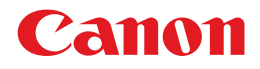

# **iRC3580/iRC3580i IRC3080/IRC30801 iRC2380i**

# **Handbuch Sende- und Faxfunktionen**

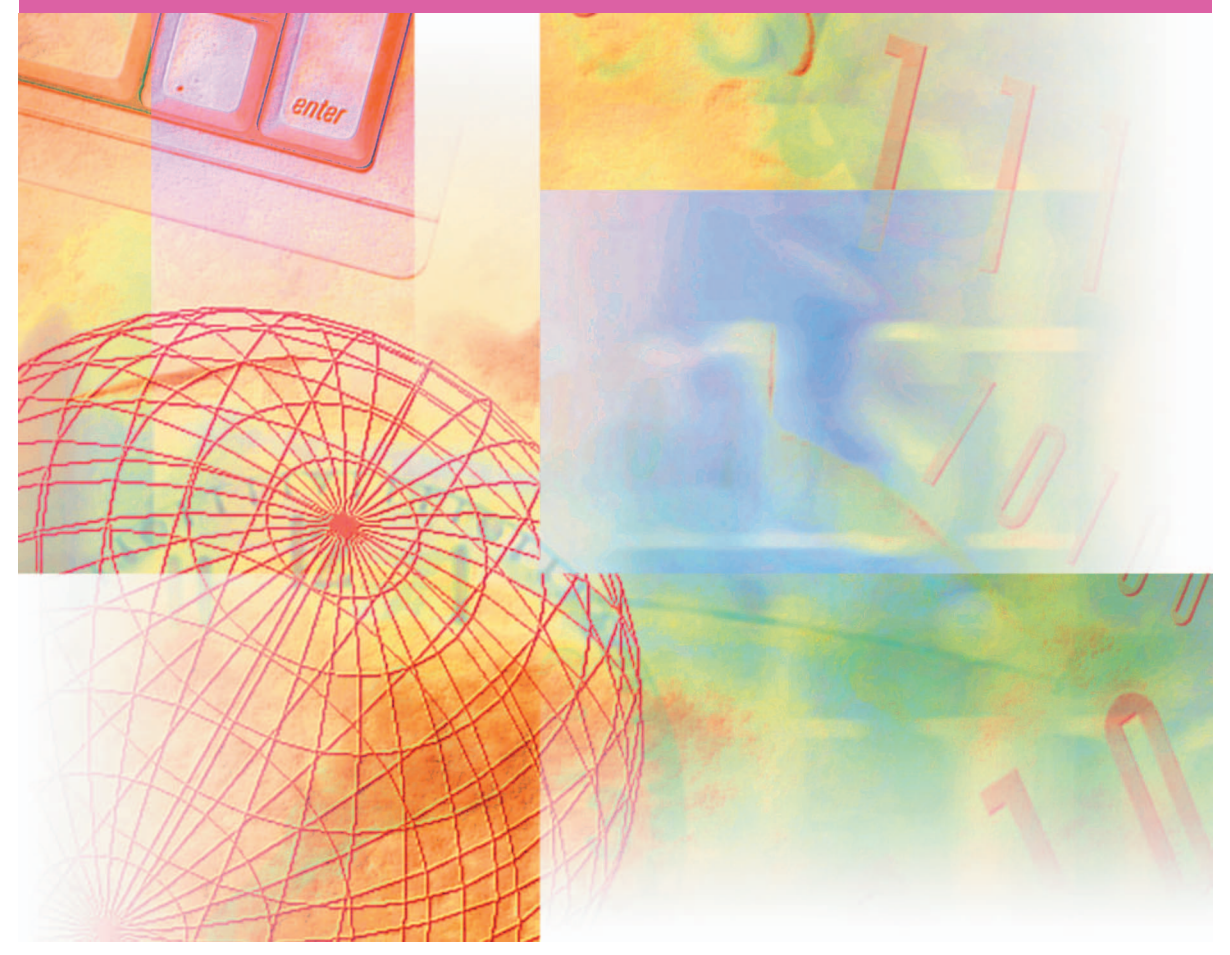

Bitte lesen Sie dieses Handbuch, bevor Sie mit dem Produkt arbeiten. Nachdem Sie die Anleitung gelesen haben, bewahren Sie sie zum Nachschlagen an einem sicheren Ort auf. DEUTSCH

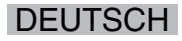

# **iR C3580/iR C3580i iR C3080/iR C3080i iR C2380i Handbuch Sendefunktionen und Faxfunktionen**

# **Aufbau der Handbücher zum System**

Zu diesem System gibt es folgende Handbücher. Bitte schlagen Sie zu den jeweiligen Themen dort nach. Die Handbücher, in denen Elemente der Zusatzausstattung erläutert werden, sind in der folgenden Liste aufgeführt. Je nach der Konfiguration Ihres Systems und seiner Zusammenstellung können einige Handbücher für Sie nicht von Interesse sein.

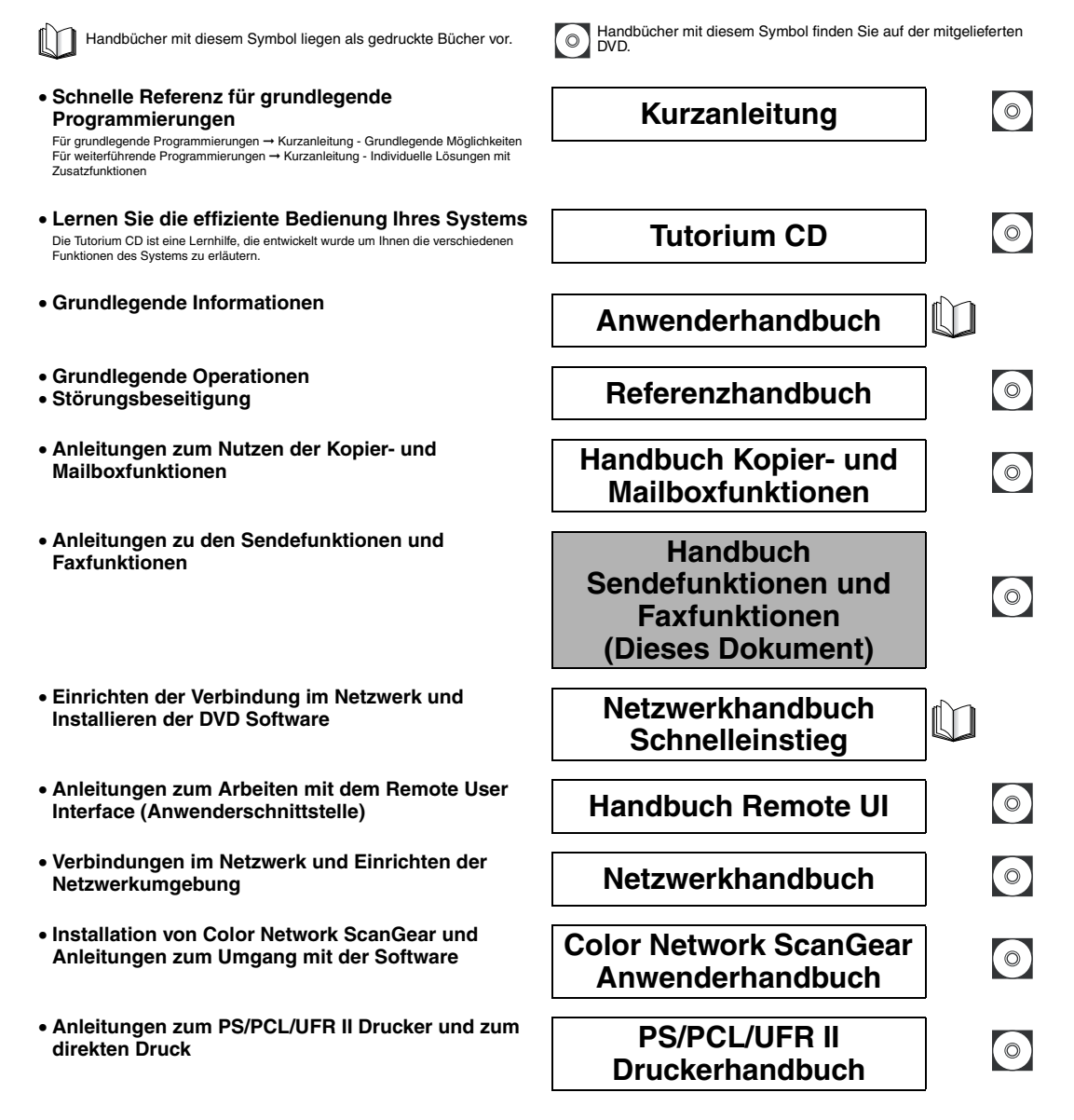

- **Installation des PCL-Druckertreibers und**
- **Installation des PS-Druckertreibers und**
- **Installation und Anleitungen zum**
- **Installation des PS-Druckertreibers für Mac OS X**
- **Installation des UFR II-Druckertreibers für**  Installation des UFR II-Druckertreibers für **Handbuch zum**<br>Mac OS X und Anleitungen
- 
- **Anleitungen zum Installieren der MEAP Anwendungen und zum Verwenden des Login Service**

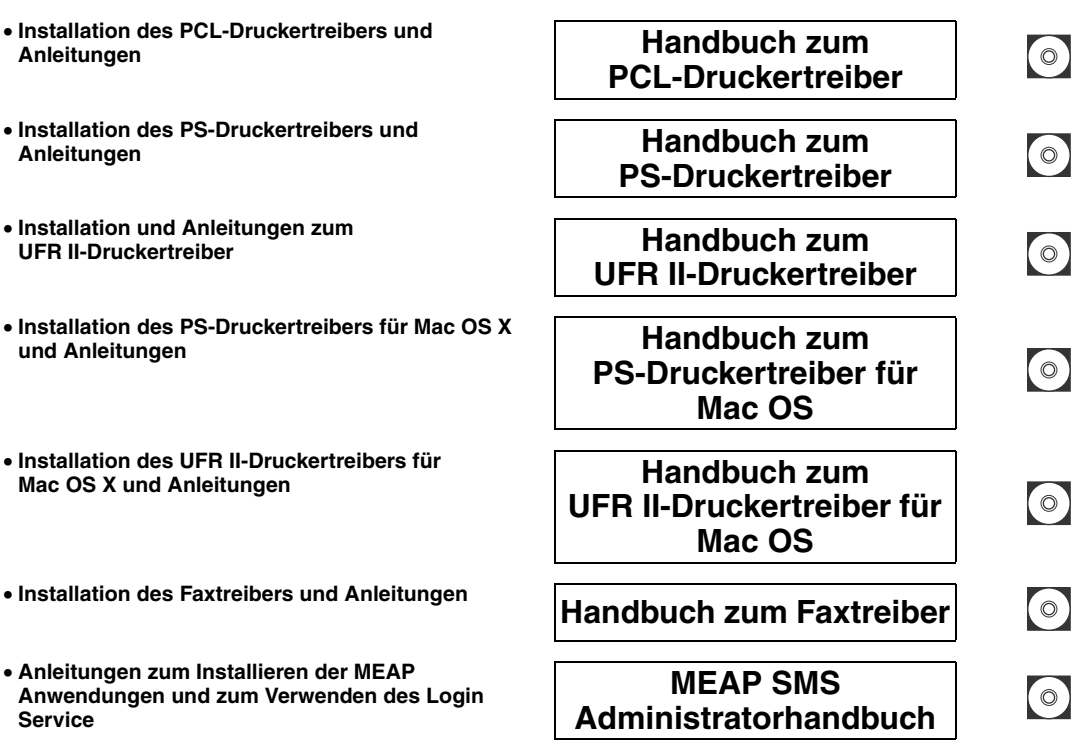

Wenn Sie sich das Handbuch in PDF-Format ansehen wollen, benötigen Sie Adobe Reader/Adobe Acrobat Reader. Wenn Adobe Reader/Adobe<br>Acrobat Reader nicht auf Ihrem System installiert ist, laden Sie die Software bitte von der

# **Aufbau dieses Handbuchs**

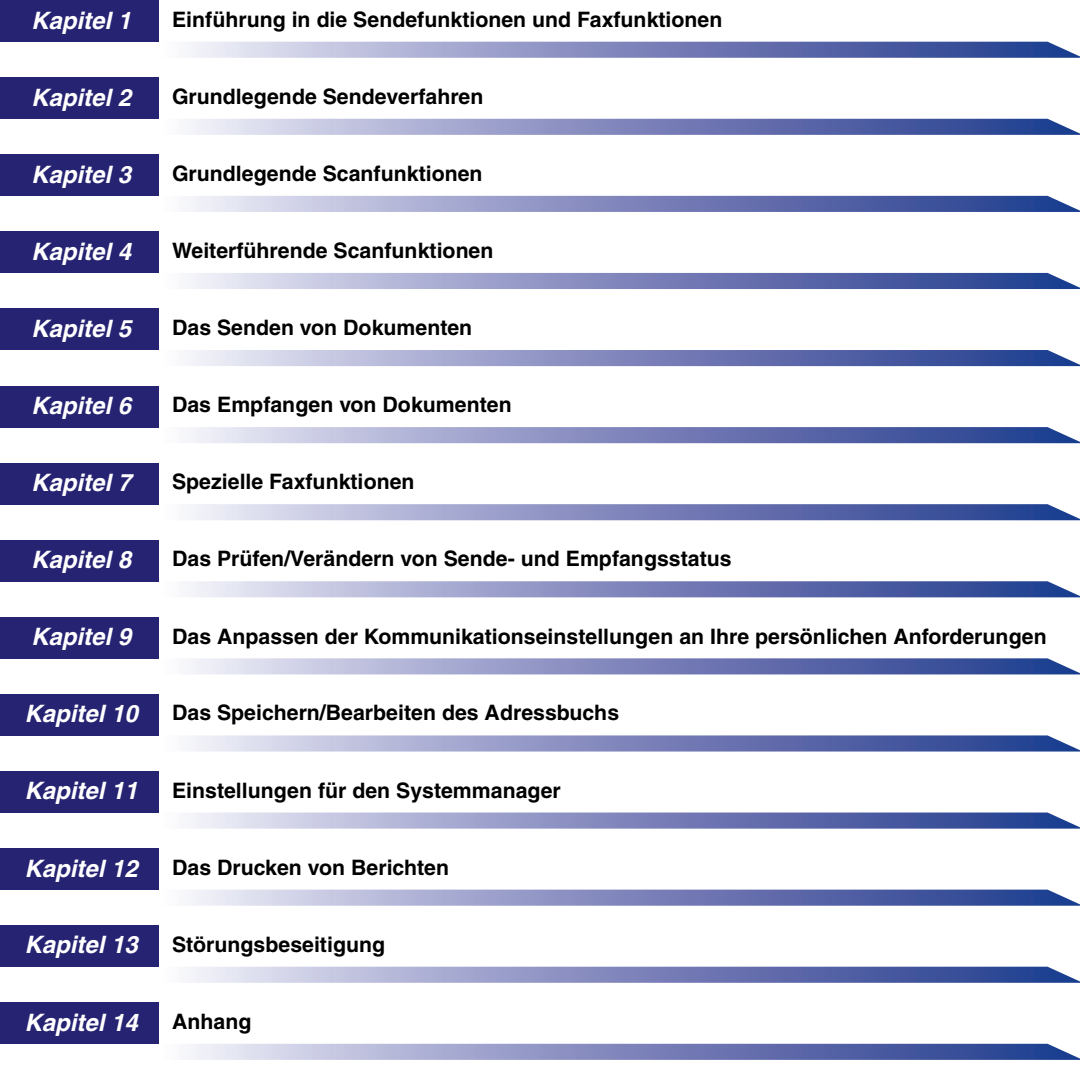

Hier finden Sie Beispiele für Berichte, die technischen Daten und den Index.

Wir haben uns bemüht sicherzustellen, dass diese Anleitung fehlerfrei und vollständig ist. Da wir unsere Produkte ständig verbessern, kann es jedoch<br>sein, dass Angaben in diesem Handbuch nicht dem allerneuesten Stand entsp

## **Inhalt**

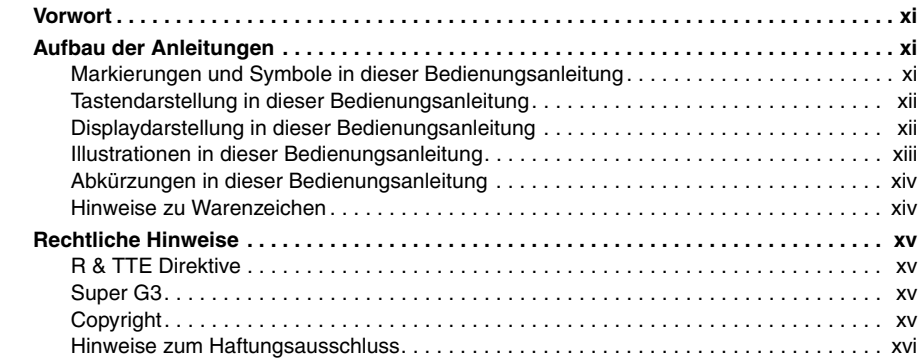

## **[Kapitel 1 Einführung in die Sendefunktionen und Faxfunktionen](#page-18-0)**

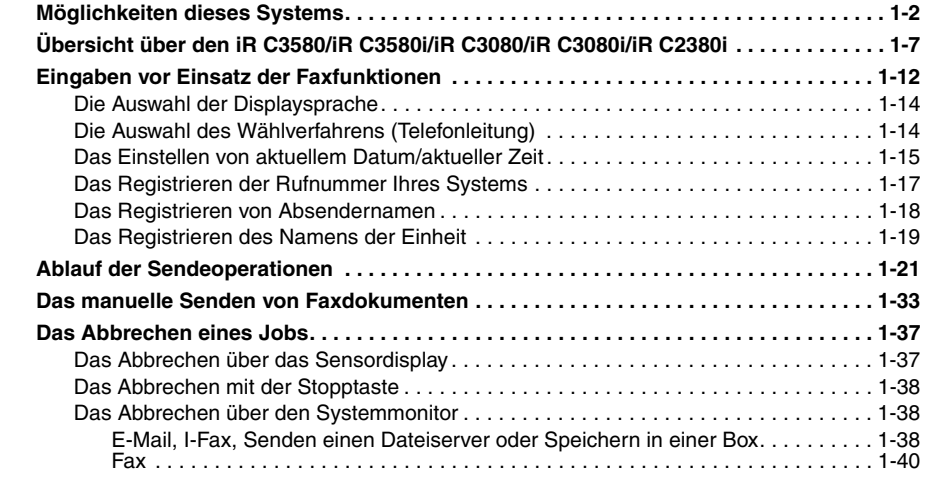

## **[Kapitel 2 Grundlegende Sendeverfahren](#page-60-0)**

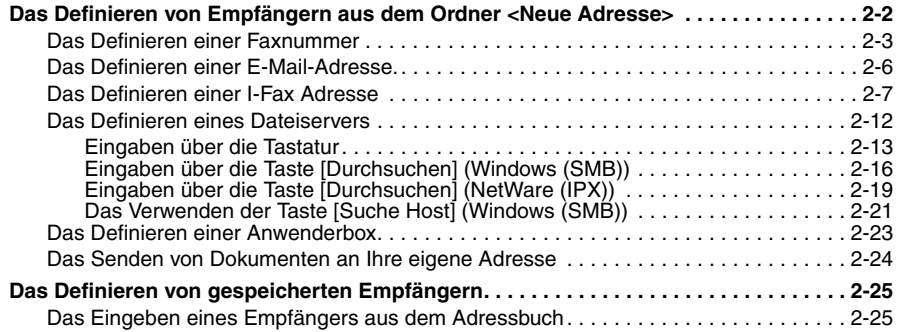

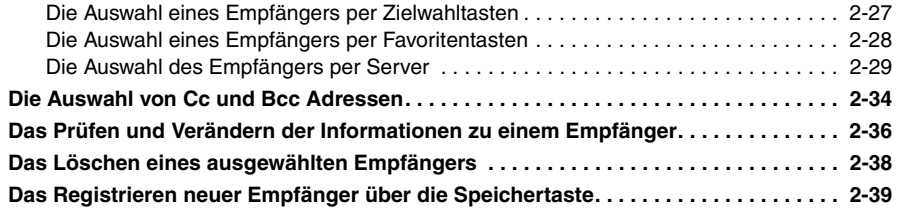

## **[Kapitel 3 Grundlegende Scanfunktionen](#page-100-0)**

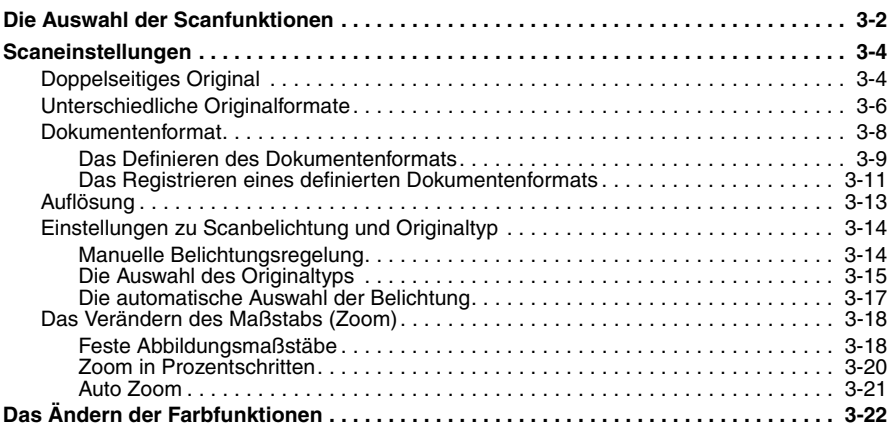

## **[Kapitel 4 Weiterführende Scanfunktionen](#page-124-0)**

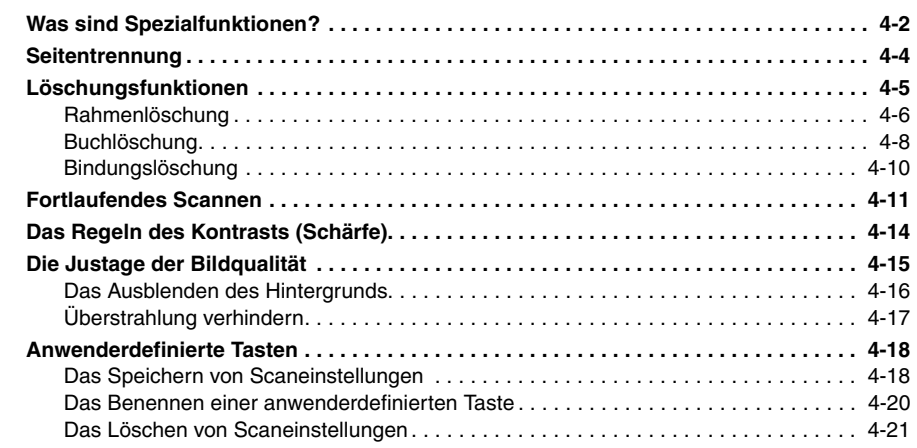

## **[Kapitel 5 Das Senden von Dokumenten](#page-146-0)**

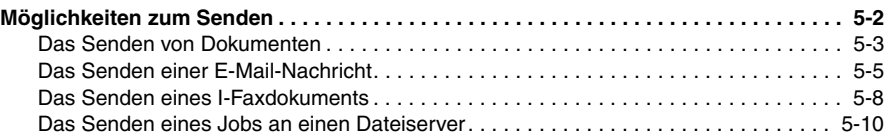

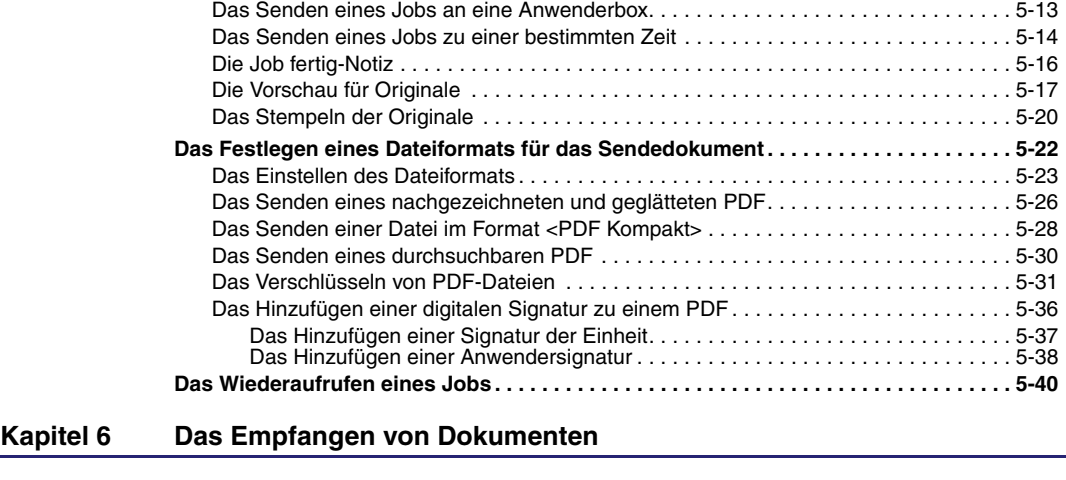

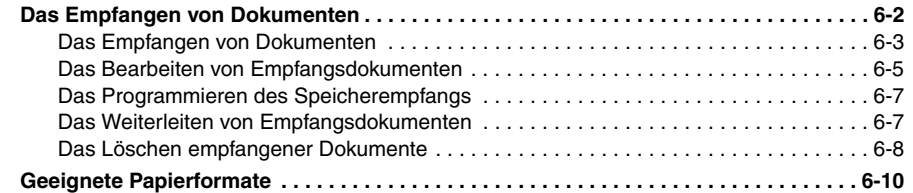

## **[Kapitel 7 Spezielle Faxfunktionen](#page-198-0)**

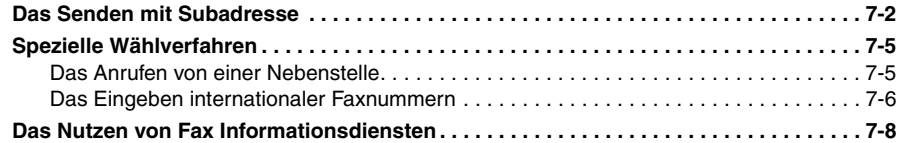

## **[Kapitel 8 Das Prüfen/Verändern von Sende- und Empfangsstatus](#page-208-0)**

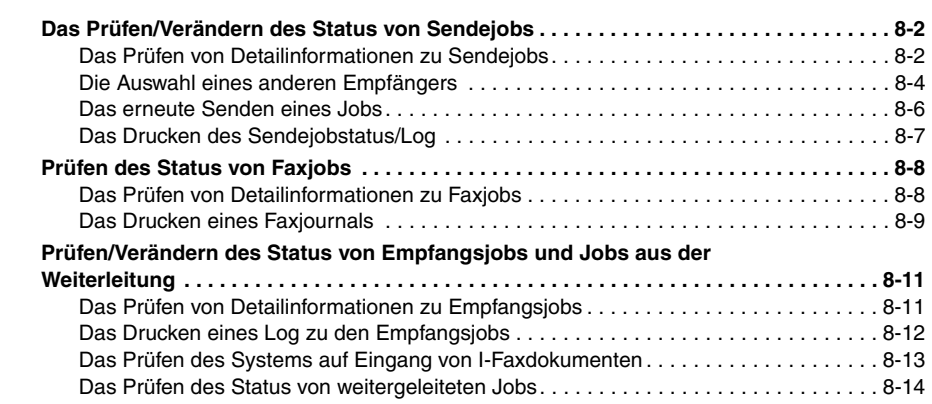

#### **[Kapitel 9 Das Anpassen der Kommunikationseinstellungen an Ihre persönlichen](#page-222-0)  [Anforderungen](#page-222-0)**

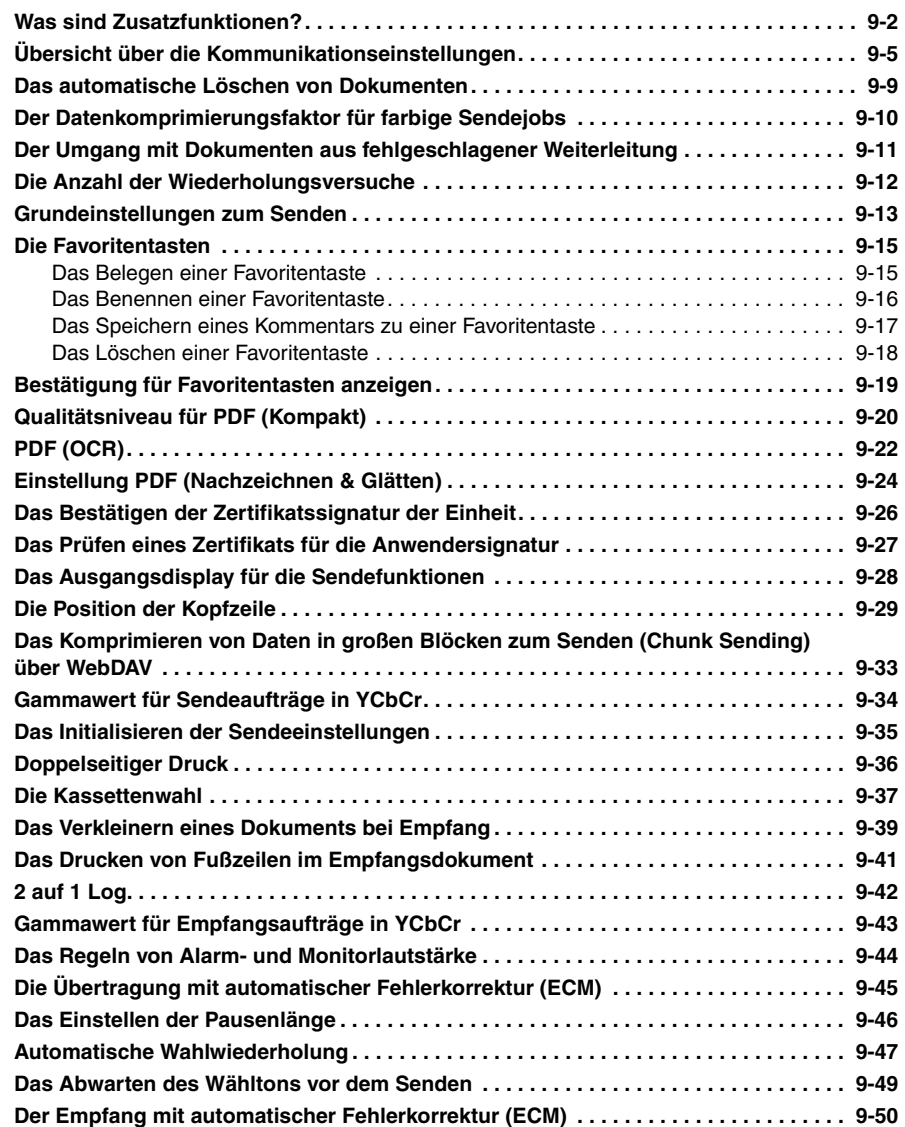

## **[Kapitel 10 Das Speichern/Bearbeiten des Adressbuchs](#page-272-0)**

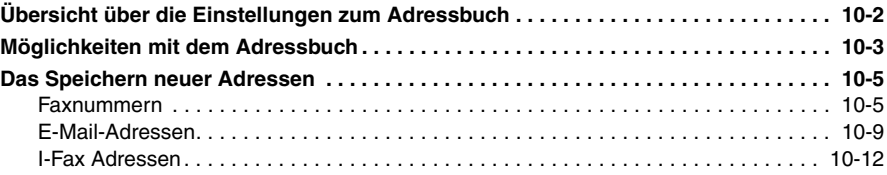

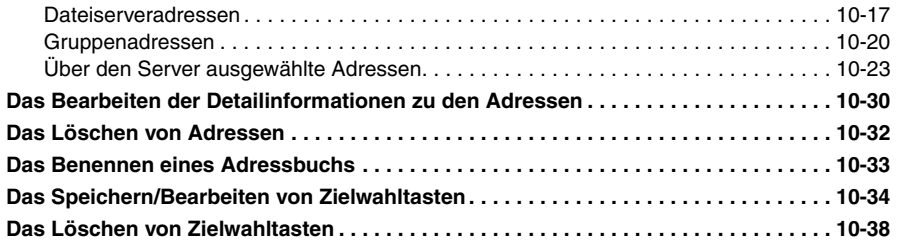

## **[Kapitel 11 Einstellungen für den Systemmanager](#page-310-0)**

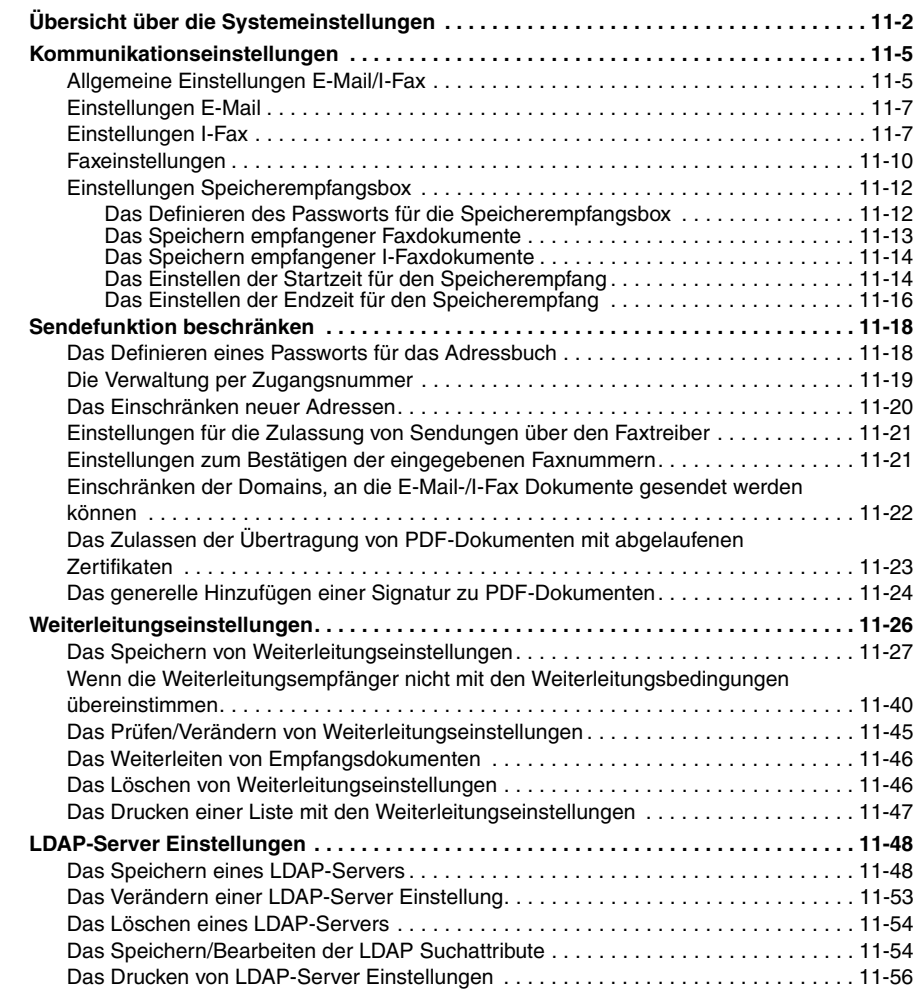

## **[Kapitel 12 Das Drucken von Berichten](#page-366-0)**

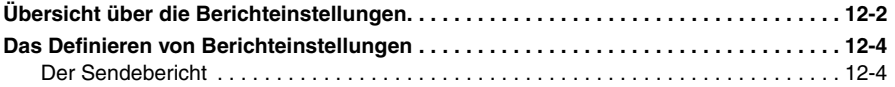

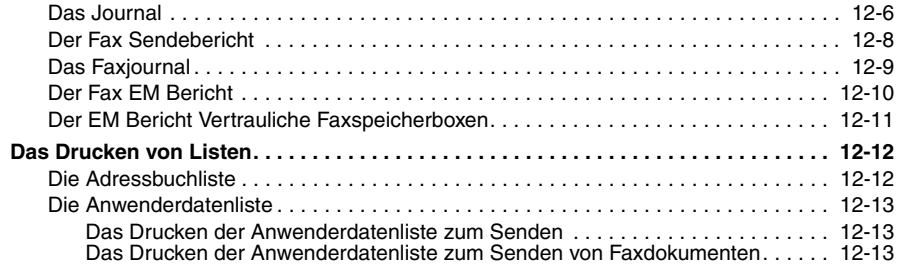

## **[Kapitel 13 Störungsbeseitigung](#page-380-0)**

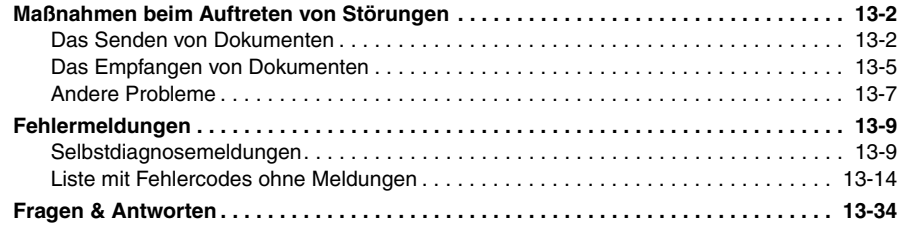

## **[Kapitel 14 Anhang](#page-416-0)**

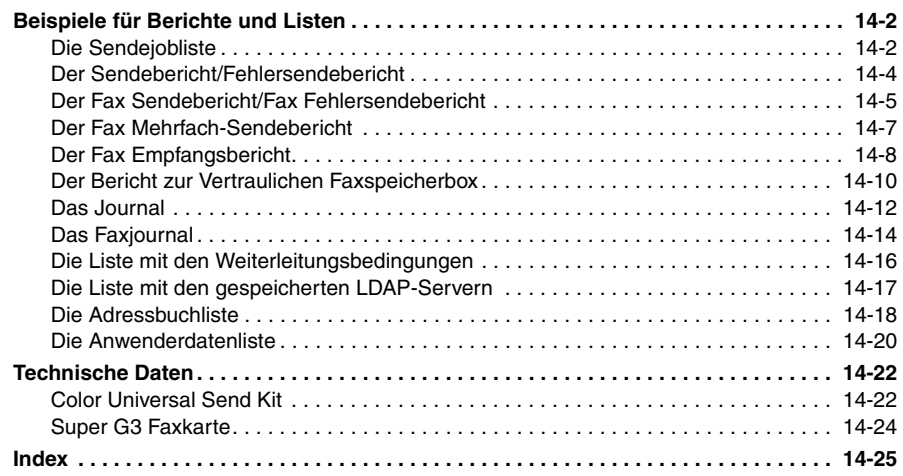

# **Vorwort**

<span id="page-12-0"></span>Wir danken Ihnen, dass Sie sich für den Canon iR C3580/iR C3580i/iR C3080/iR C3080i/iR C2380i entschieden haben. Bevor Sie mit dem System arbeiten, lesen Sie dieses Handbuch bitte sorgfältig. So informieren Sie sich über den optimalen Einsatz der Funktionen für Ihre speziellen Anforderungen. Bewahren Sie die Bedienungsanleitung immer als Nachschlagewerk in der Nähe des Systems auf.

# <span id="page-12-1"></span>**Aufbau der Anleitungen**

## <span id="page-12-2"></span>**Markierungen und Symbole in dieser Bedienungsanleitung**

Folgende Symbole werden in den Handbüchern als Markierung für Einschränkungen und Vorsichtsmaßnahmen sowie Sicherheitshinweise verwendet. Bitte beachten Sie solche Hinweise aus Gründen der Sicherheit.

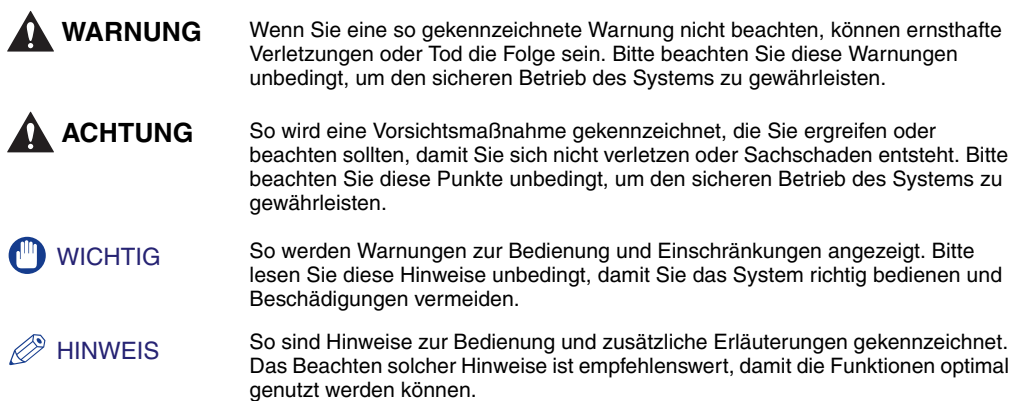

## <span id="page-13-0"></span>**Tastendarstellung in dieser Bedienungsanleitung**

In diesem Handbuch werden folgende Symbole und Namen für Tasten verwendet:

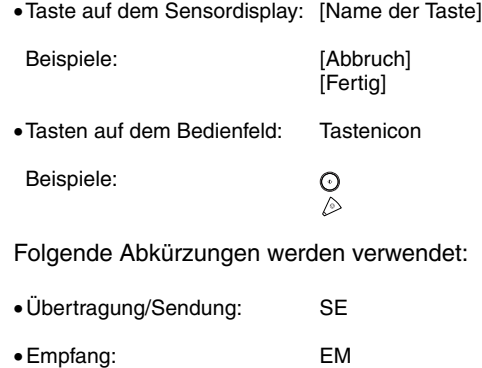

## <span id="page-13-1"></span>**Displaydarstellung in dieser Bedienungsanleitung**

Die Displayabbildungen in diesem Handbuch beziehen sich auf ein System der Serie iR C3580i, an das folgende Elemente der Zusatzausstattung angeschlossen sind: Einzug (DADF L1), Super G3 Faxkarte, Finisher Z1 und Kassetteneinheit Y3.

Bitte beachten Sie, dass Funktionen, die Sie abhängig von der Ausstattung Ihres Systems nicht verwenden können, auch nicht auf dem Display angezeigt werden.

Die Tasten, die Sie betätigen müssen, sind in dieser Bedienungsanleitung folgendermaßen markiert:  $\Box$ .

Wenn Sie auf einem Sensordisplay die Auswahl zwischen mehreren Tasten haben, sind alle in Frage kommenden Tasten markiert. Wählen Sie die gewünschte Taste.

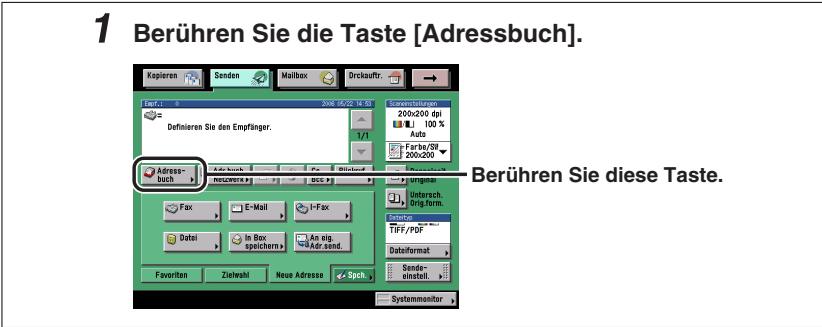

## <span id="page-14-0"></span>**Illustrationen in dieser Bedienungsanleitung**

Die Illustrationen in diesem Handbuch beziehen sich auf ein System der Serie iR C3580i, an das folgende Elemente der Zusatzausstattung angeschlossen ist: Einzug (DADF L1), Finisher Z1 und Kassetteneinheit Y3.

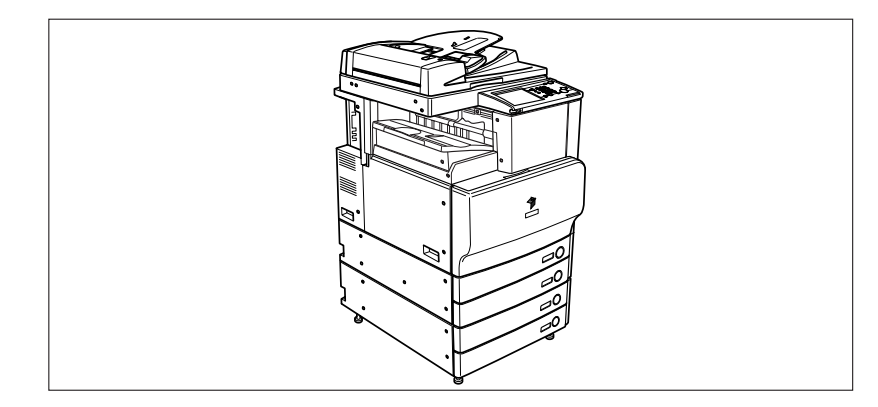

## <span id="page-15-0"></span>**Abkürzungen in dieser Bedienungsanleitung**

In diesem Handbuch werden Produkt- und Modellnamen folgendermaßen abgekürzt:

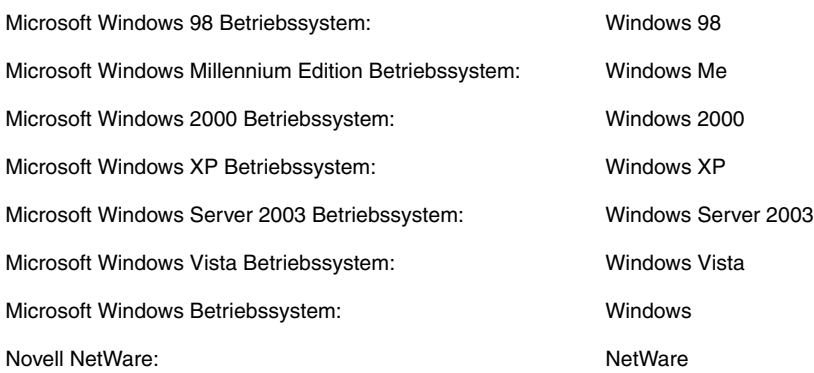

## <span id="page-15-1"></span>**Hinweise zu Warenzeichen**

Macintosh, Mac OS und QuickTime sind Warenzeichen von Apple Inc., registriert in den Vereinigten Staaten von Amerika und in anderen Ländern.

Microsoft, Windows und Windows Vista sind Warenzeichen oder registrierte Warenzeichen von Microsoft Corporation in den Vereinigten Staaten von Amerika und/oder in anderen Ländern.

Andere Firmen- oder Produktnamen, die in diesem Handbuch verwendet werden und nicht in dieser Liste erwähnt sind, können Warenzeichen der entsprechenden Firmen sein.

## <span id="page-16-1"></span><span id="page-16-0"></span>**R & TTE Direktive**

Diese Ausstattung (F147700) stimmt mit den grundlegenden Anforderungen der EC Direktive 1999/5/EC überein und darf in den Ländern der EU verwendet werden. Wir erklären hiermit, dass dieses Produkt mit den EMC-Anforderungen der EC Direktive 1999/5/EC bei einer Nominalspannung von 230 V, 50 Hz entspricht, obwohl die Nenneingangsspannung 220 V-240 V, 50/60 Hz ist. Die Verwendung eines abgeschirmten Kabels ist notwendig für die Übereinstimmung mit den

technischen Anforderungen der EMC-Direktive.

Wenn Sie in ein anderes Land der EU umziehen und Störungen mit dem System auftreten, rufen Sie bitte die Canon Hotline an.

> (Nur für Europa) Canon Inc./Canon Europa N.V.

## <span id="page-16-2"></span>**Super G3**

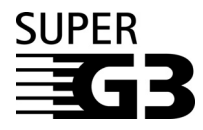

Super G3 ist ein Begriff, mit dem die neue Generation von Faxsystemen beschrieben wird, die den ITU-T V.34 Standard für 33,6 Kbps\* Modems verwenden. Faxsysteme für Super G3 Hochgeschwindigkeit benötigen nur eine Übertragungszeit von ca. 3 Sekunden\* pro Seite. So reduzieren Sie die Telefonkosten.

\* Die Angabe von 3 Sekunden pro Seite als Zeit für eine Faxübertragung basiert auf der Grundlage eines Testblattes der Norm CITY/ITU-T Nr.1, (JBIG, Standardmodus) bei einer Modemgeschwindigkeit von 33,6 Kbps. Das öffentliche Telefonnetz unterstützt 28,8 Kbps Modemgeschwindigkeit oder langsamer, je nach Qualität der Telefonleitung.

## <span id="page-16-3"></span>**Copyright**

Copyright 2007 Canon Inc. Alle Rechte vorbehalten.

Die Reproduktion und die Übertragung dieser Veröffentlichung sind nicht zulässig. Das bezieht sich auf alle denkbaren Formen und Mittel der Übertragung oder Reproduktion, sei es elektronisch, mechanisch oder auf anderem Wege, einschließlich der Fotokopie und anderer Aufzeichnungsverfahren sowie durch beliebige Systeme zum Speichern oder Wiederauffinden von Daten. Voraussetzung für die Rechtmäßigkeit solcher Aktionen ist immer die vorherige schriftliche Genehmigung von Canon, Inc.

## <span id="page-17-0"></span>**Hinweise zum Haftungsausschluss**

Alle Informationen in diesem Handbuch können ohne vorherige Ankündigung verändert werden.

CANON INC. GIBT KEINERLEI GARANTIE IN BEZUG AUF DIESES MATERIAL, WEDER EINGESCHLOSSEN NOCH AUSGESPROCHEN, AUSSER DEN HIER GEGEBENEN. ES GIBT AUCH KEINE UNBEGRENZTEN GARANTIEN FÜR DIE VERMARKTBARKEIT DES MATERIALS, DIE EIGNUNG FÜR EINEN BESTIMMTEN ZWECK ODER DEN AUSSCHLUSS VON VERLETZUNGEN ANDERER PATENTE. CANON INC. IST NICHT FÜR DIREKTE, ZUFÄLLIGE ODER ALS FOLGE AUFTRETENDE SCHÄDEN IRGENDEINER ART VERANTWORTLICH; EBENSO NICHT FÜR VERLUSTE ODER AUSGABEN, DIE AUS DER VERWENDUNG DIESES MATERIALS RESULTIEREN.

# <span id="page-18-0"></span>**1 Einführung in die Sendefunktionen und Faxfunktionen**

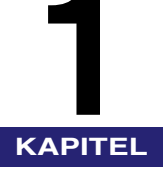

Dieses Kapitel bietet Ihnen eine Einführung in die Sendefunktionen und die Faxfunktionen.

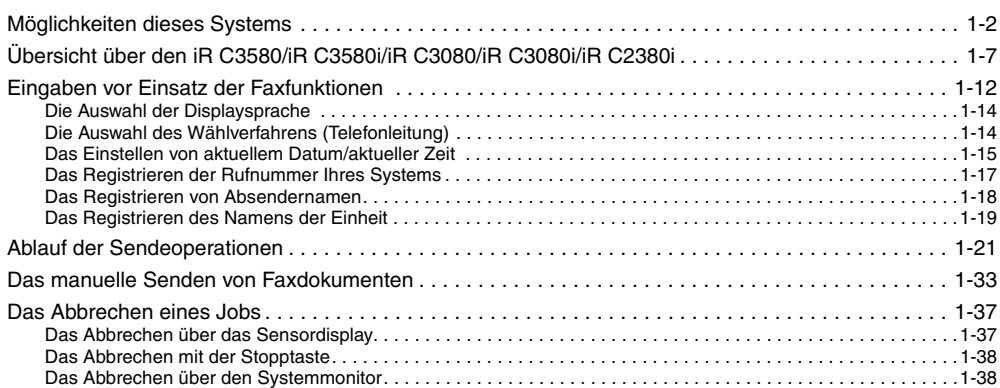

# <span id="page-19-1"></span><span id="page-19-0"></span>**Möglichkeiten dieses Systems**

## **Alle Elemente, die Sie für Multitasking in einem digitalen Vollfarbsystem benötigen.**

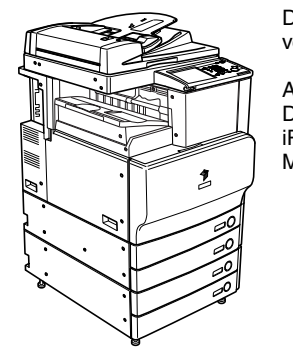

Der iR C3580/iR C3580i/iR C3080/iR C3080i/iR C2380i ist mit einer Vielzahl verschiedener Sendefunktionen ausgestattet.

Ausgestattet mit Funktionen, die alle Ansprüche an die Verarbeitung von Dokumenten im digitalen Büro erfüllen, steht der iR C3580/iR C3580i/ iR C3080/iR C3080i/iR C2380i für die ultimative Lösung im Bereich digitale Multitasking-Systeme.

#### **Verschiedene Methoden zum Senden**

Sie können einfach Dokumente aus Papier einscannen und die Daten als E-Mail, Fax oder I-Fax an einen oder mehrere Empfänger senden, so dass die Effizienz im Bereich Dokumentenaustausch stark erhöht ist. Die Möglichkeit Dokumente an einen FTP-, SMB-, NetWare- und WebDAV-Dateiserver zu senden, hilft dabei Dokumente auf Papier für bequemere Handhabung und Datenzugriff zu digitalisieren.

Das Senden von Dokumenten als E-Mail oder I-Fax ist nur möglich, wenn das Color Universal Send Kit (Standardausstattung für den iR C3580i/iR C3080i/ iR C2380i) aktiviert wurde. Auch das Senden an einen Dateiserver oder an eine Box ist möglich.

Zum Senden von Dokumenten mit der Faxfunktion benötigen Sie die Super G3 Faxkarte (Zusatzausstattung). Auch das Senden von Dokumenten an eine Box ist möglich.

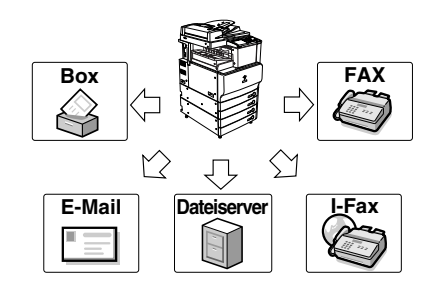

#### **Super G3 Faxfunktion**

Die Super G3 Faxfunktion dieses Systems ist mit den meisten Super G3 Faxgeräten, die in der Büroumgebung verwendet werden, kompatibel. Verglichen mit normalen Faxgeräten bietet Ihnen Super G3 die Möglichkeit mit Hochgeschwindigkeit zu übertragen und so die Telefonkosten zu senken.

Diese Funktion ist nur verfügbar, wenn die Super G3 Faxkarte (Zusatzausstattung) installiert ist.

## **Erhöhte Sicherheit durch Übertragung mit Subadresse**

Die Faxfunktion dieses Systems ist kompatibel mit der Möglichkeit zum Senden mit Subadresse nach ITU-T-Standard (International Telecommunication Union - Telecommunication Standardization Sector). Wenn die Übertragung per Subadresse auch von der Gegenstelle unterstützt wird, können Sie Dokumente mit erhöhter Sicherheit senden und empfangen, indem Sie Ihren Faxübertragungen eine Subadresse und ein Passwort hinzufügen. Diese Funktion ist nur verfügbar, wenn die Super G3 Faxkarte (Zusatzausstattung) installiert ist.

## **ECM Fehlerkorrektur für hohe Bildqualität**

Die Faxfunktionen dieses Systems arbeiten mit ECM (Error Correction Mode = automatische Fehlerkorrektur). ECM gleicht Fehler sowie unzureichende oder unbefriedigende Bildqualität bei Übertragungen aus, die durch Rauschen in der Leitung verursacht worden sind. So können Sie auch dann Faxdokumente in hoher Qualität senden und empfangen, wenn die Leitung nicht ideal ist.

Diese Funktion ist nur verfügbar, wenn die Super G3 Faxkarte (Zusatzausstattung) installiert ist.

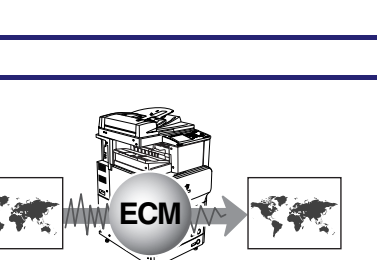

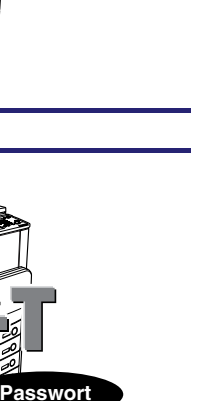

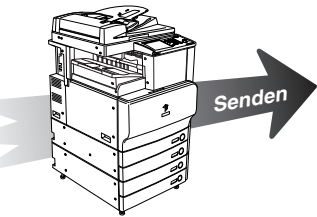

**Subadresse**

#### **Dateiformate für alle Anforderungen**

Es stehen verschiedene Dateiformate zum Senden Ihrer Dokumente zur Verfügung, z. B. TIFF, JPEG und PDF. Das gibt Ihnen die Möglichkeit Dokumente so zu senden, wie es ihrer Verwendung und der Arbeitsumgebung des Empfängers am besten entspricht.

Diese Funktion ist nur verfügbar, wenn das optionale Color Universal Send Kit (Standardausstattung für den iR C3580i/ iR C3080i/iR C2380i) aktiviert worden ist.

#### **Flexible Scanmöglichkeiten**

Dieses System bietet Ihnen eine Vielzahl vielseitiger Scanmöglichkeiten wie z. B. das Einscannen von Vorder- und Rückseite doppelseitiger Dokumente und die Möglichkeit zum gemeinsamen Senden getrennt gescannter Dokumente in einem Sammeldokument. Sie können außerdem die Belichtung, den Farbmodus und das Dokumentenformat für die einzelnen Originaltypen eingeben, die Sie einscannen. Auch das Speichern bevorzugter Scaneinstellungen zum schnellen Wiederfinden ist möglich.

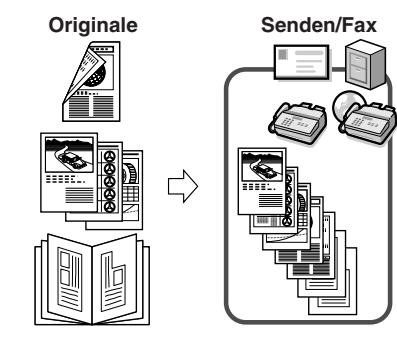

#### **Vorschaufunktion**

Mit der Vorschaufunktion können Sie das Aussehen von Dokumenten prüfen, bevor Sie sie versenden. So können Sie Fehler vermeiden.

**Originale Vorschau**

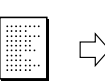

I

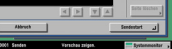

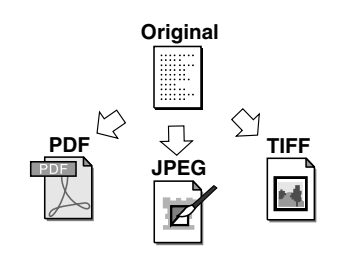

#### **Schnelle Adressensuche mit LDAP**

Sie können Adressen finden, die auf einem LDAP-Server (Lightweight Directory Access Protocol) im Netzwerk gespeichert sind, und sie als Empfänger für Sendejobs verwenden oder sie im Adressbuch speichern.

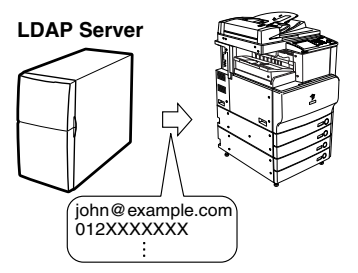

#### **Empfangen von Fax- und I-Faxdokumenten im Speicher**

Sie können ankommende Fax-/I-Faxdokumente in der Speicherempfangsbox speichern anstatt sie auszudrucken. So können Sie

Absenderinformationen und Seitenanzahl der einzelnen I-Faxdokumente prüfen, bevor Sie sie drucken oder an einen anderen Empfänger weiterleiten.

Das Empfangen von I-Faxdokumenten im Speicher ist nur möglich, wenn das optionale Color Universal Send Kit (Standardausstattung für den iR C3580i/iR C3080i/ iR C2380i) aktiviert worden ist.

Zum Empfangen von Dokumenten mit der Faxfunktion benötigen Sie die Super G3 Faxkarte (Zusatzausstattung).

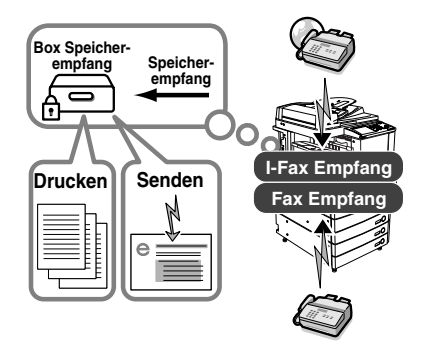

#### **Automatische Weiterleitung**

Sie können das System so programmieren, dass empfangene Fax- und I-Faxdokumente mit den gewünschten Sendeeinstellungen automatisch an Empfänger weitergeleitet werden, die mit den festgelegten Weiterleitungsbedingungen übereinstimmen. Fax- und I-Faxdokumente können über eine Relaiseinheit weitergeleitet werden (Relaisfunktion), Vertrauliche Empfangsdokumente werden in vertraulichen Faxspeicherboxen empfangen. Die Weiterleitung kann automatisch zu einem von Ihnen bestimmten Zeitpunkt aktiviert werden. Da Empfangsdokumente, die nicht den Weiterleitungsbedingungen entsprechen, ebenfalls an definierte Empfänger gesendet werden können, dient diese Funktion auch zum Sortieren und Weiterverteilen von Fax- und I-Faxsendungen an verschiedene Empfänger.

Wenn das Color Universal Send Kit (Standardausstattung für den iR C3580i/iR C3080i/iR C2380i) aktiv ist, können auch E-Mail und I-Faxdokumente weiter geleitet und Dateiserver als Weiterleitungsempfänger definiert werden. Wenn die Super G3 Faxkarte (Zusatzausstattung) installiert ist, kann das System Faxdokumente empfangen und an andere Faxgeräte weiterleiten.

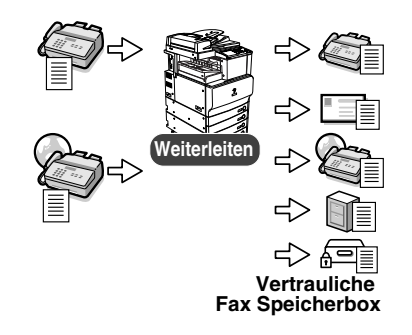

# <span id="page-24-1"></span><span id="page-24-0"></span>**Übersicht über den iR C3580/iR C3580i/ iR C3080/iR C3080i/iR C2380i**

Durch Berühren der Systemtaste [Senden] rufen Sie das Display zur Auswahl der Grundfunktionen zum Senden auf. Mit der Sendefunktion können Sie Dokumente mit diesem System einscannen und als E-Mail oder I-Fax versenden und sie auf dem Dateiserver speichern. Auch das Speichern in einer Mailbox zur späteren Verwendung ist möglich. Außerdem können Sie Dokumente gleichzeitig mit verschiedenen Methoden wie E-Mail oder I-Fax an mehrere Empfänger versenden.

Abhängig von den installierten Elementen der Zusatzausstattung wird das Grundfunktionendisplay zum Senden folgendermaßen angezeigt:

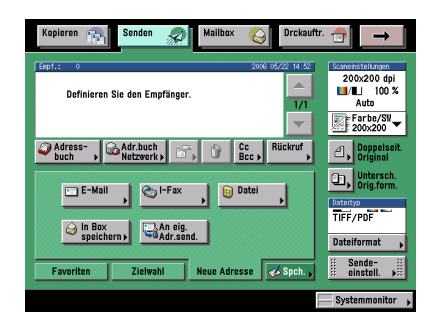

Wenn nur das Color Universal Send Kit (Standardausstattung für den iR C3580i/iR C3080i/ iR C2380i) aktiv ist, wird die Taste als [Senden] angezeigt.

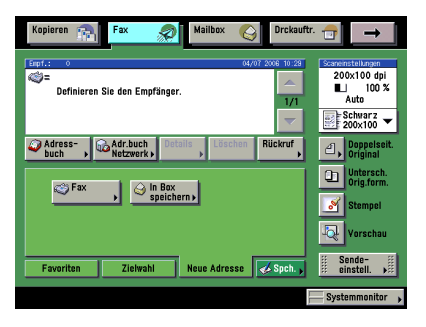

 $\bullet$ 200x200 d u/u Definieren Sie den Emofängel 17  $\bigcirc$   $\bigcirc$   $\bigcirc$  $\omega$ S Fax  $F = E$ -Mail **Ca**l-Fax  $T = 700$ **a** Dat S In Box An eig. Dateiforma Zielwahl Neue Adresse & Spch. Favoriten

Wenn nur die Super G3 Faxkarte (Zusatzausstattung) installiert ist, wird sie als [Fax] angezeigt.

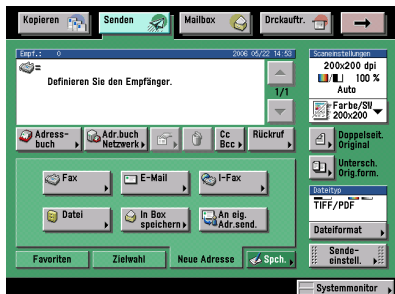

Wenn das Color Universal Send Kit (Standardausstattung für den iR C3580i/iR C3080i/ iR C2380i) aktiv oder die Super G3 Faxkarte (Zusatzausstattung) installiert ist, wird die Taste als [Senden] angezeigt.

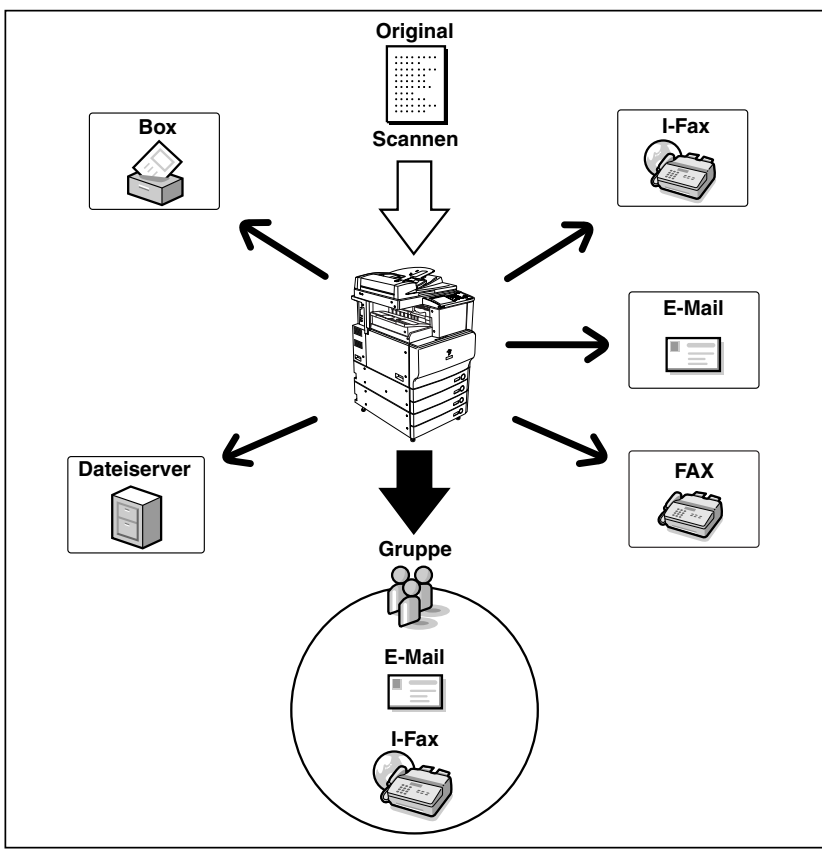

Je nach Empfänger benötigen Sie folgende Elemente der Zusatzausstattung:

- E-Mail, I-Fax, Dateiserver: Wenn das optionale Color Universal Send Kit (Standardausstattung für den iR C3580i/iR C3080i/iR C2380i) aktiviert worden ist
- Fax: Wenn die Super G3 Faxkarte (Zusatzausstattung) installiert ist
- Box: Wenn das Color Universal Send Kit (Standardausstattung für den iR C3580i/iR C3080i/ iR C2380i) aktiviert oder die Super G3 Faxkarte (Zusatzausstattung) installiert ist

Der Ablauf beim Programmieren der Sendefunktionen:

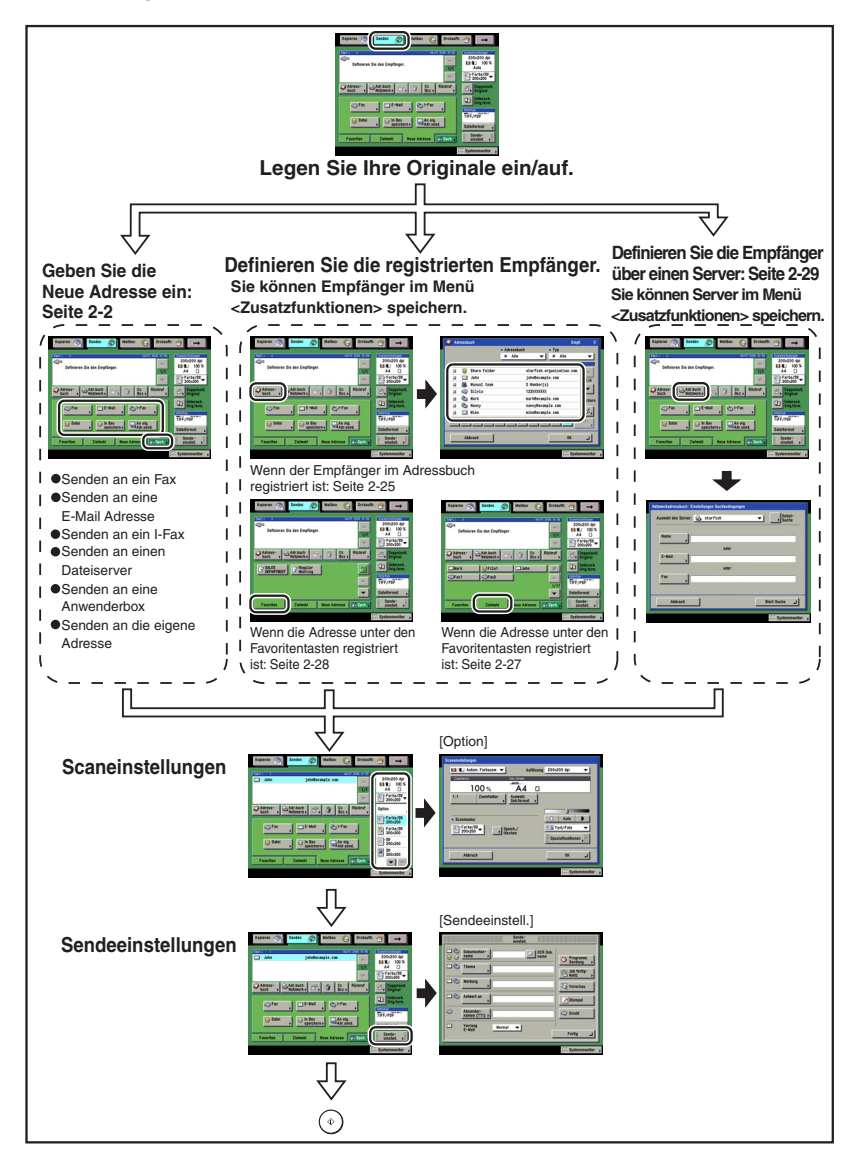

**1**

## **WICHTIG**

*Wenn Sie eingescannte Dokumente an eine E-Mail-Adresse, eine I-Fax Adresse oder einen Dateiserver senden wollen, müssen Sie Netzwerkeinstellungen definieren. (Vgl. Netzwerkhandbuch.)*

#### ■ Display zur Auswahl der Grundfunktionen zum Senden

Das unten abgebildete Display, das angezeigt wird, wenn Sie die Systemtaste [Senden] berühren, heißt <Display zur Auswahl der Grundfunktionen zum Senden> oder <Sendedisplay>.

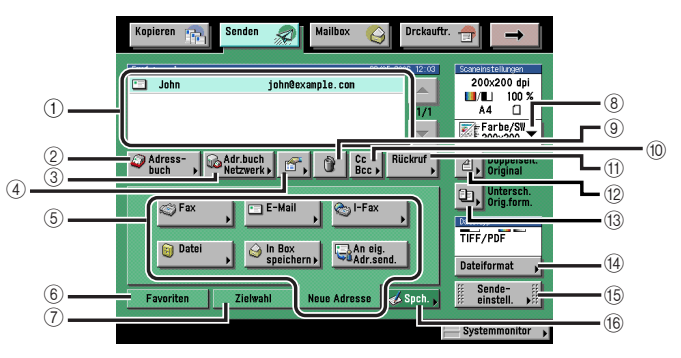

#### a **Empfängerliste**

Hier wird eine Liste mit den Empfängern angezeigt.

#### b **Adressbuch**

Nach Berühren dieser Taste können Sie einen Empfänger aus dem Adressbuch wählen.

#### c **Adr.buch Netzwerk**

Nach Berühren dieser Taste können Sie einen Empfänger vom LDAP-Server wählen.

#### d **Details**

Berühren Sie diese Taste, wenn Sie die Informationen zu einem Empfänger verändern wollen, den Sie aus der Empfängerliste gewählt haben.

#### **(5)** Neue Adresse

Nach Berühren dieser Taste können Sie Adressen eingeben, die nicht im Adressbuch gespeichert sind.

#### f **Favoriten**

Berühren Sie diese Taste, wenn Sie Angaben zu Empfängern und Einstellungen zurückrufen wollen, die unter einer Favoritentaste gespeichert sind.

#### g **Ziehlwahl**

Berühren Sie diese Taste, wenn Sie einen Empfänger aufrufen wollen, der unter einer Zielwahltaste gespeichert ist.

#### h **Auswahlliste Scaneinstellungen**

Berühren Sie diese Taste zur Auswahl des Scanmodus.

#### i **Löschen**

Berühren Sie diese Taste, wenn Sie einen Empfänger aus der Empfängerliste löschen wollen.

#### **10** Cc Bcc

Berühren Sie diese Taste zum Definieren der E-Mail-Adresse als Cc oder Bcc Empfänger.

#### **fill Rückruf**

Berühren Sie diese Taste, wenn Sie zuvor programmierte Sendejobs einschließlich der Angaben zum Empfänger, den Scaneinstellungen und den Sendeeinstellungen zurückrufen wollen.

#### l **Doppelseit. Original**

Berühren Sie diese Taste, wenn Sie beide Seiten eines Originals scannen wollen.

#### **(3) Untersch. Orig.form.**

Durch Berühren dieser Taste scannen Sie Originale in unterschiedlichen Formaten in einem Satz ein.

#### n **Dateiformat**

Nach Berühren dieser Taste wählen Sie das Dateiformat des Dokumentes zum Senden (PDF, JPEG oder TIFF).

#### $6$  **Sendeeinstell.**

Berühren Sie diese Taste zum Programmieren der Sendeeinstellungen. Hier können Sie verschiedene Einstellungen definieren, wie z. B. eine bestimmte Sendezeit für das Sendedokument, einen Titel für eine E-Mail oder ein I-Fax oder einen Absendernamen für ein Fax.

#### p **Spch.**

Berühren Sie diese Taste zum Speichern von neuen Empfängern im Adressbuch, unter den Zielwahltasten oder unter den Favoritentasten auf dem Display zur Auswahl der Grundfunktionen zum Senden.

# **1**Einführung in die Sendefunktionen und Faxfunktionen Einführung in die Sendefunktionen und Faxfunktionen

## ■ **Display <Scaneinstellungen>**

Das unten abgebildete Display wird angezeigt, wenn Sie die Taste [Option] in der Auswahlliste für die Scaneinstellungen berühren und wird als Display <Scaneinstellungen> bezeichnet. Rufen Sie dieses Display auf, wenn Sie die Scaneinstellungen zum Senden von Dokumenten definieren wollen.

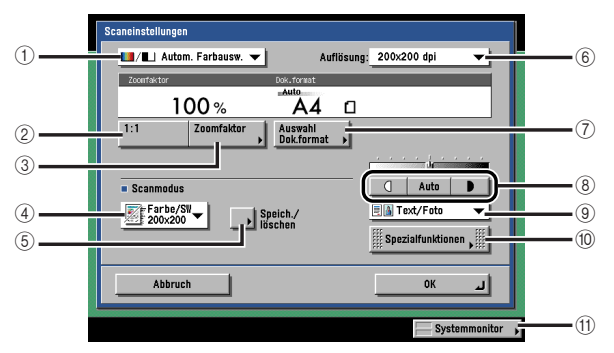

#### a **Auswahlliste für den Farbmodus**

Berühren Sie diese Taste zur Auswahl des Farbmodus zum Scannen.

b **1:1**

Durch Berühren dieser Taste kehren Sie zu einem Maßstab von 100% zurück

#### **(3)** Zoomfaktor

Berühren Sie diese Taste zum Einscannen von Originalen in unterschiedlichen Maßstäben.

#### d **Auswahlliste für den Scanmodus**

Berühren Sie diese Taste zur Auswahl eines Scanmodus und der Auflösung.

#### e **Speich./Löschen**

Berühren Sie diese Taste zum Speichern oder Löschen eines Scanmodus.

#### f **Auswahlliste für die Auflösung**

Berühren Sie diese Taste zur Auswahl der Auflösung.

#### g **Auswahl Dok.format**

Berühren Sie diese Taste zur Auswahl des Formats für das Original, das Sie einscannen wollen.

#### h **Scanbelichtung**

Zum manuellen Regeln der Scanbelichtung berühren Sie die Taste [(]] oder [D]. Durch Berühren der Taste [Auto] wählen Sie die automatische Scanbelichtung an oder ab.

#### **(9) Auswahlliste für den Originaltyp**

Berühren Sie diese Taste zur Auswahl des Originaltyps (Text/Foto, Foto oder Text), den Sie einscannen wollen.

#### $\circ$  Spezialfunktionen

Berühren Sie diese Taste, wenn Sie mit den Spezialfunktionen zum Scannen arbeiten wollen.

#### *ff* Systemmonitor

Berühren Sie diese Taste, wenn Sie den Status von Dokumenten oder Detailinformationen zu Sende- und Empfangsjobs prüfen oder einen Job abbrechen wollen.

# <span id="page-29-1"></span><span id="page-29-0"></span>**Eingaben vor Einsatz der Faxfunktionen**

In diesem Abschnitt finden Sie Informationen zu wichtigen Registrierungen und Eingaben, die Sie vornehmen müssen, bevor Sie mit dem System senden.

## **WICHTIG**

- *Wenn Sie versuchen das System ohne diese nötigen Eingaben zum Senden zu verwenden, funktioniert es möglicherweise nicht richtig.*
- *Wenn Sie eingescannte Dokumente an eine E-Mail-Adresse, eine I-Fax Adresse oder einen Dateiserver senden wollen, müssen Sie Netzwerkeinstellungen definieren. (Vgl. Netzwerkhandbuch.)*

#### **HINWEIS**

*Je nach Empfänger benötigen Sie folgende Elemente der Zusatzausstattung:*

- *E-Mail, I-Fax, Dateiserver: Wenn das optionale Color Universal Send Kit (Standardausstattung für den iR C3580i/iR C3080i/iR C2380i) aktiviert worden ist*
- *Fax: Wenn die Super G3 Faxkarte (Zusatzausstattung) installiert ist*
- *Box: Wenn das Color Universal Send Kit (Standardausstattung für den iR C3580i/iR C3080i/ iR C2380i) aktiviert oder die Super G3 Faxkarte (Zusatzausstattung) installiert ist*

#### ■ **Die Auswahl des Wählverfahrens**

Wenn Sie den Typ der Telefonleitung, über die das System an das öffentliche Netz angeschlossen ist, definieren wollen und die Super G3 Faxkarte (Zusatzausstattung) installiert ist, prüfen Sie zuvor, ob es sich um eine Leitung mit Impulswahl oder eine Leitung mit Tonwahl handelt und programmieren Sie die entsprechenden Einstellungen. (Vgl. Abschnitt "[Die Auswahl des Wählverfahrens \(Telefonleitung\)"](#page-31-4) auf Seit[e 1-14](#page-31-4).)

## ■ Das Registrieren der Angaben für die Kopfzeile

Die Kopfzeile wird oben auf jedem Dokument eingedruckt, das Sie als Fax oder I-Fax an den Empfänger senden.

Die registrierten Informationen werden eingedruckt, wie unten abgebildet. Abhängig vom System des Empfängers erscheint die Information auch während der Kommunikation auf dessen Display.

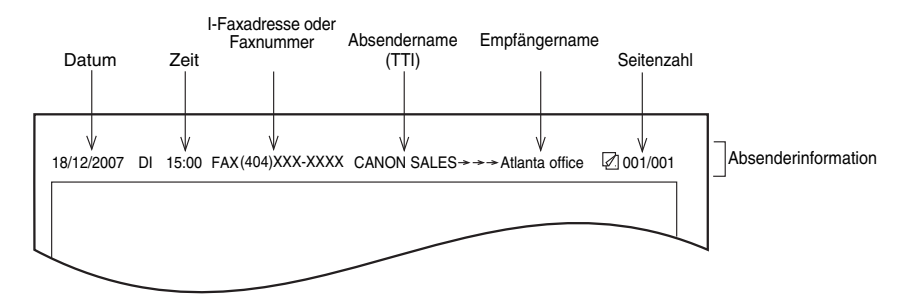

- Datum und Zeit
	- Das Sendedatum und die Sendezeit des Dokuments.
- I-Fax Adresse oder Faxnummer
- Die I-Faxadresse oder die Faxnummer Ihres Systems.
- Absendername (TTI (Transmit Terminal Identification))
- Auf Faxdokumenten wird automatisch der Name eingesetzt, der als Anwendername festgelegt wurde.
- Empfängername
	- Wenn Sie ein Dokument an einen Empfänger versenden, dessen Nummer aus dem Adressbuch bestimmt wird, erscheint der registrierte Name hier. (Vgl. Abschnitt ["Das Speichern neuer Adressen"](#page-276-2) auf Seite [10-5](#page-276-2).)
- Seitenzahl
	- Die jeweilige Seitenzahl und die Gesamtanzahl der Seiten des Dokuments.

## **HINWEIS**

- *Sie können das System auch so programmieren, dass die Kopfzeile nicht gedruckt wird.*
- *Wenn das System so eingestellt ist, dass die Kopfzeile bei der Gegenstelle auf dem Empfangsfax eingedruckt wird und einige Informationen nicht registriert wurden, werden nur die registrierten Punkte und die Anzahl der Originalseiten gedruckt.*
- *Zum Eindrucken des Empfängernamens auf dem Empfangspapier stellen Sie <Empfängername anzeigen> in der <Kopfzeile> in den Sendeeinstellungen unter <Allgemeine Einstellungen> in den Kommunikationseinstellungen (Menü <Zusatzfunktionen>) auf <Ein>.*

## <span id="page-31-2"></span><span id="page-31-0"></span>**Die Auswahl der Displaysprache**

Wenn Sie eine andere Displaysprache auswählen wollen, stellen Sie den Sprachschalter auf <Ein>, bevor Sie Zeichen eingeben.

Wenn der Sprachschalter auf <Aus> steht, und Sie ihn nach dem Eingeben von Zeichen auf <Ein> stellen, werden möglicherweise die Zeichen, die Sie eingegeben haben, während der Sprachschalter auf <Aus> stand, nicht richtig angezeigt. In diesem Fall aktivieren Sie zuerst die Funktion <Sprachauswahl> und geben Sie dann die Zeichen noch einmal ein; oder geben Sie die Zeichen ein, während die Funktion <Sprachauswahl> ausgeschaltet ist.

Wenn der Sprachschalter aktiv ist, gibt es für einige Zeichen Beschränkungen. Sie können dann nicht eingegeben werden. (Vgl. *Referenzhandbuch*, Kapitel 4 "Das Anpassen der Funktionen an Ihre Anforderungen".)

## <span id="page-31-4"></span><span id="page-31-3"></span><span id="page-31-1"></span>**Die Auswahl des Wählverfahrens (Telefonleitung)**

Stellen Sie den Typ der Telefonleitung ein, über die Ihr System an das öffentliche Netz angeschlossen ist.

Wenn diese Einstellung nicht stimmt, können Sie nicht mit anderen Systemen kommunizieren. Bitte prüfen Sie daher unbedingt vor dem Verwenden des Systems, an welchen Typ Telefonleitung das System angeschlossen ist und programmieren Sie dann die richtigen Einstellungen.

**HINWEIS** 

*Für diese Einstellung benötigen Sie die Super G3 Faxkarte.*

*1* **Betätigen Sie die Taste** ➞ **Berühren Sie nacheinander die Tasten [Kommunikationseinstellungen]** ➞ **[Anwendereinstellungen] unter <Faxeinstellungen>** ➞ **[Wählverfahren].**

## *2* **Wählen Sie den Typ der Telefonleitung** ➞ **Bestätigen Sie durch Berühren der Taste [OK].**

Wenn Sie den Typ der Telefonleitung nicht wissen, erkundigen Sie sich bitte bei Ihrem Telefonanbieter.

## <span id="page-32-1"></span><span id="page-32-0"></span>**Das Einstellen von aktuellem Datum/aktueller Zeit**

Hier können Sie das aktuelle Datum und die aktuelle Zeit eingeben. Diese Angaben werden auch für andere Funktionen verwendet, die Zeiteinstellungen benötigen.

- GMT: GMT bedeutet <Greenwich Mean Time>.
- Zeitzone: Die Zeitzonen rund um die Welt werden mit Stundenunterschieden (bis zu ± 12 Stunden) von GMT (± 0 Stunden) angegeben. Innerhalb einer Zeitzone gilt die gleiche Uhrzeit.
- Sommerzeit: In einigen Ländern wird die Uhr im Sommer um eine Stunde vorgestellt. Die Zeitspanne, für die diese Zeitverstellung gilt, ist die <Sommerzeit>.

#### **HINWEIS**

*Sie können die Einstellungen zu Datum und Zeit vom Menü <Zusatzfunktionen> aus auch automatisch mit Hilfe eines Servers im Netzwerk synchronisieren lassen. (Vgl. Netzwerkhandbuch, Kapitel 3 "Das Arbeiten in einem TCP/IP Netzwerk".)*

- *1* **Betätigen Sie die Taste** ➞ **Berühren Sie nacheinander die Tasten [Systemeinstellungen]** ➞ **[Einstellungen Datum & Zeit].**
- *2* **Geben Sie das aktuelle Datum (Tag-Monat-Jahr) und die aktuelle Uhrzeit über die Zahlentasten <br>**  $\odot$  **-**  $\odot$  **ein.**

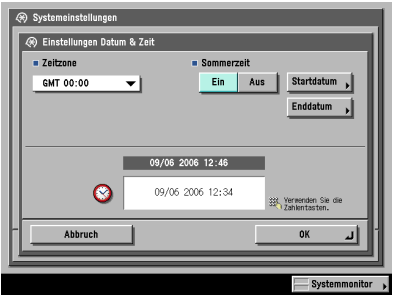

Geben Sie den Tag und den Monat mit vier Stellen (einschließlich Nullen) ein.

Geben Sie alle vier Zeichen des Jahres ein, und die Zeit vierstellig ohne Leerzeichen nach der 24 Stundenuhr.

Beispiele: 6. Mai  $\rightarrow$  0605 7:05 vormittags  $\rightarrow$  0705 11:18 abends  $\rightarrow$  2318

#### ● **Bei Auswahl der Zeitzoneneinstellungen:**

❑ Berühren Sie die Auswahlliste zu den Zeitzonen ➞ Wählen Sie die Zeitzone, in der das System installiert ist, aus der Auswahlliste.

#### ● **Bei Auswahl der Sommerzeiteinstellungen:**

- ❑ Berühren Sie die Taste [Ein] ➞ [Startdatum].
- ❑ Wählen Sie den Monat und den Tag aus der Auswahlliste.
- ❑ Geben Sie die Zeit, zu der die Sommerzeit beginnt, über die Tasten [-] oder [+] ein ➞ Bestätigen Sie durch Berühren der Taste [OK].
- ❑ Berühren Sie die Taste [Enddatum] ➞ Wählen Sie Monat, Tag und Uhrzeit für das Ende der Sommerzeit aus ➞ Bestätigen Sie durch Berühren der Taste [OK].

#### $\mathscr{D}$  HINWEIS

*Wenn die Sommerzeiteinstellung aktiv ist, stellt das System die innere Uhr am vorgegebenen Tag automatisch eine Stunde vor bzw. zurück.*

## *3* **Bestätigen Sie durch Berühren der Taste [OK].**

## <span id="page-34-1"></span><span id="page-34-0"></span>**Das Registrieren der Rufnummer Ihres Systems**

Sie müssen die Rufnummer Ihres Systems speichern. Diese Nummer wird dann auf jedem Faxdokument eingedruckt, das Sie absenden.

Abhängig vom Typ des Empfangssystems kann diese Rufnummer auch beim Empfänger auf dem Display des Faxgeräts angezeigt werden.

## **HINWEIS**

*Für diese Einstellung benötigen Sie die Super G3 Faxkarte.*

- *1* **Betätigen Sie die Taste** ➞ **Berühren Sie nacheinander die Tasten [Kommunikationseinstellungen]** ➞ **[Anwendereinstellungen] unter <Faxeinstellungen>** ➞ **[Eigene Rufnummer].**
- **2 Geben Sie die Rufnummer der Einheit über die Zahlentasten**  $\circledcirc$  $\circledcirc$  **ein** ➞ **Bestätigen Sie durch Berühren der Taste [OK].**

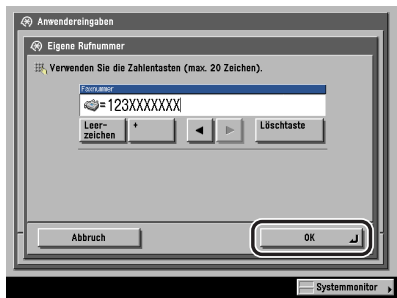

In der folgenden Übersicht finden Sie Detailinformationen zu den einzelnen Möglichkeiten.

- [Leerzeichen]: Mit dieser Taste fügen Sie ein Leerzeichen zwischen Landesvorwahl und lokaler Rufnummer ein.
- [+]: Mit dieser Taste leiten Sie eine Landesvorwahl ein. Fügen Sie ein Plus [+] nach der Landesvorwahl und vor der Faxnummer ein.
- [  $\blacksquare$  ] [  $\blacksquare$  ]: Durch Berühren dieser Tasten bewegen Sie den Cursor.
- [Löschtaste]: Durch Berühren dieser Taste löschen Sie das zuletzt eingegebene Zeichen.

## <span id="page-35-1"></span><span id="page-35-0"></span>**Das Registrieren von Absendernamen**

Sie können beliebige Namen als Absendernamen registrieren, z. B. den Namen der Abteilung oder den Namen einer Person.

Der registrierte Absendername kann auf dem Display des Empfängersystems angezeigt und/ oder oben auf den Sendedokumenten eingedruckt werden.

#### **HINWEIS**

- *Sie können das System so programmieren, dass der Absendername, der in den Sendeeinstellungen gespeichert wurde statt des Namens angezeigt wird, der als Name der Einheit (Name/Firma) gespeichert ist. (Vgl. Abschnitt ["Das Senden von Dokumenten](#page-148-1)" auf Seite [5-3](#page-148-1).)*
- *Für diese Einstellung benötigen Sie die Super G3 Faxkarte.*
	- *1* **Betätigen Sie die Taste** ➞ **Berühren Sie nacheinander die Tasten [Kommunikationseinstellungen]** ➞ **[Sendeeinstell.] unter <Allgemeine Einstellungen>** ➞ **Absendername (TTI)].**
- *2* **Wählen Sie die Nummer, unter der Sie den Absendernamen registrieren wollen** ➞ **Berühren Sie die Taste [Speichern/Bearbeiten].**

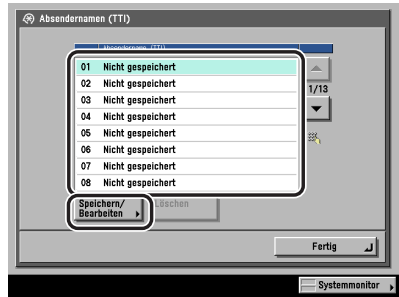

Sie können bis zu 99 Absendernamen registrieren (01 bis 99).

Wenn Sie einen gespeicherten Absendernamen löschen wollen, wählen Sie die Nummer, unter der der Name registriert ist ➞ Berühren Sie die Taste [Löschen]. Sie können immer nur einen Absendernamen löschen.

## *3* **Geben Sie den Absendernamen ein** ➞ **Bestätigen Sie durch Berühren der Taste [OK].**
### Eingaben vor Einsatz der Faxfunktionen **1-19**

Ihr Name oder der Name Ihrer Firma muss als <Name der Einheit> registriert sein (der Name einer Abteilung ist nicht verpflichtend).

Beispiel:

- Ihr Name: John Smith
- Firmenname: Canon

• Firmenname und Name der Abteilung: Canon-Buchhaltung.

Wenn Sie ein Dokument per E-Mail, Fax oder I-Fax senden, wird der von Ihnen registrierte Name der Einheit als Absendername auf dem Empfängersystem angezeigt oder eingedruckt.

Auf einigen Faxmodellen wird die Information zum Absender während der Übertragung auch auf dem Display angezeigt.

### **HINWEIS**

- *Wenn die Super G3 Faxkarte (Zusatzausstattung) installiert ist, kann der Name der Einheit in der Kopfzeile eingedruckt werden.*
- *Wenn SDL oder die Lokale Authentisierung der Einheit von SSO als Login Service definiert wurden und Sie eine E-Mail an diese Adresse senden:*
	- *Die E-Mail-Adresse, die Sie in SDL im System zur Authentisierung der lokalen Einheit von SSO registriert haben, wird im Feld <Von> auf dem System des E-Mail-Empfängers statt der E-Mail-Adresse angezeigt, die Sie in den Einstellungen der Informationen zur Einheit für dieses System registriert haben. (Vgl. Abschnitt "[Das Senden einer E-Mail-Nachricht"](#page-150-0) auf Seit[e 5-5](#page-150-0).)*
- *Wenn SDL oder die Lokale Authentisierung der Einheit von SSO als Login Service definiert wurden und Sie ein I-Fax an diese Adresse senden:*
	- *Die E-Mail-Adresse, die Sie in den Einstellungen der Informationen zur Einheit für dieses System registriert haben, wird im Feld <Von> angezeigt, und die E-Mail-Adresse, die Sie für SDL im System zur Authentisierung der lokalen Einheit von SSO registriert haben, erscheint im Absenderfeld auf dem I-Fax-Empfängersystem. (Vgl. Abschnitt "[Das Senden eines I-Faxdokuments](#page-153-0)" auf Seit[e 5-8](#page-153-0).)*
- *Wenn die Domain Authentisierung von SSO als Login Service definiert wurde (einschließlich Domain Authentisierung mit 'Domain Authentisierung + Authentisierung der lokalen Einheit') und Sie eine E-Mail senden:*
	- *Die E-Mail-Adresse, die Sie für Active Directory oder iW Accounting Manager registriert haben, wird im Feld <Von> auf dem System des E-Mail-Empfängers statt der E-Mail-Adresse angezeigt, die Sie in den Einstellungen der Informationen zur Einheit für dieses System registriert haben. (Vgl. Abschnitt ["Das Senden einer E-Mail-Nachricht"](#page-150-0) auf Seit[e 5-5.](#page-150-0))*
- *Wenn die Domain Authentisierung von SSO als Login Service definiert wurde (einschließlich Domain Authentisierung mit 'Domain Authentisierung + Authentisierung der lokalen Einheit') und Sie ein I-Fax senden:*
	- *Die E-Mail-Adresse, die Sie in den Einstellungen der Informationen zur Einheit für dieses System registriert haben, wird im Feld <Von> angezeigt, und die E-Mail-Adresse, die Sie für Active Directory oder iW Accounting Manager registriert haben, erscheint im Absenderfeld auf dem I-Fax-Empfängersystem. (Vgl. Abschnitt "[Das Senden eines I-Faxdokuments](#page-153-0)" auf Seit[e 5-8](#page-153-0).)*
- *Wenn die Einstellung <Authorisierten Anwenderempf.sender definieren> in den E-Mail Einstellungen in Kommunikationseinstellungen unter <Systemeinstellungen> (Menü <Zusatzfunktionen>) aktiv ist, wird die E-Mail-Adresse des Login-Anwender im Feld <Von> auf dem Empfängersystem angezeigt, unabhängig vom Login-Service. Wenn die Einstellung <Authorisierten Anwenderempf.sender definieren> in den E-Mail Einstellungen in Kommunikationseinstellungen unter <Systemeinstellungen> (Menü <Zusatzfunktionen>) nicht aktiv ist, wird die E-Mail-Adresse, die Sie unter <Einstellung Systeminformation> gewählt haben, im Feld <Von> auf dem Empfängersystem angezeigt.*
- *Nähere Informationen zum Speichern einer E-Mail-Adresse für dieses System finden Sie im Netzwerkhandbuch.*
	- *1* **Betätigen Sie die Taste** ➞ **Berühren Sie nacheinander die Tasten [Kommunikationseinstellungen]** ➞ **[Sendeeinstell.] unter <Allgemeine Einstellungen>** ➞ **[Name der Einheit].**
- *2* **Geben Sie einen Namen ein** ➞ **Bestätigen Sie durch Berühren der Taste [OK].**

# **Ablauf der Sendeoperationen**

In diesem Abschnitt finden Sie Informationen zum Vorgehen beim Programmieren der grundlegenden Sendefunktionen.

#### $\oslash$ **HINWEIS**

- *Nähere Informationen zu folgenden Themen finden Sie im Referenzhandbuch:*
	- *Die Stromzufuhr für System und Bedienfeld (Vgl. Referenzhandbuch, Kapitel 1 "Vor dem Start".)*
	- *Nähere Informationen zum Eingeben von Zeichen über das Display finden Sie im Referenzhandbuch, Kapitel 2 "Grundlegende Funktionen".*
	- *Wartungsarbeiten (Vgl. Referenzhandbuch, Kapitel 7 "Regelmäßige Wartungsarbeiten".)*
- *Sie können bis zu 120 Sendeaufträge im System sammeln einschließlich Fehlerjobs. Von diesen Jobs können 64 als Faxjobs verwaltet werden. Die wirkliche Anzahl Jobs, die das System verwaltet, kann abhängig von den Sendeeinstellungen jedoch unter 120 liegen, abhängig von folgenden Bedingungen:*
	- *Wenn mehrere Dokumente gleichzeitig gesendet werden*
	- *Beim Senden von Dokumenten mit großem Datenvolumen*
	- *Für die Boxen steht eine große Speicherkapazität zur Verfügung*
- *Sie können einen Bericht mit den Ergebnissen der Sendejobs ausdrucken. (Vgl. Abschnitt ["Das](#page-369-0)  [Definieren von Berichteinstellungen"](#page-369-0) auf Seite [12-4.](#page-369-0))*
- *Wenn Sie einen Login Service verwenden, müssen Sie beim Einloggen in das System entsprechend zu diesem Login Service vorgehen.*
	- *Wenn Sie die Verwaltung per Abt. ID mit Hilfe des Kontrollzählers C1 durchführen, lesen Sie das Kapitel 3 "Die Zusatzausstattung" im Referenzhandbuch.*
	- *Wenn Sie die Verwaltung per Abteilungs ID verwenden, lesen Sie das Kapitel 2 "Grundlegende Funktionen" im Referenzhandbuch.*
	- *Wenn SDL oder SSO als Login Service verwenden, lesen Sie das Kapitel 2 "Grundlegende Funktionen" im Referenzhandbuch.*

*1* **Berühren Sie die Taste [Senden].**

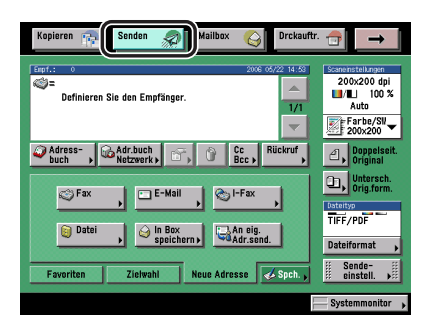

Display mit Grundfunktionen zum Senden

Das Aussehen der Systemtaste für die Sende- und die Faxfunktion ist folgendermaßen abhängig von den installierten Elementen der Zusatzausstattung:

- Wenn nur das Color Universal Send Kit (Standardausstattung für den iR C3580i/iR C3080i/ iR C2380i) aktiv ist, wird die Taste als [Senden] angezeigt.
- Wenn nur die Super G3 Faxkarte (Zusatzausstattung) installiert ist, wird sie als [Fax] angezeigt.
- Wenn das Color Universal Send Kit (Standardausstattung für den iR C3580i/iR C3080i/ iR C2380i) aktiv oder die Super G3 Faxkarte (Zusatzausstattung) installiert ist, wird die Taste als [Senden] angezeigt.

# *2* **Legen Sie bitte Ihre Originale auf/ein.**

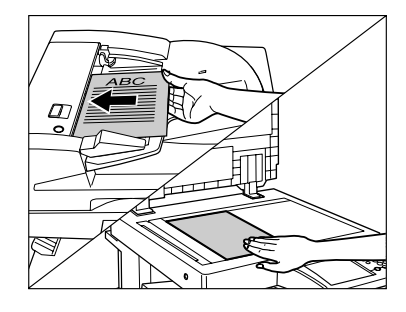

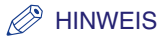

*Nähere Informationen zum Auf-/Einlegen von Originalen finden Sie im Referenzhandbuch, Kapitel 2 "Grundlegende Funktionen".*

# *3* **Geben Sie den Empfänger ein.**

#### $\oslash$ **HINWEIS**

- *Je nach Empfänger benötigen Sie folgende Elemente der Zusatzausstattung:*
	- *E-Mail, I-Fax, Dateiserver: Wenn das optionale Color Universal Send Kit (Standardausstattung für den iR C3580i/iR C3080i/iR C2380i) aktiviert worden ist*
	- *Fax: Wenn die Super G3 Faxkarte (Zusatzausstattung) installiert ist*
	- *Box: Wenn das Color Universal Send Kit (Standardausstattung für den iR C3580i/iR C3080i/ iR C2380i) aktiviert oder die Super G3 Faxkarte (Zusatzausstattung) installiert ist*
- *Sie können bis zu 256 Empfänger auf einmal definieren. (Von den 256 Empfängern können 64 neue Adressen sein, einschließlich solcher, die über den Server definiert wurden.) Beim Definieren einer Gruppenadresse, die mehrere Empfänger beinhaltet, wird jeder Empfänger als einzelne Adresse gezählt.*
- *Die auf dem Display angezeigten Icons haben folgende Bedeutung:*
	- *: Gruppe*
	- *: E-Mail*
	- *: I-Fax*
	- *: Dateiserver*
	- *: Box*
	- *: Fax*
	- *: Cc*
	- *: Bcc*

### ● **Wenn der Empfänger im Adressbuch gespeichert ist:**

❑ Berühren Sie die Taste [Adressbuch] ➞ Wählen Sie den gewünschten Empfänger. (Vgl. Abschnitt ["Das Eingeben eines Empfängers aus dem Adressbuch](#page-84-0)" auf Seit[e 2-25](#page-84-0).)

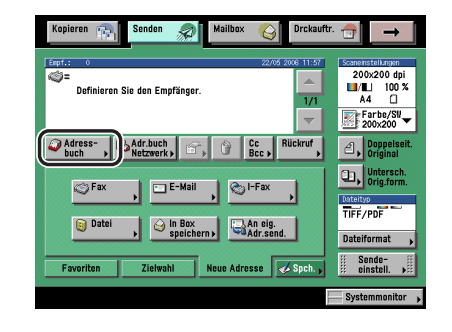

### ● **Wenn der Empfänger nicht im Adressbuch gespeichert ist:**

❑ Berühren Sie die Taste [Neue Adresse] ➞ Wählen Sie die Methode zum Senden ➞ Geben Sie den gewünschten Empfänger ein. (Vgl. Abschnitt ["Das Definieren von Empfängern aus](#page-61-0)  [dem Ordner <Neue Adresse>](#page-61-0)" auf Seite [2-2.](#page-61-0))

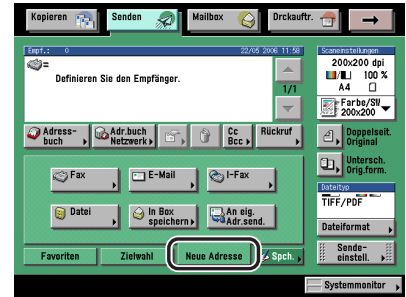

#### $\oslash$ **HINWEIS**

*In der Funktion <Neue Adresse> können Sie bis zu 64 neue Adressen oder Adressen aus einem Serververzeichnis in einem Sendevorgang anwählen (Anwenderboxen werden hier nicht mit gezählt).*

### ● **Wenn der Empfänger unter einer Zielwahltaste gespeichert ist:**

❑ Berühren Sie die Taste [Zielwahl] ➞ Wählen Sie die Zielwahltaste mit dem gewünschten Empfänger. (Vgl. Abschnitt ["Die Auswahl eines Empfängers per Zielwahltasten"](#page-86-0) auf Seite [2-27.](#page-86-0))

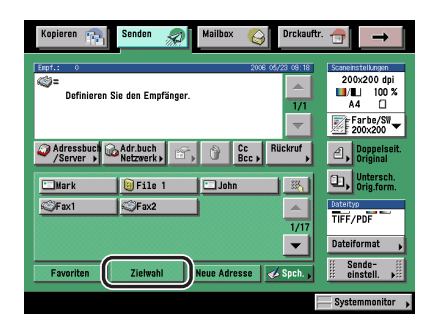

### ● **Wenn der Empfänger unter einer Favoritentaste gespeichert ist:**

❑ Berühren Sie die Taste [Favoriten] ➞ Wählen Sie die Favoritentaste mit dem gewünschten Empfänger. (Vgl. Abschnitt ["Die Auswahl eines Empfängers per Favoritentasten](#page-87-0)" auf Seite [2-28.](#page-87-0))

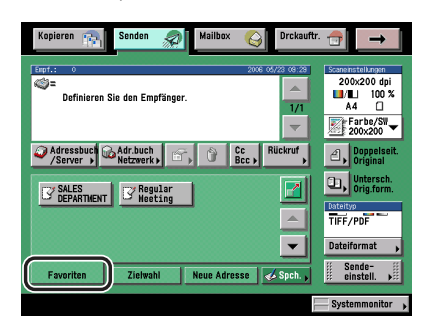

# $\mathscr{D}$  HINWEIS

**Durch Betätigen der Taste [**  $\blacksquare$  **] können Sie die Favoritentasten vergrößert anzeigen lassen.** *(Vgl. Abschnitt "[Das Ausgangsdisplay für die Sendefunktionen"](#page-249-0) auf Seit[e 9-28.](#page-249-0))*

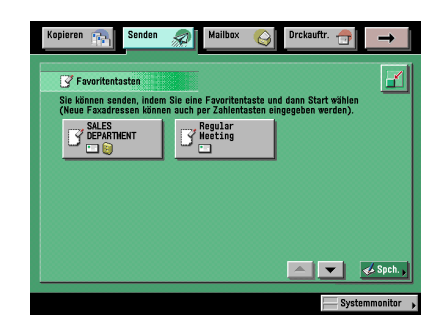

### ● **Wenn der Empfänger in einem Serververzeichnis gespeichert ist:**

❑ Berühren Sie die Taste [Adr.buch Netzwerk] ➞ Suchen Sie den Empfänger in der Verzeichnisliste auf dem Server (LDAP) und wählen Sie ihn aus. (Vgl. Abschnitt ["Die](#page-88-0)  [Auswahl des Empfängers per Server](#page-88-0)" auf Seite [2-29.](#page-88-0))

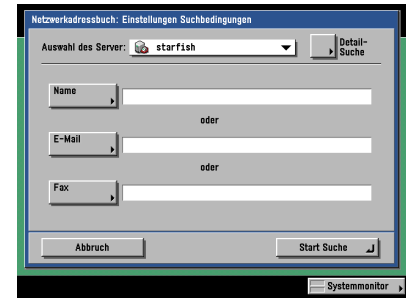

#### $\oslash$ **HINWEIS**

*In der Funktion <Neue Adresse> können Sie bis zu 64 neue Adressen oder Adressen aus einem Serververzeichnis in einem Sendevorgang anwählen (Anwenderboxen werden hier nicht mit gezählt).*

**1**

### ● **Wenn Sie Cc- oder Bcc-Adressen definieren wollen:**

❑ Berühren Sie die Taste [Cc Bcc] ➞ Definieren Sie die E-Mail-Adresse. (Vgl. Abschnitt "[Die](#page-93-0)  [Auswahl von Cc und Bcc Adressen"](#page-93-0) auf Seite [2-34.](#page-93-0))

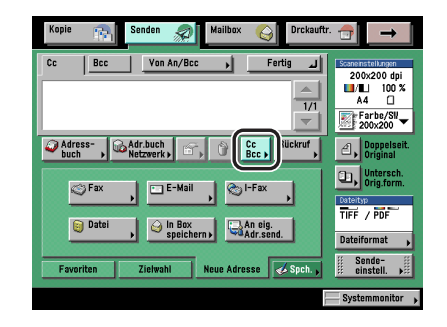

# $\mathscr{D}$  HINWEIS

- *Nur E-Mail-Adressen können als Cc- und Bcc-Adressen definiert werden.*
- *Sie können für [Cc] und [Bcc] bis zu 64 Empfänger definieren, einschließlich solcher, die über den Ordner <Neue Adresse> oder einen Server eingegeben wurden (Anwenderboxen sind in dieser Angabe nicht eingeschlossen). Sie können keine Gruppenadressen für [Cc] und [Bcc] eingeben.*

*4* **Berühren Sie die Auswahlliste mit den Scaneinstellungen** ➞ **Wählen Sie eine Scaneinstellung.**

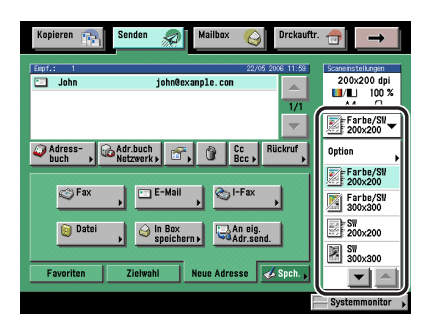

Wenn die gesuchte Scaneinstellung nicht angezeigt wird, rufen Sie sie durch Berühren der Taste [▼] oder [▲] auf das Display.

Wenn Sie die Scaneinstellungen verändern wollen, wählen Sie nach Berühren der Auswahlliste mit den Scaneinstellungen die Taste [Option] und regeln Sie die Einstellungen. (Vgl. Abschnitt "[Scaneinstellungen](#page-103-0)" auf Seite [3-4.](#page-103-0))

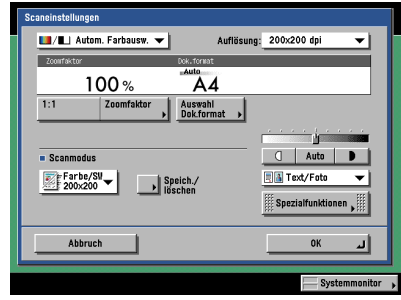

# **WICHTIG**

*Wenn die Funktion <Automatische Farbauswahl> aktiv ist und Ihre Originale farbige Bereiche enthalten, scannt das System sie im Vollfarbmodus. Unter folgenden Bedingungen scannt das System jedoch farbige Originale im Schwarzweißmodus. Um das zu vermeiden, programmieren Sie unter solchen Bedingungen den Vollfarbmodus. (Vgl. Abschnitt "[Vollfarbe](#page-122-0)" auf Seite [3-23](#page-122-0).)*

- *Wenn nur wenige vollfarbige Bereiche auf Ihrem Original sind*
- *Wenn sich die farbigen Bereiche an der linken Kante bezogen auf das Original im Einzug befinden (im Bereich von bis zu 10 mm von der linken Kante entfernt)*
- *Wenn die vollfarbigen Bereiche auf dem Original sehr hell sind*
- *Wenn die vollfarbigen Bereiche auf dem Original sehr dunkel sind*

### $\mathscr{D}$  HINWEIS

*Nähere Informationen zum Programmieren der Scaneinstellungen finden Sie im Abschnitt "[Die](#page-101-0)  [Auswahl der Scanfunktionen](#page-101-0)" auf Seite [3-2](#page-101-0).*

**1**

*5* **Berühren Sie die Taste [Dateiformat]** ➞ **Wählen Sie das Dateiformat zum Senden Ihres Dokuments.**

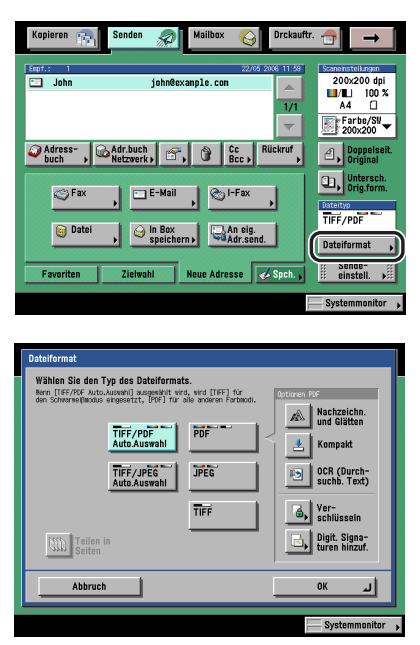

Diese Schritte entfallen, wenn eine der folgenden Bedingungen zutrifft:

- Eine Faxnummer wurde als Empfänger definiert
- Eine I-Fax Adresse wurde als Empfänger definiert
- Eine Anwenderbox wurde als Empfänger definiert

### $\mathscr{D}$  HINWEIS

- *Nähere Informationen zum Programmieren der Scaneinstellungen finden Sie im Abschnitt "[Das](#page-168-0)  [Einstellen des Dateiformats](#page-168-0)" auf Seite [5-23](#page-168-0).*
- *Die auf dem Display angezeigten Icons haben folgende Bedeutung:*
	- *: Teilen in Seiten*
	- *: Nachzeichnen und Glätten*
	- *: Kompakt*
	- *: OCR (Durchsuchb. Text)*
	- *: Verschlüsseln*
	- *: Digitale Signaturen zufügen*

*6* **Berühren Sie die Taste [Sendeeinstell.]** ➞ **Definieren Sie die Sendeeinstellungen.**

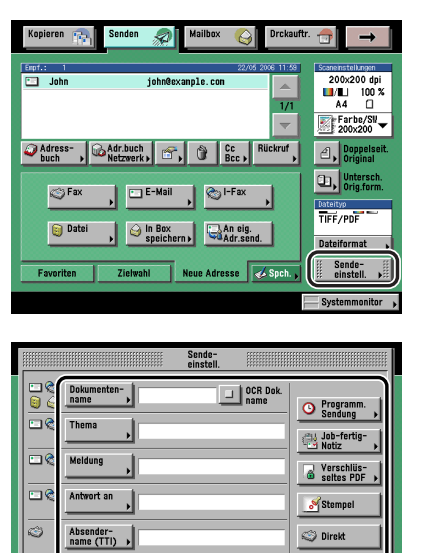

Normal **v** 

Syster Definieren Sie bei Bedarf die Funktionen <Programm. Sendung>, <Job fertig-Notiz>, <Verschlüsseltes PDF>, <Stempel> und <Direkt>.

#### D **HINWEIS**

÷.

- *Nähere Informationen zum Programmieren der Sendeeinstellungen finden Sie im Abschnitt "[Möglichkeiten zum Senden](#page-147-0)" auf Seite [5-2](#page-147-0).*
- *Nähere Informationen zum Programmieren der Funktion <Programmierte Sendung> finden Sie im Abschnitt "[Das Senden eines Jobs zu einer bestimmten Zeit"](#page-159-0) auf Seit[e 5-14.](#page-159-0)*
- *Nähere Informationen zum Programmieren der Funktion <Job fertig-Notiz> finden Sie im Abschnitt "[Die Job fertig-Notiz"](#page-161-0) auf Seit[e 5-16.](#page-161-0)*
- *Nähere Informationen zum Programmieren der Funktion <Verschlüsseltes PDF> finden Sie im Abschnitt "[Die Vorschau für Originale"](#page-162-0) auf Seite [5-17](#page-162-0).*
- *Nähere Informationen zum Programmieren der Funktion <Stempel> finden Sie im Abschnitt "[Das Stempeln der Originale"](#page-165-0) auf Seit[e 5-20](#page-165-0).*
- *Nähere Informationen zum Programmieren der Einstellungen für die <Direkte Sendung> finden Sie im Abschnitt ["Das Senden von Dokumenten](#page-148-0)" auf Seite [5-3](#page-148-0).*

# *7* **Berühren Sie die Taste [Fertig].**

# **8** Betätigen Sie die Taste ...

Wenn folgendes Display angezeigt wird, folgen Sie den Anleitungen auf dem Display → Betätigen Sie die Starttaste (?). Nach Abschluss des Scanvorgangs berühren Sie die Taste [Fertig].

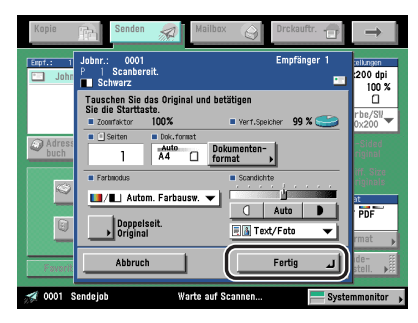

Wenn folgendes Display angezeigt wird, bestätigen Sie durch Berühren der Taste [OK] → Versuchen Sie das Original noch einmal beginnend mit der ersten Seite zu scannen. Scannen kann möglich sein, wenn Sie für die Schärfe die Einstellung <Niedrig> wählen und für den Originaltyp die Einstellung <Text>.

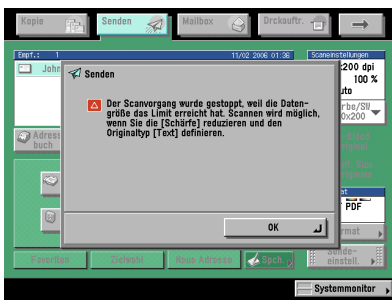

Der Scanvorgang wird gestartet.

Nach Abschluss des Scanvorgangs werden die eingescannten Daten an den definierten Empfänger gesendet.

# **WICHTIG**

*Das Format des Originals wird automatisch erkannt. Wenn jedoch das Ausgabepapier im Empfängersystem nicht dem Scanformat entspricht, kann das Originalbild passend verkleinert ausgegeben werden.*

### $\mathscr{D}$  HINWEIS

*Wenn die Vorschau aktiv ist, erscheint eine Vorschau des Bildes auf dem Display und Sie können es vor dem Senden prüfen. (Vgl. Abschnitt ["Die Vorschau für Originale"](#page-162-0) auf Seit[e 5-17.](#page-162-0))*

# *9* **Wenn Sie alle programmierten Funktionen abwählen und den Sendeauftrag abbrechen wollen, betätigen Sie die Stopptaste .**

### $\mathscr{D}$  HINWEIS

- *Durch Betätigen der Stopptaste können Sie einen Sendejob während des Einscannens abbrechen.*
- *Nähere Informationen zum Abbrechen eines Sendejobs finden Sie im Abschnitt "[Das Abbrechen](#page-54-0)  [eines Jobs"](#page-54-0) auf Seit[e 1-37](#page-54-0).*
- *Sie können einen Sendejob auch vom Systemmonitor aus abbrechen. (Vgl. Abschnitt "[Das](#page-55-0)  [Abbrechen über den Systemmonitor"](#page-55-0) auf Seit[e 1-38.](#page-55-0))*

# *10* **Nachdem der Scanvorgang abgeschlossen ist, entfernen Sie Ihre Originale.**

**1**

# **Das manuelle Senden von Faxdokumenten**

In dieser Funktion können Sie Faxdokumente manuell senden, nachdem Sie sich vergewissert haben, dass der Empfänger bereit zum Empfangen von Faxübertragungen ist.

# **WICHTIG**

- *Zum Senden von Dokumenten, die aus zwei oder mehr Blättern bestehen benötigen Sie einen Einzug (DADF L1, Zusatzausstattung). Wenn sich das Original auf dem Vorlagenglas befindet, können Sie immer nur einzelne Seiten pro Sendevorgang übertragen.*
- *Wenn Sie die Manuelle Sendung während der Übertragung abbrechen, werden die bereits eingescannten Seiten gesendet. Wenn Sie die Manuelle Sendung während der Übertragung abbrechen, können Sie durch Ausdrucken eines Faxjournals oder auf dem Logdisplay für die Faxfunktion im Systemmonitor prüfen, wie viele Seiten an den Empfänger gesendet wurden.*

### **HINWEIS**

*Diese Funktion ist nur verfügbar, wenn die Super G3 Faxkarte (Zusatzausstattung) installiert ist.*

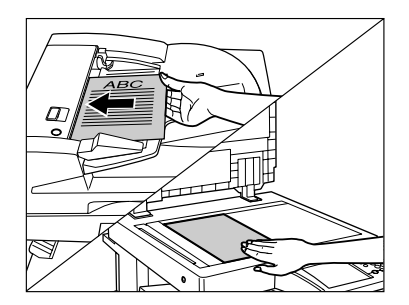

# *1* **Legen Sie bitte Ihre Originale auf/ein.**

*2* **Vergewissern Sie sich, dass das System sendebereit ist.**

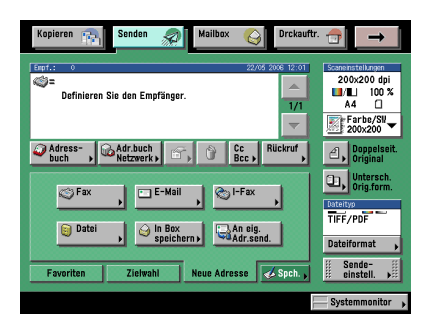

*3* **Berühren Sie nacheinander die Tasten [Neue Adresse]** ➞ **[Fax].**

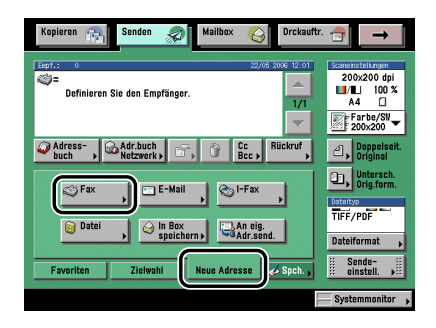

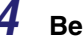

*4* **Berühren Sie die Taste [Hörer].**

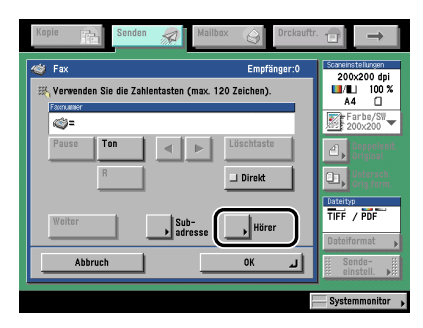

*5* **Geben Sie die Faxnummer des Empfängers über die Zahlentasten (a) - (g), sowie die Tasten (+) und (+) ein.** 

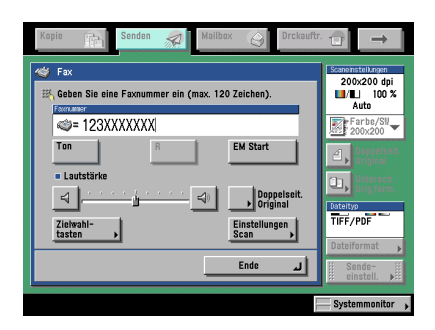

# **WICHTIG**

*Vergewissern Sie sich, dass Sie den Wählton hören, bevor Sie die Faxnummer eingeben. Wenn Sie die Faxnummer eingeben, bevor Sie den Wählton hören, wird der Anruf möglicherweise nicht verbunden oder eine falsche Nummer wird gewählt.*

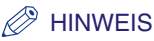

*Die Faxnummer kann bis zu 120 Zeichen lang sein.*

### ● **Bei Berühren der Taste [Zielwahl]:**

❑ Geben Sie einen Namen für die Zielwahltaste ein ➞ Bestätigen Sie durch Berühren der Taste [OK].

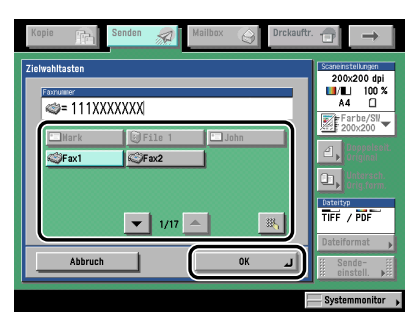

Wenn Sie die dreistellige Nummer der Zielwahltaste kennen, berühren Sie die Taste [ a ] (Zielwahltaste) ➞ Geben Sie die Nummer der gewünschten Zielwahltaste über die  $\Delta$ ahlentasten  $\odot$  -  $\odot$  ein.

### $\mathscr{D}$  HINWEIS

*Nähere Informationen zum Eingeben von Empfängern über die Zielwahltasten finden Sie im Abschnitt "[Die Auswahl eines Empfängers per Zielwahltasten"](#page-86-0) auf Seit[e 2-27.](#page-86-0)*

# *6* **Sie sollten hören, dass die Gegenstelle sich meldet oder dass das Trägersignal ertönt (einen hohen Pfeifton).**

Sie können die Höhe des Wähltons durch Berühren der Tasten [ < || und [ < || || regeln. Sie können nach dem Wählen einer Faxnummer die Nummer einer Nebenstelle eingeben.

### $\mathscr{D}$  HINWEIS

- *Vor dem Senden des Dokuments können Sie die Scaneinstellungen verändern. (Vgl. Kapitel 3 "Grundlegende Scanfunktionen" und Kapitel 4 "Weiterführende Scanfunktionen".)*
- *Durch Berühren der Taste [Ende] brechen Sie die Manuelle Sendung ab.*

# **7** Betätigen Sie die Taste ...

Der Scanvorgang startet und das Dokument wird gesendet.

Während der Übertragung werden die Übertragungsnummer, die Rufnummer des Empfängers und die aktuell eingescannte Seitenzahl im Meldungsbereich auf dem Display angezeigt.

**1**

<span id="page-54-0"></span>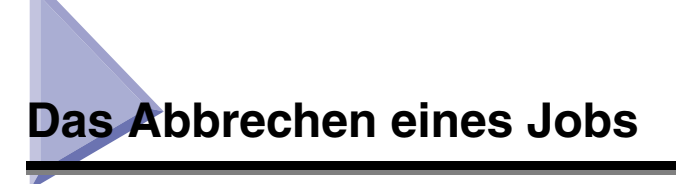

Sie können einen Sendejob über das Sensordisplay, über den Systemmonitor oder durch Betätigen der Stopptaste  $\Diamond$  abbrechen.

# **Das Abbrechen über das Sensordisplay**

Sie können einen Sendejob durch Berühren der Taste [Abbruch] abbrechen, während der Job eingescannt wird.

*1* **Berühren Sie die Taste [Abbruch] auf dem Display, das während des Scanvorgangs angezeigt wird.**

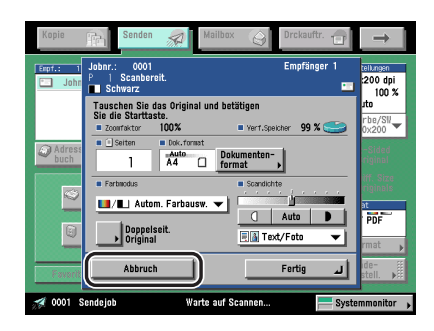

*2* **Eine Meldung auf dem Display bittet Sie um Bestätigung, den Job abzubrechen** ➞ **Berühren Sie die Taste [Ja].**

Der Sendejob wird abgebrochen.

*3* **Entfernen Sie das Original.**

# **Das Abbrechen mit der Stopptaste**

Durch Betätigen der Stopptaste  $\triangle$  können Sie einen Sendejob nach dem Einscannen abbrechen.

#### D. **HINWEIS**

*Durch Betätigen der Stopptaste können Sie nur einen Sendejob abbrechen, der gerade eingescannt wird.*

**1** Betätigen Sie die Taste ...

# *2* **Eine Meldung auf dem Display bittet Sie um Bestätigung, den Job abzubrechen** ➞ **Berühren Sie die Taste [Ja].**

Der Sendejob wird abgebrochen.

*3* **Entfernen Sie das Original.**

# <span id="page-55-0"></span>**Das Abbrechen über den Systemmonitor**

Sie können einen Job abbrechen, während er auf die Bearbeitung wartet sowie während des Sendens.

# *E-Mail, I-Fax, Senden einen Dateiserver oder Speichern in einer Box*

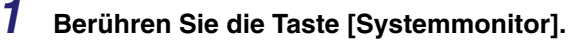

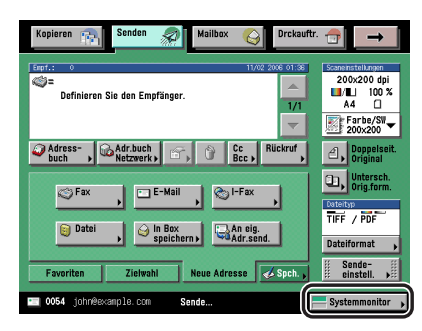

*2* **Berühren Sie die Taste [Senden].**

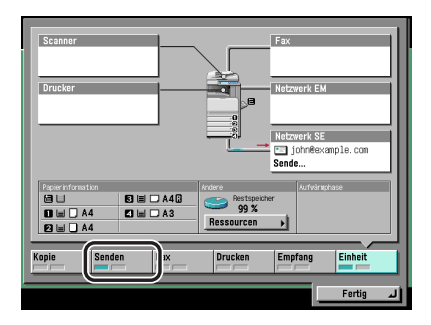

*3* **Berühren Sie die Taste [Status]** ➞ **Wählen Sie den Sendejob, den Sie abbrechen wollen** ➞ **Berühren Sie die Taste [Löschen].**

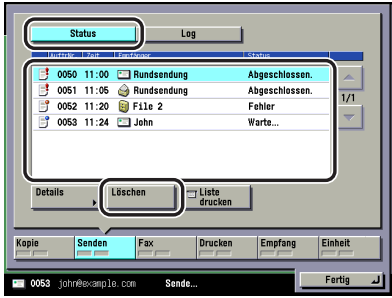

Sie können nicht mehrere Jobs gleichzeitig auswählen und abbrechen. Bitte wählen Sie die Jobs einzeln aus und brechen Sie sie nacheinander ab.

Wenn ein Job gerade gesendet wird, können Sie ihn auch nicht durch Berühren der Taste [Löschen] abbrechen.

# *4* **Berühren Sie die Taste [Ja].**

### $\mathscr{D}$  HINWEIS

*Der abgebrochene Job wird auf dem Logdisplay mit <NG> (Nicht gut) gekennzeichnet.*

*Fax*

# *1* **Berühren Sie die Taste [Systemmonitor].**

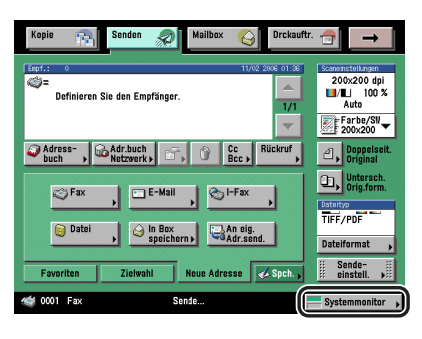

# *2* **Berühren Sie die Taste [Fax].**

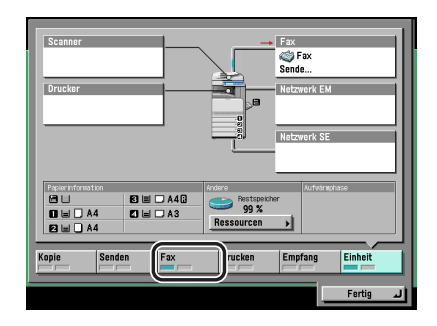

*3* **Berühren Sie die Taste [Status Sendeauftrag] oder [Status EM Auftrag]**  ➞ **Wählen Sie den Faxjob, den Sie abbrechen wollen** ➞ **Berühren Sie die Taste [Abbruch].**

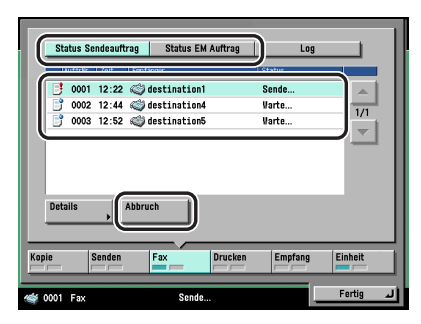

Sie können nicht mehrere Jobs gleichzeitig auswählen und abbrechen. Bitte wählen Sie die Jobs einzeln aus und brechen Sie sie nacheinander ab.

Wenn ein Job gerade gesendet wird, können Sie ihn auch nicht durch Berühren der Taste [Abbruch] abbrechen.

# *4* **Berühren Sie die Taste [Ja].**

### ● **Abwählen einer Rundsendung:**

❑ Prüfen Sie den Empfänger für den Faxjob und berühren Sie die Taste [Alle abbrechen] oder [Akt.Auftr.abbrechen].

Wenn Sie doch keinen der Jobs für die Rundsendung abbrechen wollen, berühren Sie die Taste [Abbruch].

### $\mathscr{D}$  HINWEIS

*Der abgebrochene Job wird auf dem Logdisplay mit <NG> (Nicht gut) gekennzeichnet.*

# **KAPITEL**

# **Grundlegende**   $\overline{\text{Sender}}$

In diesem Kapitel finden Sie Informationen zum Definieren, Prüfen, Verändern und Löschen von Empfängern.

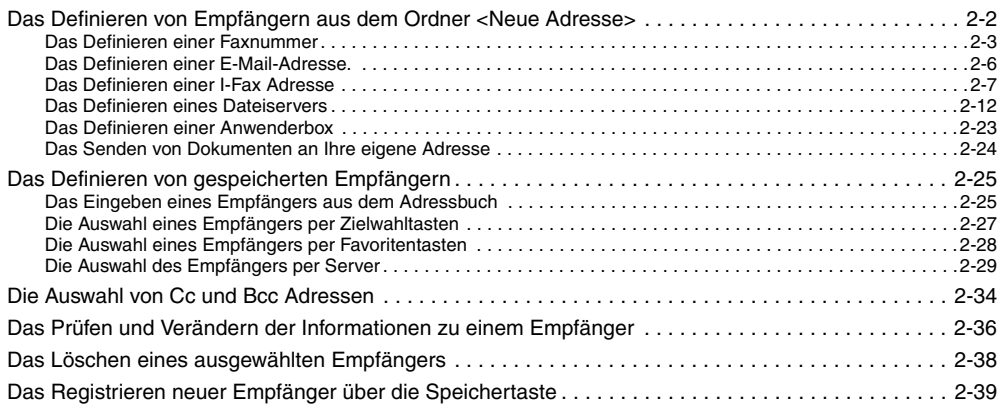

# <span id="page-61-1"></span><span id="page-61-0"></span>**Das Definieren von Empfängern aus dem Ordner <Neue Adresse>**

Damit Sie Dokumente senden können, müssen Sie Empfänger definieren (mit Angaben zu Faxnummer, E-Mail-Adresse, I-Fax Adresse oder Dateiserver Adresse). Im Folgenden finden Sie Informationen zum Definieren einer neuen Adresse, die nicht im Adressbuch registriert ist.

# **WICHTIG**

*Der definierte Dateiserver wird nicht im Adressbuch gespeichert. Er wird gelöscht, nachdem das Dokument übertragen ist.*

### **HINWEIS**

- *Wenn Sie mehr als einmal an einen bestimmten Empfänger senden wollen, ist es sinnvoll, diese Adresse im Adressbuch zu speichern. (Vgl. Abschnitt "[Das Speichern neuer Adressen"](#page-276-0) auf Seit[e 10-5.](#page-276-0))*
- *In der Funktion <Neue Adresse> können Sie bis zu 64 neue Adressen oder Adressen aus einem Serververzeichnis in einem Sendevorgang anwählen (Anwenderboxen werden hier nicht mit gezählt).*
- *Wenn das Color Universal Send Kit (Standardausstattung für den iR C3580i/iR C3080i/iR C2380i) aktiviert wurde, können Sie E-Mail-Adressen, I-Faxadressen, Dateiserveradressen und eine Anwenderbox definieren.*
- *Wenn die Super G3 Faxkarte (Zusatzausstattung) installiert ist, können Sie Faxnummern und eine Anwenderbox definieren.*
- Zum Prüfen von Detailinformationen zu einem ausgewählten Empfänger wählen Sie den Empfänger → *Berühren Sie die Taste [Details].*
- *Auf dem Display zur Auswahl der Grundfunktionen zum Senden können Sie Empfänger vor dem Scannen verändern, bearbeiten oder löschen. Nähere Informationen finden Sie im Abschnitt "[Das](#page-95-1)  [Prüfen und Verändern der Informationen zu einem Empfänger"](#page-95-1) auf Seite [2-36](#page-95-1) oder ["Das Löschen eines](#page-97-1)  [ausgewählten Empfängers](#page-97-1)" auf Seite [2-38.](#page-97-1)*

# <span id="page-62-0"></span>**Das Definieren einer Faxnummer**

Sie können eine neue Faxnummer über die Zahlentasten  $\circledcirc$  -  $\circledcirc$ , die Taste  $\circledcirc$  und  $\circledcirc$  definieren. Sie können auch mehrere Faxnummern nacheinander eingeben und das Original in einem Durchgang an mehrere Empfänger senden (Rundsendung).

# *1* **Berühren Sie nacheinander die Tasten [Neue Adresse]** ➞ **[Fax].**

### $\mathscr{D}$  HINWEIS

*Wenn auf dem Display zur Auswahl der Grundfunktionen zum Senden keine Adresse angezeigt wird, rufen Sie durch Betätigen der Zahlentasten* . . . . der Taste  $\circledast$  oder  $\circledast$  das Display aus *Schritt [2](#page-62-1) auf, auf dem Sie die Faxnummer eingeben können, ohne dass Sie zuvor die Taste [Fax] im Ordner <Neue Adresse> berühren müssen.*

# <span id="page-62-1"></span>*2* **Geben Sie die Faxnummer des Empfängers über die Zahlentasten (0) - (9), sowie die Tasten (+) und (+) ein.**

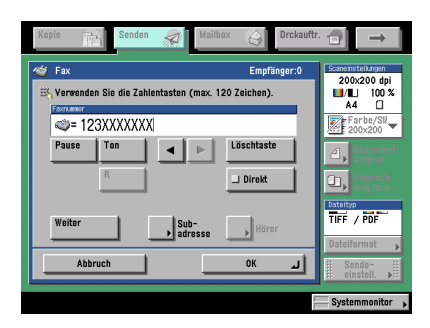

In der folgenden Übersicht finden Sie Detailinformationen zu den einzelnen Möglichkeiten.

- [Pause]: Durch Berühren dieser Taste fügen Sie eine Pause von einigen Sekunden in die Faxnummer ein, die Sie wählen. Die eingefügte Pause wird zwischen den Ziffern (innerhalb der Nummer) durch den Buchstaben <p> gekennzeichnet und am Ende der Faxnummer durch den Buchstaben <P>. Beim Wählen einer internationalen Faxnummer fügen Sie eine Pause hinter der Landesvorwahl und am Ende der Faxnummer ein. (Vgl. Abschnitt "[Das Einstellen der Pausenlänge"](#page-267-0) auf Seit[e 9-46.](#page-267-0))
- [Ton]: Durch Berühren dieser Taste rufen Sie direkt eine Amtsleitung, die eine Nebenstelle mit dem öffentlichen Netz verbindet, die nur Tonsignale akzeptiert. Durch Berühren der Taste [Ton] wird der Buchstabe <T> angezeigt. (Vgl. Abschnitt "[Das Nutzen von Fax Informationsdiensten"](#page-205-0) auf Seite [7-8](#page-205-0).)
- [<] [b]: Durch Berühren dieser Tasten bewegen Sie den Cursor.
- [Löschtaste]: Durch Berühren dieser Taste löschen Sie das zuletzt eingegebene Zeichen.
- [R]: Durch Berühren dieser Taste können Sie die <R-Taste> nutzen. (Vgl. Abschnitt "[Spezielle Wählverfahren"](#page-202-0) auf Seite [7-5](#page-202-0).)
- [Direkt]: Nach Berühren dieser Taste können Sie Dokumente direkt an den Empfänger senden. Wenn Sie nicht <Direkte Sendung> wählen, wird die Speichersendung verwendet. (Vgl. Abschnitt "[Das Senden von Dokumenten"](#page-148-0) auf Seite [5-3](#page-148-0).)
- [Weiter]: Durch Berühren dieser Taste können Sie nach dem Eingeben eines Empfängers einen weiteren Empfänger per Zahlentasten definieren.
- [Subadresse]: Berühren Sie diese Taste, wenn Sie eine Subadresse und ein Passwort (beides optional) festlegen wollen.
- [Hörer]: Berühren Sie diese Taste, wenn Sie die Tonwahl zum manuellen Senden eines Faxdokuments verwenden wollen. (Vgl. Abschnitt "[Das Nutzen von Fax](#page-205-0)  [Informationsdiensten"](#page-205-0) auf Seite [7-8](#page-205-0).)

### **WICHTIG**

*Sie können keine Pause am Anfang einer Nummer eingeben.*

### **HINWEIS**

*Eine Pause am Ende einer Faxnummer ist immer 10 Sekunden lang.*

### ● **Bei Auswahl der Taste [Subadresse]:**

- ❑ Berühren Sie die Taste [Subadresse] ➞ Geben Sie die Subadresse des Empfängers über die Zahlentasten  $\textcircled{\scriptsize{0}}$  -  $\textcircled{\scriptsize{0}}$ ,  $\textcircled{\scriptsize{1}}$  und  $\textcircled{\scriptsize{1}}$  ein.
- ❑ Berühren Sie die Taste [Passwort] ➞ Geben Sie das Passwort des Empfängers über die Zahlentasten  $\textcircled{\scriptsize{0}}$  -  $\textcircled{\scriptsize{0}}$ ,  $\textcircled{\scriptsize{1}}$  und  $\textcircled{\scriptsize{1}}$  ein.
- ❑ Bestätigen Sie durch Berühren der Taste [OK].

Berühren Sie die Taste [Leerzeichen] und fügen Sie ein Leerzeichen ein.

Berühren Sie die Taste [Löschtaste] und löschen Sie das unmittelbar zuvor eingegebene Zeichen.

Wenn der Empfänger für diese Subadresse kein Passwort festgelegt hat, müssen Sie keines eingeben.

# **WICHTIG**

*Wenn Sie Ihren Job mit Subadresse senden wollen, vergewissern Sie sich, dass das Faxgerät des Empfängers Subadressen nach ITU-T-Standard unterstützt.*

# $\mathscr{D}$  HINWEIS

*Nähere Informationen zum Senden von Dokumenten mit Subadresse finden Sie im Abschnitt ["Das Senden mit Subadresse](#page-199-0)" auf Seite [7-2.](#page-199-0)*

# *3* **Bestätigen Sie durch Berühren der Taste [OK].**

# <span id="page-65-0"></span>**Das Definieren einer E-Mail-Adresse.**

Sie können eine neue E-Mail-Adresse eingeben. E-Mail-Adressen können direkt über die Tastatur auf dem Display eingegeben werden.

# *1* **Berühren Sie nacheinander die Tasten [Neue Adresse]** ➞ **[E-Mail].**

*2* **Berühren Sie die Taste [E-Mail-Adresse].**

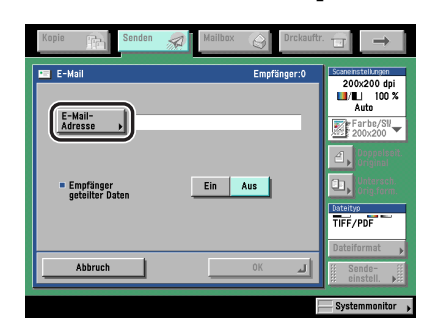

*3* **Geben Sie die E-Mail-Adresse ein** ➞ **Bestätigen Sie durch Berühren der Taste [OK].**

# *4* **Wählen Sie [Ein] oder [Aus] für <Empfang geteilter Daten>.**

In der folgenden Übersicht finden Sie Detailinformationen zu den einzelnen Möglichkeiten.

- [Ein]: Stellen Sie diese Möglichkeit auf <Ein>, wenn die Mail-Software des Empfängers eine Funktion zum Kombinieren getrennter Daten hat. Wenn das angefügte Bild größer ist, als es der unter <Maximales Datenform. zum Senden> in <Allgemeine Einstellungen E-Mail/ I-Fax> unter <Kommunikationseinstellungen>/<Systemeinstellungen> (Menü <Zusatzfunktionen>) definierte Wert es vorschreibt, werden die Bilddaten vor dem Senden in mehrere Teile getrennt. Nachdem alle Teile beim Empfängersystem angekommen sind, kombiniert es sie wieder zur ursprünglichen Datei.
- [Aus]: Stellen Sie diese Möglichkeit auf <Aus>, wenn die Mail-Software des Empfängers keine Funktion zum Kombinieren getrennter Daten hat. Wenn das angefügte Bild größer ist, als es der unter <Maximales Datenform. zum Senden> in <Allgemeine Einstellungen E-Mail/ I-Fax> unter <Kommunikationseinstellungen>/<Systemeinstellungen> (Menü <Zusatzfunktionen>) definierte Wert es vorschreibt, werden die Bilddaten vor dem Senden in mehrere Teile getrennt.

### WICHTIG

*Prüfen Sie die Eigenschaften der Mail-Software beim Empfänger, bevor Sie diese Funktion definieren. Wenn die Mail-Software des Empfängers nicht in der Lage ist, geteilte Daten zu kombinieren, kann ein Sendefehler auftreten.*

### $\mathscr{D}$  HINWEIS

*Nähere Informationen zur maximalen Datengröße zum Senden finden Sie im Abschnitt ["Allgemeine Einstellungen E-Mail/I-Fax](#page-314-0)" auf Seite [11-5](#page-314-0).*

# *5* **Bestätigen Sie durch Berühren der Taste [OK].**

# <span id="page-66-0"></span>**Das Definieren einer I-Fax Adresse**

Sie können eine neue I-Faxadresse eingeben. Unabhängig von Entfernung und Bereich hilft Ihnen die Funktion <I-Fax> Übertragungskosten zu sparen, da sie Übertragungen per Internet ermöglicht. I-Fax Adressen können direkt über die Tastatur auf dem Display eingegeben werden. Sie können außer dem Empfänger der Übertragungen auch Scaneinstellungen für die I-Faxsendung eingeben.

- *1* **Berühren Sie nacheinander die Tasten [Neue Adresse]** ➞ **[I-Fax].**
- *2* **Berühren Sie die Auswahlliste für den Modus** ➞ **Wählen Sie [Einfach] oder [Voll].**

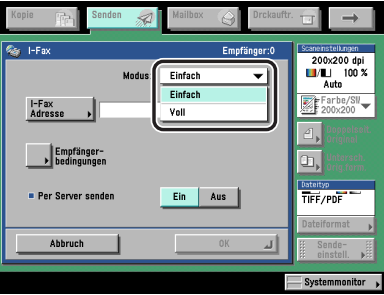

In der folgenden Übersicht finden Sie Detailinformationen zu den einzelnen Möglichkeiten.

[Einfach]: Die Scandaten werden als Bild über das Internet gesendet.

[Voll]: Die Scandaten werden als Bild über das Internet gesendet, und Sie können eine Rückmeldung über den erfolgten Empfang des I-Fax erhalten.

### **HINWEIS**

- *Damit Sie eine Rückmeldung über ein erfolgreich übertragenes I-Fax erhalten können, muss das System der Gegenstelle I-Fax unterstützen und kompatibel mit dem Vollmodus sein.*
- *Wenn Sie Dokumente im Vollmodus an ein System senden, das den Vollmodus nicht unterstützt, können Sie keine Rückmeldung bekommen. In einem solchen Fall wird der jeweilige Job als nicht abgeschlossen betrachtet, obwohl das Dokument erfolgreich gesendet wurde. Solche Jobs werden mit dem Hinweis <Warte auf Ergebnis.> auf dem Statusdisplay gekennzeichnet, bis die Zeit abgelaufen ist, die für <Vollmodus SE Timeout> in den <Einstellungen I-Fax> unter <Kommunikationseinstellungen in den Systemeinstellungen (Menü <Zusatzfunktionen>) definiert wurde. Nach dem Timeout wird der Job in das Log verschoben und das Ergebnis wird mit <-> angezeigt, wenn der Sendeauftrag für das Dokument an den Server oder einen anderen Empfänger nicht durchgeführt werden konnte.*

### *4* **Geben Sie die I-Fax Adresse ein** ➞ **Bestätigen Sie durch Berühren der Taste [OK].**

### $\mathscr{B}$  HINWEIS

*Wenn Sie Dokumente nicht über einen Server senden und die IP-Adresse des Empfängers nicht auf einem DNS Server registriert ist, geben Sie den Domain Namen in folgendem Format ein: (anwender)@(IP-Adresse des Empfängers).*

# *5* **Berühren Sie die Taste [Empfängerbedingungen] und geben Sie ein, wie das Dokument beim Empfänger ankommen soll.**

# *6* **Wählen Sie [Ein] oder [Aus] für <Empfang geteilter Daten>.**

In der folgenden Übersicht finden Sie Detailinformationen zu den einzelnen Möglichkeiten.

- [Ein]: Stellen Sie diese Möglichkeit auf <Ein>, wenn die Mail-Software des Empfängers eine Funktion zum Kombinieren getrennter Daten hat. Wenn das angefügte Bild größer ist, als es der unter <Maximales Datenform. zum Senden> in <Allgemeine Einstellungen E-Mail/ I-Fax> unter <Kommunikationseinstellungen>/<Systemeinstellungen> (Menü <Zusatzfunktionen>) definierte Wert es vorschreibt, werden die Bilddaten vor dem Senden in mehrere Teile getrennt. Nachdem alle Teile beim Empfängersystem angekommen sind, kombiniert es sie wieder zur ursprünglichen Datei.
- [Aus]: Stellen Sie diese Möglichkeit auf <Aus>, wenn die Mail-Software des Empfängers keine Funktion zum Kombinieren getrennter Daten hat. Wenn das angefügte Bild größer ist, als es der unter <Maximales Datenform. zum Senden> in <Allgemeine Einstellungen E-Mail/ I-Fax> unter <Kommunikationseinstellungen>/<Systemeinstellungen> (Menü <Zusatzfunktionen>) definierte Wert es vorschreibt, tritt ein Sendefehler auf.

# WICHTIG

*Definieren Sie die Empfängerbedingungen passend zu den Spezifikationen des Empfangssystems. Beim Einstellen von Bedingungen, die das Empfangssystem nicht erfüllen kann, können Fehler auftreten.*

### $\mathscr{D}$  HINWEIS

*Nähere Informationen zur maximalen Datengröße zum Senden finden Sie im Abschnitt ["Allgemeine Einstellungen E-Mail/I-Fax](#page-314-0)" auf Seite [11-5](#page-314-0).*

# *7* **Wählen Sie [Ein] oder [Aus] für <Empfang in Farbe>.**

### ● **Wenn Sie in Schwarzweiß senden wollen:**

- ❑ Berühren Sie [Aus] für <Empfang in Farbe>.
- ❑ Wählen Sie das Papierformat, die Komprimierungsmethode und die Auflösung ➞ Bestätigen Sie durch Berühren der Taste [OK].

Folgende Bedingungen sind immer aktiv:

- Papierformat: A4/LTR
- Komprimierungsmethode: MH (Modified Huffman)
- Auflösung: 200 x 100 dpi, 200 x 200 dpi

A5 wird mit unter [A4/LTR] erfasst.

### **WICHTIG**

*Definieren Sie die Empfängerbedingungen passend zu den Spezifikationen des Empfangssystems. Beim Einstellen von Bedingungen, die das Empfangssystem nicht erfüllen kann, können Fehler auftreten.*

### **HINWEIS**

*Verfügbare Komprimierungsmethoden:*

- *MH (Modified Huffman) Ein Kodiersystem, das horizontal scannt und ausgedehnte Bereiche mit schwarzen und weißen Punkten komprimiert.*
- *MR (Modified Read) Ein Kodiersystem, das horizontal und vertikal scannt und ausgedehnte Schwarzweißbereiche komprimiert. Schneller als MH.*
- *MMR (Modified Modified Read) Eine Adaption von Modified Read, ursprünglich für die Verwendung in digitalen Systemen. Schneller als MR.*

### ● **Wenn Sie in Farbe senden wollen:**

- ❑ Berühren Sie nacheinander die Tasten [Ein] für <Empfang in Farbe> ➞ [Weiter].
- ❑ Definieren Sie das Papierformat und die Auflösung ➞ Bestätigen Sie durch Berühren der Taste [OK].

Folgende Bedingungen sind immer aktiv:

- Papierformat: A4/LTR
- Auflösung: 200 x 200 dpi

A5 wird mit unter [A4/LTR] erfasst.

# **WICHTIG**

*Definieren Sie die Empfängerbedingungen passend zu den Spezifikationen des Empfangssystems. Beim Einstellen von Bedingungen, die das Empfangssystem nicht erfüllen kann, können Fehler auftreten.*

# *8* **Wählen Sie [Ein] oder [Aus] für <Per Server senden>.**

In der folgenden Übersicht finden Sie Detailinformationen zu den einzelnen Möglichkeiten.

- [Ein]: Die I-Faxdokumente werden über den Mailserver gesendet. So können Sie Dokumente genau wie eine E-Mail über das Internet an den Empfänger senden.
- [Aus]: Die I-Faxdokumente werden nicht über den Server gesendet. Sie können große Datenmengen an einen Empfänger in der gleichen LAN Umgebung direkt senden, ohne den Mailserver zu belasten (Local Area Network). So werden die Dokumente schnell und direkt an den Empfänger übertragen. Um diese Einstellung nutzen zu können, muss ein MX (Mail eXchange) Eintrag auf dem DNS Server registriert werden. Bitte fragen Sie zuvor Ihren Systemmanager, ob diese Sendemethode möglich ist, bevor Sie die Funktion <Per Server senden> ausschalten.

# WICHTIG

*Damit Sie die Einstellung <Per Server senden> verwenden können, aktivieren Sie vorher die Funktion <Per Server senden verwenden> im Menü <I-Fax Einstellungen>. Sie greifen folgendermaßen auf die I-Fax-Einstellungen zu: Betätigen Sie die Taste* ➞ *Berühren Sie nacheinander die Tasten [Systemeinstellungen]* ➞ *[Kommunikationseinstellungen]* ➞ *[Einstellungen I-Fax]. Wenn die Funktion <Per Server senden verwenden> nicht aktiv ist, wird <Per Server senden> gedimmt dargestellt. (Vgl. Abschnitt ["Einstellungen I-Fax](#page-316-0)" auf Seit[e 11-7](#page-316-0).)*

### $\mathscr{D}$  HINWEIS

*Auch wenn die Funktion <Per Server senden> nicht aktiv ist, wird die Rückmeldung für Dokumente, die im Vollmodus gesendet wurden, über den Server vorgenommen.*

# *9* **Bestätigen Sie durch Berühren der Taste [OK].**

# <span id="page-71-0"></span>**Das Definieren eines Dateiservers**

In diesem Abschnitt finden Sie Informationen zu vier möglichen Wegen zum Definieren eines Dateiservers im Netzwerk als Empfänger für einen Sendejob.

# **WICHTIG**

- *Windows NT/2000/XP/Server 2003/Vista beschränkt die Anzahl der Anwender oder Clients, auf die Sie Zugriff haben. Wenn diese Grenze einmal erreicht ist, können Sie keine Dokumente mehr mit Windows NT/2000/XP/Server 2003/Vista an einen Dateiserver senden.*
- *Wenn der Sprachschalter in <Allgemeine Einstellungen> (Menü <Zusatzfunktionen>) auf <Ein> steht, werden der Hostname und der Dateipfad eines Dateiservers als Empfänger möglicherweise nicht richtig angezeigt und sind damit nicht zu finden.*

### **HINWEIS**

- *Zum Senden an einen Dateiserver programmieren Sie folgende Einstellungen:*
	- *Protokoll*
	- *Hostname*
	- *Ordnerpfad*
	- *Anwender*
	- *Passwort*
- *Beispiele für Einstellungen, die nötig sind, damit Dokumente an einen Dateiserver gesendet werden können, finden Sie im Netzwerkhandbuch.*
- *Wenn Sie an einen iW Document Manager Ordner senden, geben Sie die Adresse des FTP Servers ein, die Sie in iW Gateway als Empfänger definiert haben. Durch die Verwendung von iW Document Manager und der Sendefunktion des iR-Systems können Sie digitalisierte Dokumente und Computerdaten im Netzwerk verwalten. Nähere Informationen zum iW Document Manager finden Sie im Handbuch zum iW Gateway.*

### ■ **Eingaben über die Tastatur**

Sie können einen Dateiserver direkt über die Tastatur auf dem Display als Empfänger eingeben. Berühren Sie nacheinander die Tasten [Hostname], [Ordnerpfad], [Anwender] und [Passwort] und definieren Sie so die Einstellungen für den Dateiserver.

### ■ Eingaben über die Taste [Durchsuchen] (Windows (SMB))

Bei Auswahl von Windows (SMB) als Serverprotokoll können Sie einen Dateiserver durch Berühren der Taste [Durchsuchen] auf dem Dateidisplay bestimmen. Sie können einen Dateiserver aus einer Workgroup definieren oder den Domain Namen eines Active Directory Server auf dem System wählen.

### ■ Eingaben über die Taste [Durchsuchen] (NetWare (IPX))

Bei Auswahl von NetWare (IPX) als Serverprotokoll können Sie einen Dateiserver, der mit einem bestimmten Netzwerk verbunden ist, durch Berühren der Taste [Durchsuchen] auf dem Dateidisplay definieren.

### ■ Das Verwenden der Taste [Suche Host] (Windows (SMB))

Bei Auswahl von [Windows (SMB)] als Serverprotokoll können Sie einen Dateiserver, der in einem bestimmten Netzwerk verbunden ist, auch durch Berühren der Taste [Suche Host] auf dem Dateidisplay bestimmen.
- *1* **Berühren Sie nacheinander die Tasten [Neue Adresse]** ➞ **[Datei].**
- *2* **Berühren Sie die Auswahlliste für das Protokoll (Bericht)** ➞ **Wählen Sie ein Protokoll.**

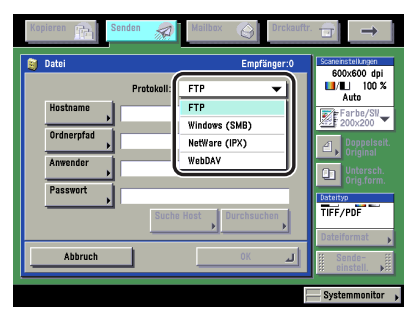

Folgende Serverprotokolle stehen zur Auswahl:

Prüfen Sie die Systemumgebung des Empfängers vor dem Senden.

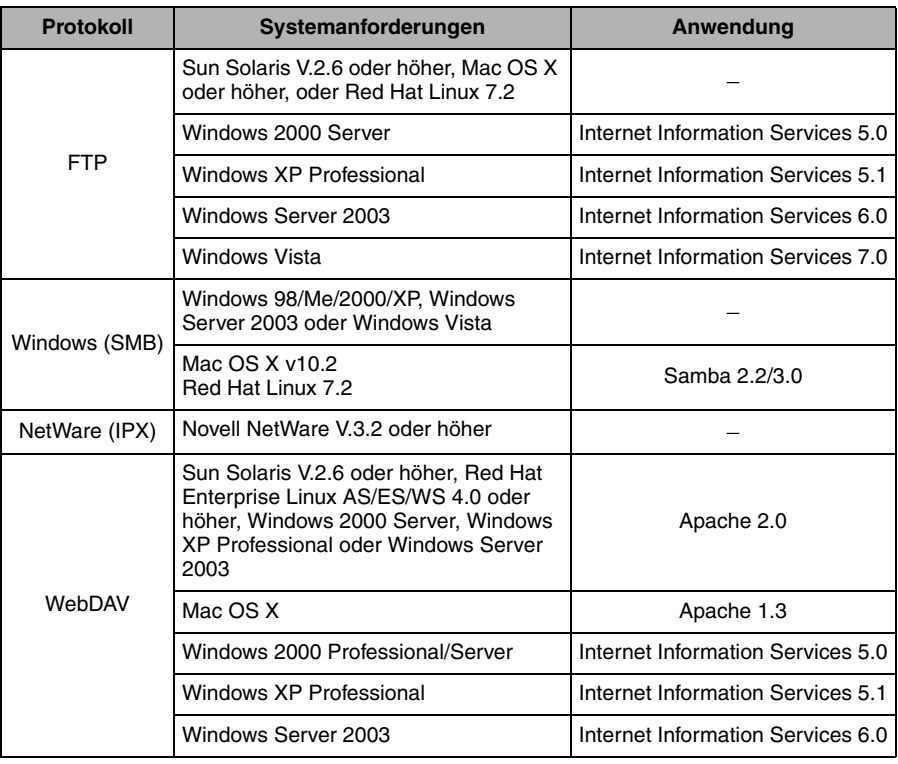

Ein Server, der kompatibel zu IPv6 ist, stellt folgende Produktanforderungen.

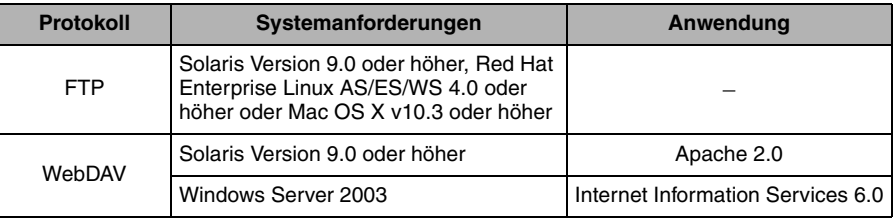

#### **WICHTIG**

- *Wenn Sie WebDAV verwenden und die Verbindung an das Internet über Proxies vornehmen, muss der Proxy-Server IPv6 unterstützen.*
- *Dieses System unterstützt WebDAV Übertragungen an Windows Vista nicht. Es ist jedoch möglich, in Windows Vista Dokumente anzusehen, die an den WebDAV Server im Netzwerk gesendet wurden.*

#### *3* **Definieren Sie die Einstellungen** ➞ **Bestätigen Sie durch Berühren der Taste [OK].**

Bei Auswahl von [Windows (SMB)] oder [NetWare (IPX)] als Serverprotokoll können Sie den Dateiserver durch Berühren der Taste [Durchsuchen] definieren. Nähere Informationen zum Verwenden der Taste [Durchsuchen] finden Sie im Abschnitt ["Eingaben über die Taste](#page-75-0)  [\[Durchsuchen\] \(Windows \(SMB\)\)](#page-75-0)" auf Seite [2-16](#page-75-0) oder im Abschnitt ["Eingaben über die Taste](#page-78-0)  [\[Durchsuchen\] \(NetWare \(IPX\)\)"](#page-78-0) auf Seit[e 2-19.](#page-78-0)

Bei Auswahl von [Windows (SMB)] als Serverprotokoll können Sie den Dateiserver durch Berühren der Taste [Suche Host] definieren. Nähere Informationen zur Taste [Suche Host] finden Sie im Abschnitt "[Das Verwenden der Taste \[Suche Host\] \(Windows \(SMB\)\)](#page-80-0)" auf Seit[e 2-21](#page-80-0)

[Hostname]:

Berühren Sie die Taste [Hostname] ➞ Geben Sie den Hostnamen ein ➞ Bestätigen Sie durch Berühren der Taste [OK].

Ein Hostname ist ein Name eines Hostcomputers, der Dienste im Internet zur Verfügung stellt. Jedem Hostcomputer wird ein bestimmter Hostname zugewiesen, damit er im Internet zu identifizieren ist. Geben Sie hier den Namen des Dateiservers im Netzwerk als Empfänger des Sendejobs ein.

Bei Auswahl von [FTP] oder [WebDAV] als Serverprotokoll können Sie auch hinter dem Hostnamen eine Portnummer angeben, die Sie durch Doppelpunkt (:) vom Hostnamen trennen.

Beispiel: 192.168.100.50:21000

Bei Auswahl von <FTP> als Serverprotokoll geben Sie bitte unbedingt die selbe Portnummer für den Hostnamen ein, die Sie auch für den FTP Server definiert haben, an den Sie Ihre Dokumente senden.

Bei Auswahl von [WebDAV] als Serverprotokoll wird das HTTP-Protokoll verwendet, wenn Sie 'HTTP://' als Einleitung vor den Hostnamen setzen, und das SSL + HTTP (HTTPS) -Protokoll wird verwendet, wenn Sie 'HTTPS://' als Einleitung vor den Hostnamen setzen. Durch Eingeben von 'HTTPS://' als Einleitung wird die SSL-Kommunikation zwischen Server und System ermöglicht. Es wird jedoch nur die Strecke zwischen Server und System verschlüsselt; eine Prüfung der Gültigkeit des Serverzertifikats wird unter Verwendung eines CA Zertifikats nicht durchgeführt.

[Ordnerpfad]:

Berühren Sie die Taste [Ordnerpfad] ➞ Geben Sie den Dateipfad ein ➞ Bestätigen Sie durch Berühren der Taste [OK].

Ein Ordnerpfad ist eine Zeichenkette, die den Ort eines Ordners definiert. Geben Sie einen Ordner auf dem Dateiserver als Empfänger für den Sendejob ein.

[Anwender]:

Berühren Sie die Taste [Anwender] ➞ Geben Sie den Anwendernamen ein ➞ Bestätigen Sie durch Berühren der Taste [OK].

Bei Auswahl von <Windows (SMB)> als Serverprotokoll geben Sie die nötigen Informationen zum Anwendernamen ein, wie im Folgenden erläutert:

- Nur Eingabe des Anwendernamen Beispiel: anwender\_name Kombination mit max. 20 Zeichen
- Eingabe des Anwendernamen und des Domain Namen Beispiel: domain\_name\anwender\_name Domain Name: Kombination mit max. 15 Zeichen Anwendername: Kombination mit max. 20 Zeichen
- Eingabe eines UPN (User Principal Name = Anwendername mit @-Adresse.) Beispiel: anwender\_name@domain\_name.com Kombination mit max. 128 Zeichen

[Passwort]:

Berühren Sie die Taste [Passwort] ➞ Geben Sie das Passwort ein ➞ Bestätigen Sie durch Berühren der Taste [OK].

Die Eingabe des Passworts ist nicht verpflichtend.

Nachdem Sie mit [OK] bestätigt haben, erscheint das definierte Passwort in Sternchen (\*\*\*\*\*\*\*) auf dem Display <Dateieinstellungen>.

#### $\mathscr{D}$  HINWEIS

- *Beim Senden an einen iW Document Manager Ordner geben Sie den Ordnernamen ein, der in iW Gateway definiert wurde.*
- *Beim Senden an einen iW Document Manager Ordner geben Sie den Anwendernamen ein, der in iW Gateway definiert wurde.*
- *UPN kann nur zum Senden an einen Computer verwendet werden, der zu einer Domain gehört, die mit Active Directory betrieben wird.*
- *Beim Senden an einen iW Document Manager Ordner geben Sie das Passwort ein, das in iW Gateway definiert wurde.*
- *Beim Senden an einen Dateiserver im Internet mit WebDAV sind möglicherweise Einstellungen für den Proxy Server erforderlich, abhängig von der Umgebung des Empfängers. Definieren Sie den Hostnamen (oder die IP-Adresse), die Portnummer, den Anwendernamen und das Passwort für den Proxy Server in den Netzwerkeinstellungen unter <Systemeinstellungen> (Menü <Zusatzfunktionen>). Vgl. Netzwerkhandbuch, Kapitel 3 "Das Arbeiten in einem TCP/IP Netzwerk".*

#### <span id="page-75-0"></span>*Eingaben über die Taste [Durchsuchen] (Windows (SMB))*

- *1* **Berühren Sie nacheinander die Tasten [Neue Adresse]** ➞ **[Datei].**
- *2* **Berühren Sie die Auswahlliste für das Protokoll** ➞ **Wählen Sie [Windows (SMB)].**

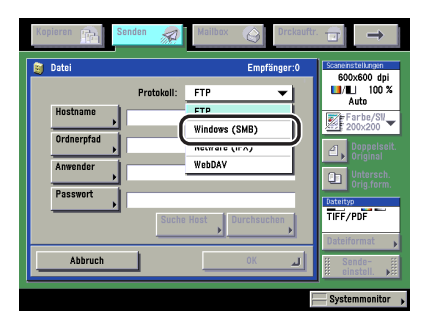

#### *3* **Berühren Sie die Taste [Durchsuchen].**

#### **WICHTIG**

*Nach dem Einschalten des Systems müssen Sie solange warten, wie Sie es in den Startzeiteinstellungen unter Zusatzfunktionen festgelegt haben, und können danach die Taste [Durchsuchen] berühren. Die Übertragung an Computer im Netzwerk ist erst möglich, nachdem die definierte Startzeit verstrichen ist. (Vgl. Netzwerkhandbuch, Kapitel 3 "Das Arbeiten in einem TCP/IP Netzwerk".)*

#### <span id="page-76-1"></span>*4* **Wählen Sie die gewünschte Workgroup** ➞ **Berühren Sie die Taste [Nach unten].**

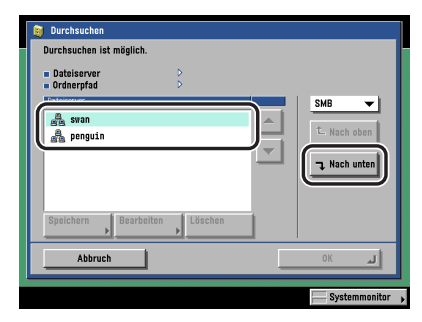

Sie können die Workgroup auch aus einer Liste mit Domänennamen der Active Directory Server wählen, die im System registriert sind, indem Sie die Taste [Verzeichnis] in der Auswahlliste berühren.

#### ● **Wenn Sie einen Domain Namen für den Verzeichnis-Server speichern:**

❑ Berühren Sie die Taste [Speichern].

❑ Geben Sie den Domain Namen ein ➞ Bestätigen Sie durch Berühren der Taste [OK].

#### $\mathscr{D}$  HINWEIS

- *Sie können bis zu fünf Verzeichnis-Server speichern.*
- *Zum Bearbeiten des Domain Namen wählen Sie den Domain Namen, den Sie bearbeiten wollen*  ➞ *Berühren Sie die Taste [Bearbeiten].*
- *Zum Löschen des Domain Namen wählen Sie den Domain Namen, den Sie löschen wollen* ➞ *Berühren Sie die Taste [Löschen]* ➞ *Berühren Sie die Taste [Ja] auf dem Pop-up Display, das nach Berühren der Taste [Löschen] angezeigt wird.*

#### <span id="page-76-0"></span>*5* **Wählen Sie den gewünschten Dateiserver** ➞ **Berühren Sie die Taste [Nach unten].**

Wenn Sie auf eine höhere Ebene gehen wollen, berühren Sie die Taste [Nach oben].

#### *6* **Wenn das Display zum Eingeben des Netzwerkpassworts angezeigt wird, geben Sie Ihren Anwendernamen und Ihr Passwort ein.**

❑ Definieren Sie die Einstellungen ➞ Bestätigen Sie durch Berühren der Taste [OK].

[Anwender]:

Berühren Sie die Taste [Anwender] ➞ Geben Sie den Anwendernamen ein ➞ Bestätigen Sie durch Berühren der Taste [OK].

[Passwort]:

Berühren Sie die Taste [Passwort] ➞ Geben Sie das Netzwerkpasswort ein ➞ Bestätigen Sie durch Berühren der Taste [OK].

Nachdem Sie mit [OK] bestätigt haben, erscheint das definierte Passwort in Sternchen (\*\*\*\*\*\*\*) auf dem Display zum Eingeben des Netzwerkpassworts.

#### **WICHTIG**

*Die Suche nach einem Empfänger auf einem LDAP-Server ist nicht möglich, wenn die Zeiteinstellungen von Server und System mehr als fünf Minuten auseinander liegen. Wenn Sie nicht senden können, obwohl die Angaben zu Anwendername und Passwort stimmen, prüfen Sie die Zeiteinstellungen auf dem Server und dem System.*

#### <span id="page-77-0"></span>*7* **Berühren Sie die Taste [Nach unten]** ➞ **Wählen Sie den Ordner auf dem definierten Server, an den Sie Ihre Dokumente senden wollen** ➞ **Bestätigen Sie durch Berühren der Taste [OK].**

Wenn Sie eine Ebene nach unten gehen wollen, berühren Sie die Taste [Nach unten]. Wenn Sie auf eine höhere Ebene gehen wollen, berühren Sie die Taste [Nach oben].

#### *8* **Prüfen Sie Ihre Einstellungen** ➞ **Bestätigen Sie durch Berühren der Taste [OK].**

- <span id="page-78-0"></span>*1* **Berühren Sie nacheinander die Tasten [Neue Adresse]** ➞ **[Datei].**
- *2* **Berühren Sie die Auswahlliste für das Protokoll (Bericht)** ➞ **Wählen Sie [NetWare (IPX)].**

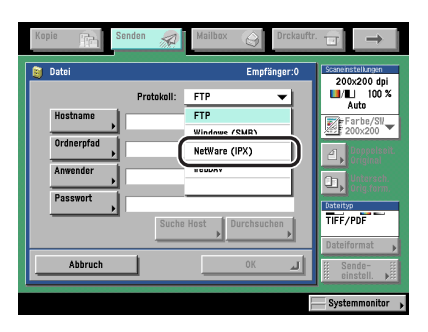

#### *3* **Berühren Sie die Taste [Durchsuchen].**

#### <sup>M</sup> WICHTIG

*Nach dem Einschalten des Systems müssen Sie solange warten, wie Sie es in den Startzeiteinstellungen unter Zusatzfunktionen festgelegt haben, und können danach die Taste [Durchsuchen] berühren. Die Übertragung an Computer im Netzwerk ist erst möglich, nachdem die definierte Startzeit verstrichen ist. (Vgl. Netzwerkhandbuch, Kapitel 3 "Das Arbeiten in einem TCP/IP Netzwerk".)*

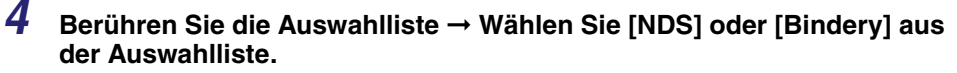

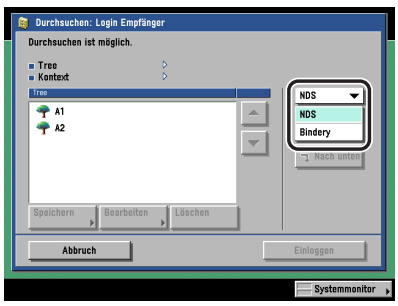

In der folgenden Übersicht finden Sie Detailinformationen zu den einzelnen Möglichkeiten.

- [NDS]: NDS (Novell Directory Service) ist ein Verzeichnis-Dienst, der Anwender- und Servernamen verwaltet. Wählen Sie [NDS], wenn Sie mit Novell NetWare V.4.x arbeiten.
- [Bindery]: Einer der Verzeichnisdienste von Novell zum Verwalten der integrativen Informationen von Anwender- und Servernamen. Wählen Sie [Bindery], wenn Sie mit Novell NetWare V.3.x arbeiten.

Bei Auswahl von [Bindery] folgen Sie den Anleitungen ab Schritt [5](#page-76-0) im Abschnitt ["Eingaben über](#page-75-0)  [die Taste \[Durchsuchen\] \(Windows \(SMB\)\)"](#page-75-0) auf Seit[e 2-16](#page-75-0).

Bei Auswahl von [NDS] gehen Sie folgendermaßen vor:

#### *5* **Wählen Sie den gewünschten NDS Tree** ➞ **Berühren Sie die Taste [Nach unten].**

Wenn Sie auf eine höhere Ebene gehen wollen, berühren Sie die Taste [Nach oben].

#### *6* **Wählen Sie den Ordner auf dem ausgewählten Server, in den Sie einloggen wollen** ➞ **Berühren Sie die Taste [Einloggen]**

Wenn kein Ordner angezeigt wird, berühren Sie die Taste [Einloggen] und loggen Sie so in den Novell Server ein.

Wenn Sie eine Ebene nach unten gehen wollen, berühren Sie die Taste [Nach unten].

Wenn Sie auf eine höhere Ebene gehen wollen, berühren Sie die Taste [Nach oben].

#### *7* **Geben Sie Ihren Anwendernamen und Ihr Netzwerkpasswort ein.**

❑ Definieren Sie die Einstellungen ➞ Bestätigen Sie durch Berühren der Taste [OK]. [Anwender]:

Berühren Sie die Taste [Anwender] ➞ Geben Sie den Anwendernamen ein ➞ Bestätigen Sie durch Berühren der Taste [OK].

[Passwort]:

Berühren Sie die Taste [Passwort] ➞ Geben Sie das Netzwerkpasswort ein ➞ Bestätigen Sie durch Berühren der Taste [OK].

Nachdem Sie mit [OK] bestätigt haben, erscheint das definierte Passwort in Sternchen (\*\*\*\*\*\*\*) auf dem Display zum Eingeben des Netzwerkpassworts.

#### **WICHTIG**

*Die Suche nach einem Empfänger auf einem LDAP-Server ist nicht möglich, wenn die Zeiteinstellungen von Server und System mehr als fünf Minuten auseinander liegen. Wenn Sie nicht senden können, obwohl die Angaben zu Anwendername und Passwort stimmen, prüfen Sie die Zeiteinstellungen auf dem Server und dem System.*

*8* **Berühren Sie die Taste [Nach unten]** ➞ **Wählen Sie den Ordner auf dem definierten Server, an den Sie Ihre Dokumente senden wollen** ➞ **Bestätigen Sie durch Berühren der Taste [OK].**

Wenn Sie auf eine höhere Ebene gehen wollen, berühren Sie die Taste [Nach oben].

*9* **Prüfen Sie Ihre Einstellungen** ➞ **Bestätigen Sie durch Berühren der Taste [OK].**

#### <span id="page-80-0"></span>*Das Verwenden der Taste [Suche Host] (Windows (SMB))*

- *1* **Berühren Sie nacheinander die Tasten [Neue Adresse]** ➞ **[Datei].**
- *2* **Berühren Sie die Auswahlliste für das Protokoll** ➞ **Wählen Sie [Windows (SMB)].**

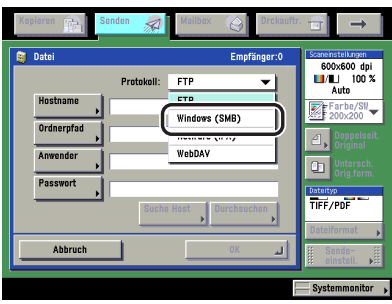

#### *3* **Berühren Sie die Taste [Suche Host].**

#### *4* **Definieren Sie die Suchbedingungen** ➞ **Berühren Sie die Taste [Start Suche].**

[Workgroup]:

Berühren Sie die Taste [Workgroup] ➞ Geben Sie den Namen der Workgroup ein ➞ Bestätigen Sie durch Berühren der Taste [OK].

[Hostname für Suche]:

Berühren Sie die Taste [Hostname für Suche] ➞ Geben Sie die IP-Adresse, den FQDN oder den NetBIOS Namen ein ➞ Bestätigen Sie durch Berühren der Taste [OK].

#### $\mathscr{B}$  HINWEIS

- *Wenn Sie einen NetBIOS-Namen eingeben, können Sie auch Wildcard-Zeichen als Teil des Suchbegriffs verwenden wie z. B. \* und ?.*
- *Wenn Sie bei der Suche nach einem Hostnamen Wildcard-Zeichen verwenden, müssen Sie unbedingt auch den Namen einer Workgroup eingeben.*
- *Beispiele:*
	- \* (Sternchen): Ersetzt ein oder mehrere Zeichen (bis zu 15 Zeichen)

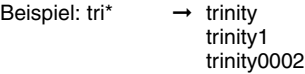

- ?: Ersetzt nur ein Zeichen.

Beispiel: tr?nity ➞ trinity

#### *5* **Wählen Sie den Dateiserver aus den Suchergebnissen.**

#### ● **Wenn Suchergebnisse vorliegen:**

❑ Definieren Sie die Einstellungen für den Server und folgen Sie dabei den Anleitungen in Schritt [5](#page-76-0) bis [7](#page-77-0) im Abschnitt "[Eingaben über die Taste \[Durchsuchen\] \(Windows \(SMB\)\)"](#page-75-0) auf Seite [2-16.](#page-75-0)

#### ● **Wenn keine Suchergebnisse vorliegen:**

❑ Definieren Sie die Einstellungen für den Server und folgen Sie dabei den Anleitungen in Schritt [4](#page-76-1) bis [7](#page-77-0) im Abschnitt "[Eingaben über die Taste \[Durchsuchen\] \(Windows \(SMB\)\)"](#page-75-0) auf Seite [2-16.](#page-75-0)

#### *6* **Prüfen Sie Ihre Einstellungen** ➞ **Bestätigen Sie durch Berühren der Taste [OK].**

#### **Das Definieren einer Anwenderbox**

Sie können eingescannte Dokumente in einer Anwenderbox speichern. Wenn in der Gruppe, an die Sie das Dokument senden wollen, eine Anwenderbox enthalten ist, wird es für spätere Verwendung in dieser Mailbox gespeichert. In Anwenderboxen gespeicherte Dokumente können ausgedruckt und an andere Empfänger gesendet werden.

#### **WICHTIG**

- *Dokumente, die in einem unter [Anderes Format] oder [Langes Original] in <Auswahl Dok.format> definierten Papierformat eingescannt wurden, können nicht in einer Anwenderbox gespeichert werden.*
- *In einer Mailbox gespeicherte Dokumente werden automatisch 3 Tage nach dem Einscannen gelöscht. Sie können diese Einstellung jedoch verändern. (Vgl. Kopier- und Mailboxfunktionen, Kapitel 8 "Das Anpassen der Funktionen an Ihre persönlichen Anforderungen".)*
	- *1* **Berühren Sie nacheinander die Tasten [Neue Adresse]** ➞ **[In Anwenderbox speichern].**
- *2* **Wählen Sie die gewünschte Box** ➞ **Bestätigen Sie durch Berühren der Taste [OK].**

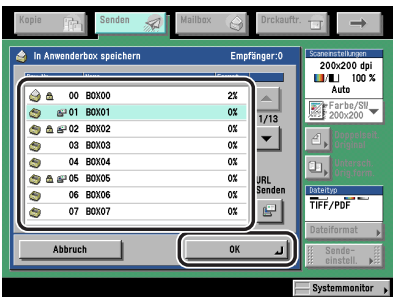

Anwenderboxen, die mit Empfängern definiert sind, entsprechen den Boxen, die auf dem Display zur Boxauswahl in den Mailboxfunktionen erscheinen.

#### ● **Wenn Sie per E-Mail einen Link an eine Anwenderbox senden wollen:**

❑ Berühren Sie die Taste [URL Senden].

Die Meldung <Eingehende Anwenderbox-Notiz> wird in den Haupttext der E-Mail eingefügt und teilt den Link der Vertraulichen Faxspeicherbox mit.

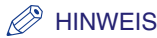

- *Sie können nur eine Anwenderbox pro Durchgang definieren.*
- *Damit Sie einen Link per E-Mail senden können, müssen Sie vorher eine E-Mail-Adresse in der Anwenderbox registrieren. Nähere Informationen zum Speichern von E-Mail-Adressen im System finden Sie im Handbuch Kopier- und Mailboxfunktionen, Kapitel 8 "Das Anpassen der Funktionen an Ihre Anforderungen".*
- *Wenn die Funktion <URL Senden> aktiv ist und Sie einen Gruppenempfänger definieren, in dem eine Anwenderbox als Empfänger enthalten ist, wird möglicherweise die Fehlermeldung <Senden nicht möglich, wenn eine Box in der Gruppenadresse für [URL Senden] enthalten ist. Programmieren Sie die Einstellungen erneut.> angezeigt.*

#### **Das Senden von Dokumenten an Ihre eigene Adresse**

Wenn SDL oder die Authentisierung der lokalen Einheit von SSO als Login Service definiert ist, können Sie die Taste [An eig. Adr.send.] berühren und dann Ihre E-Mail-Adresse (registriert in SDL oder der Authentisierung der lokalen Einheit von SSO) als Empfänger eingeben.

#### **WICHTIG**

- *Wenn SDL oder die Authentisierung der lokalen Einheit von SSO als Login Service definiert ist, wird Ihre E-Mail-Adresse, die Sie in SDL oder dem System zur Authentisierung der lokalen Einheit von SSO definiert haben, als Empfänger gewählt.*
- *Wenn das System zur Domain Authentisierung von SSO (einschließlich der Domain Authentisierung mit <Domain Authentisierung + Authentisierung der lokalen Einheit>) als Login Service definiert ist, wird die E-Mail-Adresse, die in Active Directory oder in iW Accounting Manager definiert wurde, als Empfänger gewählt.*
- *Nähere Informationen zu den Login Services SDL und SSO finden Sie im Referenzhandbuch, Kapitel 2 "Grundlegende Funktionen".*
- *1* **Berühren Sie nacheinander die Tasten [Neue Adresse]** ➞ **[An eig. Adr.send.].**

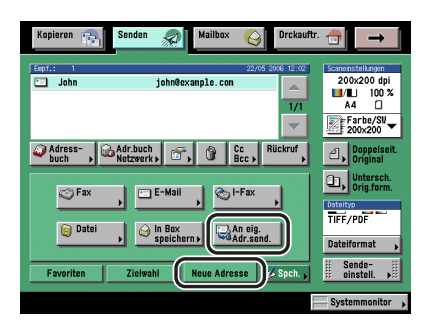

**Das Definieren von gespeicherten Empfängern**

Sie können einen Empfänger wählen, der im Adressbuch oder unter einer Zielwahltaste gespeichert ist, oder eine ganz neue Adresse eingeben. Auch das Aufrufen von Empfängern und Einstellungen, die unter einer Favoritentaste gespeichert sind, ist möglich. Sie können dann die Inhalte bearbeiten oder löschen.

#### **HINWEIS**

- Zum Prüfen von Detailinformationen zu einem ausgewählten Empfänger wählen Sie den Empfänger → *Berühren Sie die Taste [Details].*
- *Auf dem Display zur Auswahl der Grundfunktionen zum Senden können Sie Empfänger vor dem Scannen verändern, bearbeiten oder löschen. (Vgl. Abschnitt "[Das Prüfen und Verändern der](#page-95-0)  [Informationen zu einem Empfänger"](#page-95-0) auf Seit[e 2-36](#page-95-0) und Abschnitt "[Das Löschen eines ausgewählten](#page-97-0)  [Empfängers](#page-97-0)" auf Seite [2-38.](#page-97-0))*
- *Sie können bis zu 256 Empfänger auf einmal definieren. (Von den 256 Empfängern können 64 neue Adressen sein, einschließlich solcher, die über den Server definiert wurden.) Beim Definieren einer Gruppenadresse, die mehrere Empfänger beinhaltet, wird jeder Empfänger als einzelne Adresse gezählt.*

#### <span id="page-84-0"></span>**Das Eingeben eines Empfängers aus dem Adressbuch**

Damit Sie Dokumente senden können, müssen Sie Empfänger definieren (mit Angaben zu Faxnummer, E-Mail-Adresse, I-Fax Adresse oder Dateiserver Adresse). Wenn Sie Adressen in den Adressbucheinstellungen unter Zusatzfunktionen speichern, können Sie den Empfänger einfach aus dem Adressbuch wählen. Adressen werden in der Funktion <Einstellungen Adressbuch> (Zusatzfunktionen) definiert. (Vgl. Abschnitt "[Das Speichern neuer Adressen"](#page-276-0) auf Seit[e 10-5](#page-276-0).)

#### **HINWEIS**

*Sie können Adressbücher speichern und mit dem Remote UI an andere Computer exportieren bzw. von anderen Computern importieren. (Vgl. Handbuch Remote UI, Kapitel 2 "Das Prüfen und Verwalten von Funktionen" und Kapitel 3 "Das Programmieren/Speichern von eigenen Einstellungen".)*

#### *1* **Berühren Sie die Taste [Adressbuch].**

*2* **Wählen Sie einen Empfänger** ➞ **Bestätigen Sie durch Berühren der Taste [OK].**

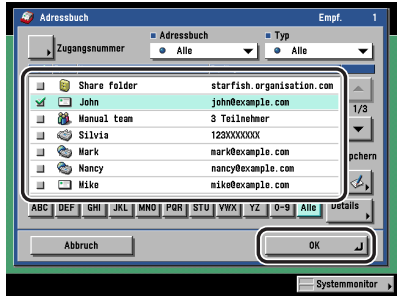

Sie können mehrere Empfänger gleichzeitig definieren.

Berühren Sie die alphanumerischen Tasten (z. B. [ABC]) und rufen Sie dann die einzelnen Zeichen oder Nummern auf. Sie können den Auswahlbereich verkleinern, indem Sie einen Buchstaben oder eine Nummer eingeben. Durch Berühren von [Alle] kehren Sie zur gesamten Adressenliste zurück.

Durch Verwendung der Auswahlliste für den Adressentyp können Sie die Liste auf die Anzeige ausgewählter Adressentypen beschränken.

Durch Berühren der Auswahlliste für das Adressbuch rufen Sie eine Liste mit gespeicherten Unteradressbüchern (1 bis 10) oder Zielwahltasten auf. Die Adressen im Adressbuch werden in Unterverzeichnissen zusammengefasst.

E-Mail-Adressen, I-Fax Adressen und Dateiserveradressen können nur verwaltet werden, wenn das Color Universal Send Kit (Standardausstattung für den iR C3580i/iR C3080i/iR C2380i) aktiviert wurde.

Zum Eingeben von Faxnummern benötigen Sie die Super G3 Faxkarte (Zusatzausstattung).

Wenn Sie einen Empfänger auswählen, der mit Zugangsnummer gespeichert worden ist, berühren Sie die Taste [Zugangsnummer] und geben Sie dann die Zugangsnummer über die Zahlentasten  $\odot$  -  $\odot$  ein. Wenn Sie die Taste [Keine Zugangsnr.] berühren, werden die Empfänger angezeigt, die nicht über die Verwaltung per Zugangsnummer verwaltet werden.

#### $\mathscr{D}$  HINWEIS

- *Sie wählen einen ausgewählten Empfänger wieder ab, indem Sie die Markierung nochmals berühren.*
- *Wenn Sie nur einen Empfänger wählen, können Sie durch Betätigen der Taste vom Adressbuch aus senden.*
- *Die Taste [Zugangsnummer] wird nur angezeigt, wenn die Verwaltung per Zugangsnummer unter <Sendefunktion beschränken> in den Systemeinstellungen (Menü <Zusatzfunktionen>) aktiviert wurde. (Vgl. Abschnitt ["Die Verwaltung per Zugangsnummer"](#page-328-0) auf Seite [11-19](#page-328-0).)*

#### <span id="page-86-0"></span>**Die Auswahl eines Empfängers per Zielwahltasten**

Sie können bis zu 200 Empfänger unter Zielwahltasten speichern.

Gehen Sie beim Starten einer Übertragung und beim Senden eines Dokuments durch Berühren einer Zielwahltaste folgendermaßen vor:

#### <sup>In</sup> WICHTIG

*Wenn Sie diese Funktion nutzen wollen, müssen Sie die Empfänger unter Zielwahltasten speichern. Gehen Sie folgendermaßen vor: Betätigen Sie die Taste* ➞ *Berühren Sie nacheinander die Tasten [Einstellungen Adressbuch]* ➞ *[Zielwahl]. (Vgl. Abschnitt "[Das Speichern/Bearbeiten von](#page-305-0)  [Zielwahltasten](#page-305-0)" auf Seite [10-34.](#page-305-0))*

#### *1* **Berühren Sie die Taste [Zielwahl].**

#### *2* **Wählen Sie die gewünschte Zielwahltaste.**

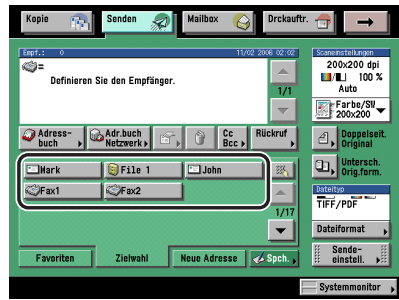

Jeder Zielwahltaste ist eine dreistellige Nummer zugewiesen. Wenn Sie die dreistellige Nummer der Zielwahltaste kennen, berühren Sie die Taste [ $\parallel$ ] (Nummer der Zielwahltaste)  $\rightarrow$ Geben Sie die dreistellige Nummer der Zielwahltaste über die Zahlentasten (o - o ein.

#### $\mathscr{D}$  HINWEIS

- *Sie können mehrere Zielwahltasten wählen.*
- *Durch nochmaliges Berühren einer ausgewählten Taste wird die Funktion wieder abgewählt.*

#### <span id="page-87-0"></span>**Die Auswahl eines Empfängers per Favoritentasten**

Sie können einen Empfänger und Einstellungen anwählen, die unter einer Favoritentaste gespeichert sind. Das ist sinnvoll, wenn Sie Dokumente in einem festen Format häufig an dieselbe Adresse senden. Sie können dann Dokumente mit bestimmten Einstellungen jederzeit per Tastendruck an den Empfänger senden.

#### **WICHTIG**

*Sie müssen Empfänger unter den Favoritentasten speichern, bevor Sie diese Funktion nutzen können. (Vgl. Abschnitt "[Die Favoritentasten](#page-236-0)" auf Seite [9-15](#page-236-0).)*

#### *1* **Berühren Sie die Taste [Favoriten].**

#### *2* **Wählen Sie die gewünschte Favoritentaste.**

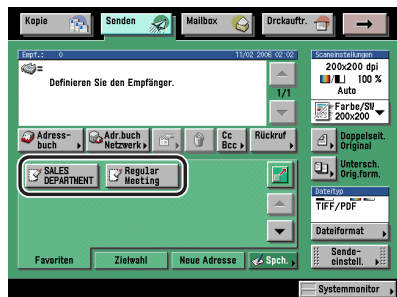

#### **HINWEIS**

- *Zurückgerufene Einstellungen der Favoritentasten können vor dem Senden der Dokumente verändert werden.*
- *Durch Berühren einer anderen Favoritentaste werden die Einstellungen dieser anderen Taste aktiv.*
- *Wenn Sie alle programmierten Funktionen abwählen und zu den Grundeinstellungen*  zurückkehren wollen, betätigen Sie die Rückstelltaste ...
- *Wenn mehrere Empfänger in der Favoritentaste gespeichert sind, kann die Reihenfolge der in der Liste angezeigten Empfänger gegebenenfalls nicht mit der Reihenfolge ihrer Einstellungseingaben übereinstimmen.*
- *Sie können die Favoritentaste durch Betätigen der Taste [ ] vergrößert darstellen lassen. (Vgl. Abschnitt "[Das Ausgangsdisplay für die Sendefunktionen"](#page-249-0) auf Seit[e 9-28.](#page-249-0))*

**2**

Grundlegende Sendeverfahren

Grundlegende Sendeverfahren

#### <span id="page-88-0"></span>**Die Auswahl des Empfängers per Server**

Sie können einen Empfänger mit LDAP (Lightweight Directory Access Protocol) aus dem Verzeichnis im Netzwerk herausfinden. LDAP suchen nach bestimmten Teilen von Informationen wie Anwendername, E-Mail-Adresse oder Kontaktinformation.

#### **HINWEIS**

- *Möglicherweise müssen Sie abhängig von der Netzwerkumgebung die LDAP-Server zunächst aufsetzen.*
- *Nähere Informationen zum LDAP-Server finden Sie im Abschnitt "[LDAP-Server Einstellungen"](#page-357-0) auf Seit[e 11-48](#page-357-0).*
- *Sie können in einem Durchgang bis zu 64 Empfänger definieren, einschließlich solche, die über den Server gewählt wurden.*
- *Die Informationen, die Sie auf dem LDAP-Server finden können, sind folgendermaßen von den installierten Elementen der Zusatzausstattung abhängig.*
	- *Wenn nur das optionale Color Universal Send Kit (Standardausstattung für den iR C3580i/iR C3080i/ iR C2380i) aktiviert worden ist Namen und E-Mail-Adressen*
	- *Wenn nur die Super G3 Faxkarte (Zusatzausstattung) installiert ist: Namen und Faxnummern*
	- *Wenn das Color Universal Send Kit (Standardausstattung für den iR C3580i/iR C3080i/iR C2380i) aktiviert und die Super G3 Faxkarte (Zusatzausstattung) installiert ist Namen, E-Mail-Adressen und Faxnummern*
- *Sie können einen Empfänger, der über den Server bestimmt wurde, nicht direkt als Weiterleitungsempfänger definieren. Dazu muss er zuerst im Adressbuch gespeichert werden. (Vgl. Abschnitt ["Über den Server ausgewählte Adressen"](#page-294-0) auf Seit[e 10-23](#page-294-0).)*

#### *1* **Berühren Sie die Taste [Adr.buch Netzwerk].**

*2* **Berühren Sie die Auswahlliste mit den verfügbaren Servern zum Suchen** ➞ **Wählen Sie den gewünschten Server.**

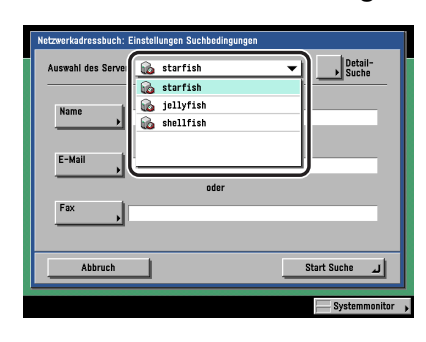

#### <span id="page-89-0"></span>*3* **Geben Sie die Suchkriterien ein.**

#### $\mathscr{D}$  HINWEIS

*Wenn Sie nach einem Empfänger suchen wollen, der mit einer E-Mail-Adresse und einer Faxnummer registriert ist, können Sie die Faxnummer als Suchbedingung eingeben um die E-Mail-Adresse zu finden und umgekehrt.*

#### ● **Der einfache Suchprozess:**

❑ Berühren Sie die Taste [Name], [E-Mail] oder [Fax] ➞ Geben Sie den Namen, die E-Mail-Adresse oder die Faxnummer ein, nach dem/der gesucht werden soll ➞ Bestätigen Sie durch Berühren der Taste [OK].

Nach Suchkriterien in Boxen, die Sie nicht ausfüllen, wird nicht gesucht.

Für eine detailliertere Suche mit mehreren Suchkriterien berühren Sie die Taste [Detailsuche] und folgen den unten stehenden Anleitungen. Die für die einfache Suche eingegebenen Suchkriterien werden in der Detailsuche weiter verwendet.

#### ● **Die Detailsuche:**

❑ Berühren Sie die Taste [Detailsuche].

❑ Berühren Sie die Auswahlliste für die Suchkategorie ➞ Wählen Sie die Suchkategorie.

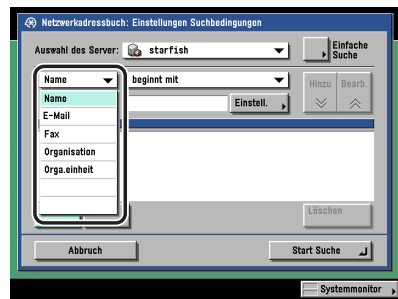

Die verfügbaren Suchkategorien:

[Name]: Suche nach Name.

[E-Mail]: Suche nach E-Mail-Adressen.

[Fax]: Suche nach Faxnummer.

[Organisation]: Suche nach Organisationsname.

[Orga.einheit.]: Suche nach Einheit (z. B. Abteilung in einer Organisation).

Wenn z. B. cn=Anwender1, ou=Verkauf, o=canon, c=jp der unterscheidbare Name im Verzeichnis ist, geben Sie die Organisation/Organisationseinheit des Anwenders folgendermaßen ein:

Organisation=Canon

Organisationseinheit=Verkauf

#### $\mathscr{D}$  HINWEIS

- *Organisation und Organisationseinheit können nur als Suchkategorien verwendet werden, wenn die nötigen Informationen auf dem LDAP-Server registriert sind.*
- *Die Detailsuche nach Organisation/Organisationseinheit wird möglicherweise nicht durchgeführt, abhängig davon, ob die Attributtypen auf dem LDAP-Server registriert worden sind, und abhängig vom Typ der Anwendung auf dem Server.*
- *Sie können auch zusätzliche anwenderdefinierte Suchattribute hinzufügen. Nähere Informationen zum Speichern oder Bearbeiten von Suchattributen finden Sie im Abschnitt "[Das](#page-363-0)  [Speichern/Bearbeiten der LDAP Suchattribute"](#page-363-0) auf Seit[e 11-54](#page-363-0).*
- ❑ Berühren Sie die Auswahlliste für die Suchbedingung ➞ Wählen Sie die gewünschte Suchbedingung ➞ Berühren Sie die Taste [Einstellungen].

Sie haben die Auswahl unter folgenden Suchbedingungen:

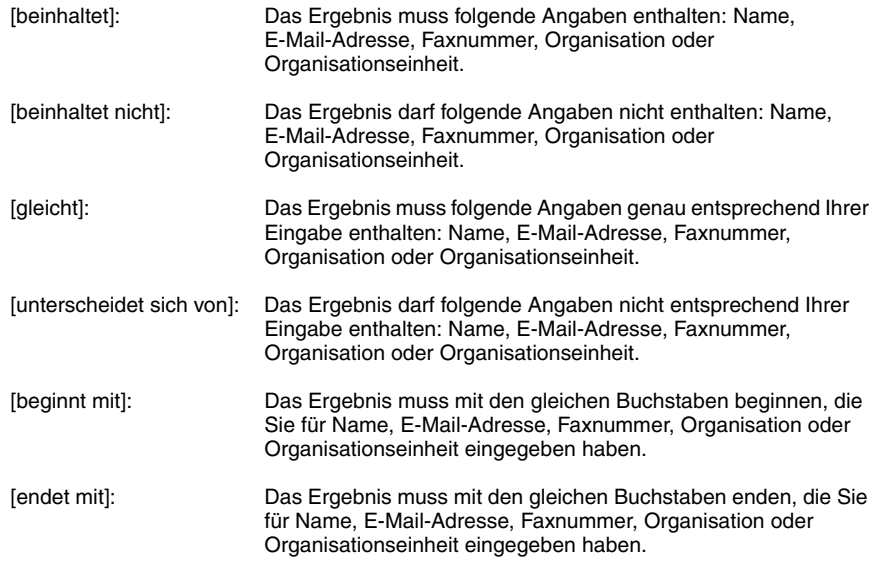

- ❑ Geben Sie die Suchkriterien ein ➞ Bestätigen Sie durch Berühren der Taste [OK].
- ❑ Berühren Sie die Taste [Hinzu].

Wenn Sie weitere Suchkriterien hinzufügen wollen, berühren Sie die Taste [oder] oder [und] ➞ Wiederholen Sie Schritt [3](#page-89-0)

- [oder]: Das System sucht und meldet ein Ergebnis für eine der eingegebenen Suchkriterien.
- [und]: Das System sucht und meldet ein Ergebnis, das allen eingegebenen Suchkriterien entspricht.

Wenn Sie die Inhalte der Suchkriterien bearbeiten wollen, wählen Sie das Suchkriterium zum Bearbeiten ➞ Berühren Sie nacheinander die Tasten [Bearbeiten] ➞ [Einstellungen]. Zum Löschen von Suchkriterien wählen Sie das Suchkriterium aus, das Sie löschen wollen ➞ Berühren Sie die Taste [Löschen].

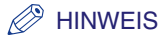

- *Sie können in einem Durchgang bis zu vier verschiedene Suchkriterien eingeben.*
- *Bei Auswahl von drei oder mehr Suchkriterien können Sie [oder] und [und] nicht zusammen verwenden.*
- *Wenn Sie die Taste [Einfache Suche] nach dem Definieren von Suchkriterien berühren, erscheint das Display für die einfache Suche und die bereits definierten Suchkriterien werden gelöscht.*

#### *4* **Berühren Sie die Taste [Start Suche].**

Wenn Sie den Suchvorgang abbrechen wollen, während das System nach Kriterien sucht, berühren Sie die Taste [Abbruch]. Wenn das System bereits Einträge gefunden hat, bevor Sie die Taste [Abbruch] berührt haben, werden die Ergebnisse angezeigt.

#### **WICHTIG**

- *Die Suche nach einem Empfänger auf einem LDAP-Server ist nicht möglich, wenn die Zeiteinstellungen von Server und System mehr als fünf Minuten auseinander liegen. Wenn Sie nicht senden können, obwohl die Angaben zu Anwendername und Passwort stimmen, prüfen Sie die Zeiteinstellungen auf dem Server und dem System.*
- *Es werden nicht mehr Suchergebnisse angezeigt als es der unter <Einstellungen LDAP-Server> (Systemeinstellungen/Zusatzfunktionen) gesetzten Grenze entspricht. Wenn der gesuchte Empfänger nicht angezeigt wird, erhöhen Sie entweder die Maximalanzahl der möglichen Suchergebnisse oder verändern Sie die Suchkriterien. (Vgl. Abschnitt "[LDAP-Server](#page-357-0)  [Einstellungen](#page-357-0)" auf Seite [11-48.](#page-357-0))*

#### $\mathscr{D}$  HINWEIS

*Wenn Sie die Taste [Start Suche] ohne Eingabe von Suchkriterien berührt haben, werden alle auf dem LDAP-Server gespeicherten Adressen angezeigt.*

#### ● **Wenn das Display zum Eingeben des Netzwerkpassworts erscheint:**

❑ Definieren Sie die Einstellungen ➞ Bestätigen Sie durch Berühren der Taste [OK].

- Das Display zum Eingeben des Netzwerkpassworts erscheint, wenn eine der folgenden Bedingungen zutrifft:
- Wenn die Login Information des Displays <LDAP-Server speichern> in den Systemeinstellungen (Menü <Zusatzfunktionen>) auf <Verwenden> gestellt ist, und der Punkt <Während der Suche wird d. Authent.dial. angez.> markiert ist.
- Wenn der Anwendername, das Passwort und/oder der Domain Name, die auf dem Display <LDAP-Server speichern> in den Systemeinstellungen (Menü <Zusatzfunktionen>) definiert wurden, nicht stimmen.

#### [Anwender]:

Berühren Sie die Taste [Anwender] ➞ Geben Sie den Anwendernamen ein ➞ Bestätigen Sie durch Berühren der Taste [OK].

#### [Passwort]:

Berühren Sie die Taste [Passwort] ➞ Geben Sie das Passwort ein ➞ Bestätigen Sie durch Berühren der Taste [OK].

Nachdem Sie mit [OK] bestätigt haben, erscheint das definierte Passwort in Sternchen (\*\*\*\*\*\*\*) auf dem Display zum Eingeben des Netzwerkpassworts.

#### $\overline{\bf 5}$  Wählen Sie den gewünschten Empfänger aus den Suchergebnissen → **Bestätigen Sie durch Berühren der Taste [OK].**

Wenn Sie weiter suchen lassen wollen, berühren Sie die Taste [Zurück].

Sie können mehrere Empfänger gleichzeitig definieren.

Wenn das Color Universal Send Kit (Standardausstattung für den iR C3580i/iR C3080i/ iR C2380i) aktiviert wurde, werden E-Mail-Adressen angezeigt, die bestimmten Kriterien entsprechen. Durch Berühren der Taste [Wählen Sie eine E-Mail-Adr. für I-Fax] aktivieren Sie diese Einstellung (die Taste leuchtet) und die ausgewählte E-Mail-Adresse kann als I-Faxempfänger definiert werden.

Wenn die Super G3 Faxkarte (Zusatzausstattung) installiert ist, werden Faxnummern angezeigt, die den definierten Suchkriterien entsprechen.

Wenn das Color Universal Send Kit (Standardausstattung für den iR C3580i/iR C3080i/ iR C2380i) aktiviert wurde und die Super G3 Faxkarte (Zusatzausstattung) installiert ist, können Sie die Anzeige von angezeigten Adressen in der Auswahlliste für den Typ sortieren und einschränken.

#### $\mathscr{D}$  HINWEIS

- *Sie wählen einen ausgewählten Empfänger wieder ab, indem Sie die Markierung nochmals berühren.*
- *Wenn Sie eine E-Mail-Adresse als I-Fax Empfänger definieren, können Sie als einzige Information die I-Fax Adresse auf dem Server finden. Zum Definieren von Einstellungen, die mit den Empfangsbedingungen des Empfängers übereinstimmen, berühren Sie die Taste [Details] auf dem Grundfunktionendisplay der Funktion <Senden>.*
- *Wenn Sie nur einen Empfänger auswählen, können Sie durch Betätigen der Starttaste vom Display mit der Anzeige der Suchergebnisse aus senden.*
- *6* **Wenn eine Faxnummer oder eine I-Faxadresse als Empfänger**  gespeichert werden soll, lesen Sie die angezeigte Meldung → **Bestätigen Sie durch Berühren der Taste [OK].**

# **Die Auswahl von Cc und Bcc Adressen**

Außer dem Empfänger für das Dokument können Sie auch mehrere E-Mail-Adressen für Cc (Kopie) und Bcc (Kopie ohne Kenntnis der anderen Empfänger) eingeben.

#### D. **HINWEIS**

- *Sie können nur E-Mail-Adressen für [Cc] und [Bcc] eingeben. Wenn das Color Universal Send Kit (Standardausstattung für den iR C3580i/iR C3080i/iR C2380i) aktiv ist, können Sie E-Mail-Adressen definieren.*
- *Sie können für [Cc] und [Bcc] bis zu 64 Empfänger definieren, einschließlich solcher, die über den Ordner <Neue Adresse> oder einen Server eingegeben wurden (Anwenderboxen sind in dieser Angabe nicht eingeschlossen). Sie können keine Gruppenadressen für [Cc] und [Bcc] eingeben.*

*1* **Berühren Sie die Taste [Cc Bcc].**

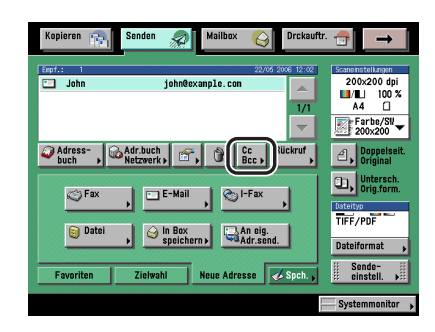

#### *2* **Geben Sie die E-Mail-Adresse ein** ➞ **Berühren Sie die Taste [Fertig].**

Gehen Sie beim Einstellen der E-Mail-Adressen für [Cc] und [Bcc] folgendermaßen vor:

- Nähere Informationen zum Eingeben von Empfängern, die nicht im Adressbuch gespeichert sind, finden Sie im Abschnitt ["Das Definieren von Empfängern aus dem Ordner <Neue](#page-61-0)  [Adresse>"](#page-61-0) auf Seit[e 2-2](#page-61-0).
- Nähere Informationen zum Eingeben von Empfängern aus dem Adressbuch finden Sie im Abschnitt "[Das Eingeben eines Empfängers aus dem Adressbuch"](#page-84-0) auf Seit[e 2-25.](#page-84-0)
- Nähere Informationen zum Eingeben von Empfängern über die Zielwahltasten finden Sie im Abschnitt "[Die Auswahl eines Empfängers per Zielwahltasten](#page-86-0)" auf Seite [2-27.](#page-86-0)
- Nähere Informationen zum Eingeben von Empfängern über die Favoritentasten finden Sie im Abschnitt "[Die Auswahl eines Empfängers per Favoritentasten"](#page-87-0) auf Seit[e 2-28](#page-87-0).
- Nähere Informationen zum Finden von Adressen in den Netzwerkverzeichnissen (LDAP) finden Sie im Abschnitt ["Die Auswahl des Empfängers per Server"](#page-88-0) auf Seite [2-29.](#page-88-0)

#### ● **Das Definieren von E-Mail-Adressen für [Cc]:**

❑ Berühren Sie die Taste [Cc] ➞ Geben Sie die E-Mail-Adresse ein.

#### ● **Das Definieren von E-Mail-Adressen für [Bcc]:**

❑ Berühren Sie die Taste [Bcc] ➞ Geben Sie die E-Mail-Adresse ein.

#### ● **Das Verschieben von E-Mail-Adressen von [An] oder [Bcc] nach [Cc]:**

- ❑ Berühren Sie die Taste [Von An/Bcc].
- ❑ Berühren Sie die Taste [An] oder [Bcc] ➞ Wählen Sie die gewünschten E-Mail-Adressen ➞ Bestätigen Sie durch Berühren der Taste [OK].

#### $\mathscr{D}$  HINWEIS

*Die Taste [Von An/Bcc] wird nur angezeigt, wenn Sie Taste [Cc] berührt haben.*

#### ● **Das Verschieben von E-Mail-Adressen von [An] oder [Cc] nach [Bcc]:**

- ❑ Berühren Sie die Taste [Von An/Cc].
- $□$  Berühren Sie die Taste [An] oder [Cc] → Wählen Sie die gewünschten E-Mail-Adressen → Bestätigen Sie durch Berühren der Taste [OK].

#### $\mathscr{D}$  HINWEIS

*Die Taste [Von An/Cc] wird nur angezeigt, wenn Sie Taste [Bcc] berührt haben.*

# <span id="page-95-0"></span>**Das Prüfen und Verändern der Informationen zu einem Empfänger**

Sie können die Angaben zum definierten Empfänger vor dem Einscannen des Dokuments prüfen und verändern.

#### **B** HINWEIS

- *Sie können nur Adressen verändern, die mit der Taste [Neue Adresse] aufgerufen wurden und solche, die Sie per Server gefunden haben.*
- *Nähere Informationen zum Verändern von Adressen nach dem Einscannen des Dokuments finden Sie im Abschnitt "[Die Auswahl eines anderen Empfängers"](#page-211-0) auf Seite [8-4](#page-211-0).*
- *Sie können nicht mehrere Empfänger gleichzeitig verändern.*

#### *1* **Wählen Sie einen Empfänger** ➞ **Berühren Sie die Taste [Details].**

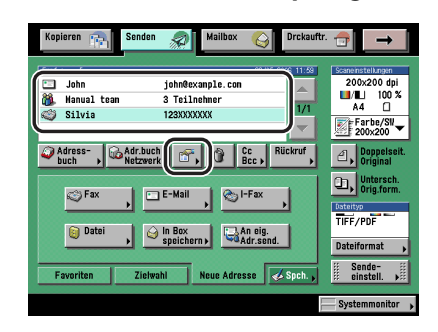

#### *2* **Prüfen und verändern Sie bei Bedarf die Angaben zum Empfänger.**

#### ● **Wenn der Empfänger mit Hilfe des Adressbuchs definiert wurde:**

❑ Prüfen Sie die Informationen zum Empfänger ➞ Berühren Sie die Taste [Fertig].

#### ● **Wenn der Empfänger mit einer der Methoden im Ordner <Neue Adresse> definiert wurde:**

❑ Prüfen oder verändern Sie die Informationen zum Empfänger ➞ Bestätigen Sie durch Berühren der Taste [OK].

Wenn Sie die Adresse verändern wollen, gehen Sie genauso vor, wie beim Eingeben der Informationen. (Vgl. Abschnitt ["Das Definieren von Empfängern aus dem Ordner <Neue](#page-61-0)  [Adresse>](#page-61-0)" auf Seite [2-2.](#page-61-0))

#### ● **Wenn der Empfänger über den Server gefunden wurde:**

❑ Prüfen oder verändern Sie die Informationen zum Empfänger ➞ Bestätigen Sie durch Berühren der Taste [OK].

Wenn Sie die Adresse verändern wollen, gehen Sie genauso vor, wie beim Eingeben der Informationen. (Vgl. Abschnitt ["Das Definieren von Empfängern aus dem Ordner <Neue](#page-61-0)  [Adresse>](#page-61-0)" auf Seite [2-2.](#page-61-0))

#### ● **Wenn der Empfänger eine Gruppenadresse ist:**

- ❑ Zum Prüfen der Informationen zu Empfängern, die in einer Gruppe registriert sind, wählen Sie die Empfänger einzeln aus ➞ Berühren Sie die Taste [Details].
- ❑ Prüfen Sie die Informationen zum Empfänger ➞ Berühren Sie nacheinander die Tasten [Fertig] → [Fertig].

# <span id="page-97-0"></span>**Das Löschen eines ausgewählten Empfängers**

Sie können einen ausgewählten Empfänger vor dem Einscannen des Dokuments aus der Empfängerliste löschen.

*1* **Wählen Sie den Empfänger, den Sie löschen wollen** ➞ **Berühren Sie die Taste [Löschen].**

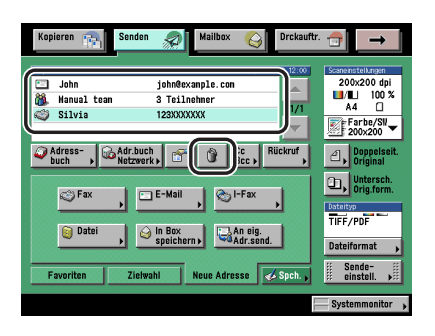

# **Das Registrieren neuer Empfänger über die Speichertaste**

Sie können neue Empfänger im Adressbuch, unter den Zielwahltasten und Favoritentasten, vom Display zur Auswahl der Grundfunktionen zum Senden und vom Display mit den Einstellungen für das Adressbuch aus speichern.

Die Taste [Speichern] ist eine Shortcut-Taste zum Aufrufen des Displays <Adresse speichern> in den <Einstellungen Adressbuch> (Menü <Zusatzfunktionen>), des Display <Zielwahl> in den <Einstellungen Adressbuch> (Menü <Zusatzfunktionen>) und des Displays <Favoritentaste speichern> in den Sendeeinstellungen unter <Allgemeine Einstellungen> in den Kommunikationseinstellungen (Menü <Zusatzfunktionen>).

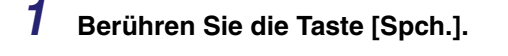

*2* **Wählen Sie den Punkt zum Speichern.**

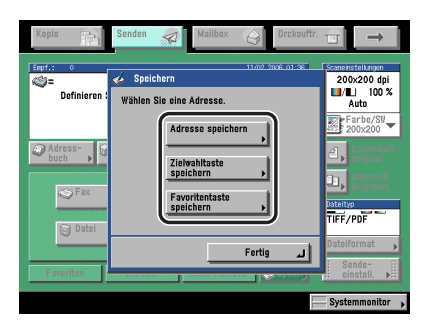

#### ● **Das Registrieren einer neuen Adresse im Adressbuch:**

❑ Berühren Sie die Taste [Adresse speichern] ➞ Registrieren Sie den Empfänger.

Nähere Informationen zum Speichern von Empfängern finden Sie im Kapitel 10 "Das Speichern/Bearbeiten von Adressbucheinstellungen".

#### ● **Das Registrieren eines Empfängers unter einer Zielwahltaste:**

❑ Berühren Sie die Taste [Zielwahltaste speichern] ➞ Registrieren Sie den Empfänger unter einer Zielwahltaste.

Nähere Informationen zum Registrieren von Empfängern unter Zielwahltasten finden Sie im Abschnitt ["Das Speichern/Bearbeiten von Zielwahltasten](#page-305-0)" auf Seite [10-34](#page-305-0).

#### ● **Das Registrieren von Empfängern und Einstellungen unter einer Favoritentaste:**

❑ Berühren Sie die Taste [Favoritentaste speichern] ➞ Registrieren Sie den Empfänger und die Einstellungen unter einer Favoritentaste.

Nähere Informationen zum Registrieren von Empfängern und Einstellungen unter Favoritentasten finden Sie im Abschnitt "[Das Belegen einer Favoritentaste"](#page-236-1) auf Seit[e 9-15](#page-236-1).

Sie können einen Empfänger auch im Adressbuch oder unter einer Zielwahltaste speichern, indem Sie nacheinander die Tasten [Adressbuch] ➞ [Speichern] berühren.

# **Grundlegende**   $\overline{\text{Scantunktionen}}$

# **KAPITEL**

In diesem Kapitel finden Sie Informationen zu den grundlegenden Scanfunktionen.

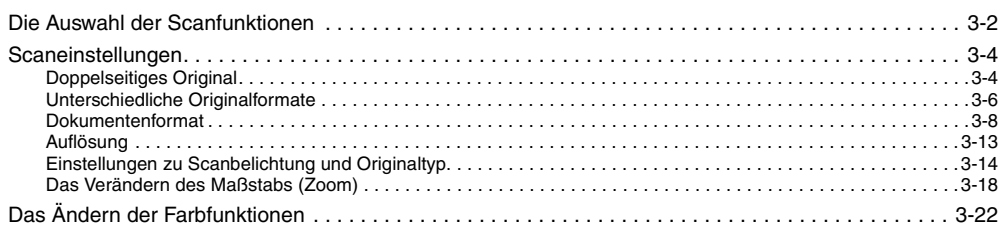

# <span id="page-101-0"></span>**Die Auswahl der Scanfunktionen**

Sie können die Scanfunktionen definieren, mit denen ein Dokument eingescannt wird. Das System stellt folgende festgelegte Scaneinstellungen zur Verfügung:

- Wenn das optionale Color Universal Send Kit (Standardausstattung für den iR C3580i/ iR C3080i/iR C2380i) aktiviert worden ist
	- Acht Scanfunktionen: Frb/SW 200 x 200 dpi, Frb/SW 300 x 300 dpi, SW 200 x 200 dpi, SW 300 x 300 dpi, Frb/Grau 200 x 200 dpi, Frb/Grau 300 x 300 dpi, Frb/Grau 600 x 600 dpi, und SW 600 x 600 dpi (Frb steht für <Farbe>.)
- Wenn nur die Super G3 Faxkarte (Zusatzausstattung) installiert ist:
	- Vier Scanfunktionen: Schwarz 200 x 100 dpi, Schwarz 200 x 200 dpi, Schwarz 200 x 400 dpi und Schwarz 400 x 400 dpi

Wählen Sie den gewünschten Modus aus den vorgegebenen oder den vom Anwender definierten Scanfunktionen (Anwenderdefinierte Tasten) passend zum Typ Ihres Sendedokuments.

#### $\mathscr{D}$  HINWEIS

- *Wenn Sie weniger Speicher brauchen und die Sendezeit verkürzen wollen, wählen Sie eine niedrige Auflösung.*
- *Sie können die vorgegebenen Scanmodi verändern und neue Scaneinstellungen definieren. Da neu definierte Einstellungen jedoch nur einmal verwendet werden können, sollten Sie eine neue Einstellung bei häufigem Bedarf speichern. (Vgl. Abschnitt ["Anwenderdefinierte Tasten](#page-141-0)" auf Seite [4-18](#page-141-0).)*
- *Sie können die gespeicherten Einstellungen und die Namen der acht vorgegebenen Tasten mit Scanfunktionen verändern und sie als anwenderdefinierte Scanfunktionen speichern.*
- *Außer dem Scanmodus können Sie Adressen und Sendeeinstellungen unter den Favoritentasten registrieren. (Vgl. Abschnitt "[Die Favoritentasten](#page-236-0)" auf Seite [9-15.](#page-236-0))*
- *Wenn Sie die Scaneinstellungen abbrechen wollen, berühren Sie die Auswahlliste mit den Scaneinstellungen* ➞ *Berühren Sie nacheinander die Tasten [Option]* ➞ *[Abbruch].*
- *Wenn die Vorschau aktiv ist, erscheint eine Vorschau des Bildes auf dem Display und Sie können es vor dem Senden prüfen. (Vgl. Abschnitt "[Die Vorschau für Originale](#page-162-0)" auf Seite [5-17](#page-162-0).)*
- *Wenn Sie alle programmierten Funktionen abwählen und zu den Grundeinstellungen zurückkehren wollen, betätigen Sie die Rückstelltaste .*

*1* **Legen Sie Ihre Originale ein/auf** ➞ **Definieren Sie den Empfänger** ➞ Berühren Sie die Auswahlliste für die Scaneinstellungen → Wählen Sie **den Scanmodus.**

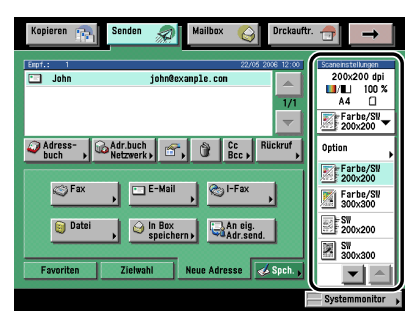

Nähere Informationen zum Definieren des Empfängers finden Sie im Kapitel 2 "Grundlegende Sendeverfahren".

#### $\mathscr{D}$  HINWEIS

- *Durch nochmaliges Auswählen des Scanmodus wählen Sie den vorher ausgewählten Scanmodus und andere zuvor programmierte Scaneinstellungen ab.*
- *Sie können eine Scanfunktion auch durch Berühren der Taste [Option] in der Auswahlliste für die*  Scaneinstellungen auswählen, um das Display mit den Scaneinstellungen anzuzeigen → Berühren Sie die Auswahlliste für die Scanfunktionen → Wählen Sie eine Scanfunktion.

### **2** Betätigen Sie die Starttaste ...

Bei Auswahl von [PDF (Nachzchn.)] oder [PDF (Kompakt)] als Dateiformat wählen Sie einen Scanmodus aus der Auswahlliste für den Scanmodus, dessen Funktion zur Farbauswahl und Auflösung in einer der folgenden Kombinationen registriert wurden. Wenn Sie eine andere Kombination wählen als im Folgenden aufgeführt, fordert eine Meldung Sie auf, das Dateiformat zu verändern.

- Automatische Farbauswahl (Vollfarbe/Graustufen) mit einer Auflösung von 300 x 300 dpi
- Vollfarbe mit einer Auflösung von 300 x 300 dpi
- Graustufen mit einer Auflösung von 300 x 300 dpi

#### $\mathscr{D}$  HINWEIS

*Sie können veränderte Einstellungen speichern. (Vgl. Abschnitt "[Anwenderdefinierte Tasten"](#page-141-0) auf Seit[e 4-18](#page-141-0).)*

# <span id="page-103-0"></span>**Scaneinstellungen**

#### **HINWEIS**

- *Veränderte Scaneinstellungen werden nicht gespeichert. Nähere Informationen zum Speichern von Einstellungen finden Sie im Abschnitt ["Anwenderdefinierte Tasten](#page-141-0)" auf Seite [4-18](#page-141-0).*
- *Wenn die Vorschau aktiv ist, erscheint eine Vorschau des Bildes auf dem Display und Sie können es vor dem Senden prüfen. (Vgl. Abschnitt "[Die Vorschau für Originale](#page-162-0)" auf Seite [5-17](#page-162-0).)*
- *Wenn Sie alle programmierten Funktionen abwählen und zu den Grundeinstellungen zurückkehren wollen, betätigen Sie die Rückstelltaste .*

#### <span id="page-103-1"></span>**Doppelseitiges Original**

Sie können das System so einstellen, dass doppelseitige Originale im Einzug automatisch zum getrennten Einscannen der Rückseite gewendet werden.

#### **WICHTIG**

- *Die Funktion <Doppelseitiges Original> ist nur verfügbar, wenn der optionale Einzug (DADF L1) angeschlossen ist.*
- *Sie können die Funktion <Doppelseitiges Original> nicht mit der Funktion <Auswahl Dokumentenformat (Anderes Format)> und <Seitentrennung> kombinieren.*
- *Sie können die Funktion <Doppelseitiges Original> nicht zum Übertragen eines Faxdokuments in der Funktion <Direkte Sendung> und <Manuelle Sendung> verwenden.*
- *Originale mit Querausrichtung wie z. B. A4R legen Sie bitte unbedingt quer in den Einzug. Wenn Sie solche Originale hochkant zuführen, steht die Rückseite der Kopie auf dem Kopf.*

#### **HINWEIS**

Zum Abwählen dieser Einstellung berühren Sie nacheinander die Tasten [Doppelseit. Original] → *[Abbruch].*

*1* **Legen Sie Ihr Original in den Einzug** ➞ **Definieren Sie den Empfänger**  ➞ **Berühren Sie die Taste [Doppelseit. Original].**

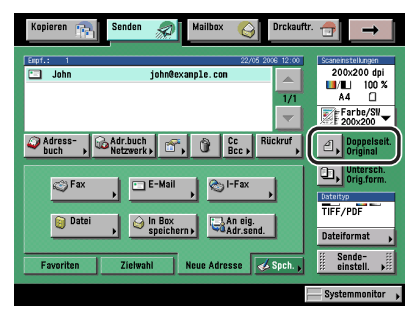

Nähere Informationen zum Definieren des Empfängers finden Sie im Kapitel 2 "Grundlegende Sendeverfahren".

#### *2* **Wählen Sie den Originaltyp** ➞ **Bestätigen Sie durch Berühren der Taste [OK].**

In der folgenden Übersicht finden Sie Detailinformationen zu den einzelnen Möglichkeiten.

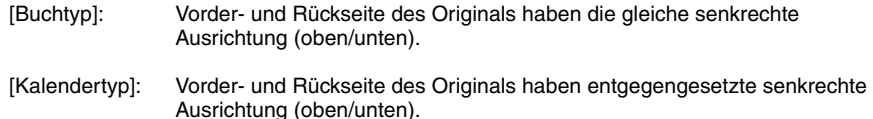

**3** Betätigen Sie die Starttaste ...

#### <span id="page-105-0"></span>**Unterschiedliche Originalformate**

In dieser Funktion können Sie unterschiedliche Originalformate gemeinsam in einem Satz über den Einzug zuführen.

#### **WICHTIG**

- *Sie können die Funktion <Unterschiedliche Originalformate> nicht zusammen mit den Funktionen <Auswahl Dokumentenformat (Anderes Format oder Langes Original)>, <Seitentrennung>, <Rahmenlöschung> oder <Buchlöschung> verwenden.*
- *Sie können die Funktion <Unterschiedliche Originalformate> nicht zum Übertragen eines Faxdokuments in der Funktion <Direkte Sendung> und <Manuelle Sendung> verwenden.*
- *Wenn Sie für die <Auswahl Dokumentenformat> eine andere Einstellung als [Auto] gewählt haben, werden alle Dokumente im definierten Format eingescannt. Wenn Sie die Dokumente im Originalformat einscannen wollen, müssen Sie die Einstellung [Automatische Auswahl Dok.format] wählen.*
- *Gemeinsam in einem Originalsatz über den Einzug zugeführte Originale müssen das gleiche Gewicht haben (Papiertyp).*
- *Richten Sie die Oberkante der Originale an der hinteren Kante des Einzugs aus, wenn Sie Originale in unterschiedlichen Breiten einlegen.*
- *Wenn Sie Originale in unterschiedlichen Formaten als Fax senden, werden die Faxdokumente beim Empfänger auf dem Papierformat des größten Sendedokuments ausgegeben. Wenn Sie z. B. ein A4 und ein A3-Original per Fax versenden, werden beide beim Empfänger auf A3-Papier ausgegeben.*
- *Papierformate mit unterschiedlich langer Führungskante können nicht gemeinsam in einem Satz über den Einzug zugeführt werden (z. B. A3 und A5).*
- *Wenn Sie unterschiedlich breite Originale in den Einzug einlegen, können Sie sich beim Einziehen in den Scanbereich leicht gegeneinander verschieben. Im Ergebnis können die Bilder schräg eingescannt und auf der Kopie wiedergegeben werden.*
- *In dieser Funktion ist die Scangeschwindigkeit etwas langsamer als normal.*

#### $\mathscr{D}$  hinweis

Zum Abwählen dieser Einstellung berühren Sie nacheinander die Tasten [Untersch.Orig.form.] → *[Abbruch].*

*1* **Legen Sie Ihr Original ein/auf** ➞ **Wählen Sie den Empfänger** ➞ **Berühren Sie die Taste [Untersch.Orig.form.].**

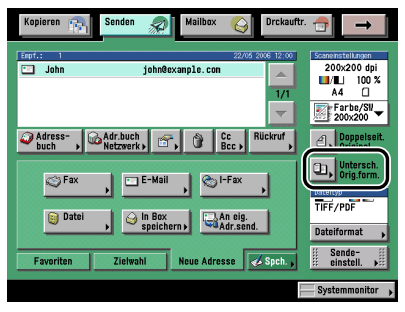

Nähere Informationen zum Definieren des Empfängers finden Sie im Kapitel 2 "Grundlegende Sendeverfahren".

**2** Betätigen Sie die Starttaste ...

#### <span id="page-107-0"></span>**Dokumentenformat**

Sie können das Dokumentenformat manuell eingeben, wenn das System es nicht automatisch erkennen kann, z. B. beim Einscannen von OHP-Folien. Auch beim Einscannen eines formatfüllenden A3-Orignals sollten Sie das Dokumentenformat eingeben, damit auch die Bildbereiche an den Kanten mit erfasst werden. Sie können ein definiertes Dokumentenformat auch speichern.

#### WICHTIG

- *Folgende Originaltypen können nicht mit der automatischen Auswahl des Dokumentenformats eingescannt werden. Geben Sie hier das Dokumentenformat manuell ein.*
	- *Originale in Sonderformaten*
	- *Transparente Originale wie OHP-Folien*
	- *Originale mit sehr dunklem Hintergrund*
	- *Kleinere Originale als A5*
- *Wenn Sie ein Fax mit der Direkten oder Manuellen Sendung übertragen und Ihr Original in den Einzug legen, wird die von Ihnen definierte Einstellung für die Auswahl des Dokumentenformats deaktiviert.*
- *Wenn sich das Original im Einzug befindet, können Sie nicht nach Auswahl von [Anderes Format] unter <Auswahl Dokumentenformat>scannen.*
- *Bei Auswahl von [Langes Original] führen Sie Ihre Originale über den Einzug zu. Sie können das Format für ein langes Original, das sich auf dem Vorlagenglas befindet, nicht definieren.*
- *Bei Auswahl von [Langes Original] für das Dokumentenformat können die Dokumente nur mit einem Abbildungsmaßstab von 100% gesendet werden.*
- *Bei Auswahl von [Anderes Format], können Sie die Taste [Stempel] nicht wählen.*

#### $\mathscr{B}$  HINWEIS

- *Wenn Sie ein gespeichertes Dokumentenformat scannen, wird das gescannte Bild nicht automatisch gedreht.*
- *Wenn Sie die Scaneinstellungen abbrechen wollen, berühren Sie die Auswahlliste mit den Scaneinstellungen* ➞ *Berühren Sie nacheinander die Tasten [Option]* ➞ *[Abbruch].*
## <span id="page-108-2"></span><span id="page-108-0"></span>*Das Definieren des Dokumentenformats*

## *1* **Legen Sie Ihre Originale ein/auf und definieren Sie den Empfänger** ➞ **Berühren Sie die Auswahlliste für die Scaneinstellungen** ➞ **Berühren Sie die Taste [Option].**

Nähere Informationen zum Definieren des Empfängers finden Sie im Kapitel 2 "Grundlegende Sendeverfahren".

## <span id="page-108-1"></span>*2* **Berühren Sie die Taste [Auswahl Dok.format].**

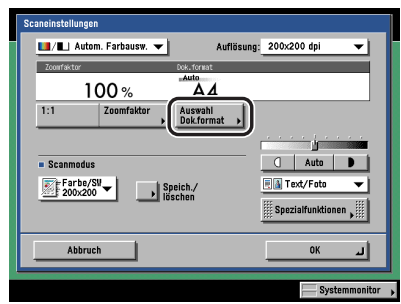

## *3* **Wählen Sie das Dokumentenformat.**

● **Wenn Sie ein Original in einem Standardformat einscannen wollen:**

❑ Wählen Sie eines der angebotenen Formate.

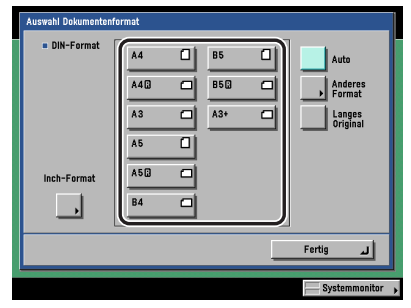

Wenn Sie ein A3-Original mit formatfüllendem Bild einscannen wollen und die Bildbereiche an den Kanten auf der Kopie erscheinen sollen, legen Sie das Original auf das Vorlagenglas ➞ Berühren Sie die Taste [A3+]. (Vgl. *Referenzhandbuch*, Kapitel 2 "Grundlegende Funktionen".)

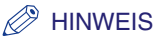

- *Zur Auswahl eines Inch-Formats berühren Sie die Taste [Inch-Format].*
- *Zum Einscannen von Originalen, die länger sind, als normale Papierformate berühren Sie die Taste [Langes Original]. Originale in Standardformaten haben folgende Länge:*
	- *A4: 297 mm*
	- *A3: 420 mm*
- **Wenn Sie ein Original in einem Sonderformat einscannen wollen:**
	- ❑ Berühren Sie die Taste [Anderes Format].
	- ❑ Berühren Sie die Taste [X] (Waagerechte) ➞ Geben Sie einen Wert ein.
	- ❑ Berühren Sie die Taste [Y] (Senkrechte) ➞ Geben Sie einen Wert ein.
	- ❑ Bestätigen Sie durch Berühren der Taste [OK].

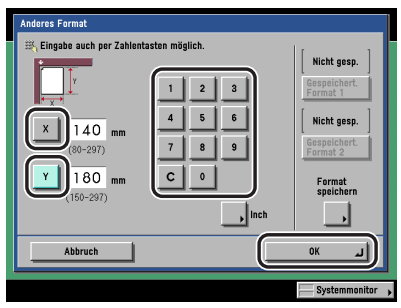

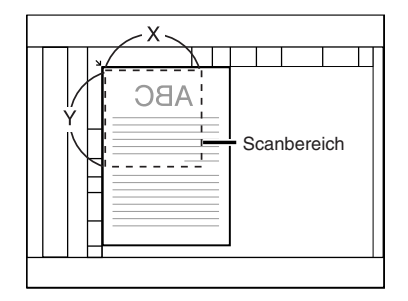

Vorlagenglas

#### $\mathscr{D}$  HINWEIS

*Nähere Informationen zum Eingeben von Maßen in Inch finden Sie im Referenzhandbuch, Kapitel 2 "Grundlegende Funktionen".*

- **Wenn Sie ein Dokument in einem registrierten Format einscannen wollen:**
	- ❑ Berühren Sie die Taste [Anderes Format].
	- ❑ Wählen Sie [Registriertes Format 1] oder [Registriertes Format 2] ➞ Bestätigen Sie durch Berühren der Taste [OK].

#### $\mathscr{D}$  HINWEIS

- *Zur Auswahl eines registrierten Dokumenenformats müssen Sie vorher ein Format registrieren. (Vgl. Abschnitt "[Das Registrieren eines definierten Dokumentenformats"](#page-110-0) auf Seit[e 3-11.](#page-110-0))*
- *Das registrierte Dokumentenformat wird oberhalb der Taste angezeigt, auf der es registriert wurde.*
- *4* **Berühren Sie nacheinander die Tasten [Fertig]** ➞ **[OK].**
- ${\bf 5}_{\rm}$  **Betätigen Sie die Starttaste** ( $\odot$ .

## <span id="page-110-0"></span>*Das Registrieren eines definierten Dokumentenformats*

*1* **Berühren Sie die Auswahlliste mit den Scaneinstellungen** ➞ **Berühren Sie nacheinander die Tasten [Option]** ➞ **[Auswahl Dok.format].**

Bei Bedarf vergleichen Sie die Abbildung des Displays in Schritt [1](#page-108-0) bis [2](#page-108-1) im Abschnitt "[Das](#page-108-2)  [Definieren des Dokumentenformats"](#page-108-2) auf Seit[e 3-9](#page-108-2).

## *2* **Berühren Sie die Taste [Anderes Format].**

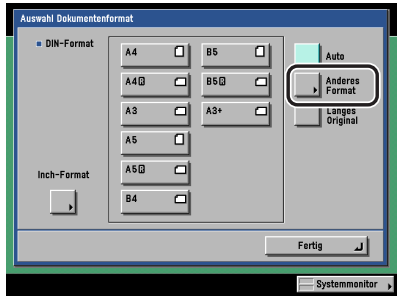

*3* **Berühren Sie die Taste [Format speichern].**

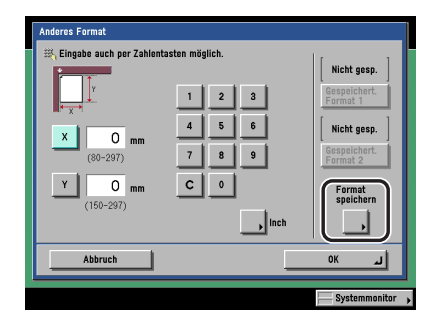

#### *4* **Berühren Sie die Taste [Registriertes Format 1] oder [Registriertes Format 2]** ➞ **Geben Sie das Dokumentenformat über die Zahlentasten auf dem Display ein.**

❑ Berühren Sie die Taste [X] (Waagerechte) ➞ Geben Sie einen Wert ein.

- ❑ Berühren Sie die Taste [Y] (Senkrechte) ➞ Geben Sie einen Wert ein.
- ❑ Bestätigen Sie durch Berühren der Taste [OK].

## $\mathscr{D}$  HINWEIS

- *Durch Speichern eines Dokumentenformats auf einer Taste, auf der bereits ein Dokumentenformat registriert war, überschreibt das neue Format das vorher dort gespeicherte.*
- *Nähere Informationen zum Eingeben von Maßen in Inch finden Sie im Referenzhandbuch, Kapitel 2 "Grundlegende Funktionen".*

## *5* **Berühren Sie nacheinander die Tasten [Abbruch]** ➞ **[Fertig]** ➞ **[Abbruch].**

## **Auflösung**

Sie können vor dem Einscannen des Dokuments die Auflösung festlegen, mit der es eingescannt wird.

## **WICHTIG**

- *Sie können maximal ein Format von A3 mit der Einstellung <600 x 600 dpi> senden. Wenn das Bild über dieses Format hinausgeht, erscheinen die Randbereiche nicht auf der Kopie/dem Druck.*
- *Wenn die Super G3 Faxkarte (Zusatzausstattung) installiert ist und Sie Dokumente in der Faxfunktion senden, ist A3 das maximale Papierformat zum Senden mit einer Auflösung von 400 x 400 dpi.*
- *Wenn Sie Dokumente in der Faxfunktion senden, wählen Sie Schwarz 200 x 100 dpi, Schwarz 200 x 200 dpi, Schwarz 200 x 400 dpi oder Schwarz 400 x 400 dpi. Andernfalls wird das Dokument in zu niedriger Auflösung gesendet.*
- *Wenn Sie ein langes Original mit einer Auflösung von 600 x 600 dpi senden wollen, wird das Bild an den Kanten des Originals auf dem Druck etwas abgeschnitten.*

## $\mathscr{D}$  HINWEIS

- *Wenn die Super G3 Faxkarte (Zusatzausstattung) installiert ist aber das Color Universal Send Kit (Standardausstattung für den iR C3580i/iR C3080i/iR C2380i) nicht aktiviert wurde, können Sie die Einstellungen 100 x 100 dpi, 150 x 150 dpi, 300 x 300 dpi oder 600 x 600 dpi nicht für die Auflösung wählen.*
- *Wenn Sie die Scaneinstellungen abbrechen wollen, berühren Sie die Auswahlliste mit den Scaneinstellungen* ➞ *Berühren Sie nacheinander die Tasten [Option]* ➞ *[Abbruch].*
	- *1* **Legen Sie Ihre Originale ein/auf**➞ **Definieren Sie den Empfänger** ➞ **Berühren Sie die Auswahlliste für die Scaneinstellungen** ➞ **Berühren Sie die Taste [Option].**

Nähere Informationen zum Definieren des Empfängers finden Sie im Kapitel 2 "Grundlegende Sendeverfahren".

## *2* **Berühren Sie die Auswahlliste für die Auflösung** ➞ **Wählen Sie eine Auflösung** ➞ **Bestätigen Sie durch Berühren der Taste [OK].**

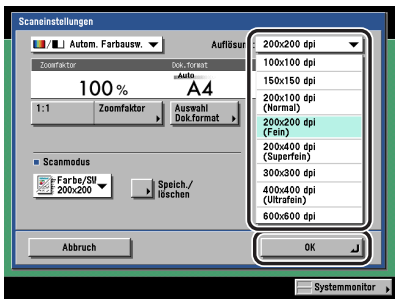

Wenn Sie eine der Funktionen [PDF (Nachzchn.)] oder [PDF (Kompakt)] als Dateiformat zusammen mit einer anderen Auflösung als [300x300 dpi] wählen und dann mit [OK] bestätigen, bittet eine Meldung auf dem Display Sie um Bestätigung zum Ändern des PDF **Dateiformats** 

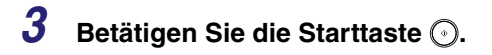

## <span id="page-113-0"></span>**Einstellungen zu Scanbelichtung und Originaltyp**

#### $\mathscr{D}$  HINWEIS

*Wenn Sie die Scaneinstellungen abbrechen wollen, berühren Sie die Auswahlliste mit den Scaneinstellungen* ➞ *Berühren Sie nacheinander die Tasten [Option]* ➞ *[Abbruch].*

## *Manuelle Belichtungsregelung*

Sie können die Scanbelichtung manuell auf die optimale Einstellung für das Original regeln.

## *1* **Legen Sie Ihre Originale ein/auf**➞ **Definieren Sie den Empfänger** ➞ **Berühren Sie die Auswahlliste für die Scaneinstellungen** ➞ **Berühren Sie die Taste [Option].**

Nähere Informationen zum Definieren des Empfängers finden Sie im Kapitel 2 "Grundlegende Sendeverfahren".

## **2 Berühren Sie die Taste [**( ] oder [ ) und regeln Sie so die **Scanbelichtung** ➞ **Bestätigen Sie durch Berühren der Taste [OK].**

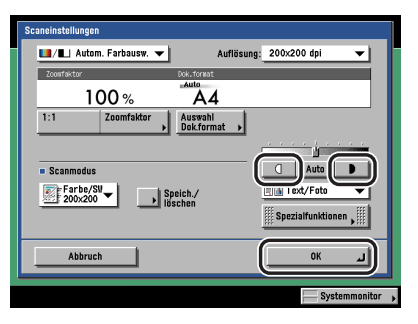

Durch Berühren der Taste [(]] bewegen Sie den Regler nach links und die Belichtung wird heller, durch Berühren der Taste [ $\blacksquare$ ] bewegen Sie den Regler nach rechts und die Belichtung wird dunkler.

## **3** Betätigen Sie die Starttaste ...

## *Die Auswahl des Originaltyps*

Sie können den Originaltyp manuell passend zum Typ Ihres Dokuments einstellen. Folgende drei Originaltypen stehen für die Einstellung der Bildqualität zur Verfügung.

## **WICHTIG**

- *Sie können die 3 Arten der Einstellung (Text/Foto, Foto und Text) nicht gemeinsam für ein Original einstellen. Bitte wählen Sie jeweils eine der Funktionen aus. Durch Einstellen einer der Funktionen wird die zuvor aktive Funktion deaktiviert.*
- *Wenn Sie ein Halbtonoriginal wie z. B. ein gedrucktes Foto im Fotomodus kopieren, können auf den Kopien Moiré-Effekte (Muster) oder Rasterfehler auftreten. Sie können einen solchen Effekt durch Herunterregeln der Schärfe mindern. (Vgl. Abschnitt ["Das Regeln des Kontrasts \(Schärfe\)](#page-137-0)" auf Seit[e 4-14.](#page-137-0))*

## $\mathscr{D}$  HINWEIS

- *Bei Auswahl von Text, Text/Foto oder Foto kann die Scanbelichtung nur manuell eingestellt werden. Die automatische Belichtung kann nicht gewählt werden.*
- *Wenn das Original eine OHP-Folie ist, wählen Sie den Originaltyp* ➞ *Stellen Sie die Belichtung passend zum Original ein.*

#### ■ **Text/Foto**

Diese Funktion ist optimal zum Einscannen von Originalen mit Texten und Fotos geeignet, so z. B. zum Einscannen von Magazinen oder Katalogen.

#### ■ **Foto**

Diese Funktion ist optimal zum Einscannen von Fotos auf Fotopapier geeignet, sowie von Fotooriginalen mit Halbtönen (gedruckte Fotos).

#### ■ **Text**

Diese Funktion ist optimal zum Einscannen von Textoriginalen geeignet. Auch Blaupausen und mit Bleistift geschriebene Originale werden deutlich eingescannt. Bei Auswahl von [PDF (Kompakt)] als Dateiformat zusammen mit dem Textmodus, werden die Einstellungen zu <Qualitätsniveau im Textmodus> unter <Qualitätsniveau für PDF (Kompkt)> in den Sendeeinstellungen unter <Allgemeine Einstellungen> in den Kommunikationseinstellungen (Menü <Zusatzfunktionen>) aktiviert. (Vgl. Abschnitt "[Qualitätsniveau für PDF \(Kompakt\)](#page-241-0)" auf Seite [9-20](#page-241-0).)

### *1* **Legen Sie Ihre Originale ein/auf**➞ **Definieren Sie den Empfänger** ➞ **Berühren Sie die Auswahlliste für die Scaneinstellungen** ➞ **Berühren Sie die Taste [Option].**

Nähere Informationen zum Definieren des Empfängers finden Sie im Kapitel 2 "Grundlegende Sendeverfahren".

*2* **Berühren Sie die Auswahlliste für den Originaltyp** ➞ **Wählen Sie den Originaltyp ([Text/Foto], [Foto] oder [Text]).**

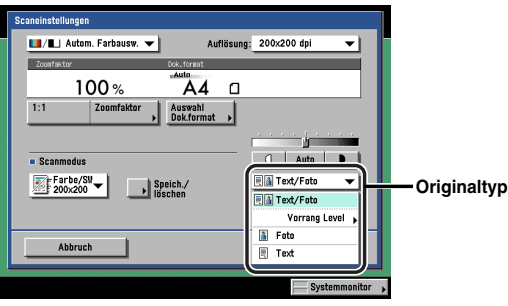

#### ● **Wenn Sie den Vorrang von Text oder Foto für <Text/Foto> regeln wollen:**

- ❑ Berühren Sie die Auswahlliste für den Originaltyp ➞ Berühren Sie die Taste [Prioritätsebene].
- ❑ Stellen Sie die Schwelle ein, von der an Text bzw. Foto vorrangig behandelt werden sollen, indem Sie die Taste [Vorrang Text] oder [Vorrang Foto] berühren ➞ Bestätigen Sie durch Berühren der Taste [OK].

<Vorrang Level>:

- [Vorrang Text]: Die scharfe und deutliche Wiedergabe von Text steht im Vordergrund.
- [Vorrang Foto]: Es wird besonderer Wert auf die quasi originalgetreue Wiedergabe der Fotos gelegt, mit so wenig Moiré wie möglich.

## **3** Berühren Sie die Taste [(|] oder [D] und regeln Sie so die **Scanbelichtung** ➞ **Bestätigen Sie durch Berühren der Taste [OK].**

Durch Bewegen der oben angezeigten Markierung über der Leiste nach links [(|] wird die Belichtung heller, durch Bewegen nach rechts [  $\bigtriangledown$  ] dunkler.

## **4 Betätigen Sie die Starttaste .**.

## <span id="page-116-0"></span>*Die automatische Auswahl der Belichtung*

In dieser Funktion können Sie das System so definieren, dass es die Scanbelichtung automatisch auf die optimale Einstellung für das Original einstellt.

## **WICHTIG**

*Sie können die Funktion <Automatische Scanjustage> nicht zum Übertragen eines Faxdokuments in der Funktion <Direkte Sendung> oder <Manuelle Sendung> verwenden.*

## **HINWEIS**

*Es gibt zwei Typen von automatischer Scanbelichtung. Mit der Funktion <Hintergrund ausblenden> können Sie beim Scannen die Hintergrundtönung des Originals ausblenden und mit der Funktion <Überstrahlung verhindern> können Sie vermeiden, dass Bilder von der Rückseite des Originals als Schatten in den Scandaten erscheinen. Wählen Sie die gewünschte Scanbelichtung passend zum Originaltyp. Wählen Sie die Methode zur Belichtungseinstellung passend zum Originaltyp. (Vgl. Abschnitt ["Die Justage der Bildqualität"](#page-138-0) auf Seit[e 4-15.](#page-138-0))*

## *1* **Legen Sie Ihre Originale ein/auf**➞ **Definieren Sie den Empfänger** ➞ **Berühren Sie die Auswahlliste für die Scaneinstellungen** ➞ **Berühren Sie die Taste [Option].**

Nähere Informationen zum Definieren des Empfängers finden Sie im Kapitel 2 "Grundlegende Sendeverfahren".

## *2* **Berühren Sie nacheinander die Tasten [Auto]** ➞ **[OK].**

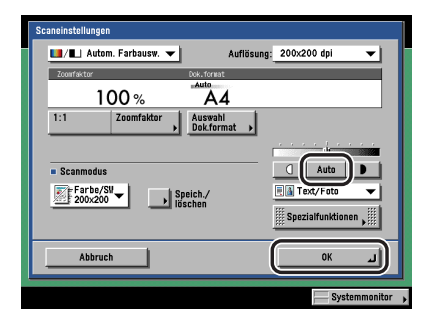

#### $\oslash$ **HINWEIS**

*Wenn Sie eine OHP-Folie einscannen, können Sie die Belichtung möglicherweise nicht automatisch regeln lassen. Regeln Sie sie in einem solchen Fall bitte manuell über die Tasten [ ] und [ ].*

## $\boldsymbol{3}$  **Betätigen Sie die Starttaste**  $\odot$ **.**

## **Das Verändern des Maßstabs (Zoom)**

Sie können das System so programmieren, dass es den passenden Abbildungsmaßstab automatisch bestimmt oder selbst einen Abbildungsmaßstab zum Kopieren eingeben.

## **WICHTIG**

- *Sie können maximal ein Format von A3 mit der Einstellung <600 x 600 dpi> senden. Wenn das Bild über dieses Format hinausgeht, erscheinen die Randbereiche nicht auf der Kopie/dem Druck.*
- *Bei Auswahl von [PDF (Nachzchn.)] oder [PDF (Kompakt)] als Dateiformat können Dokumente nur mit einem Zoomfaktor von 100% gesendet werden.*
- *Bei Auswahl von [Langes Original] für das Dokumentenformat können die Dokumente nur mit einem Abbildungsmaßstab von 100% gesendet werden.*

#### $\mathscr{D}$  HINWEIS

*Zum Abwählen der Scaneinstellungen berühren Sie die Taste [Abbruch] auf dem Display <Scaneinstellungen>.*

## <span id="page-117-0"></span>*Feste Abbildungsmaßstäbe*

Das System bietet Ihnen eine Auswahl fester Abbildungsmaßstäbe zum Verkleinern und Vergrößern von Originalen in Standardformaten auf ein anderes Standardformat.

#### ■ **Verkleinerung**

Die verfügbaren Verkleinerungsmaßstäbe:

• A3  $\rightarrow$  A4 (70%)

• A3  $\rightarrow$  A5 (50%)

#### ■ **Vergrößerung**

Die verfügbaren Vergrößerungsmaßstäbe:

• A5  $\rightarrow$  A3 (200%)

• A4  $\rightarrow$  A3 (141%)

## <span id="page-118-0"></span>*1* **Legen Sie Ihre Originale ein/auf und definieren Sie den Empfänger** ➞ **Berühren Sie die Auswahlliste für die Scaneinstellungen** ➞ **Berühren Sie die Taste [Option].**

Nähere Informationen zum Definieren des Empfängers finden Sie im Kapitel 2 "Grundlegende Sendeverfahren".

## <span id="page-118-1"></span>*2* **Berühren Sie die Taste [Zoomfaktor].**

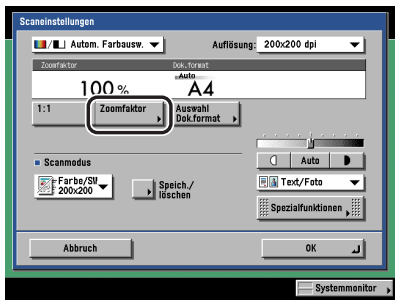

*3* **Wenn Sie das Originalbild verkleinern wollen, wählen Sie einen festen Verkleinerungsmaßstab. Wenn Sie das Originalbild vergrößern wollen, wählen Sie einen festen Vergrößerungsmaßstab. Nach Ihrer Auswahl berühren Sie nacheinander die Tasten [Fertig]** ➞ **[OK].**

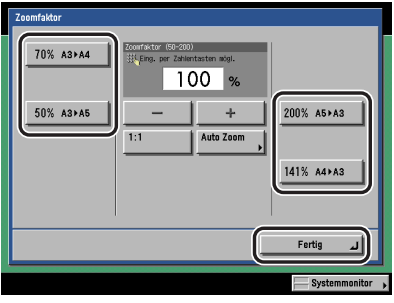

**4 Betätigen Sie die Starttaste ⊙.** 

#### $\mathscr{D}$  HINWEIS

*Durch Berühren der Taste [1:1] können Sie zum Abbildungsmaßstab von 100% zurückkehren.*

## *Zoom in Prozentschritten*

Sie können Originale mit einem beliebigen Zoomfaktor innerhalb des Zoombereichs in 1%-Schritten verkleinern und vergrößern. Sie können innerhalb des Zoombereichs von 50% bis 200% einen beliebigen Zoomfaktor eingeben. Waagerechte (X) und Senkrechte (Y) werden mit dem gleichen Maßstab verkleinert/vergrößert.

#### *1* **Legen Sie Ihre Originale ein/auf und definieren Sie den Empfänger** ➞ Berühren Sie die Auswahlliste für die Scaneinstellungen → Berühren **Sie nacheinander die Tasten [Option]** ➞ **[Zoomfaktor].**

Bei Bedarf vergleichen Sie die Abbildung des Displays in Schritt [1](#page-118-0) bis [2](#page-118-1) im Abschnitt ["Feste](#page-117-0)  [Abbildungsmaßstäbe](#page-117-0)" auf Seite [3-18.](#page-117-0)

Nähere Informationen zum Definieren des Empfängers finden Sie im Kapitel 2 "Grundlegende Sendeverfahren".

*2* **Legen Sie den Zoomfaktor durch Berühren der Taste [-] oder [+] fest** ➞ Berühren Sie nacheinander die Tasten [Fertig] → [OK].

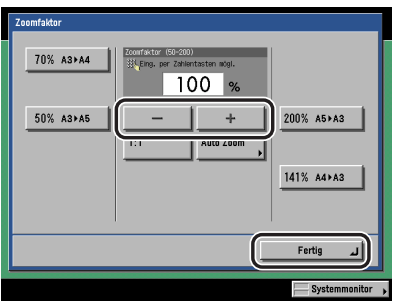

## **3** Betätigen Sie die Starttaste ...

#### **HINWEIS**

*Durch Berühren der Taste [1:1] können Sie zum Abbildungsmaßstab von 100% zurückkehren.*

## *Auto Zoom*

In dieser Funktion wählt das System automatisch den Zoomfaktor passend zum Originalformat und zum eingegebenen Aufzeichnungsformat. Waagerechte (X) und Senkrechte (Y) werden mit dem gleichen Maßstab verkleinert/vergrößert. Sie können innerhalb des Zoombereichs von 50% bis 200% einen beliebigen Zoomfaktor eingeben.

## **WICHTIG**

- *Sie können die Funktion <Auto Zoom> nur wählen, wenn Sie eine Auflösung von <300 x 300 dpi> oder <600 x 600 dpi> festgelegt haben.*
- *Wenn Sie die Funktion <Direkte Sendung> oder <Manuelle Sendung> zum Senden eines Faxdokuments verwenden, können Sie die Einstellung <Auto Zoom> auf dem Display <Zoomfaktor> nicht verwenden.*
	- *1* **Legen Sie Ihre Originale ein/auf und definieren Sie den Empfänger** ➞ Berühren Sie die Auswahlliste für die Scaneinstellungen → Berühren **Sie nacheinander die Tasten [Option]** ➞ **[Zoomfaktor].**

Bei Bedarf vergleichen Sie die Abbildung des Displays in Schritt [1](#page-118-0) bis [2](#page-118-1) im Abschnitt "[Feste](#page-117-0)  [Abbildungsmaßstäbe](#page-117-0)" auf Seite [3-18.](#page-117-0)

Nähere Informationen zum Definieren des Empfängers finden Sie im Kapitel 2 "Grundlegende Sendeverfahren".

## *2* **Berühren Sie die Taste [Auto Zoom]** ➞ **Wählen Sie das Aufzeichnungsformat** ➞ **Berühren Sie die Taste [Fertig].**

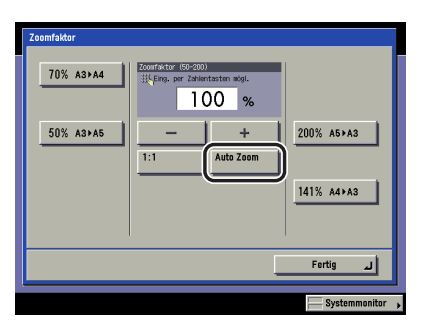

*3* **Bestätigen Sie durch Berühren der Taste [OK].**

## *4* **Betätigen Sie die Starttaste .**

#### **HINWEIS**

*Durch Berühren der Taste [1:1] können Sie zum Abbildungsmaßstab von 100% zurückkehren.*

# <span id="page-121-0"></span>**Das Ändern der Farbfunktionen**

Dieses System ist mit der Automatischen Farbauswahl ausgestattet. Die Automatische Farbauswahl (Vollfarbe/Graustufen) erkennt und unterscheidet vollfarbige Originale von Graustufen-Originalen; die Automatische Farbauswahl (Vollfarbe/Schwarzweiß) erkennt und unterscheidet vollfarbige Originale von schwarzweißen Originalen. Abhängig von der ausgewählten Funktion zur Automatischen Farbauswahl schaltet es automatisch zwischen Vollfarbe und Graustufen oder zwischen Vollfarbe und Schwarzweiß um. Sie können die Einstellung Vollfarbe, Graustufen oder Schwarzweiß auch jederzeit manuell wählen.

## **WICHTIG**

*Wenn der Empfänger eine Faxnummer ist, wird das Original nach dem Einscannen immer in der Funktion <Schwarzweiß> gesendet.*

#### $\mathscr{D}$  HINWEIS

- *Die werkseitige Grundeinstellung ist <Automatische Farbauswahl (Vollfarbe/Schwarzweiß)>.*
- *Wenn Sie die Scaneinstellungen abbrechen wollen, berühren Sie die Auswahlliste mit den Scaneinstellungen* ➞ *Berühren Sie nacheinander die Tasten [Option]* ➞ *[Abbruch].*
- *Wenn die Vorschau aktiv ist, erscheint eine Vorschau des Bildes auf dem Display und Sie können es vor dem Senden prüfen. (Vgl. Abschnitt "[Die Vorschau für Originale](#page-162-0)" auf Seite [5-17](#page-162-0).)*
- *Wenn Sie alle programmierten Funktionen abwählen und zu den Grundeinstellungen zurückkehren wollen, betätigen Sie die Rückstelltaste .*

#### ■ Automatische Farbauswahl (Vollfarbe/Graustufen)

Bei Auswahl von <Automatischer Farbauswahl (Vollfarbe/Graustufen)> erkennt das System automatisch, ob das Original farbig oder schwarzweiß ist. Farbige Originale werden im Vollfarbmodus gescannt, Schwarzweißoriginale in Graustufen.

## **WICHTIG**

*Wenn die Funktion <Automatische Farbauswahl> aktiv ist und Ihre Originale farbige Bereiche enthalten, scannt das System sie im Vollfarbmodus. Unter folgenden Bedingungen scannt das System jedoch farbige Originale im Schwarzweißmodus. Um das zu vermeiden, programmieren Sie unter solchen Bedingungen den Vollfarbmodus. (Vgl. Abschnitt ["Vollfarbe](#page-122-0)" auf Seite [3-23](#page-122-0).)*

- *Wenn nur wenige vollfarbige Bereiche auf Ihrem Original sind*
- *Wenn die farbigen Bereiche sich an der linken Kante der Originale befinden (in einem Bereich von bis zu 10 mm von der linken Kante entfernt) und Sie die Originale über den Einzug zuführen*
- *Wenn die vollfarbigen Bereiche auf dem Original sehr hell sind*
- *Wenn die vollfarbigen Bereiche auf dem Original sehr dunkel sind*

#### ■ Automatische Farbauswahl (Vollfarbe/Schwarzweiß)

Bei Auswahl von <Automatischer Farbauswahl (Vollfarbe/Schwarzweiß)> erkennt das System automatisch, ob das Original farbig oder schwarzweiß ist. Farbige Originale werden im Vollfarbmodus gescannt, Schwarzweißoriginale in Schwarzweißmodus.

## **WICHTIG**

*Wenn die Funktion <Automatische Farbauswahl> aktiv ist und Ihre Originale farbige Bereiche enthalten, scannt das System sie im Vollfarbmodus. Unter folgenden Bedingungen scannt das System jedoch farbige Originale im Schwarzweißmodus. Um das zu vermeiden, programmieren Sie unter solchen Bedingungen den Vollfarbmodus. (Vgl. Abschnitt ["Vollfarbe](#page-122-0)" auf Seite [3-23](#page-122-0).)*

- *Wenn nur wenige vollfarbige Bereiche auf Ihrem Original sind*
- *Wenn die farbigen Bereiche sich an der linken Kante der Originale befinden (in einem Bereich von bis zu 10 mm von der linken Kante entfernt) und Sie die Originale über den Einzug zuführen*
- *Wenn die vollfarbigen Bereiche auf dem Original sehr hell sind*
- *Wenn die vollfarbigen Bereiche auf dem Original sehr dunkel sind*

#### <span id="page-122-0"></span>■ **Vollfarbe**

Im Vollfarbmodus werden alle Originale farbig gescannt, egal ob ein Original farbig oder schwarzweiß ist. Auch wenn die automatische Farbauswahl aktiv ist, werden Originale, die nur wenige farbige Bereiche aufweisen oder Originale mit geringer Farbdichte und Farben die nahe an Schwarz liegen, möglicherweise in Graustufen oder Schwarzweiß gescannt. Um das zu vermeiden, programmieren Sie unter solchen Bedingungen den Vollfarbmodus manuell.

## $\mathscr{D}$  HINWEIS

*Wenn ein Schwarzweißoriginal im Vollfarbmodus gescannt wird, wird es auch als farbiger Scan gezählt.*

#### ■ **Graustufen**

Im Graustufenmodus werden alle Originale in Graustufen gescannt, egal ob ein Original farbig oder schwarzweiß ist.

#### ■ **Schwarzweiß**

Im Schwarzweißmodus werden alle Originale schwarzweiß gescannt, egal ob ein Original farbig oder schwarzweiß ist.

## *1* **Legen Sie Ihre Originale ein/auf**➞ **Definieren Sie den Empfänger** ➞ **Berühren Sie die Auswahlliste für die Scaneinstellungen** ➞ **Berühren Sie die Taste [Option].**

Nähere Informationen zum Definieren des Empfängers finden Sie im Kapitel 2 "Grundlegende Sendeverfahren".

*2* **Berühren Sie die Auswahlliste für die Farbauswahl** ➞ **Berühren Sie eine der Tasten [Autom. Farbausw. (Vollfarbe/Graustufen)], [Autom. Farbausw. (Vollfarbe/Schwarzweiß)], [Vollfarbe], [Graustufen] oder [Schwarzweiß]** ➞ **Bestätigen Sie durch Berühren der Taste [OK].**

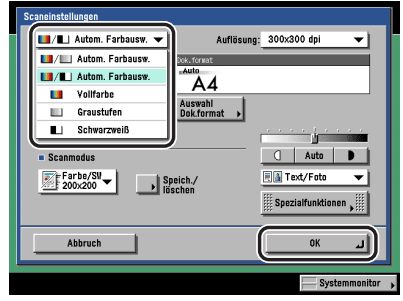

Wenn Sie eine der Funktionen [PDF (Nachzchn.)] oder [PDF (Kompakt)] als Dateiformat wählen und mit dem Farbmodus [Autom. Farbausw. (Vollfarbe/Schwarzweiß)] oder [Schwarzweiß] kombinieren und mit [OK] bestätigen, bittet eine Meldung auf dem Display Sie um Bestätigung zum Verändern des Dateiformats.

## **WICHTIG**

- *Wenn Sie eine der Funktionen [PDF (Nachzchn.)] oder [PDF (Kompakt)] als Dateiformat wählen, wird der Farbmodus automatisch zu [Autom. Farbausw. (Vollfarbe/Graustufen)] verändert, auch wenn Sie [Autom. Farbausw. (Vollfarbe/Schwarzweiß)] gewählt hatten. Wenn Sie das Dokument mit der Einstellung <Automatische Farbauswahl (Vollfarbe/Schwarzweiß)> senden wollen, wählen Sie ein anderes Dateiformat als [PDF (Nachzchn.)] oder [PDF (Kompakt)].*
- *Wenn Sie eine der Funktionen [PDF (Nachzchn.)] oder [PDF (Kompakt)] als Dateiformat wählen, wird der Farbmodus automatisch zu [Graustufen] verändert, auch wenn Sie die Einstellung [Schwarzweiß] gewählt hatten. Wenn Sie das Dokument mit der Einstellung <Schwarzweiß> senden wollen, wählen Sie ein anderes Dateiformat als [PDF (Nachzchn.)] oder [PDF (Kompakt)].*

## **3** Betätigen Sie die Starttaste ...

# **Weiterführende**   $\overline{\text{Scantunktionen}}$

# **KAPITEL**

In diesem Kapitel finden Sie Informationen zu den weiterführenden Scanfunktionen.

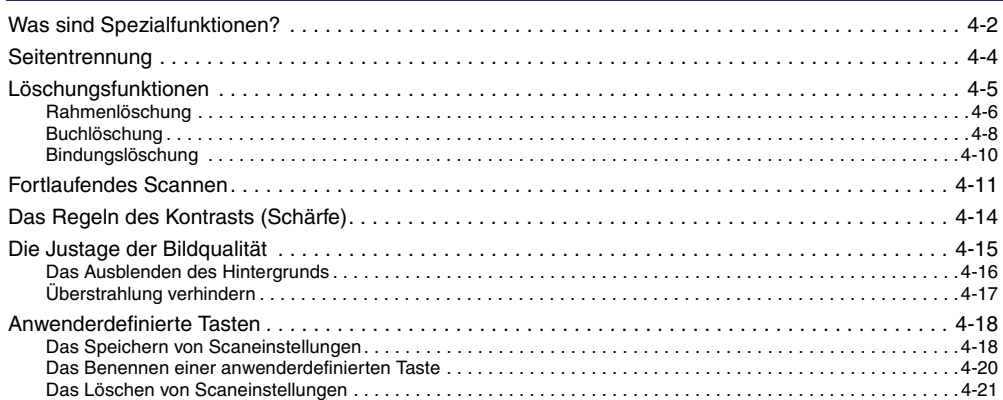

# <span id="page-125-0"></span>**Was sind Spezialfunktionen?**

Spezialfunktionen wie <Löschung> und <Fortlaufendes Scannen> sind Funktionen zum Durchführen verschiedener Arten von Bearbeitungen entsprechend Ihren Anforderungen beim Senden von Dokumenten.

## **WICHTIG**

*Abhängig von der zuerst eingestellten Funktion kann die Kombination mit einigen anderen Funktionen nicht mehr möglich sein. Nähere Informationen zu diesem Thema finden Sie im Abschnitt zu der jeweiligen Funktion.*

## *1* **Legen Sie das Original auf das Vorlagenglas** ➞ **Definieren Sie die Empfänger.**

Nähere Informationen zum Definieren des Empfängers finden Sie im Kapitel 2 "Grundlegende Sendeverfahren".

## *2* **Berühren Sie die Auswahlliste mit den Scaneinstellungen** ➞ **Berühren Sie die Taste [Option].**

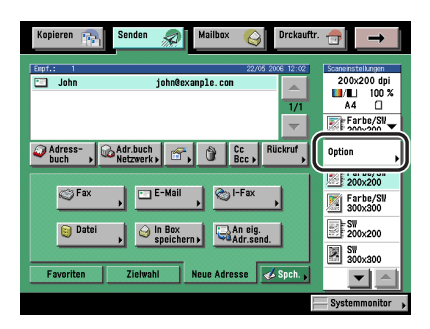

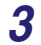

## *3* **Berühren Sie die Taste [Spezialfunktionen].**

## **WICHTIG**

*Je nach Funktion müssen Sie die Originale über den Einzug zuführen oder auf das Vorlagenglas legen. Nähere Informationen zu diesem Thema finden Sie im Abschnitt zu der jeweiligen Funktion.*

## <span id="page-126-0"></span>*4* **Wählen Sie die gewünschte Funktion auf dem Display <Spezialfunktionen>.**

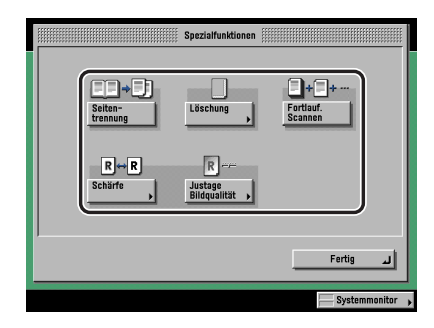

## <span id="page-126-1"></span>*5* **Programmieren Sie die gewünschte Funktion.**

Nähere Informationen zu diesem Thema finden Sie im Abschnitt zu der jeweiligen Funktion. Wenn Sie andere Funktionen gleichzeitig programmieren wollen, wiederholen Sie die Schritte [4](#page-126-0)  und [5](#page-126-1).

## **6 Betätigen Sie die Starttaste** ..

Wenn sich das Original auf dem Vorlagenglas befindet, folgen Sie den Anleitungen auf dem Display → Betätigen Sie die Starttaste ⊙ einmal für jedes Original. Nach Abschluss des Scanvorgangs berühren Sie die Taste [Fertig].

Der Scanvorgang wird gestartet.

Nach Abschluss des Scanvorgangs werden die eingescannten Daten an den definierten Empfänger gesendet.

## $\mathscr{D}$  HINWEIS

- *Zum Abbrechen dieser Einstellung gehen Sie bitte folgendermaßen vor:*
	- *Bei Funktionen die mit einem nach rechts gerichteten Dreieck unten rechts auf der Funktionstaste gekennzeichnet sind ( ): Beispiel: Löschungsfunktionen Berühren Sie nacheinander die Tasten [Spezialfunktionen] → [Löschung] → [Abbruch].*
- *Bei Funktionen die nicht mit einem nach rechts gerichteten Dreieck unten rechts auf der Funktionstaste gekennzeichnet sind ( ): Beispiel: Fortlaufendes Scannen Berühren Sie nacheinander die Tasten [Spezialfunktionen] → [Fortlaufendes Scannen].*
- *Wenn Sie die Scaneinstellungen abbrechen wollen, berühren Sie die Auswahlliste mit den Scaneinstellungen* ➞ *Berühren Sie nacheinander die Tasten [Option]* ➞ *[Abbruch].*
- *Wenn die Vorschau aktiv ist, erscheint eine Vorschau des Bildes auf dem Display und Sie können es vor dem Senden prüfen. (Vgl. Abschnitt ["Die Vorschau für Originale"](#page-162-0) auf Seit[e 5-17](#page-162-0).)*
- *Wenn Sie alle programmierten Funktionen abwählen und zu den Grundeinstellungen*  zurückkehren wollen, betätigen Sie die Rückstelltaste ...

# <span id="page-127-0"></span>**Seitentrennung**

In dieser Funktion können Sie gegenüberliegende Seiten in einem Buch o. ä. für getrennte Blätter scannen.

## **f<sup>in</sup>)** wichtig

- *Sie können die Funktion <Seitentrennung> nicht zusammen mit den Funktionen <Auswahl Dokumentenformat (A3+, Anderes Format und Langes Original)>, <Doppelseitiges Original>,<Unterschiedliche Originalformate> und <Bindungslöschung> verwenden.*
- *Sie können die Funktion <Seitentrennung> nicht zum Übertragen eines Faxdokuments in der Funktion <Direkte Sendung> und <Manuelle Sendung> verwenden.*
- *Legen Sie das Original auf das Vorlagenglas. Sie können die Funktion <Seitentrennung> nicht verwenden, wenn sich das Original im Einzug befindet.*

## *1* **Legen Sie Ihr Original auf und definieren Sie den Empfänger** ➞ **Berühren Sie die Auswahlliste mit den Scaneinstellungen** ➞ **Berühren Sie nacheinander die Tasten [Option]** ➞ **[Spezialfunktionen]** ➞ **[Seitentrennung].**

Nähere Informationen zum Definieren des Empfängers finden Sie im Kapitel 2 "Grundlegende Sendeverfahren".

# <span id="page-128-0"></span>**Löschungsfunktionen**

In den Löschungsfunktionen werden Schatten und Linien gelöscht, die beim Einscannen einiger Originale mit gescannt werden könnten.

Folgende drei Löschungsfunktionen stehen zur Verfügung.

## <sup>III</sup>) WICHTIG

- *Sie können die Arten der Einstellung nicht gemeinsam für ein Original einstellen. Bitte wählen Sie jeweils eine der Funktionen aus. Durch Einstellen einer der Funktionen wird die zuvor aktive Funktion deaktiviert.*
- *Sie können die Löschung nicht beim Senden eines Faxdokuments in der <Direkten Sendung> oder der <Manuellen Sendung> verwenden.*

#### ■ **Rahmenlöschung**

In dieser Funktion werden die dunklen Schatten rund um das eingescannte Bild gelöscht, die auftreten, wenn das Original kleiner ist, als das Kopierpapier. Zusätzlich wird an den Kopienkanten ein weißer Rand erzeugt. Sie können die Breite des Rahmens über die Zahlentasten festlegen.

#### ■ **Buchlöschung**

In dieser Funktion werden die dunklen Schatten an den Kanten und der Schatten, der durch die Mittelnaht des aufgeschlagenen Buches verursacht wird, aus den Scandaten gelöscht.

#### ■ **Bindungslöschung**

In dieser Funktion werden Schatten gelöscht, die beim Einscannen von Originalen mit Heftlöchern rund um die Lochung auftreten können.

## <span id="page-129-0"></span>**Rahmenlöschung**

## **WICHTIG**

*Sie können die Funktion <Rahmenlöschung> nicht zusammen mit den Funktionen <Auswahl Dokumentenformat (A3+, Automatische Auswahl, Anderes Format oder Langes Original)> und <Unterschiedliche Originalformate> verwenden.*

## *1* **Legen Sie Ihr Original auf und definieren Sie den Empfänger** ➞ **Berühren Sie die Auswahlliste mit den Scaneinstellungen** ➞ **Berühren Sie nacheinander die Tasten [Option]** ➞ **[Spezialfunktionen]** ➞ **[Löschung].**

Nähere Informationen zum Definieren des Empfängers finden Sie im Kapitel 2 "Grundlegende Sendeverfahren".

## *2* **Berühren Sie die Taste [Rahmenlöschung].**

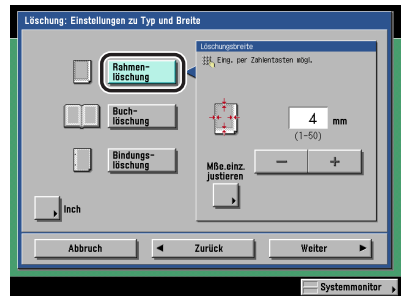

*3* **Stellen Sie die Löschungsbreite über die Tasten [-] und [+] ein.**

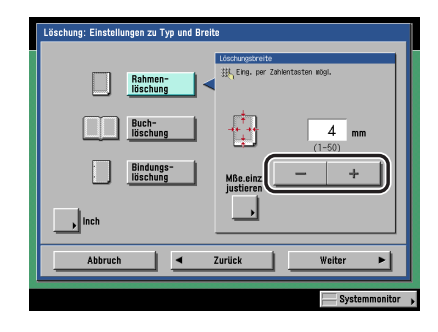

#### ● **Wenn der gelöschte Streifen an allen Kanten die gleiche Breite haben soll:**

- ❑ Berühren Sie die Taste [-] oder [+] und stellen Sie die Löschungsbreite ein ➞ Berühren Sie die Taste [Weiter].
- **Wenn Sie für die vier Kanten unterschiedliche Löschungsbreiten eingeben wollen:**
	- ❑ Berühren Sie die Taste [Mße einz. justieren] (Maße einzeln justieren).
	- ❑ Wählen Sie die Kante(n) zum Eingeben der Löschung ➞ Berühren Sie die Taste [-] oder [+] und geben Sie die Löschungsbreiten ein ➞ Berühren Sie die Taste [Weiter].

Durch Berühren der Taste [Gemeins. justieren] (Gemeinsam justieren) kehren Sie zu dem Display zurück, auf dem Sie eine gemeinsame Löschungsbreite für alle Kanten eingeben können.

## *4* **Wählen Sie das Originalformat** ➞ **Berühren Sie die Taste [Weiter].**

## WICHTIG

*Sie können die Rahmenlöschung für Originalformate anwählen, die auf dem Display angezeigt werden.*

#### $\mathscr{D}$  HINWEIS

*Zur Auswahl eines Inch-Formats berühren Sie die Taste [Inch].*

## <span id="page-131-0"></span>**Buchlöschung**

## **WICHTIG**

*Sie können die Funktion <Buchlöschung> nicht zusammen mit den Funktionen <Auswahl Dokumentenformat (A3+, Auto, Anderes Format und Langes Original)> und <Unterschiedliche Originalformate> verwenden.*

## *1* **Legen Sie Ihr Original auf und definieren Sie den Empfänger** ➞ **Berühren Sie die Auswahlliste mit den Scaneinstellungen** ➞ **Berühren Sie nacheinander die Tasten [Option]** ➞ **[Spezialfunktionen]** ➞ **[Löschung].**

Nähere Informationen zum Definieren des Empfängers finden Sie im Kapitel 2 "Grundlegende Sendeverfahren".

## *2* **Berühren Sie die Taste [Buchlöschung].**

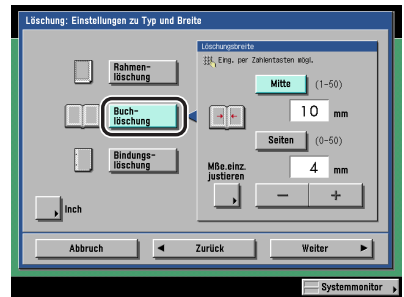

*3* **Stellen Sie die Löschungsbreiten über die Tasten [-] und [+] ein.**

#### ● **Wenn der gelöschte Streifen an allen Kanten die gleiche Breite haben soll:**

❑ Berühren Sie die Tasten [Mitte] und [Seiten] ➞ Berühren Sie die Taste [-] oder [+] und geben Sie die Löschungsbreiten ein ➞ Berühren Sie die Taste [Weiter].

#### ● **Wenn Sie die Maße für obere, untere, linke und rechte Kante unabhängig voneinander einstellen wollen:**

- ❑ Berühren Sie die Taste [Mße einz. justieren] (Maße einzeln justieren).
- ❑ Wählen Sie die Kante(n) zum Eingeben der Löschung ➞ Berühren Sie die Taste [-] oder [+] und geben Sie die Löschungsbreiten ein ➞ Berühren Sie die Taste [Weiter].

Durch Berühren der Taste [Gemeins. justieren] (Gemeinsam justieren) kehren Sie zu dem Display zurück, auf dem Sie eine gemeinsame Löschungsbreite für alle Kanten eingeben können.

## *4* **Wählen Sie das Format des gebundenen, geöffneten Originals** ➞ **Bestätigen Sie durch Berühren der Taste [OK].**

## **WICHTIG**

*Sie können die Buchlöschung nur für Originalformate (Standardformate) definieren, die auf dem Display angezeigt werden.*

## $\mathscr{D}$  HINWEIS

*Zur Auswahl eines Inch-Formats berühren Sie die Taste [Inch].*

## <span id="page-133-0"></span>**Bindungslöschung**

## **WICHTIG**

- *Sie können die Funktion <Bindungslöschung> nicht zusammen mit den Funktionen <Auswahl Dokumentenformat (A3, Anderes Format oder Langes Original)> und <Seitentrennung> verwenden.*
- *Legen Sie Originale mit Heftlöchern bitte nicht in den Einzug, da sie beschädigt werden können.*
- *In der Bindungslöschung wird auch an den Kanten, die Sie nicht definiert haben, ein Streifen von 4 mm Breite gelöscht.*
	- *1* **Legen Sie Ihr Original auf und definieren Sie den Empfänger** ➞ **Berühren Sie die Auswahlliste mit den Scaneinstellungen** ➞ **Berühren Sie nacheinander die Tasten [Option]** ➞ **[Spezialfunktionen]** ➞ **[Löschung].**

Nähere Informationen zum Definieren des Empfängers finden Sie im Kapitel 2 "Grundlegende Sendeverfahren".

## *2* **Berühren Sie die Taste [Bindungslöschung]** ➞ **Wählen Sie die Kante mit den Heftlöchern.**

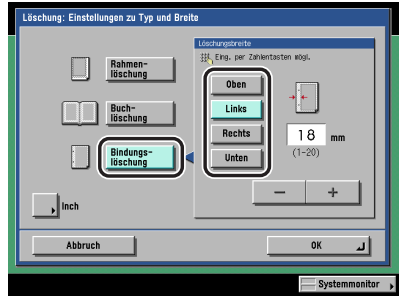

Die Position der Heftlöcher bezieht sich nicht auf die Richtung, in der das Original auf dem Vorlagenglas oder im Einzug liegt, sondern auf seine Ausrichtung "von oben".

## *3* **Berühren Sie die Taste [-] oder [+] und stellen Sie die Löschungsbreite ein** ➞ **Bestätigen Sie durch Berühren der Taste [OK].**

# <span id="page-134-0"></span>**Fortlaufendes Scannen**

In dieser Funktion können Sie Dokumentensätze, die zu umfangreich sind, um alle Seiten gemeinsam in den Einzug zu legen, in Abschnitte aufteilen und diese getrennt in mehreren Durchgängen einscannen. Sie können das Dokument über das Vorlagenglas kopieren oder über den Einzug zuführen. Nachdem alle einzelnen Abschnitte eingescannt worden sind, werden die Originale gemeinsam in einem Dokument versendet.

## **WICHTIG**

- *Sie können die Funktion <Fortlaufendes Scannen> nicht mit der Funktion <Auswahl Dokumentenformat (Anderes Format oder Langes Original)> kombinieren.*
- *Sie können die Funktion <Fortlaufendes Scannen> nicht beim Senden eines Faxdokuments in der <Direkten Sendung> oder der <Manuellen Sendung> verwenden.*
- *Wenn Ihr System Originale in der Funktion <Fortlaufendes Scannen> einscannt, können Sie die Scaneinstellungen zwischendurch nicht verändern. Alle Einstellungen müssen vorher passend zum Originaltyp und gewünschtem Ergebnis programmiert werden.*
- *Sie können beim Kopieren folgende Einstellungen vor dem Scannen des nächsten Stapels (d. h. zwischen den Stapeln) verändern oder neu definieren: Auswahl Dokumentenformat (automatisch oder manuell), Scanbelichtung, Originaltyp, Doppelseitiges Original und Farbmodus.*
- *Wenn Sie die Originale über den Einzug einscannen, nehmen Sie die einzelnen Abschnitte aus der Originalausgabe, nachdem sie eingescannt sind.*
- *Sie können in einem Sendevorgang bis zu 999 Seiten senden. Wenn Sie in der Funktion <Fortlaufendes Scannen> mehr als 999 Seiten eingescannt haben, fragt eine Meldung Sie, ob der Job gesendet werden soll. Bei Auswahl von <Ja> werden die bisher eingescannten 999 Seiten gesendet. Bei Abbruch werden die eingescannten Seiten nicht gesendet.*

## **HINWEIS**

- *Wenn Sie unterschiedliche Originalformate (z. B. A4 mit A3) in einem Satz in den Einzug legen, programmieren Sie bitte die Funktion <Unterschiedliche Originalformate>.*
- *Wenn Sie einseitige oder doppelseitige Originale doppelseitig scannen und speichern wollen, teilen Sie die Abschnitte in einseitige und doppelseitige Originale auf. Wenn z. B. der erste Stapel aus doppelseitigen Originalen, der zweite aus einseitigen Originalen besteht, programmieren Sie die Funktion <Doppelseitig>. Danach müssen Sie die Funktion <Doppelseitig> manuell für jeden neuen Stapel zum Scannen einstellen oder ausschalten.*
	- **1** Legen Sie Ihr Original auf und definieren Sie den Empfänger → **Berühren Sie die Auswahlliste mit den Scaneinstellungen** ➞ **Berühren Sie nacheinander die Tasten [Option]** ➞ **[Spezialfunktionen]** ➞ **[Fortlaufendes Scannen].**

Nähere Informationen zum Definieren des Empfängers finden Sie im Kapitel 2 "Grundlegende Sendeverfahren".

## *2* **Berühren Sie nacheinander die Tasten [Fertig]** ➞ **[OK].**

## **3** Betätigen Sie die Starttaste ...

#### **HINWEIS**

*Zum Abbrechen des Scanvorgangs berühren Sie die Taste [Abbruch] oder betätigen Sie die Stopptaste .*

## *4* **Nach Abschluss des Scanvorgangs legen Sie den nächsten Stapel Originale ein → Betätigen Sie die Starttaste ...**

Veränderungen an Einstellungen nehmen Sie bitte vor, bevor Sie die Starttaste (o) betätigen.

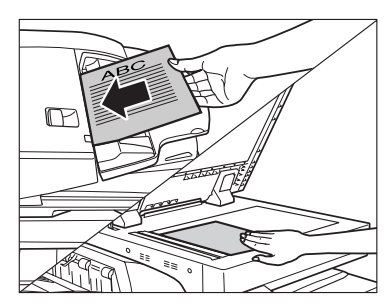

Sie können das Dokumentenformat wählen. (Vgl. Abschnitt "[Dokumentenformat"](#page-107-0) auf Seit[e 3-8](#page-107-0).)

Sie können die Belichtung und die Einstellung zum Originaltyp verändern. (Vgl. Abschnitt "[Einstellungen zu Scanbelichtung und Originaltyp"](#page-113-0) auf Seit[e 3-14.](#page-113-0))

Sie können die Einstellungen zum Farbmodus verändern. (Vgl. Abschnitt ["Das Ändern der](#page-121-0)  [Farbfunktionen](#page-121-0)" auf Seite [3-22.](#page-121-0))

Sie können die Einstellung zu einseitigem oder doppelseitigem Original verändern. (Vgl. Abschnitt ["Doppelseitiges Original](#page-103-0)" auf Seit[e 3-4.](#page-103-0))

#### ● **Einscannen doppelseitiger Originale über das Vorlagenglas:**

❑ Berühren Sie die Taste [Doppelseit. Original].

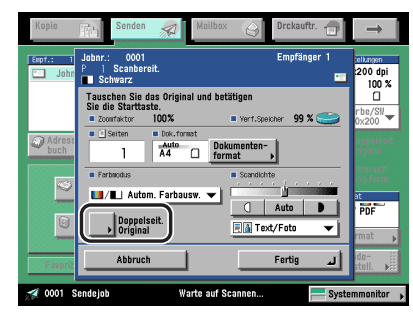

❑ Wählen Sie den Typ des doppelseitigen Originals ➞ Bestätigen Sie durch Berühren der Taste [OK].

In der folgenden Übersicht finden Sie Detailinformationen zu den einzelnen Möglichkeiten.

[Buchtyp]: Vorder- und Rückseite des Originals haben die gleiche senkrechte Ausrichtung (oben/unten).

[Kalendertyp]: Vorder- und Rückseite des Originals haben entgegengesetzte senkrechte Ausrichtung (oben/unten).

Vergessen Sie nicht die Funktion <Doppelseitig> entsprechend zum Originaltyp und dem Ort der Zufuhr des nächsten Stapels ein- oder auszuschalten.

Zum Abwählen der Funktion <Doppelseitig> wählen Sie nacheinander die Tasten [Doppelseit. Original] ➞ [Abbruch].

Wiederholen Sie bei Bedarf diesen Schritt.

## **WICHTIG**

*Die Taste [Doppelseitiges Original] ist nur verfügbar, wenn der optionale Einzug (DADF L1) angeschlossen ist.*

## *5* **Nachdem der letzte Stapel Originale eingescannt ist, berühren Sie die Taste [Fertig].**

# <span id="page-137-1"></span><span id="page-137-0"></span>**Das Regeln des Kontrasts (Schärfe)**

In dieser Funktion können Sie die Schärfe, mit der das Bild gescannt wird, höher oder niedriger einstellen. Wenn Sie Originale mit Text oder Linien mit einem schärferen Kontrast scannen wollen, regeln Sie die Einstellung Richtung [Hoch]. Wenn Sie Originale mit Fotos oder andere Halbtonoriginale mit weniger Kontrast scannen wollen, regeln Sie die Einstellung Richtung [Niedrig].

#### ■ **Niedrig**

Wenn Sie ein Halbtonoriginal wie z. B. ein gedrucktes Foto im Fotomodus kopieren, können auf den Kopien Moiré-Effekte (Muster) oder Rasterfehler auftreten. Sie können den Moiré-Effekt jedoch mindern, indem Sie mit Hilfe der Einstellung [Niedrig] ein klareres Bild erzeugen.

#### ■ **Hoch**

Diese Einstellung erhöht die Deutlichkeit und verstärkt den Kontrast von Linien und Kanten, so dass auch kleingedruckter Text deutlich wiedergegeben wird. Sie ist besonders für Blaupausen und mit Bleistift geschriebene Originale sinnvoll.

#### **1** Legen Sie Ihr Original auf und definieren Sie den Empfänger → **Berühren Sie die Auswahlliste mit den Scaneinstellungen** ➞ **Berühren Sie nacheinander die Tasten [Option]** ➞ **[Spezialfunktionen]** ➞ **[Schärfe].**

Nähere Informationen zum Definieren des Empfängers finden Sie im Kapitel 2 "Grundlegende Sendeverfahren".

## *2* **Berühren Sie die Taste [Niedrig] oder [Hoch] und justieren Sie die Schärfe** ➞ **Bestätigen Sie durch Berühren der Taste [OK].**

Für scharfe Scans von Text und Linien wählen Sie die Einstellung [Hoch]. Für Scans von gedruckten Fotos oder anderen Originalen mit Halbtönen wählen Sie die Einstellung [Niedrig].

# <span id="page-138-1"></span><span id="page-138-0"></span>**Die Justage der Bildqualität**

Sie können die Scanbelichtung so justieren, dass die Hintergrundtönung des Originals ausgeblendet wird, oder beim Einscannen von dünnen Originalen verhindern, dass das Originalbild als Hintergrundschatten in den Daten erscheint.

## **WICHTIG**

- *Wenn das System die Scanbelichtung automatisch justieren soll, wählen Sie die Taste [Auto] (vgl. Abschnitt ["Die automatische Auswahl der Belichtung"](#page-116-0) auf Seit[e 3-17](#page-116-0)).*
- *Wenn Sie auf dem Display <Scaneinstellungen> die Einstellung [Auto] als Scanbelichtung gewählt haben, wählen Sie die Automatische Scanbelichtung durch Berühren der Taste [Justage Bildqualität] und Eingeben von Feinjustagen wieder ab. Ebenso wählen Sie durch Berühren der Taste [Auto] für die Scanbelichtung nach dem Definieren von Justagen an der Bildjustage die Funktion <Justage Bildqualität> ab, und statt dessen wird die Automatische Belichtung verwendet.*
- *Sie können die Funktionen <Hintergrund ausblenden> und <Überstrahlung verhindern> nicht gemeinsam einsetzen.*

#### ■ **Hintergrund ausblenden**

In dieser Funktion blenden Sie in den Scandaten eine Tönung im Hintergrund des Originals aus. Diese Einstellung eignet sich besonders für Originale wie Kataloge oder Bücher, deren Seiten mit der Zeit vergilbt sind.

## ■ **Überstrahlung verhindern**

Diese Funktion verhindert ein Durchscheinen des Bildes von der Rückseite des Originals als Schatten in den Scandaten und damit auf dem Druck.

## <span id="page-139-0"></span>**Das Ausblenden des Hintergrunds**

In dieser Funktion blenden Sie in den Scandaten eine Tönung im Hintergrund des Originals aus. Diese Einstellung eignet sich besonders für Originale wie Kataloge oder Bücher, deren Seiten mit der Zeit vergilbt sind.

#### **HINWEIS**

*Diese Funktion ist nur verfügbar, wenn das optionale Color Universal Send Kit (Standardausstattung für den iR C3580i/iR C3080i/iR C2380i) aktiviert worden ist.*

#### **1 Legen Sie Ihr Original auf und definieren Sie den Empfänger → Berühren Sie die Auswahlliste mit den Scaneinstellungen** ➞ **Berühren Sie nacheinander die Tasten [Option]** ➞ **[Spezialfunktionen]** ➞ **[Justage Bildqualität].**

Nähere Informationen zum Definieren des Empfängers finden Sie im Kapitel 2 "Grundlegende Sendeverfahren".

## *2* **Berühren Sie nacheinander die Tasten [Hintergrund ausblenden]** ➞ **[OK].**

Wenn Sie die Hintergrundfarbe dunkler gestalten wollen oder wenn sie noch immer in den Scandaten erscheint, obwohl die Funktion <Hintergrund ausblenden> aktiv ist, können Sie Feinjustagen an der Dichte der Hintergrundfarbe vornehmen.

Zum Eingeben von Feinjustagen an der Dichte der Hintergrundfarbe berühren Sie die Taste [Feinjustage] ➞ Bestimmen Sie die Intensität der Farbe durch Berühren der Tasten [+] und [-] ➞ Bestätigen Sie durch Berühren der Taste [OK].

Wenn Sie beispielsweise die Hintergrundfarbe <Gelb> eines gelblichen Originals ausblenden wollen und sie bestehen bleibt, berühren Sie die Taste [-] neben <Gelb>.

Wenn Sie die Anteile für Gelb justieren, verändern sich die Anteile von Rot und Grün automatisch auf das gleiche Level. Andererseits setzen Sie durch Justieren der Werte für Rot und Grün den Anteil für Gelb auf seine Grundeinstellung zurück.

#### $\mathscr{D}$  HINWEIS

- *Sie justieren die Anteile der einzelnen Farben durch Berühren der Tasten [-] und [+]. Durch Berühren der Taste [-] wird die Farbe heller, durch Berühren von [+] wird sie dunkler.*
- *Durch Feinjustagen an der Dichte wählen Sie die automatische Scanbelichtung ab und das Original wird entsprechend zu den Einstellungen in der Feinjustage gescannt.*

**4**

## <span id="page-140-0"></span>**Überstrahlung verhindern**

Diese Funktion verhindert ein Durchscheinen des Bildes von der Rückseite des Originals als Schatten in den Scandaten und damit auf dem Druck.

## **1 Legen Sie Ihr Original auf und definieren Sie den Empfänger → Berühren Sie die Auswahlliste mit den Scaneinstellungen** ➞ **Berühren Sie nacheinander die Tasten [Option]** ➞ **[Spezialfunktionen]** ➞ **[Justage Bildqualität].**

Nähere Informationen zum Definieren des Empfängers finden Sie im Kapitel 2 "Grundlegende Sendeverfahren".

## *2* **Geben Sie ein, um wie viel Sie den Schattenbereich reduzieren wollen.**

In der folgenden Übersicht finden Sie Detailinformationen zu den einzelnen Möglichkeiten.

- [-]: Mit dieser Einstellung verhindern Sie, dass dunkle Bereiche von der Rückseite des Originals in den Scandaten/auf den Drucken als Schatten erhalten bleiben und wiedergegeben werden. Allerdings erscheinen möglicherweise auch helle Bereiche von der Vorderseite dann nicht mehr auf dem Druck.
- [+]: Möglicherweise können Sie mit dieser Einstellung nicht völlig verhindern, dass dunkle Bereiche von der Rückseite des Originals als Schatten auf den Drucken erhalten bleiben; helle Bereiche von der Vorderseite werden dann allerdings immer mit erfasst.
- Wenn das optionale Color Universal Send Kit (Standardausstattung für den **iR C3580i/iR C3080i/iR C2380i) nicht aktiviert worden ist**
	- ❑ Berühren Sie die Taste [-] oder [+] und definieren Sie die Menge der Überstrahlung, die Sie verhindern wollen ➞ Bestätigen Sie durch Berühren der Taste [OK].
- Wenn das optionale Color Universal Send Kit (Standardausstattung für den **iR C3580i/iR C3080i/iR C2380i) aktiviert worden ist**
	- ❑ Berühren Sie nacheinander die Tasten [Überstrahl. verhindern] ➞ [Feinjustage].
	- ❑ Berühren Sie die Taste [-] oder [+] und definieren Sie die Menge der Überstrahlung, die Sie verhindern wollen ➞ Bestätigen Sie durch Berühren der Taste [OK] ➞ [OK].

#### $\mathscr{D}$  HINWEIS

*Durch Feinjustagen an der Dichte wählen Sie die automatische Scanbelichtung ab und das Original wird entsprechend zu den Einstellungen in der Feinjustage gescannt.*

# <span id="page-141-0"></span>**Anwenderdefinierte Tasten**

Sie können beliebige Kombinationen von Scaneinstellungen als Programm unter einer anwenderdefinierten Taste speichern. Die Speichertasten sind für eigene Programme des Anwenders verfügbar. Diese anwenderdefinierten Tasten können auch benannt werden. Die Funktion ist sinnvoll, wenn Sie häufig mit den gleichen Einstellungen arbeiten.

Nachdem einmal anwenderdefinierte Tasten gespeichert sind, werden Sie in der Auswahlliste mit den Scaneinstellungen angezeigt und können genauso ausgewählt werden, wie die voreingestellten Scanmodi.

Die Scanfunktionen, die unter den anwenderdefinierten Tasten gespeichert sein können, sind folgendermaßen von den installierten Elementen der Zusatzausstattung abhängig:

- Wenn das optionale Color Universal Send Kit (Standardausstattung für den iR C3580i/ iR C3080i/iR C2380i) aktiviert worden ist Acht Scanfunktionen: Frb/SW 200 x 200 dpi, Frb/SW 300 x 300 dpi, SW 200 x 200 dpi, SW 300 x 300 dpi, Frb/Grau 200 x 200 dpi, Frb/Grau 300 x 300 dpi, Frb/Grau 600 x 600 dpi, und SW 600 x 600 dpi (Frb steht für <Farbe>.)
- Wenn nur die Super G3 Faxkarte (Zusatzausstattung) installiert ist: Vier Scanfunktionen: Schwarz 200 x 100 dpi, Schwarz 200 x 200 dpi, Schwarz 200 x 400 dpi und Schwarz 400 x 400 dpi

#### **HINWEIS**

- *Die Scaneinstellungen, die unter anwenderdefinierten Tasten gespeichert worden sind, werden auch durch Ausschalten des Systems am Hauptschalter nicht gelöscht.*
- *Es gibt acht anwenderdefinierte Tasten.*
- *Sie können die Einstellungen unter jeder Taste verändern und die Tasten benennen.*

## <span id="page-141-3"></span><span id="page-141-2"></span><span id="page-141-1"></span>**Das Speichern von Scaneinstellungen**

*1* **Berühren Sie die Auswahlliste mit den Scaneinstellungen** ➞ **Berühren Sie nacheinander die Tasten [Option]** ➞ **Definieren die Scaneinstellungen zum Speichern.**

<span id="page-142-0"></span>*2* **Berühren Sie die Taste [Speich./löschen].**

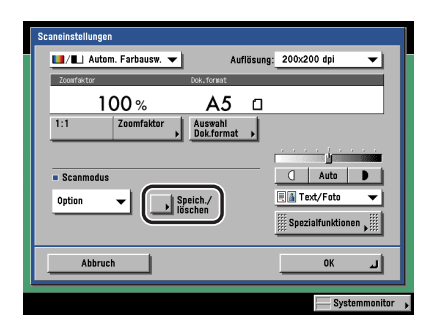

## *3* **Wählen Sie eine Speichertaste zum Registrieren der Scaneinstellungen** ➞ **Berühren Sie die Taste [Speichern].**

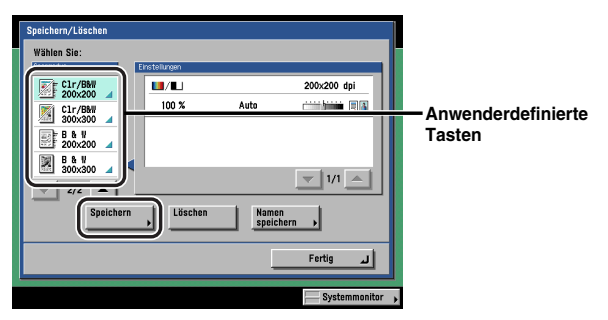

In folgender Tabelle finden Sie Informationen zu den Funktionen zur Farbauswahl und den dafür jeweils wählbaren Einstellungen zur Auflösung.

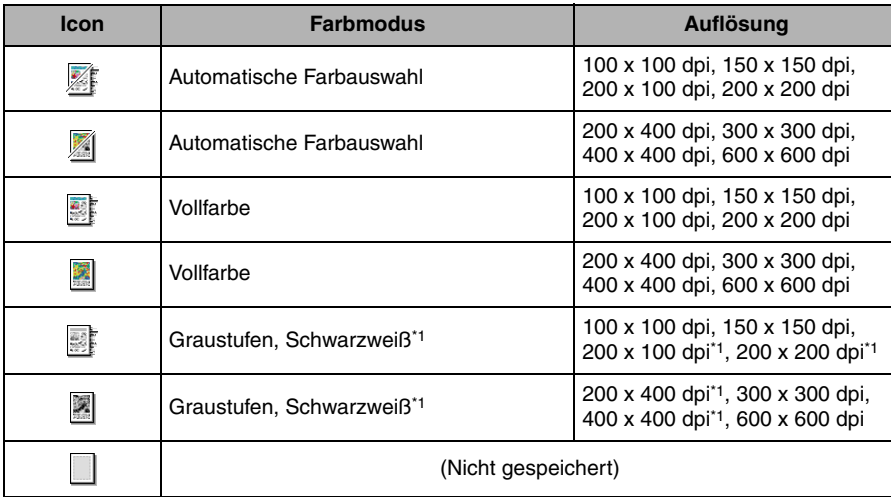

\*1 Wird angezeigt, wenn nur die Super G3 Faxkarte (Zusatzausstattung) installiert ist.

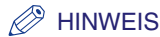

- *Speichertasten, unter denen schon eine Einstellung gespeichert ist, sind durch ein farbiges Dreieck ( ) in der unteren rechten Ecke der Taste gekennzeichnet.*
- *Durch Berühren einer Speichertaste, auf der ein Programm registriert ist, werden die Einstellungen angezeigt.*
- *Durch Berühren der Taste [Namen speichern] können Sie anwenderdefinierte Tasten benennen.*

#### ● **Wenn Sie einen freien Speicher gewählt haben:**

- ❑ Wählen Sie [Ja], wenn Sie auf dem Display gefragt werden, ob Sie die Einstellungen speichern wollen.
- **Wenn Sie eine bereits belegte Favoritentaste aufgerufen haben:**
	- ❑ Wählen Sie [Ja], wenn Sie auf dem Display gefragt werden, ob Sie den alten Speicherinhalt überschreiben wollen.

## <span id="page-143-0"></span>**Das Benennen einer anwenderdefinierten Taste**

*1* **Berühren Sie die Auswahlliste mit den Scaneinstellungen** ➞ **Berühren Sie nacheinander die Tasten [Option]** ➞ **[Speich./löschen].**

Bei Bedarf vergleichen Sie die Abbildung des Displays in Schritt [1](#page-141-2) bis [2](#page-142-0) im Abschnitt ["Das](#page-141-3)  [Speichern von Scaneinstellungen"](#page-141-3) auf Seit[e 4-18.](#page-141-3)

## *2* **Wählen Sie die anwenderdefinierte Taste, die Sie benennen wollen** ➞ **Berühren Sie die Taste [Namen speichern].**

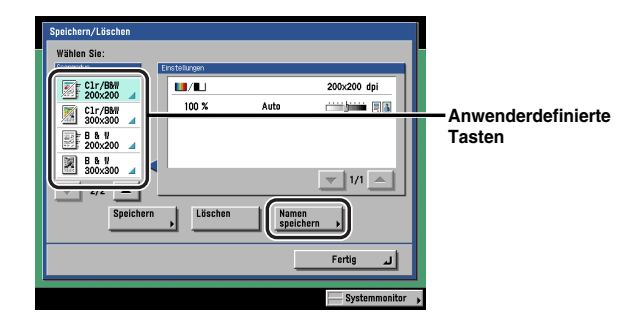

## $\mathscr{D}$  HINWEIS

- *Speichertasten, unter denen schon eine Einstellung gespeichert ist, sind durch ein farbiges Dreieck ( ) in der unteren rechten Ecke der Taste gekennzeichnet.*
- *Durch Berühren einer Speichertaste, auf der ein Programm registriert ist, werden die Einstellungen angezeigt.*
- *Sie können auch noch nicht belegte Speichertasten benennen.*
### *3* **Geben Sie einen Namen ein** ➞ **Bestätigen Sie durch Berühren der Taste [OK].**

### $\mathscr{D}$  HINWEIS

*Wenn Sie mit [OK] bestätigen, ohne vorher Zeichen eingegeben zu haben, verändert sich der Name der Taste auf P1 bis P8.*

# **Das Löschen von Scaneinstellungen**

### *1* **Berühren Sie die Auswahlliste mit den Scaneinstellungen** ➞ **Berühren Sie nacheinander die Tasten [Option]** ➞ **[Speich./löschen].**

Bei Bedarf vergleichen Sie die Abbildung des Displays in Schritt [1](#page-141-0) bis [2](#page-142-0) im Abschnitt "[Das](#page-141-1)  [Speichern von Scaneinstellungen"](#page-141-1) auf Seit[e 4-18.](#page-141-1)

### *2* **Wählen Sie die anwenderdefinierte Taste mit den Scaneinstellungen, die Sie löschen wollen** ➞ **Berühren Sie die Taste [Löschen].**

### **D** WICHTIG

*Überprüfen Sie die Einstellungen bitte, bevor Sie sie löschen.*

### $\mathscr{D}$  HINWEIS

- *Speichertasten, unter denen schon eine Einstellung gespeichert ist, sind durch ein farbiges Dreieck ( ) in der unteren rechten Ecke der Taste gekennzeichnet.*
- *Durch Berühren einer Speichertaste, auf der ein Programm registriert ist, werden die Einstellungen angezeigt.*

# *3* **Berühren Sie die Taste [Ja].**

### $\mathscr{D}$  HINWEIS

*Der Name der Speichertaste wird nicht gelöscht. Nähere Informationen zum Verändern eines Tastennamens finden Sie im Abschnitt "[Das Benennen einer anwenderdefinierten Taste"](#page-143-0) auf Seit[e 4-20](#page-143-0).*

# **5**

# **Das Senden von Dokumenten**

In diesem Kapitel finden Sie Informationen zu grundlegenden Einstellungen zum Senden von Dokumenten, zum Konfigurieren der Sendeeinstellungen und zu anderen nützlichen Möglichkeiten.

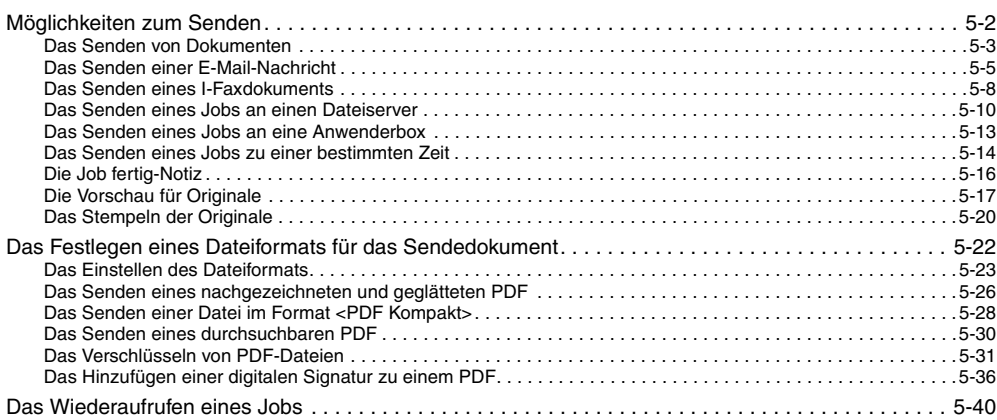

# <span id="page-147-0"></span>**Möglichkeiten zum Senden**

Sie können den Dokumentennamen, eine Titelzeile, einen Meldungstext und eine Antwortadresse für das Sendedokument eingeben. Dokumente können ohne weitere Sendeeinstellungen übertragen werden oder Sie passen sie mit speziellen Einstellungen an Ihre persönlichen Anforderungen an.

Auch das Versenden eines Dokuments zu einer bestimmten, programmierten Zeit ist möglich.

### WICHTIG

*Wenn Sie ein Bild im TIFF-Format (Tag Image Dateiformat) an einen Macintosh übertragen, kann der Empfänger das Bild möglicherweise nicht richtig ansehen. In einem solchen Fall senden Sie das Bild als PDF-Datei oder prüfen Sie die TIFF-Datei vor dem Senden mit einer Anwendung wie Apple QuickTime Player.*

### **HINWEIS**

- *Nähere Informationen zum Auf-/Einlegen von Originalen finden Sie im Referenzhandbuch, Kapitel 2 "Grundlegende Funktionen".*
- *Nähere Informationen zum Eingeben von Empfängern, die nicht im Adressbuch gespeichert sind, finden Sie im Abschnitt ["Das Definieren von Empfängern aus dem Ordner <Neue Adresse>](#page-61-0)" auf Seit[e 2-2.](#page-61-0)*
- *Nähere Informationen zum Eingeben einer Anwenderbox als Empfänger finden Sie im Abschnitt "[Das](#page-82-0)  [Definieren einer Anwenderbox"](#page-82-0) auf Seit[e 2-23.](#page-82-0)*
- *Nähere Informationen zum Eingeben von Empfängern aus dem Adressbuch finden Sie im Abschnitt ["Das Eingeben eines Empfängers aus dem Adressbuch"](#page-84-0) auf Seit[e 2-25.](#page-84-0)*
- *Nähere Informationen zum Eingeben von Empfängern über die Zielwahltasten finden Sie im Abschnitt ["Die Auswahl eines Empfängers per Zielwahltasten"](#page-86-0) auf Seite [2-27.](#page-86-0)*
- *Nähere Informationen zum Eingeben von Empfängern über die Favoritentasten finden Sie im Abschnitt ["Die Auswahl eines Empfängers per Favoritentasten"](#page-87-0) auf Seit[e 2-28](#page-87-0).*
- *Nähere Informationen zum Finden von Adressen in den Netzwerkverzeichnissen (LDAP) finden Sie im Abschnitt "[Die Auswahl des Empfängers per Server"](#page-88-0) auf Seit[e 2-29](#page-88-0).*
- *Nähere Informationen zum Programmieren der Scaneinstellungen finden Sie im Abschnitt "[Die Auswahl](#page-101-0)  [der Scanfunktionen"](#page-101-0) auf Seite [3-2](#page-101-0).*
- *Wenn die Direkte Sendung ausgeschaltet und die Vorschau aktiv ist, erscheint eine Vorschau des Bildes auf dem Display und Sie können es vor dem Senden prüfen. (Vgl. Abschnitt "[Die Vorschau für](#page-162-1)  [Originale"](#page-162-1) auf Seit[e 5-17.](#page-162-1))*
- *Wenn Sie alle programmierten Funktionen abwählen und zu den Grundeinstellungen zurückkehren wollen, betätigen Sie die Rückstelltaste .*

# <span id="page-148-0"></span>**Das Senden von Dokumenten**

Sie können Originale einscannen und sie als Faxdokument versenden. In diesem Abschnitt finden Sie Informationen zum Vorgehen beim Definieren eines Absendernamens.

### $\mathscr{D}$  HINWEIS

*Diese Funktion ist nur verfügbar, wenn die Super G3 Faxkarte (Zusatzausstattung) installiert ist.*

### ■ Speichersendung

Alle Originale zum Senden werden zuerst in den Speicher eingescannt und dann übertragen. Das bedeutet, dass Sie nicht neben dem System stehen bleiben und warten müssen, bis alle Originale eingescannt worden sind.

### $\mathscr{D}$  HINWEIS

*Alle Mailboxen zusammen fassen 6.000 Seiten Sende- und Empfangsdokumente.*

### ■ **Direkte Sendung**

Das System sendet jede Seite einzeln an den Empfänger, sofort nachdem es gescannt wurde.

# **WICHTIG**

- *In der Direkten Sendung können Sie ein Dokument mit zwei oder mehr Seiten nur über den Einzug senden. Wenn sich das Original auf dem Vorlagenglas befindet, können Sie immer nur einzelne Seiten pro Sendevorgang übertragen.*
- *Sie können in der Direkten Sendung immer nur einen Empfänger definieren.*
- *Wenn Sie die <Programmierte Sendung> oder mehrere Empfänger gewählt haben, schaltet das System automatisch auf Speichersendung um.*
- *Wenn Sie die direkte Sendung während der Übertragung abbrechen, können Sie durch Ausdrucken eines Faxjournals oder auf dem Logdisplay für die Faxfunktion im Systemmonitor prüfen, wie viele Seiten an den Empfänger gesendet wurden.*

*1* **Legen Sie Ihr Original ein/auf** ➞ **Wählen Sie den Faxempfänger** ➞ **Berühren Sie die Taste [Sendeeinstellungen].**

*2* **Definieren Sie die Einstellungen** ➞ **Berühren Sie die Taste [Fertig].**

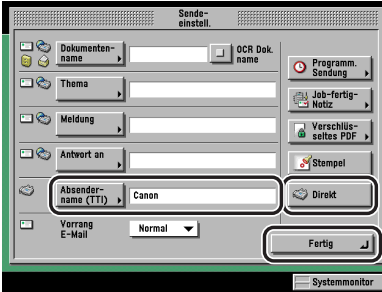

[Absendername (TTI)]:

Berühren Sie die Taste [Absendername (TTI)] → Wählen Sie einen Absendernamen → Bestätigen Sie durch Berühren der Taste [OK].

Der unter <00> registrierte Name ist in der werkseitigen Grundeinstellung ausgewählt. [Direkt]:

Sie können die <Direkte Sendung> und die <Manuelle Sendung> durch Berühren der Taste [Direkt] wählen.

Zum Auswählen der <Direkten Sendung> berühren Sie die Taste [Direkt]; die Taste leuchtet.

Zum Auswählen der <Manuellen Sendung> berühren Sie die Taste [Direkt]; die Taste leuchtet weiterhin nicht.

Sie können die Direkte Sendung auch auf dem Display zum Definieren eines neuen Empfängers für eine Faxsendung auswählen. (Vgl. Abschnitt ["Das Definieren einer](#page-62-0)  [Faxnummer](#page-62-0)" auf Seite [2-3.](#page-62-0))

### $\mathscr{D}$  HINWEIS

- *Wenn Sie einen Absendernamen auswählen wollen, müssen Sie ihn zuvor registrieren. (Vgl. Abschnitt "[Das Registrieren von Absendernamen](#page-35-0)" auf Seite [1-18](#page-35-0).)*
- *Der als Anwendername gespeicherte Name wird unter <00> in der Liste mit den Absendernamen angezeigt. (Vgl. Abschnitt "[Das Registrieren des Namens der Einheit](#page-36-0)" auf Seit[e 1-19](#page-36-0).)*

# **3** Betätigen Sie die Starttaste ...

In der Direkten Sendung wird die Funktion nach Abschluss der Übertragung automatisch ausgeschaltet.

# <span id="page-150-0"></span>**Das Senden einer E-Mail-Nachricht**

Sie können ein Dokument einscannen und es als Anhang eines E-Mails versenden. Sie können einen Dokumentennamen, eine Titelzeile, einen Haupttext und eine Antwortadresse einfügen. Das eingescannte Bild kann in den Formaten JPEG, TIFF oder PDF versendet werden.

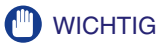

*Wenn Sie Microsoft Exchange Server 5.5, 2000 oder 2003 verwenden, kann in folgenden Fällen beim Senden einer E-Mail ein Sendefehler auftreten:*

- *Wenn ein Anwender mit SDL oder dem System zur Authentisierung der lokalen Einheit von SSO eingeloggt hat*
- *Wenn die <SMTP Authentisierung (SMTP AUTH)> für <Authent./Verschlüss.> unter <E-Mail/I-Fax> in den Netzwerkeinstellungen unter <Systemeinstellungen> (Menü <Zusatzfunktionen>) aktiv ist*

*In diesen Fällen sollten Sie den Anwender, der mit SDL oder dem System zur Authentisierung der lokalen Einheit von SSO eingeloggt hat, unter [Send on behalf of] in <Ausgabeoptionen> unter <Exchange General>/<Exchange General> in <Exchange> hinzufügen. Nähere Informationen erfragen Sie bitte bei Ihrem Systemadministrator.*

### **HINWEIS**

*Diese Funktion ist nur verfügbar, wenn das optionale Color Universal Send Kit (Standardausstattung für den iR C3580i/iR C3080i/iR C2380i) aktiviert worden ist.*

*1* **Legen Sie Ihr Original ein/auf** ➞ **Geben Sie die E-Mail-Adresse ein** ➞ **Berühren Sie die Taste [Dateiformat].**

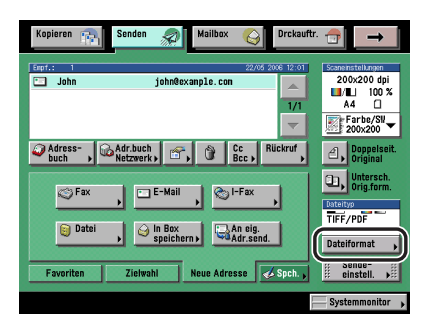

# *2* **Wählen Sie ein Dateiformat.**

### $\mathscr{B}$  HINWEIS

*Nähere Informationen zum Programmieren der Scaneinstellungen finden Sie im Abschnitt "[Das](#page-168-1)  [Einstellen des Dateiformats](#page-168-1)" auf Seite [5-23](#page-168-1).*

# *3* **Berühren Sie die Taste [Sendeeinstell.]** ➞ **Definieren Sie die Einstellungen** ➞ **Berühren Sie die Taste [Fertig].**

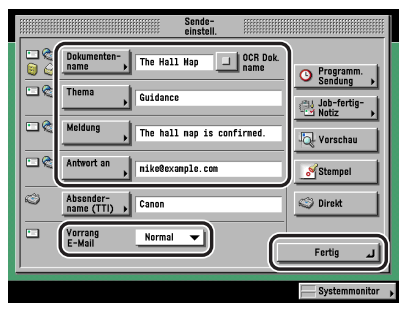

[Dokumentenname]:

Berühren Sie die Taste [Dokumentenname] ➞ Geben Sie den Namen des Dokuments ein, das Sie senden wollen ➞ Bestätigen Sie durch Berühren der Taste [OK].

[OCR Dok.name]:

Wenn [PDF (OCR)] als Dateiformat gewählt wurde, aktivieren Sie [OCR Dok.name] um Text, der aus dem Dokument entnommen wurde als Dateinamen des Sendedokuments zu verwenden. Es wird die Anzahl von Zeichen extrahiert, die Sie unter <Anz. Zeich.f. Einst. Dokumentennamen> für die PDF (OCR) Einstellungen in den Sendeeinstellungen unter <Allgemeine Einstellungen> in den Kommunikationseinstellungen (Menü <Zusatzfunktionen>) festgelegt haben. (Vgl. Abschnitt ["PDF \(OCR\)](#page-243-0)" auf Seite [9-22](#page-243-0).)

Der erste Textblock der ersten Dokumentenseite wird automatisch als Name für das Sendedokument verwendet. Zeichen wie <,>, </>, <[> oder <]>, die beim Senden einer Datei nicht gültig sind, werden dabei nicht mit verwendet.

Wenn bereits ein Name für das Sendedokument eingegeben wurde, wird der extrahierte Text an das Ende des Dateinamens angefügt. Zeichen, die die festgelegte Anzahl überschreiten, werden nicht wiedergegeben.

Die Optionen <Verschlüsseltes PDF>und [OCR Dok.name] können nicht gleichzeitig eingestellt werden.

[Thema]:

Berühren Sie die Taste [Thema] → Geben Sie das Thema der E-Mail Nachricht ein → Bestätigen Sie durch Berühren der Taste [OK].

[Meldung]:

Berühren Sie die Taste [Meldung] → Geben Sie den Text für das I-Fax Dokument ein → Bestätigen Sie durch Berühren der Taste [OK].

[Antwort an]:

Berühren Sie die Taste [Antwort an] ➞ Wählen Sie die Antwortadresse ➞ Bestätigen Sie durch Berühren der Taste [OK].

Wenn die Verwaltung per Zugangsnummer in <Sendefunktion beschränken> in den Systemeinstellungen (Menü <Zusatzfunktionen>) eingeschaltet worden ist und Sie einen Empfänger wählen wollen, der mit einer Zugangsnummer gespeichert wurde, berühren Sie die Taste [Zugangsnummer] ➞ Geben Sie die Zugangsnummer ein. (Vgl. Abschnitt "[Das Eingeben](#page-84-0)  [eines Empfängers aus dem Adressbuch"](#page-84-0) auf Seit[e 2-25.](#page-84-0))

An die hier eingegebene E-Mail-Adresse wird eine Antwort des Empfängers für das E-Mail geschickt.

[Vorrang E-Mail]:

Berühren Sie die Auswahlliste für den <Vorrang E-Mail> ➞ Wählen Sie eine Wichtigkeitsstufe für Ihre weitergeleitete E-Mail Nachricht.

# **WICHTIG**

*Sie müssen Antwortadressen vorher im Adressbuch speichern. (Vgl. Abschnitt ["E-Mail-Adressen"](#page-280-0) auf Seit[e 10-9.](#page-280-0))*

### $\mathscr{B}$  HINWEIS

- *Beim Senden von Dokumenten wird jede Seite als einzelnes Bild übertragen, das an eine E-Mail angehängt wird. Die Erweiterung des Dokuments ist die des Dateiformats, das Sie für die Sendung gewählt haben. Der Dateiname des Bildes, das an die E-Mail angefügt ist, wird folgendermaßen erzeugt:*
	- *Wenn Sie einen Dokumentennamen definiert haben: Die Bezeichnung wird aus dem eingegebenen Namen für das Sendedokument und drei Ziffern zusammengesetzt, die für die Seitenzahl des Bildes stehen. Beispiel: dokument name\_002.tif*
	- *Wenn Sie keinen Dokumentennamen definiert haben: Die Bezeichnung wird aus der Jobnummer (0001 bis 4999) und drei Ziffern zusammengesetzt, die für die Seitenzahl des Bildes stehen. Beispiel: 1231\_002.tif*
- *Wenn Sie kein Thema eingeben, wird die Datei mit dem Titel, der in allgemeinen Einstellungen für E-Mail und I-Fax festgelegt wurde, gesendet. Sie greifen folgendermaßen auf die Allgemeinen Einstellungen für E-Mail/I-Fax zu: Betätigen Sie die Taste* ➞ *Berühren Sie nacheinander die Tasten [Systemeinstellungen]* ➞ *[Kommunikationseinstellungen]* ➞ *[Allgemeine Einstellungen E-Mail/I-Fax]. (Vgl. Abschnitt "[Allgemeine Einstellungen E-Mail/I-Fax](#page-314-0)" auf Seit[e 11-5.](#page-314-0))*
- *Sie können nicht mehrere Adressen als Antwortadresse definieren.*
- *Die Taste [Zugangsnummer] wird nur dann angezeigt, wenn die Verwaltung per Zugangsnummer unter <Sendefunktion beschränken> in den Systemeinstellungen (Menü <Zusatzfunktionen>) aktiviert wurde. (Vgl. Abschnitt ["Die Verwaltung per Zugangsnummer"](#page-328-0) auf Seit[e 11-19](#page-328-0).)*
- *Wenn ein Login-Service für das System definiert ist und die Einstellung <Authorisierten Anwender als Antwort-an-Empfänger auswählen> in <Allgemeine Einstellungen E-Mail/I-Fax> in den Systemeinstellungen (Menü <Zusatzfunktionen>) aktiviert wurde, wird die E-Mail-Adresse*  des Login-Anwenders als Adresse unter <Antwort an> angezeigt. (Vgl. Abschnitt "Allgemeine *[Einstellungen E-Mail/I-Fax"](#page-314-0) auf Seit[e 11-5.](#page-314-0))*
- *Nähere Informationen zum Speichern einer E-Mail-Adresse für dieses System finden Sie im Netzwerkhandbuch.*

# $\boldsymbol{4}$  **Betätigen Sie die Starttaste**  $\odot$

# <span id="page-153-0"></span>**Das Senden eines I-Faxdokuments**

Sie können ein Dokument einscannen und es als I-Fax über das Internet versenden. Ein I-Fax kann nur an Empfänger gesendet werden, die Faxdokumente per Internet empfangen können. Sie können einen Dokumentennamen, eine Titelzeile, einen Haupttext und eine Antwortadresse einfügen.

# **WICHTIG**

*Wenn Sie Microsoft Exchange Server 5.5, 2000 oder 2003 verwenden, kann in folgenden Fällen beim Senden einer E-Mail ein Sendefehler auftreten:*

*- Wenn ein Anwender mit SDL oder dem System zur Authentisierung der lokalen Einheit von SSO eingeloggt hat*

*- Wenn die <SMTP Authentisierung (SMTP AUTH)> für <Authent./Verschlüss.> unter <E-Mail/I-Fax> in den Netzwerkeinstellungen unter <Systemeinstellungen> (Menü <Zusatzfunktionen>) aktiv ist In diesen Fällen sollten Sie den Anwender, der mit SDL oder dem System zur Authentisierung der lokalen Einheit von SSO eingeloggt hat, unter [Send on behalf of] in <Ausgabeoptionen> unter <Exchange General>/<Exchange General> in <Exchange> hinzufügen. Nähere Informationen erfragen Sie bitte bei Ihrem Systemadministrator.*

### **HINWEIS**

*Diese Funktion ist nur verfügbar, wenn das optionale Color Universal Send Kit (Standardausstattung für den iR C3580i/iR C3080i/iR C2380i) aktiviert worden ist.*

*1* **Legen Sie Ihr Original ein/auf** ➞ **Wählen Sie den I-Faxempfänger** ➞ **Berühren Sie die Taste [Sendeeinstellungen].**

*2* **Definieren Sie die Einstellungen** ➞ **Berühren Sie die Taste [Fertig].**

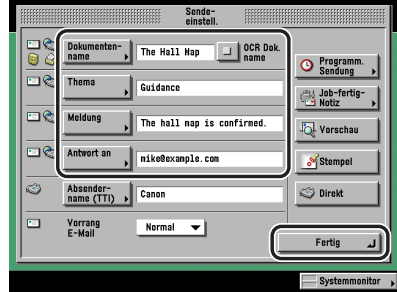

[Dokumentenname]:

Berühren Sie die Taste [Dokumentenname] → Geben Sie den Dokumentennamen ein → Bestätigen Sie durch Berühren der Taste [OK].

[Thema]:

Berühren Sie die Taste [Thema] → Geben Sie das Thema des I-Fax Dokuments ein → Bestätigen Sie durch Berühren der Taste [OK].

[Meldung]:

Berühren Sie die Taste [Meldung] → Geben Sie den Text für das I-Fax Dokument ein → Bestätigen Sie durch Berühren der Taste [OK].

[Antwort an]:

Berühren Sie die Taste [Antwort an] ➞ Wählen Sie die Antwortadresse ➞ Bestätigen Sie durch Berühren der Taste [OK].

Wenn die Verwaltung per Zugangsnummer in <Sendefunktion beschränken> in den Systemeinstellungen (Menü <Zusatzfunktionen>) eingeschaltet worden ist und Sie einen Empfänger wählen wollen, der mit einer Zugangsnummer gespeichert wurde, berühren Sie die Taste [Zugangsnummer] ➞ Geben Sie die Zugangsnummer ein. (Vgl. Abschnitt "[Das Eingeben](#page-84-0)  [eines Empfängers aus dem Adressbuch"](#page-84-0) auf Seit[e 2-25](#page-84-0).)

Außerdem wird eine Empfangsnotiz für den Vollmodus an die gewählte Antwortadresse gesendet.

# **WICHTIG**

*Sie müssen Antwortadressen vorher im Adressbuch speichern. (Vgl. Abschnitt ["E-Mail-Adressen"](#page-280-0) auf Seit[e 10-9.](#page-280-0))*

### **HINWEIS**

- *Beim Senden von Dokumenten wird jede Seite als einzelnes Bild übertragen, das an das I-Fax angehängt wird. Der Dateiname des angefügten I-Fax wird folgendermaßen erzeugt:*
	- *Wenn Sie einen Dokumentennamen definiert haben: Die Bezeichnung wird aus dem eingegebenen Namen für das Sendedokument und drei Ziffern zusammengesetzt, die für die Seitenzahl des Bildes stehen. Beispiel: dokumentenname\_001.tif*
	- *Wenn Sie keinen Dokumentennamen definiert haben: Die Bezeichnung wird aus der Jobnummer (0001 bis 4999) und drei Ziffern zusammengesetzt, die für die Seitenzahl des Bildes stehen. Beispiel: 1231\_001.tif*
- *Wenn Sie kein Thema eingeben, wird die Datei mit dem Titel, der in allgemeinen Einstellungen für E-Mail und I-Fax festgelegt wurde, gesendet. Sie greifen folgendermaßen auf die Allgemeinen Einstellungen für E-Mail/I-Fax zu: Betätigen Sie die Taste* ➞ *Berühren Sie nacheinander die Tasten [Systemeinstellungen]* ➞ *[Kommunikationseinstellungen]* ➞ *[Allgemeine Einstellungen E-Mail/I-Fax]. (Vgl. Abschnitt "[Allgemeine Einstellungen E-Mail/I-Fax](#page-314-0)" auf Seit[e 11-5.](#page-314-0))*
- *Sie können nicht mehrere Adressen als Antwortadresse definieren.*
- *Die Taste [Zugangsnummer] wird nur dann angezeigt, wenn die Verwaltung per Zugangsnummer unter <Sendefunktion beschränken> in den Systemeinstellungen (Menü <Zusatzfunktionen>) aktiviert wurde. (Vgl. Abschnitt ["Die Verwaltung per Zugangsnummer"](#page-328-0) auf Seit[e 11-19](#page-328-0).)*
- *Wenn ein Login-Service für das System definiert ist und die Einstellung <Authorisierten Anwender als Antwort-an-Empfänger auswählen> in <Allgemeine Einstellungen E-Mail/I-Fax> in den Systemeinstellungen (Menü <Zusatzfunktionen>) aktiviert wurde, wird die E-Mail-Adresse des Login-Anwenders als Adresse unter <Antwort an> angezeigt. (Vgl. Abschnitt ["Allgemeine](#page-314-0)  [Einstellungen E-Mail/I-Fax"](#page-314-0) auf Seit[e 11-5.](#page-314-0))*
- *Nähere Informationen zum Speichern der E-Mail-Adresse für dieses System finden Sie im Netzwerkhandbuch.*

# *3* **Betätigen Sie die Starttaste .**

# <span id="page-155-0"></span>**Das Senden eines Jobs an einen Dateiserver**

Sie können eingescannte Dokumente an jeden Computer im Netzwerk senden, der die Funktion eines Dateiservers hat. Im folgenden Abschnitt finden Sie Informationen zum Eingeben des Dokumentennamen und des Dateiformats für das Bild, das Sie senden wollen.

### **HINWEIS**

*Diese Funktion ist nur verfügbar, wenn das optionale Color Universal Send Kit (Standardausstattung für den iR C3580i/iR C3080i/iR C2380i) aktiviert worden ist.*

### *1* **Legen Sie Ihr Original ein/auf** ➞ **Wählen Sie den Dateiserver-Empfänger** ➞ **Berühren Sie die Taste [Dateiformat].**

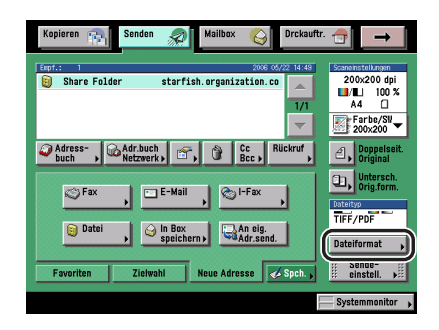

### *2* **Wählen Sie ein Dateiformat.**

### D) **HINWEIS**

*Nähere Informationen zum Programmieren der Scaneinstellungen finden Sie im Abschnitt "[Das](#page-168-1)  [Einstellen des Dateiformats](#page-168-1)" auf Seite [5-23](#page-168-1).*

*3* **Berühren Sie die Taste [Sendeeinstell.]** ➞ **Definieren Sie einen Namen für das Sendedokument** ➞ **Berühren Sie die Taste [Fertig].**

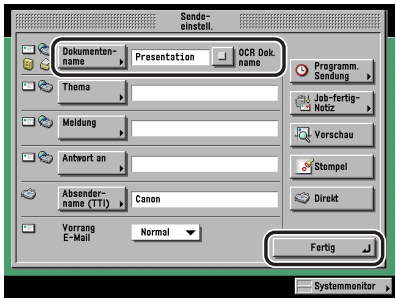

[Dokumentenname]:

Berühren Sie die Taste [Dokumentenname] → Geben Sie den Dokumentennamen ein → Bestätigen Sie durch Berühren der Taste [OK].

[OCR Dok.name]:

Wenn [PDF (OCR)] als Dateiformat gewählt wurde, aktivieren Sie [OCR Dok.name] um Text, der aus dem Dokument entnommen wurde als Dateinamen des Sendedokuments zu verwenden. Es wird die Anzahl von Zeichen extrahiert, die Sie unter <Anz. Zeich.f. Einst. Dokumentennamen> für die PDF (OCR) Einstellungen in den Sendeeinstellungen unter <Allgemeine Einstellungen> in den Kommunikationseinstellungen (Menü <Zusatzfunktionen>) festgelegt haben. Sie können zwischen 1 und 24 Zeichen eingeben. (Vgl. Abschnitt "[PDF](#page-243-0)  [\(OCR\)](#page-243-0)" auf Seite [9-22.](#page-243-0))

Der erste Textblock der ersten Dokumentenseite wird automatisch als Name für das Sendedokument verwendet. Zeichen wie <,>, </>, <[> oder <]>, die beim Senden einer Datei nicht gültig sind, werden dabei nicht mit verwendet.

Wenn bereits ein Name für das Sendedokument eingegeben wurde, wird der extrahierte Text an das Ende des Dateinamens angefügt. Zeichen, die die festgelegte Anzahl überschreiten, werden nicht wiedergegeben.

Die Optionen <Verschlüsseltes PDF>und [OCR Dok.name] können nicht gleichzeitig eingestellt werden.

# WICHTIG

*Wenn Sie Zeichen wie <,>, </>, <[> oder <]> im Dokumentennamen verwenden, können Sie die Datei möglicherweise nicht an Dateiserver mit Betriebssystemen senden, die diese Zeichen nicht erkennen.*

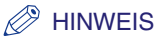

*Beim Senden von Dokumenten wird jede Seite als einzelnes Bild übertragen, das auf dem Dateiserver gespeichert wird. Die Erweiterung des Dokuments entspricht dem Dateiformat, das Sie zum Senden gewählt haben. Der Dateiname der angefügten Datei setzt sich folgendermaßen zusammen:*

*- Wenn Sie den Dokumentennamen eingegeben haben und die Funktion <Teilen in Seiten> aktiv ist:*

*Der Name der Datei setzt sich zusammen aus dem Namen für das Sendedokument und den Angaben zur Sendezeit (Jahr, Monat, Tag, Stunde, Minute und Sekunde), sowie fünf Ziffern, die die Seitenzahl des Bildes bezeichnen. Beispiel:*

*dokumentenname\_20070410203000\_00002.tif dokumentenname\_20070410203000\_00002.jpg dokumentenname\_20070410203000\_00002.pdf*

*- Wenn Sie den Dokumentennamen eingegeben haben und die Funktion <Teilen in Seiten> nicht aktiv ist:*

*Der Name der Datei setzt sich zusammen aus dem Namen für das Sendedokument und den Angaben zur Sendezeit (Jahr, Monat, Tag, Stunde, Minute und Sekunde). Beispiel:*

*dokumentenname\_20070410203000.tif dokumentenname\_20070410203000.pdf*

*- Wenn Sie den Dokumentennamen nicht eingegeben haben und die Funktion <Teilen in Seiten> aktiv ist:*

*Der Name der Datei setzt sich zusammen aus den Angaben zur Sendezeit (Jahr, Monat, Tag, Stunde, Minute und Sekunde), sowie fünf Ziffern, die die Seitenzahl des Bildes bezeichnen. Beispiel:*

*20070410203000\_00002.tif 20070410203000\_00002.jpg 20070410203000\_00002.pdf*

*- Wenn Sie den Dokumentennamen nicht eingegeben haben und die Funktion <Teilen in Seiten> aktiv ist:*

*Der Name der Datei setzt sich zusammen aus den Angaben zur Sendezeit (Jahr, Monat, Tag, Stunde, Minute und Sekunde).*

*Beispiel:*

*20070410203000.tif 20070410203000.pdf*

# **4** Betätigen Sie die Starttaste ...

**5**

Das Senden von Dokumenten Das Senden von Dokumenten

# <span id="page-158-0"></span>**Das Senden eines Jobs an eine Anwenderbox**

Sie können ein eingescanntes Dokument in einer Anwenderbox speichern. Wenn in der Gruppe, an die Sie das Dokument senden wollen, eine Anwenderbox enthalten ist, wird es für spätere Verwendung in dieser Mailbox gespeichert. In Anwenderboxen gespeicherte Dokumente können ausgedruckt und an andere Empfänger gesendet werden. Im folgenden Abschnitt finden Sie Informationen zum Eingeben des Dokumentennamen für das Bild, das Sie an die Anwenderbox senden wollen.

# **WICHTIG**

- *Dokumente in einer Mailbox werden automatisch 3 Tage nach dem Einscannen gelöscht. Sie können die Zeit bis zum automatischen Löschen in den Zusatzfunktionen verändern. (Vgl. Kopier- und Mailboxfunktionen, Kapitel 8 "Das Anpassen der Funktionen an Ihre persönlichen Anforderungen".)*
- *Unter folgenden Bedingungen können zusätzliche Dokumente nicht in der Vertraulichen Faxspeicherbox gespeichert werden. (Die angegebenen Werte sind abhängig von der Kapazität der Festplatte)*
	- *Wenn in allen Mailboxen zusammen bereits 1.500 Seiten von Dokumenten oder Bilddaten gespeichert sind.*
	- *Wenn in allen Mailboxen zusammen bereits 6.000 Dokumente oder Bilder gespeichert sind.*

### $\mathscr{D}$  HINWEIS

- *Bitte löschen Sie unbedingt Dokumente und Bilddaten aus den Mailboxen, die Sie nicht mehr benötigen, um Speicherplatz für neue Dokumente frei zu machen.*
- *Nähere Informationen zu den Möglichkeiten der Anwenderbox finden Sie im Handbuch Kopier- und Mailboxfunktionen.*
	- *1* **Legen Sie Ihr Original ein/auf** ➞ **Wählen Sie die gewünschte Anwenderbox** ➞ **Berühren Sie die Taste [Sendeeinstellungen].**
- *2* **Definieren Sie einen Namen für das Sendedokument** ➞ **Berühren Sie die Taste [Fertig].**

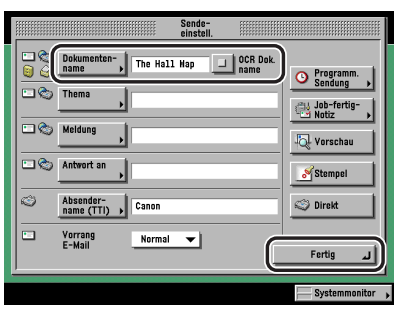

[Dokumentenname]:

Berühren Sie die Taste [Dokumentenname] → Geben Sie den Dokumentennamen ein → Bestätigen Sie durch Berühren der Taste [OK].

# <span id="page-159-0"></span>**Das Senden eines Jobs zu einer bestimmten Zeit**

Mit dieser Funktion können Sie die Einstellungen für einen Sendejob festlegen und ihn zu einem späteren Zeitpunkt versenden.

### $\mathscr{D}$  HINWEIS

- *Sie können bis zu 120 Jobs für die Programmierte Sendung reservieren (einschließlich 64 Faxjobs). Unter folgenden Bedingungen kann die mögliche Anzahl jedoch unter 120 liegen:*
	- *Wenn mehrere Dokumente gleichzeitig gesendet werden*
	- *Wenn Sie große Dokumentendateien senden wollen*
	- *Für die Boxen wird viel Speicher benötigt.*
- *Diese Anzahl programmierter Sendejobs kann geringer sein, wenn andere Jobs ohne Zeitprogrammierung definiert sind oder bestimmte Bedingungen beim Empfänger vorliegen.*
- *Wenn die programmierte Sendung abgeschlossen ist, werden die Dokumente automatisch aus dem Speicher gelöscht.*
- *Sie können den Status prüfen, einen programmierten Job abbrechen oder die Empfänger für diese Jobs verändern. (Vgl. Abschnitt ["Das Abbrechen über den Systemmonitor"](#page-55-0) auf Seite [1-38](#page-55-0) und Kapitel 8 "Das Prüfen/Verändern des Sende-/Empfangsstatus".)*
- *Wenn für mehrere Jobs gleichzeitig die festgelegte Sendezeit erreicht ist, werden die Dokumente in folgender Reihenfolge gesendet:*

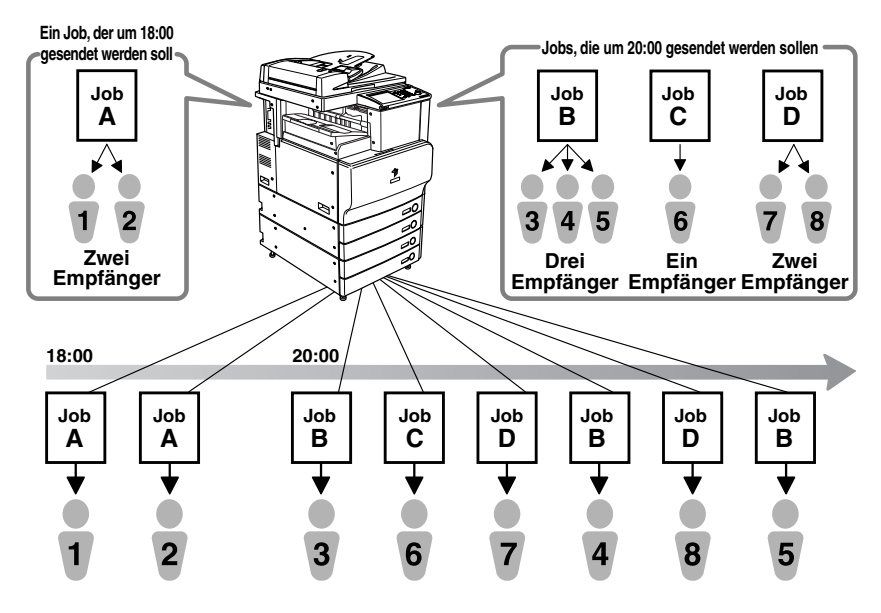

*1* **Legen Sie Ihr Original ein/auf** ➞ **Wählen Sie den Empfänger** ➞ **Berühren Sie die Taste [Sendeeinstellungen].**

# *2* **Berühren Sie die Taste [Programm. Sendung].**

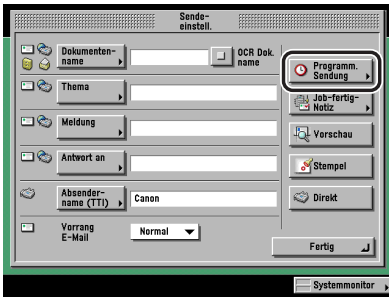

# **3** Geben Sie die Sendezeit über die Zahlentasten ⓒ - ⓒ ein.

Geben Sie die Zeit mit vier Zeichen (einschließlich Nullen) nach der 24-Stunden-Uhr ein.

Beispiele: 7:05 vormittags ➞ 0705

11:18 abends  $\rightarrow$  2318

Wenn Sie eine Zeit eingeben, die vor der aktuellen Zeit liegt, wird das Dokument am nächsten Tag zu dieser Zeit gesendet.

### $\mathscr{D}$  HINWEIS

*Wenn Sie sich beim Eingeben der Zeit geirrt haben, löschen Sie den irrtümlich eingegebenen Wert durch Betätigen der Korrekturtaste* ⓒ → Geben Sie die richtige Zeit vierstellig ein.

# *4* **Berühren Sie nacheinander die Tasten [Fertig]** ➞ **[OK].**

# **5** Betätigen Sie die Starttaste ...

### $\mathscr{D}$  HINWEIS

- *Zum Abbrechen der Einstellung berühren Sie nacheinander die Tasten [Sendeeinstell.]* ➞ *[Programm. Sendung]* ➞ *[Abbruch].*
- *Sie können einen programmierten Job auch über den Systemmonitor abbrechen. (Vgl. Abschnitt "[Das Abbrechen über den Systemmonitor"](#page-55-0) auf Seite [1-38.](#page-55-0))*

# <span id="page-161-0"></span>**Die Job fertig-Notiz**

Mit dieser Funktion können Sie nach Abschluss eines Jobs eine Rückmeldung (Job fertig-Notiz) an eine bestimmte Adresse senden.

### **WICHTIG**

*Zum Senden einer Job fertig-Notiz müssen Sie vorher eine E-Mail-Adresse im Adressbuch speichern. (Vgl. Abschnitt "[Das Speichern neuer Adressen"](#page-276-0) auf Seite [10-5.](#page-276-0))*

### **HINWEIS**

*Diese Funktion ist nur verfügbar, wenn das optionale Color Universal Send Kit (Standardausstattung für den iR C3580i/iR C3080i/iR C2380i) aktiviert worden ist.*

*1* **Legen Sie Ihr Original ein/auf** ➞ **Wählen Sie den Empfänger** ➞ **Berühren Sie die Taste [Sendeeinstellungen].**

### *2* **Berühren Sie die Taste [Job fertig-Notiz].**

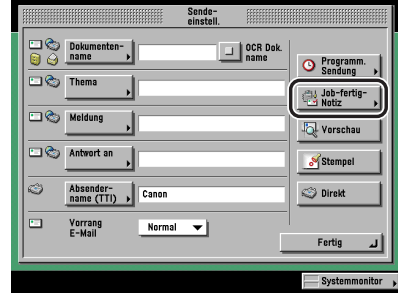

### *3* **Wählen Sie den Empfänger für die Job fertig-Notiz** ➞ **Bestätigen Sie durch Berühren der Taste [OK].**

Wenn die Verwaltung per Zugangsnummer in <Sendefunktion beschränken> in den Systemeinstellungen (Menü <Zusatzfunktionen>) eingeschaltet worden ist und Sie einen Empfänger wählen wollen, der mit einer Zugangsnummer gespeichert wurde, berühren Sie die Taste [Zugangsnummer] ➞ Geben Sie die Zugangsnummer ein. (Vgl. Abschnitt "[Das Eingeben](#page-84-0)  [eines Empfängers aus dem Adressbuch"](#page-84-0) auf Seit[e 2-25](#page-84-0).)

### $\mathscr{D}$  HINWEIS

- *Die Taste [Zugangsnummer] wird nur dann angezeigt, wenn die Verwaltung per Zugangsnummer unter <Sendefunktion beschränken> in den Systemeinstellungen (Menü <Zusatzfunktionen>) aktiviert wurde. (Vgl. Abschnitt ["Die Verwaltung per Zugangsnummer"](#page-328-0) auf Seit[e 11-19](#page-328-0).)*
- *Nähere Informationen zum Eingeben von Empfängern aus dem Adressbuch finden Sie im Abschnitt "[Das Eingeben eines Empfängers aus dem Adressbuch"](#page-84-0) auf Seit[e 2-25.](#page-84-0)*
- *Sie können nicht mehrere Adressen auf einmal wählen.*

# *4* **Berühren Sie die Taste [Fertig].**

# $\boldsymbol{5}$   $\,$  Betätigen Sie die Starttaste  $\odot$ .

### $\mathscr{D}$  HINWEIS

*Zum Abbrechen der Einstellung berühren Sie nacheinander die Tasten [Sendeeinstell.]* ➞ *[Job fertig-Notiz]* ➞ *[Abbruch].*

# <span id="page-162-1"></span><span id="page-162-0"></span>**Die Vorschau für Originale**

In dieser Funktion können Sie sich die Scandaten Ihrer Originale ansehen und die Seitenzahl prüfen, bevor Sie die Dokumente senden. Sie können sich auf dem Monitor die Scandaten ansehen.

### **WICHTIG**

*Sie können die Funktion <Vorschau> nicht beim Senden eines Faxdokuments in der <Direkten Sendung> oder der <Manuellen Sendung> verwenden.*

*1* **Legen Sie Ihr Original ein/auf** ➞ **Wählen Sie den Empfänger** ➞ **Berühren Sie die Taste [Sendeeinstellungen].**

*2* **Berühren Sie nacheinander die Tasten [Vorschau]** ➞ **[Fertig].**

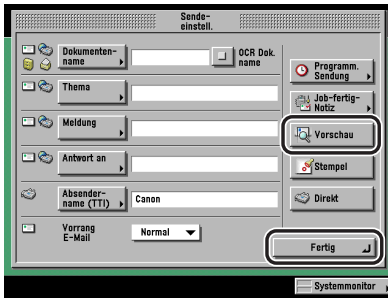

Die Taste [Vorschau] leuchtet, wenn die Funktion aktiv ist. Die Taste [Vorschau] leuchtet nicht, wenn die Funktion nicht aktiv ist.

# **3** Betätigen Sie die Starttaste ...

### **HINWEIS**

*Wenn die Vorschautaste nicht leuchtet, ist die Vorschaufunktion nicht aktiv und das Vorschaudisplay wird nicht angezeigt. In diesem Fall wird nach Abschluss des Scanvorgangs das Dokument an den definierten Empfänger gesendet.*

### *4* **Definieren Sie die Seite, deren Aussehen Sie prüfen wollen, durch**  Berühren der Taste [ 4] und [  $\blacktriangleright$  ].

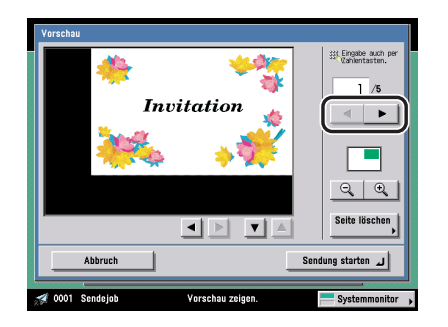

# *5* **Entscheiden Sie, ob Sie die Seite löschen wollen.**

Wenn Sie die Seite löschen wollen, berühren Sie die Taste [Seite löschen]. Wenn Sie die Seite nicht löschen wollen, lesen Sie bei Schritt [9](#page-164-0) weiter.

### *6* **Berühren Sie die Taste [Einzelseite löschen] oder [Seiten fortlaufend löschen]** ➞ **Wählen Sie die Seiten, die Sie löschen wollen.**

### ● **Bei Auswahl von [Einzelseite löschen]:**

❑ Definieren Sie die Seite, deren Aussehen Sie prüfen wollen, durch Berühren der Taste [-] und  $[+]$ .

### ● **Bei Auswahl von [Fortlauf.Seiten löschen]:**

❑ Berühren Sie die Taste [Erste Seite] oder [Letzte Seite] und wählen Sie die erste oder die letzte Seite, die Sie löschen wollen, durch Berühren der Tasten [-] oder [+].

# *7* **Berühren Sie die Taste [Start].**

# *8* **Berühren Sie die Taste [Ja].**

# <span id="page-164-0"></span>*9* **Prüfen Sie die Bilder** ➞ **Berühren Sie die Taste [Sendung starten].**

Durch Berühren der Taste [ @ ]] (Verkleinern) oder [ @ ]] (Vergrößern) können Sie die Bildansicht verkleinern oder vergrößern.

Beim Ein- und Auszoomen der Seite können Sie den Bereich zum Anzeigen durch Berühren der Tasten [◀], [▶], [▼] und [▲] verschieben.

Wenn das Bild verkleinert oder vergrößert wird, können Sie durch Berühren der Taste [ den verkleinerten/vergrößerten Icons sehen, wo im Bild Sie sich befinden.

### **B** HINWEIS

*Die Anzahl der eingescannten Seiten erscheint auf dem Display zum Anzeigen des Sendefortschritts.*

# <span id="page-165-0"></span>**Das Stempeln der Originale**

Das System kann eingescannte und gesendete Dokumente auf der Vorderseite mit einen Stempel mit ca. 3 mm Durchmesser kennzeichnen.

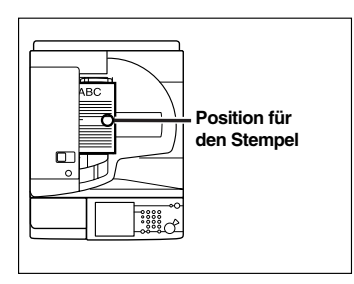

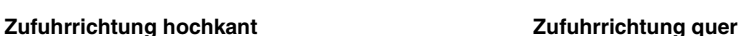

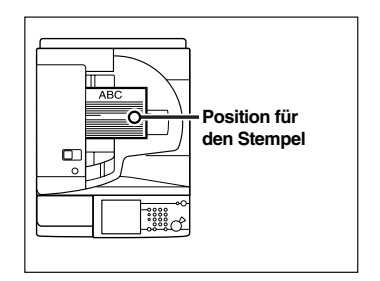

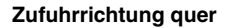

### WICHTIG

- *Sie können die Funktion <Fortlaufendes Scannen> nicht mit der Funktion <Auswahl Dokumentenformat (Anderes Format oder Langes Original)> und <Seitentrennung> kombinieren.*
- *Sie können die Funktion <Vorschau> nicht beim Senden eines Faxdokuments in der <Direkten Sendung> oder der <Manuellen Sendung> verwenden.*

### $\mathscr{D}$  HINWEIS

*Der Stempel wird auf Originale gedruckt, die über den Einzug eingescannt werden.*

### *1* **Legen Sie Ihr Original in den Einzug** ➞ **Definieren Sie den Empfänger**  ➞ **Berühren Sie die Taste [Sendeeinstellungen].**

### $\mathscr{D}$  HINWEIS

*Sie können diese Einstellung unter <Bearbeiten der Standardeinstellungen> in den Sendeeinstellungen unter <Allgemeine Einstellungen> in den Kommunikationseinstellungen (Menü <Zusatzfunktionen>) verändern.*

*2* **Berühren Sie nacheinander die Tasten [Stempel]** ➞ **[Fertig].**

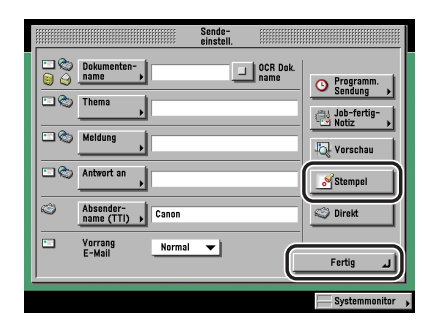

Zum Abwählen der Funktion berühren Sie die Taste [Stempel] noch einmal.

# **3** Betätigen Sie die Starttaste ...

### $\mathscr{D}$  HINWEIS

*Wenn der Stempel nicht deutlich ist, lesen Sie im Referenzhandbuch Kapitel 7 "Regelmäßige Wartungsarbeiten".*

# <span id="page-167-0"></span>**Das Festlegen eines Dateiformats für das Sendedokument**

Zum Senden des Dokuments stehen Ihnen die Dateiformate TIFF, JPEG und PDF zur Auswahl. Bei Auswahl von PDF als Dateiformat können Sie auch die Funktionen <Nachzeichnen und Glätten>, <Kompakt>, <OCR (Durchsuchbarer Text)>, <Verschlüsseln> und/oder <Digitale Signaturen hinzufügen> verwenden.

### $\mathscr{D}$  HINWEIS

- *Diese Funktion ist nur verfügbar, wenn das optionale Color Universal Send Kit (Standardausstattung für den iR C3580i/iR C3080i/iR C2380i) aktiviert worden ist.*
- *Nähere Informationen zum Auf-/Einlegen von Originalen finden Sie im Referenzhandbuch, Kapitel 2 "Grundlegende Funktionen".*
- *Nähere Informationen zum Eingeben von Empfängern, die nicht im Adressbuch gespeichert sind, finden Sie im Abschnitt ["Das Definieren von Empfängern aus dem Ordner <Neue Adresse>](#page-61-0)" auf Seit[e 2-2.](#page-61-0)*
- *Nähere Informationen zum Eingeben von Empfängern aus dem Adressbuch finden Sie im Abschnitt ["Das Eingeben eines Empfängers aus dem Adressbuch"](#page-84-0) auf Seit[e 2-25.](#page-84-0)*
- *Nähere Informationen zum Eingeben von Empfängern über die Zielwahltasten finden Sie im Abschnitt ["Die Auswahl eines Empfängers per Zielwahltasten"](#page-86-0) auf Seite [2-27.](#page-86-0)*
- *Nähere Informationen zum Eingeben von Empfängern über die Favoritentasten finden Sie im Abschnitt ["Die Auswahl eines Empfängers per Favoritentasten"](#page-87-0) auf Seit[e 2-28](#page-87-0).*
- *Nähere Informationen zum Finden von Adressen in den Netzwerkverzeichnissen (LDAP) finden Sie im Abschnitt "[Die Auswahl des Empfängers per Server"](#page-88-0) auf Seit[e 2-29](#page-88-0).*
- *Nähere Informationen zum Programmieren der Scaneinstellungen finden Sie im Abschnitt "[Die Auswahl](#page-101-0)  [der Scanfunktionen"](#page-101-0) auf Seite [3-2](#page-101-0).*
- *Definieren Sie einen E-Mail- oder Dateiserver-Empfänger.*
- *Auf dem Vorschau-Display können Sie die Bilder prüfen, bevor Sie das Dokument senden. (Vgl. Abschnitt "[Die Vorschau für Originale"](#page-162-1) auf Seit[e 5-17](#page-162-1).)*
- *Wenn Sie alle programmierten Funktionen abwählen und zu den Grundeinstellungen zurückkehren wollen, betätigen Sie die Rückstelltaste .*

<span id="page-168-1"></span><span id="page-168-0"></span>Sie können ein eingescanntes Dokument an einen Dateiserver oder als E-Mail-Anhang senden. Gehen Sie beim Einstellen des Dateiformats für das Sendedokument folgendermaßen vor:

<span id="page-168-2"></span>**1** Legen Sie Ihr Original ein/auf und wählen Sie den Empfänger → **Berühren Sie die Taste [Dateiformat].**

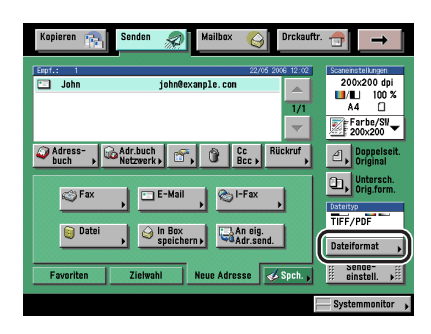

# *2* **Wählen Sie ein Dateiformat.**

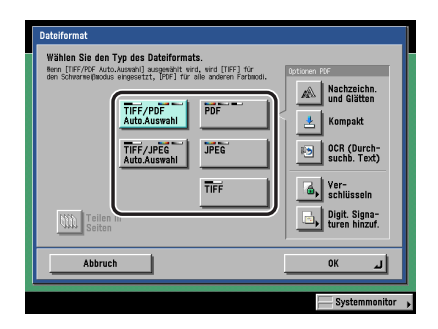

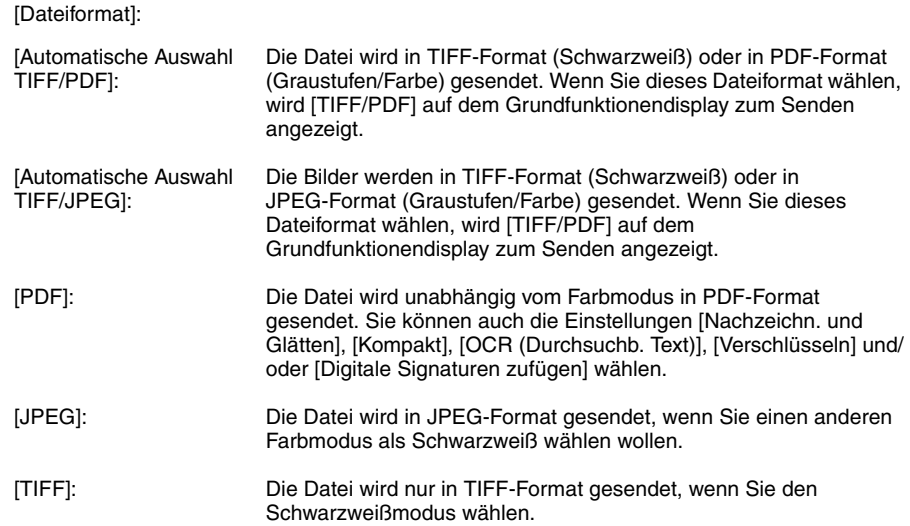

### ● **Bei Auswahl von [Automatische Auswahl TIFF/PDF], [Automatische Auswahl TIFF/JPEG] oder [JPEG] als Dateiformat:**

❑ Bestätigen Sie durch Berühren der Taste [OK].

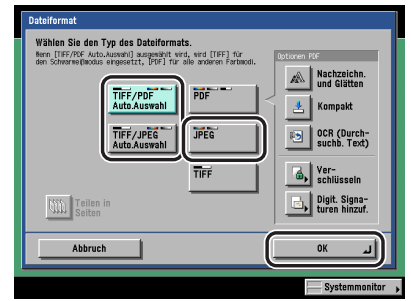

Bei Auswahl von [Automatische Auswahl TIFF/PDF] ist die Funktion <Teilen in Seiten> nicht verfügbar.

Bei Auswahl von [Automatische Auswahl TIFF/JPEG] oder [JPEG] ist die Taste [Teilen in Seiten] aktiv.

### ● **Bei Auswahl von [PDF] oder [TIFF] als Dateiformat:**

❑ Entscheiden Sie, ob das Dokument in getrennte Seiten aufgeteilt wird ➞ Bestätigen Sie durch Berühren der Taste [OK].

Wenn Sie ein Original mit mehreren Bildern aufteilen und die einzelnen Bilder als getrennte Dateien senden wollen, die jeweils nur aus einer Seite bestehen, berühren Sie die Taste [Teilen in Seiten] bis die Kontrolle leuchtet.

Wenn Sie ein Original mit mehreren Bildern ungeteilt senden wollen, berühren Sie die Taste [Teilen in Seiten] nicht; die Kontrolle leuchtet dann nicht auf.

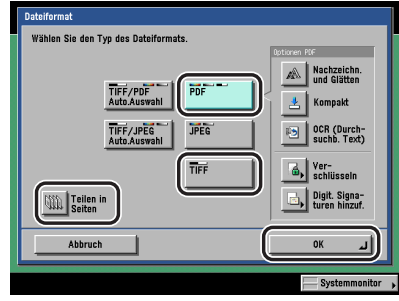

Sie können unter <PDF Optionen> auch den Typ des PDF wählen.

Nähere Informationen zum Typ des PDF finden Sie in folgenden Abschnitten.

- [Nachzeichn. und Glätten]: Vgl. Abschnitt ["Das Senden eines nachgezeichneten und](#page-171-1)  [geglätteten PDF"](#page-171-1) auf Seit[e 5-26.](#page-171-1)
- [Kompakt]: Vgl. Abschnitt ["Das Senden einer Datei im Format <PDF Kompakt>](#page-173-1)" auf Seit[e 5-28.](#page-173-1)
- [OCR (Durchsuchbarer Text)]: Vgl. Abschnitt "[Das Senden eines durchsuchbaren PDF"](#page-175-1) auf Seite [5-30.](#page-175-1)
- [Verschlüsseln]: Vgl. Abschnitt ["Das Verschlüsseln von PDF-Dateien"](#page-176-1) auf Seite [5-31.](#page-176-1)
- [Digit. Signaturen hinzuf.]: Vgl. Abschnitt "[Das Hinzufügen einer digitalen Signatur zu](#page-181-1)  [einem PDF](#page-181-1)" auf Seite [5-36.](#page-181-1)

### $\mathscr{D}$  HINWEIS

- *Zum Ansehen einer PDF-Datei oder zum Durchsuchen einer PDF-Datei nach einem bestimmten Text benötigen Sie Software, die das PDF-Format unterstützt (wie Adobe Reader/Adobe Acrobat).*
- *Zum Ansehen einer JPEG-Datei benötigen Sie Software, die das JPEG-Format unterstützt (wie Microsoft Internet Explorer for Windows).*
- *Zum Ansehen einer TIFF-Datei benötigen Sie Software, die das TIFF-Format unterstützt (wie Imaging for Windows).*

# **Betätigen Sie die Starttaste ...**

# <span id="page-171-1"></span><span id="page-171-0"></span>**Das Senden eines nachgezeichneten und geglätteten PDF**

In dieser Funktion können Sie den Text und die Strichzeichnung auf einem eingescannten Bild in skalierbare Vektordaten umwandeln. Die extrahierten Outline-Daten können in Adobe Illustrator verarbeitet werden. Der Glättungsprozess kann auch auf den Text in den Outline-Daten angewendet werden, so das er auf dem Monitor und dem Druck weniger gezackt erscheint.

Bei Auswahl von [Nachzeichnen und Glätten] als PDF Dateiformat ist die Einstellung [Kompakt] automatisch aktiv. Text)> wählen. Die Funktion <Nachzeichnen und Glätten> kann nicht automatisch eingestellt werden. Bei Auswahl von [Nachzeichn. und Glätten] wird [PDF (Nachzchn.)] als Dateiformat auf dem Grundfunktionendisplay zum Senden angezeigt.

# <sup>III</sup>II WICHTIG

- *Wenn Sie eine PDF-Datei aus der Funktion <Nachzeichnen und Glätten> versenden wollen, wählen Sie für die Kombination von Farbmodus und Auflösung folgende Kombination:*
	- *Automatische Farbauswahl (Vollfarbe/Graustufen) mit einer Auflösung von 300 x 300 dpi*
	- *Vollfarbe mit einer Auflösung von 300 x 300 dpi*
	- *Graustufen mit einer Auflösung von 300 x 300 dpi*
- *Wenn das Dokument ein <Langes Original> ist (432 mm oder länger), ist das Senden einer PDF Datei aus <Nachzeichnen und Glätten> nicht möglich.*
- *Wenn Sie die Funktion <Nachzeichnen und Glätten> wählen, erkennt die Einheit automatisch, welche Bereiche des Dokuments Text und welche Strichzeichnung sind. Das System erkennt möglicherweise nicht richtig, welche Teile des eingescannten Dokuments Text und welche Strichzeichnungen sind, abhängig vom eingescannten Dokument.*
- *Wenn Sie die Funktion <Nachzeichnen und Glätten> verwenden, wird die Glättung nur an Bereichen auf dem Dokument durchgeführt, die richtig als Text erkannt werden.*
- *Der Text und der Hintergrund einer PDF-Datei mit Outline-Daten werden möglicherweise falsch ausgerichtet oder Texte und Strichzeichnungen werden nicht richtig angezeigt, wenn die Datei in Adobe Illustrator geöffnet wird, abhängig von der Version von Adobe Illustrator, mit der das PDF geöffnet wurde.*

### **HINWEIS**

*Diese Funktion ist nur verfügbar, wenn das Universal Send PDF Advanced Feature Set (Zusatzausstattung) aktiviert wurde.*

### **1** Legen Sie Ihr Original ein/auf und wählen Sie den Empfänger → **Berühren Sie die Taste [Dateiformat].**

Bei Bedarf vergleichen Sie die Abbildung des Displays in Schritt [1](#page-168-2) im Abschnitt "[Das Einstellen](#page-168-1)  [des Dateiformats"](#page-168-1) auf Seit[e 5-23](#page-168-1).

# *2* **Berühren Sie die Taste [Nachzeichn. und Glätten].**

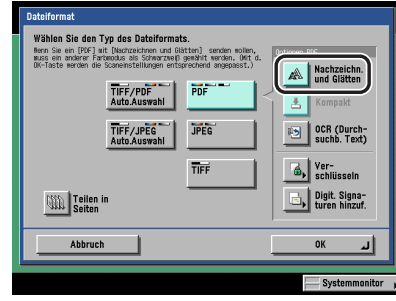

# **5Das Senden von Dokumenten** Das Senden von Dokumenten

### *3* **Entscheiden Sie, ob das Dokument in getrennte Seiten aufgeteilt wird**  ➞ **Bestätigen Sie durch Berühren der Taste [OK].**

Wenn Sie ein Original mit mehreren Bildern aufteilen und die einzelnen Bilder als getrennte Dateien senden wollen, die jeweils nur aus einer Seite bestehen, berühren Sie die Taste [Teilen in Seiten] bis die Kontrolle leuchtet.

Wenn Sie ein Original mit mehreren Bildern ungeteilt senden wollen, berühren Sie die Taste [Teilen in Seiten] nicht; die Kontrolle leuchtet dann nicht auf.

# **WICHTIG**

- *Bei Auswahl von [Nachzeichn. und Glätten] als Dateiformat wird die Auflösung automatisch zu [300 x 300 dpi] geändert. Wenn der Farbmodus auf [Autom. Farbausw. (Vollfarbe/Schwarzweiß)] oder [Schwarzweiß] gestellt wurde, verändert sich der Farbmodus automatisch entsprechend zu [Autom. Farbausw./Graustufen)] oder [Graustufen]. Wenn Sie das Dokument mit einer von Ihnen definierten Einstellung zu Auflösung und Farbmodus senden wollen, wählen Sie für das PDF-Format eine andere Einstellung als [Nachzeichn. und Glätten] oder [Kompakt].*
- *Wenn [PDF (Nachzchn.)] als Dateiformat in den Grundeinstellungen zum Senden in <Bearbeiten der Standardeinstellungen> in den Sendeeinstellungen unter <Allgemeine Einstellungen> in den Kommunikationseinstellungen (Menü <Zusatzfunktionen>) definiert ist und Sie die Dokumente als Fax oder I-Fax senden, fordert eine Meldung Sie möglicherweise zum Verändern des Dateiformats auf. In diesem Fall ändern Sie das Dateiformat auf eine andere Einstellung als [PDF (Nachzchn.)] oder [PDF (Kompakt)].*
- *Bei Auswahl von [PDF (Nachzchn.)] für das Dokumentenformat können die Dokumente nur mit einem Abbildungsmaßstab von 100% gesendet werden.*

### $\mathscr{D}$  HINWEIS

*Zum Ansehen einer PDF-Datei oder zum Durchsuchen einer PDF-Datei nach einem bestimmten Text benötigen Sie Software, die das PDF-Format unterstützt (wie Adobe Reader/Adobe Acrobat).*

 $\boldsymbol{4}$  **Betätigen Sie die Starttaste**  $\odot$ **.** 

# <span id="page-173-1"></span><span id="page-173-0"></span>**Das Senden einer Datei im Format <PDF Kompakt>**

In dieser Einstellung werden Dateien mit Text- oder Text-/Fotooriginalen stark komprimiert übertragen. Bei Auswahl von [PDF Kompakt] als Dateiformat sollten Sie den Originaltyp abhängig vom Bildtyp auf <Text/Foto> oder <Text> stellen. Bei Auswahl von [Kompakt] wird [PDF (Kompakt)] als Dateiformat auf dem Grundfunktionendisplay zum Senden angezeigt. Sie können auch [OCR (Durchsuchb. Text)] wählen.

### **M** WICHTIG

- *Wenn Sie eine PDF-Datei aus der Funktion <PDF Kompakt> versenden wollen, wählen Sie für die Kombination von Farbmodus und Auflösung eine der folgenden Kombinationen:*
	- *Automatische Farbauswahl (Vollfarbe/Graustufen) mit einer Auflösung von 300 x 300 dpi*
	- *Vollfarbe mit einer Auflösung von 300 x 300 dpi*
	- *Graustufen mit einer Auflösung von 300 x 300 dpi*
- *Wenn das Dokument ein <Langes Original> ist (850 mm oder länger), ist das Senden einer PDF Datei aus <PDF Kompakt> nicht möglich. (Lange Originale mit einer Länge von bis zu 630 mm können über den Scanbereich am System eingescannt werden; lange Originale mit einer Länge von mehr als 630 mm können nur per I-Fax etc. empfangen werden.)*

### $\mathscr{D}$  hinweis

*Diese Funktion ist nur verfügbar, wenn das Universal Send PDF Advanced Feature Set (Zusatzausstattung) aktiviert wurde.*

### **1** Legen Sie Ihr Original ein/auf und wählen Sie den Empfänger → **Berühren Sie die Taste [Dateiformat].**

Bei Bedarf vergleichen Sie die Abbildung des Displays in Schritt [1](#page-168-2) im Abschnitt "[Das Einstellen](#page-168-1)  [des Dateiformats"](#page-168-1) auf Seit[e 5-23](#page-168-1).

# *2* **Berühren Sie die Taste [Kompakt].**

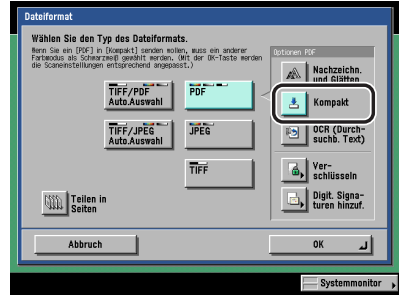

### *3* **Entscheiden Sie, ob das Dokument in getrennte Seiten aufgeteilt wird**  ➞ **Bestätigen Sie durch Berühren der Taste [OK].**

Wenn Sie ein Original mit mehreren Bildern aufteilen und die einzelnen Bilder als getrennte Dateien senden wollen, die jeweils nur aus einer Seite bestehen, berühren Sie die Taste [Teilen in Seiten] bis die Kontrolle leuchtet.

Wenn Sie ein Original mit mehreren Bildern ungeteilt senden wollen, berühren Sie die Taste [Teilen in Seiten] nicht; die Kontrolle leuchtet dann nicht auf.

# **WICHTIG**

- *Bei Auswahl von [Kompakt] als Dateiformat wird die Auflösung automatisch zu [300 x 300 dpi] geändert. Wenn der Farbmodus auf [Autom. Farbausw. (Vollfarbe/Schwarzweiß)] oder [Schwarzweiß] gestellt wurde, verändert sich der Farbmodus automatisch entsprechend zu [Autom. Farbausw./Graustufen)] oder [Graustufen]. Wenn Sie das Dokument mit einer von Ihnen definierten Einstellung zu Auflösung und Farbmodus senden wollen, wählen Sie für das PDF-Format eine andere Einstellung als [Nachzeichn. und Glätten] oder [Kompakt].*
- *Wenn [PDF (Kompakt)] als Dateiformat in den Grundeinstellungen zum Senden in <Bearbeiten der Standardeinstellungen> in den Sendeeinstellungen unter <Allgemeine Einstellungen> in den Kommunikationseinstellungen (Menü <Zusatzfunktionen>) definiert ist und Sie die Dokumente als Fax oder I-Fax senden, fordert eine Meldung Sie möglicherweise zum Verändern des Dateiformats auf. In diesem Fall wählen Sie ein anderes Dateiformat als [PDF (Kompakt)] oder [PDF (Nachzchn.)].*
- *Bei Auswahl von [PDF (Kompakt)] für das Dateiformat können die Dokumente nur mit einem Abbildungsmaßstab von 100% gesendet werden.*

### $\mathscr{D}$  HINWEIS

- *Zum Ansehen einer PDF-Datei oder zum Durchsuchen einer PDF-Datei nach einem bestimmten Text benötigen Sie Software, die das PDF-Format unterstützt (wie Adobe Reader/Adobe Acrobat).*
- *Durch Auswahl von [Kompakt] können Sie gleichzeitig [OCR (Durchsuchb.Text)] wählen. In diesem Fall wird [PDF (Kompakt)] als Dateiformat auf dem Grundfunktionendisplay zum Senden angezeigt.*

# **4 Betätigen Sie die Starttaste** ..

# <span id="page-175-1"></span><span id="page-175-0"></span>**Das Senden eines durchsuchbaren PDF**

In dieser Funktion können Sie PDF-Daten mit OCR (optical character recognition) bearbeiten und so Daten extrahieren, die dann als Text auf dem gescannten Bild erkannt werden, und diese Daten dann als transparente Ebene darüberlegen, durch die die PDF-Datei mit Textsuche gefunden werden kann.

### **WICHTIG**

*PDF (OCR)> und <Langes Original (432 mm oder mehr)> können nicht zusammen ausgewählt werden.*

### **HINWEIS**

*Diese Funktion ist nur verfügbar, wenn das Universal Send PDF Advanced Feature Set (Zusatzausstattung) aktiviert wurde.*

### **1** Legen Sie Ihr Original ein/auf und wählen Sie den Empfänger → **Berühren Sie die Taste [Dateiformat].**

Bei Bedarf vergleichen Sie die Abbildung des Displays in Schritt [1](#page-168-2) im Abschnitt "[Das Einstellen](#page-168-1)  [des Dateiformats"](#page-168-1) auf Seit[e 5-23](#page-168-1).

### *2* **Berühren Sie nacheinander die Tasten [PDF]** ➞ **[OCR (Durchsuchb. Text)].**

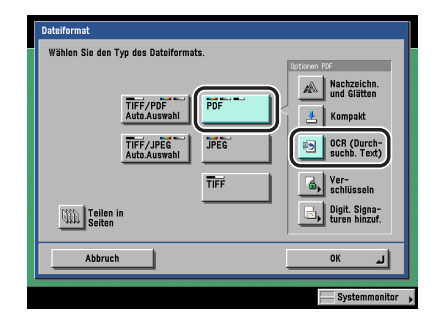

### *3* **Entscheiden Sie, ob das Dokument in getrennte Seiten aufgeteilt wird**  ➞ **Bestätigen Sie durch Berühren der Taste [OK].**

Wenn Sie ein Original mit mehreren Bildern aufteilen und die einzelnen Bilder als getrennte Dateien senden wollen, die jeweils nur aus einer Seite bestehen, berühren Sie die Taste [Teilen in Seiten] bis die Kontrolle leuchtet.

Wenn Sie ein Original mit mehreren Bildern ungeteilt senden wollen, berühren Sie die Taste [Teilen in Seiten] nicht; die Kontrolle leuchtet dann nicht auf.

# **WICHTIG**

*Auch wenn [PDF (OCR)] als Dateiformat gewählt wurde, kann der Text abhängig von der Hintergrundtönung, dem Stil und der Größe der Zeichen auf dem Bild nicht richtig erkannt werden.*

### $\mathscr{D}$  HINWEIS

- *Zum Ansehen einer PDF-Datei oder zum Durchsuchen einer PDF-Datei nach einem bestimmten Text benötigen Sie Software, die das PDF-Format unterstützt (wie Adobe Reader/Adobe Acrobat).*
- *Wenn [PDF (OCR)] als Dateiformat und <Smartscan> in <Einstellungen PDF (OCR)> in den Sendeeinstellungen unter <Allgemeine Einstellungen> in den Kommunikationseinstellungen (Menü <Zusatzfunktionen>) aktiviert wurden, wird die Ausrichtung des Originals erkannt und das Dokument wird bei Bedarf automatisch vor dem Senden gedreht.*
- *Durch Auswahl von [OCR (Durchsuchb.Text)] können Sie gleichzeitig [Kompakt] wählen. In diesem Fall wird [PDF (Kompakt)] als Dateiformat auf dem Grundfunktionendisplay zum Senden angezeigt.*

# **4 Betätigen Sie die Starttaste** ..

# <span id="page-176-1"></span><span id="page-176-0"></span>**Das Verschlüsseln von PDF-Dateien**

Sie können PDF-Dateien, die Sie an einen E-Mail-Empfänger oder an einen Dateiserver senden, für erhöhte Sicherheit verschlüsseln. Wenn für eine PDF-Datei ein Passwort festgelegt ist, können nur solche Anwender bei der Gegenstelle die empfangene PDF-Datei öffnen, drucken oder verändern, die das richtige Passwort eingeben.

# **WICHTIG**

*Sie können diese Funktion nur verwenden, wenn eine E-Mail-Adresse oder ein Dateiserver als Empfänger definiert wurde. Wenn eine Faxnummer, eine I-Faxadresse oder eine Anwenderbox als Empfänger eingeschlossen ist, können Sie den Job nicht als verschlüsselte PDF-Datei senden.*

### **HINWEIS**

- *Diese Funktion ist nur verfügbar, wenn das Universal Send PDF Security Feature Set (Zusatzausstattung) aktiviert wurde.*
- *Die Optionen <Verschlüsseltes PDF>und [OCR Dok.name] können nicht gleichzeitig eingestellt werden.*

### *1* **Legen Sie Ihr Original ein/auf** ➞ **Wählen Sie den Empfänger** ➞ **Berühren Sie die Taste [Dateiformat].**

Bei Bedarf vergleichen Sie die Abbildung des Displays in Schritt [1](#page-168-2) im Abschnitt "[Das Einstellen](#page-168-1)  [des Dateiformats](#page-168-1)" auf Seit[e 5-23](#page-168-1).

*2* **Berühren Sie nacheinander die Tasten [PDF]** ➞ **[Verschlüsseln].**

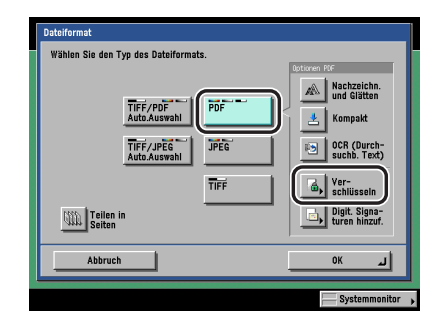

*3* **Definieren Sie die Einstellungen** ➞ **Bestätigen Sie durch Berühren der Taste [OK].**

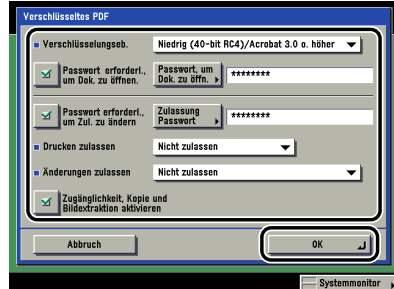

<Verschlüsselungseb.>:

Berühren Sie die Auswahlliste für die Verschlüsselungsebene ➞ Wählen Sie [Niedrig (40-bit RC4)/Acrobat 3.0 oder höher] oder [Hoch (128-bit RC4)/Acrobat 5.0 oder höher].

Zum Öffnen von PDF-Dateien, deren Verschlüsselungsebene auf [Hoch (128-bit RC4)/ Acrobat 5.0 oder höher] gesetzt wurde, benötigen Sie Adobe Acrobat 5.0 oder später.

Zum Öffnen von PDF-Dateien, deren Verschlüsselungsebene auf [Hoch (128-bit AES)/ Acrobat 7.0 oder höher] gesetzt wurde, benötigen Sie Adobe Acrobat 7.0 oder später.

[Passwort erforderl., um Dok. zu öffnen.]:

Wählen Sie diese Taste um ein Passwort zum Öffnen der empfangenen PDF-Dateien festzulegen. Sie können ein Passwort durch Berühren der Taste [Passwort, um Dok. zu öffn.] definieren.

Empfangene verschlüsselte PDF-Dateien können dann nur geöffnet werden, wenn das richtige Passwort eingegeben wird.

[Passwort, um Dok. zu öffn.]:

Berühren Sie die Taste [Passwort, um Dok. zu öffn.] → Geben Sie das Passwort ein → Bestätigen Sie durch Berühren der Taste [OK].

Geben Sie auf dem Display <Bestätigen> das gleiche Passwort noch einmal zum Bestätigen ein ➞ Bestätigen Sie durch Berühren der Taste [OK].

[Passwort erforderl., um Zul. zu ändern.]:

Wählen Sie [Passwort erforderl., um Zul. zu ändern] um ein Passwort für das Ausdrucken oder Bearbeiten der empfangenen PDF-Datei zu vergeben. Wenn Sie diese Taste wählen, können Sie Detaillierte Einstellungen, wie [Drucken zulassen], [Änderungen zulassen] und [Zugänglichkeit, Kopie und Bildextraktion aktivieren] bestimmen. Stellen Sie das Passwort unter [Zulassung Passwort] ein.

Wenn [Passwort erforderl., um Zul. zu ändern.] eingestellt ist, können die empfangenen verschlüsselten PDF-Dateien nicht gedruckt oder bearbeitet werden, ohne das Passwort einzugeben.

[Zulassung Passwort]:

Berühren Sie die Taste [Zulassung Passwort] → Geben Sie das Passwort ein → Bestätigen Sie durch Berühren der Taste [OK].

Geben Sie auf dem Display <Bestätigen> das gleiche Passwort noch einmal zum Bestätigen ein ➞ Bestätigen Sie durch Berühren der Taste [OK].

<Drucken zulassen>:

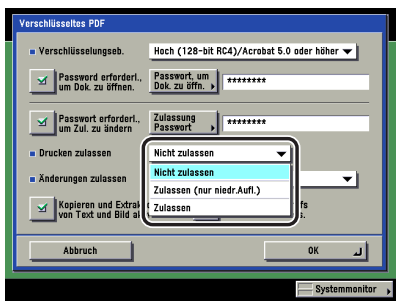

Bei Auswahl von [Hoch (128-bit RC4)/Acrobat 5.0 oder höher] als Verschlüsselungsebene

Berühren Sie die Auswahlliste für <Drucken zulassen> ➞ Entscheiden Sie über die Einstellungen zum Zulassen des Druckvorgangs für die empfangenen PDF-Dateien. Sie können diese Einstellung nur wählen, wenn die Funktion [Passwort erforderl., um Zul. zu ändern.] aktiv ist.

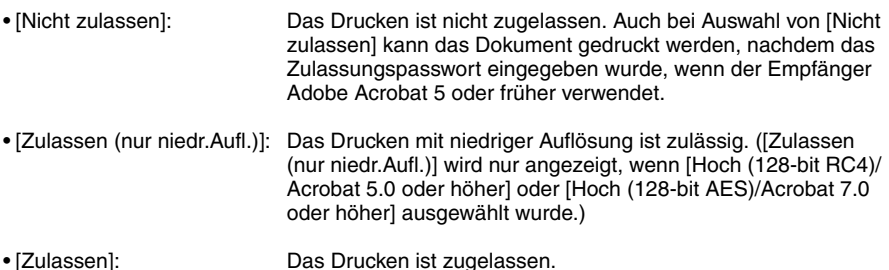

<Änderungen zulassen>:

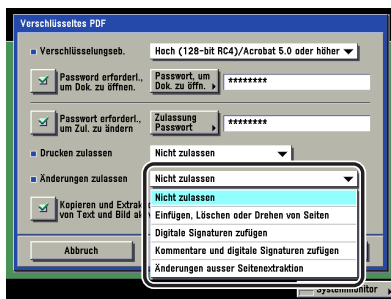

Bei Auswahl von [Hoch (128-bit RC4)/Acrobat 5.0 oder höher] als Verschlüsselungsebene

Berühren Sie die Auswahlliste für <Änderungen zulassen> ➞ Entscheiden Sie über die Einstellungen zum Zulassen von Änderungen an den empfangenen PDF-Dateien. Sie können diese Einstellung nur wählen, wenn die Funktion [Passwort erforderl., um Zul. zu ändern.] aktiv ist.

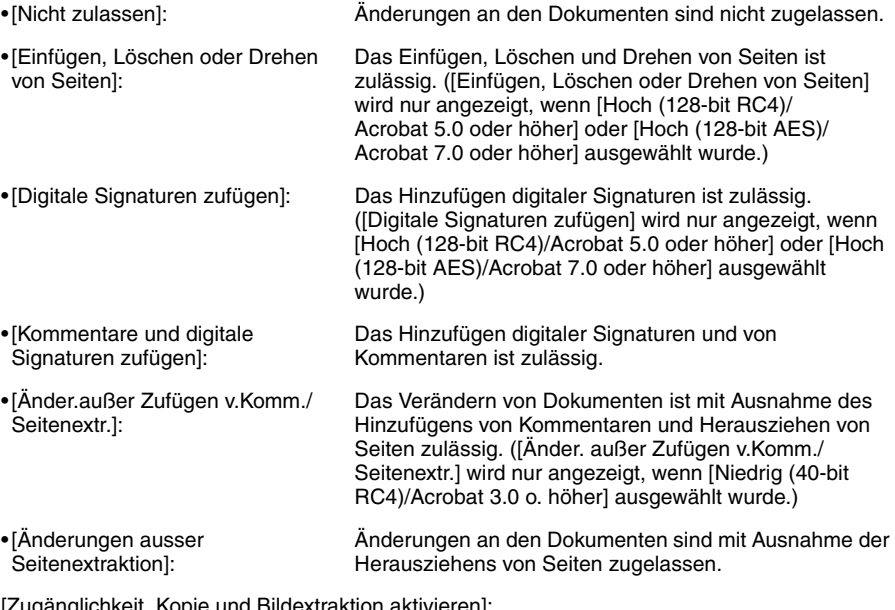

[Zugänglichkeit, Kopie und Bildextraktion aktivieren]:

Sie können diese Einstellung nur wählen, wenn die Funktion [Passwort erforderl., um Zul. zu ändern.] aktiv ist.

Bei Auswahl von [Niedrig (40-bit RC4)/Acrobat 3.0 o. höher] können Sie diese Einstellung wählen. Berühren Sie diese Taste, wenn Sie das Kopieren von Bildern und das Herausziehen von Seiten zulassen wollen. Außerdem können Sie über diese Taste eine Funktion aktivieren, in der der Text in einem Dokument Sehbehinderten laut vorgelesen wird.

Bei Auswahl von [Hoch (128-bit RC4)/Acrobat 5.0 oder höher] oder [Hoch (128-bit AES)/ Acrobat 7.0 oder höher] werden die Tasten [Aktivieren von Kopieren und Bildextraktion] und [Aktivieren d. Zugriffs für sehbehind. Pers.] angezeigt und Sie können diese als getrennte Einstellungen wählen.
# **WICHTIG**

- *Wenn eine der Einstellungen [Passwort, um Dok. zu öffnen] oder [Zulassung Passwort] offen gelassen wurden, geben Sie das Passwort auf dem Display ein, das nach Betätigen der Starttaste angezeigt wird. Sie können die Einstellungen zu einem verschlüsselten PDF unter einer Favoritentaste speichern. Lassen Sie das Passwort frei, wenn Sie kein [Passwort, um Dok. zu öffnen] oder [Zulassung Passwort] unter der Favoritentasten speichern wollen.*
- *Wenn Sie die Einstellungen zu dem verschlüsselten PDF durch Berühren von [Rückruf], [Passwort, um Dok. zu öffnen] und [Zulassung Passwort] zurückrufen, sind diese Einstellungen nicht ausgefüllt.*
- *Sie können nicht das gleiche Passwort für [Passwort, um Dok. zu öffnen] und [Zulassung Passwort] eingeben.*
- *Die Eingaben unter [Passwort, um Dok. zu öffnen] und [Zulassung Passwort] werden auf dem Display für das verschlüsselte PDF als Sternchen (\*\*\*\*\*\*\*\*) dargestellt.*
- *Auch, wenn Sie durch [Zulassung Passwort] Einschränkungen für eine PDF-Datei eingegeben haben, werden einige dieser Einstellungen möglicherweise ignoriert, wenn der Empfänger die PDF-Datei mit gewisser Software öffnet.*

#### $\mathscr{D}$  HINWEIS

- *Zum Öffnen einer PDF-Datei benötigen Sie Software, die das PDF-Format unterstützt (wie Adobe Reader/Adobe Acrobat).*
- *Zum Verändern einer PDF-Datei und zum Kopieren und Extrahieren von darin enthaltenen Bildern benötigen Sie Adobe Acrobat.*
- *Das Hinzufügen von digitalen Signaturen und Kommentaren und die Möglichkeit zum Einfügen, Löschen und Drehen von Seiten sind Angebote von Adobe Acrobat.*
- *Wenn die Einstellung <Sternchen zum Eingeben von Zugangsnummer/Passwort> in den Systemeinstellungen (Menü <Zusatzfunktionen>) ausgeschaltet wurde, werden Passwörter, die Sie in <Eingabe des Passwortes, um das Dokument zu öffnen> und in <Zulassung Passwort> definieren, nicht mit Sternchen dargestellt. (Vgl. Referenzhandbuch, Kapitel 6 "Einstellungen für den Systemmanager".)*

# *4* **Bestätigen Sie durch Berühren der Taste [OK].**

# *5* **Betätigen Sie die Starttaste .**

#### $\mathscr{D}$  HINWEIS

- *Wenn Faxadressen, I-Faxadressen oder Anwenderboxen als Empfänger definiert sind, informiert eine Meldung Sie über den Abbruch des Sendejobs. Bestätigen Sie durch Berühren der Taste [OK]* ➞ *Prüfen Sie die Empfänger.*
- Zum Abbrechen der Einstellung berühren Sie nacheinander die Tasten [Dateiformat] → *[Verschlüsseltes PDF]* ➞ *[Abbruch].*

# **Das Hinzufügen einer digitalen Signatur zu einem PDF**

In dieser Funktion können Sie PDF-Dokumente mit digitaler Signatur senden.

Sie können folgende zwei Typen von digitalen Signaturen anfügen:

#### ■ Signatur der Einheit

Diese Funktion verwendet die Zertifikatssignatur der Einheit und den Schlüssel im System zum Hinzufügen einer digitalen Signatur zum Dokument, mit der der Empfänger die Einheit erkennen kann, auf der die Daten eingescannt wurden. Der Empfänger kann die Einheit prüfen, die das Dokument signiert hat, und ob das Dokument nach Signierung verändert wurde.

#### ■ **Anwendersignatur**

Diese Funktion verwendet Informationen zu dem Anwender, der momentan mit einem SDL oder SSO Login Service eingeloggt hat und das <Zertifikat Anwendersignatur> sowie Schlüssel im System zum Hinzufügen einer digitalen Signatur zum Dokument, mit der der Empfänger den Anwender erkennen kann, der signiert hat. Der Empfänger kann den Anwender prüfen, die das Dokument signiert hat, und ob das Dokument nach Signierung verändert wurde.

#### WICHTIG

- *Sie können nur solchen Dokumenten eine digitale Signatur hinzufügen, die in den Formaten <PDF>, <PDF (Nachzeichnen)>, <PDF (Kompakt)> oder <PDF (OCR)> gesendet wurden. Dokumenten, die in TIFF- oder JPEG-Format gesendet wurden, können Sie keine digitale Signatur hinzufügen.*
- *Wenn beim Senden eines mehrseitigen PDF-Dokuments mit digitaler Signatur ein Fehler auftritt, kann das Dokument nicht vom Empfänger geöffnet werden.*

#### **HINWEIS**

- *Wenn Sie sich entscheiden, die Signatur der Einheit und die Anwendersignatur hinzuzufügen, wird die Signatur der Einheit vor der Anwendersignatur hinzugefügt.*
- *Wenn der Empfänger ein PDF prüft, dem mit einer Software, die PDF unterstützt, eine Signatur der Einheit und eine Anwendersignatur hinzugefügt wurden (wie z. B. Adobe Reader/Adobe Acrobat), kann nur die Anwendersignatur geprüft werden. Die Signatur der Einheit verursacht, dass das Dokument so behandelt wird, als wäre es verändert worden.*
- *Wenn Sie das Dateiformat zu einem anderen Format als <PDF> verändern, nachdem Sie das Hinzufügen einer digitalen Signatur programmiert haben, fragt eine Meldung Sie, ob Sie das Dateiformat wirklich verändern wollen. Wenn Sie das Dateiformat verändern, werden die digitalen Signaturen, die Sie zum Hinzufügen festgelegt haben, abgewählt.*
- *Nähere Informationen zum Validieren von Zertifikaten, zum Speichern von Zertifikaten in der Liste mit den sicheren Zertifikaten und zum Prüfen von Signaturen auf Empfängerseite finden Sie in der Dokumentation zu der Software, die das PDF-Format unterstützt (wie z. B. Adobe Reader/Adobe Acrobat).*

# <span id="page-182-1"></span>*Das Hinzufügen einer Signatur der Einheit*

#### $\mathscr{D}$  HINWEIS

- *Diese Funktion ist nur verfügbar, wenn das Universal Send PDF Security Feature Set (Zusatzausstattung) aktiviert wurde.*
- *Sie können eine Signatur der Einheit PDF-Dokumenten nur dann hinzufügen, wenn das optionale Universal Send PDF Security Feature Set aktiviert wurde und wenn Sie in den Netzwerkeinstellungen unter <Systemeinstellungen> (Menü <Zusatzfunktionen>) eine Zertifikatssignatur der Einheit sowie einen Schlüssel erzeugt haben. Vgl. Netzwerkhandbuch, Kapitel 3 "Das Arbeiten in einem TCP/IP Netzwerk".*
- *Die Einstellung <Vorschau Zertifikat> enthält Absenderinformationen, die das System zum Bewerten der Zuverlässigkeit eines PDF mit Signatur der Einheit verwendet, indem es Sie mit der MD5- oder SHA-1 Message Digest Number vergleicht. Nähere Informationen zum <Fingerabdruck des Zertifikats> und anderen Informationen zur Signatur der Einheit finden Sie im Abschnitt "[Das Bestätigen der](#page-247-0)  [Zertifikatssignatur der Einheit](#page-247-0)" auf Seite [9-26](#page-247-0) und im Netzwerkhandbuch, Kapitel 3 "Das Arbeiten in einem TCP/IP Netzwerk".*
- *Wenn der SDL oder der SSO Login Service eingestellt und eine E-Mail-Adresse für den Anwender registriert ist, wird die Signatur der Einheit hinzugefügt und zusätzlich wird für die Eigenschaft [Autor] des PDF die E-Mail-Adresse des Anwenders festgelegt.*

#### *1* **Legen Sie Ihr Original ein/auf** ➞ **Wählen Sie den Empfänger** ➞ **Berühren Sie die Taste [Dateiformat].**

Bei Bedarf vergleichen Sie die Abbildung des Displays in Schritt [1](#page-168-0) im Abschnitt "[Das Einstellen](#page-168-1)  [des Dateiformats](#page-168-1)" auf Seit[e 5-23](#page-168-1).

# <span id="page-182-0"></span>*2* **Berühren Sie die Taste [Digit. Signaturen hinzuf.].**

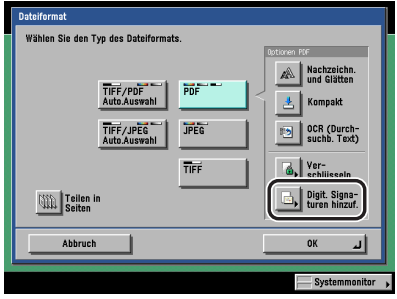

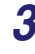

**3** Berühren Sie nacheinander die Tasten [Signatur der Einheit] → [OK] → **[OK].**

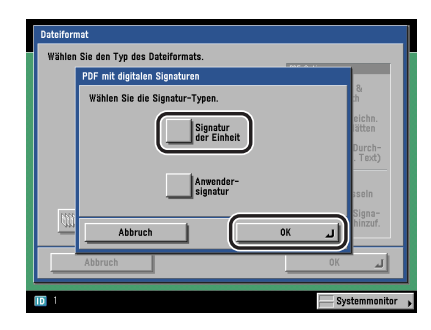

# **4** Betätigen Sie die Starttaste ...

## *Das Hinzufügen einer Anwendersignatur*

Sie können eine Anwendersignatur mit Informationen zu dem Anwender hinzufügen, der aktuell mit einem Login Service im System eingeloggt und ein Zertifikat für die Anwendersignatur und einen privaten Schlüssel in diesem System hat.

#### **WICHTIG**

*Sie können ein empfangenes Fax-/I-Faxdokument mit Anwendersignatur von diesem System aus nicht weiterleiten.*

#### **HINWEIS**

- *Diese Funktion ist nur verfügbar, wenn das optionale Digital User Signature PDF Kit aktiviert wurde.*
- *Nähere Informationen zu den Zertifikatsautoritäten, die es zum Zuweisen von Anwenderzertifikaten zu Anwendern gibt, finden Sie im Informationsblatt <Vor der Verwendung des Digital User Signature PDF Kit>, das Sie zusammen mit dem optionalen Digital User Signature PDF Kit erhalten.*
- *Zum Hinzufügen einer Anwendersignatur zu einem PDF müssen folgende Bedingungen gegeben sein:*
	- *Ein Login Service (SDL oder SSO) muss für das System definiert sein.*
	- *Ein Anwenderzertifikat muss mit Hilfe des Remote UI im System installiert worden sein. (Vgl. Handbuch Remote UI, Kapitel 3 "Das Programmieren/Speichern von eigenen Einstellungen".)*

# *1* **Loggen Sie mit einem Login Service in das System ein.**

Nähere Informationen zu den Login Services SDL und SSO finden Sie im *Referenzhandbuch*, Kapitel 2 "Grundlegende Funktionen".

#### 2 **Legen Sie Ihr Original ein/auf und definieren Sie den Empfänger → Berühren Sie nacheinander die Tasten [Dateiformat]** ➞ **[Digit. Signaturen hinzuf.].**

Bei Bedarf vergleichen Sie die Abbildung des Displays in Schritt [2](#page-182-0) im Abschnitt "[Das](#page-182-1)  [Hinzufügen einer Signatur der Einheit"](#page-182-1) auf Seite [5-37.](#page-182-1)

## **3** Berühren Sie nacheinander die Tasten [Anwendersignatur] → [OK] → **[OK].**

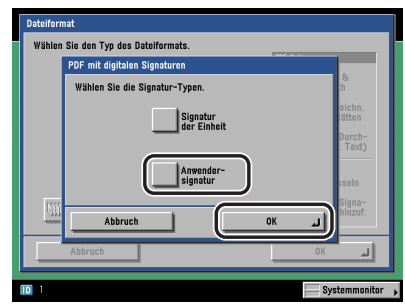

**4 Betätigen Sie die Starttaste** ...

# **Das Wiederaufrufen eines Jobs**

Sie können die drei zuletzt verwendeten Adressen, Scaneinstellungen und Sendeeinstellungen zum Versenden von Dokumenten zurückrufen.

## WICHTIG

- *Ein Job, den Sie zurückrufen können, muss eine der folgenden Bedingungen erfüllen:*
	- *Wenn Einstellungen wie z. B. zu Empfänger, Scaneinstellungen und Sendeeinstellungen definiert worden sind und der Schalter für das Bedienfeld*  $\odot$  *oder die Taste*  $\odot$  *betätigt wird.*
	- *Wenn die Automatische Rückstellung aktiviert wurde oder nach Ablaufen der Zeit bis zur automatischen Schlafstellung nach dem Definieren von Sendeeinstellungen*
- *Die Grundfunktionen werden nicht gesondert gespeichert.*
- *Identische Sendeeinstellungen werden nur einmal im Rückrufspeicher registriert.*
- *Wenn die Verwaltung per Zugangsnummer unter <Sendefunktion beschränken> in den Systemeinstellungen (Menü <Zusatzfunktionen>) aktiviert wurde, können Sie die Rückruf-Funktion nicht verwenden.*
- *Wenn ein Empfängertyp unter <Einschränkung für neue Adressen> in <Sendefunktion beschränken> in den Systemeinstellungen (Menü <Zusatzfunktionen>) aktiv ist, werden alle in der Rückfruffunktion gespeicherten Einstellungen gelöscht, unabhängig vom Empfängertyp.*

#### $\mathscr{B}$  HINWEIS

*Die drei zuletzt verwendeten Einstellungen, die gespeichert worden sind, werden auch durch Ausschalten des Systems am Hauptschalter nicht gelöscht.*

# *1* **Legen Sie Ihr Original ein/auf** ➞ **Berühren Sie die Taste [Rückruf].**

#### **HINWEIS**

*Nähere Informationen zum Auf-/Einlegen von Originalen finden Sie im Referenzhandbuch, Kapitel 2 "Grundlegende Funktionen".*

**5**

*2* **Wählen Sie [1 davor], [2 davor] oder [3 davor]** ➞ **Prüfen Sie die Einstellungen** ➞ **Bestätigen Sie durch Berühren der Taste [OK].**

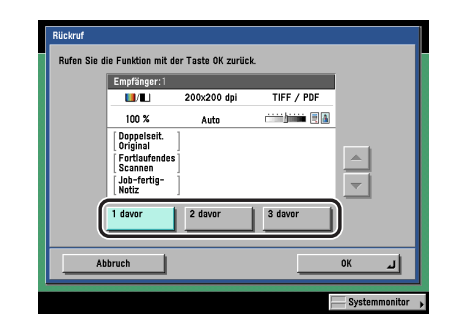

#### $\mathscr{D}$  HINWEIS

- *Sie können die Einstellungen für den zurückgerufenen Sendejob verändern.*
- *Wenn in der Rückruffunktion mehrere Empfänger gespeichert sind, stimmt die Reihenfolge der Empfänger in der Liste möglicherweise nicht mit der Reihenfolge der vorgenommenen Einstellungen überein.*

# **3** Betätigen Sie die Starttaste **.**.

#### $\mathscr{D}$  HINWEIS

*Wenn die Vorschau aktiv ist, erscheint eine Vorschau des Bildes auf dem Display und Sie können es vor dem Senden prüfen. (Vgl. Abschnitt ["Die Vorschau für Originale"](#page-162-0) auf Seit[e 5-17.](#page-162-0))*

# **KAPITEL 6**

#### In diesem Kapitel finden Sie Informationen zu grundlegenden Möglichkeiten zum Empfangen von Dokumenten. Sie können Sendedokumente automatisch empfangen, an einen bestimmten Empfänger weiterleiten oder ein im Speicher angekommenes Dokument ausdrucken.

**Das Empfangen von** 

**Dokumenten**

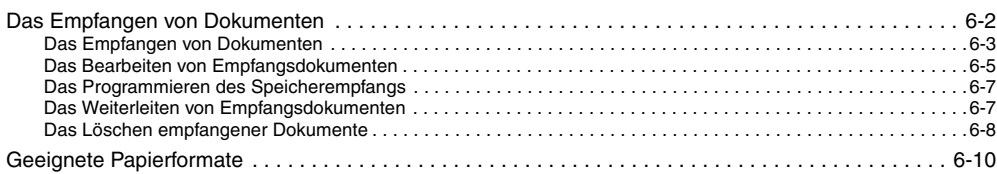

#### <span id="page-189-0"></span>■ Das Empfangen von Druckiobs

Dieses System kann Druckjobs von einem Computer empfangen und drucken.

#### ■ Das Empfangen von I-Faxdokumenten

Die I-Faxfunktion arbeitet ähnlich, wie die E-Mailfunktion. Sie können eingescannte Dokumenten (Bilder) so wie Texte über das Internet senden und empfangen.

I-Faxdokumente können auch automatisch an bestimmte Empfänger weitergeleitet werden, wenn die Weiterleitung aktiviert ist. Nähere Informationen zum Definieren von Weiterleitungseinstellungen finden Sie im Abschnitt ["Weiterleitungseinstellungen"](#page-335-0) auf Seite [11-26](#page-335-0).

#### $\mathscr{D}$  HINWEIS

- *Diese Funktion ist nur verfügbar, wenn das optionale Color Universal Send Kit (Standardausstattung für den iR C3580i/iR C3080i/iR C2380i) aktiviert worden ist.*
- *Wenn an ein I-Fax Empfangsdokument Dateien (Bilder) angefügt sind, die nicht mit dem Empfangssystem kompatibel sind, werden für die angefügten Dateien keine Operationen durchgeführt (Drucken, Weiterleiten und Speichern in der Speicherempfangsbox), sondern sie werden gelöscht. Die Namen der gelöschten Dateien und die Meldung <Bilder können nicht erzeugt werden> werden zusammen mit dem Text des empfangenen I-Fax eingedruckt.*
- *Wenn ein empfangenes I-Faxdokument keine E-Mail Meldung enthält, sondern nur eine TIFF-Datei als Anhang, werden der Absendername und der Titel der E-Mail (jedes mit bis zu 24 Zeichen) in der Kopfzeile der TIFF-Datei eingedruckt.*

#### ■ Das Empfangen von Faxdokumenten

Die Super G3 Faxfunktion dieses Systems ist mit den meisten Super G3 Faxgeräten, die in der Büroumgebung verwendet werden, kompatibel.

Sie können empfangene Faxdokumente automatisch an definierte Empfänger weiterleiten lassen. Nähere Informationen zum Definieren von Weiterleitungseinstellungen finden Sie im Abschnitt "[Weiterleitungseinstellungen](#page-335-0)" auf Seit[e 11-26.](#page-335-0)

#### **HINWEIS**

*Diese Funktion ist nur verfügbar, wenn die Super G3 Faxkarte (Zusatzausstattung) installiert ist.*

<span id="page-190-0"></span>*1* **Während des Empfangs von Dokumenten blinkt die Datenkontrolle auf dem Bedienfeld grün.**

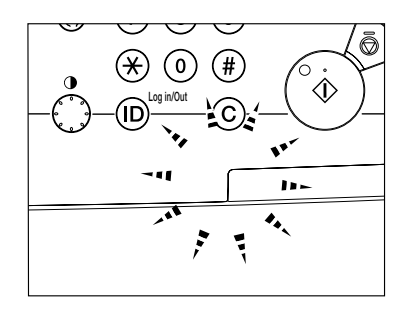

## $\mathscr{D}$  HINWEIS

*Während des Empfangs werden die Übertragungsnummer und andere Informationen zum Absender angezeigt.*

*2* **Nach Abschluss des Empfangs von Dokumenten leuchtet die Datenkontrolle auf dem Bedienfeld grün. Das zeigt an, dass sich ein Dokument im Speicher befindet.**

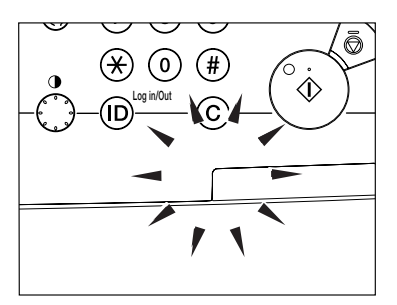

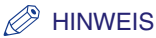

- *Die Datenkontrolle blinkt/leuchtet auch, wenn sonst keine Anzeigen auf dem Bedienfeld leuchten (Schlafmodus).*
- *Die Fehleranzeige blinkt rot, wenn nur noch wenig Speicherplatz verfügbar ist oder sich kein Papier in der Kassette befindet.*

# *3* **Das Dokument wird gedruckt.**

Wenn das Dokument aus dem Speicher gedruckt wird, erlischt die Datenkontrolle.

#### $\mathscr{D}$  HINWEIS

- *Wenn kein Papier zum Ausdrucken des Empfangsdokuments verfügbar ist, wird es gespeichert.*
- *Alle Mailboxen zusammen fassen 6.000 Seiten Sende- und Empfangsdokumente.*
- *Dokumente, die wegen Papiermangel gespeichert worden sind, werden automatisch gedruckt, nachdem wieder Papier verfügbar ist.*
- *Bei Auftreten eines Druckfehlers blinkt die Fehlerkontrolle rot.*

# <span id="page-192-0"></span>**Das Bearbeiten von Empfangsdokumenten**

Im System empfangene Fax- und I-Faxdokumente werden folgendermaßen weiter verarbeitet:

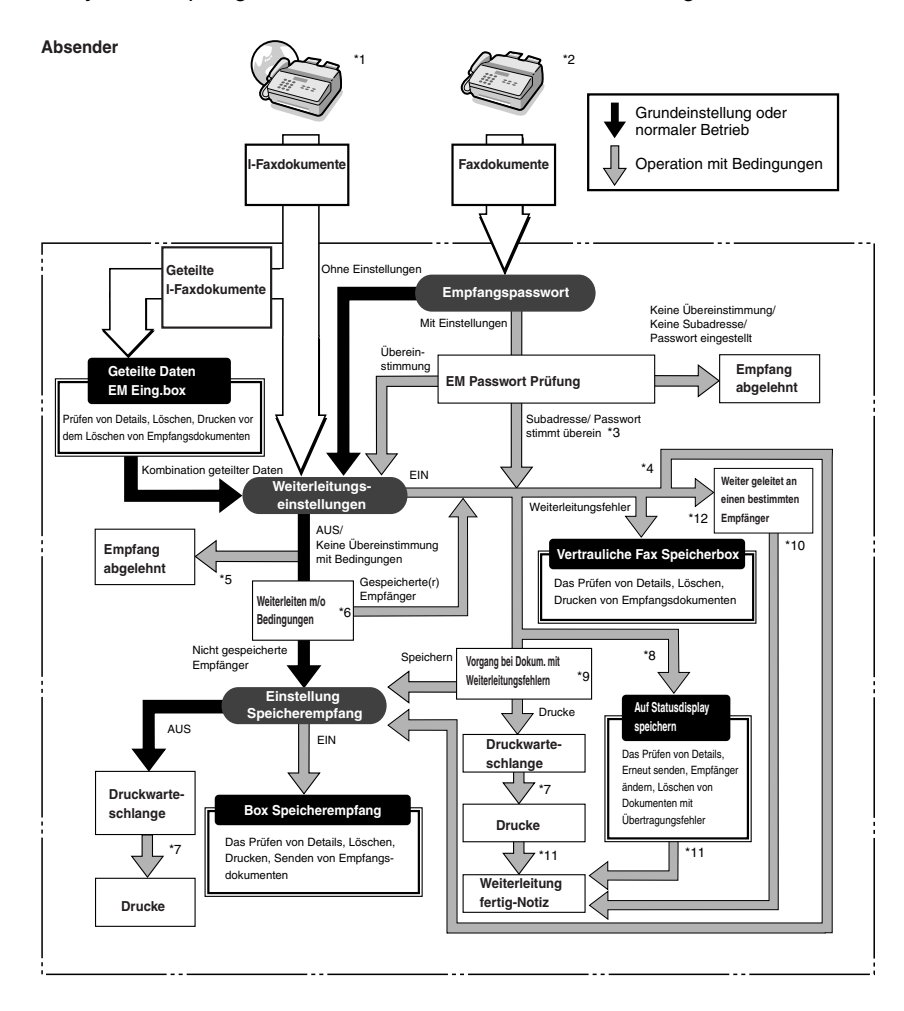

- \*1 Empfangene I-Faxdokumente können weitergeleitet werden, wenn das Color Universal Send Kit (Standardausstattung für den iR C3580i/ iR C3080i/iR C2380i) aktiviert wurde.
- \*2 Empfangene I-Faxdokumente können weitergeleitet werden, wenn die Super G3 Faxkarte (Zusatzausstattung) installiert ist.
- \*3 Wenn die Subadresse und das Passwort, die an das Empfangsdokument angefügt sind, mit der Information überein stimmt, die in den Weiterleitungseinstellungen unter <Systemeinstellungen> (Menü <Zusatzfunktionen>) definiert wurden, werden die Dokumente unabhängig von der Einstellung zum Empfangspasswort an ihre Weiterleitungsempfänger weiter geleitet.
- \*4 Wenn die Einstellung <Speich./Druck. Empfangsdok.> in den <Weiterleitungseinstellungen> unter <Systemeinstellungen> (Menü <Zusatzfunktionen>) aktiv ist, werden weitergeleitete Dokumente entweder gedruckt oder in der Speicherempfangsbox gespeichert.
- \*5 Wenn die an das Empfangsdokument angefügten Informationen zu Subadresse und Passwort nicht mit den Informationen übereinstimmen, die in den Weiterleitungseinstellungen in Systemeinstellungen (Menü <Zusatzfunktionen>), definiert wurden, wird das Dokument zurück gewiesen.
- \*6 Wenn die <Weiterleitung ohne Einstellungen> in den Weiterleitungseinstellungen unter <Systemeinstellungen> (Menü <Zusatzfunktionen>) aktiviert wurde, werden alle Empfangsdokumente, die nicht mit den definierten Weiterleitungsbedingungen übereinstimmen, an den Empfänger gesendet, der in <Weiterleitung ohne Einstell.> definiert wurde.
- \*7 Wenn Dokumente während eines Papierstaus empfangen werden oder während der Papier- oder Tonervorrat erschöpft ist, werden sie gedruckt, nachdem der Papierstau entfernt, neues Papier eingelegt oder der Tonervorrat ergänzt worden ist.
- \*8 Wenn die Funktion <Fehlgeschlagene SE löschen> in den Sendeeinstellungen (Allgemeine Einstellungen) unter <Kommunikationseinstellungen> (Menü <Zusatzfunktionen>) ausgeschaltet wurde, wird der Status aller Jobs mit Weiterleitungsfehler im Systemmonitor gespeichert.
- \*9 Dokumente mit Weiterleitungsfehlern werden abhängig von den Einstellungen für die Funktion <Vorgang bei Dok. mit Weiterleitungsfehlern> in den Sendeeinstellungen unter <Allgemeine Einstellungen> in den Kommunikationseinstellungen (Menü <Zusatzfunktionen>) behandelt:
	- •[Immer drucken]: Alle Dokumente mit Weiterleitungsfehlern werden gedruckt.

•[Speichern/Drucken]: Dokumente mit Weiterleitungsfehlern werden in der Box Speicherempfang gespeichert, wenn der Speicherempfang aktiviert wurde. Wenn der Speicherempfang nicht aktiv ist, werden die empfangenen Dokumente gedruckt.

- \*10 Wenn das Color Universal Send Kit (Standardausstattung für den iR C3580i/iR C3080i/iR C2380i) aktiviert und wenn die Weiterleitung fertig-Notiz in den Weiterleitungseinstellungen unter <Systemeinstellungen> (Menü <Zusatzfunktionen> definiert wurde, wird bei erfolgreichem Abschluss einer Übertragung eine Benachrichtigung als E-Mail gesendet.
- \*11 Wenn das Color Universal Send Kit (Standardausstattung für den iR C3580i/iR C3080i/iR C2380i) aktiviert und wenn die Weiterleitung fertig-Notiz in den Weiterleitungseinstellungen unter <Systemeinstellungen> (Menü <Zusatzfunktionen> definiert wurde, wird bei erfolgreichem Abschluss einer Übertragung eine Benachrichtigung als E-Mail gesendet. Wenn jedoch außerdem die Funktion <Notiz nur bei Fehler> definiert wurde, wird diese Nachricht nur zurück gesendet, wenn der Job nicht erfolgreich abgeschlossen worden ist.
- \*12 Die empfangenen Fax-/I-Faxdokumente können in der Vertraulichen Faxspeicherbox gespeichert werden, wenn Sie diese Box als Weiterleitungsempfänger definieren. Dokumente, die den Weiterleitungsbedingungen entsprechen, werden in der Vertraulichen Faxspeicherbox gespeichert.

#### $\mathscr{D}$  HINWEIS

- *Wenn der Speicher voll ist, können keine weiteren Dokumente mehr bearbeitet werden.*
- *Nähere Informationen zu folgenden Einstellungen finden Sie an folgender Stelle:*
	- *Speicherempfangsbox, Fax Speicherempfang und I-Fax Speicherempfang (Vgl. Abschnitt "[Das](#page-322-0)  [Speichern empfangener Faxdokumente](#page-322-0)" auf Seite [11-13](#page-322-0) oder ["Das Speichern empfangener](#page-323-0)  [I-Faxdokumente"](#page-323-0) auf Seit[e 11-14](#page-323-0).)*
	- *Vertrauliche Faxspeicherboxen und Weiterleitungseinstellungen (Vgl. Abschnitt ["Weiterleitungseinstellungen"](#page-335-0) auf Seit[e 11-26](#page-335-0).)*

# gedruckt. (Vgl. *Handbuch Kopier- und Mailboxfunktionen*, Kapitel 6 "Das Senden/Empfangen von Dokumenten mit Boxen".)

# **WICHTIG**

*Unter folgenden Bedingungen können zusätzliche Dokumente in der Box Speicherempfang gespeichert werden. (Die angegebenen Werte sind abhängig von der Kapazität der Festplatte)*

- *Wenn in allen Mailboxen zusammen bereits 1.500 Seiten von Dokumenten oder Bilddaten gespeichert sind.*
- *Wenn in allen Mailboxen zusammen bereits 6.000 Dokumente oder Bilder gespeichert sind.*

Sie können empfangene Fax- und I-Faxdokumente in der Speicherempfangsbox speichern lassen, ohne sie auszudrucken. Nach dem Überprüfen der Dokumente auf dem Display

Wenn Sie die Funktion <Fax Speicherempfang verwenden> oder <I-Fax Speicherempfang verwenden> aktiviert haben, können Sie den Fax Speicherempfang und den I-Fax Speicherempfang für Dokumente, die an die Speicherempfangsbox gesendet wurden, bei Bedarf ein- und ausschalten. Wenn der Fax Speicherempfang oder der I-Fax Speicherempfang aktiv ist, werden Empfangsdokumente in der Speicherempfangsbox gespeichert und nicht

## **HINWEIS**

*Wenn Sie Dokumente im Speicher empfangen wollen, müssen Sie zuerst die Funktion <Fax Speicherempfang verwenden> oder <I-Fax Speicherempfang verwenden> in den <Einstellungen Speicherempfang> in Kommunikationseinstellungen unter <Systemeinstellungen> (Menü <Zusatzfunktionen>) einstellen. Vgl. Abschnitt "[Das Speichern empfangener Faxdokumente](#page-322-0)" auf Seit[e 11-13](#page-322-0) oder "[Das Speichern empfangener I-Faxdokumente](#page-323-0)" auf Seite [11-14.](#page-323-0))*

# <span id="page-194-1"></span>**Das Weiterleiten von Empfangsdokumenten**

<span id="page-194-0"></span>**Das Programmieren des Speicherempfangs**

<Speicherempfang> können Sie sie jederzeit bei Bedarf drucken.

Sie können ein empfangenes Fax-/I-Faxdokument, das mit den eingegebenen Weiterleitungsbedingungen übereinstimmt, automatisch an den definierten Empfänger weiterleiten lassen. Sie können Weiterleitungsbedingungen und Empfänger in den Weiterleitungseinstellungen unter Systemeinstellungen (Menü <Zusatzfunktionen>) speichern. (Vgl. Abschnitt ["Weiterleitungseinstellungen"](#page-335-0) auf Seit[e 11-26.](#page-335-0))

## **HINWEIS**

*Damit Sie Empfangsdokumente weiterleiten können, müssen Sie zuerst die Einstellung <Gültig/ Ungültig> in den Weiterleitungseinstellungen unter Systemeinstellungen (Menü <Zusatzfunktionen>) aktivieren. (Vgl. Abschnitt "[Weiterleitungseinstellungen"](#page-335-0) auf Seit[e 11-26](#page-335-0).)*

# <span id="page-195-0"></span>**Das Löschen empfangener Dokumente**

Sie können jedes im Speicher empfangene Dokument aus der Speicherempfangsbox oder der Vertraulichen Faxspeicherbox löschen, wenn die Speicherkapazität erschöpft ist. Wenn der Speicher voll ist, können keine weiteren Dokumente mehr gesendet und empfangen werden. Sie sollten Dokumente, die Sie nicht mehr benötigen, so oft wie möglich löschen.

#### D. **HINWEIS**

*Unter folgenden Bedingungen können keine weiteren Dokumente in der Speicherempfangsbox oder in der Vertraulichen Faxspeicherbox gespeichert werden. (Die angegebenen Werte sind abhängig von der Kapazität der Festplatte)*

- *Wenn in allen Mailboxen zusammen bereits 1.500 Seiten von Dokumenten oder Bilddaten gespeichert sind.*
- *Wenn in allen Mailboxen zusammen bereits 6.000 Dokumente oder Bilder gespeichert sind.*

*1* **Berühren Sie die Taste [Mailbox]** ➞ **Wählen Sie [Box Speicher EM] oder [Vertraul. Faxbox].**

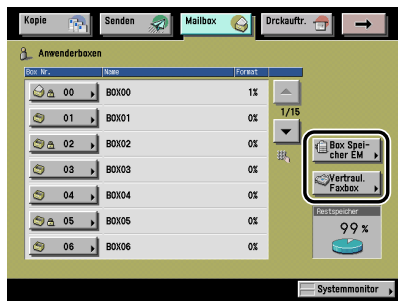

In der folgenden Übersicht finden Sie Detailinformationen zu den einzelnen Möglichkeiten.

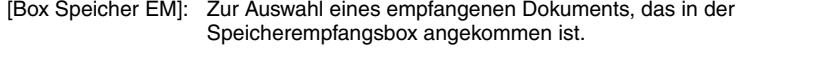

[Vertraul. Faxbox]: Zur Auswahl eines empfangenen Dokuments, das an eine vertrauliche Faxspeicherbox weitergeleitet worden ist.

2 Wählen Sie die Box mit dem Dokument, das Sie löschen wollen → **Berühren Sie die Taste [Löschen].**

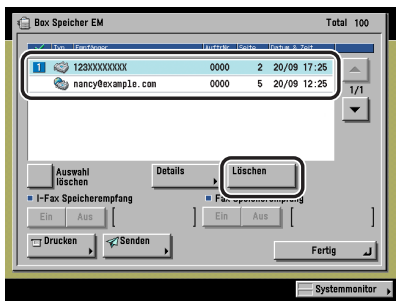

Im Beispiel oben wurde die <Box Speicherempfang> definiert.

Wenn Sie mehrere Dokumente aus der Speicherempfangsbox oder der Vertraulichen Faxspeicherbox löschen wollen, wählen und löschen Sie die Dokumente bitte einzeln nacheinander.

#### $\mathscr{B}$  HINWEIS

- *Sie können die Auswahl rückgängig machen, indem Sie den Namen des Dokuments noch einmal berühren.*
- Wenn ein Dokument in einer Box gespeichert ist, ist die Box mit dem Icon (  $\textcircled{})$  gekennzeichnet.
- Eine mit Passwort geschützte Box ist mit (A) neben dem Icon der Box gekennzeichnet.
- Wenn Sie sich bei der Auswahl der Box geirrt haben, berühren Sie die Taste [Fertig] → Wählen *Sie die richtige Box.*

*3* **Berühren Sie die Taste [Ja].**

- *4* **Berühren Sie die Taste [Fertig].**
- *5* **Berühren Sie die Taste [Senden].**

# <span id="page-197-0"></span>**Geeignete Papierformate**

Empfangsdokumente werden auf Papier gedruckt, das das gleiche Format hat, wie das empfangene Dokument. Wenn kein Papier im passend Format verfügbar ist, wählt das System automatisch ein anderes Format in folgender Reihenfolge. (Wenn alle Schalter in <Wahl der Kassette> in den Empfangseinstellungen unter <Allgemeine Einstellungen> in den Kommunikationseinstellungen (Menü <Zusatzfunktionen>) auf <Ein> stehen). Auch wenn der Papiervorrat des einen Formats beim Drucken erschöpft ist, bleibt das System bei der Reihenfolge in der Auswahl des nächsten Papierformats.

#### ■ Verfügbare Papierformate für Empfangsdokumente

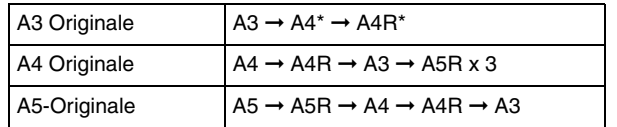

\* Die Empfangsdokumente werden automatisch verkleinert, bevor Sie auf das so markierte Papierformat gedruckt werden.

#### **WICHTIG**

*Sie können ein Empfangsdokument auf folgenden Papierformaten und -typen ausdrucken:*

Papierformate: A3, A4, A4R, A5 und A5R

Papiertypen: Normalpapier, Recyclingpapier, Farbiges Papier oder Sonderformate (Papier mit folgenden Einstellungen: Basisgewicht: 64 bis 105 g/m2, Typ: Normal, Endverarbeitung: Unbeschichtet oder Recyclingpapier.)

#### **HINWEIS**

- *Sie können der Fax-/I-Fax Funktion eine Kassette zuweisen. In der werkseitigen Grundeinstellung stehen alle Kassetten außer der Stapelanlage zur Verfügung. (Vgl. Referenzhandbuch, Kapitel 4 "Das Anpassen der Funktionen an Ihre Anforderungen".)*
- *Sie können das System so programmieren, dass die Bilder mit einem Verkleinerungsmaßstab von 75% bis 97% in 1%-Schritten empfangen werden, wenn sie größer als alle verfügbaren Formate sind. (Vgl. Abschnitt "[Das Verkleinern eines Dokuments bei Empfang"](#page-260-0) auf Seit[e 9-39.](#page-260-0))*
- *Sie können die Reihenfolge der Papierauswahl verändern. (Vgl. Abschnitt ["Die Kassettenwahl](#page-258-0)" auf Seit[e 9-37](#page-258-0).)*
- Sie können Empfangsdokumente doppelseitig drucken lassen. (Vgl. Abschnitt ["Doppelseitiger Druck](#page-257-0)" *auf Seit[e 9-36](#page-257-0).)*
- *Die Dokumente werden in Empfangsreihenfolge mit der bedruckten Seite nach unten ausgegeben.*

# **KAPITEL**

# **Spezielle Faxfunktionen**

In diesem Kapitel finden Sie Informationen zum Definieren weiterführender Fax Sende- und Empfangsfunktionen.

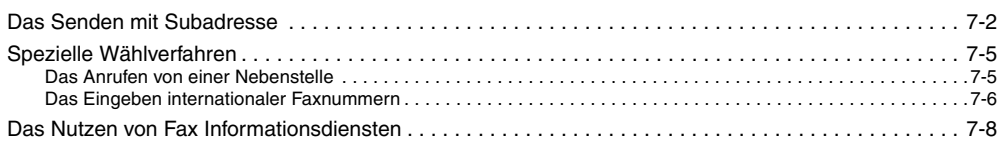

# <span id="page-199-0"></span>**Das Senden mit Subadresse**

Wenn das Empfängersystem kompatibel mit Subadressen und Passwörtern nach ITU-T (International Telecommunications Union-Telecommunications Sector) Standard ist, können Sie Dokumente mit erhöhter Sicherheit senden oder empfangen, indem Sie eine Subadresse und ein Passwort für alle Ihre Faxübertragungen eingeben.

#### $\mathscr{D}$  HINWEIS

*Diese Funktion ist nur verfügbar, wenn die Super G3 Faxkarte (Zusatzausstattung) installiert ist.*

*1* **Legen Sie Ihre Originale auf/ein** ➞ **Berühren Sie nacheinander die Tasten [Neue Adresse]** ➞ **[Fax]** ➞ **Geben Sie die Faxnummer ein.**

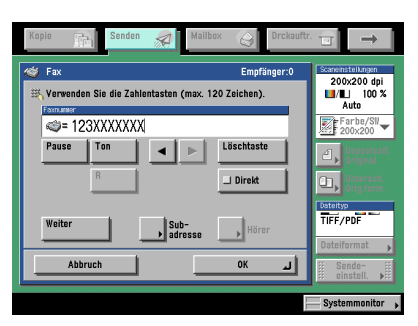

In der folgenden Übersicht finden Sie Detailinformationen zu den einzelnen Möglichkeiten.

- [Pause]: Durch Berühren dieser Taste fügen Sie eine Pause von einigen Sekunden in die Faxnummer ein, die Sie wählen. Die eingefügte Pause wird zwischen den Ziffern (innerhalb der Nummer) durch den Buchstaben <p> gekennzeichnet und am Ende der Faxnummer durch den Buchstaben <P>. Beim Wählen einer internationalen Faxnummer fügen Sie eine Pause hinter der Landesvorwahl und am Ende der Faxnummer ein. (Vgl. Abschnitt ["Das Einstellen der](#page-267-0)  [Pausenlänge](#page-267-0)" auf Seite [9-46.](#page-267-0))
- [Ton]: Durch Berühren dieser Taste rufen Sie direkt eine Amtsleitung, die eine Nebenstelle mit dem öffentlichen Netz verbindet, die nur Tonsignale akzeptiert. (Vgl. Abschnitt ["Das Nutzen von Fax Informationsdiensten](#page-205-1)" auf Seite [7-8.](#page-205-1))
- [  $\blacksquare$  ] [  $\blacksquare$ ]: Durch Berühren dieser Tasten bewegen Sie den Cursor.
- [Löschtaste]: Durch Berühren dieser Taste löschen Sie ein zuvor irrtümlich eingegebenes Zeichen. Das unmittelbar zuvor eingegebene Zeichen wird gelöscht, anschließend können Sie den richtigen Wert eingeben.
- [R]: Durch Berühren dieser Taste können Sie die <R-Taste> nutzen. (Vgl. Abschnitt ["Spezielle Wählverfahren"](#page-202-2) auf Seit[e 7-5](#page-202-2).)
- [Direkt]: Nach Berühren dieser Taste können Sie Dokumente direkt an den Empfänger senden. Wenn Sie nicht <Direkte Sendung> wählen, wird die Speichersendung verwendet. (Vgl. Abschnitt ["Das Senden von Dokumenten"](#page-148-0) auf Seit[e 5-3](#page-148-0).)
- [Weiter]: Durch Berühren dieser Taste können Sie nach dem Eingeben eines Empfängers einen weiteren Empfänger per Zahlentasten @ - @ definieren.
- [Subadresse]: Berühren Sie diese Taste, wenn Sie eine Subadresse und ein Passwort (beides optional) festlegen wollen.
- [Hörer]: Berühren Sie diese Taste, wenn Sie mit Tonwahl arbeiten wollen. (Vgl. Abschnitt "[Das Nutzen von Fax Informationsdiensten"](#page-205-1) auf Seit[e 7-8](#page-205-1).)

# **WICHTIG**

*Sie können keine Pause am Anfang einer Nummer eingeben.*

#### $\mathscr{D}$  HINWEIS

- *Nähere Informationen zum Auf-/Einlegen von Originalen finden Sie im Referenzhandbuch, Kapitel 2 "Grundlegende Funktionen".*
- *Eine Pause am Ende einer Faxnummer ist immer 10 Sekunden lang.*
- *2* **Berühren Sie die Taste [Subadresse].**
- *3* **Berühren Sie die Taste [Subadresse] oder [Passwort]** ➞ **Geben Sie die Subadresse und das Passwort über die Zahlentasten**  $\textcircled{0}$  **-**  $\textcircled{9}$ **, sowie die** Tasten **⊛** und <sup>⊕</sup> ein → Bestätigen Sie durch Berühren der Taste [OK].

Wenn der Empfänger für diese Subadresse kein Passwort festgelegt hat, müssen Sie keines eingeben.

Berühren Sie die Taste [Leerzeichen] und fügen Sie ein Leerzeichen ein.

Berühren Sie die Taste [Löschtaste] und löschen Sie das unmittelbar zuvor eingegebene Zeichen.

# **4 Betätigen Sie die Starttaste** ...

#### $\mathscr{D}$  HINWEIS

*Wenn die Vorschau aktiv ist, erscheint eine Vorschau des Bildes auf dem Display und Sie können es vor dem Senden prüfen. (Vgl. Abschnitt ["Die Vorschau für Originale"](#page-162-1) auf Seit[e 5-17](#page-162-1).)*

# <span id="page-202-2"></span><span id="page-202-0"></span>**Spezielle Wählverfahren**

Geben Sie Faxnummern ein, wie im Folgenden erläutert, wenn der iR C3580/iR C3580i/ iR C3080/iR C3080i/iR C2380i an eine Nebenstelle angeschlossen ist, oder wenn Sie internationale Faxnummern speichern wollen.

#### ■ **Das Anrufen von einer Nebenstelle**

Wenn Sie von einer Nebenstelle aus eine Amtsleitung holen, wird normalerweise die Nummer der Amtsleitung (z. B. <0>) vor der Faxnummer des Empfängers gewählt. Genauso müssen Sie die Nummer der Amtsleitung vor der Faxnummer eingeben, wenn der iR C3580/iR C3580i/iR C3080/ iR C3080i/iR C2380i an eine Nebenstelle angeschlossen ist. Auch das Eingeben einer Pause zwischen der Nummer der Amtsleitung und der Faxnummer ist möglich (also eine Zeit, die das System nach der Nummer der Amtsleitung wartet, bevor es weiter wählt).

#### ■ Das Wählen internationaler Rufnummern

Auch das Eingeben einer Pause innerhalb einer Rufnummer zwischen der Landesvorwahl und der Faxnummer ist möglich (also eine Zeit, die das System nach der Landesvorwahl wartet, bevor es weiter wählt).

#### $\mathscr{D}$  HINWEIS

*Diese Funktion ist nur verfügbar, wenn die Super G3 Faxkarte (Zusatzausstattung) installiert ist.*

# <span id="page-202-1"></span>**Das Anrufen von einer Nebenstelle**

In diesem Abschnitt finden Sie nur Informationen zum Eingeben von Faxnummern.

#### **HINWEIS**

*Nähere Informationen zum Programmieren der R-Taste finden Sie im Abschnitt "[Faxeinstellungen"](#page-319-0) auf Seit[e 11-10](#page-319-0).*

*1* **Legen Sie Ihr Original ein/auf** ➞ **Berühren Sie nacheinander die Tasten [Neue Adresse]** ➞ **[Fax].**

*2* **Berühren Sie nacheinander die Tasten [R]** ➞ **[Pause]** ➞ **Geben Sie eine Faxnummer ein.**

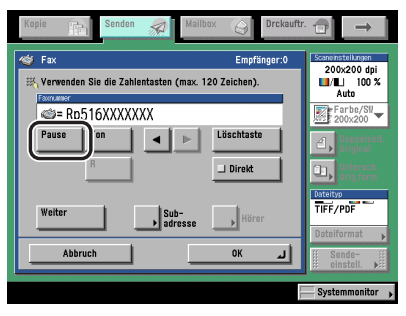

Beispiel: Geben Sie 516XXXXXXX als Faxnummer ein.

Berühren Sie die Taste [Pause] zwischen der Nummer der Amtsleitung und der Faxnummer (<R> in oben angegebenem Beispiel).

Die Pause muss so lang sein, dass Sie das Freizeichen der Amtsleitung hören, bevor die Faxnummer gewählt wird.

[Löschtaste]: Berühren Sie diese Taste, wenn Sie eine falsche Nummer eingegeben haben. Die unmittelbar zuvor eingegebene Nummer wird gelöscht, anschließend können Sie den richtigen Wert eingeben.

#### **HINWEIS**

- *Die Länge der Pause richtet sich danach, ob sie innerhalb der Faxnummer eingegeben wurde oder am Ende.*
	- *Eine Pause innerhalb der Faxnummer (klein geschriebenes <p>) ist in der Grundeinstellung auf 4 Sekunden gesetzt. Sie können die Länge dieser Pause zwischen 1 und 15 Sekunden festlegen. (Vgl. Abschnitt "[Das Einstellen der Pausenlänge"](#page-267-0) auf Seit[e 9-46](#page-267-0).)*
	- *Die Pause am Ende einer Faxnummer (groß geschriebenes <P>) ist immer 10 Sekunden lang. (Die Länge dieser Pause kann nicht verändert werden.)*
- *Sie können zwei oder mehr Pausen in Folge eingeben.*

# *3* **Bestätigen Sie durch Berühren der Taste [OK].**

# <span id="page-203-0"></span>**Das Eingeben internationaler Faxnummern**

Folgen Sie beim Eingeben von internationalen Faxnummern der unten stehenden Anleitung.

*1* **Legen Sie Ihr Original ein/auf** ➞ **Berühren Sie nacheinander die Tasten [Neue Adresse]** ➞ **[Fax].**

*2* **Geben Sie die internationale Faxnummer ein** ➞ **Berühren Sie die Taste [Pause].**

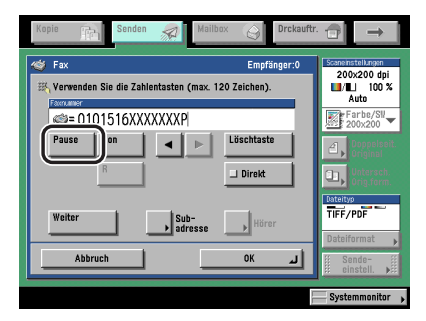

Beispiel:

Internationale Vorwahl: 010

Ländercode: 1

Vorwahl: 516

Faxnummer: XXX-XXXX

[Pause]: Geben Sie für die Pause eine Zeit ein, die nötig ist, bis Sie nach Abschluss des Wählvorgangs den Rufton hören.

[Löschtaste]: Durch Berühren dieser Taste löschen Sie eine irrtümlich eingegebene Zahl. Die unmittelbar zuvor eingegebene Nummer wird gelöscht, anschließend können Sie den richtigen Wert eingeben.

#### $\mathscr{B}$  HINWEIS

- *Die Länge der Pause richtet sich danach, ob sie innerhalb der Faxnummer eingegeben wurde oder am Ende.*
	- *Eine Pause innerhalb der Faxnummer (klein geschriebenes <p>) ist in der Grundeinstellung auf 4 Sekunden gesetzt. Sie können die Länge dieser Pause zwischen 1 und 15 Sekunden festlegen. (Vgl. Abschnitt "[Das Einstellen der Pausenlänge"](#page-267-0) auf Seit[e 9-46.](#page-267-0))*
	- *Die Pause am Ende einer Faxnummer (groß geschriebenes <P>) ist immer 10 Sekunden lang. (Die Länge dieser Pause kann nicht verändert werden.)*
- *Sie können zwei oder mehr Pausen in Folge eingeben.*
- *Die Position der Pause und die wirkliche Pausenlänge können je nach Telefonsystem unterschiedlich sein. Nähere Informationen dazu erfragen Sie bitte bei Ihrem lokalen autorisierten Canon Vertriebspartner oder Ihrer lokalen Telefongesellschaft.*

# *3* **Bestätigen Sie durch Berühren der Taste [OK].**

Der definierte Empfänger wird in der Empfängerliste auf dem Display zur Auswahl der Grundfunktionen zum Senden angezeigt.

# <span id="page-205-1"></span><span id="page-205-0"></span>**Das Nutzen von Fax Informationsdiensten**

Viele Fax Informationsdienste von Banken, Fluglinien, Hotels etc. benötigen die Tonwahl für ihren Service. Wenn Ihr Faxsystem im Allgemeinen an eine Impulsleitung angeschlossen ist, schalten Sie es auf Tonwahl um, um einen solchen Dienst zu nutzen.

#### **WICHTIG**

*Vergewissern Sie sich, dass Sie den Wählton hören, bevor Sie die Faxnummer eingeben. Wenn Sie die Faxnummer eingeben, bevor Sie den Wählton hören, wird der Anruf möglicherweise nicht verbunden oder eine falsche Nummer wird gewählt.*

#### **HINWEIS**

- *Diese Funktion ist nur verfügbar, wenn die Super G3 Faxkarte (Zusatzausstattung) installiert ist.*
- *Wenn Sie einen Fax Informationsdienst nutzen wollen, können Sie keinen Empfänger definieren, der im Adressbuch gespeichert ist oder die Rückruffunktion verwenden.*

*1* **Berühren Sie die Taste [Neue Adresse]** ➞ **[Fax].**

*2* **Berühren Sie die Taste [Hörer]** ➞ **Geben Sie die Rufnummer des Informationsdienstes über die Zahlentasten (ein.** ein.

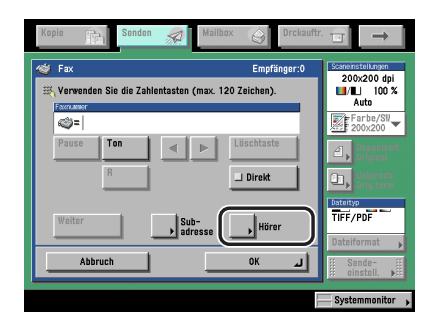

# **WICHTIG**

*Wenn der Kontrollzähler C1 (Zusatzausstattung) angeschlossen ist, wird die Leitung durch Berühren der Taste [Hörer] und anschließendes Entfernen der Kontrollkarte bei besetzter Leitung unterbrochen.*

#### ● **Bei Berühren der Taste [Zielwahl]:**

❑ Wählen Sie die gewünschte Zielwahltaste.

Zielwahltasten wird eine dreistellige Nummer zugewiesen. Zum Definieren eines Empfängers mit einer dreistelligen Zielwahltasten-Nummer geben Sie die drei Stellen über die Zahlentasten  $\textcircled{\scriptsize{0}}$  -  $\textcircled{\scriptsize{0}}$  ein.

❑ Bestätigen Sie durch Berühren der Taste [OK].

#### $\mathscr{D}$  HINWEIS

*Nähere Informationen zu den Zielwahltasten finden Sie im Abschnitt "[Die Auswahl eines](#page-86-0)  [Empfängers per Zielwahltasten](#page-86-0)" auf Seite [2-27.](#page-86-0)*

# *3* **Wenn Ihr Anruf entgegengenommen wird und Sie die aufgezeichnete Meldung des Informationsdienstes hören, berühren Sie die Taste [Ton].**

Wenn Sie Ihr System generell mit Tonwahl betreiben, entfällt dieser Schritt. Das Level des Wähltones kann durch Berühren der Tasten [ ] oder [ ] geregelt werden.

#### *4* **Geben Sie die vom Fax Informationsdienst verlangten Nummern über die Zahlentasten**  $\textcircled{1}$  **-**  $\textcircled{9}$  **sowie die Tasten**  $\textcircled{4}$  **und**  $\textcircled{4}$  **ein.**

#### $\mathscr{D}$  HINWEIS

*Nähere Informationen zu dem Service erfragen Sie bitte beim jeweiligen Anbieter.*

*5* **Berühren Sie die Taste [Ende], um die Verbindung zu unterbrechen.** Wenn Sie keine Faxkopie der Informationen abrufen wollen, berühren Sie die Taste [Ende].

# **Das Prüfen/Verändern von Sende- und Empfangsstatus**

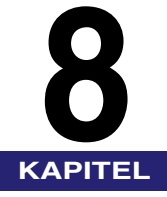

In diesem Kapitel finden Sie Informationen zu Möglichkeiten, den Status von Sendejobs und Empfangsdokumenten zu prüfen und zu verändern.

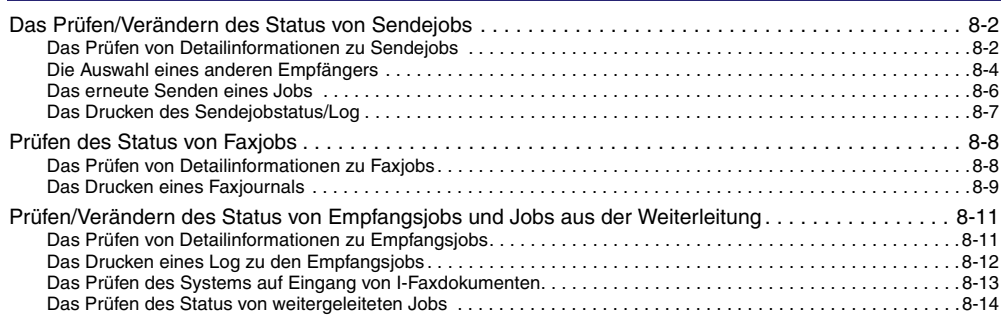

# <span id="page-209-0"></span>**Das Prüfen/Verändern des Status von Sendejobs**

In diesem Abschnitt finden Sie Informationen zum Prüfen und Verändern des Status von Sendejobs. Nähere Informationen finden Sie im *Referenzhandbuch*, Kapitel 5 "Das Prüfen von Informationen zum Jobstatus und Status der Einheit".

#### **HINWEIS**

- *Wenn die <Anzeige Auftragslog> in den Systemeinstellungen (Menü <Zusatzfunktionen>) ausgeschaltet ist, wird die Taste [Log] nicht auf dem Systemmonitor angezeigt.*
- *Wenn das Color Universal Send Kit (Standardausstattung für den iR C3580i/iR C3080i/iR C2380i) aktiviert wurde, können Sendejobs per/an E-Mail, I-Fax und Dateiserver geprüft/verändert werden.*
- *Wenn die Super G3 Faxkarte (Zusatzausstattung) installiert ist, können Faxjobs geprüft/verändert werden.*
- *Sie können bis zu 120 Sendejobs auf dem Display <Sendestatus> anzeigen lassen.*
- *Sie können bis zu 100 Sende- und Empfangsjobs auf dem Display <Sendestatus> anzeigen lassen.*

# <span id="page-209-3"></span><span id="page-209-1"></span>**Das Prüfen von Detailinformationen zu Sendejobs**

Sie können Detailinformationen zu Sendejobs wie Empfänger, Eingabedatum/Eingabezeit, Seitenzahl etc. prüfen.

# <span id="page-209-2"></span>*1* **Berühren Sie die Taste [Systemmonitor].**

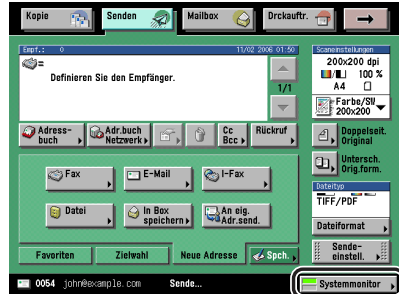

<span id="page-210-0"></span>*2* **Berühren Sie nacheinander die Tasten [Senden]** ➞ **[Status] oder [Log].**

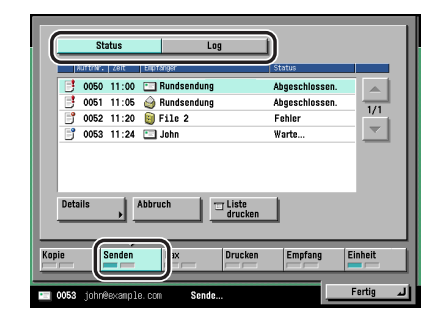

## *3* **Wählen Sie einen Job, zu dem Sie Detailinformationen prüfen wollen** ➞ **Berühren Sie die Taste [Details].**

#### **WICHTIG**

*Sie können den Status von Faxjobs nicht prüfen, die mit der Direkten oder Manuellen Sendung oder von Computern per Faxtreiber übertragen wurden, weil der Status solcher Jobs nicht angezeigt wird. Zum Überprüfen des Status dieser Jobs öffnen Sie das Display mit dem Sendejobstatus für die Faxfunktion.*

#### $\mathscr{D}$  HINWEIS

- *Wenn die Funktion <Fehlgeschlagene SE löschen> in den Allgemeinen Einstellungen unter <Kommunikationseinstellungen> (Menü <Zusatzfunktionen>) nicht aktiv ist und mehrere Empfänger für einen Sendejob gewählt wurden, erscheint hinter den Empfängern, an die das Dokument erfolgreich übertragen wurde, die Meldung <Abgeschlossen.> und die Meldung <Fehler> für fehlerhafte Übertragungen. Wenn für einen Sendejob mehrere Empfänger definiert wurden und die Übertragung für einen beliebigen der Empfänger oder der Neuübertragung eines Fehlerjobs oder eines unterbrochenen Jobs erfolgreich abgeschlossen wurde, werden die Informationen zu allen diesen gemeinsam definierten Übertragungen auf dem Logdisplay angezeigt.*
- *Wenn das Color Universal Send Kit (Standardausstattung für den iR C3580i/iR C3080i/ iR C2380i) aktiviert wurde und Sie Dokumente im Vollmodus an ein System senden, das den Vollmodus nicht unterstützt, kann die Verteilung nicht bestätigt werden. In einem solchen Fall wird der jeweilige Job als nicht abgeschlossen betrachtet, obwohl das Dokument erfolgreich gesendet wurde. Solche Jobs werden mit dem Hinweis <Warte auf Ergebnis.> auf dem Statusdisplay gekennzeichnet, bis die Zeit abgelaufen ist, die für <Vollmodus SE Timeout> in <Einstellungen I-Fax> in den Kommunikationseinstellungen unter <Systemeinstellungen> (Menü <Zusatzfunktionen>) definiert wurde. Nach dem Timeout wird der Job in das Log verschoben und das Ergebnis wird mit <-> angezeigt, wenn der Sendeauftrag für das Dokument an den Server oder einen anderen Empfänger nicht durchgeführt werden konnte.*

#### ● **Bei Auswahl eines Jobs mit nur einem Empfänger in [Status]:**

❑ Prüfen Sie die Detailinformationen.

Wenn Sie den Empfänger verändern wollen, berühren Sie die Taste [Empfänger ändern]. (Vgl. Abschnitt ["Die Auswahl eines anderen Empfängers](#page-211-1)" auf Seite [8-4.](#page-211-1))

Wenn Sie den Job noch einmal senden wollen, berühren Sie die Taste [Erneut senden]. (Vgl. Abschnitt ["Das erneute Senden eines Jobs"](#page-213-1) auf Seite [8-6](#page-213-1).)

#### ● **Bei Auswahl eines Jobs mit mehreren Empfängern unter [Status]:**

- ❑ Prüfen Sie die Detailinformationen.
- ❑ Berühren Sie die Taste [Rundsendeliste].
- ❑ Prüfen Sie den Status der einzelnen Empfänger.

Wenn Sie den Empfänger verändern wollen, berühren Sie die Taste [Empfänger ändern]. (Vgl. Abschnitt ["Die Auswahl eines anderen Empfängers](#page-211-1)" auf Seite [8-4.](#page-211-1))

Wenn Sie den Job noch einmal senden wollen, berühren Sie die Taste [Erneut senden]. (Vgl. Abschnitt ["Das erneute Senden eines Jobs"](#page-213-1) auf Seite [8-6](#page-213-1).)

#### ● **Bei Auswahl eines Jobs in [Log]:**

❑ Prüfen Sie die Detailinformationen.

## <span id="page-211-1"></span><span id="page-211-0"></span>**Die Auswahl eines anderen Empfängers**

Sie können auf dem Systemmonitor einen anderen Empfänger für einen Sendejob auswählen.

#### **WICHTIG**

- *Sie können einen anderen Empfänger nur für solche Sendejobs auswählen, die wegen eines Übertragungsfehlers abgebrochen wurden oder als Jobs mit programmierter Sendezeit noch auf die Sendung warten.*
- *Wenn Sie für Sendejobs, die wegen eines Übertragungsfehlers abgebrochen wurden, den Empfänger ändern wollen, müssen Sie die Funktion <Fehlgeschlagene SE löschen> zuerst in den Sendeeinstellungen unter <Allgemeine Einstellungen>/Kommunikationseinstellungen (Menü <Zusatzfunktionen>) ausschalten. (Vgl. Abschnitt ["Das automatische Löschen von Dokumenten](#page-230-0)" auf Seit[e 9-9.](#page-230-0))*
- *Sie können immer nur einen Empfänger pro Durchgang löschen. Auch die Empfänger für eine Gruppe können nicht auf einmal verändert werden.*
- *Sie können für Jobs mit einem Empfänger, der auch Ziel eines Jobs in der Warteschlange oder in Sendung ist, keinen neuen Empfänger wählen. Diese Einschränkung bezieht sich nicht auf Jobs, für die eine Sendezeit programmiert ist (Programmierte Sendung).*
- *Sie können den Empfänger von Faxjobs, die mit der Direkten oder Manuellen Sendung oder von Computern per Faxtreiber übertragen wurden, nicht verändern, weil der Status solcher Jobs nicht angezeigt wird.*
- *Wenn ein Empfängertyp unter <Einschränkung für neue Adressen> in <Sendefunktion beschränken> in den Systemeinstellungen (Menü <Zusatzfunktionen>) aktiv ist, können Sie die Angaben zum Empfänger nicht verändern, unabhängig vom Empfängertyp.*

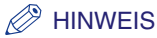

- *Sie können den Empfängertyp nicht verändern. So können Sie aus einer E-Mail-Adresse z. B. keine I-Fax Adresse machen. Außerdem können Sie den Empfänger für einen Job nicht von <Faxnummer> zu <Anwenderbox> verändern.*
- *Wenn ein Job zum Speichern in einer Anwenderbox vorgesehen ist, können Sie diese Anwenderbox nicht verändern.*

# <span id="page-212-0"></span>*1* **Berühren Sie die Taste [Systemmonitor].**

Bei Bedarf vergleichen Sie die Abbildung des Displays in Schritt [1](#page-209-2) im Abschnitt "[Das Prüfen von](#page-209-3)  [Detailinformationen zu Sendejobs"](#page-209-3) auf Seit[e 8-2.](#page-209-3)

# <span id="page-212-1"></span>*2* **Berühren Sie nacheinander die Tasten [Senden]** ➞ **[Status].**

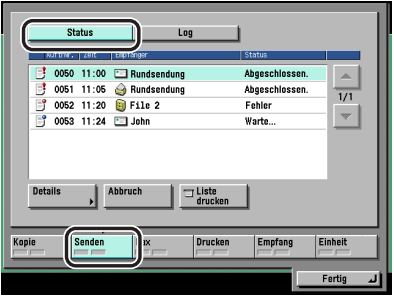

- *3* **Wählen Sie den Job, für den Sie den Empfänger verändern wollen** ➞ **Berühren Sie die Taste [Details].**
- *4* **Wählen Sie den Empfänger, für den Sie einen neuen einsetzen wollen.**

#### ● **Wenn nur ein Empfänger definiert ist:**

❑ Berühren Sie die Taste [Empfänger ändern].

- **Wenn mehrere Adressen ausgewählt sind:**
	- ❑ Berühren Sie die Taste [Rundsendeliste].
	- ❑ Wählen Sie den Empfänger, den Sie verändern wollen ➞ Berühren Sie die Taste [Details].

# *5* **Wählen Sie einen neuen Empfänger.**

Sie können folgende Empfängertypen und Einstellungen ändern:

- Wenn das optionale Color Universal Send Kit (Standardausstattung für den iR C3580i/ iR C3080i/iR C2380i) aktiviert worden ist
	- E-Mail: E-Mail-Adresse
	- I-Fax: I-Fax Adresse, Modus, Per Server senden (Ein/Aus)
	- Datei: Hostname, Dateipfad, Anwender, Passwort
- Wenn die Super G3 Faxkarte (Zusatzausstattung) installiert ist:
	- Fax: Faxnummer

# *6* **Bestätigen Sie durch Berühren der Taste [OK].**

# <span id="page-213-1"></span><span id="page-213-0"></span>**Das erneute Senden eines Jobs**

Sie können Jobs, die wegen Übertragungsfehler abgebrochen wurden, erneut senden.

#### **WICHTIG**

- *Wenn Sie für Sendejobs, die wegen eines Übertragungsfehlers abgebrochen wurden, den Empfänger ändern wollen, müssen Sie die Funktion <Fehlgeschlagene SE löschen> zuerst in den Sendeeinstellungen unter <Allgemeine Einstellungen>/Kommunikationseinstellungen (Menü <Zusatzfunktionen>) ausschalten. (Vgl. Abschnitt ["Das automatische Löschen von Dokumenten](#page-230-0)" auf Seit[e 9-9.](#page-230-0))*
- *Sie können den Status von Faxjobs nicht prüfen, die mit der Direkten oder Manuellen Sendung oder von Computern per Faxtreiber übertragen wurden, weil der Status solcher Jobs nicht angezeigt wird.*

#### *1* **Berühren Sie nacheinander die Tasten [Systemmonitor]** ➞ **[Senden] oder [Status].**

Bei Bedarf vergleichen Sie die Abbildung des Displays in Schritt [1](#page-212-0) bis [2](#page-212-1) im Abschnitt "[Die](#page-211-1)  [Auswahl eines anderen Empfängers"](#page-211-1) auf Seite [8-4](#page-211-1).

#### *2* **Wählen Sie den Faxjob, den Sie erneut senden wollen** ➞ **Berühren Sie die Taste [Abbruch].**

# *3* **Wählen Sie den Empfänger für die Neusendung.**

#### ● **Wenn nur ein Empfänger definiert ist:**

❑ Berühren Sie die Taste [Erneut senden].

- **Wenn für das gleiche Sendeverfahren mehrere Empfänger definiert sind:**
	- ❑ Berühren Sie die Taste [Rundsendeliste].
	- ❑ Wählen Sie den Empfänger, an den Sie erneut senden wollen ➞ Berühren Sie die Taste [Erneut senden].

#### $\mathscr{B}$  HINWEIS

*Wenn ein anderer Job gesendet wird oder auf die Bearbeitung wartet, wird der Job in die Sendewarteschlange gesetzt.*

# <span id="page-214-0"></span>**Das Drucken des Sendejobstatus/Log**

*1* **Berühren Sie nacheinander die Tasten [Systemmonitor]** ➞ **[Senden]** ➞ **Wählen Sie [Status] oder [Log].**

Bei Bedarf vergleichen Sie die Abbildung des Displays in Schritt [1](#page-209-2) bis [2](#page-210-0) im Abschnitt "[Das](#page-209-3)  [Prüfen von Detailinformationen zu Sendejobs"](#page-209-3) auf Seite [8-2](#page-209-3).

In der folgenden Übersicht finden Sie Detailinformationen zu den einzelnen Möglichkeiten.

[Status]: Durch Berühren dieser Taste wird die Liste mit den Sendejobs (SE Jobliste) gedruckt.

[Log]: Durch Berühren dieser Taste wird das Log mit den Sendejobs gedruckt (Journal.

# *2* **Berühren Sie die Taste [Drucken].**

#### **WICHTIG**

*Sie können keine SE Jobliste für Faxjobs drucken, die mit der Direkten oder Manuellen Sendung oder von Computern per Faxtreiber übertragen wurden, weil der Status solcher Jobs nicht angezeigt wird.*

#### $\mathscr{B}$  HINWEIS

- *Folgende Icons werden links von der Liste angezeigt:*
	- *: Ein Job, für den bereits ein Journal gedruckt worden ist.*
	- *: Ein Job, für den noch kein Journal gedruckt worden ist.*
- *Der Status des Sendejobs/das Log kann nur gedruckt werden, wenn Papier in einem der Formate A3, A4 oder A4R (Normal-, Recyclingpapier oder farbiges Papier) in den Kassetten ist, die in der Funktion <Andere> aus <Papierwahl für autom. Kassettenwahl/-wechsel> in den Allgemeinen Einstellungen (Menü <Zusatzfunktionen>) aktiviert worden sind. (Vgl. Referenzhandbuch, Kapitel 4 "Das Anpassen der Funktionen an Ihre Anforderungen".)*

# *3* **Berühren Sie die Taste [Ja].**

# <span id="page-215-0"></span>**Prüfen des Status von Faxjobs**

In diesem Abschnitt finden Sie Informationen zum Prüfen und Verändern des Status von Faxjobs. Nähere Informationen finden Sie im *Referenzhandbuch*, Kapitel 5 "Das Prüfen von Informationen zum Jobstatus und Status der Einheit".

#### **HINWEIS**

- *Wenn die <Anzeige Auftragslog> in den Systemeinstellungen (Menü <Zusatzfunktionen>) ausgeschaltet ist, wird die Taste [Log] nicht auf dem Systemmonitor angezeigt.*
- *Diese Funktion ist nur verfügbar, wenn die Super G3 Faxkarte (Zusatzausstattung) installiert ist.*
- *Die maximale Anzahl der angezeigten Jobs:*
	- Display <Status Sendeauftrag>: 64 Jobs
	- Display <Status EM Auftrag>: 1 Job
	- Job Logdisplay: 100 Jobs

# <span id="page-215-1"></span>**Das Prüfen von Detailinformationen zu Faxjobs**

Sie können Detailinformationen zu Sendejobs wie Empfänger, Eingabedatum/Eingabezeit, Seitenzahl etc. prüfen.

# *1* **Berühren Sie die Taste [Systemmonitor].**

Bei Bedarf vergleichen Sie die Abbildung des Displays in Schritt [1](#page-209-2) im Abschnitt ["Das Prüfen von](#page-209-3)  [Detailinformationen zu Sendejobs"](#page-209-3) auf Seit[e 8-2](#page-209-3).
*2* **Berühren Sie die Taste [Fax]** ➞ **Wählen Sie [Status Sendeauftrag], [Status EM Auftrag] oder [Log].**

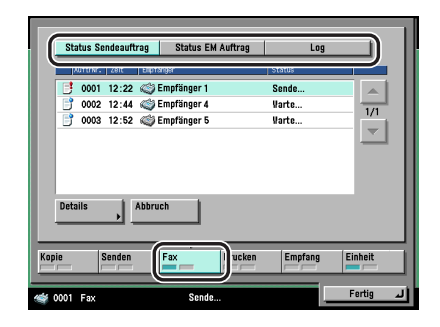

#### ● **Bei Auswahl von [Status Sendeauftrag]:**

❑ Wählen Sie einen Job, zu dem Sie Detailinformationen prüfen wollen ➞ Berühren Sie die Taste [Details].

#### ● **Bei Auswahl von [Status EM Auftrag]:**

❑ Berühren Sie die Taste [Details].

#### ● **Bei Auswahl von [Log]:**

❑ Wählen Sie einen Job, zu dem Sie Detailinformationen prüfen wollen ➞ Berühren Sie die Taste [Details].

# *3* **Prüfen Sie die Informationen zu dem ausgewählten Job.**

Wenn Sie unter [Status Sendeauftrag] einen Job für mehrere Empfänger gewählt haben, berühren Sie die Taste [Rundsendeliste] ➞ Prüfen Sie den Status der Empfänger ➞ Berühren Sie die Taste [Fertig].

## **Das Drucken eines Faxjournals**

Sie können das Faxjournal ausdrucken, das Informationen zur Startzeit für den Job, zum Empfänger, zur Jobnummer, zum Übertragungsmodus, zur Seitenanzahl und zum Ergebnis der Übertragung enthält.

# *1* **Berühren Sie die Taste [Systemmonitor].**

Bei Bedarf vergleichen Sie die Abbildung des Displays in Schritt [1](#page-209-0) im Abschnitt "[Das Prüfen von](#page-209-1)  [Detailinformationen zu Sendejobs"](#page-209-1) auf Seit[e 8-2.](#page-209-1)

*2* **Berühren Sie nacheinander die Tasten [Fax]** ➞ **[Log].**

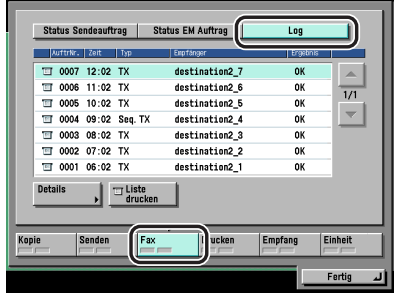

# *3* **Berühren Sie die Taste [Drucken].**

#### D. **HINWEIS**

- *Folgende Icons werden links von der Liste angezeigt:*
	- *: Ein Job, für den bereits ein Journal gedruckt worden ist.*
	- $-$  : Ein Job, für den noch kein Journal gedruckt worden ist.
- *Das Faxjournal kann nur gedruckt werden, wenn Papier in einem der Formate A3, A4 oder A4R (Normal-, Recyclingpapier oder farbiges Papier) in den Kassetten ist, die in der Funktion <Andere> aus <Papierwahl für autom. Kassettenwahl/-wechsel> in den Allgemeinen Einstellungen (Menü <Zusatzfunktionen>) aktiviert worden sind. (Vgl. Referenzhandbuch, Kapitel 4 "Das Anpassen der Funktionen an Ihre Anforderungen".)*

## *4* **Berühren Sie die Taste [Ja].**

# **Prüfen/Verändern des Status von Empfangsjobs und Jobs aus der Weiterleitung**

Sie können die Inhalte von gespeicherten Empfangsdokumenten genauso prüfen, wie den Status von Weiterleitungsjobs und von Empfangsjobs.

#### $\mathscr{D}$  HINWEIS

- *Wenn die <Anzeige Auftragslog> in den Systemeinstellungen (Menü <Zusatzfunktionen>) ausgeschaltet wurde, werden <Journal (EM)>, [Details] und [Liste drucken] auf dem Empfangsdisplay nicht auf dem Systemmonitor angezeigt.*
- *Sie können bis zu 100 Dokumente insgesamt für alle Sende- und Empfangsjobs im Joblog (Empfangsbericht) anzeigen lassen.*

# **Das Prüfen von Detailinformationen zu Empfangsjobs**

Sie können die Detailinformationen zu jedem Empfangsjob prüfen, z. B. den Empfänger sowie Datum und Zeit des Dokumentenempfangs.

### *1* **Berühren Sie die Taste [Systemmonitor].**

Bei Bedarf vergleichen Sie die Abbildung des Displays in Schritt [1](#page-209-0) im Abschnitt "[Das Prüfen von](#page-209-1)  [Detailinformationen zu Sendejobs"](#page-209-1) auf Seit[e 8-2.](#page-209-1)

*2* **Berühren Sie die Taste [Empfang]** ➞ **Wählen Sie den Job, zu dem Sie Informationen prüfen wollen** ➞ **Berühren Sie die Taste [Details].**

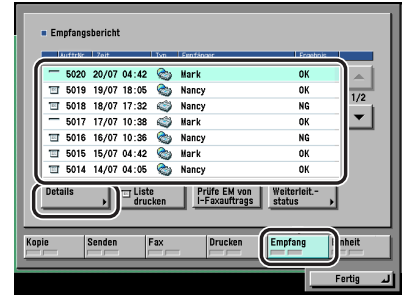

*3* **Prüfen Sie die Informationen zu dem ausgewählten Job.**

# **Das Drucken eines Log zu den Empfangsjobs**

Sie können das Log für Empfangsdokumente ausdrucken (Journal (EM).

## *1* **Berühren Sie die Taste [Systemmonitor].**

Bei Bedarf vergleichen Sie die Abbildung des Displays in Schritt [1](#page-209-0) im Abschnitt ["Das Prüfen von](#page-209-1)  [Detailinformationen zu Sendejobs"](#page-209-1) auf Seit[e 8-2](#page-209-1).

## *2* **Berühren Sie nacheinander die Tasten [Empfang]** ➞ **[Liste drucken].**

#### **HINWEIS**

- *Folgende Icons werden links von der Liste angezeigt:*
	- *: Ein Job, für den bereits ein Journal gedruckt worden ist.*
	- $\equiv$  *: Ein Job, für den noch kein Journal gedruckt worden ist.*
- *Das <Auftragslog empfangen> kann nur gedruckt werden, wenn Papier in einem der Formate A3, A4 oder A4R (Normal-, Recyclingpapier oder farbiges Papier) in den Kassetten ist, die in der Funktion <Andere> aus <Kassette für autom. Kassettenwahl/-wechsel> in den Allgemeinen Einstellungen (Menü <Zusatzfunktionen>) aktiviert worden sind. (Vgl. Referenzhandbuch, Kapitel 4 "Das Anpassen der Funktionen an Ihre Anforderungen".)*

## *3* **Berühren Sie die Taste [Ja].**

**8**Das Prüfen/Verändern von Sende- und

Das Prüfen/Verändern von Sende- und<br>Empfangsstatus

Empfangsstatus

8

## **Das Prüfen des Systems auf Eingang von I-Faxdokumenten**

Das System führt regelmäßig eine Prüfung auf empfangene I-Faxdokumente durch. Sie können jedoch das System außerdem jederzeit folgendermaßen auf I-Faxempfang prüfen.

#### $\mathscr{D}$  HINWEIS

*Diese Funktion ist nur verfügbar, wenn das optionale Color Universal Send Kit (Standardausstattung für den iR C3580i/iR C3080i/iR C2380i) aktiviert worden ist.*

# *1* **Berühren Sie die Taste [Systemmonitor].**

Bei Bedarf vergleichen Sie die Abbildung des Displays in Schritt [1](#page-209-0) im Abschnitt "[Das Prüfen von](#page-209-1)  [Detailinformationen zu Sendejobs"](#page-209-1) auf Seit[e 8-2.](#page-209-1)

#### *2* **Berühren Sie nacheinander die Tasten [Empfang]** ➞ **[Prüfe EM von I-Faxaufträg.].**

Während das System den Empfang von I-Faxjobs prüft, wird folgendes Display angezeigt.

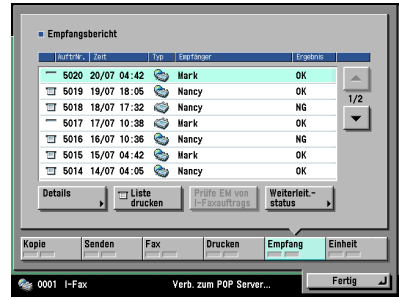

#### $\mathscr{D}$  HINWEIS

*Wenn Sie die Funktion [Prüfe EM von I-Faxaufträg.] verwenden wollen, müssen Sie die POP Einstellung in <E-Mail/I-Fax> unter <Netzwerkeinstellungen/Systemeinstellungen/ Zusatzfunktionen> aktivieren. Erst dann können Sie diese Prüfung durchführen. (Vgl. Netzwerkhandbuch, Kapitel 3 "Das Arbeiten in einem TCP/IP Netzwerk".)*

# **Das Prüfen des Status von weitergeleiteten Jobs**

Sie können Detailinformationen zu Jobs prüfen, die weitergeleitet wurden (abhängig von den Weiterleitungseinstellungen).

# *1* **Berühren Sie die Taste [Systemmonitor].**

Bei Bedarf vergleichen Sie die Abbildung des Displays in Schritt [1](#page-209-0) im Abschnitt ["Das Prüfen von](#page-209-1)  [Detailinformationen zu Sendejobs"](#page-209-1) auf Seit[e 8-2](#page-209-1).

*2* **Berühren Sie nacheinander die Tasten [Empfang]** ➞ **[Weiterleit.status].**

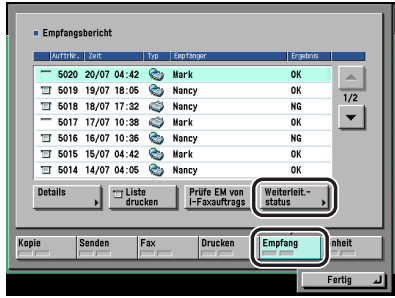

*3* **Wählen Sie einen Job, zu dem Sie Detailinformationen prüfen wollen** ➞ **Berühren Sie die Taste [Details].**

#### $\mathscr{D}$  HINWEIS

*Wenn sich auf dem Statusdisplay 120 Sendejobs angesammelt haben, werden Jobs, die auf Weiterleitung warten, auf dem Display für den Weiterleitungsstatus angezeigt.*

*4* **Prüfen Sie die Informationen zu dem ausgewählten Job.**

# Das Anpassen der<br>Kommunikationseinstellungen an<br>Ihre persönlichen Anforderungen **Kommunikationseinstellungen an Ihre persönlichen Anforderungen**

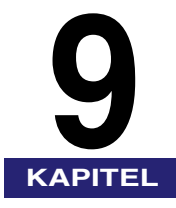

In diesem Kapitel finden Sie Informationen zum Anpassen von Grundeinstellungen zu den Funktionen <Senden> und <Empfangen> an Ihre persönlichen Anforderungen.

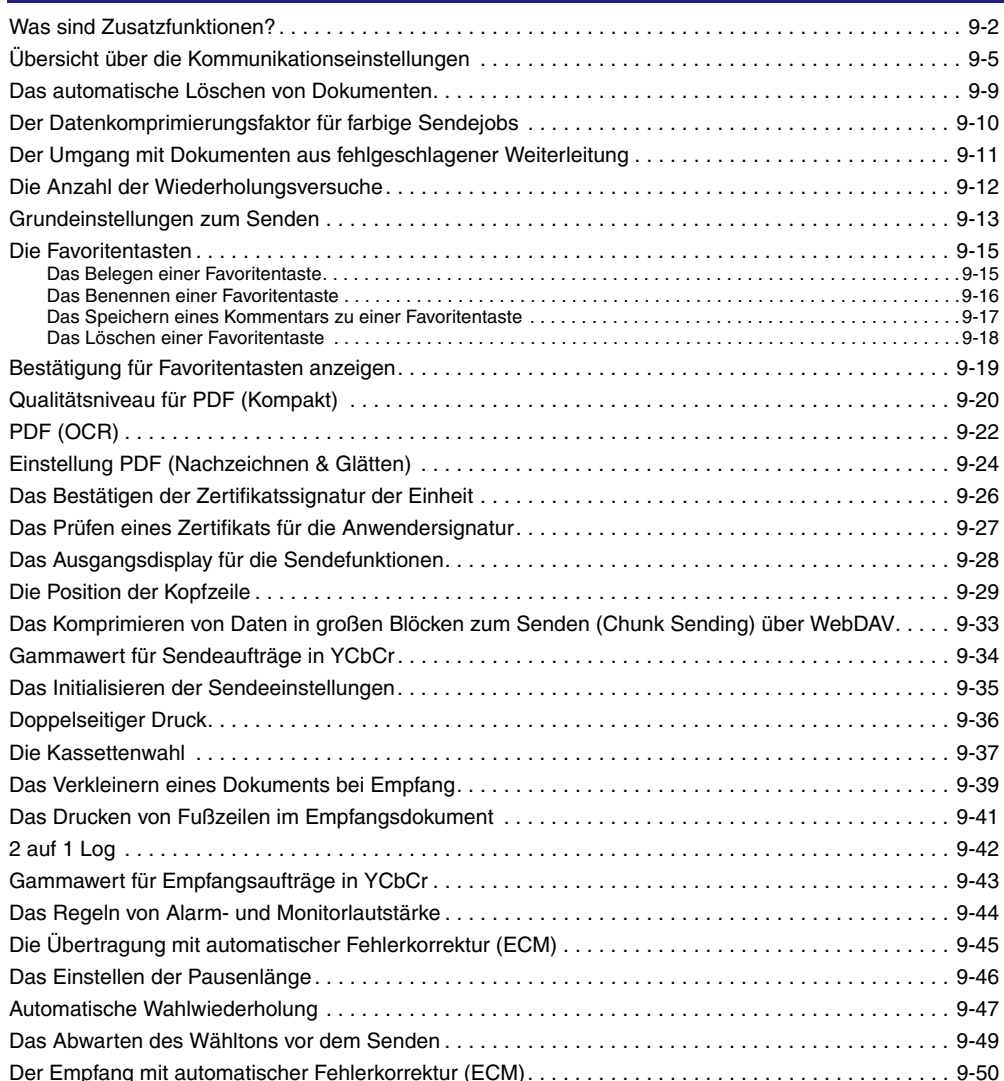

# <span id="page-223-0"></span>**Was sind Zusatzfunktionen?**

Mit Zusatzfunktionen können Sie die einzelnen Funktionen des Systems an Ihre persönlichen Anforderungen anpassen.

#### $\mathscr{D}$  HINWEIS

*Im Menü <Zusatzfunktionen> festgelegte Einstellungen werden nicht durch Betätigen der Rückstelltaste zurückgesetzt.*

# **1** Betätigen Sie die Starttaste ...

Damit rufen Sie das Menü <Zusatzfunktionen> auf.

# *2* **Wählen Sie eine Zusatzfunktion.**

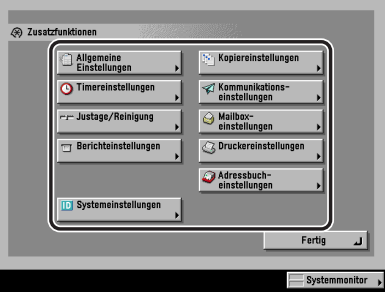

Wenn Sie [Systemeinstellungen] gewählt haben und eine ID Systemmanager und ein Systempasswort festgelegt worden sind, berühren Sie die Taste [Systemeinstellungen] → Geben Sie die ID Systemmanager und das Systempasswort über die Zahlentasten  $\circledcirc$  -  $\circledcirc$  ein → Betätigen Sie die Taste ...

Wenn unter <Sendefunktion beschränken> in den Systemeinstellungen ein Passwort für das Adressbuch festgelegt wurde, berühren Sie die Taste [Einstellungen Adressbuch] ➞ Geben Sie das Passwort über die Zahlentasten  $\odot$  -  $\odot$  ein  $\rightarrow$  Bestätigen Sie durch Berühren von [OK]. (Vgl. Abschnitt "[Das Definieren eines Passworts für das Adressbuch"](#page-327-0) auf Seit[e 11-18.](#page-327-0))

### *3* **Berühren Sie die Taste der Funktion, deren Grundeinstellung Sie ändern wollen.**

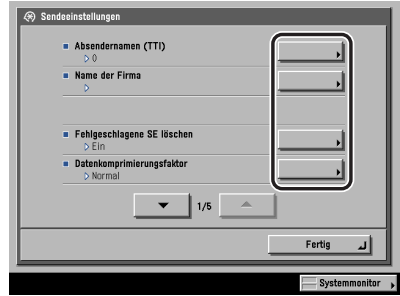

Nähere Informationen zu Einstellungen, die Sie durch Berühren der Tasten auf dem Display <Zusatzfunktionen> definieren können, finden Sie in den Abschnitten ["Übersicht über die](#page-226-1)  [Kommunikationseinstellungen"](#page-226-1) auf Seit[e 9-5](#page-226-1), "[Übersicht über die Einstellungen zum](#page-273-0)  [Adressbuch](#page-273-0)" auf Seite [10-2,](#page-273-0) ["Übersicht über die Systemeinstellungen](#page-311-0)" auf Seite [11-2](#page-311-0) und "[Übersicht über die Berichteinstellungen](#page-367-0)" auf Seite [12-2.](#page-367-0)

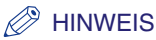

*Einige Menüs bestehen aus mehreren Displays. Blättern Sie durch Berühren der Taste [* ▼ *] oder [* ▲ *] vorwärts oder zurück.*

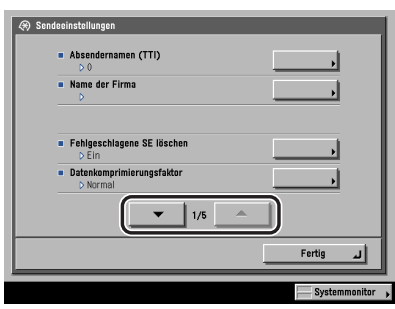

*4* **Programmieren Sie die gewünschte Funktion** ➞ **Bestätigen Sie durch Berühren der Taste [OK].**

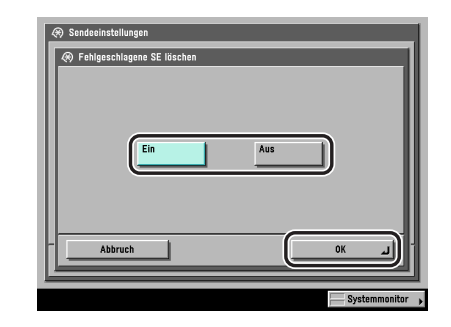

Damit ist die ausgewählte Funktion programmiert.

*5* **Berühren Sie die Taste [Fertig] so oft, bis das Display zur Auswahl der Grundfunktionen zum Senden angezeigt wird.**

<span id="page-226-1"></span><span id="page-226-0"></span>Sie können folgende Punkte im Menü <Kommunikationseinstellungen> im Menü <Zusatzfunktionen> definieren.

#### ■ **Allgemeine Einstellungen**

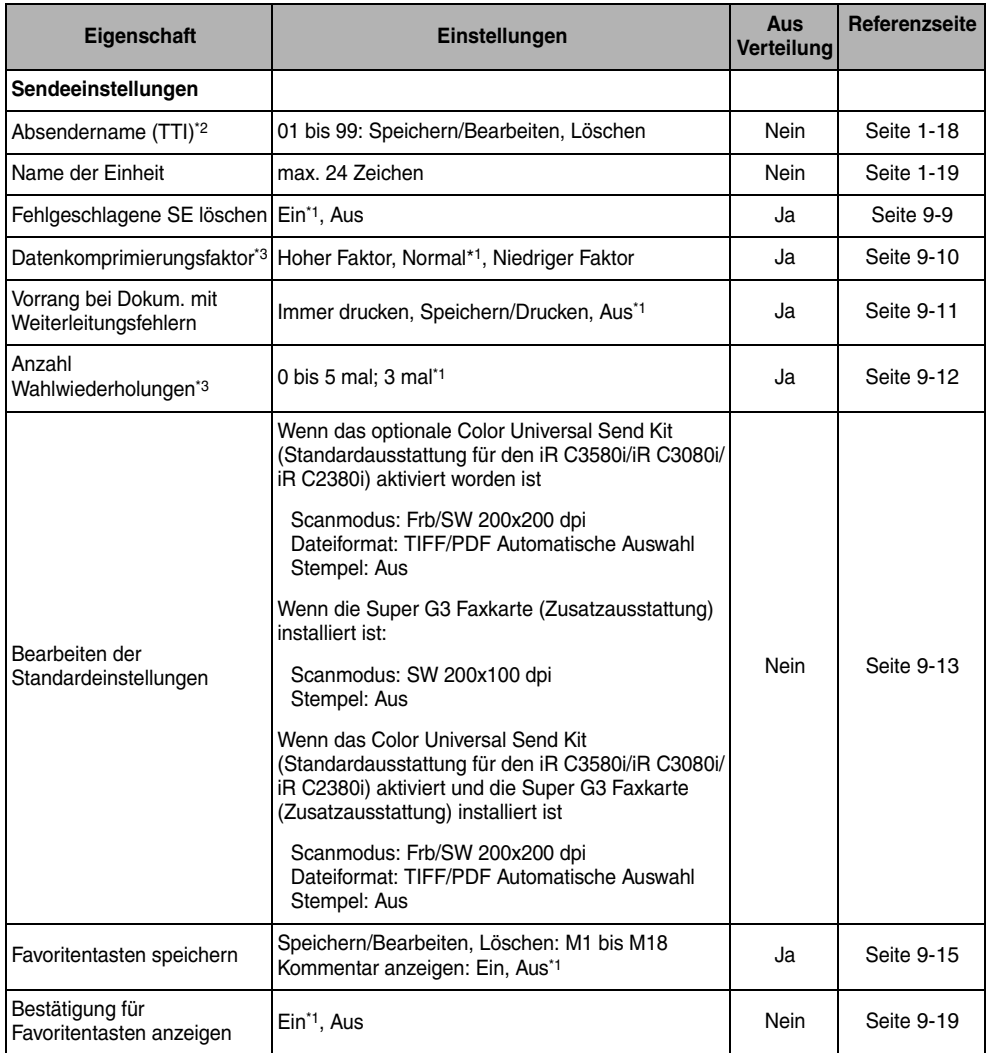

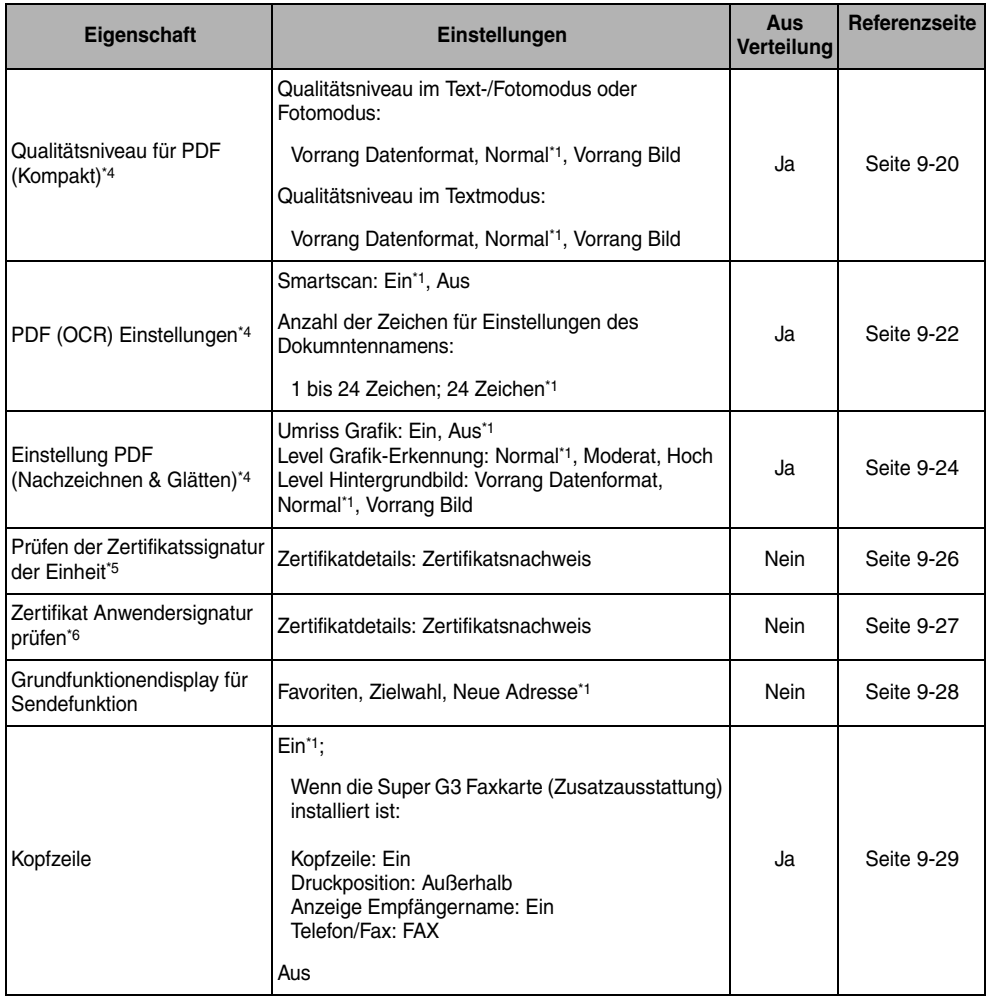

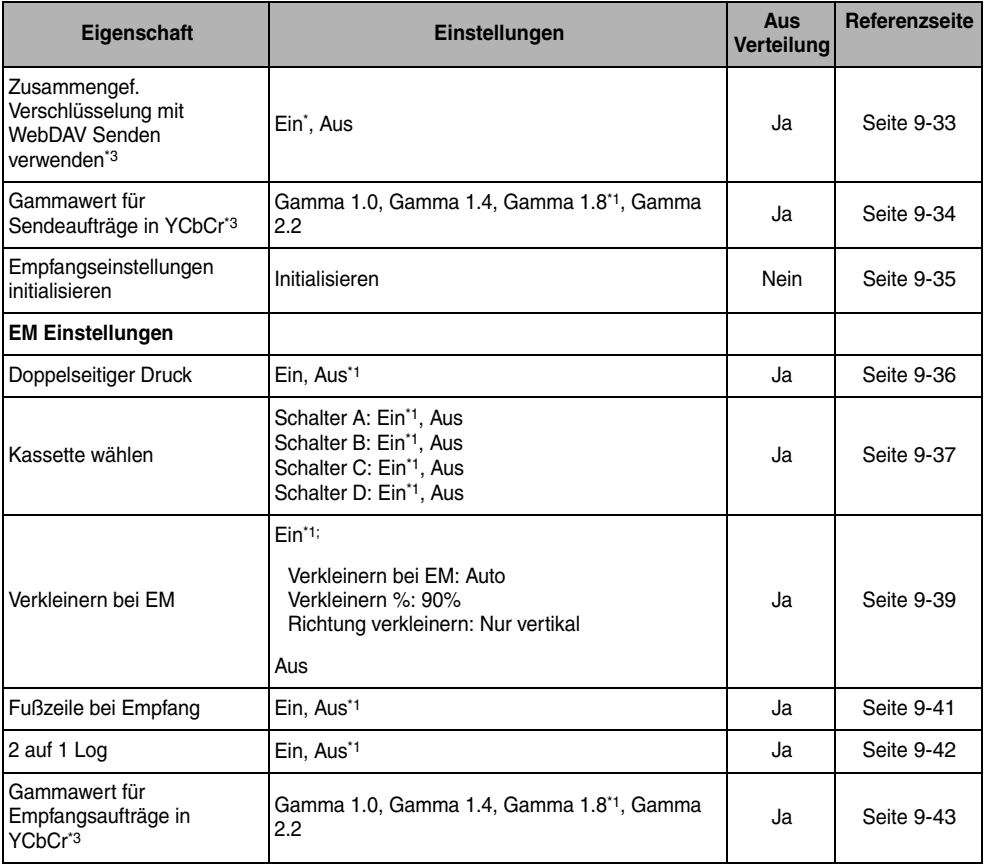

\*1 Kennzeichnet die Grundeinstellung.

\*2 Diese Funktion steht nur zur Verfügung, wenn die Super G3 Faxkarte (Zusatzausstattung) installiert ist.

\*3 Kennzeichnet Einstellungen, die nur angezeigt werden, wenn das Color Universal Send Kit (Standardausstattung für den iR C3580i/ iR C3080i/iR C2380i) aktiv ist.

\*4 So sind Funktionen gekennzeichnet, die nur verfügbar sind, wenn das Universal Send PDF Advanced Feature Set (Zusatzausstattung) aktiviert wurde.

\*5 So sind Funktionen gekennzeichnet, die nur verfügbar sind, wenn das Universal Send PDF Security Feature Set (Zusatzausstattung) aktiviert wurde.

\*6 So sind Funktionen gekennzeichnet, die nur zur Verfügung stehen, wenn das optionale Digital User Signature PDF Kit aktiviert wurde.

#### ■ **Faxeinstellungen<sup>\*2</sup>**

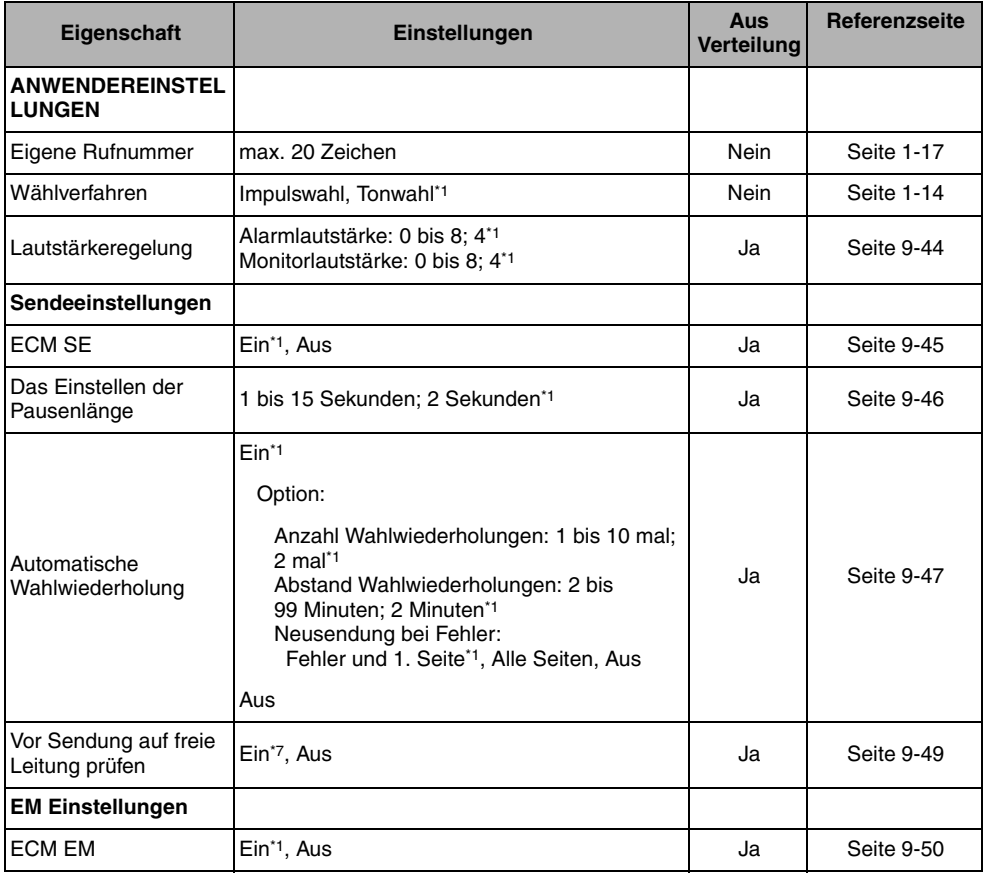

\*1 Kennzeichnet die Grundeinstellung.

\*2 Diese Funktion steht nur zur Verfügung, wenn die Super G3 Faxkarte (Zusatzausstattung) installiert ist.

\*7 Kennzeichnet die Grundeinstellung (in einigen Regionen ist die Grundeinstellung allerdings auf <Aus> geschaltet.).

#### *R* **HINWEIS**

- *Nähere Informationen zum Programmieren von Funktionen oder Einstellungen, die in diesem Handbuch nicht erläutert werden, finden Sie in den anderen Handbüchern, die im Abschnitt "[Aufbau der](#page-3-0)  [Handbücher zum System"](#page-3-0) auf Seit[e ii](#page-3-0) vorn in diesem Handbuch aufgelistet sind.*
- *Das Menü <Kommunikationseinstellungen> besteht aus einer Reihe individueller Einstellungen. Wählen Sie die Position und blättern Sie durch Berühren der Pfeiltasten [* ▼ *] und [* ▲ *] auf die gewünschte Einstellung.*
- *Informationen, die bei aktiver Funktion <Einstellungen Verteilung Systeminformation> übertragen werden, sind in der Spalte <Verteilt> mit <Ja> gekennzeichnet. Nähere Informationen zur Funktion <Einstellungen Verteil. Systeminformation> finden Sie im Referenzhandbuch, Kapitel 6 "Einstellungen für den Systemmanager".*

# <span id="page-230-1"></span><span id="page-230-0"></span>**Das automatische Löschen von Dokumenten**

Wenn die Übertragung eines Dokuments fehlgeschlagen ist, wird das Dokument mit dieser Funktion automatisch aus dem Speicher gelöscht.

#### *1* **Betätigen Sie die Taste** ➞ **Berühren Sie nacheinander die Tasten [Kommunikationseinstellungen]** ➞ **[Sendeeinstell.] unter <Allgemeine Einstellungen>** ➞ **[Fehlgeschlagene SE löschen].**

#### *2* **Wählen Sie [Ein] oder [Aus]** ➞ **Bestätigen Sie durch Berühren der Taste [OK].**

In der folgenden Übersicht finden Sie Detailinformationen zu den einzelnen Möglichkeiten.

- [Ein]: Alle Jobs werden nach der Sendung gelöscht, unabhängig davon, ob die Übertragung erfolgreich war oder nicht.
- [Aus]: Wenn die Übertragung fehlerhaft war, werden die Jobs gespeichert. Vom Systemmonitor aus können Sie Jobs erneut senden, deren Übertragung fehlgeschlagen ist, die Angaben zum Empfänger verändern und Jobs weitere Male senden. (Vgl. Abschnitte "[Die Auswahl eines anderen Empfängers"](#page-211-0) auf Seit[e 8-4](#page-211-0) und "[Das erneute Senden eines Jobs"](#page-213-0) auf Seit[e 8-6](#page-213-0).)

## **WICHTIG**

*Auch wenn <Fehlgeschlagene SE löschen> auf <Aus> gestellt ist, bleiben Faxdokumente, die mit Direkter oder Manueller Sendung oder vom Computer aus über den Faxtreiber übertragen worden sind, nicht im Speicher, wenn die Übertragung mit Fehler endet.*

# <span id="page-231-1"></span><span id="page-231-0"></span>**Der Datenkomprimierungsfaktor für farbige Sendejobs**

Sie können den Komprimierungsfaktor für farbige Scandaten festlegen. Durch einen hohen Komprimierungsfaktor reduzieren Sie die Datengröße, erhalten jedoch Bilder niedrigerer Qualität. Auf der anderen Seite steigt bei niedrigem Komprimierungsfaktor die Datengröße, dafür haben die Bilder aber eine hohe Qualität.

#### **HINWEIS**

- *Diese Funktion ist nur verfügbar, wenn das optionale Color Universal Send Kit (Standardausstattung für den iR C3580i/iR C3080i/iR C2380i) aktiviert worden ist.*
- *Bei Auswahl [PDF (Kompakt)] oder [PDF (Nachzchn.)] als Dateiformat wählen Sie für den [Datenkomprimierungsfaktor] <Normal> oder <Niedriger Faktor> in den Sendeeinstellungen unter <Allgemeine Einstellungen> in den Kommunikationseinstellungen (Menü <Zusatzfunktionen>). Wenn Sie den <Datenkomprimierungsfaktor> auf <Hoher Faktor> stellen, werden die Bilder möglicherweise in niedriger Qualität ausgegeben, obwohl Sie unter PDF (Kompakt) in den Sendeeinstellungen unter <Allgemeine Einstellungen>/<Kommunikationseinstellungen> (Menü <Zusatzfunktionen>) die Einstellung [Vorrang Bild] gewählt haben.*
- *Wenn die Super G3 Faxkarte (Zusatzausstattung) installiert ist und Sie Dokumente in der Faxfunktion senden, ist diese Einstellung nicht aktiv.*
	- *1* **Betätigen Sie die Taste** ➞ **Berühren Sie nacheinander die Tasten [Kommunikationseinstellungen]** ➞ **[Sendeeinstell.] unter <Allgemeine Einstellungen>** ➞ **[Datenkomprimierungsfaktor].**
- 2 Wählen Sie [Hoher Faktor], [Normal] oder [Niedriger Faktor] → **Bestätigen Sie durch Berühren der Taste [OK].**

In der folgenden Übersicht finden Sie Detailinformationen zu den einzelnen Möglichkeiten.

[Hoher Faktor]: Die gespeicherte Datenmenge ist gering, dafür allerdings die Bildqualität niedrig. [Normal]: Die Datengröße und die Bildqualität liegen zwischen [Hoher Faktor] und [Niedriger Faktor]. [Niedriger Faktor]: Die gespeicherte Datenmenge ist hoch; dafür ist allerdings auch die Bildqualität hoch.

# <span id="page-232-1"></span><span id="page-232-0"></span>**Der Umgang mit Dokumenten aus fehlgeschlagener Weiterleitung**

Sie können entscheiden, wie das System mit Dokumenten umgeht, deren Weiterleitung fehlschlägt.

#### **HINWEIS**

*Wenn die Funktion <Fehlgeschlagene SE löschen> in den Allgemeinen Einstellungen unter <Kommunikationseinstellungen> (Menü <Zusatzfunktionen>) ausgeschaltet wurde, wird der Status aller Jobs mit Weiterleitungsfehler im Systemmonitor gespeichert. Das Dokument wird dann nicht entsprechend den Einstellungen in <Vorgang bei Dokum. mit Weiterleitungsfehlern> bearbeitet. (Vgl. Abschnitt ["Das automatische Löschen von Dokumenten](#page-230-1)" auf Seite [9-9](#page-230-1).)*

*1* **Betätigen Sie die Taste** ➞ **Berühren Sie nacheinander die Tasten [Kommunikationseinstellungen]** ➞ **[Sendeeinstell.] unter <Allgemeine Einstellungen>** ➞ **[Vorgang bei Dokum. mit Weiterleitungsfehlern].**

#### *2* **Wählen Sie [Immer drucken], [Speichern/Drucken] oder [Aus]** ➞ **Bestätigen Sie durch Berühren der Taste [OK].**

In der folgenden Übersicht finden Sie Detailinformationen zu den einzelnen Möglichkeiten.

- [Immer drucken]: Dokumente, deren Weiterleitung fehlgeschlagen ist, werden gedruckt.
- [Speichern/Drucken]: Dokumente, deren Weiterleitung fehlgeschlagen ist, werden in einer Speicherempfangsbox registriert. Das System druckt automatisch die Dokumente, die nicht weitergeleitet werden konnten, wenn die Funktion <Fax-/I-Fax Speicherempfang verwenden> nicht aktiv ist. (Vgl. Abschnitt "[Das Speichern empfangener Faxdokumente"](#page-322-0) auf Seite [11-13](#page-322-0) und Abschnitt "[Das Speichern empfangener I-Faxdokumente"](#page-323-0) auf Seite [11-14.](#page-323-0))
- [Aus]: Dokumente, deren Weiterleitung fehlgeschlagen ist, werden nicht gedruckt.

# <span id="page-233-1"></span><span id="page-233-0"></span>**Die Anzahl der Wiederholungsversuche**

In der Anzahl Wahlwiederholungen legen Sie fest, dass die Sendung von Daten, die nicht gesendet werden konnten, automatisch wiederholt wird. Dieser Fall kann eintreten, weil der Empfänger besetzt war oder ein Fehler aufgetreten ist. Hier können Sie festlegen, wie oft die Wahlwiederholung durchgeführt wird. Sie können zwischen einer und fünf Wahlwiederholungen festlegen oder <0> wählen, und die Funktion so ausschalten.

#### **HINWEIS**

- *Diese Funktion ist nur verfügbar, wenn das optionale Color Universal Send Kit (Standardausstattung für den iR C3580i/iR C3080i/iR C2380i) aktiviert worden ist.*
- *Wenn die Super G3 Faxkarte (Zusatzausstattung) installiert ist und Sie Dokumente in der Faxfunktion senden, ist diese Einstellung nicht aktiv.*
	- *1* **Betätigen Sie die Taste** ➞ **Berühren Sie nacheinander die Tasten [Kommunikationseinstellungen]** ➞ **[Sendeeinstell.] unter <Allgemeine Einstellungen>** ➞ **[Anzahl Wahlwiederholungen].**
- *2* **Berühren Sie die Taste [-] oder [+] und stellen Sie die Anzahl der Wahlwiederholungen ein** ➞ **Berühren Sie die Taste [Weiter].**

Bei der Einstellung <0> wird keine Wahlwiederholung durchgeführt.

# <span id="page-234-1"></span><span id="page-234-0"></span>**Grundeinstellungen zum Senden**

Sie können die werkseitig vorgegebenen Grundeinstellungen zum Senden einschließlich der Scaneinstellungen und der Einstellungen zum Dateiformat verändern. (Vgl. Abschnitte ["Die](#page-101-0)  [Auswahl der Scanfunktionen"](#page-101-0) auf Seite [3-2](#page-101-0) und "[Möglichkeiten zum Senden](#page-147-0)" auf Seit[e 5-2.](#page-147-0))

#### **HINWEIS**

- *Wenn die Super G3 Faxkarte (Zusatzausstattung) installiert ist und Sie Dokumente in der Faxfunktion senden, wird das hier eingegebene Dateiformat deaktiviert.*
- *Wenn das Color Universal Send Kit (Standardausstattung für den iR C3580i/iR C3080i/iR C2380i) aktiv ist, können Sie auch das Dateiformat verändern.*
- *Wenn Sie Dokumente in der Faxfunktion oder in der I-Faxfunktion senden, wird das hier eingestellte Dateiformat ungültig. Wenn jedoch [PDF (Nachzchn.)] oder [PDF (Kompakt)] in den Grundeinstellungen zum Senden als Dateiformat gewählt wurde und Sie Dokumente als Fax oder I-Fax senden, kann eine Meldung auf dem Display Sie zum Verändern des Dateiformats auffordern. In diesem Fall wählen Sie ein anderes Dateiformat als [PDF (Kompakt)] oder [PDF (Nachzchn.)].*
- *1* **Betätigen Sie die Taste** ➞ **Berühren Sie nacheinander die Tasten [Kommunikationseinstellungen]** ➞ **[Sendeeinstell.] unter <Allgemeine Einstellungen>** ➞ **[Bearbeiten der Standardeinstellungen].**
- *2* **Definieren Sie die Einstellungen** ➞ **Bestätigen Sie durch Berühren der Taste [OK].**

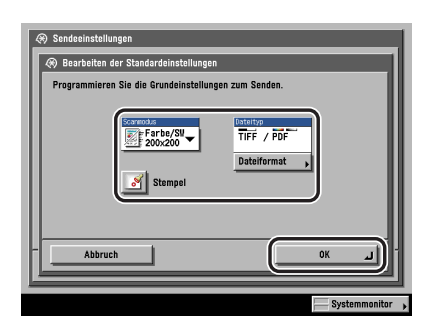

[Scanmodus]:

Berühren Sie die Auswahlliste mit den Scaneinstellungen ➞ Wählen Sie eine Scanfunktion.

Sie können auch einen von Ihnen definierten und gespeicherten Scanmodus wählen. (Vgl. Abschnitt "[Anwenderdefinierte Tasten"](#page-141-0) auf Seit[e 4-18.](#page-141-0))

[Stempel]:

Berühren Sie die Taste [Stempel].

Zum Abwählen der Funktion berühren Sie die Taste [Stempel] noch einmal.

[Dateiformat]:

Berühren Sie die Taste [Dateiformat] ➞ Wählen Sie das Dateiformat.

Folgende Dateiformate stehen zur Auswahl. Nähere Informationen zu diesem Thema finden Sie im Abschnitt zu der jeweiligen Funktion.

- [Automatische Auswahl TIFF/PDF], [Automatische Auswahl TIFF/JPEG], [JPEG], [TIFF]: Vgl. Abschnitt "[Das Einstellen des Dateiformats](#page-168-0)" auf Seit[e 5-23](#page-168-0).
- [PDF]:
	- [Nachzeichn. und Glätten]: Vgl. Abschnitt "[Das Senden eines nachgezeichneten und](#page-171-0)  [geglätteten PDF](#page-171-0)" auf Seite [5-26](#page-171-0).
	- [Kompakt]: Vgl. Abschnitt "[Das Senden einer Datei im Format <PDF Kompakt>"](#page-173-0) auf Seite [5-28.](#page-173-0)
	- [OCR (Durchsuchbarer Text)]: Vgl. Abschnitt ["Das Senden eines durchsuchbaren PDF](#page-175-0)" auf Seite [5-30.](#page-175-0)

#### **HINWEIS**

- *Die Taste [Nachzeichn. und Glätten] wird nur angezeigt, wenn das optionale Universal Send PDF Advanced Feature Set aktiviert wurde.*
- *Die Taste [Kompakt] wird nur angezeigt, wenn das optionale Universal Send PDF Advanced Feature Set aktiviert wurde.*
- *Die Taste [OCR (Durchsuchbarer Text)] wird nur angezeigt, wenn das optionale Universal Send PDF Advanced Feature Set aktiviert wurde.*
- *Wenn Sie alle Einstellungen abwählen und zu den Grundfunktionen des Grundfunktionendisplays zum Senden zurückkehren wollen, betätigen Sie die Rückstelltaste .*

# <span id="page-236-0"></span>**Die Favoritentasten**

Sie können beliebige Kombinationen von Einstellungen zum Senden auf Favoritentasten speichern. Es stehen 18 Favoritentasten zur Verfügung, die zur komfortablen Handhabung mit Namen und Kommentaren versehen werden können. Die Funktion ist sinnvoll, wenn Sie häufig mit den gleichen Einstellungen arbeiten.

#### **HINWEIS**

- *Einmal gespeicherte Einstellungen werden auch durch Ausschalten des Systems nicht gelöscht.*
- *Wenn eine Adresse, die Teil der Einstellungen einer Favoritentaste ist, aus dem Adressbuch löschen, wird sie auch aus den Einstellungen unter dieser Favoritentaste gelöscht.*

# <span id="page-236-2"></span><span id="page-236-1"></span>**Das Belegen einer Favoritentaste**

- *1* **Definieren Sie die Einstellungen, die Sie speichern wollen** ➞ **Betätigen Sie die Taste** ➞ **Berühren Sie nacheinander die Tasten [Kommunikationseinstellungen]** ➞ **[Sendeeinstell.] unter <Allgemeine Einstellungen>** ➞ **[Favoritentaste speichern].**
- <span id="page-236-3"></span>*2* **Wählen Sie eine Favoritentaste ([M1] bis [M18]) zum Registrieren der Sendeeinstellungen** ➞ **Berühren Sie die Taste [Speichern/Bearbeiten].**

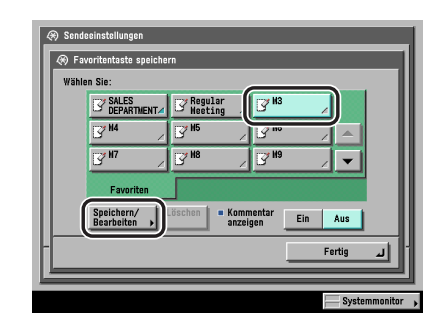

#### $\mathscr{D}$  HINWEIS

*Speichertasten, unter denen schon eine Einstellung gespeichert ist, sind durch ein farbiges Dreieck ( ) in der unteren rechten Ecke der Taste gekennzeichnet.*

## *3* **Berühren Sie die Taste [Speichern].**

#### $\mathscr{D}$  HINWEIS

- *Durch Berühren einer Speichertaste, auf der ein Programm registriert ist, werden die Einstellungen angezeigt.*
- *Durch Berühren der Taste [Name] können Sie Favoritentasten benennen.*
- *Durch Berühren der Taste [Kommentar] können Sie Favoritentasten auch einen Kommentar hinzufügen.*

#### ● **Wenn Sie einen freien Speicher gewählt haben:**

❑ Wählen Sie [Ja], wenn Sie auf dem Display gefragt werden, ob Sie die Einstellungen speichern wollen.

#### ● **Wenn Sie eine bereits belegte Favoritentaste aufgerufen haben:**

❑ Wählen Sie [Ja], wenn Sie auf dem Display gefragt werden, ob Sie den alten Speicherinhalt überschreiben wollen.

# <span id="page-237-1"></span><span id="page-237-0"></span>**Das Benennen einer Favoritentaste**

*1* **Betätigen Sie die Taste** ➞ **Berühren Sie nacheinander die Tasten [Kommunikationseinstellungen]** ➞ **[Sendeeinstell.] unter <Allgemeine Einstellungen>** ➞ **[Favoritentaste speichern].**

### *2* **Wählen Sie eine Favoritentaste ([M1] bis [M18]), die Sie benennen wollen** ➞ **Berühren Sie die Taste [Speichern/Bearbeiten].**

Bei Bedarf vergleichen Sie die Abbildung des Displays in Schritt [2](#page-236-3) im Abschnitt "[Das Belegen](#page-236-2)  [einer Favoritentaste](#page-236-2)" auf Seite [9-15.](#page-236-2)

#### **HINWEIS**

*Speichertasten, unter denen schon eine Einstellung gespeichert ist, sind durch ein farbiges Dreieck ( ) in der unteren rechten Ecke der Taste gekennzeichnet.*

## *3* **Berühren Sie die Taste [Name].**

#### $\mathscr{B}$  HINWEIS

- *Durch Berühren einer Speichertaste, auf der ein Programm registriert ist, werden die Einstellungen angezeigt.*
- *Sie können auch noch nicht belegte Speichertasten benennen.*

#### *4* **Geben Sie einen Namen ein** ➞ **Bestätigen Sie durch Berühren der Taste [OK].**

#### $\mathscr{D}$  HINWEIS

*Wenn Sie mit [OK] bestätigen, ohne vorher Zeichen eingegeben zu haben, wird für den Namen der Name der Grundeinstellung wieder aktiv (M1 bis M8).*

# <span id="page-238-1"></span><span id="page-238-0"></span>**Das Speichern eines Kommentars zu einer Favoritentaste**

#### *1* **Betätigen Sie die Taste** ➞ **Berühren Sie nacheinander die Tasten [Kommunikationseinstellungen]** ➞ **[Sendeeinstell.] unter <Allgemeine Einstellungen>** ➞ **[Favoritentaste speichern].**

Wenn die Funktion <Kommentar anzeigen> aktiv ist, werden die gespeicherten Kommentare nach Berühren der Taste [Favoriten] auf dem Grundfunktionendisplay zum Senden angezeigt.

#### *2* **Wählen Sie eine Favoritentaste ([M1] bis [M18]), der Sie einen Kommentar hinzufügen wollen** ➞ **Berühren Sie die Taste [Speichern/ Bearbeiten].**

Bei Bedarf vergleichen Sie die Abbildung des Displays in Schritt [2](#page-236-3) im Abschnitt "[Das Belegen](#page-236-2)  [einer Favoritentaste](#page-236-2)" auf Seite [9-15.](#page-236-2)

#### $\mathscr{B}$  HINWEIS

*Speichertasten, unter denen schon eine Einstellung gespeichert ist, sind durch ein farbiges Dreieck ( ) in der unteren rechten Ecke der Taste gekennzeichnet.*

# *3* **Berühren Sie die Taste [Kommentar].**

#### $\mathscr{D}$  HINWEIS

- *Durch Berühren einer Speichertaste, auf der ein Programm registriert ist, werden die Einstellungen angezeigt.*
- *Sie können auch noch nicht belegte Favoritentasten mit Kommentar versehen.*

#### *4* **Geben Sie einen Kommentar ein** ➞ **Bestätigen Sie durch Berühren der Taste [OK].**

- <span id="page-239-0"></span>*1* **Betätigen Sie die Taste** ➞ **Berühren Sie nacheinander die Tasten [Kommunikationseinstellungen]** ➞ **[Sendeeinstell.] unter <Allgemeine Einstellungen>** ➞ **[Favoritentaste speichern].**
- *2* **Wählen Sie die Favoritentaste mit den Sendeeinstellungen, die Sie löschen wollen** ➞ **Berühren Sie die Taste [Löschen].**

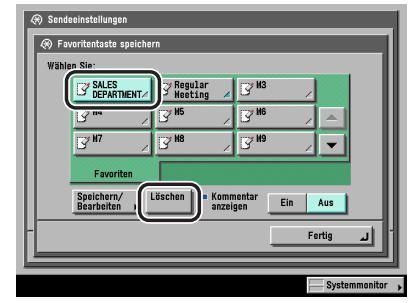

## **WICHTIG**

*Überprüfen Sie die Einstellungen bitte, bevor Sie sie löschen.*

#### **HINWEIS**

- *Speichertasten, unter denen schon eine Einstellung gespeichert ist, sind durch ein farbiges Dreieck ( ) in der unteren rechten Ecke der Taste gekennzeichnet.*
- *Durch Berühren einer Speichertaste, auf der ein Programm registriert ist, werden die Einstellungen angezeigt.*

# *3* **Berühren Sie die Taste [Ja].**

#### $\mathscr{B}$  HINWEIS

- *Der Name der Speichertaste wird nicht gelöscht. Nähere Informationen zum Verändern eines Tastennamens finden Sie im Abschnitt "[Das Benennen einer Favoritentaste](#page-237-1)" auf Seite [9-16.](#page-237-1)*
- *Kommentare werden nicht gelöscht. Nähere Informationen zum Verändern eines Kommentars finden Sie im Abschnitt "[Das Speichern eines Kommentars zu einer Favoritentaste](#page-238-1)" auf Seit[e 9-17](#page-238-1).*

# <span id="page-240-1"></span><span id="page-240-0"></span>**Bestätigung für Favoritentasten anzeigen**

In dieser Funktion können Sie einstellen, ob beim Aufrufen von Favoritentasten ein Bestätigungsdisplay angezeigt werden soll.

#### *1* **Betätigen Sie die Taste** ➞ **Berühren Sie nacheinander die Tasten [Kommunikationseinstellungen]** ➞ **[Sendeeinstell.] unter <Allgemeine Einstellungen>** ➞ **[Bestätigung für Favoritentasten anzeigen].**

#### *2* **Wählen Sie [Ein] oder [Aus]** ➞ **Bestätigen Sie durch Berühren der Taste [OK].**

In der folgenden Übersicht finden Sie Detailinformationen zu den einzelnen Möglichkeiten.

- [Ein]: Beim Aufrufen einer Favoritentaste wird ein Bestätigungsdisplay angezeigt.
- [Aus]: Beim Aufrufen einer Favoritentaste wird kein Bestätigungsdisplay angezeigt.

# <span id="page-241-1"></span><span id="page-241-0"></span>**Qualitätsniveau für PDF (Kompakt)**

Bei Auswahl von [PDF (Nachzchn.)] oder [PDF (Kompakt)] als Dateiformat können Sie das Qualtitätsniveau für die Bildqualität des Dokuments festlegen.

#### $\mathscr{D}$  HINWEIS

- *Diese Funktion ist nur verfügbar, wenn das Color Universal Send Kit (Standardausstattung für den iR C3580i/iR C3080i/iR C2380i) und das Universal Send PDF Advanced Feature Set (Zusatzausstattung) aktiviert sind.*
- *Wenn die Super G3 Faxkarte (Zusatzausstattung) installiert ist und Sie Dokumente in der Faxfunktion senden, ist diese Einstellung nicht aktiv.*
- *1* **Betätigen Sie die Taste** ➞ **Berühren Sie nacheinander die Tasten [Kommunikationseinstellungen]** ➞ **[Sendeeinstell.] unter <Allgemeine Einstellungen>** ➞ **[Qualitätsniveau für PDF (Kompakt)].**
- *2* **Definieren Sie die Einstellungen** ➞ **Bestätigen Sie durch Berühren der Taste [OK].**

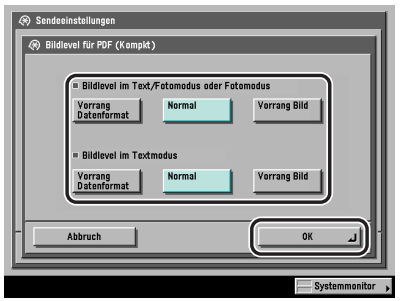

In der folgenden Übersicht finden Sie Detailinformationen zu den einzelnen Möglichkeiten.

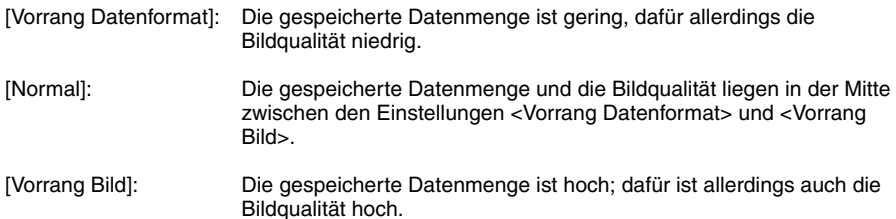

#### $\mathscr{D}$  HINWEIS

- *Diese Einstellung für <Bildlevel im Textmodus> oder <Bildlevel im Text/Fotomodus oder Fotomodus> ist nur aktiv, wenn die Einstellung <Text/Foto> oder <Foto> von der Auswahlliste für den Originaltyp gewählt wurde. Wenn jedoch [PDF (Nachzchn.)] als Dateiformat und <Text> als Originaltyp gewählt wurde, wird diese Einstellung deaktiviert.*
- *Wenn Sie ein Original mit vielen Farben scannen, wird das Komprimierungslevel passend zum ausgewählten Bildlevel eingestellt. Dabei werden Datenformat und Anzahl der Farben berücksichtigt. Wenn das Original jedoch monochrom ist oder wenige Farben hat, spielt es keine Rolle, welches Bildlevel Sie auswählen.*

# <span id="page-243-1"></span><span id="page-243-0"></span>**PDF (OCR)**

Mit dieser Funktion können Sie eingescannte Bilder mit OCR (optical character recognition) bearbeiten und sie in PDF-Dateien mit definierten Text umwandeln, der auch mit Textsuche gefunden werden kann.

Sie können die Funktionen <Smartscan> und <Dokumentenname OCR> verwenden. In der Funktion <Smartscan> wird die Ausrichtung von Zeichen auf dem Original automatisch beim Senden erkannt. Mit der Funktion <Dokumentenname OCR> können Sie Text vom Original als Dateiname des Dokuments verwenden, nach dem gesucht werden kann. Sie können die Anzahl von Zeichen für den Dokumentennamen festlegen. (Vgl. Abschnitt "[Möglichkeiten zum](#page-147-0)  [Senden"](#page-147-0) auf Seite [5-2](#page-147-0).)

#### D. **HINWEIS**

- *Diese Funktion ist nur verfügbar, wenn das Universal Send PDF Advanced Feature Set (Zusatzausstattung) aktiviert wurde.*
- *Die Einstellungen <Verschlüsseltes PDF>und [DokName OCR] können nicht gemeinsam gewählt werden.*

*1* **Betätigen Sie die Taste** ➞ **Berühren Sie nacheinander die Tasten [Kommunikationseinstellungen]** ➞ **[Sendeeinstell.] unter <Allgemeine Einstellungen** ➞ **[Einstellungen PDF (OCR)].**

*2* **Definieren Sie die Einstellungen** ➞ **Bestätigen Sie durch Berühren der Taste [OK].**

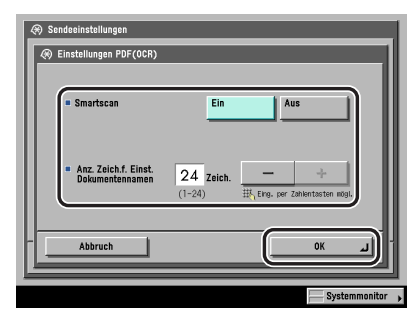

<Smartscan>:

- [Ein]: Die Ausrichtung des Originals wird automatisch erkannt und das Dokument wird vor dem Senden automatisch gedreht.
- [Aus]: Die Ausrichtung des Originals wird nicht automatisch erkannt und das Dokument wird vor dem Senden nicht automatisch gedreht.

<Anzahl der Zeichen für Einstellungen des Dokumentennamens>:

Geben Sie die Anzahl der Zeichen über die Tasten [-] und [+] ein.

# <span id="page-245-1"></span><span id="page-245-0"></span>**Einstellung PDF (Nachzeichnen & Glätten)**

Hier können Sie einstellen, in welchem Maß das Original, das Sie senden wollen, in Strichzeichnung umgewandet werden soll.

#### $\mathscr{D}$  HINWEIS

- *Diese Funktion ist nur verfügbar, wenn das Universal Send PDF Advanced Feature Set (Zusatzausstattung) aktiviert wurde.*
- *Wenn die Super G3 Faxkarte (Zusatzausstattung) installiert ist und Sie Dokumente in der Faxfunktion senden, ist diese Einstellung nicht aktiv.*
- *1* **Betätigen Sie die Taste** ➞ **Berühren Sie nacheinander die Tasten [Kommunikationseinstellungen]** ➞ **[Sendeeinstell.] unter <Allgemeine Einstellungen** ➞ **[Einstellung PDF Nachzeichnen und Glätten]**
- *2* **Definieren Sie die Einstellungen** ➞ **Bestätigen Sie durch Berühren der Taste [OK].**

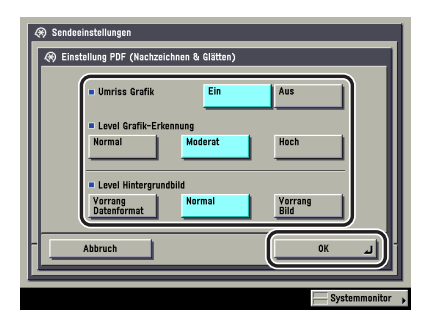

<Umriss Grafik>:

[Ein]: Die Grafiken werden als Umrisse dargestellt.

[Aus]: Die Grafiken werden nicht als Umrisse dargestellt.

<Level Grafik-Erkennung>

- [Normal]: Es wird ein Standard Erkennungslevel eingestellt. (Es bleiben wenige Daten übrig.)
- [Moderat]: Das Erkennungslevel und die Datengröße liegen zwischen [Normal] und [Hoch].
- [Hoch]: Das höchste Erkennungslevel wird eingestellt. (Große Datengröße.)

<Level Hintergrundbild>:

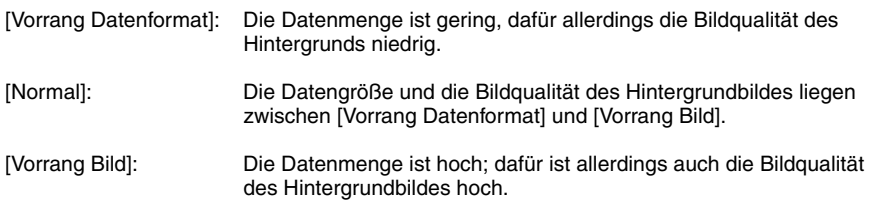

#### $\mathscr{D}$  HINWEIS

*Für <Level Grafik-Erkennung> wird die Datengröße in gleichem Maße größer, wie das Erkennungslevel höher wird. Sie sollten es erst mit der Einstellung [Normal] versuchen, und wenn die gewünschten Ergebnisse nicht erreicht werden, das Erkennungslevel zuerst auf [Moderat] und dann auf [Hoch] setzen.*

# <span id="page-247-1"></span><span id="page-247-0"></span>**Das Bestätigen der Zertifikatssignatur der Einheit**

Sie können das Zertifikat und den Schlüssel überprüfen, die zum Hinzufügen einer Signatur der Einheit zu PDF-Dateien benötigt werden.

## **WICHTIG**

*Sie können die Taste [Prüfen der Zertifikatssignatur der Einheit] nicht wählen, wenn das Zertifikat und der Schlüssel zum Hinzufügen einer Signatur der Einheit nicht erzeugt worden sind. Nähere Informationen zu Zertifikat und den Schlüsselpaaren zum Hinzufügen einer Signatur der Einheit finden Sie im Netzwerkhandbuch, Kapitel 3 "Das Arbeiten in einem TCP/IP Netzwerk".*

#### **HINWEIS**

*Diese Funktion ist nur verfügbar, wenn das Universal Send PDF Security Feature Set (Zusatzausstattung) aktiviert wurde.*

*1* **Betätigen Sie die Taste** ➞ **Berühren Sie nacheinander die Tasten [Kommunikationseinstellungen]** ➞ **[Sendeeinstell.] unter <Allgemeine Einstellungen>** ➞ **[Prüfen der Zertifikatssignatur der Einheit].**

*2* **Zum Verifizieren eines Zertifikats wählen Sie das entsprechende Zertifikat** ➞ **Berühren Sie nacheinander die Tasten [Zertifikatdetails]** ➞ **[Zertifikatsnachweis].**

#### **HINWEIS**

*Die Einstellung <Vorschau Zertifikat> enthält Absenderinformationen, die das System zum Bewerten der Zuverlässigkeit eines PDF mit Signatur der Einheit verwendet, indem es Sie mit der MD5- oder SHA-1 Message Digest Number vergleicht. Nähere Informationen zum Überprüfen mit der <Vorschau Zertifikat> und anderer Informationen zur Signatur der Einheit finden Sie im Netzwerkhandbuch, Kapitel 3 "Das Arbeiten in einem TCP/IP Netzwerk".*

# <span id="page-248-1"></span><span id="page-248-0"></span>**Das Prüfen eines Zertifikats für die Anwendersignatur**

Sie können das Zertifikat und den Schlüssel überprüfen, die zum Hinzufügen einer Anwendersignatur zu PDF-Dateien benötigt werden.

## <sup>In</sup> WICHTIG

*Sie können die Taste [Zertifikat Anwendersignatur prüfen] nicht wählen, wenn das Zertifikat und der Schlüssel zum Hinzufügen einer Anwendersignatur nicht erzeugt worden sind. Nähere Informationen zum Installieren eines Zertifikats für die Anwendersignatur finden Sie im Handbuch Remote UI.*

#### $\mathscr{B}$  HINWEIS

*Diese Funktion ist nur verfügbar, wenn das optionale Digital User Signature PDF Kit aktiviert wurde und Sie in das System mit SDL oder SSO als Login Service eingeloggt haben.*

- *1* **Betätigen Sie die Taste** ➞ **Berühren Sie nacheinander die Tasten [Kommunikationseinstellungen]** ➞ **[Sendeeinstell.] unter <Allgemeine Einstellungen>** ➞ **[Zertifikat Anwendersignatur prüfen].**
- *2* **Zum Verifizieren eines Zertifikats wählen Sie das entsprechende Zertifíkat** ➞ **Berühren Sie nacheinander die Tasten [Zertifikatdetails]** ➞ **[Zertifikatsnachweis].**

# <span id="page-249-1"></span><span id="page-249-0"></span>**Das Ausgangsdisplay für die Sendefunktionen**

In dieser Funktion können Sie festlegen, ob der Ordner [Favoriten], [Zielwahl] oder [Neue Adresse] beim Einschalten des Systems am Hauptschalter oder nach Automatischer Rückstellung als Startdisplay angezeigt wird. Sie können auch auf das Display mit den Grundfunktionen zum Senden umschalten, auf dem die Favoritentasten vergrößert dargestellt sind.

- *1* **Betätigen Sie die Taste** ➞ **Berühren Sie nacheinander die Tasten [Kommunikationseinstellungen]** ➞ **[Sendeeinstell.] unter <Allgemeine Einstellungen>** ➞ **[Grundfunktionendisplay für Sendefunktion].**
- *2* **Wählen Sie [Favoriten], [Zielwahl] oder [Neue Adresse]** ➞ **Bestätigen Sie durch Berühren der Taste [OK].**
	- **Bei Auswahl von [Favoriten]:**
		- ❑ Wählen Sie [Ein] und [Aus] für <Vergrößertes Display> ➞ Bestätigen Sie durch Berühren der Taste [OK].

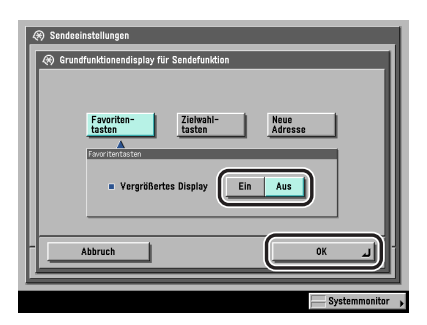

<Vergrößertes Display>:

- [Ein]: Es wird zum Display zur Auswahl der Grundfunktionen zum Senden umgeschaltet, auf dem die Favoritentasten vergrößert dargestellt werden.
- [Aus]: Es wird zum Display zur Auswahl der Grundfunktionen zum Senden umgeschaltet, auf dem die Favoritentasten in normaler Größe dargestellt werden.

# <span id="page-250-1"></span><span id="page-250-0"></span>**Die Position der Kopfzeile**

In den Einstellungen zur Kopfzeile können Sie definieren, ob eine Kopfzeile oben auf den Dokumenten eingedruckt wird, die Sie per Fax/I-Fax versenden. Informationen beispielsweise zu Ihrer Faxnummer, Ihrer I-Fax Adresse und Ihrem Namen werden eingedruckt, so dass der Empfänger weiß, wer das Dokument gesendet hat.

*1* **Betätigen Sie die Taste** ➞ **Berühren Sie nacheinander die Tasten [Kommunikationseinstellungen]** ➞ **[Sendeeinstell.] unter <Allgemeine Einstellungen>** ➞ **[Anzahl Wahlwiederholungen].**

# *2* **Wählen Sie [Ein] oder [Aus].**

- Bei Auswahl von [Ein], wenn die Super G3 Faxkarte (Zusatzausstattung) nicht **installiert ist:**
	- ❑ Definieren Sie die Einstellungen ➞ Bestätigen Sie durch Berühren der Taste [OK].

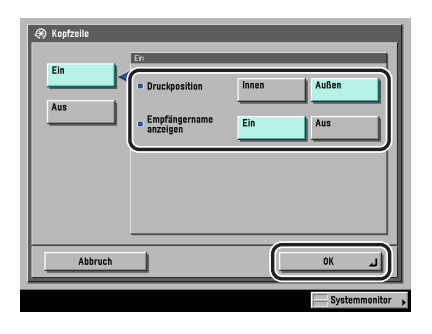

- <Druckposition>:
- [Innen]: Die Kopfzeile wird innerhalb des Sendedokuments auf dem Empfangspapier gedruckt.
- [Außen]: Die Kopfzeile wird außerhalb des Sendedokuments auf dem Empfangspapier gedruckt.

<Empfängername anzeigen>:

- [Ein]: Der im Adressbuch gespeicherte Empfängername wird in der Kopfzeile eingedruckt.
- [Aus]: Der im Adressbuch gespeicherte Empfängername wird nicht in der Kopfzeile eingedruckt.
- Beispiel: Wenn die <Kopfzeile> und <Anzeige Empfängername> aktiv sind, wird die Information zur Kopfzeile folgendermaßen auf das Empfangspapier gedruckt:

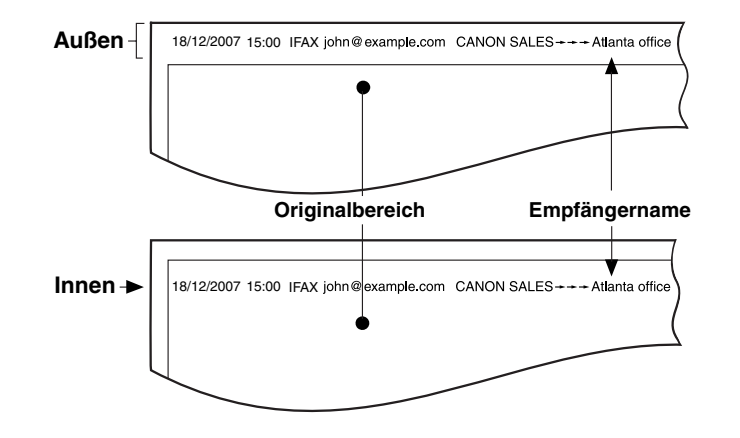
● **Bei Auswahl von [Ein] (die Super G3 Faxkarte (Zusatzausstattung) muss installiert sein):**

❑ Definieren Sie die Einstellungen ➞ Bestätigen Sie durch Berühren der Taste [OK].

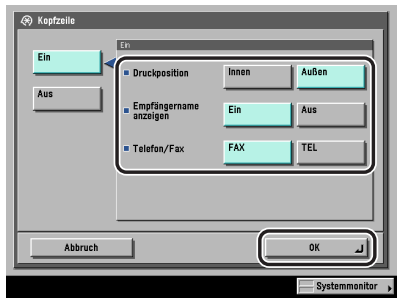

<Druckposition>:

- [Innen]: Die Kopfzeile wird innerhalb des Sendedokuments auf dem Empfangspapier gedruckt.
- [Außen]: Die Kopfzeile wird außerhalb des Sendedokuments auf dem Empfangspapier gedruckt.

<Empfängername anzeigen>:

- [Ein]: Der im Adressbuch gespeicherte Empfängername wird in der Kopfzeile eingedruckt.
- [Aus]: Der im Adressbuch gespeicherte Empfängername wird nicht in der Kopfzeile eingedruckt.

<Telefon/Fax>:

- [Fax]: <FAX> wird vor der Faxnummer eingedruckt.
- [TEL]: <TEL> wird vor der Faxnummer eingedruckt.
- Beispiel: Wenn die <Kopfzeile> und <Anzeige Empfängername> aktiv sind, wird die Information zur Kopfzeile folgendermaßen auf das Empfangspapier gedruckt:

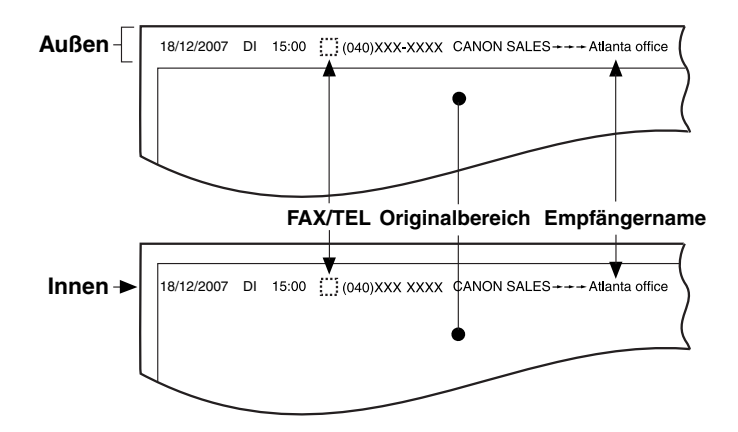

#### ● **Bei Auswahl von [Aus]:**

❑ Bestätigen Sie durch Berühren der Taste [OK].

# **Das Komprimieren von Daten in großen Blöcken zum Senden (Chunk Sending) über WebDAV**

Die verknüpfte Verschlüsselung wird zum Senden einer Datei mit unbekannter Größe verwendet; sie wird dabei in Blöcke einer definierten Länge aufgeteilt. So kann die Zeit verkürzt werden, die das Senden der Datei braucht, weil das Berechnen der Dateigröße vor dem Senden entfällt.

Sie können entscheiden, ob die Datei zum Senden über WebDAV in Chunks aufgeteilt werden soll.

### **WICHTIG**

*Abhängig von bestimmten Bedingungen auf dem WebDAV Server und dem Proxy Server können Sie Ihre Dateien möglicherweise nicht mit dieser Methode senden.*

#### **HINWEIS**

- *Diese Funktion ist nur verfügbar, wenn das optionale Color Universal Send Kit (Standardausstattung für den iR C3580i/iR C3080i/iR C2380i) aktiviert worden ist.*
- *Wenn die Einstellung [Zusammengef. Verschlüsselung mit WebDAV Senden verwenden] auf <Aus> steht, ist die Geschwindigkeit beim Senden mit WebDAV etwas langsamer als normal.*

*1* **Betätigen Sie die Taste** ➞ **Berühren Sie nacheinander die Tasten [Kommunikationseinstellungen]** ➞ **[Sendeeinstell.] unter <Allgemeine Einstellungen>** ➞ **[Zusammengef. Verschlüsselung mit WebDAV Senden verwenden].**

*2* **Wählen Sie [Ein] oder [Aus]** ➞ **Bestätigen Sie durch Berühren der Taste [OK].**

In der folgenden Übersicht finden Sie Detailinformationen zu den einzelnen Möglichkeiten.

- [Ein]: Die Daten werden zum Senden über WebDAV in Chunks aufgeteilt.
- [Aus]: Die Daten werden zum Senden über WebDAV nicht in Chunks aufgeteilt.

# **Gammawert für Sendeaufträge in YCbCr**

Wenn Sie an einen E-Mail oder Dateiserver-Empfänger senden, können Sie den Gammawert eingeben, der beim Konvertieren des eingescannten RGB-Bildes in YCbCr verwendet wird. Durch Einstellen eines Gammawertes, der dem Gammawert beim Empfänger entspricht, können die Daten des Sendebildes mit der entsprechenden Bildqualität beim Empfänger ausgedruckt werden.

#### **HINWEIS**

- *Diese Funktion ist nur verfügbar, wenn das optionale Color Universal Send Kit (Standardausstattung für den iR C3580i/iR C3080i/iR C2380i) aktiviert worden ist.*
- *Wenn die Super G3 Faxkarte (Zusatzausstattung) installiert ist und Sie Dokumente in der Faxfunktion senden, ist diese Einstellung nicht aktiv.*
	- *1* **Betätigen Sie die Taste** ➞ **Berühren Sie nacheinander die Tasten [Kommunikationseinstellungen]** ➞ **[Sendeeinstell.] unter <Allgemeine Einstellungen>** ➞ **[Gammawert für Sendeaufträge in YCbCr].**
- *2* **Wählen Sie den Gammawert ([Gamma 1,0], [Gamma 1,4], [Gamma 1,8] oder [Gamma 2,2])** ➞ **Bestätigen Sie durch Berühren der Taste [OK].**

# **Das Initialisieren der Sendeeinstellungen**

Sie können fast alle Sendeeinstellungen auf Ihre werkseitig vorgegebenen Einstellungen zurücksetzen.

### **f<sup>in</sup>)** WICHTIG

*Absendername (TTI), Name der Einheit, Einstellungen zum Umgang mit Weiterleitungsfehlern und die Einstellungen zur Kopfzeile können nicht initialisiert werden.*

#### $\mathscr{D}$  HINWEIS

*Durch Initialisieren der Sendeeinstellungen werden die unter den Favoritentasten gespeicherten Einstellungen ebenfalls zurückgesetzt.*

#### *1* **Betätigen Sie die Taste** ➞ **Berühren Sie nacheinander die Tasten [Kommunikationseinstellungen]** ➞ **[Sendeeinstell.] unter <Allgemeine Einstellungen>** ➞ **[Empfangseinstellungen initialisieren].**

*2* **Berühren Sie die Taste [Ja].**

# **Doppelseitiger Druck**

Sie können Empfangsdokumente doppelseitig drucken lassen. So können Sie Papier sparen.

- *1* **Betätigen Sie die Taste** ➞ **Berühren Sie nacheinander die Tasten [Kommunikationseinstellungen]** ➞ **[Empfangseinstellungen] unter <Allgemeine Einstellungen>** ➞ **[Doppelseitiger Druck].**
- *2* **Wählen Sie [Ein] oder [Aus]** ➞ **Bestätigen Sie durch Berühren der Taste [OK].**

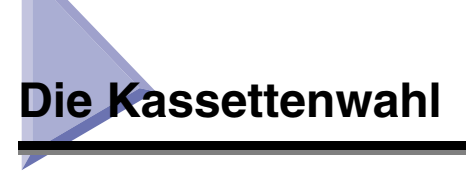

Sie können entscheiden, wie das System Dokumente druckt, wenn kein Papier vorhanden ist, das zum Papierformat des Empfangsdokuments passt.

Es gibt vier Methoden zum Drucken (Schalter A, B, C und D):

•Schalter A: Das Empfangsdokument wird in zwei Hälften geteilt und je die Hälfte des Bildes wird auf ein Blatt Papier im halben Format des Empfangsdokuments gedruckt.

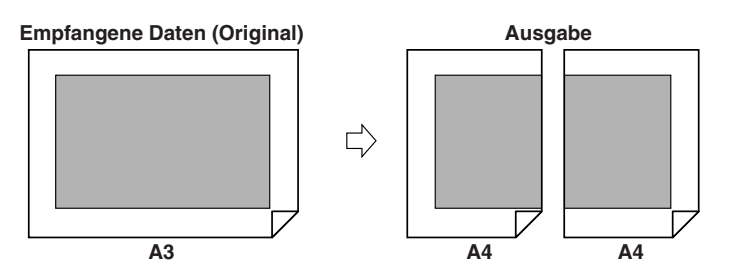

•Schalter B: Das Empfangsdokument wird in einem weißen Rahmen auf Papier gedruckt, das die gleiche Breite hat, wie das Empfangsdokument.

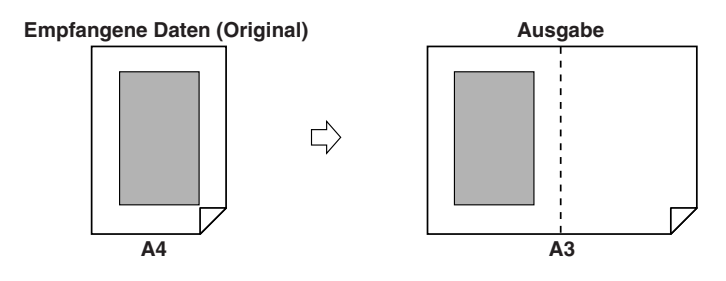

•Schalter C: Das Empfangsdokument wird verkleinert und auf Papier mit einer anderen Breite, als das Empfangsdokument gedruckt.

С,

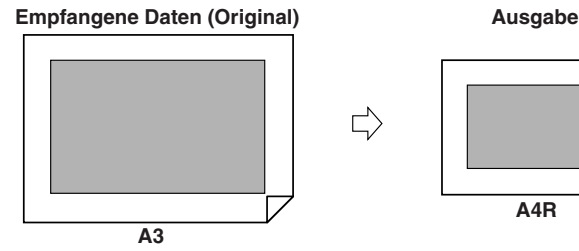

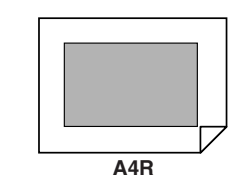

•Schalter D: Das Empfangsdokument wird auf ein Papierformat gedruckt, das größer ist, als das Empfangsdokument.

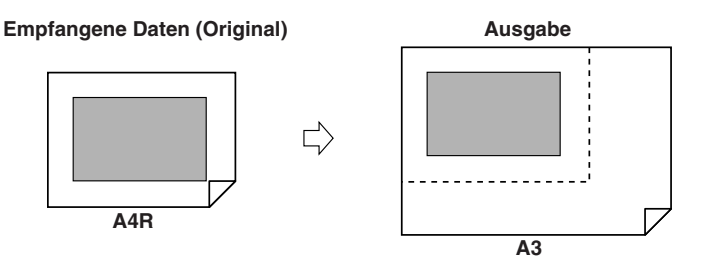

#### **HINWEIS**

*Nähere Informationen zur Papierwahl beim Drucken von Empfangsdokumenten finden Sie im Referenzhandbuch, Kapitel 4 "Das Anpassen der Funktionen an Ihre Anforderungen".*

- *1* **Betätigen Sie die Taste** ➞ **Berühren Sie nacheinander die Tasten [Kommunikationseinstellungen]** ➞ **[Empfangseinstellungen] unter <Allgemeine Einstellungen>** ➞ **[Wahl der Kassette].**
- **2** Wählen Sie [Ein] und [Aus] für die entsprechenden Schalter → **Bestätigen Sie durch Berühren der Taste [OK].**

# **Das Verkleinern eines Dokuments bei Empfang**

Sie können das System so einstellen, dass das automatische Verkleinern von empfangenen Dokumenten automatisch gewählt wird, so dass das gesamte Dokument in den bedruckbaren Bereich auf dem Papier gedruckt wird.

#### *1* **Betätigen Sie die Taste** ➞ **Berühren Sie nacheinander die Tasten [Kommunikationseinstellungen]** ➞ **[Empfangseinstellungen] unter <Allgemeine Einstellungen>** ➞ **[Verkleinern bei EM].**

### *2* **Wählen Sie [Ein] oder [Aus].**

#### **WICHTIG**

- *Bei Auswahl von [Aus] werden die Dokumente nicht automatisch bei Empfang verkleinert. Wenn das Bild über den bedruckbaren Bereich hinausgeht, wird das Dokument in diesem Fall in gleich große Abschnitte aufgeteilt, die jeweils auf ein Blatt gedruckt werden.*
- *Unabhängig von den Einstellungen, die Sie für <Verkleinern bei EM> definiert haben, wird so ein schmaler Bildstreifen, der bis zu 12 mm über das Papierformat hinausgeht, nicht gedruckt.*

#### ● **Bei Auswahl von [Ein]:**

❑ Definieren Sie die Einstellungen ➞ Bestätigen Sie durch Berühren der Taste [OK].

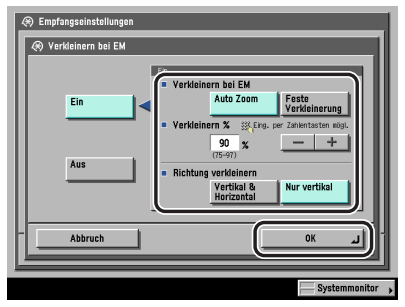

<Verkleinern bei EM>:

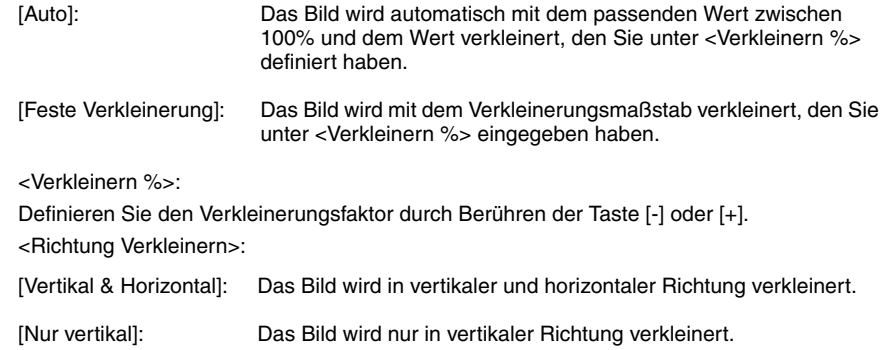

#### ● **Bei Auswahl von [Aus]:**

❑ Bestätigen Sie durch Berühren der Taste [OK].

# **Das Drucken von Fußzeilen im Empfangsdokument**

Sie können entscheiden, ob Datum, Tag und Zeit des Empfangs, Übertragungsnummer und Seitenzahl auf Empfangsdokumenten eingedruckt werden sollen.

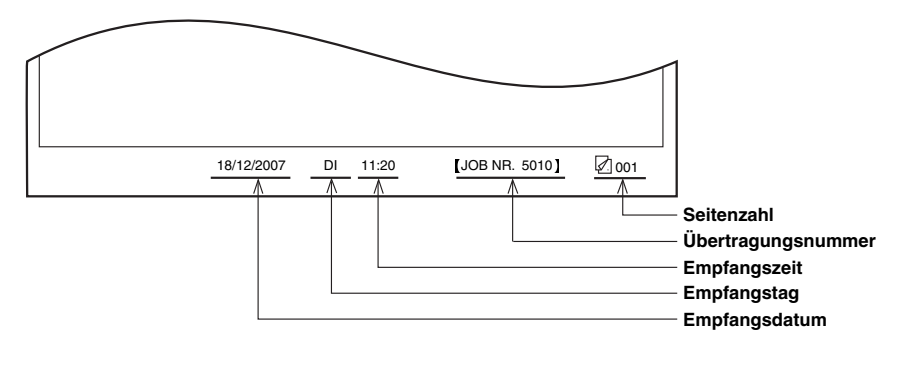

- *1* **Betätigen Sie die Taste** ➞ **Berühren Sie nacheinander die Tasten [Kommunikationseinstellungen]** ➞ **[Sendeeinstell.] unter <Allgemeine Einstellungen>** ➞ **[Fußzeile bei Empfang].**
- *2* **Wählen Sie [Ein] oder [Aus]** ➞ **Bestätigen Sie durch Berühren der Taste [OK].**

# **2 auf 1 Log**

In dieser Funktion können Sie zwei Empfangsdokumente im gleichen Format gemeinsam auf der Vorderseite eines Blattes Papier der gleichen Serie drucken.

Das 2 auf 1 Log ist nur unter folgenden Bedingungen verfügbar:

- Sie müssen zum Drucken von zwei oder drei aufeinander folgenden Seiten eines Empfangsdokuments die gleiche Kassette ansteuern.
- Das Papier in der ausgewählten Kassette muss groß genug für den gemeinsamen Druck von zwei Empfangsdokumenten sein.
	- Beispiel: Wenn die A4-Kassette leer ist, sich jedoch Papier in der A3-Kassette befindet, können Sie zwei A4-Dokumente auf ein Blatt A3-Papier drucken.

#### **HINWEIS**

*Wenn das 2 auf 1 Log aktiv ist, erscheint auf dem Empfangspapier zwischen den gemeinsam ausgedruckten Dokumenten eine gestrichelte Linie. Wenn Absenderinformationen mit gedruckt werden, teilt diese Linie auch diese Angaben entsprechend.*

- *1* **Betätigen Sie die Taste** ➞ **Berühren Sie nacheinander die Tasten [Kommunikationseinstellungen]** ➞ **[Empfangseinstellungen] unter <Allgemeine Einstellungen>** ➞ **[2 auf 1 Log].**
- *2* **Wählen Sie [Ein] oder [Aus]** ➞ **Bestätigen Sie durch Berühren der Taste [OK].**

# **Gammawert für Empfangsaufträge in YCbCr**

Sie können den Gammawert einstellen, der beim Empfangen von Dokumenten verwendet werden soll. So können Sie empfangene Dokumente mit der richtigen Bildqualität drucken.

#### $\oslash$ **HINWEIS**

- *Diese Funktion ist nur verfügbar, wenn das optionale Color Universal Send Kit (Standardausstattung für den iR C3580i/iR C3080i/iR C2380i) aktiviert worden ist.*
- *Wenn die Super G3 Faxkarte (Zusatzausstattung) installiert ist und Sie Dokumente in der Faxfunktion senden, ist diese Einstellung nicht aktiv.*
	- *1* **Betätigen Sie die Taste** ➞ **Berühren Sie nacheinander die Tasten [Kommunikationseinstellungen]** ➞ **[Empfangseinstellungen] unter <Allgemeine Einstellungen>** ➞ **[Gammawert für Empfangsaufträge in YCbCr].**
- *2* **Wählen Sie den Gammawert ([Gamma 1,0], [Gamma 1,4], [Gamma 1,8] oder [Gamma 2,2])** ➞ **Bestätigen Sie durch Berühren der Taste [OK].**

# **Das Regeln von Alarm- und Monitorlautstärke**

Sie können die Lautstärke für den Alarm und den Monitor regeln, die während eine Faxübertragung von sich gibt.

#### $\mathscr{D}$  HINWEIS

- *Diese Funktion ist nur verfügbar, wenn die Super G3 Faxkarte (Zusatzausstattung) installiert ist.*
- *Der Alarmton meldet den Abbruch einer Sendung oder eines Empfangs.*
- *Der Monitorton meldet die Verbindung zum Faxsystem des Empfängers.*
- *1* **Betätigen Sie die Taste** ➞ **Berühren Sie nacheinander die Tasten [Kommunikationseinstellungen]** ➞ **[Anwendereinstellungen] unter <Allgemeine Einstellungen>** ➞ **[Lautstärkeregelung].**
- *2* **Berühren Sie die Taste [ ] oder [ ] und regeln Sie so die Alarmund die Monitorlautstärke** ➞ **Bestätigen Sie durch Berühren der Taste [OK].**

Sie können die Lautstärke auf eine beliebige Einstellung zwischen 0 und 8 stellen. Wenn Sie den Regler ganz nach links stellen, ist der Ton ausgeschaltet.

# **Die Übertragung mit automatischer Fehlerkorrektur (ECM)**

ECM (Error Correction Mode) verringert den Effekt von System- und Leitungsfehlern auf Dokumenten, die bei der Kommunikation mit einem anderen Faxgerät auftreten können, das ECM unterstützt. Wenn das andere Faxgerät ECM nicht unterstützt, wird diese Einstellung ignoriert. Wenn die Übertragungsgeschwindigkeit sehr langsam ist, können Sie sie durch Ausschalten von ECM erhöhen.

### **WICHTIG**

- *Wenn Sie mit ECM kommunizieren wollen, muss die ECM-Funktion im Absendersystem und in diesem System aktiv sein. Die Funktion arbeitet nur, wenn sie in beiden Systemen ausgewählt wurde.*
- *Auch wenn ECM aktiv ist, können in manchen Fällen bei schlechter Telefonleitung Probleme auftreten.*
- *Wenn die Leitung gestört ist, dauert es länger, bis die Dokumente übertragen worden sind.*

#### **HINWEIS**

*Diese Funktion ist nur verfügbar, wenn die Super G3 Faxkarte (Zusatzausstattung) installiert ist.*

- *1* **Betätigen Sie die Taste** ➞ **Berühren Sie nacheinander die Tasten [Kommunikationseinstellungen]** ➞ **[Sendeeinstell.] unter <Allgemeine Einstellungen>** ➞ **[ECM SE].**
- *2* **Wählen Sie [Ein] oder [Aus]** ➞ **Bestätigen Sie durch Berühren der Taste [OK].**

# <span id="page-267-0"></span>**Das Einstellen der Pausenlänge**

In einigen Fällen kann das Aufbauen einer Verbindung nach Übersee wegen der großen Entfernung oder der komplexen Leitungen nicht erfolgreich sein, wenn Sie Landesvorwahl, Bereichsvorwahl und Faxnummer des Empfängers unmittelbar nacheinander eingeben. In einem solchen Fall fügen Sie eine Pause hinter der Landesvorwahl ein. Beim Wählen der Nummer macht das System an den Stellen, an denen Sie eine Pause eingefügt haben, eine Pause und wählt dann weiter. So kann die Verbindung verbessert werden.

#### D **HINWEIS**

- *Diese Funktion ist nur verfügbar, wenn die Super G3 Faxkarte (Zusatzausstattung) installiert ist.*
- *Sie können die Pause auf dem Display eingeben, auf dem Sie die Faxnummer definieren. (Vgl. Abschnitt "[Das Definieren einer Faxnummer](#page-62-0)" auf Seite [2-3.](#page-62-0))*
- *Eine Pause, die Sie am Ende einer Faxnummer eingeben, ist immer 10 Sekunden lang.*
	- *1* **Betätigen Sie die Taste** ➞ **Berühren Sie nacheinander die Tasten [Kommunikationseinstellungen]** ➞ **[Sendeeinstell.] unter <Allgemeine Einstellungen>** ➞ **[Pausenlänge].**
- *2* **Berühren Sie die Taste [-] oder [+] um die Pausenlänge zu definieren** ➞ **Bestätigen Sie durch Berühren der Taste [OK].**

# **Automatische Wahlwiederholung**

Die Automatische Wahlwiederholung ist eine Funktion, in der die Faxnummer des Empfängers erneut gewählt wird, wenn der Empfänger das erste Mal nicht erreicht werden konnte, weil die Leitung besetzt war oder ein Sendefehler aufgetreten ist.

Sie können die Automatische Wahlwiederholung <Ein> und <Aus> stellen. Wenn Sie die Automatische Wahlwiederholung aktivieren, können Sie wählen, wie oft das System die Wahl wiederholen soll, den Abstand zwischen den Wahlwiederholungen und ob das Dokument bei Auftreten eines Fehlers erneut gesendet werden soll.

#### **HINWEIS**

*Diese Funktion ist nur verfügbar, wenn die Super G3 Faxkarte (Zusatzausstattung) installiert ist.*

#### *1* **Betätigen Sie die Taste** ➞ **Berühren Sie nacheinander die Tasten [Kommunikationseinstellungen]** ➞ **[Sendeeinstell.] unter <Allgemeine Einstellungen>** ➞ **[Automatische Wahlwiederholung].**

## *2* **Wählen Sie [Ein] oder [Aus].**

#### ● **Bei Auswahl von [Ein]:**

❑ Berühren Sie die Taste [Option] ➞ Definieren Sie die einzelnen Einstellungen ➞ Berühren Sie nacheinander die Taste [OK] ➞ [OK].

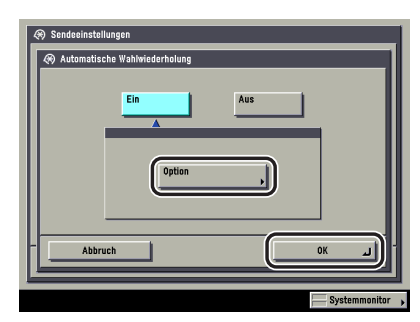

<Anzahl Wahlwiederholungen>:

Legen Sie die Anzahl der Wahlwiederholungen durch Berühren der Tasten [-] und [+] fest.

<Abstand Wahlwiederholungen>:

Legen Sie den Abstand zwischen den Wahlwiederholungen durch Berühren der Tasten [-] und [+] fest. <Neusendung bei Fehler>: [Fehler und 1. Seite]: Bei Auftreten eines Sendefehlers wird die Sendung automatisch wiederholt. Die erste Seite des Dokuments, die Fehlerseite und alle darauf folgenden Seiten werden erneut übertragen. [Alle Seiten]: Bei Auftreten eines Sendefehlers wird die Sendung automatisch wiederholt. Alle Seiten des Dokuments werden erneut gesendet. [Aus]: Bei Auftreten eines Sendefehlers wird die Sendung nicht automatisch wiederholt.

#### ● **Bei Auswahl von [Aus]:**

❑ Bestätigen Sie durch Berühren der Taste [OK].

# **Das Abwarten des Wähltons vor dem Senden**

Sie können wählen, ob das System beim Senden eines Faxdokuments auf den Rufton warten soll, bevor es wählt.

#### $\oslash$ **HINWEIS**

*Diese Funktion ist nur verfügbar, wenn die Super G3 Faxkarte (Zusatzausstattung) installiert ist.*

- *1* **Betätigen Sie die Taste** ➞ **Berühren Sie nacheinander die Tasten [Kommunikationseinstellungen]** ➞ **[Sendeeinstell.] unter <Allgemeine Einstellungen>** ➞ **[Vor der Sendung auf freie Leitung prüfen].**
- *2* **Wählen Sie [Ein] oder [Aus]** ➞ **Bestätigen Sie durch Berühren der Taste [OK].**

#### $\mathscr{D}$  HINWEIS

- *Die Einstellung <Vor Sendung auf freie Leitung prüfen> ist effektiv, nachdem Sie das System einmal am Hauptschalter aus- und wieder eingeschaltet haben.*
- *Nähere Informationen zum Ein- und Ausschalten des Systems am Hauptschalter finden Sie im Referenzhandbuch, Kapitel 1 "Vor dem Start".*

# **Der Empfang mit automatischer Fehlerkorrektur (ECM)**

Sie können ankommende Dokumente mit ECM (Error Correction Mode) empfangen.

ECM ist eine Funktion, die automatisch Fehler in einem Bild korrigiert, während es empfangen wird.

### **NID** WICHTIG

- *Wenn Sie mit ECM übertragen wollen, muss die ECM-Funktion im Empfängersystem und im Absendersystem aktiv sein. Die Funktion arbeitet nur, wenn sie in beiden Systemen ausgewählt wurde.*
- *Auch wenn ECM aktiv ist, können in manchen Fällen bei schlechter Telefonleitung Probleme auftreten.*
- *Wenn die Leitung gestört ist, dauert es länger, bis die Dokumente übertragen worden sind.*

#### **HINWEIS**

*Diese Funktion ist nur verfügbar, wenn die Super G3 Faxkarte (Zusatzausstattung) installiert ist.*

- *1* **Betätigen Sie die Taste** ➞ **Berühren Sie nacheinander die Tasten [Kommunikationseinstellungen]** ➞ **[Sendeeinstell.] unter <Allgemeine Einstellungen>** ➞ **[ECM EM].**
- *2* **Wählen Sie [Ein] oder [Aus]** ➞ **Bestätigen Sie durch Berühren der Taste [OK].**

# **10 KAPITEL**

# **Das Speichern/Bearbeiten des Adressbuchs**

In diesem Kapitel finden Sie Informationen zum Registrieren von Adressen im Adressbuch, sowie zum Bearbeiten und Löschen der gespeicherten Informationen.

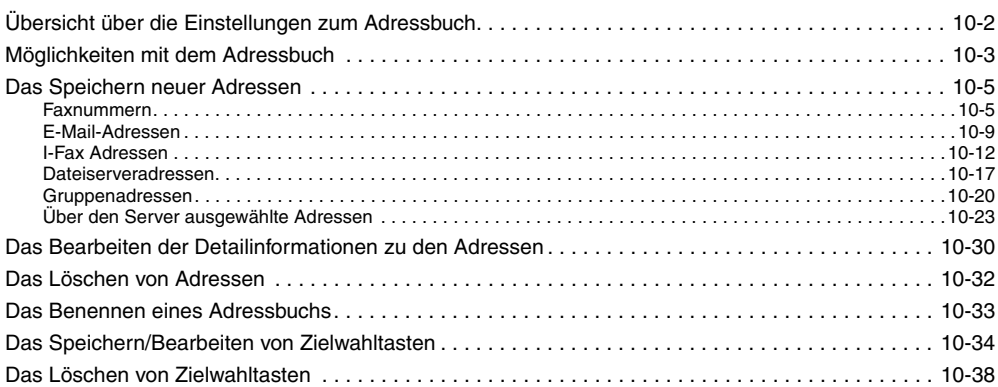

# <span id="page-273-0"></span>**Übersicht über die Einstellungen zum Adressbuch**

Sie können auf dem Display zur Auswahl der Zusatzfunktionen folgende Einstellungen für das Adressbuch programmieren.

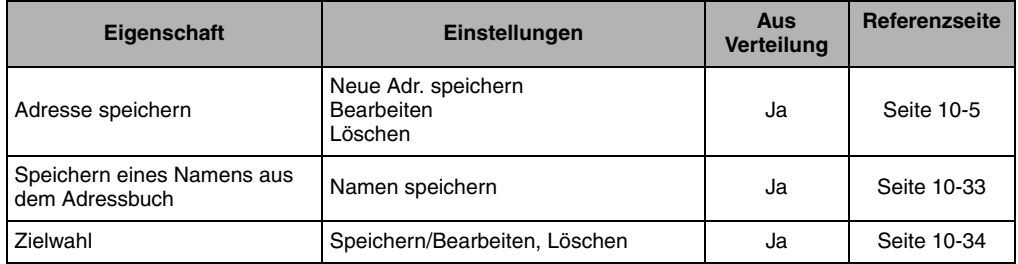

#### D. **HINWEIS**

- *Nähere Informationen zum Programmieren von Funktionen oder Einstellungen, die in diesem Handbuch nicht erläutert werden, finden Sie in den anderen Handbüchern, die im Abschnitt "[Aufbau der](#page-3-0)  [Handbücher zum System"](#page-3-0) auf Seit[e ii](#page-3-0) vorn in diesem Handbuch aufgelistet sind.*
- *Informationen, die bei aktiver Funktion <Einstellungen Verteilung Systeminformation> übertragen werden, sind in der Spalte <Verteilt> mit <Ja> gekennzeichnet. Nähere Informationen zu den <Einstellungen Verteilung Systeminformation> finden Sie im Referenzhandbuch, Kapitel 6 "Einstellungen für den Systemmanager".*

<span id="page-274-0"></span>**Möglichkeiten mit dem Adressbuch**

Im Adressbuch können Sie Faxadressen, E-Mail-Adressen, I-Faxadressen und Adressen von Dateiservern registrieren. Es ist in zehn einzelne Adressbücher und die Zielwahltasten unterteilt. Insgesamt können Sie im Adressbuch 1.800 Adressen speichern; davon 1.600 in den einzelnen Adressbüchern und 200 unter Zielwahltasten. Durch Registrieren eines Empfängers im Adressbuch sparen Sie sich den Aufwand, eine Adresse für jede Sendung erneut eingeben zu müssen. Durch Speichern Ihrer eigenen E-Mail-Adresse können Sie eine Antwortadresse angeben und so die Job fertig-Notiz nutzen.

Sie können folgende Arten von Empfängern im Adressbuch registrieren:

#### D. **HINWEIS**

- *Wenn eine E-Mail-Adresse in einer Gruppe registriert wird, werden, da jeder Adresseintrag als einzelner Eintrag behandelt wird, diese E-Mail-Adresse und die Gruppenadresse als zwei Einträge gezählt. Genauso wird eine Faxnummer, die zu einer Gruppe gehört, als zwei Einträge behandelt.*
- *Wenn das Color Universal Send Kit (Standardausstattung für den iR C3580i/iR C3080i/iR C2380i) aktiviert wurde, können E-Mail-Adressen, I-Faxadressen, Dateiserveradressen und Gruppenadressen auch im Adressbuch gespeichert werden.*
- *Wenn die Super G3 Faxkarte (Zusatzausstattung) installiert ist, können Faxnummern und Gruppenadressen im Adressbuch gespeichert werden.*
- *Im Adressbuch gespeicherte Empfänger können als Datei an Ihren Computer exportiert werden, die dann später wieder in Ihren Computer importiert werden kann. Nähere Informationen zum Exportieren des Adressbuchs finden Sie im Handbuch Remote UI, Kapitel 3 "Das Programmieren/Speichern von eigenen Einstellungen".*

#### ■ **Fax**

Sie können Faxnummern genauso speichern, wie Subadresse und Passwortinformationen.

Eine Faxnummer, die Sie im Verzeichnis auf dem Server im Netzwerk (LDAP) gefunden haben, kann ebenfalls gespeichert werden.

#### ■ **E-Mail**

Sie können E-Mail-Adressen registrieren.

Auch eine E-Mail-Adresse, die Sie im Serververzeichnis <LDAP> im Netzwerk gefunden haben, kann im Adressbuch gespeichert werden.

#### ■ **I-Fax**

Sie können I-Faxadressen, Funktionen und Empfängerangaben speichern.

Auch eine E-Mail-Adresse, die Sie im Serververzeichnis <LDAP> im Netzwerk gefunden haben, kann im Adressbuch als I-Fax Adresse gespeichert werden.

#### ■ **Datei**

Sie können ein Protokoll und einen Hostnamen, sowie einen Dateipfad etc. registrieren, um eingescannte Dokumente in einem Dateiserver zu speichern.

#### $\mathscr{D}$  HINWEIS

*Beispiele zu Einstellungen, die zum Senden an einen Dateiserver benötigt werden, finden Sie im Netzwerkhandbuch.*

#### ■ **Gruppe**

Sie können mehrere Empfänger verschiedener Art in einer Gruppe zusammenfassen und registrieren. Die Gruppen können passend zu Ihren Anforderungen zusammengestellt und verwendet werden.

#### $\mathscr{D}$  HINWEIS

- *Sie können neue Empfänger nicht gleich in einer Gruppe registrieren. Neue Empfänger müssen zuerst im Adressbuch registriert werden, bevor Sie sie in einer Gruppe speichern können.*
- *Wenn Sie eine Gruppenadresse speichern, können Sie nur Adressen auswählen und speichern, die im gleichen Unteradressbuch registriert sind.*

<span id="page-276-2"></span><span id="page-276-0"></span>**Das Speichern neuer Adressen**

Wenn Sie einen Empfänger im Adressbuch speichern, sparen Sie sich den Aufwand, eine Adresse für jede Sendung erneut eingeben zu müssen. Sie können den Empfänger dann auch für jede andere eigene Einstellung aus dem Adressbuch aufrufen.

#### **HINWEIS**

- *Wenn Sie Empfänger in der Funktion <Verwaltung per Zugangsnummer> verwalten wollen, stellen Sie die Verwaltung per Zugangsnummer in <Sendefunktion beschränken> in den Systemeinstellungen (Menü <Zusatzfunktionen>) auf <Ein>. (Vgl. Abschnitt "[Die Verwaltung per Zugangsnummer"](#page-328-0) auf Seit[e 11-19](#page-328-0).)*
- *Wenn eine nötige Einstellung zum Empfänger nach dem Registrieren der Zugangsnummer noch nicht registriert wurde, wird das Display zum Eingeben der Einstellungen zum Empfänger erneut angezeigt.*
- *Wenn <Sternchen für Eingabe von Zugangsnr./Passw.> in den Systemeinstellungen (Menü <Zusatzfunktionen>) ausgeschaltet ist, während die Verwaltung per Zugangsnummer unter <Sendefunktion beschränken> in den Systemeinstellungen (Menü <Zusatzfunktionen>) aktiv ist, wird die von Ihnen eingegebene Zugangsnummer nicht mit Sternchen auf dem Display mit den Einstellungen der Zugangsnummer angezeigt. (Vgl. Referenzhandbuch, Kapitel 6 "Einstellungen für den Systemmanager".)*
- *Sie können bis zu 7 Zeichen für die Zugangsnummer eingeben. Wenn Sie ein Passwort mit weniger Zeichen eingeben, speichert das System folgendermaßen. Beispiel: Bei Eingabe von <321> wird <0000321> registriert. Sie können keine Zugangsnummer definieren, die nur aus Nullen besteht wie <0000000>. Beim Eingeben einer Kombination, die mit Nullen beginnt, werden die Nullen am Anfang ignoriert. Beispiel: Bei Eingabe von <02> oder <002> wird <0000002> gespeichert.*

### <span id="page-276-4"></span><span id="page-276-1"></span>**Faxnummern**

#### **HINWEIS**

*Diese Funktion ist nur verfügbar, wenn die Super G3 Faxkarte (Zusatzausstattung) installiert ist.*

#### <span id="page-276-3"></span>*1* **Betätigen Sie die Taste** ➞ **Berühren Sie nacheinander die Tasten [Einstellungen Adressbuch]** ➞ **[Adresse speichern].**

<span id="page-277-0"></span>**Berühren Sie die Taste [Neue Adr. speichern].**

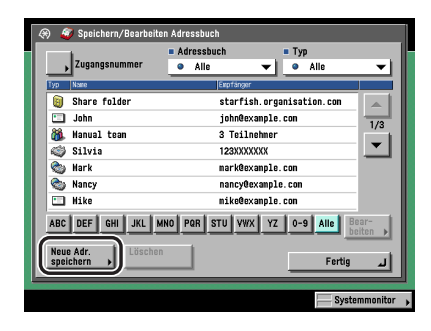

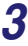

## **Berühren Sie die Taste [Fax].**

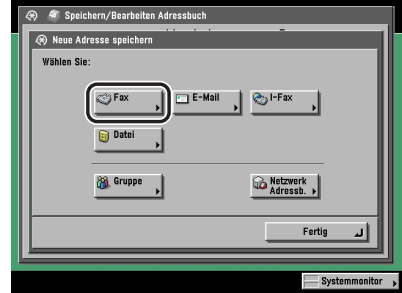

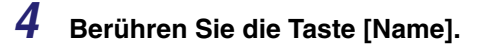

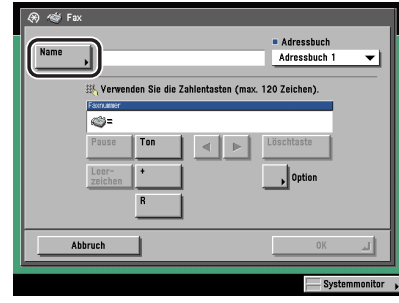

#### *5* **Geben Sie einen Namen für den Faxempfänger ein** ➞ **Bestätigen Sie durch Berühren der Taste [OK].**

#### $\mathscr{D}$  HINWEIS

*Das erste Zeichen, das Sie für den Namen eingeben, wird zum Einsortieren des Namens in die Empfängerliste verwendet, die Sie durch Berühren der Tasten [ABC], [DEF] und [GHI] auf dem Display <Adressbuch> aufrufen.*

#### *6* **Berühren Sie die Auswahlliste für das Adressbuch** ➞ **Wählen Sie eines der nummerierten Unteradressbücher.**

Die Adressbücher 1 bis 10 teilen das Adressbuch in 10 Abschnitte. So können die Adressen klassifiziert werden.

Die von Ihnen eingegebene Faxnummer wird im hier ausgewählten Unteradressbuch gespeichert.

#### *7* **Geben Sie die Faxnummer des Empfängers über die Zahlentasten (a)** - **a)**, sowie die Taste <sup>(\*</sup>) und **(\*)** ein.

In der folgenden Übersicht finden Sie Detailinformationen zu den einzelnen Möglichkeiten.

- [Pause]: Durch Berühren dieser Taste fügen Sie eine Pause von einigen Sekunden in die Faxnummer ein, die Sie wählen. Die eingefügte Pause wird zwischen den Ziffern (innerhalb der Nummer) durch den Buchstaben <p> gekennzeichnet und am Ende der Faxnummer durch den Buchstaben <P>. Beim Wählen einer internationalen Faxnummer fügen Sie eine Pause hinter der Landesvorwahl und am Ende der Faxnummer ein. (Vgl. Abschnitt ["Das Einstellen der Pausenlänge](#page-267-0)" auf Seit[e 9-46.](#page-267-0))
- [Ton]: Durch Berühren dieser Taste rufen Sie direkt eine Amtsleitung, die eine Nebenstelle mit dem öffentlichen Netz verbindet, die nur Tonsignale akzeptiert. Durch Berühren der Taste [Ton] wird der Buchstabe <T> angezeigt. (Vgl. Abschnitt "[Das Nutzen von Fax Informationsdiensten"](#page-205-0) auf Seite [7-8](#page-205-0).)
- [  $\blacksquare$  ] [  $\blacksquare$ ]: Durch Berühren dieser Tasten bewegen Sie den Cursor.
- [Löschtaste]: Durch Berühren dieser Taste löschen Sie das zuletzt eingegebene Zeichen.
- [Leerzeichen]: Durch Berühren dieser Taste fügen Sie ein Leerzeichen zwischen den Ziffern ein.
- [+]: Mit dieser Taste leiten Sie eine Landesvorwahl ein. Fügen Sie ein Plus [+] nach der Landesvorwahl und vor der Faxnummer ein.
- [Option]: Nach Berühren dieser Taste können Sie Angaben zu Subadresse, Passwort, ECM SE, Sendegeschwindigkeit und den Anrufeinstellungen definieren. Diese Einstellungen sind nicht verpflichtend.
- [R]: Durch Berühren dieser Taste können Sie die <R-Taste> nutzen. (Vgl. Abschnitt "[Spezielle Wählverfahren"](#page-202-0) auf Seite [7-5](#page-202-0).)

#### **WICHTIG**

*Sie können keine Pause und kein Leerzeichen am Anfang einer Nummer eingeben.*

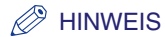

*Eine Pause am Ende einer Faxnummer ist immer 10 Sekunden lang.*

#### ● **Bei Auswahl der Taste [Option]:**

❑ Definieren Sie die Einstellungen ➞ Bestätigen Sie durch Berühren der Taste [OK].

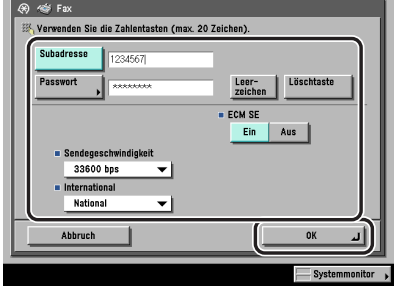

[Subadresse] und [Passwort]:

Berühren Sie die Taste [Subadresse] ➞ Geben Sie die Subadresse des Empfängers über die Zahlentasten  $\textcircled{\scriptsize{0}}$  -  $\textcircled{\scriptsize{0}}$ ,  $\textcircled{\scriptsize{0}}$  und  $\textcircled{\scriptsize{0}}$  ein.

Berühren Sie die Taste [Passwort] ➞ Geben Sie das Passwort des Empfängers über die Zahlentasten  $\textcircled{\scriptsize{0}}$  -  $\textcircled{\scriptsize{0}}$ ,  $\textcircled{\scriptsize{1}}$  und  $\textcircled{\scriptsize{2}}$  ein.

Berühren Sie die Taste [Bestätigen] ➞ Geben Sie das Passwort noch einmal als Bestätigung ein ➞ Bestätigen Sie durch Berühren der Taste [OK].

Ein Leerzeichen geben Sie durch Berühren der Taste [Leerzeichen] ein.

Durch Berühren der Taste [Löschtaste] löschen Sie das unmittelbar zuvor eingegebene Zeichen.

Wenn der Empfänger für diese Subadresse kein Passwort festgelegt hat, müssen Sie keines eingeben.

<ECM SE>:

Wählen Sie [Ein] oder [Aus].

<Sendegeschwindigkeit>:

Berühren Sie die Auswahlliste für die Sendegeschwindigkeit ➞ Wählen Sie die Sendegeschwindigkeit.

Wenn die Übertragungen Ihrer Dokumente langsam starten, bedeutet das, dass die Telefonleitungen in Ihrer Umgebung in schlechtem Zustand sind. Wählen Sie eine niedrigere Sendegeschwindigkeit. Die Einstellungen [33600 bps], [14400 bps], [9600 bps] und [4800 bps] stehen zur Verfügung.

<International>:

Berühren Sie die Auswahlliste für International ➞ Wählen Sie den Anruftyp.

Wählen Sie [International (1)], wenn bei Anrufen nach Übersee häufig Übertragungsfehler auftreten (wenn die Nummer im Adressbuch gespeichert ist). Wenn der Fehler weiter besteht, versuchen Sie es nacheinander mit den Einstellungen [International (2)] und [International (3)].

#### **WICHTIG**

*Wenn Sie Ihren Job mit Subadresse senden wollen, vergewissern Sie sich, dass das Faxgerät des Empfängers Subadressen nach ITU-T-Standard unterstützt.*

#### $\mathscr{D}$  HINWEIS

*Wenn <Sternchen für Eingabe von Zugangsnr./Passwort> in den Systemeinstellungen (Menü <Zusatzfunktionen>) nicht aktiv ist, wird das von Ihnen eingegebene Passwort nicht mit Sternchen angezeigt. (Vgl. Referenzhandbuch, Kapitel 6 "Einstellungen für den Systemmanager".)*

## *8* **Schließen Sie den Speichervorgang ab.**

#### ● **Wenn die Verwaltung per Zugangsnummer aktiv ist**

- ❑ Berühren Sie die Taste [Weiter].
- ❑ Berühren Sie die Taste [Zugangsnummer].
- ❑ Berühren Sie die Taste [Zugangsnummer] ➞ Geben Sie die Zugangsnummer über die Zahlentasten  $\textcircled{\scriptsize{0}}$  -  $\textcircled{\scriptsize{0}}$  ein.
- ❑ Berühren Sie die Taste [Bestätigen] ➞ Geben Sie die Zugangsnummer noch einmal als Bestätigung ein ➞ Bestätigen Sie durch Berühren der Taste [OK] ➞ [OK].

Wenn Sie keine Zugangsnummer für diesen Empfänger definieren wollen, bestätigen Sie durch Berühren der Taste [OK] ohne eine Nummer einzugeben.

#### ● **Wenn die <Verwaltung per Zugangsnummer> nicht aktiv ist:**

❑ Bestätigen Sie durch Berühren der Taste [OK].

### <span id="page-280-0"></span>**E-Mail-Adressen**

#### **HINWEIS**

*Diese Funktion ist nur verfügbar, wenn das optionale Color Universal Send Kit (Standardausstattung für den iR C3580i/iR C3080i/iR C2380i) aktiviert worden ist.*

#### *1* **Betätigen Sie die Taste** ➞ **Berühren Sie nacheinander die Tasten [Einstellungen Adressbuch]** ➞ **[Adresse speichern]** ➞ **[Neue Adresse speichern].**

Bei Bedarf vergleichen Sie die Abbildung des Displays in Schritt [1](#page-276-3) bis [2](#page-277-0) im Abschnitt "[Faxnummern"](#page-276-4) auf Seit[e 10-5.](#page-276-4)

*2* **Berühren Sie die Taste [E-Mail].**

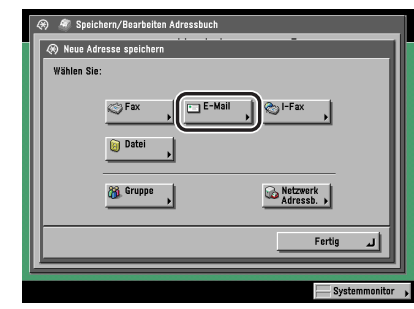

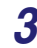

## *3* **Berühren Sie die Taste [Name].**

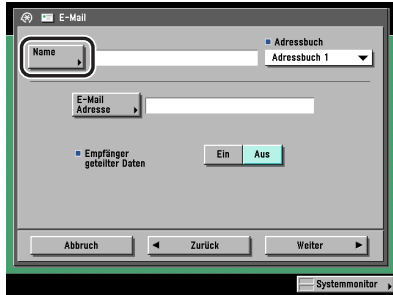

#### *4* **Geben Sie einen Namen für die E-Mail-Adresse ein** ➞ **Bestätigen Sie durch Berühren der Taste [OK].**

#### $\mathscr{D}$  HINWEIS

*Das erste Zeichen, das Sie für den Namen eingeben, wird zum Einsortieren des Namens in die Empfängerliste verwendet, die Sie durch Berühren der Tasten [ABC], [DEF] und [GHI] auf dem Display <Adressbuch> aufrufen.*

#### *5* **Berühren Sie die Auswahlliste für das Adressbuch** ➞ **Wählen Sie eines der nummerierten Unteradressbücher.**

Die Adressbücher 1 bis 10 teilen das Adressbuch in 10 Abschnitte. So können die Adressen klassifiziert werden.

Die von Ihnen eingegebene E-Mail-Adresse wird im hier ausgewählten Unteradressbuch gespeichert.

#### *6* **Berühren Sie die Taste [E-Mail-Adresse]** ➞ **Geben Sie die E-Mail-Adresse ein** ➞ **Bestätigen Sie durch Berühren der Taste [OK].**

### *7* **Wählen Sie [Ein] oder [Aus] für <Empfänger geteilter Daten>.**

In der folgenden Übersicht finden Sie Detailinformationen zu den einzelnen Möglichkeiten.

- [Ein]: Stellen Sie diese Möglichkeit auf <Ein>, wenn die Mail-Software des Empfängers eine Funktion zum Kombinieren getrennter Daten hat. Wenn das angefügte Bild größer ist, als es der unter <Maximales Datenform. zum Senden> in <Allgemeine Einstellungen E-Mail/ I-Fax> unter <Kommunikationseinstellungen>/<Systemeinstellungen> (Menü <Zusatzfunktionen>) definierte Wert es vorschreibt, werden die Bilddaten vor dem Senden in mehrere Teile getrennt. Nachdem alle Teile beim Empfängersystem angekommen sind, kombiniert es sie wieder zur ursprünglichen Datei.
- [Aus]: Stellen Sie diese Möglichkeit auf <Aus>, wenn die Mail-Software des Empfängers keine Funktion zum Kombinieren getrennter Daten hat. Wenn das angefügte Bild größer ist, als es der unter <Maximales Datenform. zum Senden> in <Allgemeine Einstellungen E-Mail/ I-Fax> unter <Kommunikationseinstellungen>/<Systemeinstellungen> (Menü <Zusatzfunktionen>) definierte Wert es vorschreibt, werden die Bilddaten vor dem Senden in mehrere Teile getrennt.

#### **WICHTIG**

*Prüfen Sie die Eigenschaften der Mail-Software beim Empfänger, bevor Sie diese Funktion definieren. Wenn die Mail-Software des Empfängers nicht in der Lage ist, geteilte Daten zu kombinieren, kann ein Sendefehler auftreten.*

#### $\mathscr{D}$  HINWEIS

*Nähere Informationen zur maximalen Datengröße zum Senden finden Sie im Abschnitt ["Allgemeine Einstellungen E-Mail/I-Fax](#page-314-0)" auf Seite [11-5](#page-314-0).*

### *8* **Schließen Sie den Speichervorgang ab.**

#### ● **Wenn die Verwaltung per Zugangsnummer aktiv ist**

- ❑ Berühren Sie die Taste [Weiter].
- ❑ Berühren Sie die Taste [Zugangsnummer].
- ❑ Berühren Sie die Taste [Zugangsnummer] ➞ Geben Sie die Zugangsnummer über die Zahlentasten  $\textcircled{\scriptsize{0}}$  -  $\textcircled{\scriptsize{0}}$  ein.
- $□$  Berühren Sie die Taste [Bestätigen] → Geben Sie das Passwort aus Schritt noch einmal über die Zahlentasten  $\odot \cdot \odot$  ein  $\rightarrow$  Bestätigen Sie durch Berühren der Taste [OK].

Wenn Sie keine Zugangsnummer für die E-Mail-Adresse eingeben wollen, bestätigen Sie durch Berühren der Taste [OK] ohne eine Ziffer einzugeben.

#### ● Wenn die <Verwaltung per Zugangsnummer> nicht aktiv ist:

❑ Bestätigen Sie durch Berühren der Taste [OK].

### <span id="page-283-0"></span>**I-Fax Adressen**

#### $\mathscr{D}$  HINWEIS

*Diese Funktion ist nur verfügbar, wenn das optionale Color Universal Send Kit (Standardausstattung für den iR C3580i/iR C3080i/iR C2380i) aktiviert worden ist.*

#### *1* **Betätigen Sie die Taste** ➞ **Berühren Sie nacheinander die Tasten [Einstellungen Adressbuch]** ➞ **[Adresse speichern]** ➞ **[Neue Adresse speichern].**

Bei Bedarf vergleichen Sie die Abbildung des Displays in Schritt [1](#page-276-3) bis [2](#page-277-0) im Abschnitt "[Faxnummern"](#page-276-4) auf Seit[e 10-5.](#page-276-4)

### *2* **Berühren Sie die Taste [I-Fax].**

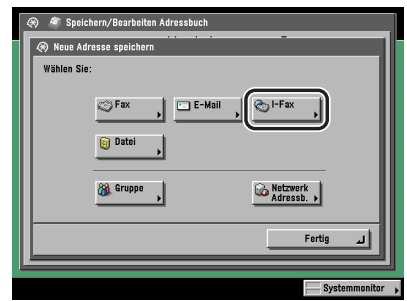

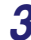

*3* **Berühren Sie die Taste [Name].**

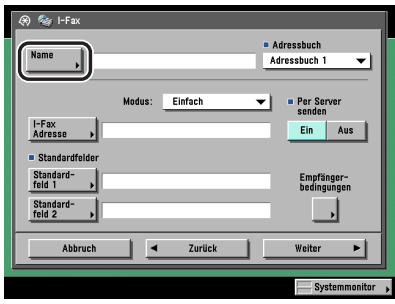

#### *4* **Geben Sie einen Namen für die I-Fax Adresse ein** ➞ **Bestätigen Sie durch Berühren der Taste [OK].**

#### $\mathscr{D}$  HINWEIS

*Das erste Zeichen, das Sie für den Namen eingeben, wird zum Einsortieren des Namens in die Empfängerliste verwendet, die Sie durch Berühren der Tasten [ABC], [DEF] und [GHI] auf dem Display <Adressbuch> aufrufen.*

#### *5* **Berühren Sie die Auswahlliste für das Adressbuch** ➞ **Wählen Sie eines der nummerierten Unteradressbücher.**

Die Adressbücher 1 bis 10 teilen das Adressbuch in 10 Abschnitte. So können die Adressen klassifiziert werden.

Die von Ihnen eingegebene I-Fax Adresse wird im hier ausgewählten Unteradressbuch gespeichert.

#### *6* **Berühren Sie die Auswahlliste für den Modus** ➞ **Wählen Sie [Einfach] oder [Voll].**

Modus:

[Einfach]: Die Scandaten werden als Bild über das Internet gesendet.

[Voll]: Die Scandaten werden als Bild über das Internet gesendet, und Sie können eine Rückmeldung über den erfolgten Empfang des I-Fax erhalten.

Damit Sie eine Rückmeldung über ein erfolgreich übertragenes I-Fax erhalten können, muss das System der Gegenstelle I-Fax unterstützen und kompatibel mit dem Vollmodus sein.

#### $\mathscr{D}$  HINWEIS

*Wenn Sie Dokumente im Vollmodus an ein System senden, das den Vollmodus nicht unterstützt, können Sie keine Rückmeldung bekommen. In einem solchen Fall wird der jeweilige Job als nicht abgeschlossen betrachtet, obwohl das Dokument erfolgreich gesendet wurde. Solche Jobs werden mit dem Hinweis <Warte auf Ergebnis.> auf dem Statusdisplay gekennzeichnet, bis die Zeit abgelaufen ist, die für <Vollmodus SE Timeout> in <Einstellungen I-Fax> in den Kommunikationseinstellungen unter <Systemeinstellungen> (Menü <Zusatzfunktionen>) definiert wurde. Nach dem Timeout wird der Job in das Log verschoben und das Ergebnis wird mit <-> angezeigt, wenn der Sendeauftrag für das Dokument an den Server oder einen anderen Empfänger nicht durchgeführt werden konnte.*

#### *7* **Berühren Sie die Taste [I-Fax Adresse]** ➞ **Geben Sie die I-Fax Adresse ein** ➞ **Bestätigen Sie durch Berühren der Taste [OK].**

#### $\mathscr{D}$  HINWEIS

*Wenn Sie Dokumente nicht über einen Server senden und die IP-Adresse des Empfängers nicht auf einem DNS Server registriert ist, geben Sie den Domain Namen in folgendem Format ein: (anwender)@(IP-Adresse des Empfängers).*

#### *8* **Berühren Sie die Taste [Standardfeld 1] und [Standardfeld 2]** ➞ **Geben Sie die entsprechenden Standardfelder ein** ➞ **Bestätigen Sie durch Berühren der Taste [OK].**

Die Einstellungen <Standardfeld 1> und <Standardfeld 2> werden für die Nutzung eines Internet Faxinformationsdienst benötigt. Nähere Informationen erfragen Sie bitte bei Ihrem Service Provider.

Wenn Sie keinen Internet Fax Service benötigen, entfällt dieser Schritt.

#### HINWEIS

*Nach dem Bestätigen mit [OK] wird das Standardfeld mit Sternchen (\*\*\*\*\*\*\*\*) auf dem Display zum Eingeben der Einstellungen zu I-Fax angezeigt.*

## *9* **Wählen Sie [Ein] oder [Aus] für <Per Server senden>.**

<Per Server senden>:

- [Ein]: Die Dokumente werden über den Server gesendet. Sie können Dokumente genau wie E-Mails über das Internet an die Empfänger senden.
- [Aus]: Die Dokumente werden nicht über den Server gesendet. Sie können große Datenmengen an einen Empfänger in der gleichen LAN Umgebung direkt senden, ohne den Mailserver zu belasten (Local Area Network). So werden die Dokumente schnell und direkt an den Empfänger übertragen. Um diese Einstellung nutzen zu können, muss ein MX (Mail eXchange) Eintrag auf dem DNS Server registriert werden. Bitte fragen Sie zuvor Ihren Systemmanager, ob diese Sendemethode möglich ist, bevor Sie die Funktion <Per Server senden> ausschalten

Wenn Sie im Standardfeld Einstellungen eingeben, stellen Sie <Per Server senden> auf <Ein>.

### **WICHTIG**

*Damit Sie die Einstellung <Per Server senden> verwenden können, aktivieren Sie vorher die Funktion <Per Server senden verwenden> im Menü <I-Fax Einstellungen>. Sie greifen folgendermaßen auf diese Einstellung zu: Sie greifen folgendermaßen auf diese Einstellung zu: Betätigen Sie die Taste* ➞ *Berühren Sie nacheinander die Tasten [Systemeinstellungen]* ➞ *[Kommunikationseinstellungen]* ➞ *[Einstellungen I-Fax]. Wenn die Funktion <Per Server senden verwenden> nicht aktiv ist, wird <Per Server senden> gedimmt dargestellt. (Vgl. Abschnitt "[Einstellungen I-Fax"](#page-316-0) auf Seite [11-7.](#page-316-0))*

#### **HINWEIS**

*Auch wenn die Funktion <Per Server senden> nicht aktiv ist, wird die Rückmeldung für Dokumente, die im Vollmodus gesendet wurden, über den Server vorgenommen.*

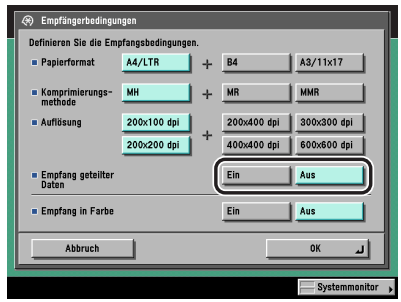

In der folgenden Übersicht finden Sie Detailinformationen zu den einzelnen Möglichkeiten.

- [Ein]: Stellen Sie diese Möglichkeit auf <Ein>, wenn die Mail-Software des Empfängers eine Funktion zum Kombinieren getrennter Daten hat. Wenn das angefügte Bild größer ist, als es der unter <Maximales Datenform. zum Senden> in <Allgemeine Einstellungen E-Mail/I-Fax> unter <Kommunikationseinstellungen>/<Systemeinstellungen> (Menü <Zusatzfunktionen>) definierte Wert es vorschreibt, werden die Bilddaten vor dem Senden in mehrere Teile getrennt. Nachdem alle Teile beim Empfängersystem angekommen sind, kombiniert es sie wieder zur ursprünglichen Datei.
- [Aus]: Stellen Sie diese Möglichkeit auf <Aus>, wenn die Mail-Software des Empfängers keine Funktion zum Kombinieren getrennter Daten hat. Wenn das angefügte Bild größer ist, als es der unter <Maximales Datenform. zum Senden> in <Allgemeine Einstellungen E-Mail/I-Fax> in den Kommunikationseinstellungen/Systemeinstellungen (Menü <Zusatzfunktionen>) definierte Wert vorschreibt, tritt ein Sendefehler auf.

### **WICHTIG**

*Definieren Sie die Empfängerbedingungen passend zu den Spezifikationen des Empfangssystems. Beim Einstellen von Bedingungen, die das Empfangssystem nicht erfüllen kann, können Fehler auftreten.*

#### $\mathscr{D}$  HINWEIS

*Nähere Informationen zur maximalen Datengröße zum Senden finden Sie im Abschnitt ["Allgemeine Einstellungen E-Mail/I-Fax](#page-314-0)" auf Seite [11-5](#page-314-0).*

# *11* **Definieren Sie die Empfangsbedingungen des Empfängers.**

#### ● **Wenn Sie in Schwarzweiß senden wollen:**

- ❑ Berühren Sie [Aus] für <Empfang in Farbe>.
- ❑ Wählen Sie das Papierformat, die Komprimierungsmethode und die Auflösung ➞ Bestätigen Sie durch Berühren der Taste [OK].

Folgende Bedingungen sind immer aktiv:

- Papierformat: A4/LTR
- Komprimierungsmethode: MH (Modified Huffman)
- Auflösung: 200 x 100 dpi, 200 x 200 dpi

A5 wird mit unter [A4/LTR] erfasst.

#### **WICHTIG**

*Definieren Sie die Empfängerbedingungen passend zu den Spezifikationen des Empfangssystems. Beim Einstellen von Bedingungen, die das Empfangssystem nicht erfüllen kann, können Fehler auftreten.*

#### **HINWEIS**

*Verfügbare Komprimierungsmethoden:*

- *MH (Modified Huffman) Ein Kodiersystem, das horizontal scannt und ausgedehnte Bereiche mit schwarzen und weißen Punkten komprimiert.*
- *MR (Modified Read) Ein Kodiersystem, das horizontal und vertikal scannt und ausgedehnte Bereiche Schwarzweißbereiche komprimiert. Schneller als MH.*
- *MMR (Modified Modified Read) Eine Adaption von Modified Read, ursprünglich für die Verwendung in digitalen Systemen. Schneller als MR.*

#### ● **Wenn Sie in Farbe senden wollen:**

- ❑ Berühren Sie nacheinander die Tasten [Ein] für <Empfang in Farbe> ➞ Berühren Sie die Taste [Weiter].
- ❑ Definieren Sie das Papierformat und die Auflösung ➞ Bestätigen Sie durch Berühren der Taste [OK].

Folgende Bedingungen sind immer aktiv:

- Papierformat: A4/LTR
- Auflösung: 200 x 200 dpi

A5 wird mit unter [A4/LTR] erfasst.

#### **WICHTIG**

*Definieren Sie die Empfängerbedingungen passend zu den Spezifikationen des Empfangssystems. Beim Einstellen von Bedingungen, die das Empfangssystem nicht erfüllen kann, können Fehler auftreten.*
## *12* **Schließen Sie den Speichervorgang ab.**

#### ● **Wenn die Verwaltung per Zugangsnummer aktiv ist**

- ❑ Berühren Sie die Taste [Weiter].
- ❑ Berühren Sie die Taste [Zugangsnummer].
- ❑ Berühren Sie die Taste [Zugangsnummer] ➞ Geben Sie die Zugangsnummer über die Zahlentasten  $\textcircled{\scriptsize{\textsf{a}}}$  -  $\textcircled{\scriptsize{\textsf{e}}}$  ein.
- ❑ Berühren Sie die Taste [Bestätigen] ➞ Geben Sie das Passwort aus Schritt noch einmal über die Zahlentasten  $\overline{\odot}$  -  $\overline{\odot}$  ein  $\rightarrow$  Bestätigen Sie durch Berühren der Taste [OK]. Wenn Sie keine Zugangsnummer definieren wollen, lassen Sie den Platz frei und bestätigen Sie durch Berühren der Taste [OK].
- **Wenn die <Verwaltung per Zugangsnummer> nicht aktiv ist:**
	- ❑ Bestätigen Sie durch Berühren der Taste [OK].

## <span id="page-288-0"></span>**Dateiserveradressen**

## **WICHTIG**

*Wenn der Sprachschalter in <Allgemeine Einstellungen> (Menü <Zusatzfunktionen>) auf <Ein> steht, werden der Hostname und der Dateipfad eines Dateiservers als Empfänger möglicherweise nicht richtig angezeigt und sind damit nicht zu finden.*

## **HINWEIS**

- *Diese Funktion ist nur verfügbar, wenn das optionale Color Universal Send Kit (Standardausstattung für den iR C3580i/iR C3080i/iR C2380i) aktiviert worden ist.*
- *Nähere Informationen zu Einstellungen, die zum Senden an einen Dateiserver nötig sind, finden Sie im Netzwerkhandbuch.*
- *UPN kann nur zum Senden an einen Computer verwendet werden, der zu einer Domain gehört, die mit Active Directory betrieben wird.*

## *1* **Betätigen Sie die Taste** ➞ **Berühren Sie nacheinander die Tasten [Einstellungen Adressbuch]** ➞ **[Adresse speichern]** ➞ **[Neue Adresse speichern].**

Bei Bedarf vergleichen Sie die Abbildung des Displays in Schritt [1](#page-276-0) bis [2](#page-277-0) im Abschnitt "[Faxnummern"](#page-276-1) auf Seit[e 10-5.](#page-276-1)

*2* **Berühren Sie die Taste [Datei].**

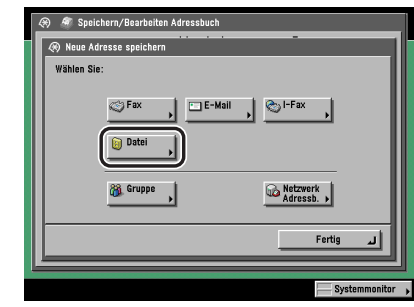

<span id="page-289-0"></span>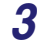

## *3* **Berühren Sie die Taste [Name].**

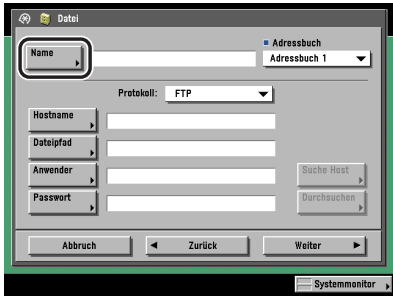

<span id="page-289-1"></span>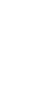

## *4* **Geben Sie einen Namen für die Dateiserver Adresse ein** ➞ **Bestätigen Sie durch Berühren der Taste [OK].**

## $\mathscr{D}$  HINWEIS

*Das erste Zeichen, das Sie für den Namen eingeben, wird zum Einsortieren des Namens in die Empfängerliste verwendet, die Sie durch Berühren der Tasten [ABC], [DEF] und [GHI] auf dem Display <Adressbuch> aufrufen.*

## *5* **Berühren Sie die Auswahlliste für das Adressbuch** ➞ **Wählen Sie eines der nummerierten Unteradressbücher.**

Die Adressbücher 1 bis 10 teilen das Adressbuch in 10 Abschnitte. So können die Adressen klassifiziert werden.

Die von Ihnen eingegebene Dateiserveradresse wird im hier ausgewählten Unteradressbuch gespeichert.

## <span id="page-290-0"></span>*6* **Berühren Sie die Auswahlliste für das Protokoll (Bericht)** ➞ **Wählen Sie ein Protokoll.**

### $\mathscr{D}$  HINWEIS

*Nähere Informationen zu den verfügbaren Protokollen finden Sie im Abschnitt ["Eingaben über](#page-72-0)  [die Tastatur"](#page-72-0) auf Seit[e 2-13.](#page-72-0)*

## <span id="page-290-1"></span>*7* **Geben Sie [Hostname], [Dateipfad], [Anwender] und [Passwort] ein.**

#### **HINWEIS**

*Nähere Informationen zum Definieren der Einstellungen für FTP, Windows (SMB) und NetWare (IPX) finden Sie im Abschnitt ["Das Definieren eines Dateiservers"](#page-71-0) auf Seit[e 2-12](#page-71-0).*

## *8* **Schließen Sie den Speichervorgang ab.**

#### ● **Wenn die Verwaltung per Zugangsnummer aktiv ist**

- ❑ Berühren Sie die Taste [Weiter].
- ❑ Berühren Sie die Taste [Zugangsnummer].
- ❑ Berühren Sie die Taste [Zugangsnummer] ➞ Geben Sie die Zugangsnummer über die Zahlentasten  $\textcircled{\scriptsize{0}}$  -  $\textcircled{\scriptsize{0}}$  ein.
- ❑ Berühren Sie die Taste [Bestätigen] ➞ Geben Sie das Passwort aus Schritt noch einmal über die Zahlentasten  $\textcircled{\tiny{\circ}}$  =  $\textcircled{\tiny{\circ}}$  ein → Bestätigen Sie durch Berühren der Taste [OK].

Wenn Sie keine Zugangsnummer für diesen Dateiserver eingeben wollen, bestätigen Sie durch Berühren der Taste [OK] ohne etwas einzugeben.

#### ● Wenn die <Verwaltung per Zugangsnummer> nicht aktiv ist:

❑ Bestätigen Sie durch Berühren der Taste [OK].

## <span id="page-291-0"></span>**Gruppenadressen**

Sie können bis zu 256 Empfänger in einer Gruppe zusammenfassen und für diese Gruppe eine gemeinsame Adresse registrieren.

## **WICHTIG**

*Bevor Sie eine Gruppenadresse speichern, müssen Sie die einzelnen Faxnummern, E-Mail- und Dateiserveradressen etc. einzeln registriert haben.*

#### D. **HINWEIS**

- *Wenn Sie eine Gruppenadresse speichern, können Sie nur Adressen auswählen und speichern, die im gleichen Unteradressbuch registriert sind.*
- *Wenn das Color Universal Send Kit (Standardausstattung für den iR C3580i/iR C3080i/iR C2380i) aktiviert wurde, können E-Mail-Adressen, I-Faxadressen, Dateiserveradressen und eine Anwenderbox auch im Adressbuch gespeichert werden.*
- *Wenn die Super G3 Faxkarte (Zusatzausstattung) installiert ist, können Faxnummern und eine Anwenderbox in einer Gruppe gespeichert werden.*

## *1* **Betätigen Sie die Taste** ➞ **Berühren Sie nacheinander die Tasten [Einstellungen Adressbuch]** ➞ **[Adresse speichern]** ➞ **[Neue Adresse speichern].**

Bei Bedarf vergleichen Sie die Abbildung des Displays in Schritt [1](#page-276-0) bis [2](#page-277-0) im Abschnitt "[Faxnummern"](#page-276-1) auf Seit[e 10-5.](#page-276-1)

## *2* **Berühren Sie die Taste [Gruppe].**

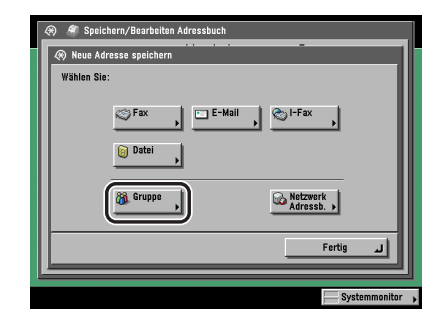

<span id="page-292-0"></span>*3* **Berühren Sie die Taste [Name].**

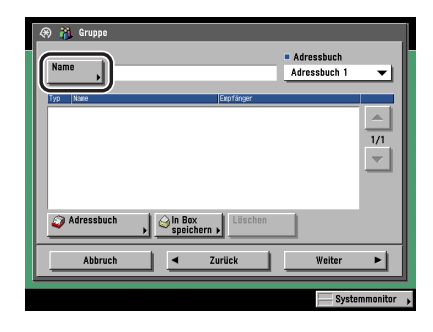

## <span id="page-292-1"></span>*4* **Geben Sie einen Namen für die Gruppenadresse ein** ➞ **Bestätigen Sie durch Berühren der Taste [OK].**

## $\mathscr{D}$  HINWEIS

*Das erste Zeichen, das Sie für den Namen eingeben, wird zum Einsortieren des Namens in die Empfängerliste verwendet, die Sie durch Berühren der Tasten [ABC], [DEF] und [GHI] auf dem Display <Adressbuch> aufrufen.*

## *5* **Berühren Sie die Auswahlliste für das Adressbuch** ➞ **Wählen Sie eines der nummerierten Unteradressbücher.**

Die Adressbücher 1 bis 10 teilen das Adressbuch in 10 Abschnitte. So können die Adressen klassifiziert werden.

Die von Ihnen eingegebene Gruppenadresse wird in dem hier ausgewählten Unteradressbuch registriert.

## <span id="page-293-0"></span>*6* **Wählen Sie [Adressbuch] oder [In Box speichern].**

Damit sie in einer Gruppe gespeichert werden können, müssen die Empfänger im gleichen Unteradressbuch registriert sein, wie die Gruppenadresse.

Sie können Adressen aus verschiedenen Unteradressbüchern nicht in einer Gruppenadresse zusammenfassen. So können Sie z. B. eine E-Mail-Adresse aus Unteradressbuch 1 nicht mit einer Dateiserveradresse aus Unteradressbuch 2 kombinieren.

#### ● **Bei Auswahl von [Adressbuch]:**

❑ Wählen Sie einen Empfänger ➞ Bestätigen Sie durch Berühren der Taste [OK].

Wenn die Verwaltung per Zugangsnummer in <Sendefunktion beschränken> in den Systemeinstellungen (Menü <Zusatzfunktionen>) eingeschaltet worden ist und Sie einen Empfänger wählen wollen, der mit einer Zugangsnummer gespeichert wurde, berühren Sie die Taste [Zugangsnummer] ➞ Geben Sie die Zugangsnummer ein. (Vgl. Abschnitt ["Das](#page-84-0)  [Eingeben eines Empfängers aus dem Adressbuch](#page-84-0)" auf Seite [2-25.](#page-84-0))

Sie wählen einen ausgewählten Empfänger wieder ab, indem Sie die Markierung nochmals berühren.

Berühren Sie die alphanumerischen Tasten (z. B. [ABC]) und rufen Sie dann die einzelnen Zeichen oder Nummern auf. Sie können den Auswahlbereich verkleinern, indem Sie einen Buchstaben oder eine Nummer eingeben. Durch Berühren von [Alle] kehren Sie zur gesamten Adressenliste zurück.

Wenn das Color Universal Send Kit (Standardausstattung für den iR C3580i/iR C3080i/ iR C2380i) aktiviert wurde, können Sie den Typ der Empfänger einschränken, die in der Ergebnisliste angezeigt werden, indem Sie die Auswahlliste für den Typ berühren. Wenn nur die Super G3 Faxkarte (Zusatzausstattung) installiert ist, wird die Auswahlliste für den Typ nicht angezeigt.

Sie können einen Empfänger auswählen und die Taste [Details] berühren, um die Detailinformationen in Bezug auf die ausgewählten Empfänger zu prüfen. Durch Berühren der Taste [Fertig] kehren Sie zum vorherigen Display zurück.

Wenn Sie andere Empfänger hinzufügen wollen, wiederholen Sie bitte Schritt [6.](#page-293-0)

#### **HINWEIS**

*Die Taste [Zugangsnummer] wird nur dann angezeigt, wenn die Verwaltung per Zugangsnummer unter <Sendefunktion beschränken> in den Systemeinstellungen (Menü <Zusatzfunktionen>) aktiviert wurde. (Vgl. Abschnitt ["Die Verwaltung per Zugangsnummer"](#page-328-0) auf Seite [11-19](#page-328-0).)*

#### ● **Bei Auswahl von [In Box speichern]:**

❑ Wählen Sie die Anwenderbox vom Display zur Boxauswahl ➞ Bestätigen Sie durch Berühren der Taste [OK].

#### $\mathscr{D}$  HINWEIS

*Sie können nur eine Anwenderbox pro Gruppe speichern.*

#### ● **Das Löschen eines Empfängers:**

❑ Wählen Sie eine Adresse aus der Gruppenadresse ➞ Berühren Sie die Taste [Löschen].

## *7* **Schließen Sie den Speichervorgang ab.**

#### ● **Wenn die Verwaltung per Zugangsnummer aktiv ist**

- ❑ Berühren Sie die Taste [Weiter].
- ❑ Berühren Sie die Taste [Zugangsnummer].
- ❑ Berühren Sie die Taste [Zugangsnummer] ➞ Geben Sie die Zugangsnummer über die Zahlentasten  $\textcircled{\scriptsize{\textsf{a}}}$  -  $\textcircled{\scriptsize{\textsf{e}}}$  ein.
- ❑ Berühren Sie die Taste [Bestätigen] ➞ Geben Sie das Passwort aus Schritt noch einmal über die Zahlentasten  $\overline{\odot}$  -  $\overline{\odot}$  ein  $\rightarrow$  Bestätigen Sie durch Berühren der Taste [OK].

Wenn Sie keine Zugangsnummer für die Gruppe definieren wollen, bestätigen Sie durch Berühren der Taste [OK] ohne etwas einzugeben.

● **Wenn die <Verwaltung per Zugangsnummer> nicht aktiv ist:**

❑ Bestätigen Sie durch Berühren der Taste [OK].

## <span id="page-294-0"></span>**Über den Server ausgewählte Adressen**

Sie können auch Adressen registrieren, die Sie mit der Suchfunktion in den Verzeichnissen von LDAP-Servern (Lightweight Directory Access Protocol) im Netzwerk gefunden haben.

## $\mathscr{D}$  HINWEIS

- *Möglicherweise müssen Sie abhängig von der Netzwerkumgebung die LDAP-Server zunächst aufsetzen.*
- *Nähere Informationen zum LDAP-Server finden Sie im Abschnitt "[LDAP-Server Einstellungen"](#page-357-0) auf Seit[e 11-48](#page-357-0).*
- *Die Informationen, die Sie auf dem LDAP-Server finden können, sind folgendermaßen von den installierten Elementen der Zusatzausstattung abhängig.*
	- *Wenn nur das optionale Color Universal Send Kit (Standardausstattung für den iR C3580i/iR C3080i/ iR C2380i) aktiviert worden ist Namen und E-Mail-Adressen*
	- *Wenn nur die Super G3 Faxkarte (Zusatzausstattung) installiert ist: Namen und Faxnummern*
	- *Wenn das Color Universal Send Kit (Standardausstattung für den iR C3580i/iR C3080i/iR C2380i) aktiviert und die Super G3 Faxkarte (Zusatzausstattung) installiert ist Namen, E-Mail-Adressen und Faxnummern*

*1* **Betätigen Sie die Taste** ➞ **Berühren Sie nacheinander die Tasten [Einstellungen Adressbuch]** ➞ **[Adresse speichern]** ➞ **[Neue Adresse speichern].**

Bei Bedarf vergleichen Sie die Abbildung des Displays in Schritt [1](#page-276-0) bis [2](#page-277-0) im Abschnitt "[Faxnummern"](#page-276-1) auf Seit[e 10-5.](#page-276-1)

*2* **Berühren Sie die Taste [Netzwerk Adressb.].**

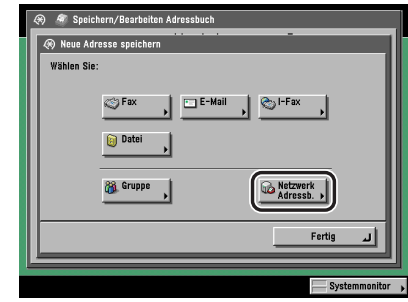

<span id="page-295-1"></span>

*3* **Berühren Sie die Auswahlliste mit den verfügbaren Servern zum Suchen** ➞ **Wählen Sie den gewünschten Server.**

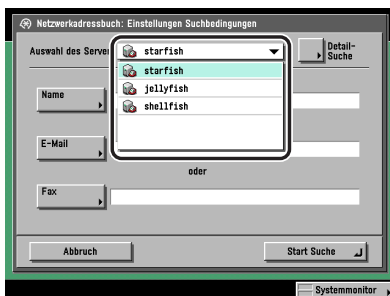

<span id="page-295-0"></span>

## *4* **Geben Sie die Suchkriterien ein.**

#### **HINWEIS**

*Wenn Sie nach einem Empfänger suchen wollen, der mit einer E-Mail-Adresse und einer Faxnummer registriert ist, können Sie die Faxnummer als Suchbedingung eingeben, um die E-Mail-Adresse zu finden und umgekehrt.*

#### ● **Der einfache Suchprozess:**

❑ Berühren Sie die Taste [Name], [E-Mail] oder [Fax] ➞ Geben Sie den Namen, die E-Mail-Adresse oder die Faxnummer ein, nach dem/der gesucht werden soll ➞ Bestätigen Sie durch Berühren der Taste [OK].

Nach Suchkriterien in Boxen, die Sie nicht ausfüllen, wird nicht gesucht.

Für eine detailliertere Suche mit mehreren Suchkriterien berühren Sie die Taste [Detailsuche] und folgen den unten stehenden Anleitungen. Die für die einfache Suche eingegebenen Suchkriterien werden in der Detailsuche weiter verwendet.

#### ● **Die Detailsuche:**

- ❑ Berühren Sie die Taste [Detailsuche].
- ❑ Berühren Sie die Auswahlliste für die Suchkategorie ➞ Wählen Sie die Suchkategorie. Die verfügbaren Suchkategorien:

[Name]: Suche nach Name.

[E-Mail]: Suche nach E-Mail-Adressen.

[Fax]: Suche nach Faxnummer.

[Organisation]: Suche nach Organisationsname.

[Orga.einheit.]: Suche nach Einheit (z. B. Abteilung in einer Organisation).

Wenn z. B. cn=Anwender1, ou=Verkauf, o=canon, c=jp der unterscheidbare Name im Verzeichnis ist, geben Sie die Organisation/Organisationseinheit des Anwenders folgendermaßen ein:

Organisation=Canon

OrganisationsEinheit=Verkauf

### **B** HINWEIS

- *Organisation und Organisationseinheit können nur als Suchkategorien verwendet werden, wenn die nötigen Informationen auf dem LDAP-Server registriert sind.*
- *Die Detailsuche nach Organisation/Organisationseinheit wird möglicherweise nicht durchgeführt, abhängig davon, ob die Attributtypen auf dem LDAP-Server registriert worden sind, und abhängig vom Typ der Anwendung auf dem Server.*
- *Sie können auch zusätzliche anwenderdefinierte Suchattribute hinzufügen. Nähere Informationen zum Speichern oder Bearbeiten von Suchattributen finden Sie im Abschnitt "[Das](#page-363-0)  [Speichern/Bearbeiten der LDAP Suchattribute"](#page-363-0) auf Seit[e 11-54](#page-363-0).*

❑ Berühren Sie die Auswahlliste für die Suchbedingung ➞ Wählen Sie die gewünschte Suchbedingung ➞ Berühren Sie die Taste [Einstellungen].

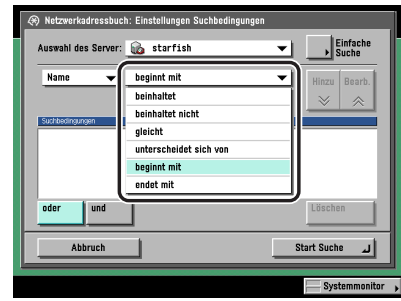

Sie haben die Auswahl unter folgenden Suchbedingungen:

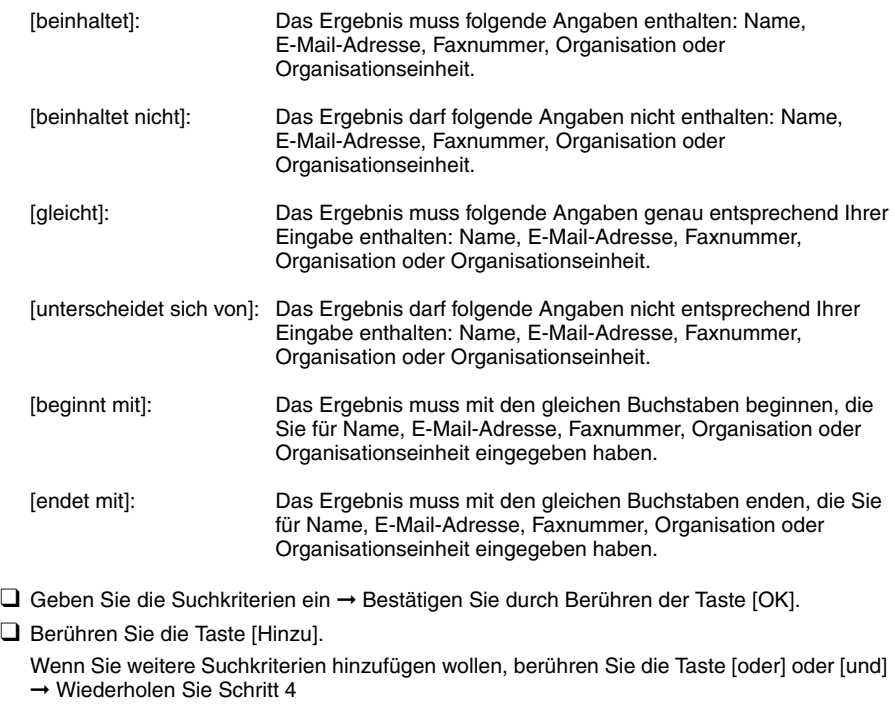

[oder]: Das System sucht und meldet ein Ergebnis für eine der eingegebenen Suchkriterien.

[und]: Das System sucht und meldet ein Ergebnis, das allen eingegebenen Suchkriterien entspricht.

Wenn Sie die Inhalte der Suchkriterien bearbeiten wollen, wählen Sie das Suchkriterium zum Bearbeiten → Berühren Sie nacheinander die Tasten [Bearbeiten] → [Einstellungen]. Zum Löschen von Suchkriterien wählen Sie das Suchkriterium aus, das Sie löschen wollen ➞ Berühren Sie die Taste [Löschen].

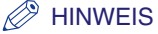

- *Sie können in einem Durchgang bis zu vier verschiedene Suchkriterien eingeben.*
- *Bei Auswahl von drei oder mehr Suchkriterien können Sie [oder] und [und] nicht zusammen verwenden.*
- *Wenn Sie die Taste [Einfache Suche] nach dem Definieren von Suchkriterien berühren, erscheint das Display für die einfache Suche und die bereits definierten Suchkriterien werden gelöscht.*

## <span id="page-298-0"></span>*5* **Berühren Sie die Taste [Start Suche].**

Wenn Sie den Suchvorgang abbrechen wollen, während das System nach Kriterien sucht, berühren Sie die Taste [Abbruch]. Wenn das System bereits Einträge gefunden hat, bevor Sie die Taste [Abbruch] berührt haben, werden die Ergebnisse angezeigt.

## **WICHTIG**

- *Die Suche nach einem Empfänger auf einem LDAP-Server ist nicht möglich, wenn die Zeiteinstellungen von Server und System mehr als fünf Minuten auseinander liegen. Wenn Sie nicht senden können, obwohl die Angaben zu Anwendername und Passwort stimmen, prüfen Sie die Zeiteinstellungen auf dem Server und dem System.*
- *Es werden nicht mehr Suchergebnisse angezeigt als es der unter <Einstellungen LDAP-Server> (Systemeinstellungen/Zusatzfunktionen) gesetzten Grenze entspricht. Wenn der gesuchte Empfänger nicht angezeigt wird, erhöhen Sie entweder die Maximalanzahl der möglichen Suchergebnisse oder verändern Sie die Suchkriterien. (Vgl. Abschnitt "[LDAP-Server](#page-357-0)  [Einstellungen](#page-357-0)" auf Seite [11-48.](#page-357-0))*

## $\mathscr{D}$  HINWEIS

*Wenn Sie die Taste [Start Suche] ohne Eingabe von Suchkriterien berührt haben, werden alle auf dem LDAP-Server gespeicherten Adressen angezeigt.*

#### ● **Wenn das Display zum Eingeben des Netzwerkpassworts erscheint:**

❑ Definieren Sie die Einstellungen ➞ Bestätigen Sie durch Berühren der Taste [OK].

Das Display zum Eingeben des Netzwerkpassworts erscheint, wenn eine der folgenden Bedingungen zutrifft:

- Wenn die Login Information des Displays <LDAP-Server speichern> in den Systemeinstellungen (Menü <Zusatzfunktionen>) auf <Verwenden> gestellt ist, und der Punkt <Während der Suche wird d. Authent.dial. angez.> markiert ist.
- Wenn der Anwendername, das Passwort und/oder der Domain Name, die auf dem Display <LDAP-Server speichern> in den Systemeinstellungen (Menü <Zusatzfunktionen>) definiert wurden, nicht stimmen.

[Anwender]:

Berühren Sie die Taste [Anwender] → Geben Sie den Anwendernamen ein → Bestätigen Sie durch Berühren der Taste [OK].

#### [Passwort]:

Berühren Sie die Taste [Passwort] ➞ Geben Sie das Passwort ein ➞ Bestätigen Sie durch Berühren der Taste [OK].

Nachdem Sie mit [OK] bestätigt haben, erscheint das definierte Passwort in Sternchen (\*\*\*\*\*\*\*) auf dem Display zum Eingeben des Netzwerkpassworts.

## *6* **Wählen Sie den Empfänger, den Sie im Adressbuch speichern wollen, aus den Suchergebnissen** ➞ **Berühren Sie die Taste [Weiter].**

Wenn Sie weiter suchen lassen wollen, berühren Sie die Taste [Zurück].

Sie können mehrere Empfänger gleichzeitig definieren.

Wenn Sie die ersten 64 Adressen wählen wollen, berühren Sie die Taste [Alle wählen (max. 64 Empfänger)]. (Wenn ein Empfänger ausgewählt wurde, verändert sich die Taste zu [Auswahl löschen].)

Wenn das Color Universal Send Kit (Standardausstattung für den iR C3580i/iR C3080i/ iR C2380i) aktiviert wurde, werden E-Mail-Adressen angezeigt, die bestimmten Kriterien entsprechen. Durch Berühren der Taste [E-Mail-Adresse für I-Fax registrieren] können Sie die ausgewählte E-Mail-Adresse als I-Fax Adresse registrieren. Bitte registrieren Sie die E-Mail-Adressen dabei einzeln.

Wenn die Super G3 Faxkarte (Zusatzausstattung) installiert ist, werden Faxadressen angezeigt, die mit den definierten Suchkriterien übereinstimmen.

Wenn sowohl das Color Universal Send Kit (Standardausstattung für den iR C3580i/iR C3080i/ iR C2380i) aktiviert wurde als auch die Super G3 Faxkarte (Zusatzausstattung) installiert ist, können Sie die Anzeige von angezeigten Empfängeradressen in der Auswahlliste für den Typ einschränken.

#### **HINWEIS**

*Sie wählen einen ausgewählten Empfänger wieder ab, indem Sie die Markierung nochmals berühren.*

## *7* **Speichern Sie die ausgewählten Adresse.**

#### **WICHTIG**

*Sie können auf dem LDAP-Server Namen, E-Mail-Adressen und Faxnummern finden.*

#### ● **Wenn nur eine Adresse ausgewählt ist:**

❑ Prüfen Sie die Adresse ➞ Bestätigen Sie durch Berühren der Taste [OK].

Bei Bedarf bearbeiten Sie die Inhalte der Adresse.

Wenn ein Unteradressbuch mit einer Zugangsnummer gespeichert ist und die Verwaltung per Zugangsnummer in <Sendefunktion beschränken> in den Systemeinstellungen (Menü <Zusatzfunktionen>) eingeschaltet wurde, berühren Sie die Taste [Weiter].

Berühren Sie die Taste [Zugangsnummer].

Berühren Sie die Taste [Zugangsnummer] ➞ Geben Sie die Zugangsnummer über die Zahlentasten  $\odot$  -  $\odot$  ein.

Berühren Sie die Taste [Bestätigen] ➞ Geben Sie das Passwort aus Schritt noch einmal über die Zahlentasten  $\overline{\odot}$  -  $\odot$  ein → Bestätigen Sie durch Berühren der Taste [OK].

Wenn Sie keine Zugangsnummer definieren wollen, lassen Sie den Platz frei, und bestätigen Sie durch Berühren der Taste [OK].

#### ● **Wenn mehrere Adressen ausgewählt sind:**

❑ Wählen Sie das Unteradressbuch, in dem Sie die Adressen speichern wollen ➞ Bestätigen Sie durch Berühren der Taste [OK].

Wenn die <Verwaltung per Zugangsnummer> unter <Sendefunktion beschränken> in den Systemeinstellungen (Menü <Zusatzfunktionen>) aktiv ist, berühren Sie die Taste [Zugangsnummer].

Berühren Sie die Taste [Zugangsnummer] → Geben Sie die Zugangsnummer über die Zahlentasten  $\textcircled{\scriptsize{0}}$  -  $\textcircled{\scriptsize{0}}$  ein.

Berühren Sie die Taste [Bestätigen] ➞ Geben Sie das Passwort aus Schritt noch einmal über die Zahlentasten  $\odot$  -  $\odot$  ein → Bestätigen Sie durch Berühren der Taste [OK] → [OK].

Wenn Sie keine Zugangsnummer definieren wollen, lassen Sie den Platz frei, und bestätigen Sie durch Berühren der Taste [OK].

❑ Wenn eine Faxnummer oder eine I-Faxadresse als Empfänger gespeichert werden soll, lesen Sie die angezeigte Meldung ➞ Bestätigen Sie durch Berühren der Taste [OK].

#### $\mathscr{B}$  HINWEIS

*Sie können bis zu 64 Adressen für einen Durchgang bestimmen.*

#### ● Wenn Sie die ausgewählte Adresse als I-Fax Adresse speichern wollen:

 $□$  Prüfen Sie die Adresse → Bestätigen Sie durch Berühren der Taste [OK].

Bei Bedarf bearbeiten Sie die Inhalte der Adresse.

Wenn die <Verwaltung per Zugangsnummer> unter <Sendefunktion beschränken> in den Systemeinstellungen (Menü <Zusatzfunktionen>) aktiv ist, berühren Sie die Taste [Weiter].

Berühren Sie die Taste [Zugangsnummer].

Berühren Sie die Taste [Zugangsnummer] ➞ Geben Sie die Zugangsnummer über die Zahlentasten  $\circledcirc$  -  $\circledcirc$  ein.

Berühren Sie die Taste [Bestätigen] ➞ Geben Sie das Passwort aus Schritt noch einmal über die Zahlentasten  $\overline{\odot}$  -  $\odot$  ein  $\rightarrow$  Bestätigen Sie durch Berühren der Taste [OK].

Wenn Sie keine Zugangsnummer definieren wollen, lassen Sie den Platz frei, und bestätigen Sie durch Berühren der Taste [OK].

## **Das Bearbeiten der Detailinformationen zu den Adressen**

Sie können die Detailinformationen zu den Adressen bei Bedarf verändern.

## *1* **Betätigen Sie die Taste** ➞ **Berühren Sie nacheinander die Tasten [Einstellungen Adressbuch]** ➞ **[Adresse speichern].**

## *2* **Wählen Sie den Empfänger, den Sie verändern wollen** ➞ **Berühren Sie die Taste [Bearbeiten].**

Berühren Sie die alphanumerischen Tasten (z. B. [ABC]) und rufen Sie dann die einzelnen Zeichen oder Nummern auf. Sie können den Auswahlbereich verkleinern, indem Sie einen Buchstaben oder eine Nummer eingeben. Durch Berühren von [Alle] kehren Sie zur gesamten Adressenliste zurück.

Durch Verwendung der Auswahlliste für den Adressentyp können Sie die Liste auf die Anzeige ausgewählter Adressentypen beschränken.

Durch Verwenden der Auswahlliste zum Adressbuch können Sie Adressen aus einem Unteradressbuch anzeigen lassen, 1 bis 10. Die Adressen im Adressbuch werden in Unterverzeichnissen zusammengefasst.

Sie können keine in einem Unteradressbuch gespeicherte Zielwahltaste wählen.

Bei Auswahl von <Alle> aus der Auswahlliste mit den Adressentypen werden die unter den Zielwahltasten gespeicherten Adressen angezeigt. Sie können diese Adressen hier jedoch nicht bearbeiten. Nähere Informationen zum Speichern und Bearbeiten von Zielwahltasten finden Sie im Abschnitt "[Das Speichern/Bearbeiten von Zielwahltasten](#page-305-0)" auf Seite [10-34](#page-305-0).

Wenn Sie einen Empfänger auswählen, der mit Zugangsnummer gespeichert worden ist, berühren Sie die Taste [Zugangsnummer] und geben Sie dann die Zugangsnummer über die Zahlentasten  $\odot$  -  $\odot$  ein. Wenn Sie die Taste [Keine Zugangsnr.] berühren, werden die Empfänger angezeigt, die nicht über die Verwaltung per Zugangsnummer verwaltet werden.

#### $\mathscr{D}$  HINWEIS

*Die Taste [Zugangsnummer] wird nur dann angezeigt, wenn die Verwaltung per Zugangsnummer unter <Sendefunktion beschränken> in den Systemeinstellungen (Menü <Zusatzfunktionen>) aktiviert wurde. (Vgl. Abschnitt ["Die Verwaltung per Zugangsnummer"](#page-328-0) auf Seite [11-19](#page-328-0).)*

## *3* **Bearbeiten Sie die Details zu den Empfängern.**

Sie können das Adressbuch einer Gruppenadresse oder eine als Gruppenadresse registrierte Adresse verändern.

## $\mathscr{D}$  HINWEIS

- *Nähere Informationen zum Eingeben von Faxnummern finden Sie im Abschnitt ["Faxnummern"](#page-276-1) auf Seit[e 10-5](#page-276-1).*
- *Nähere Informationen zum Definieren von E-Mail-Adressen finden Sie im Abschnitt ["E-Mail-Adressen"](#page-280-0) auf Seit[e 10-9.](#page-280-0)*
- *Nähere Informationen zum Definieren von I-Faxadressen finden Sie im Abschnitt "[I-Fax](#page-283-0)  [Adressen](#page-283-0)" auf Seit[e 10-12](#page-283-0).*
- *Nähere Informationen zum Definieren von Dateiserveradressen finden Sie im Abschnitt ["Dateiserveradressen"](#page-288-0) auf Seit[e 10-17](#page-288-0).*
- *Nähere Informationen zum Definieren von Gruppenadressen finden Sie im Abschnitt ["Gruppenadressen"](#page-291-0) auf Seit[e 10-20](#page-291-0).*

## *4* **Schließen Sie die Bearbeitung der Detailinformationen zu den Adressen an.**

#### ● **Wenn die Verwaltung per Zugangsnummer aktiv ist**

- ❑ Berühren Sie die Taste [Weiter].
- ❑ Berühren Sie die Taste [Zugangsnummer].
- ❑ Berühren Sie die Taste [Zugangsnummer] ➞ Geben Sie die Zugangsnummer über die  $Z$ ahlentasten  $\odot$  -  $\odot$  ein.
- $□$  Berühren Sie die Taste [Bestätigen] → Geben Sie das Passwort aus Schritt noch einmal über die Zahlentasten  $\textcircled{\tiny{\circ}}$  -  $\textcircled{\tiny{\circ}}$  ein → Bestätigen Sie durch Berühren der Taste [OK].

Wenn Sie keine Zugangsnummer für die E-Mail-Adresse eingeben wollen, bestätigen Sie durch Berühren der Taste [OK], ohne eine Ziffer einzugeben.

Sie können bis zu 7 Zeichen für die Zugangsnummer eingeben. Wenn Sie ein Passwort mit weniger Zeichen eingeben, speichert das System folgendermaßen.

Beispiel: Bei Eingabe von <321> wird <0000321> registriert.

Sie können keine Zugangsnummer definieren, die nur aus Nullen besteht wie <0000000>. Beim Eingeben einer Kombination, die mit Nullen beginnt, werden die Nullen am Anfang ignoriert.

Beispiel: Bei Eingabe von <02> oder <002> wird <0000002> gespeichert.

#### ● Wenn die <Verwaltung per Zugangsnummer> nicht aktiv ist:

❑ Bestätigen Sie durch Berühren der Taste [OK].

#### $\mathscr{D}$  HINWEIS

- *Wenn Sie Empfänger in der Funktion <Verwaltung per Zugangsnummer> verwalten wollen, stellen Sie die Verwaltung per Zugangsnummer in <Sendefunktion beschränken> in den Systemeinstellungen (Menü <Zusatzfunktionen>) auf <Ein>. (Vgl. Abschnitt "[Die Verwaltung per](#page-328-0)  [Zugangsnummer](#page-328-0)" auf Seite [11-19.](#page-328-0))*
- *Wenn eine nötige Einstellung zum Empfänger nach dem Registrieren der Zugangsnummer noch nicht registriert wurde, wird das Display zum Eingeben der Einstellungen zum Empfänger erneut angezeigt.*
- *Wenn <Sternchen für Eingabe von Zugangsnr./Passw.> in den Systemeinstellungen (Menü <Zusatzfunktionen>) ausgeschaltet ist, während die Verwaltung per Zugangsnummer unter <Sendefunktion beschränken> in den Systemeinstellungen (Menü <Zusatzfunktionen>) aktiv ist, wird die von Ihnen eingegebene Zugangsnummer nicht mit Sternchen auf dem Display mit den Einstellungen der Zugangsnummer angezeigt. (Vgl. Referenzhandbuch, Kapitel 6 "Einstellungen für den Systemmanager".)*

## **Das Löschen von Adressen**

Sie können im Adressbuch gespeicherte Adressen löschen.

## *1* **Betätigen Sie die Taste** ➞ **Berühren Sie nacheinander die Tasten [Einstellungen Adressbuch]** ➞ **[Adresse speichern].**

## *2* **Wählen Sie den Empfänger, den Sie löschen wollen** ➞ **Berühren Sie die Taste [Löschen].**

Sie können nicht mehrere Adressen auf einmal löschen.

Berühren Sie die alphanumerischen Tasten (z. B. [ABC]) und rufen Sie dann die einzelnen Zeichen oder Nummern auf. Sie können den Auswahlbereich verkleinern, indem Sie einen Buchstaben oder eine Nummer eingeben. Durch Berühren von [Alle] kehren Sie zur gesamten Adressenliste zurück.

Durch Verwendung der Auswahlliste für den Adressentyp können Sie die Liste auf die Anzeige ausgewählter Adressentypen beschränken.

Durch Verwenden der Auswahlliste zum Adressbuch können Sie Adressen aus einem Unteradressbuch anzeigen lassen, 1 bis 10. Die Adressen im Adressbuch werden in Unterverzeichnissen zusammengefasst.

Sie können keine in einem Unteradressbuch gespeicherte Zielwahltaste wählen.

Bei Auswahl von <Alle> aus der Auswahlliste mit den Adressentypen werden die unter den Zielwahltasten gespeicherten Adressen angezeigt. Sie können diese Adressen hier jedoch nicht löschen. Nähere Informationen zum Löschen von Zielwahltasten finden Sie im Abschnitt "[Das Löschen von Zielwahltasten"](#page-309-0) auf Seit[e 10-38.](#page-309-0)

Wenn Sie einen Empfänger auswählen, der mit Zugangsnummer gespeichert worden ist, berühren Sie die Taste [Zugangsnummer] und geben Sie dann die Zugangsnummer über die Zahlentasten  $\odot$  -  $\odot$  ein. Wenn Sie die Taste [Keine Zugangsnr.] berühren, werden die Empfänger angezeigt, die nicht über die Verwaltung per Zugangsnummer verwaltet werden.

#### **HINWEIS**

*Die Taste [Zugangsnummer] wird nur dann angezeigt, wenn die Verwaltung per Zugangsnummer unter <Sendefunktion beschränken> in den Systemeinstellungen (Menü <Zusatzfunktionen>) aktiviert wurde. (Vgl. Abschnitt ["Die Verwaltung per Zugangsnummer"](#page-328-0) auf Seite [11-19](#page-328-0).)*

## *3* **Berühren Sie die Taste [Ja].**

**Das Benennen eines Adressbuchs**

Sie können einen Namen für jedes Unteradressbuch speichern.

- *1* **Betätigen Sie die Taste** ➞ **Berühren Sie nacheinander die Tasten [Einstellungen Adressbuch]** ➞ **[Speichern eines Namens aus dem Adressbuch].**
- 2 Wählen Sie ein Unteradressbuch, das Sie benennen wollen → **Berühren Sie die Taste [Namen speichern].**
- *3* **Geben Sie einen Namen ein** ➞ **Bestätigen Sie durch Berühren der Taste [OK].**

#### $\mathscr{D}$  HINWEIS

*Wenn Sie mit [OK] bestätigen, ohne vorher Zeichen eingegeben zu haben, wird für den Namen des Unteradressbuchs der Name der Grundeinstellung wieder aktiv (1 bis 10).*

*4* **Bestätigen Sie durch Berühren der Taste [OK].**

<span id="page-305-0"></span>**Das Speichern/Bearbeiten von Zielwahltasten**

Sie können bis zu 200 Empfänger unter Zielwahltasten speichern. In diesem Abschnitt finden Sie Informationen zum Speichern/Bearbeiten von Adressen unter Zielwahltasten.

## **WICHTIG**

*Wenn der Sprachschalter in <Allgemeine Einstellungen> (Menü <Zusatzfunktionen>) auf <Ein> steht, werden der Hostname und der Dateipfad eines Dateiservers als Empfänger möglicherweise nicht richtig angezeigt und sind damit nicht zu finden.*

#### **HINWEIS**

- *Unter Zielwahltasten registrierte Empfänger können auch im Adressbuch angezeigt werden.*
- *Sie können eine neue Adresse nicht als Teil einer Gruppenadresse für eine Zielwahltaste speichern. Sie müssen einen Empfänger immer zuerst auf einer Zielwahltaste speichern.*
- *Wenn das Color Universal Send Kit (Standardausstattung für den iR C3580i/iR C3080i/iR C2380i) aktiviert wurde, können E-Mail-Adressen, I-Faxadressen, Dateiserveradressen und Gruppenadressen unter Zielwahltasten gespeichert werden.*
- *Wenn die Super G3 Faxkarte (Zusatzausstattung) installiert ist, können Faxnummern und Gruppenadressen unter einer Zielwahltaste gespeichert werden.*
	- *1* **Betätigen Sie die Taste** ➞ **Berühren Sie nacheinander die Tasten [Einstellungen Adressbuch]** ➞ **[Zielwahl].**

2 Wählen Sie eine Zielwahltaste zum Speichern oder Verändern → **Berühren Sie die Taste [Speichern/Bearbeiten].**

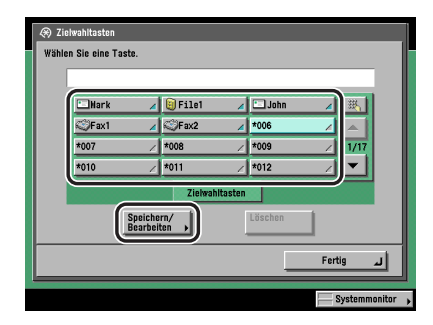

Wenn Sie die dreistellige Nummer der Zielwahltaste kennen, berühren Sie die Taste [  $||$  ] (Nummer der Zielwahltaste) ➞ Geben Sie die dreistellige Nummer der Zielwahltaste über die  $\Delta$ ahlentasten  $\textcircled{\scriptsize{0}}$  -  $\textcircled{\scriptsize{0}}$  ein.

Bei Auswahl einer Zielwahltaste, unter der bereits eine Adresse gespeichert ist, lesen Sie bitte bei Schritt [4](#page-308-0) weiter.

## $\mathscr{D}$  HINWEIS

- *Eine Zielwahltaste, auf der bereits eine Einstellung gespeichert ist, ist durch ein farbiges Dreieck ( ) in der unteren rechten Ecke gekennzeichnet.*
- *Bei Auswahl einer Zielwahltaste, auf der bereits ein Empfänger gespeichert ist, werden die Angaben dazu auf dem Display angezeigt.*
- *Wenn Sie mehrere Empfänger in einer Gruppenadresse auf einer Zielwahltaste speichern wollen, wird die Anzahl der in der Gruppe gespeicherten Empfänger angezeigt.*

## *3* **Wählen Sie [Fax], [E-Mail], [I-Fax], [Datei], [Gruppe] oder [Adr.buch Netzwerk].**

- Bei Auswahl von [Fax] (die Super G3 Faxkarte (Zusatzausstattung) muss **installiert sein):**
	- ❑ Geben Sie den Namen für den Empfänger des Faxdokuments ein, wie in Schritt ["4](#page-277-1) und [5](#page-278-0) im Abschnitt [Faxnummern](#page-276-1)" auf Seite [10-5](#page-276-1) erläutert.
	- ❑ Berühren Sie die Taste [Name Zielwahltaste].
	- ❑ Geben Sie einen Namen für die Zielwahltaste ein ➞ Bestätigen Sie durch Berühren der Taste [OK].
	- ❑ Geben Sie die Faxnummer des Empfängers ein, wie in Schritt [7](#page-278-1) im Abschnitt ["Faxnummern](#page-276-1)" auf Seite [10-5](#page-276-1) erläutert.

#### ● **Bei Auswahl von [E-Mail] (Wenn das Color Universal Send Kit (Standardausstattung für den iR C3580i/iR C3080i/iR C2380i) aktiviert wurde):**

- ❑ Geben Sie den Namen für die E-Mail-Adresse ein, wie in Schritt [3](#page-281-0) und [4](#page-281-1) im Abschnitt ["E-Mail-Adressen](#page-280-0)" auf Seite [10-9](#page-280-0) erläutert.
- ❑ Berühren Sie die Taste [Name Zielwahltaste].
- ❑ Geben Sie einen Namen für die Zielwahltaste ein ➞ Bestätigen Sie durch Berühren der Taste [OK].
- ❑ Definieren Sie die E-Mail- Adresse und die Einstellungen zur Funktion <Empfänger geteilter Daten> in Übereinstimmung mit Schritt [6](#page-282-0) und [7](#page-282-1) im Abschnitt ["E-Mail-Adressen](#page-280-0)" auf Seite [10-9](#page-280-0) erläutert.
- **Bei Auswahl von [I-Fax] (Wenn das Color Universal Send Kit (Standardausstattung für den iR C3580i/iR C3080i/iR C2380i) aktiviert wurde):**
	- ❑ Geben Sie den Namen für die I-Fax Adresse ein, wie in Schritt [3](#page-283-1)und [4](#page-284-0) im Abschnitt ["I-Fax](#page-283-0)  [Adressen](#page-283-0)" auf Seite [10-12](#page-283-0) erläutert.
	- ❑ Berühren Sie die Taste [Name Zielwahltaste].
	- ❑ Geben Sie einen Namen für die Zielwahltaste ein ➞ Bestätigen Sie durch Berühren der Taste [OK].
	- ❑ Definieren Sie <I-Fax>, <I-Fax Adresse>, <Standardfelder>, Einstellungen zu <Per Server senden> und Empfängerbedingungen in Übereinstimmung mit den Schritten [6](#page-284-1) bis [11](#page-287-0) im Abschnitt ["I-Fax Adressen](#page-283-0)" auf Seite [10-12.](#page-283-0)

#### ● **Bei Auswahl von [Datei] (Wenn das Color Universal Send Kit (Standardausstattung für den iR C3580i/iR C3080i/iR C2380i) aktiviert wurde):**

- ❑ Geben Sie den Namen für die Dateiserver-Adresse ein, wie in Schritt [3](#page-289-0) und [4](#page-289-1) im Abschnitt ["Dateiserveradressen](#page-288-0)" auf Seite [10-17](#page-288-0) erläutert.
- ❑ Berühren Sie die Taste [Name Zielwahltaste].
- ❑ Geben Sie einen Namen für die Zielwahltaste ein ➞ Bestätigen Sie durch Berühren der Taste [OK].
- ❑ Definieren Sie das Protokoll, den Hostnamen, den Dateipfad, den Anwender und das Passwort in Übereinstimmung mit Schritt [6](#page-290-0) und [7](#page-290-1) im Abschnitt "[Dateiserveradressen"](#page-288-0) auf Seite [10-17](#page-288-0).

#### ● **Bei Auswahl von [Gruppe]:**

- ❑ Geben Sie den Namen für die Gruppenadresse ein, wie in Schritt [3](#page-292-0) und [4](#page-292-1) im Abschnitt ["Gruppenadressen](#page-291-0)" auf Seite [10-20](#page-291-0) erläutert.
- ❑ Berühren Sie die Taste [Name Zielwahltaste].
- ❑ Geben Sie einen Namen für die Zielwahltaste ein ➞ Bestätigen Sie durch Berühren der Taste [OK].
- ❑ Berühren Sie die Taste [Definieren von Empfängern].
- ❑ Wählen Sie den Empfänger zum Speichern in der Gruppe aus dem [Adressbuch], den Zielwahltasten oder [In Box speichern] ➞ Bestätigen Sie durch Berühren der Taste [OK].

Sie können nur Adressen als Teil einer Gruppe auf einer gemeinsamen Zielwahltaste speichern, die zuvor einzeln auf Zielwahltasten registriert wurden.

Wenn Sie die dreistellige Nummer der Zielwahltaste kennen, berühren Sie die Taste [ [1]  $(Nummer der Zielwahltaste) \rightarrow Geben Sie die dreistellige Nummer der Zielwahltaste über 1998.$ die Zahlentasten  $\textcircled{\scriptsize{1}}$  -  $\textcircled{\scriptsize{2}}$  ein.

## ● **Bei Auswahl von [Adr.buch Netzwerk]:**

- ❑ Suchen Sie die Empfänger, wie in Schritt [3](#page-295-1) und [5](#page-298-0) im Abschnitt "[Über den Server](#page-294-0)  [ausgewählte Adressen](#page-294-0)" auf Seite [10-23](#page-294-0) erläutert.
- ❑ Wählen Sie den Empfänger, den Sie im Adressbuch speichern wollen, aus den Suchergebnissen ➞ Berühren Sie die Taste [Weiter].

Wenn Sie weiter suchen lassen wollen, berühren Sie die Taste [Zurück].

Sie können nicht mehrere Adressen auf einmal wählen.

Wenn das Color Universal Send Kit (Standardausstattung für den iR C3580i/iR C3080i/ iR C2380i) aktiviert wurde, werden E-Mail-Adressen angezeigt, die bestimmten Kriterien entsprechen. Durch Berühren der Taste [E-Mail-Adresse für I-Fax registrieren] können Sie die ausgewählte E-Mail-Adresse als I-Fax Adresse registrieren. Bitte registrieren Sie die E-Mail-Adressen dabei einzeln.

Wenn die Super G3 Faxkarte (Zusatzausstattung) installiert ist, werden Faxadressen angezeigt, die mit den definierten Suchkriterien übereinstimmen.

Wenn sowohl das Color Universal Send Kit (Standardausstattung für den iR C3580i/ iR C3080i/iR C2380i) aktiviert wurde als auch die Super G3 Faxkarte (Zusatzausstattung) installiert ist, können Sie die Anzeige von angezeigten Empfängeradressen in der Auswahlliste für den Typ einschränken.

## $\mathscr{D}$  HINWEIS

*Sie wählen einen ausgewählten Empfänger wieder ab, indem Sie die Markierung nochmals berühren.*

- ❑ Bei Bedarf bearbeiten Sie die Inhalte der Adresse.
- ❑ Berühren Sie die Taste [Name Zielwahltaste] ➞ Geben Sie einen Namen für die Zielwahltaste ein ➞ Bestätigen Sie durch Berühren der Taste [OK].

## WICHTIG

*Sie können auf dem LDAP-Server Namen, E-Mail-Adressen und Faxnummern finden.*

## <span id="page-308-0"></span>*4* **Bestätigen Sie durch Berühren der Taste [OK].**

## <span id="page-309-0"></span>**Das Löschen von Zielwahltasten**

Sie können einen Empfänger, den Sie unter einer Zielwahltaste gespeichert haben, wieder löschen.

*1* **Betätigen Sie die Taste** ➞ **Berühren Sie nacheinander die Tasten [Einstellungen Adressbuch]** ➞ **[Zielwahl].**

*2* **Wählen Sie die Zielwahltaste mit dem Empfänger/den Empfängern, den/die Sie löschen wollen** ➞ **Berühren Sie die Taste [Löschen].**

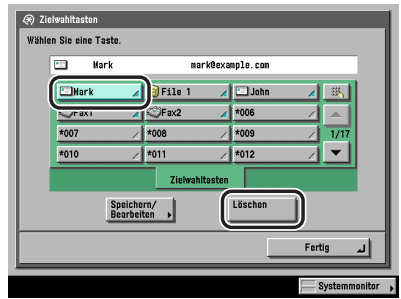

Wenn Sie die dreistellige Nummer der Zielwahltaste kennen, berühren Sie die Taste [ [8] (Nummer der Zielwahltaste) ➞ Geben Sie die dreistellige Nummer der Zielwahltaste über die Zahlentasten  $\textcircled{\scriptsize{\textsf{a}}}$  -  $\textcircled{\scriptsize{\textsf{e}}}$  ein.

## **WICHTIG**

*Prüfen Sie unbedingt vor dem Löschen die Einstellungen.*

#### **HINWEIS**

- *Eine Zielwahltaste, auf der bereits eine Einstellung gespeichert ist, ist durch ein farbiges Dreieck ( ) in der unteren rechten Ecke gekennzeichnet.*
- *Bei Auswahl einer Zielwahltaste, auf der bereits ein Empfänger gespeichert ist, werden die Angaben dazu auf dem Display angezeigt.*

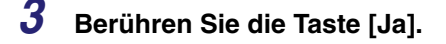

# **11**<br>**12**<br>**12**<br>**12 KAPITEL**

## **Einstellungen für den Systemmanager**

In diesem Kapitel finden Sie Informationen zu Einstellungen, die vom Systemmanager vorgenommen werden können (der für dieses System verantwortlichen Person).

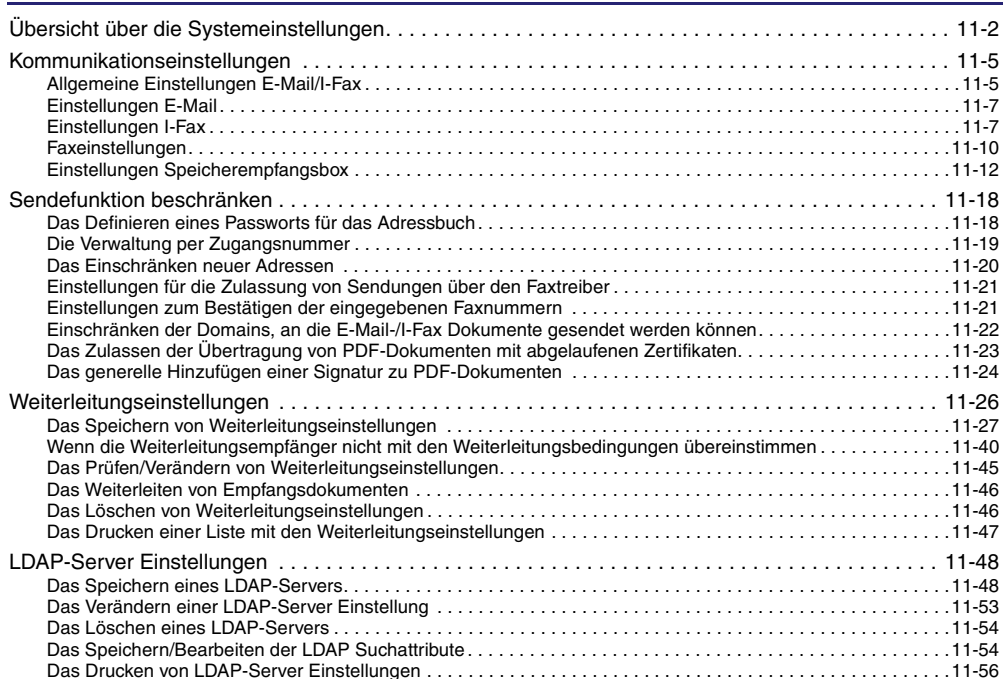

## <span id="page-311-0"></span>**Übersicht über die Systemeinstellungen**

Sie können folgende Punkte im Menü <Systemeinstellungen> auf dem Display <Zusatzfunktionen> definieren.

### ■ **Systemeinstellungen**

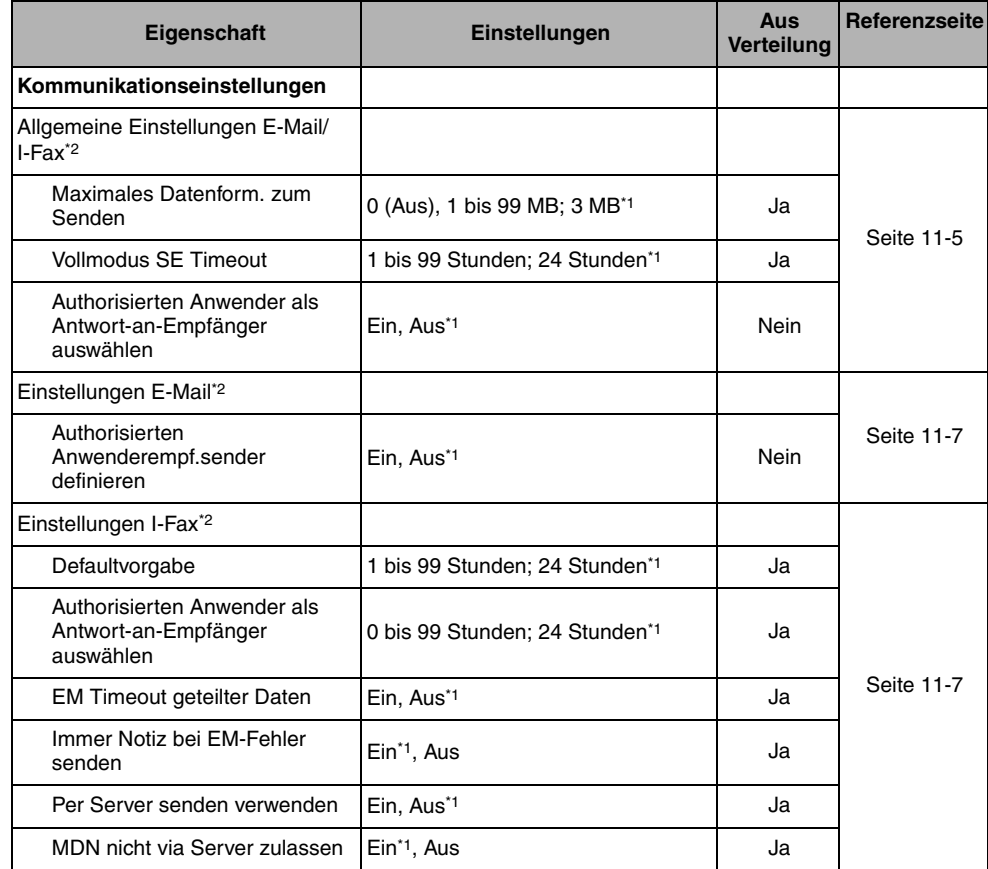

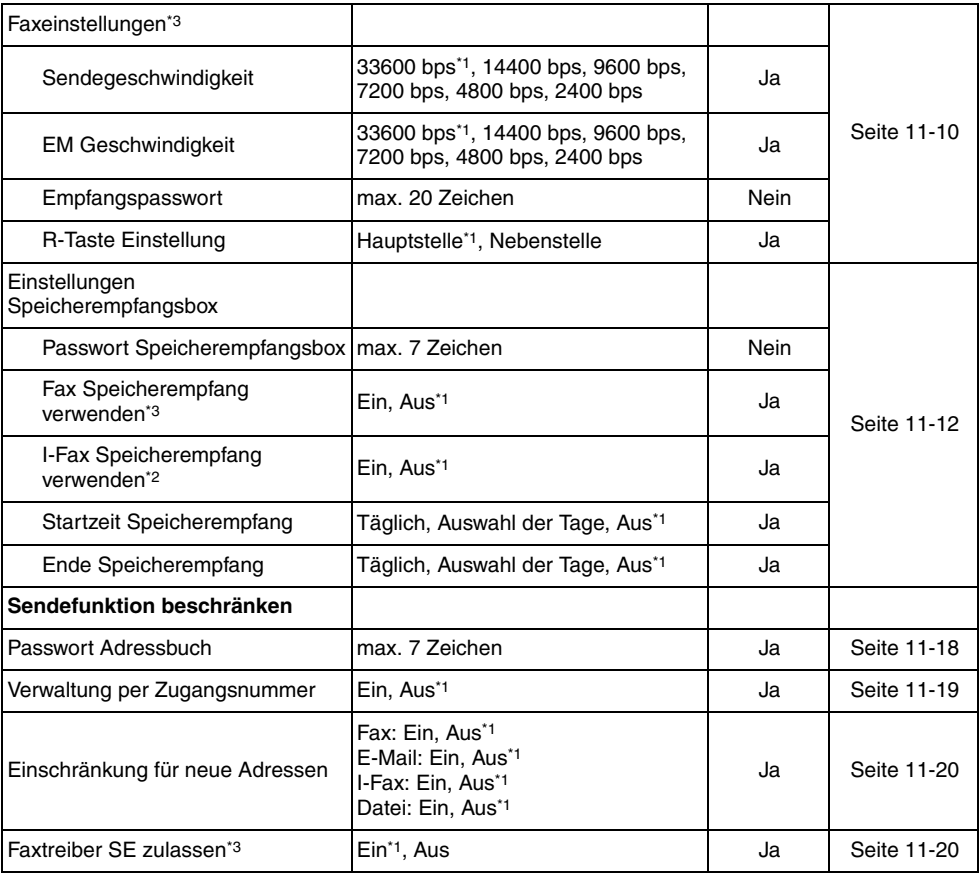

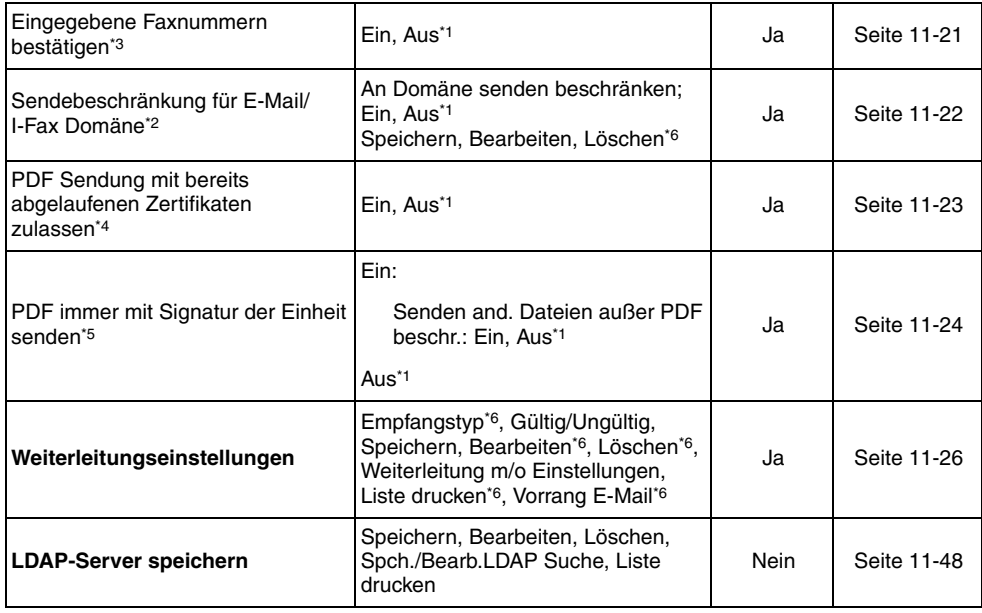

\*1 Kennzeichnet die Grundeinstellung.

\*2 Kennzeichnet Einstellungen, die nur angezeigt werden, wenn das Color Universal Send Kit (Standardausstattung für den iR C3580i/ iR C3080i/iR C2380i) aktiv ist.

\*3 Diese Funktion steht nur zur Verfügung, wenn die Super G3 Faxkarte (Zusatzausstattung) installiert ist.

\*4 So sind Funktionen gekennzeichnet, die nur verfügbar sind, wenn das Universal Send PDF Security Feature Set oder das Digital User Signature PDF Kit (beides Zusatzausstattung) aktiviert wurde.

\*5 So sind Funktionen gekennzeichnet, die nur verfügbar sind, wenn das Universal Send PDF Security Feature Set (Zusatzausstattung) aktiviert wurde.

\*6 So sind Punkte gekennzeichnet, die nicht als Informationen zur Einheit verteilt werden.

#### $\mathscr{D}$  HINWEIS

- *Nähere Informationen zum Programmieren von Funktionen oder Einstellungen, die in diesem Handbuch nicht erläutert werden, finden Sie in den anderen Handbüchern, die im Abschnitt "[Aufbau der](#page-3-0)  [Handbücher zum System"](#page-3-0) auf Seit[e ii](#page-3-0) vorn in diesem Handbuch aufgelistet sind.*
- *Das Menü <Systemeinstellungen> besteht aus einer Reihe individueller Einstellungen. Durch Berühren der Pfeiltasten [* ▼ *] und [* ▲ *] blättern Sie auf die gewünschte Einstellung.*
- *Informationen, die bei aktiver Funktion <Einstellungen Verteilung Systeminformation> übertragen werden, sind in der Spalte <Verteilt> mit <Ja> gekennzeichnet. Nähere Informationen zur Funktion <Einstellungen Verteil. Systeminformation> finden Sie im Referenzhandbuch, Kapitel 6 "Einstellungen für den Systemmanager".*

## <span id="page-314-2"></span><span id="page-314-0"></span>**Kommunikationseinstellungen**

In diesem Abschnitt finden Sie Informationen zu den Einstellungen für die Funktionen <E-Mail>, <Fax>, <I-Fax> und <Speicherempfangsbox>.

## <span id="page-314-1"></span>**Allgemeine Einstellungen E-Mail/I-Fax**

Sie können die Einstellungen für E-Mail- und I-Fax Übertragungen verändern. Folgende Einstellungen sind verfügbar:

#### ■ **Maximale Datengröße zum Senden**

Hier bestimmen Sie die maximal zulässige Datengröße von Dokumenten, die Sie als E-Mail oder I-Fax senden. Wenn ein E-Mail-Sendejob umfangreicher ist, wird er vor dem Senden auf mehrere E-Mails aufgeteilt. Wenn eine I-Faxübertragung jedoch die gesetzte Datengrenze überschreitet, wird sie als Fehler behandelt und nicht gesendet.

## **WICHTIG**

*Beim Senden eines E-Mail oder I-Faxdokuments können Sie die Daten aufteilen lassen, wenn die Bildgröße das maximale Dateiformat überschreitet.*

#### **HINWEIS**

- *Diese Funktion ist nur verfügbar, wenn das optionale Color Universal Send Kit (Standardausstattung für den iR C3580i/iR C3080i/iR C2380i) aktiviert worden ist.*
- *Nähere Informationen zum Aufteilen der Daten vor dem Senden finden Sie im Abschnitt ["Das Definieren](#page-61-0)  [von Empfängern aus dem Ordner <Neue Adresse>](#page-61-0)" auf Seit[e 2-2](#page-61-0) und ["Das Speichern neuer Adressen](#page-276-2)" auf Seit[e 10-5](#page-276-2)*

#### ■ **Defaultvorgabe**

Das Thema, das Sie hier eingeben, wird immer dann als Defaultvorgabe verwendet, wenn Sie kein Thema für einen Job eingeben.

#### ■ Authorisierten Anwender als Antwort-an-Empfänger auswählen

Wenn Sie einen Login-Service verwenden, können Sie entscheiden, ob die E-Mail-Adresse des Login-Anwenders beim Senden eines Dokuments als E-Mail oder I-Fax als Antwortadresse angegeben wird.

- *1* **Betätigen Sie die Taste** ➞ **Berühren Sie nacheinander die Tasten [Systemeinstellungen]** ➞ **[Kommunikationseinstellungen]** ➞ **[E-Mail/ I-Fax Einstellungen].**
- *2* **Definieren Sie die Einstellungen** ➞ **Bestätigen Sie durch Berühren der Taste [OK].**

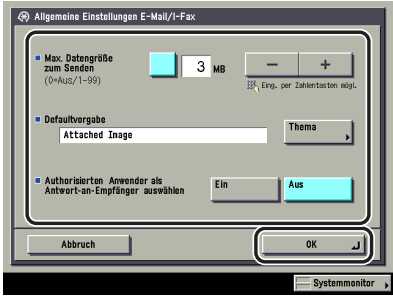

<Max. Datengröße zum Senden>:

Definieren Sie die Angabe zu <Maximale Datengröße zum Senden> durch Berühren der Taste  $[-]$  oder  $[+]$ .

[Thema]:

Berühren Sie die Taste [Thema] ➞ Geben Sie das Thema ein ➞ Bestätigen Sie durch Berühren der Taste [OK].

<Authorisierten Anwender als Antwort-an-Empfänger auswählen>:

[Ein]: Die E-Mail-Adresse des Login-Anwenders wird als Antwortadresse definiert.

[Aus]: Die E-Mail-Adresse des Systems wird als Antwortadresse definiert.

## **WICHTIG**

*Die Maximale Datengröße zum Senden darf die maximale Kapazität des Servers nicht überschreiten.*

#### **HINWEIS**

- *Wenn Sie <0> MB als Datengröße festlegen, gibt es keine Beschränkung für das Senden der Daten.*
- *Wenn eine E-Mail-Adresse auf dem Menü <Sendeeinstellungen> als Empfänger unter <Antwort an> definiert wurde und Sie ein Dokument als E-Mail oder I-Fax senden, hat die auf dem Display <Sendeeinstellungen> eingegebene E-Mail-Adresse Vorrang, unabhängig davon, ob die Funktion <Authorisierten Anwender als Antwort-an-Empfänger auswählen> aktiv ist.*

## <span id="page-316-2"></span><span id="page-316-0"></span>**Einstellungen E-Mail**

Wenn Sie einen Login-Service verwenden, können Sie entscheiden, ob die E-Mail-Adresse des Login-Anwenders als Absender im Feld <Von> auf der empfangenen E-Mail-Nachricht angezeigt wird.

### **HINWEIS**

*Diese Funktion ist nur verfügbar, wenn das optionale Color Universal Send Kit (Standardausstattung für den iR C3580i/iR C3080i/iR C2380i) aktiviert worden ist.*

*1* **Betätigen Sie die Taste** ➞ **Berühren Sie nacheinander die Tasten [Systemeinstellungen]** ➞ **[Kommunikationseinstellungen]** ➞ **[Einstellungen E-Mail]** ➞ **[Authorisierten Anwenderempf.sender definieren].**

## *2* **Wählen Sie [Ein] oder [Aus]** ➞ **Bestätigen Sie durch Berühren der Taste [OK].**

In der folgenden Übersicht finden Sie Detailinformationen zu den einzelnen Möglichkeiten.

- [Ein]: Die E-Mail-Adresse des autorisierten Anwenders wird als Absender im Feld <Von> auf der empfangenen E-Mail-Nachricht angezeigt.
- [Aus]: Die E-Mail-Adresse des Systems wird als Absender im Feld <Von> auf der empfangenen E-Mail-Nachricht angezeigt.

## <span id="page-316-3"></span><span id="page-316-1"></span>**Einstellungen I-Fax**

Sie können die Übertragungseinstellungen für I-Fax verändern. Folgende Einstellungen sind verfügbar:

#### **HINWEIS**

*Diese Funktion ist nur verfügbar, wenn das optionale Color Universal Send Kit (Standardausstattung für den iR C3580i/iR C3080i/iR C2380i) aktiviert worden ist.*

#### ■ **Vollmodus SE Timeout**

Hier stellen Sie die Zeit ein, die vergehen soll, bevor die Sendeoperationen automatisch beendet werden, wenn Sie keine Benachrichtigung per E-Mail (MDN) vom Empfänger eines I-Faxjobs im Vollmodus erhalten haben.

#### ■ **EM Timeout geteilter Daten**

Wenn der Empfang aller Teile eines aufgeteilten I-Faxdokuments länger dauert, als die unter <EM Timeout geteilter Daten> festgelegte Zeit es zulässt, werden nur die Daten kombiniert, die bis zu diesem Zeitpunkt empfangen worden sind. Daten, die zu einer vollständigen Seite kombiniert werden können, werden kombiniert gedruckt, die restlichen Daten werden gelöscht.

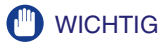

- *Wenn Sie geteilte Daten löschen, können Sie sie nicht mehr zum Kombinieren verwenden, auch wenn die restlichen Daten später empfangen werden.*
- *Geteilte Daten können vor der Kombination zum ganzen Bild nicht einzeln gedruckt werden.*
- *Bei Auswahl von [Druck, wenn Löschung] auf dem Display <Geteilte Daten EM Eing.box> zum Drucken von gelöschten Daten, werden die Daten nicht weitergeleitet oder gespeichert. Sie werden nur gedruckt.*

#### ■ **MDN/DSN** bei Empfang eindrucken

Hier entscheiden Sie, ob E-Mail-Benachrichtigungen über den erfolgreichen Abschluss eines Jobs im I-Fax Vollmodus gedruckt werden sollen.

#### ■ **Immer Notiz bei EM-Fehler senden**

Hier entscheiden Sie, ob der Absender des E-Mails/I-Fax informiert werden soll, wenn der Empfang nicht erfolgreich war.

#### ■ **Per Server senden verwenden**

Diese Einstellung legt fest, ob Sie auf dem Display zur Auswahl von Empfänger für I-Faxübertragungen die Möglichkeit <Per Server senden> wählen können. Damit Sie für <Per Server senden> auf dem Display mit den I-Fax-Einstellungen die Einstellung <Ein> oder <Aus> wählen können, aktivieren Sie vorher die Einstellungen <Per Server senden verwenden> und <Via Server nicht zulassen>.

#### ■ MDN nicht via Server zulassen

Hier entscheiden Sie, ob das Empfängersystem die Möglichkeit haben soll, MDN (Mail Delivery Notification) Mails direkt an die IP-Adresse des Absendersystems zu senden ohne über einen Mailserver zu gehen.

*1* **Betätigen Sie die Taste** ➞ **Berühren Sie nacheinander die Tasten [Systemeinstellungen]** ➞ **[Kommunikationseinstellungen]** ➞ **[Einstellungen I-Fax].**

*2* **Definieren Sie die Einstellungen** ➞ **Bestätigen Sie durch Berühren der Taste [OK].**

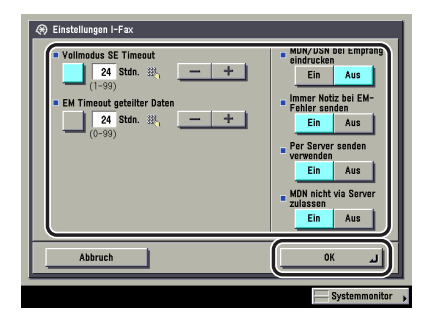

<Vollmodus SE Timeout>:

Definieren Sie das Vollmodus Sende-Timeout durch Berühren der Tasten [-] und [+].

<EM Timeout geteilter Daten>:

Definieren Sie das Sende-Timeout für geteilte Daten durch Berühren der Tasten [-] und [+]. <MDN/DSN bei Empfang eindrucken>:

- [Ein]: E-Mail-Benachrichtigungen (MDN/DSN), die Sie über die erfolgreiche Übertragung eines Jobs informieren, werden gedruckt.
- [Aus]: E-Mail-Benachrichtigungen (MDN/DSN), die Sie über die erfolgreiche Übertragung eines Jobs informieren, werden nicht gedruckt.

<Immer Notiz bei EM- Fehler senden>:

- [Ein]: Wenn ein Fehler auftritt, erhält der Absender des Jobs immer Detailinformationen zu der Art des Fehlers.
- [Aus]: Wenn ein Fehler auftritt, erhält der Absender des Jobs keine Detailinformationen zu der Art des Fehlers.

<Per Server senden verwenden>:

- [Ein]: Sie können entscheiden, ob die Funktion <Per Server senden> bei der Übertragung an I-Fax Adressen als Bedingung eingegeben wird.
- [Aus]: Sie können die Funktion <Per Server senden> bei der Übertragung an I-Fax Adressen nicht als Bedingung eingeben.

<MDN nicht via Server zulassen>:

- [Ein]: Das Senden von MDN (Mail Delivery Notification) Mails ist möglich, ohne über einen Server zu gehen.
- [Aus]: Das Senden von MDN (Mail Delivery Notification) Mails ist nicht möglich, ohne über einen Server zu gehen.

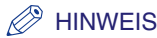

- *Wenn Sie die Zeit bis zum <EM Timeout geteilter Daten> auf <0> stellen, ist keine Zeit für <EM Timeout geteilter Daten> definiert.*
- *Wenn in der I-Faxfunktion die Möglichkeit <Per Server senden verwenden> ausgeschaltet ist, gibt es keine Beschränkung für die Datengröße zum Senden, auch wenn Sie eine <Maximale Datengröße zum Senden> definiert haben.*
- *Die Maximale Datengröße zum Senden wird in Schritten zu 1 MB definiert. Wenn der Umfang einer E-Mail die gesetzte Grenze übersteigt, wird es nach Seiten in kleinere E-Mails aufgeteilt, die innerhalb der Grenzen liegen. I-Fax Daten, die die gesetzte Grenze überschreiten, werden als Fehler behandelt. Nähere Informationen erfragen Sie bitte bei Ihren Canon Servicepartner.*

## <span id="page-319-1"></span><span id="page-319-0"></span>**Faxeinstellungen**

In diesem Abschnitt finden Sie Informationen zu Einstellungen, die der Systemmanager eingeben kann, einschließlich solcher zu den Funktionen <Sendegeschwindigkeit>, <EM Geschwindigkeit>, <Empfangspasswort> und zum Registrieren eines Passworts. Außerdem finden Sie hier Erläuterungen zum Einstellen, Verändern und Löschen von Einstellungen für die Übertragung empfangener Dokumente und zum Aktivieren und Deaktivieren bestimmter Einstellungen.

## $\mathscr{D}$  HINWEIS

*Diese Funktion ist nur verfügbar, wenn die Super G3 Faxkarte (Zusatzausstattung) installiert ist.*

#### ■ Sende- und **EM Geschwindigkeit**

In dieser Funktion können Sie die Sende- und die EM Geschwindigkeit verändern. Das ist sinnvoll, wenn das Starten eines Sende-/Empfangsvorgangs schwierig ist.

#### ■ **Empfangspasswort**

In dieser Funktion können Sie ein optionales Passwort nach ITU-T Standard festlegen. Wenn ein Dokument von einer Gegenstelle, die den ITU-T Standard verwendet, ohne Subadresse übertragen wurde, wird statt dessen ein EM Passwort abgeprüft. Wenn das gefundene Empfangspasswort nicht mit dem Empfangspasswort übereinstimmt, das in dieser Funktion definiert wurde oder das Dokument nicht mit Empfangspasswort gesendet worden ist, wird das Dokument nicht empfangen.

#### **HINWEIS**

*ITU-T ist die Abkürzung für <International Telecommunication Union-Telecommunication Standardization Sector>. Das ist ein Verband, der Empfehlungen für die Standardisierung der weltweiten Telekommunikation entwickelt und veröffentlicht.*

- *1* **Betätigen Sie die Taste** ➞ **Berühren Sie nacheinander die Tasten [Systemeinstellungen]** ➞ **[Kommunikationseinstellungen]** ➞ **[Faxeinstellungen].**
- *2* **Definieren Sie die Einstellungen** ➞ **Bestätigen Sie durch Berühren der Taste [OK].**

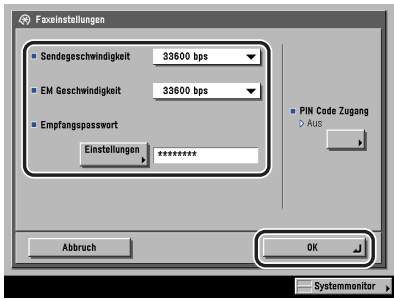

<Sendegeschwindigkeit>:

Berühren Sie die Auswahlliste für die Sendegeschwindigkeit ➞ Wählen Sie die Sendegeschwindigkeit.

Wenn die Übertragungen Ihrer Dokumente langsam starten, bedeutet das, dass die Telefonleitungen in Ihrer Umgebung in schlechtem Zustand sind. Wählen Sie eine niedrigere Empfangsgeschwindigkeit. Die Einstellungen [33600], [14400] [9600 bps], [7200 bps], [4800 bps] und [2400 bps] stehen zur Verfügung.

<EM Geschwindigkeit>:

Berühren Sie die Auswahlliste für die Empfangsgeschwindigkeit ➞ Wählen Sie die Empfangsgeschwindigkeit.

Wenn die Übertragungen Ihrer Dokumente langsam starten, bedeutet das, dass die Telefonleitungen in Ihrer Umgebung in schlechtem Zustand sind. Wählen Sie eine niedrigere Empfangsgeschwindigkeit. Die Einstellungen [33600], [14400] [9600 bps], [7200 bps], [4800 bps] und [2400 bps] stehen zur Verfügung.

<Empfangspasswort>:

Berühren Sie die Taste [Einstellungen] ➞ Geben Sie [Passwort] einmal ein und noch einmal unter [Bestätigen] (über die Zahlentasten  $\textcircled{0}$  -  $\textcircled{0}$ ,  $\textcircled{4}$  und  $\textcircled{4}$  ein).

Berühren Sie die Taste [Leerzeichen] und fügen Sie ein Leerzeichen ein.

Berühren Sie die Taste [Löschtaste] und löschen Sie das unmittelbar zuvor eingegebene Zeichen.

## WICHTIG

*Wenn das Empfangsdokument mit Subadresse übertragen wurde, wird die Priorität auf das Passwort der Subadresse gelegt, auch wenn ein Empfangspasswort definiert ist.*

## **B** HINWEIS

*Wenn <Sternchen für Eingabe von Zugangsnr./Passwort> in den Systemeinstellungen (Menü <Zusatzfunktionen>) nicht aktiv ist, wird das von Ihnen eingegebene Passwort nicht mit Sternchen angezeigt. (Vgl. Referenzhandbuch, Kapitel 6 "Einstellungen für den Systemmanager".)*

## <span id="page-321-1"></span><span id="page-321-0"></span>**Einstellungen Speicherempfangsbox**

Möglicherweise möchten Sie in einigen Situationen alle ankommenden Faxsendungen zuerst speichern und sie dann manuell aus dem Speicher drucken. Diese Funktion heißt <Speicherempfang>. Nachdem Sie die Funktion aktiviert haben, wird das System in den Speicherempfang versetzt. Die ankommenden Dokumente werden im Speicher empfangen und gehalten, bis Sie den Speicher mit einem Passwort öffnen und sie drucken oder weitersenden.

In diesem Abschnitt finden Sie Informationen zum Definieren eines Passworts für den Speicherempfang, zum Empfangen von Fax- und I-Faxdokumenten im Speicher und zum Programmieren der Zeiten, zu denen sich das System automatisch auf Speicherempfang stellt oder ihn abschaltet.

## **HINWEIS**

- *Wenn das Color Universal Send Kit (Standardausstattung für den iR C3580i/iR C3080i/iR C2380i) aktiv ist, können Sie I-Faxdokumente im Speicher empfangen.*
- *Zum Empfangen von Faxdokumenten im Speicher benötigen Sie die Super G3 Faxkarte (Zusatzausstattung).*

## *Das Definieren des Passworts für die Speicherempfangsbox*

Sie können die Speicherempfangsbox mit einem siebenstelligen Passwort schützen und so nur berechtigten Personen den Zugriff gestatten.

## $\mathscr{D}$  HINWEIS

*Das Passwort kann bis zu sieben Zeichen lang sein. Wenn Sie weniger als sieben Zeichen speichern, speichert das System die fehlenden Zeichen mit führenden Nullen.*

- *Beispiel: Bei Eingabe von <321> wird <0000321> registriert.*
- *1* **Sie öffnen das Display zum Einstellen der Speicherempfangsbox durch Betätigen der Taste** ➞ **Berühren Sie nacheinander die Tasten [Systemeinstellungen]** ➞ **[Kommunikationseinstellungen]** ➞ **[Einstellungen Speicherempfangsbox]** ➞ **[Passwort Speicherempfangsbox].**
- *2* **Berühren Sie die Taste [Einstellungen].**
- *3* **Berühren Sie die Taste Passwort** ➞ **Geben Sie das Passwort über die Zahlentasten**  $\textcircled{\scriptsize{0}}$  **-**  $\textcircled{\scriptsize{9}}$  **ein.**

## *4* **Berühren Sie die Taste [Bestätigen]** ➞ **Geben Sie das Passwort noch einmal über die Zahlentasten ⓒ - ⓒ ein → Bestätigen Sie durch Berühren der Taste [OK]** ➞ **[OK].**

Wenn Sie die Box Speicherempfang nicht mit einem Passwort schützen wollen, berühren Sie die Taste [OK] ohne vorher Eingaben gemacht zu haben.

Sie können kein Passwort definieren, das nur aus Nullen besteht, wie <0000000>.

Beim Eingeben einer Kombination, die mit Nullen beginnt, werden die Nullen am Anfang ignoriert.

Beispiel: Bei Eingabe von <02> oder <002> wird <0000002> gespeichert.

## $\mathscr{D}$  HINWEIS

*Wenn <Sternchen für Eingabe von Zugangsnr./Passwort> in den Systemeinstellungen (Menü <Zusatzfunktionen>) nicht aktiv ist, wird das von Ihnen eingegebene Passwort nicht mit Sternchen angezeigt. (Vgl. Referenzhandbuch, Kapitel 6 "Einstellungen für den Systemmanager".)*

## *Das Speichern empfangener Faxdokumente*

Sie können das System so programmieren, dass es Faxdokumente im Speicher empfängt ohne sie auszudrucken. Diese Funktion heißt Fax-Speicherempfang. Die ankommenden Dokumente werden im Speicher empfangen und gehalten, bis Sie sie drucken oder weitersenden.

- *1* **Sie öffnen das Display zum Einstellen der Speicherempfangsbox durch Betätigen der Taste** ➞ **Berühren Sie nacheinander die Tasten [Systemeinstellungen]** ➞ **[Kommunikationseinstellungen]** ➞ **[Einstellungen Speicherempfangsbox]** ➞ **[Fax Speicherempfang verwenden].**
- *2* **Wählen Sie [Ein] oder [Aus]** ➞ **Bestätigen Sie durch Berühren der Taste [OK].**

## **WICHTIG**

*Wenn die Meldung <Fax Speicherempfang ist aktiv.> nicht erscheint, aktivieren Sie diese Einstellung auf dem Display <Speicherempfangsbox> im Menü zur Boxauswahl der Mailboxfunktion. (Vgl. Handbuch Kopier- und Mailboxfunktionen, Kapitel 6 "Das Senden/ Empfangen von Dokumenten mit Boxen".)*

## *Das Speichern empfangener I-Faxdokumente*

Sie können das System so programmieren, dass es I-Faxdokumente im Speicher empfängt ohne sie auszudrucken. Diese Funktion heißt I-Fax-Speicherempfang. Die ankommenden Dokumente werden im Speicher empfangen und gehalten, bis Sie sie drucken oder weitersenden.

- *1* **Sie öffnen das Display zum Einstellen der Speicherempfangsbox durch Betätigen der Taste** ➞ **Berühren Sie nacheinander die Tasten [Systemeinstellungen]** ➞ **[Kommunikationseinstellungen]** ➞ **[Einstellungen Speicherempfangsbox]** ➞ **[I-Fax Speicherempfang verwenden].**
- *2* **Wählen Sie [Ein] oder [Aus]** ➞ **Bestätigen Sie durch Berühren der Taste [OK].**

## **WICHTIG**

*Wenn die Meldung <I-Fax Speicherempfang ist aktiv.> nicht erscheint, aktivieren Sie diese Einstellung auf dem Display <Speicherempfangsbox> auf dem Display zur Boxauswahl der Mailboxfunktion. (Vgl. Handbuch Kopier- und Mailboxfunktionen, Kapitel 6 "Das Senden/ Empfangen von Dokumenten mit Boxen".)*

## *Das Einstellen der Startzeit für den Speicherempfang*

Sie können eine Zeit programmieren, zu der automatisch auf Speicherempfang umgeschaltet wird.

- *1* **Betätigen Sie die Taste** ➞ **Berühren Sie nacheinander die Tasten [Systemeinstellungen]** ➞ **[Kommunikationseinstellungen]** ➞ **[Einstellungen Speicherempfangsbox]** ➞ **[Startzeit Speicherempfang].**
- *2* **Wählen Sie [Täglich], [Auswahl der Tage] oder [Aus].**

## ● **Bei Auswahl von [Täglich]:**

 $□$  Wählen Sie eine Nummer ([1] bis [5]) → Geben Sie die Startzeit über die Zahlentasten - ein ➞ Bestätigen Sie durch Berühren der Taste [OK].

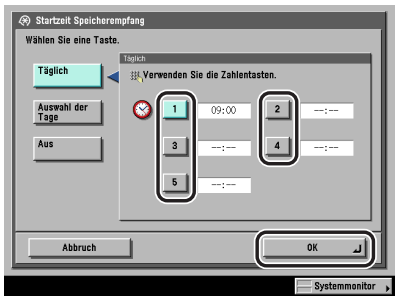

Sie können bis zu fünf verschiedene Startzeiten programmieren.
Geben Sie die Zeit mit vier Zeichen (einschließlich Nullen) nach der 24-Stunden-Uhr ein.

Beispiele: 7:05 vormittags ➞ 0705 11:18 abends  $\rightarrow$  2318

Wenn Sie sich bei der Eingabe der Zeit geirrt haben, betätigen Sie die Korrekturtaste @ und löschen Sie so den Eintrag ➞ Geben Sie eine andere vierstellige Angabe für die Zeit ein.

#### ● **Bei Auswahl von [Auswahl der Tage]:**

❑ Wählen Sie einen Wochentag ([So] bis [Sa]) ➞ Wählen Sie eine Nummer ([1] bis [5]).

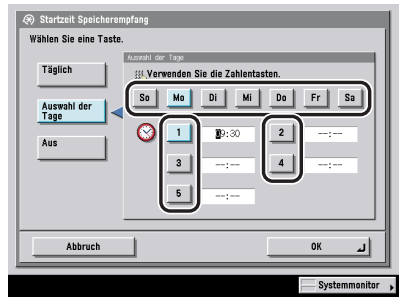

 $\Box$  Geben Sie die Startzeit über die Zahlentasten  $\odot$  -  $\odot$  ein → Bestätigen Sie durch Berühren der Taste [OK].

Sie können bis zu fünf verschiedene Startzeiten für jeden Wochentag programmieren.

Geben Sie die Zeit mit vier Zeichen (einschließlich Nullen) nach der 24-Stunden-Uhr ein.

Beispiele: 7:05 vormittags  $\rightarrow$  0705 11:18 abends  $\rightarrow$  2318

Wenn Sie sich bei der Eingabe der Zeit geirrt haben, betätigen Sie die Korrekturtaste @ und löschen Sie so den Eintrag ➞ Geben Sie eine andere vierstellige Angabe für die Zeit ein.

#### ● **Bei Auswahl von [Aus]:**

❑ Bestätigen Sie durch Berühren der Taste [OK].

Bei Auswahl von [Aus] wird der Speicherempfang nicht automatisch zu einer bestimmten Zeit aktiv. Durch Berühren der Taste [Ein] oder [Aus] unter <I-Fax Speicherempfang> oder <Fax Speicherempfang> auf dem Display <Speicherempfang> im Menü zur Boxauswahl unter <Mailboxfunktionen> können Sie den Speicherempfang manuell ein- und ausschalten. (Vgl. *Handbuch Kopier- und Mailboxfunktionen*, Kapitel 6 "Das Senden/Empfangen von Dokumenten mit Boxen".)

### $\mathscr{D}$  HINWEIS

*Sie können die Startzeit Speicherempfang mit [Täglich] und das Ende mit [Auswahl der Tage] definieren oder umgekehrt.*

Sie können eine Zeit programmieren, zu der der Speicherempfang automatisch endet.

*1* **Betätigen Sie die Taste** ➞ **Berühren Sie nacheinander die Tasten [Systemeinstellungen]** ➞ **[Kommunikationseinstellungen]** ➞ **[Einstellungen Speicherempfangsbox]** ➞ **[Ende Speicherempfang].**

*2* **Wählen Sie [Täglich], [Auswahl der Tage] oder [Aus].**

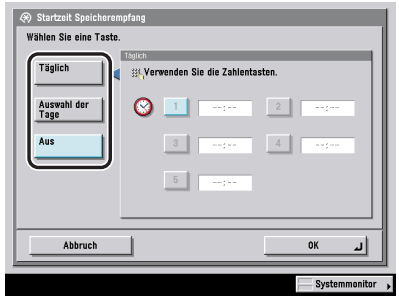

#### ● **Bei Auswahl von [Täglich]:**

 $□$  Wählen Sie eine Nummer ([1] bis [5]) → Geben Sie die Endzeit über die Zahlentasten  $@$  -  $@$ ein ➞ Bestätigen Sie durch Berühren der Taste [OK].

Sie können bis zu fünf verschiedene Endzeiten programmieren.

Geben Sie die Zeit mit vier Zeichen (einschließlich Nullen) nach der 24-Stunden-Uhr ein.

Beispiele: 7:05 vormittags  $\rightarrow$  0705

11:18 abends  $\rightarrow$  2318

Wenn Sie sich bei der Eingabe der Zeit geirrt haben, betätigen Sie die Korrekturtaste o und löschen Sie so den Eintrag ➞ Geben Sie eine andere vierstellige Angabe für die Zeit ein.

#### ● **Bei Auswahl von [Auswahl der Tage]:**

- ❑ Wählen Sie einen Wochentag ([So] bis [Sa]) ➞ Wählen Sie eine Nummer ([1] bis [5]).
- $□$  Geben Sie die Endzeit über die Zahlentasten  $\textcircled{\tiny{}}\cdot \textcircled{\tiny{}}$ ein → Bestätigen Sie durch Berühren der Taste [OK].

Sie können bis zu fünf verschiedene Endzeiten für jeden Wochentag programmieren.

Geben Sie die Zeit mit vier Zeichen (einschließlich Nullen) nach der 24-Stunden-Uhr ein.

Beispiele: 7:05 vormittags ➞ 0705

11:18 abends  $\rightarrow$  2318

Wenn Sie sich bei der Eingabe der Zeit geirrt haben, betätigen Sie die Korrekturtaste @ und löschen Sie so den Eintrag ➞ Geben Sie eine andere vierstellige Angabe für die Zeit ein.

#### ● **Bei Auswahl von [Aus]:**

❑ Bestätigen Sie durch Berühren der Taste [OK].

Bei Auswahl von [Aus] wird der Speicherempfang nicht automatisch zu einer bestimmten Zeit aktiv. Durch Berühren der Taste [Ein] oder [Aus] unter <I-Fax Speicherempfang> oder <Fax Speicherempfang> auf dem Display <Speicherempfang> im Menü zur Boxauswahl unter <Mailboxfunktionen> können Sie den Speicherempfang manuell ein- und ausschalten. (Vgl. *Handbuch Kopier- und Mailboxfunktionen*, Kapitel 6 "Das Senden/Empfangen von Dokumenten mit Boxen".)

### $\mathscr{D}$  HINWEIS

*Sie können die Startzeit Speicherempfang mit [Täglich] und das Ende mit [Auswahl der Tage] definieren oder umgekehrt.*

Sie können das Adressbuch mit einem Passwort und Zugangsnummern schützen.

# **Das Definieren eines Passworts für das Adressbuch**

Sie können ein Passwort für das Adressbuch eingeben. Wenn ein Passwort definiert ist, können Sie den Zugriff zum Speichern, Bearbeiten und Löschen von Adressen einschränken.

#### $\mathscr{B}$  HINWEIS

*Das Passwort für das Adressbuch kann bis zu sieben Zeichen lang sein. Wenn Sie weniger als sieben Zeichen speichern, speichert das System die fehlenden Zeichen mit führenden Nullen. - Beispiel: Bei Eingabe von <321> wird <0000321> registriert.*

- *1* **Betätigen Sie die Taste** ➞ **Berühren Sie nacheinander die Tasten [Systemeinstellungen]** ➞ **[Sendefunktion beschränken]** ➞ **[Passwort Adressbuch].**
- *2* **Berühren Sie die Taste [Einstellungen].**
- *3* **Berühren Sie die Taste Passwort** ➞ **Geben Sie das Passwort über die Zahlentasten**  $\textcircled{\circ}$  **-**  $\textcircled{\circ}$  **ein.**
- *4* **Berühren Sie die Taste [Bestätigen]** ➞ **Geben Sie das Passwort noch einmal über die Zahlentasten ⓒ - ⓒ ein → Bestätigen Sie durch Berühren der Taste [OK]** ➞ **[OK].**

Wenn Sie das Adressbuch nicht mit einem Passwort schützen wollen, lassen Sie den Platz frei, und bestätigen Sie durch Berühren der Taste [OK].

Sie können kein Passwort definieren, das nur aus Nullen besteht, wie <0000000>. Beim Eingeben einer Kombination, die mit Nullen beginnt, werden die Nullen am Anfang ignoriert.

Beispiel: Bei Eingabe von <02> oder <002> wird <0000002> gespeichert.

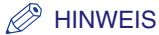

*Wenn <Sternchen für Eingabe von Zugangsnr./Passwort> in den Systemeinstellungen (Menü <Zusatzfunktionen>) nicht aktiv ist, wird das von Ihnen eingegebene Passwort nicht mit Sternchen angezeigt. (Vgl. Referenzhandbuch, Kapitel 6 "Einstellungen für den Systemmanager".)*

# <span id="page-328-0"></span>**Die Verwaltung per Zugangsnummer**

Sie können für eine Adresse im Adressbuch eine Zugangsnummer definieren, um den Zugriff auf diese Adresse einzuschränken und zu verhindern, dass andere Anwender, die die Zugangsnummer nicht kennen, diese speziellen Adressen ansehen und verwenden können.

- *1* **Betätigen Sie die Taste** ➞ **Berühren Sie nacheinander die Tasten [Systemeinstellungen]** ➞ **[Sendefunktion beschränken]** ➞ **[Verwaltung per Zugangsnummer].**
- *2* **Wählen Sie [Ein] oder [Aus]** ➞ **Bestätigen Sie durch Berühren der Taste [OK].**

Wenn die <Verwaltung per Zugangsnummer> aktiv ist, können Sie die Rückruffunktion nicht verwenden.

# **Das Einschränken neuer Adressen**

In dieser Funktion können Sie verhindern, dass Anwender weitere Empfänger für Sendungen hinzufügen (Fax, E-Mail, I-Fax oder Datei). Die vier Typen von neuen Empfängern, die unabhängig voneinander beschränkt werden können. Die Empfängertypen, für die Sie <Ein> gewählt haben, werden gedimmt dargestellt und können unter [Neue Adresse] auf dem Grundfunktionendisplay zum Senden nicht gewählt werden. Wenn Sie diese Funktion mit einem Passwort für das Adressbuch versehen, können nur folgende Typen unter Einschränkung für neue Adressen als Empfänger auf <Ein> gestellt> werden.

- Empfänger, die im Adressbuch gespeichert sind
- Empfänger, die auf dem LDAP-Server gefunden werden
- Anwenderboxen
- Empfänger, die unter Zielwahltasten gespeichert sind
- Empfänger, die unter Favoritentasten gespeichert sind
- E-Mail-Adressen, die nach Berühren der Taste [An eig. Adr.send.] angezeigt werden

### **WICHTIG**

- *Folgende Empfänger können nicht bearbeitet werden, wenn ein Empfängertyp unter <Einschränkung für neue Adressen> auf <Ein> steht*
	- *Empfänger, die auf dem LDAP-Server gefunden werden*
	- *Empfänger, die unter Favoritentasten gespeichert sind*
	- *E-Mail-Adressen, die nach Berühren der Taste [An eig. Adr.send.] angezeigt werden*
	- *Empfänger von Jobs, die wegen eines Übertragungsfehlers abgebrochen wurden oder die auf die Übertragung in der Funktion <Programmierte Sendung> warten*
- *Wenn ein Empfängertyp unter <Einschränkung für neue Adressen> auf <Ein> gestellt wurde, werden alle für den Rückruf gespeicherten Einstellungen gelöscht, unabhängig vom Empfängertyp.*
	- *1* **Betätigen Sie die Taste** ➞ **Berühren Sie nacheinander die Tasten [Systemeinstellungen]** ➞ **[Sendefunktion beschränken]** ➞ **[Einschränkung für neue Adressen].**
- *2* **Wählen Sie [Fax], [E-Mail], [I-Fax] oder [Datei].**
- *3* **Wählen Sie [Ein] oder [Aus]** ➞ **Bestätigen Sie durch Berühren der Taste [OK].**

# **Einstellungen für die Zulassung von Sendungen über den Faxtreiber**

Sie können das System so programmieren, dass das Senden von Faxdokumenten über den Faxtreiber nicht möglich ist.

 $\mathscr{D}$  HINWEIS

*Diese Funktion ist nur verfügbar, wenn die Super G3 Faxkarte (Zusatzausstattung) installiert ist.*

*1* **Betätigen Sie die Taste** ➞ **Berühren Sie nacheinander die Tasten [Systemeinstellungen]** ➞ **[Sendefunktion beschränken]** ➞ **[Faxtreiber SE zulassen].**

### *2* **Wählen Sie [Ein] oder [Aus]** ➞ **Bestätigen Sie durch Berühren der Taste [OK].**

In der folgenden Übersicht finden Sie Detailinformationen zu den einzelnen Möglichkeiten.

- [Ein]: Sie können Faxdokumente über den Faxtreiber senden.
- [Aus]: Sie können Faxdokumente nicht über den Faxtreiber senden.

## **Einstellungen zum Bestätigen der eingegebenen Faxnummern**

In dieser Funktion wird ein Bestätigungsdisplay zum Überprüfen der Faxnummer angezeigt, nachdem der Anwender eine Faxnummer eingegeben hat, um das Senden an einen falschen Empfänger zu verhindern.

### $\mathscr{D}$  HINWEIS

*Diese Funktion ist nur verfügbar, wenn die Super G3 Faxkarte (Zusatzausstattung) installiert ist.*

- *1* **Betätigen Sie die Taste** ➞ **Berühren Sie nacheinander die Tasten [Systemeinstellungen]** ➞ **[Sendefunktion beschränken]** ➞ **[Eingegebene Faxnummern bestätigen].**
- *2* **Wählen Sie [Ein] oder [Aus]** ➞ **Bestätigen Sie durch Berühren der Taste [OK].**

In der folgenden Übersicht finden Sie Detailinformationen zu den einzelnen Möglichkeiten.

- [Ein]: Hier wird nach Eingabe der Faxnummer ein Bestätigungsdisplay angezeigt.
- [Aus]: Hier wird nach Eingabe der Faxnummer kein Bestätigungsdisplay angezeigt.

# **Einschränken der Domains, an die E-Mail-/I-Fax Dokumente gesendet werden können**

Sie können die Auswahl an Domänen einschränken, an die Dokumente per E-Mail oder I-Fax gesendet werden können. Nach dem Einschränken der Auswahl von Empfänger-Domänen können Sie Dokumente nur noch an Empfänger senden, die zu einer zugelassenen Domain gehören.

### $\mathscr{D}$  HINWEIS

*Diese Funktion ist nur verfügbar, wenn das optionale Color Universal Send Kit (Standardausstattung für den iR C3580i/iR C3080i/iR C2380i) aktiviert worden ist.*

- *1* **Betätigen Sie die Taste** ➞ **Berühren Sie nacheinander die Tasten [Systemeinstellungen]** ➞ **[Sendefunktion beschränken]** ➞ **[Sendebeschränkung für E-Mail/I-Fax Domäne].**
- *2* **Wählen Sie [Ein] für <An Domäne senden beschränk.>.**

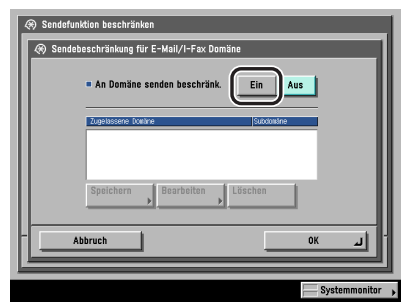

Bei Auswahl von [Aus] lesen Sie bei Schritt [4](#page-332-0) weiter.

### *3* **Definieren Sie die Domänen, die als Empfänger für E-Mails und I-Faxdokumente zugelassen sein sollen.**

#### ● **Wenn Sie eine Domain speichern wollen:**

- ❑ Berühren Sie die Taste [Speichern].
- ❑ Berühren Sie die Taste [Domain Name] ➞ Geben Sie den Domain Namen ein ➞ Bestätigen Sie durch Berühren der Taste [OK].
- ❑ Wählen Sie [Zulassen] oder [Zurückweisen] für <An Subdomäne senden> ➞ Bestätigen Sie durch Berühren der Taste [OK].

<An Subdomäne senden>:

[Zulassen]: Das Senden an Subdomänen der Domäne ist zulässig.

[Zurückweisen]: Das Senden an Subdomänen der Domäne ist nicht zulässig.

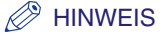

*Sie können bis zu drei Domains speichern.*

#### ● **Wenn Sie eine Domain bearbeiten wollen:**

- ❑ Wählen Sie die Domain, die Sie bearbeiten wollen ➞ Berühren Sie die Taste [Bearbeiten].
- ❑ Berühren Sie die Taste [Domain Name] ➞ Geben Sie den Domain Namen ein ➞ Bestätigen Sie durch Berühren der Taste [OK].
- ❑ Wählen Sie [Zulassen] oder [Zurückweisen] für <An Subdomäne senden> ➞ Bestätigen Sie durch Berühren der Taste [OK].

<An Subdomäne senden>:

[Zulassen]: Das Senden an Subdomänen der Domäne ist zulässig.

[Zurückweisen]: Das Senden an Subdomänen der Domäne ist nicht zulässig.

#### ● **Wenn Sie eine Domain löschen wollen:**

❑ Wählen Sie die Domain, die Sie löschen wollen ➞ Berühren Sie die Taste [Löschen].

❑ Berühren Sie die Taste [Ja].

# *4* **Bestätigen Sie durch Berühren der Taste [OK].**

# <span id="page-332-0"></span>**Das Zulassen der Übertragung von PDF-Dokumenten mit abgelaufenen Zertifikaten**

In dieser Funktion können Sie festlegen, ob das Senden von PDF-Dokumenten, die mit abgelaufenen Zertifikaten erzeugt worden sind, möglich sein soll.

#### **HINWEIS**

*Diese Funktion ist nur verfügbar, wenn das Universal Send PDF Security Feature Set oder das Digital User Signature PDF Kit (beides Zusatzausstattung) aktiviert wurde.*

- *1* **Betätigen Sie die Taste** ➞ **Berühren Sie nacheinander die Tasten [Systemeinstellungen]** ➞ **[Sendefunktion beschränken]** ➞ **[PDF Sendung mit bereits abgelaufenen Zertifikaten zulassen].**
- *2* **Wählen Sie [Ein] oder [Aus]** ➞ **Bestätigen Sie durch Berühren der Taste [OK].**

In der folgenden Übersicht finden Sie Detailinformationen zu den einzelnen Möglichkeiten.

- [Ein]: Das Senden von PDF-Dokumenten, die mit abgelaufenen Zertifikaten erzeugt worden sind, ist erlaubt.
- [Aus]: Das Senden von PDF-Dokumenten, die mit abgelaufenen Zertifikaten erzeugt worden sind, ist nicht erlaubt.

# **Das generelle Hinzufügen einer Signatur zu PDF-Dokumenten**

In dieser Funktion können Sie festlegen, ob PDF-Sendedokumenten immer eine Signatur der Einheit hinzugefügt werden soll.

#### $\mathscr{D}$  HINWEIS

*Diese Funktion ist nur verfügbar, wenn das Universal Send PDF Security Feature Set (Zusatzausstattung) aktiviert wurde.*

### *1* **Betätigen Sie die Taste** ➞ **Berühren Sie nacheinander die Tasten [Systemeinstellungen]** ➞ **[Sendefunktion beschränken]** ➞ **[PDF immer mit Signatur der Einheit senden].**

# *2* **Wählen Sie [Ein] oder [Aus].**

In der folgenden Übersicht finden Sie Detailinformationen zu den einzelnen Möglichkeiten.

[Ein]: PDF-Sendedokumenten wird immer eine Signatur der Einheit hinzugefügt.

[Aus]: PDF-Sendedokumenten wird keine Signatur der Einheit hinzugefügt.

#### ● **Bei Auswahl von [Ein]:**

❑ Wählen Sie [Ein] oder [Aus] für die Funktion <Senden and.Dateien außer PDF beschr.> ➞ Bestätigen Sie durch Berühren der Taste [OK].

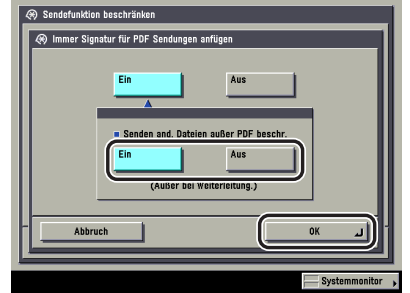

<Senden and. Dateien außer PDF beschr.>

[Ein]: Nur PDF-Dateien können gesendet werden.

[Aus]: Es können auch Dateien in anderen Formaten als PDF gesendet werden.

### $\mathscr{D}$  HINWEIS

*Wenn die Einstellung <Senden and. Dateien außer PDF beschr.> auf <Ein> steht und das Senden von Dateien auch in anderen Formaten als PDF unter der Favoritentaste gespeichert ist, kann die Datei nicht gesendet werden.*

#### ● **Bei Auswahl von [Aus]:**

❑ Bestätigen Sie durch Berühren der Taste [OK].

# **Weiterleitungseinstellungen**

Sie können entscheiden, ob empfangene Fax-/I-Faxdokumente in Vertraulichen Faxspeicherboxen empfangen oder an andere Systeme wie Dateiserver weitergeleitet werden sollen. Wenn ein Empfangsdokument den programmierten Weiterleitungsbedingungen entspricht, wird es an definierte Empfänger weitergeleitet. Sie können auch eine Zeit definieren, während der empfangene Fax-/I-Faxdokumente, die mit den Weiterleitungsbedingungen übereinstimmen, weitergeleitet werden. In diesem Abschnitt finden Sie Informationen zu den Weiterleitungsbedingungen und zum Speichern/Verändern/Löschen von Weiterleitungsempfängern.

Im System empfangene Fax- und I-Faxdokumente werden folgendermaßen weiter verarbeitet:

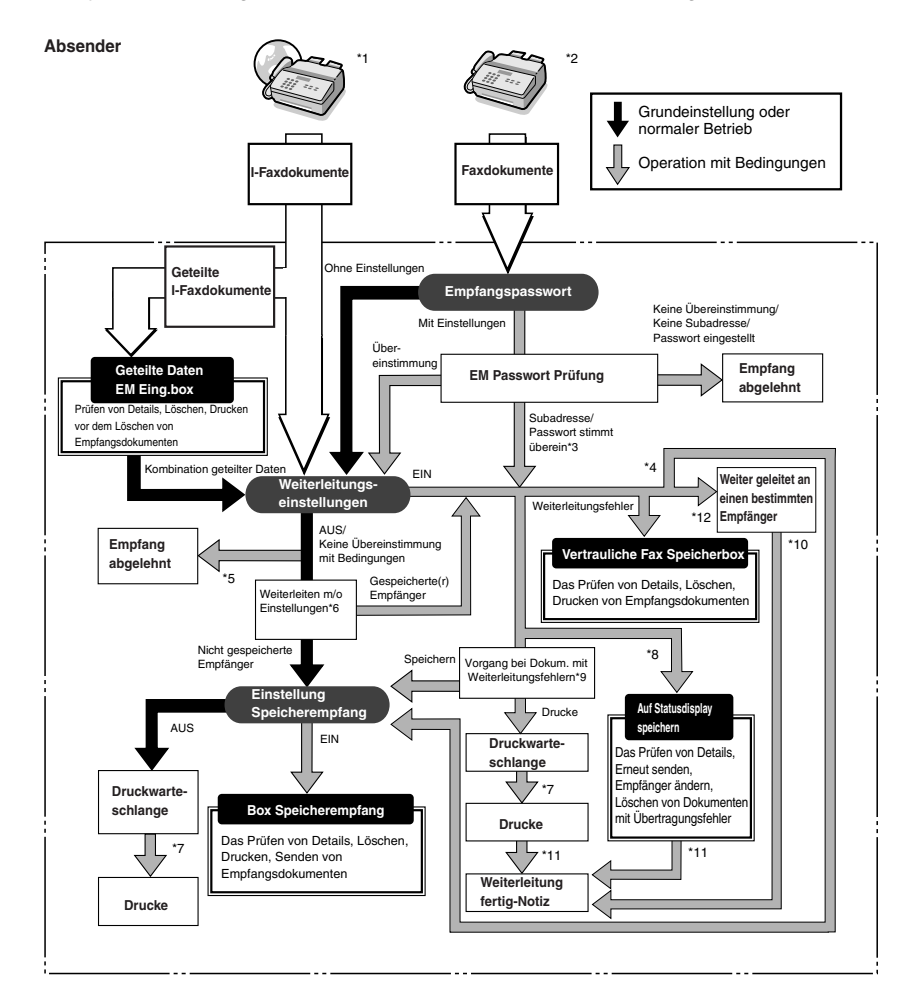

- \*1 Empfangene I-Faxdokumente können weitergeleitet werden, wenn das Color Universal Send Kit (Standardausstattung für den iR C3580i/ iR C3080i/iR C2380i) aktiviert wurde.
- \*2 Empfangene I-Faxdokumente können weitergeleitet werden, wenn die Super G3 Faxkarte (Zusatzausstattung) installiert ist.
- \*3 Wenn die Subadresse und das Passwort, die an das Empfangsdokument angefügt sind, mit der Information überein stimmt, die in den Weiterleitungseinstellungen unter <Systemeinstellungen> (Menü <Zusatzfunktionen>) definiert wurden, werden die Dokumente unabhängig von der Einstellung zum Empfangspasswort an ihre Weiterleitungsempfänger weiter geleitet.
- \*4 Wenn die Einstellung <Speich./Druck. Empfangsdok.> in den <Weiterleitungseinstellungen> unter <Systemeinstellungen> (Menü <Zusatzfunktionen>) aktiv ist, werden weitergeleitete Dokumente entweder gedruckt oder in der Speicherempfangsbox gespeichert.
- \*5 Wenn die an das Empfangsdokument angefügten Informationen zu Subadresse und Passwort nicht mit den Informationen übereinstimmen, die in den Weiterleitungseinstellungen in Systemeinstellungen (Menü <Zusatzfunktionen>), definiert wurden, wird das Dokument zurück gewiesen.
- \*6 Wenn die <Weiterleitung ohne Einstellungen> in den Weiterleitungseinstellungen unter <Systemeinstellungen> (Menü <Zusatzfunktionen>) aktiviert wurde, werden alle Empfangsdokumente, die nicht mit den definierten Weiterleitungsbedingungen übereinstimmen, an den Empfänger gesendet, der in <Weiterleitung ohne Einstell.> definiert wurde.
- \*7 Wenn Dokumente während eines Papierstaus empfangen werden oder während der Papier- oder Tonervorrat erschöpft ist, werden sie gedruckt, nachdem der Papierstau entfernt, neues Papier eingelegt oder der Tonervorrat ergänzt worden ist.
- \*8 Wenn die Funktion <Fehlgeschlagene SE löschen> in den Sendeeinstellungen (Allgemeine Einstellungen) unter <Kommunikationseinstellungen> (Menü <Zusatzfunktionen>) ausgeschaltet wurde, wird der Status aller Jobs mit Weiterleitungsfehler im Systemmonitor gespeichert.
- \*9 Dokumente mit Weiterleitungsfehlern werden abhängig von den Einstellungen für die Funktion <Vorgang bei Dok. mit Weiterleitungsfehlern> in den Sendeeinstellungen unter <Allgemeine Einstellungen> in den Kommunikationseinstellungen (Menü <Zusatzfunktionen>) behandelt: •[Immer drucken]: Alle Dokumente mit Weiterleitungsfehlern werden gedruckt.

•[Speichern/Drucken]: Dokumente mit Weiterleitungsfehlern werden in der Box Speicherempfang gespeichert, wenn der Speicherempfang aktiviert wurde. Wenn der Speicherempfang nicht aktiv ist, werden die empfangenen Dokumente gedruckt.

- \*10 Wenn das Color Universal Send Kit (Standardausstattung für den iR C3580i/iR C3080i/iR C2380i) aktiviert und wenn die Weiterleitung fertig-Notiz in den Weiterleitungseinstellungen unter <Systemeinstellungen> (Menü <Zusatzfunktionen> definiert wurde, wird bei erfolgreichem Abschluss einer Übertragung eine Benachrichtigung als E-Mail gesendet.
- \*11 Wenn das Color Universal Send Kit (Standardausstattung für den iR C3580i/iR C3080i/iR C2380i) aktiviert und wenn die Weiterleitung fertig-Notiz in den Weiterleitungseinstellungen unter <Systemeinstellungen> (Menü <Zusatzfunktionen> definiert wurde, wird bei erfolgreichem Abschluss einer Übertragung eine Benachrichtigung als E-Mail gesendet. Wenn jedoch außerdem die Funktion <Notiz nur bei Fehler> definiert wurde, wird diese Nachricht nur zurück gesendet, wenn der Job nicht erfolgreich abgeschlossen worden ist.
- \*12 Die empfangenen Fax-/I-Faxdokumente können in der Vertraulichen Faxspeicherbox gespeichert werden, wenn Sie diese Box als Weiterleitungsempfänger definieren. Dokumente, die den Weiterleitungsbedingungen entsprechen, werden in der Vertraulichen Faxspeicherbox gespeichert.

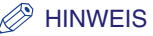

*Sie können bis zu 150 Weiterleitungseinstellungen speichern.*

# <span id="page-336-0"></span>**Das Speichern von Weiterleitungseinstellungen**

*1* **Betätigen Sie die Taste** ➞ **Berühren Sie nacheinander die Tasten [Systemeinstellungen]** ➞ **[Weiterleitungseinstellungen].**

*2* **Berühren Sie die Taste [Speichern].**

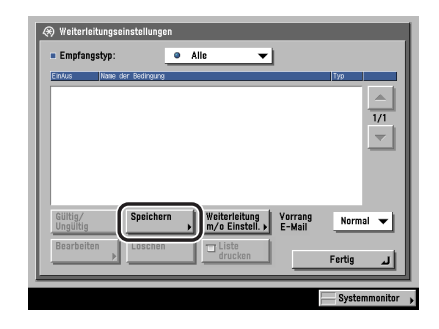

*3* **Wenn Sie die zuvor definierten Weiterleitungseinstellungen eines Empfangsdokuments aufrufen wollen, berühren Sie die Taste [Vorherige], [Zurück 2x] oder [Zurück 3x].**

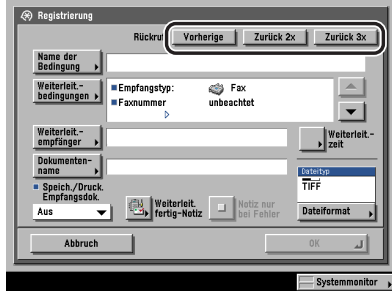

Sie können die letzen drei programmierten Weiterleitungseinstellungen zurückrufen.

### **WICHTIG**

- *Die Weiterleitungseinstellungen werden gespeichert, wenn Sie durch Berühren der Taste [OK] auf dem Display <Registrieren> oder <Bearbeiten> bestätigen.*
- *Identische Weiterleitungseinstellungen werden nur einmal gespeichert.*

#### D) **HINWEIS**

- *Die drei zuletzt gespeicherten Weiterleitungseinstellungen werden auch durch Ausschalten des Systems nicht gelöscht.*
- *Die Weiterleitungseinstellungen zu einem Empfangsdokument, die nicht gespeichert worden sind, können durch Berühren der Rückruftaste nicht zurückgerufen werden.*

# *4* **Berühren Sie die Taste [Name der Bedingung].**

### $\overline{\bf 5}$  Geben Sie einen Namen für die Weiterleitungsbedingung ein → **Bestätigen Sie durch Berühren der Taste [OK].**

### $\mathscr{D}$  HINWEIS

*Wenn für das Sendedokument kein Dokumentenname eingegeben ist, werden die ersten 24 Zeichen des Namens der Bedingung auch als Dokumentenname gespeichert. Sie können den Dokumentennamen jederzeit ändern.*

# *6* **Berühren Sie die Taste [Weiterleit.bedingungen].**

### *7* **Berühren Sie die Auswahlliste für den Empfangstyp** ➞ **Wählen Sie [Fax] oder [I-Fax].**

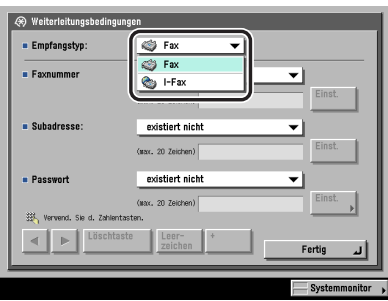

Wenn entweder das Color Universal Send Kit (Standardausstattung für den iR C3580i/ iR C3080i/iR C2380i) aktiviert wurde oder die optionale Super G3 Faxkarte installiert ist, entfällt dieser Schritt.

# *8* **Definieren Sie die Weiterleitungsbedingungen.**

- **Wenn das Color Universal Send Kit (Standardausstattung für den iR C3580i/ iR C3080i/iR C2380i) aktiviert wurde und die Super G3 Faxkarte (Zusatzausstattung) nicht installiert ist, oder wenn [I-Fax] als Empfangstyp ausgewählt wurde:**
	- ❑ Berühren Sie die Auswahlliste zu <Von>, <An> oder <Thema>. Die verfügbaren Suchbedingungen:

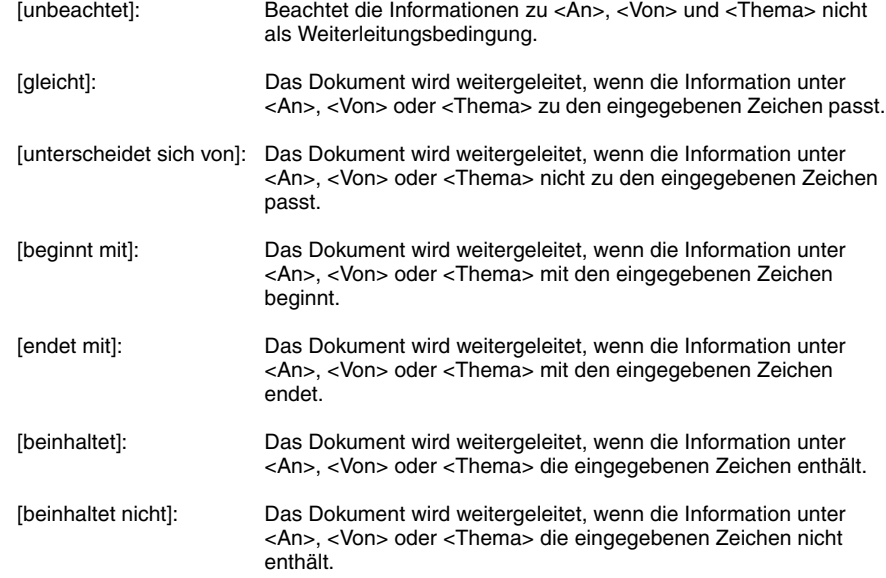

[gleicht] ist keine Möglichkeit für <An>.

- ❑ Wählen Sie die Weiterleitungsbedingung ➞ Berühren Sie die Taste [Einst.].
- ❑ Geben Sie die Weiterleitungskriterien ein ➞ Bestätigen Sie durch Berühren der Taste [OK].
- ❑ Bei Bedarf wiederholen Sie den Prozess für andere Auswahllisten.

Wenn Sie die Kriterien für die Weiterleitungsbedingungen verändern wollen, ohne die die Weiterleitungsbedingungen für die Auswahllisten <An>, <Von> und <Thema> mit zu verändern, berühren Sie die Taste [Einst.] neben dem Kriterium, das Sie verändern wollen ➞ Geben Sie das neue Kriterium ein ➞ Bestätigen Sie durch Berühren der Taste [OK].

#### $\mathscr{D}$  HINWEIS

*Bei Auswahl von [unbeachtet] können Sie keine Werte für die Weiterleitungsbedingungen eingeben.*

- **Wenn die optionale Super G3 Faxkarte installiert ist und das Color Universal Send Kit (Standardausstattung für den iR C3580i/iR C3080i/iR C2380i) nicht aktiviert wurde, oder wenn [Fax] als Empfangstyp gewählt ist: [Fax] wird als Empfangstyp gewählt:**
	- ❑ Wählen Sie die Auswahlliste zu <Faxnummer>, <Subadresse> oder <Passwort>. Die verfügbaren Suchbedingungen:

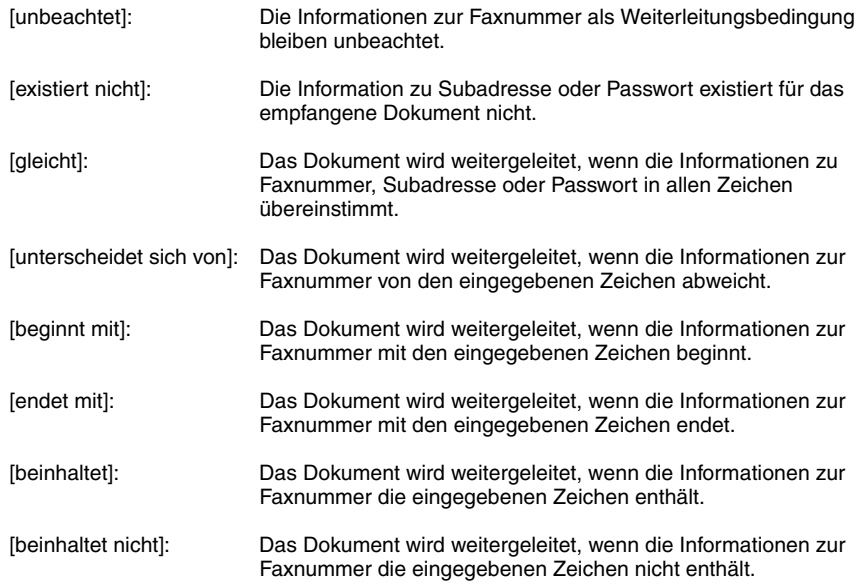

[existiert nicht] ist keine Option für <Faxnummer>.

[existiert nicht] und [gleicht] sind die einzigen Weiterleitungsbedingungen, die für die <Subadresse> und das <Passwort> gewählt werden können.

❑ Wählen Sie die Weiterleitungsbedingung ➞ Berühren Sie die Taste [Einst.] ➞ Geben Sie die Weiterleitungsbedingungen über die Zahlentasten  $\textcircled{\tiny{0}}$  -  $\textcircled{\tiny{0}}$  ein.

In der folgenden Übersicht finden Sie Detailinformationen zu den einzelnen Möglichkeiten.

- [<] [>]: Durch Berühren dieser Tasten bewegen Sie den Cursor.
- [Löschtaste]: Durch Berühren dieser Taste löschen Sie das zuletzt eingegebene Zeichen.
- [Leerzeichen]: Durch Berühren dieser Taste fügen Sie ein Leerzeichen zwischen den Ziffern ein.
- [+]: Mit dieser Taste leiten Sie eine Landesvorwahl ein. Fügen Sie ein Plus [+] nach der Landesvorwahl und vor der Faxnummer ein.

❑ Bei Bedarf wiederholen Sie den Prozess für andere Auswahllisten.

Wenn Sie die Kriterien für die Weiterleitungsbedingungen verändern wollen, ohne die die Weiterleitungsbedingungen für die Auswahllisten <An>, <Von> und <Thema> mit zu verändern, berühren Sie die Taste [Einst.] neben dem Kriterium, das Sie verändern wollen ➞ Geben Sie das neue Kriterium ein ➞ Bestätigen Sie durch Berühren der Taste [OK].

Wenn Sie das Passwort als Weiterleitungsbedingung definieren, berühren Sie nacheinander die Tasten [Einst.] → [Passwort] → Geben Sie das Passwort über die Zahlentasten  $\textcircled{\scriptscriptstyle{0}}$  -  $\textcircled{\scriptscriptstyle{0}}$ , die Sternchentaste ⊛ und die Rautetaste <sup>(a)</sup> ein. Berühren Sie die Taste [Bestätigen] → Geben Sie das Passwort noch einmal als Bestätigung ein ➞ Bestätigen Sie durch Berühren der Taste [OK].

Die Weiterleitungskriterien für Faxnummer, Unteradresse und Passwort können bis zu 20 Zeichen lang sein. Sie können folgende Zeichen eingeben:

- Faxnummer: 0 bis 9, [Leerzeichen], [+]
- Subadresse: 0 bis 9,  $\circledast$ ,  $\circledast$ , [Leerzeichen]
- Passwort: 0 bis 9,  $\circledast$ ,  $\circledast$ , [Leerzeichen]

#### $\mathscr{B}$  HINWEIS

- *Bei Auswahl von [unbeachtet] und [existiert nicht] für die Weiterleitungsbedingung können Sie keine Kriterien eingeben.*
- *Sie können folgende Bedingungen nicht kombinieren.*

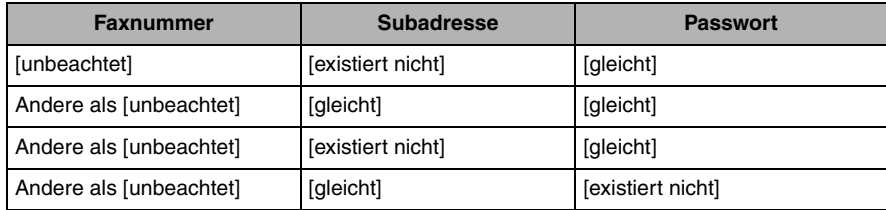

• *Wenn die Einstellung <Sternchen zum Eingeben von Zugangsnummer/Passwort> in den Systemeinstellungen (Menü <Zusatzfunktionen>) ausgeschaltet wurde, werden Passwörter, die Sie in <Eingabe des Passwortes, um das Dokument zu öffnen> und in <Zulassung Passwort> definieren, nicht mit Sternchen dargestellt und Sie müssen das Passwort nicht noch einmal zur Bestätigung eingeben. (Vgl. Referenzhandbuch, Kapitel 6 "Einstellungen für den Systemmanager".)*

# *9* **Berühren Sie die Taste [Fertig].**

### *10* **Berühren Sie die Taste [Weiterleit.empfänger]** ➞ **Wählen Sie [Adressbuch] oder [Vertrauliche Fax Speicherbox].**

In der folgenden Übersicht finden Sie Detailinformationen zu den einzelnen Möglichkeiten.

[Adressbuch]: Wählen Sie diese Option, um das Empfangsdokument an ein anderes System weiterzuleiten (Relaisfunktion).

[Vertraul. Faxbox]: Wählen Sie diese Option, um das Empfangsdokument in einer vertraulichen Faxspeicherbox zu registrieren.

### $\mathscr{D}$  HINWEIS

- *Wenn der gewählte Empfänger eine Gruppe ist, die eine Anwenderbox enthält, wird das Dokument nicht gesendet, sondern nur in der Anwenderbox gespeichert.*
- *Ein WebDAV Server kann nicht als Weiterleitungsempfänger definiert werden. Wenn der gewählte Empfänger eine Gruppenadresse ist, die einen WebDAV Server enthält, wird das Dokument nicht an den WebDAV Server weiter geleitet.*

#### ● **Bei Auswahl von [Adressbuch]:**

❑ Wählen Sie den Weiterleitungsempfänger ➞ Bestätigen Sie durch Berühren der Taste [OK].

Wenn die Verwaltung per Zugangsnummer in <Sendefunktion beschränken> in den Systemeinstellungen (Menü <Zusatzfunktionen>) eingeschaltet worden ist und Sie einen Empfänger wählen wollen, der mit einer Zugangsnummer gespeichert wurde, berühren Sie die Taste [Zugangsnummer] ➞ Geben Sie die Zugangsnummer ein. (Vgl. Abschnitt ["Das](#page-84-0)  [Eingeben eines Empfängers aus dem Adressbuch"](#page-84-0) auf Seite [2-25.](#page-84-0))

Berühren Sie die alphanumerischen Tasten (z. B. [ABC]) und rufen Sie dann die einzelnen Zeichen oder Nummern auf. Sie können den Auswahlbereich verkleinern, indem Sie einen Buchstaben oder eine Nummer eingeben. Durch Berühren von [Alle] kehren Sie zur gesamten Adressenliste zurück.

Durch Verwendung der Auswahlliste für den Adressentyp können Sie die Liste auf die Anzeige ausgewählter Adressentypen beschränken.

Durch Berühren der Auswahlliste für das Adressbuch rufen Sie eine Liste mit gespeicherten Unteradressbüchern (1 bis 10) oder Zielwahltasten auf. Die Adressen im Adressbuch werden in Unterverzeichnissen zusammengefasst. Durch Auswahl einer dieser Untergruppen können Sie die Liste angezeigter Empfänger einschränken.

Sie können nicht mehrere Adressen auf einmal wählen. Wenn Sie an mehrere Adressen weiterleiten wollen, wählen Sie eine Gruppenadresse.

Wenn das Color Universal Send Kit (Standardausstattung für den iR C3580i/iR C3080i/ iR C2380i) aktiviert wurde, können Sie E-Mail-Adressen, I-Faxadressen, Dateiserveradressen und Gruppenadressen als Weiterleitungsempfänger definieren.

Wenn die Super G3 Faxkarte (Zusatzausstattung) installiert ist, können Sie Faxnummern und Gruppenadressen als Weiterleitungsempfänger definieren.

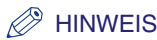

- *Sie wählen einen ausgewählten Empfänger wieder ab, indem Sie die Markierung nochmals berühren.*
- *Zum Prüfen von Detailinformationen zu einem ausgewählten Empfänger wählen Sie den Empfänger* ➞ *Berühren Sie die Taste [Details].*
- *Wenn Sie Empfänger auswählen wollen, müssen Sie sie vorher im Adressbuch speichern. (Vgl. Abschnitt "[Das Speichern neuer Adressen"](#page-276-0) auf Seit[e 10-5.](#page-276-0))*
- *Die Taste [Zugangsnummer] wird nur angezeigt, wenn die Verwaltung per Zugangsnummer unter <Sendefunktion beschränken> in den Systemeinstellungen (Menü <Zusatzfunktionen>) aktiviert wurde. (Vgl. Abschnitt ["Die Verwaltung per Zugangsnummer"](#page-328-0) auf Seite [11-19](#page-328-0).)*
- *Wenn Sie eine Faxnummer als Weiterleitungsempfänger definieren, werden die Subadressen und Passwörter, die im Adressbuch registriert sind, ignoriert.*

#### ● **Bei Auswahl von [Vertraul. Faxbox]:**

❑ Wählen Sie die gewünschte Vertrauliche Faxspeicherbox ➞ Bestätigen Sie durch Berühren der Taste [OK].

Sie können nicht mehrere Vertrauliche Faxspeicherboxen wählen.

Wenn Sie einen Link per E-Mail an eine Vertrauliche Faxspeicherbox senden wollen, berühren Sie die Taste [URL Senden].

Die Meldung <Eingehende Vertrauliche Fax-Notiz> wird in den Haupttext der E-Mail eingefügt und teilt den Link zur Vertraulichen Faxspeicherbox mit.

### **WICHTIG**

*Unter folgenden Bedingungen können zusätzliche Dokumente in der Vertraulichen Faxspeicherbox gespeichert werden. (Die angegebenen Werte sind abhängig von der Kapazität der Festplatte)*

- *Wenn in allen Mailboxen zusammen bereits 1.500 Seiten von Dokumenten oder Bilddaten gespeichert sind.*
- *Wenn in allen Mailboxen zusammen bereits 6.000 Dokumente oder Bilder gespeichert sind.*

#### **HINWEIS**

*Damit Sie einen Link per E-Mail an die Vertrauliche Faxspeicherbox senden können, in der das Dokument gespeichert ist, müssen Sie vorher eine E-Mail-Adresse in der Vertraulichen Faxspeicherbox speichern. Nähere Informationen zum Speichern von E-Mail-Adressen im System finden Sie im Handbuch Kopier- und Mailboxfunktionen, Kapitel 8 "Das Anpassen der Funktionen an Ihre Anforderungen".*

# *11* **Berühren Sie die Taste [Dokumentenname].**

Bei Auswahl einer Faxnummer oder einer Vertraulichen Faxspeicherbox als Weiterleitungsempfänger lesen Sie bei Schritt [13](#page-344-0) weiter.

### *12* **Geben Sie den Namen des Dokuments ein** ➞ **Bestätigen Sie durch Berühren der Taste [OK].**

In der werkseitigen Grundeinstellung wird automatisch der Name der Bedingung als Dokumentenname gesetzt. Sie können diese Einstellung jedoch verändern.

# <span id="page-344-0"></span>*14* **Wählen Sie [Täglich], [Festlegen d. Zeitspanne] oder [Aus].**

### **WICHTIG**

*Sie können für Start- und Endzeit nicht die gleiche Zeit eingeben.*

#### ● **Bei Auswahl von [Täglich]:**

**□** Geben Sie die Startzeit und die Endzeit über die Zahlentasten  $\circledcirc$  -  $\circledcirc$  ein → Bestätigen Sie durch Berühren der Taste [OK].

Geben Sie die Zeit mit vier Zeichen (einschließlich Nullen) nach der 24-Stunden-Uhr ein.

#### $\mathscr{D}$  HINWEIS

*Wenn Sie für die Endzeit eine Zeit eingeben, die vor der Startzeit liegt, wird die Weiterleitung der empfangenen Dokumente zu der definierten Endzeit am nächsten Tag beendet.*

*Beispiel: Startzeit: 22:00, Endzeit: 21:00 Die Endzeit bezieht sich auf 21:00 Uhr am folgenden Tag.*

#### ● **Bei Auswahl von [Festlegen d. Zeitspanne]:**

❑ Berühren Sie die Taste [Hinzu].

- ❑ Berühren Sie die Auswahlliste für die Startzeit ➞ Wählen Sie den Wochentag ([So] bis [Sa]), zu der die Weiterleitung beginnen soll.
- ❑ Berühren Sie die Taste [ ] neben der Auswahlliste für die Startzeit ➞ Geben Sie die Zeit, zu der die Weiterleitung beginnen soll ein.

Geben Sie die Zeit mit vier Zeichen (einschließlich Nullen) nach der 24-Stunden-Uhr ein.

Bei Auswahl von [Täglich] (Den ganzen Tag), werden die Startzeit und die Endzeit automatisch auf <00:00> gesetzt. Der Tag für die Endzeit wird automatisch auf den Tag festgelegt, der dem Tag mit der Startzeit folgt.

❑ Geben Sie die Endzeit genauso ein, wie die Startzeit ➞ Bestätigen Sie durch Berühren der Taste [OK].

Sie können bis zu sieben verschiedene Kombinationen von Start- und Endzeit eingeben.

Wenn Sie die zuvor gespeicherten Einstellungen verändern wollen, wählen Sie den Punkt zum Verändern → Berühren Sie die Taste [Bearbeiten].

Wenn Sie die zuvor gespeicherten Einstellungen löschen wollen, wählen Sie den Punkt zum Löschen ➞ Berühren Sie die Taste [Löschen].

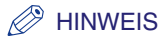

Wenn Sie für die Endzeit eine Zeit eingegeben haben, die vor der Startzeit liegt und sowohl *Startzeit als auch Endzeit sich auf den gleichen Wochentag beziehen, wird die Weiterleitung der empfangenen Dokumente zu der definierten Endzeit am definierten Tag der nächsten Woche beendet.* 

*Beispiel:* 

*Startzeit: Montag 22:00, Endzeit: Montag 21:00 Die Endzeit bezieht sich auf 21:00 Uhr am Montag der folgenden Woche.*

#### ● **Bei Auswahl von [Aus]:**

❑ Bestätigen Sie durch Berühren der Taste [OK].

### *15* **Berühren Sie die Auswahlliste für <Speich./Druck. Empfangsdok.>** ➞ **Wählen Sie [Ein] oder [Aus].**

Bei Auswahl einer vertraulichen Faxspeicherbox als Weiterleitungsempfänger lesen Sie bei Schritt [19](#page-348-0) weiter.

Empfangsdok. speichern/drucken

[Ein]: Das Dokument wird in der Speicherempfangsbox empfangen und gedruckt.

[Aus]: Das Dokument wird nicht in der Speicherempfangsbox empfangen und nicht gedruckt.

### $\mathscr{D}$  HINWEIS

- *Wenn die Funktion <Speich./Druck. Empfangsdok.> und die Funktion <Speicherempfang> aktiv sind, wird das Dokument in der Speicherempfangsbox empfangen. (Vgl. Abschnitt "[Das](#page-323-0)  [Speichern empfangener I-Faxdokumente](#page-323-0)" auf Seite [11-14,](#page-323-0) "[Das Speichern empfangener](#page-322-0)  [Faxdokumente"](#page-322-0) auf Seit[e 11-13](#page-322-0) und Kapitel 6, "Das Empfangen von Dokumenten".)*
- *Wenn die Funktion <Speich./Druck. Empfangsdok.> aktiv ist und die Funktion <Speicherempfang> nicht, wird das Empfangsdokument gedruckt. (Vgl. Abschnitt "[Das](#page-323-0)  [Speichern empfangener I-Faxdokumente](#page-323-0)" auf Seite [11-14,](#page-323-0) "[Das Speichern empfangener](#page-322-0)  [Faxdokumente"](#page-322-0) auf Seit[e 11-13](#page-322-0) und Kapitel 6, "Das Empfangen von Dokumenten".)*

### *16* **Berühren Sie die Taste [Weiterleit. fertig-Notiz]** ➞ **Wählen Sie den Empfänger für die Weiterleitung-fertig-Notiz** ➞ **Bestätigen Sie durch Berühren der Taste [OK].**

Wenn die Verwaltung per Zugangsnummer in <Sendefunktion beschränken> in den Systemeinstellungen (Menü <Zusatzfunktionen>) eingeschaltet worden ist und Sie einen Empfänger wählen wollen, der mit einer Zugangsnummer gespeichert wurde, berühren Sie die Taste [Zugangsnummer] ➞ Geben Sie die Zugangsnummer ein. (Vgl. Abschnitt "[Das Eingeben](#page-84-0)  [eines Empfängers aus dem Adressbuch"](#page-84-0) auf Seit[e 2-25](#page-84-0).)

Berühren Sie die alphanumerischen Tasten (z. B. [ABC]) und rufen Sie dann die einzelnen Zeichen oder Nummern auf. Sie können den Auswahlbereich verkleinern, indem Sie einen Buchstaben oder eine Nummer eingeben. Durch Berühren von [Alle] kehren Sie zur gesamten Adressenliste zurück.

Durch Berühren der Auswahlliste für das Adressbuch rufen Sie eine Liste mit gespeicherten Unteradressbüchern (1 bis 10) oder Zielwahltasten auf. Die Adressen im Adressbuch werden in Unterverzeichnissen zusammengefasst. Durch Auswahl einer dieser Untergruppen können Sie die Liste angezeigter Empfänger einschränken.

Sie können nicht mehrere Adressen auf einmal wählen.

#### $\mathscr{D}$  HINWEIS

- *Sie wählen einen ausgewählten Empfänger wieder ab, indem Sie die Markierung nochmals berühren.*
- *Zum Prüfen von Detailinformationen zu einem ausgewählten Empfänger wählen Sie den Empfänger* ➞ *Berühren Sie die Taste [Details].*
- *Wenn Sie Empfänger für die Weiterleitung auswählen wollen, müssen Sie sie vorher im Adressbuch speichern. (Vgl. Abschnitt "[Das Speichern neuer Adressen"](#page-276-0) auf Seit[e 10-5.](#page-276-0))*
- *Die Taste [Zugangsnummer] wird nur angezeigt, wenn die Verwaltung per Zugangsnummer unter <Sendefunktion beschränken> in den Systemeinstellungen (Menü <Zusatzfunktionen>) aktiviert wurde. (Vgl. Abschnitt ["Die Verwaltung per Zugangsnummer"](#page-328-0) auf Seit[e 11-19](#page-328-0).)*

# *17* **Entscheiden Sie, ob [Notiz nur bei Fehler] aktiv sein soll.**

Wenn nur bei Auftreten eines Fehlers eine Job fertig-Notiz gesendet werden soll, markieren Sie durch Berühren die Taste [Notiz nur bei Fehler].

Wenn für jede Sendung eine Job fertig-Notiz gesendet werden soll, markieren Sie die Taste [Notiz nur bei Fehler] nicht.

### *18* **Berühren Sie die Taste [Dateiformat]** ➞ **Wählen Sie das Dateiformat für das Dokument zum Weiterleiten** ➞ **Bestätigen Sie durch Berühren der Taste [OK].**

Diese Schritte entfallen, wenn eine der folgenden Bedingungen zutrifft:

- Eine Faxnummer wurde als Weiterleitungsempfänger definiert
- Eine I-Fax Adresse wurde als Weiterleitungsempfänger definiert
- Eine Vertrauliche Faxspeicherbox wurde als Weiterleitungsempfänger definiert

Bei Auswahl von [Fax] als Empfangstyp haben Sie die Auswahl zwischen folgenden Dateiformaten:

[TIFF]: Die Datei wird in TIFF-Format gesendet.

[PDF]: Die Datei wird in PDF-Format gesendet. Sie können auch die Einstellungen [OCR (Durchsuchbarer Text)] und/oder [Digitale Signaturen zufügen] definieren.

Wenn Sie ein Original mit mehreren Bildern aufteilen und die einzelnen Bilder als getrennte Dateien senden wollen, die jeweils nur aus einer Seite bestehen, berühren Sie die Taste [Teilen in Seiten] bis die Kontrolle leuchtet. Wenn Sie ein Original mit mehreren Bildern ungeteilt senden wollen, berühren Sie die Taste [Teilen in Seiten] nicht; die Kontrolle leuchtet dann nicht auf.

Bei Auswahl von [I-Fax] als Empfangstyp haben Sie die Auswahl zwischen folgenden Dateiformaten:

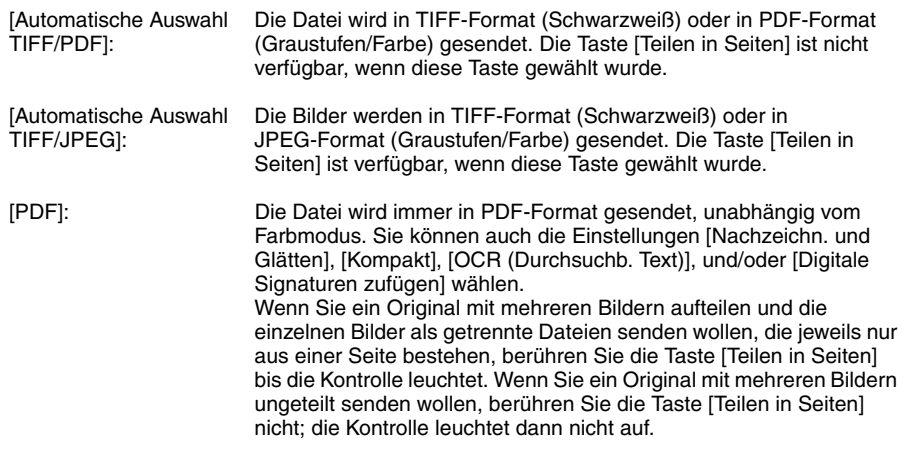

### $\mathscr{D}$  HINWEIS

- *Zum Ansehen einer JPEG-Datei, benötigen Sie Software, die das JPEG-Format unterstützt (wie Microsoft Internet Explorer for Windows).*
- *Zum Ansehen einer TIFF-Datei benötigen Sie Software, die das TIFF-Format unterstützt (wie Imaging for Windows).*
- *Zum Ansehen einer PDF-Datei benötigen Sie Software, die das PDF-Format unterstützt (wie Adobe Reader/Adobe Acrobat).*

# <span id="page-348-0"></span>*19* **Bestätigen Sie durch Berühren der Taste [OK].**

### **WICHTIG**

*Sie können nicht mehrere Weiterleitungsbedingungen definieren, die die gleiche Einstellung zur Subadresse beinhalten.*

### 20 Bei Bedarf berühren Sie die Auswahlliste für den <Vorrang E-Mail> → **Wählen Sie eine Wichtigkeitsstufe für Ihre weitergeleitete E-Mail Nachricht.**

Nur wenn der Weiterleitungsempfänger eine E-Mail-Adresse ist, ist diese Einstellung nötig.

# **Wenn die Weiterleitungsempfänger nicht mit den Weiterleitungsbedingungen übereinstimmen**

Sie können hier die Weiterleitungsempfänger für ein Empfangsdokument speichern, wenn für dieses Dokument keine Weiterleitungseinstellungen registriert sind, oder das empfangene Dokument nicht allen definierten Weiterleitungsbedingungen entspricht.

## **WICHTIG**

*Wenn die Super G3 Faxkarte (Zusatzausstattung) installiert ist und die Subadresse und das Passwort, die auf dem Absendersystem definiert wurden, nicht mit den Einstellungen zu den registrieren Weiterleitungsbedingungen übereinstimmen, werden die Dokumente nicht an Empfänger weitergeleitet, die unter <Weiterleitung ohne Bedingungen> in den Weiterleitungseinstellungen in den Systemeinstellungen (Menü <Zusatzfunktionen>) festgelegt wurden, und die Faxdokumente werden nicht empfangen.*

### $\mathscr{D}$  HINWEIS

*Weiterleitungsempfänger können einzeln passend zum Empfangstyp des Empfangsdokuments registriert werden.*

*1* **Betätigen Sie die Taste** ➞ **Berühren Sie nacheinander die Tasten [Systemeinstellungen]** ➞ **[Weiterleitungseinstellungen]** ➞ **[Weiterleiten m/o Einstellungen].**

*2* **Berühren Sie die Auswahlliste für den Empfangstyp** ➞ **Wählen Sie [Fax] oder [I-Fax].**

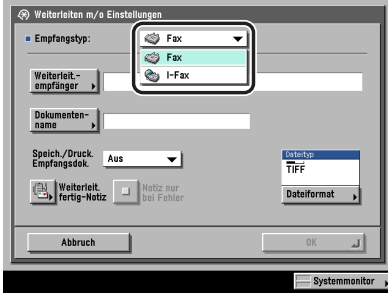

Wenn entweder das Color Universal Send Kit (Standardausstattung für den iR C3580i/ iR C3080i/iR C2380i) aktiviert wurde oder die optionale Super G3 Faxkarte installiert ist, entfällt dieser Schritt.

### *3* **Berühren Sie die Taste [Weiterleit.empfänger]** ➞ **Wählen Sie [Adressbuch] oder [Vertrauliche Fax Speicherbox].**

In der folgenden Übersicht finden Sie Detailinformationen zu den einzelnen Möglichkeiten.

[Adressbuch]: Wählen Sie diese Option, um das Empfangsdokument an ein anderes System weiterzuleiten (Relaisfunktion).

[Vertraul. Faxbox]: Wählen Sie diese Option, um das Empfangsdokument in einer vertraulichen Faxspeicherbox zu registrieren.

### $\mathscr{D}$  HINWEIS

- *Wenn der gewählte Empfänger eine Gruppe ist, die eine Anwenderbox enthält, wird das Dokument nicht gesendet, sondern nur in der Anwenderbox gespeichert.*
- *Ein WebDAV Server kann nicht als Weiterleitungsempfänger definiert werden. Wenn der gewählte Empfänger eine Gruppenadresse ist, die einen WebDAV Server enthält, wird das Dokument nicht an den WebDAV Server weiter geleitet.*

#### ● **Bei Auswahl von [Adressbuch]:**

- ❑ Wählen Sie den Weiterleitungsempfänger ➞ Bestätigen Sie durch Berühren der Taste [OK].
	- Wenn die Verwaltung per Zugangsnummer in <Sendefunktion beschränken> in den Systemeinstellungen (Menü <Zusatzfunktionen>) eingeschaltet worden ist und Sie einen Empfänger wählen wollen, der mit einer Zugangsnummer gespeichert wurde, berühren Sie die Taste [Zugangsnummer] ➞ Geben Sie die Zugangsnummer ein. (Vgl. Abschnitt ["Das](#page-84-0)  [Eingeben eines Empfängers aus dem Adressbuch"](#page-84-0) auf Seite [2-25.](#page-84-0))

Berühren Sie die alphanumerischen Tasten (z. B. [ABC]) und rufen Sie dann die einzelnen Zeichen oder Nummern auf. Sie können den Auswahlbereich verkleinern, indem Sie einen Buchstaben oder eine Nummer eingeben. Durch Berühren von [Alle] kehren Sie zur gesamten Adressenliste zurück.

Durch Verwendung der Auswahlliste für den Adressentyp können Sie die Liste auf die Anzeige ausgewählter Adressentypen beschränken.

Durch Berühren der Auswahlliste für das Adressbuch rufen Sie eine Liste mit gespeicherten Unteradressbüchern (1 bis 10) oder Zielwahltasten auf. Die Adressen im Adressbuch werden in Unterverzeichnissen zusammengefasst. Durch Auswahl einer dieser Untergruppen können Sie die Liste angezeigter Empfänger einschränken.

Sie können nicht mehrere Adressen auf einmal wählen.

Wenn das Color Universal Send Kit (Standardausstattung für den iR C3580i/iR C3080i/ iR C2380i) aktiviert wurde, können Sie E-Mail-Adressen, I-Faxadressen, Dateiserveradressen und Gruppenadressen als Weiterleitungsempfänger definieren.

Wenn die Super G3 Faxkarte (Zusatzausstattung) installiert ist, können Sie Faxnummern und Gruppenadressen als Weiterleitungsempfänger definieren.

## $\mathscr{D}$  HINWEIS

- *Sie wählen einen ausgewählten Empfänger wieder ab, indem Sie die Markierung nochmals berühren.*
- *Zum Prüfen von Detailinformationen zu einem ausgewählten Empfänger wählen Sie den Empfänger* ➞ *Berühren Sie die Taste [Details].*
- *Wenn Sie Empfänger auswählen wollen, müssen Sie sie vorher im Adressbuch speichern. (Vgl. Abschnitt "[Das Speichern neuer Adressen](#page-276-0)" auf Seite [10-5.](#page-276-0))*
- *Die Taste [Zugangsnummer] wird nur angezeigt, wenn die Verwaltung per Zugangsnummer unter <Sendefunktion beschränken> in den Systemeinstellungen (Menü <Zusatzfunktionen>) aktiviert wurde. (Vgl. Abschnitt ["Die Verwaltung per Zugangsnummer"](#page-328-0) auf Seit[e 11-19](#page-328-0).)*
- *Wenn Sie eine Faxnummer als Weiterleitungsempfänger definieren, werden die Subadressen und Passwörter, die im Adressbuch registriert sind, ignoriert.*

#### ● **Bei Auswahl von [Vertraul. Faxbox]:**

- ❑ Wählen Sie die gewünschte Vertrauliche Faxspeicherbox ➞ Bestätigen Sie durch Berühren der Taste [OK].
	- Sie können nicht mehrere Vertrauliche Faxspeicherboxen wählen.

Wenn Sie einen Link per E-Mail an eine Vertrauliche Faxspeicherbox senden wollen, berühren Sie die Taste [URL Senden].

Die Meldung <Eingehende Vertrauliche Fax-Notiz> wird in den Haupttext der E-Mail eingefügt und teilt den Link zur Vertraulichen Faxspeicherbox mit.

### **WICHTIG**

*Unter folgenden Bedingungen können zusätzliche Dokumente in der Vertraulichen Faxspeicherbox gespeichert werden. (Die angegebenen Werte sind abhängig von der Kapazität der Festplatte)*

- *Wenn in allen Mailboxen zusammen bereits 1.500 Seiten von Dokumenten oder Bilddaten gespeichert sind.*
- *Wenn in allen Mailboxen zusammen bereits 6.000 Dokumente oder Bilder gespeichert sind.*

#### $\mathscr{D}$  HINWEIS

*Damit Sie einen Link per E-Mail an die Vertrauliche Faxspeicherbox senden können, in der das Dokument gespeichert ist, müssen Sie vorher eine E-Mail-Adresse in der Vertraulichen Faxspeicherbox speichern. Nähere Informationen zum Speichern von E-Mail-Adressen im System finden Sie im Handbuch Kopier- und Mailboxfunktionen, Kapitel 8 "Das Anpassen der Funktionen an Ihre Anforderungen".*

# *4* **Berühren Sie die Taste [Dokumentenname].**

Bei Auswahl einer Faxnummer oder einer Vertraulichen Faxspeicherbox als Weiterleitungsempfänger lesen Sie bei Schritt [6](#page-351-0) weiter.

### *5* **Geben Sie den Namen des Dokuments ein** ➞ **Bestätigen Sie durch Berühren der Taste [OK].**

### <span id="page-351-0"></span>*6* **Berühren Sie die Auswahlliste für <Speich./Druck. Empfangsdok.>** ➞ **Wählen Sie [Ein] oder [Aus].**

Bei Auswahl einer vertraulichen Faxspeicherbox als Weiterleitungsempfänger lesen Sie bei Schritt [11](#page-354-0) weiter.

Empfangsdok. speichern/drucken

[Ein]: Das Dokument wird in der Speicherempfangsbox empfangen und gedruckt.

[Aus]: Das Dokument wird nicht in der Speicherempfangsbox empfangen und nicht gedruckt.

### $\mathscr{D}$  HINWEIS

- *Wenn die Funktion <Speich./Druck. Empfangsdok.> und die Funktion <Speicherempfang> aktiv sind, wird das Dokument in der Speicherempfangsbox empfangen. (Vgl. Abschnitt "[Das](#page-323-0)  [Speichern empfangener I-Faxdokumente](#page-323-0)" auf Seite [11-14,](#page-323-0) "[Das Speichern empfangener](#page-322-0)  [Faxdokumente"](#page-322-0) auf Seit[e 11-13](#page-322-0) und Kapitel 6, "Das Empfangen von Dokumenten".)*
- *Wenn die Funktion <Speich./Druck. Empfangsdok.> aktiv ist und die Funktion <Speicherempfang> nicht, wird das Empfangsdokument gedruckt. (Vgl. Abschnitt "[Das](#page-323-0)  [Speichern empfangener I-Faxdokumente](#page-323-0)" auf Seite [11-14,](#page-323-0) "[Das Speichern empfangener](#page-322-0)  [Faxdokumente"](#page-322-0) auf Seit[e 11-13](#page-322-0) und Kapitel 6, "Das Empfangen von Dokumenten".)*

# *7* **Berühren Sie die Taste [Weiterleit. fertig- Notiz].**

### *8* **Wählen Sie den Empfänger für die Weiterleitung-fertig-Notiz** ➞ **Bestätigen Sie durch Berühren der Taste [OK].**

Wenn die Verwaltung per Zugangsnummer in <Sendefunktion beschränken> in den Systemeinstellungen (Menü <Zusatzfunktionen>) eingeschaltet worden ist und Sie einen Empfänger wählen wollen, der mit einer Zugangsnummer gespeichert wurde, berühren Sie die Taste [Zugangsnummer] ➞ Geben Sie die Zugangsnummer ein. (Vgl. Abschnitt "[Das Eingeben](#page-84-0)  [eines Empfängers aus dem Adressbuch"](#page-84-0) auf Seit[e 2-25](#page-84-0).)

Berühren Sie die alphanumerischen Tasten (z. B. [ABC]) und rufen Sie dann die einzelnen Zeichen oder Nummern auf. Sie können den Auswahlbereich verkleinern, indem Sie einen Buchstaben oder eine Nummer eingeben. Durch Berühren von [Alle] kehren Sie zur gesamten Adressenliste zurück.

Durch Berühren der Auswahlliste für das Adressbuch rufen Sie eine Liste mit gespeicherten Unteradressbüchern (1 bis 10) oder Zielwahltasten auf. Die Adressen im Adressbuch werden in Unterverzeichnissen zusammengefasst. Durch Auswahl einer dieser Untergruppen können Sie die Liste angezeigter Empfänger einschränken.

Sie können nicht mehrere Adressen auf einmal wählen.

### $\mathscr{D}$  HINWEIS

- *Sie wählen einen ausgewählten Empfänger wieder ab, indem Sie die Markierung nochmals berühren.*
- *Zum Prüfen von Detailinformationen zu einem ausgewählten Empfänger wählen Sie den Empfänger* ➞ *Berühren Sie die Taste [Details].*
- *Wenn Sie Empfänger für die Weiterleitung auswählen wollen, müssen Sie sie vorher im Adressbuch speichern. (Vgl. Abschnitt "[Das Speichern neuer Adressen"](#page-276-0) auf Seit[e 10-5.](#page-276-0))*
- *Die Taste [Zugangsnummer] wird nur angezeigt, wenn die Verwaltung per Zugangsnummer unter <Sendefunktion beschränken> in den Systemeinstellungen (Menü <Zusatzfunktionen>) aktiviert wurde. (Vgl. Abschnitt ["Die Verwaltung per Zugangsnummer"](#page-328-0) auf Seit[e 11-19](#page-328-0).)*

# *9* **Entscheiden Sie, ob [Notiz nur bei Fehler] aktiv sein soll.**

Wenn nur bei Auftreten eines Fehlers eine Job fertig-Notiz gesendet werden soll, markieren Sie durch Berühren die Taste [Notiz nur bei Fehler].

Wenn für jede Sendung eine Job fertig-Notiz gesendet werden soll, markieren Sie die Taste [Notiz nur bei Fehler] nicht.

*10* **Berühren Sie die Taste [Dateiformat]** ➞ **Wählen Sie das Dateiformat für das Dokument zum Weiterleiten** ➞ **Bestätigen Sie durch Berühren der Taste [OK].**

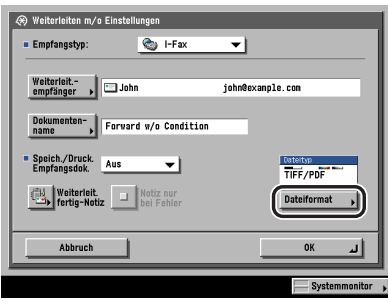

Diese Schritte entfallen, wenn eine der folgenden Bedingungen zutrifft:

- Eine I-Fax Adresse wurde als Weiterleitungsempfänger definiert
- Eine Faxnummer wurde als Weiterleitungsempfänger definiert
- Eine Vertrauliche Faxspeicherbox wurde als Weiterleitungsempfänger definiert

Wenn Sie ein Original mit mehreren Bildern aufteilen und die einzelnen Bilder als getrennte Dateien senden wollen, die jeweils nur aus einer Seite bestehen, berühren Sie die Taste [Teilen in Seiten] bis die Kontrolle leuchtet.

Wenn Sie ein Original mit mehreren Bildern ungeteilt senden wollen, berühren Sie die Taste [Teilen in Seiten] nicht; die Kontrolle leuchtet dann nicht auf.

Bei Auswahl von [Fax] als Empfangstyp haben Sie die Auswahl zwischen folgenden Dateiformaten:

[TIFF]: Die Datei wird in TIFF-Format gesendet.

[PDF]: Die Datei wird in PDF-Format gesendet. Sie können auch die Einstellungen [OCR (Durchsuchbarer Text)] und/oder [Digitale Signaturen zufügen] definieren.

Bei Auswahl von [I-Fax] als Empfangstyp haben Sie die Auswahl zwischen folgenden Dateiformaten:

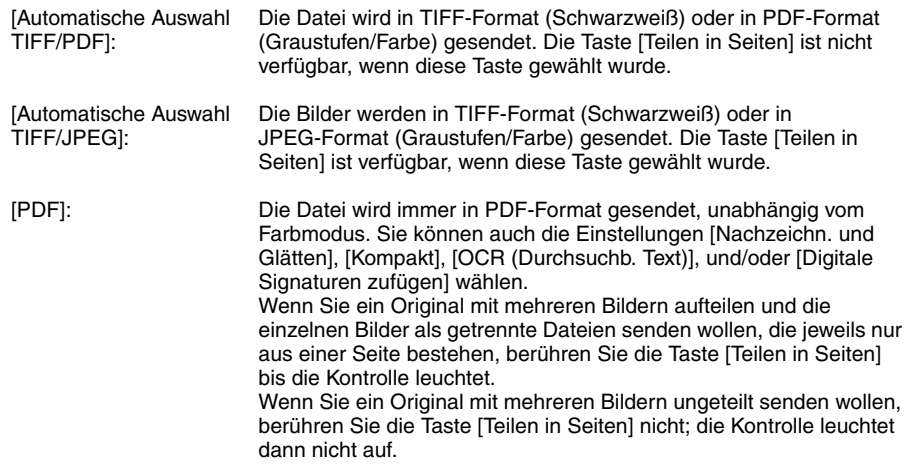

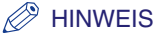

- *Zum Ansehen einer JPEG-Datei, benötigen Sie Software, die das JPEG-Format unterstützt (wie Microsoft Internet Explorer for Windows).*
- *Zum Ansehen einer TIFF-Datei benötigen Sie Software, die das TIFF-Format unterstützt (wie Imaging for Windows).*
- *Zum Ansehen einer PDF-Datei benötigen Sie Software, die das PDF-Format unterstützt (wie Adobe Reader/Adobe Acrobat).*

# *11* **Bestätigen Sie durch Berühren der Taste [OK].**

# <span id="page-354-0"></span>**Das Prüfen/Verändern von Weiterleitungseinstellungen**

Sie können die registrierten Weiterleitungseinstellungen prüfen und verändern.

- *1* **Betätigen Sie die Taste** ➞ **Berühren Sie nacheinander die Tasten [Systemeinstellungen]** ➞ **[Weiterleitungseinstellungen].**
- *2* **Wählen Sie die Weiterleitungseinstellung, zu der Sie Detailinformationen prüfen wollen** ➞ **Berühren Sie die Taste [Bearbeiten].**
- *3* **Prüfen oder verändern Sie die Weiterleitungseinstellungen** ➞ **Bestätigen Sie durch Berühren der Taste [OK].**

#### $\mathscr{B}$  HINWEIS

*Nähere Informationen zum Verändern einer Weiterleitungseinstellung finden Sie im Abschnitt ["Das Speichern von Weiterleitungseinstellungen"](#page-336-0) auf Seit[e 11-27](#page-336-0).*

# **Das Weiterleiten von Empfangsdokumenten**

Sie können entscheiden, ob Empfangsdokumente weitergeleitet werden.

*1* **Betätigen Sie die Taste** ➞ **Berühren Sie nacheinander die Tasten [Systemeinstellungen]** ➞ **[Weiterleitungseinstellungen].**

### *2* **Wählen Sie die gewünschte Weiterleitungseinstellung** ➞ **Berühren Sie die Taste [Gültig/Ungültig].**

Wenn Sie die gewünschte Weiterleitungseinstellung gewählt und die Taste [Gültig/Ungültig] berührt haben, wird der Status <Ein/Aus> links neben dem Namen der Bedingung umgeschaltet. (d. h., <Ein> wird zu <Aus> und <Aus> wird zu <Ein>.)

- <Ein>: Das Empfangsdokument wird an den definierten Empfänger weitergeleitet, wenn es den Weiterleitungsbedingungen entspricht.
- <Aus>: Das Empfangsdokument wird nicht an den definierten Empfänger weitergeleitet, auch wenn es den Weiterleitungsbedingungen entspricht.

Zum Abwählen der Weiterleitung berühren Sie die Taste [Gültig/Ungültig] noch einmal.

# **Das Löschen von Weiterleitungseinstellungen**

Sie können registrierte Weiterleitungseinstellungen löschen.

- *1* **Betätigen Sie die Taste** ➞ **Berühren Sie nacheinander die Tasten [Systemeinstellungen]** ➞ **[Weiterleitungseinstellungen].**
- *2* **Wählen Sie die Weiterleitungseinstellung, die Sie löschen wollen** ➞ **Berühren Sie die Taste [Löschen].**
- *3* **Berühren Sie die Taste [Ja].**

# **Das Drucken einer Liste mit den Weiterleitungseinstellungen**

Sie können die Inhalte von gespeicherten Weiterleitungseinstellungen ausdrucken.

### *1* **Betätigen Sie die Taste** ➞ **Berühren Sie nacheinander die Tasten [Systemeinstellungen]** ➞ **[Weiterleitungseinstellungen].**

# *2* **Berühren Sie die Taste [Drucken].**

### $\mathscr{D}$  HINWEIS

*Die Weiterleitungseinstellungen können nur gedruckt werden, wenn Papier in einem der Formate A3, A4 oder A4R (Normal-, Recyclingpapier oder farbiges Papier) in den Kassetten ist, die in der Funktion <Andere> aus <Papierwahl für autom. Kassettenwahl/-wechsel> in den Allgemeinen Einstellungen (Menü <Zusatzfunktionen>) aktiviert worden sind. (Vgl. Referenzhandbuch, Kapitel 4 "Das Anpassen der Funktionen an Ihre Anforderungen".)*

# *3* **Berühren Sie die Taste [Ja].**

# **LDAP-Server Einstellungen**

Wenn die Informationen für einen LDAP-Server (Lightweight Directory Access Protocol) im iR-System gespeichert werden, können Sie auf dem LDAP-Server nach E-Mail-Adressen und Faxnummern suchen. E-Mail-Adressen und Faxnummern, die Sie auf dem Server gefunden haben, können als Empfänger definiert oder im Adressbuch gespeichert werden.

### $\mathscr{D}$  HINWEIS

- *Sie können folgende Typen von LDAP-Servern mit dieser Einheit verwenden:*
	- *Windows 2000 Server mit Active Directory*
	- *Novell NetWare 5.1 (NDS) oder höher*
- *Lotus Notes Domino R5 oder höher Nähere Informationen erfragen Sie bitte bei Ihren Canon Servicepartner.*
- *Sie können bis zu 5 LDAP-Server speichern.*

# **Das Speichern eines LDAP-Servers**

Sie müssen die relevanten Informationen für den LDAP-Server wie Servername und -adresse speichern.

*1* **Betätigen Sie die Taste** ➞ **Berühren Sie nacheinander die Tasten [Systemeinstellungen]** ➞ **[LDAP-Server speichern]** ➞ **[Speichern].**

# <span id="page-358-0"></span>*2* **Definieren Sie die Einstellungen** ➞ **Berühren Sie die Taste [Weiter].**

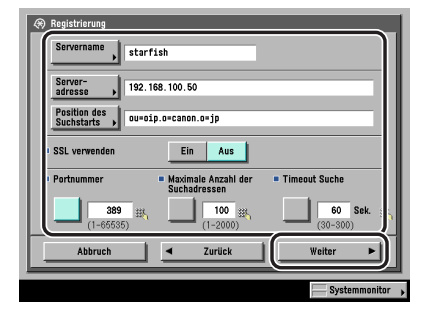

#### [Servername]:

Geben Sie einen Namen ein ➞ Bestätigen Sie durch Berühren der Taste [OK].

[Serveradresse]:

Berühren Sie die Taste [Serveradresse] ➞ Geben Sie die Serveradresse ein ➞ Bestätigen Sie durch Berühren der Taste [OK].

[Position des Suchstarts]:

Berühren Sie die Taste [Position des Suchstarts] ➞ Geben Sie ein, wo mit der Suche begonnen werden soll ➞ Bestätigen Sie durch Berühren der Taste [OK].

Wenn Sie mit LDAP Version 3 arbeiten, müssen Sie den Punkt [Position des Suchstarts] nicht definieren. (Wenn LDAP Version 3 vorliegt, kann das System automatisch Einstellungen vom Server finden und den Ort für den Suchstart ermitteln. Wenn es sich um die LDAP-Server Version 2 handelt, müssen Sie den Punkt [Position des Suchstarts] definieren.

Geben Sie den Suchstart passend zum Typ des LDAP-Servers ein wie im Folgenden erläutert.

• Bei Verwendung eines Windows 2000 Server mit Active Directory: Fügen Sie im Domain Namen des Active Directory zu jeder durch Punkte voneinander abgegrenzten Zeichenfolge "DC=" hinzu und trennen Sie die einzelnen Zeichenfolgen durch Kommata.

Beispiel: Wenn <team1.verkauf.canon.co.jp> der Domain Name im Active Directory ist: DC=team1, DC=verkauf, DC=canon, DC=co, DC=jp

- Bei Verwendung von Novell NetWare 5.1 (NDS) oder höher: Fügen Sie zu jeder durch Punkte voneinander getrennten Zeichenfolge, die den unterscheidbaren Namen darstellt, die entsprechende Objektklasse "o=", "ou=", oder "c=" hinzu und trennen Sie die einzelnen Zeichenfolgen durch Kommata. Beispiel: Wenn <TEAM1.VERKAUF.CANON> der unterscheidbare Name in NDS ist: ou=team1, ou=verkauf, o=canon
- Bei Verwendung von Lotus Notes Domino R5 oder höher: Geben Sie den dn (Distinguished Name=unterscheidbarer Name) des Node im Verzeichnis Tree ein, wie z. B. "ou=team1", "ou=verkauf", "o=canon" oder "c=jp".
- <SSL verwenden>:
- [Ein]: SSL wird verwendet. Durch Verwendung von SSL werden die Inhalte der Kommunikation verschlüsselt; so wird eine höhere Sicherheit erreicht.

[Aus]: SSL wird nicht verwendet.

<Portnummer>:

Berühren Sie die Taste [Portnummer] ➞ Geben Sie die Portnummer über die Zahlentasten  $\circledcirc$  -  $\circledcirc$  ein.

<Maximale Anzahl der Suchadressen>:

Berühren Sie die Taste [Maximale Anzahl der Suchadressen] ➞ Geben Sie die maximale Anzahl der Adressen, nach denen gesucht werden soll, über die Zahlentasten  $\odot$  -  $\odot$  ein.

<Timeout Suche>:

Berühren Sie die Taste [Timeout Suche] ➞ Geben Sie die Zeit bis zum Timeout in Sekunden über die Zahlentasten  $\overline{\odot}$  -  $\overline{\odot}$  ein  $\rightarrow$  Berühren Sie die Taste [Weiter].

### **D** WICHTIG

*Wenn <Login Information> auf <Verwenden (Sicher.auth.) für den LDAP-Server gestellt wird und <Reverse DNS Lookup> nicht unterstützt wird (eine Funktion, die den Hostnamen mit Hilfe der IP-Adresse sucht), geben Sie den Hostnamen statt der IP-Adresse ein.*

#### *3* **Wählen Sie [n. verwenden], [verwenden] oder [Verwenden (Sicher.auth.)] für <Login Information>.**

#### <sup>III</sup>) WICHTIG

- *[Verwenden (Sicher.auth.)] neben <Login Information> kann nur gewählt werden, wenn der LDAP Server unter Windows 2000 Server mit Active Directory läuft.*
- *Wenn Sie in Schritt [2](#page-358-0) die IP-Adresse als Serveradresse eingegeben haben und Ihr DNS Server die <Reverse DNS Lookup> Funktion nicht unterstützt (die Funktion zum Umwandeln der IP-Adresse in den Hostnamen), wählen Sie [n.verwenden] oder [verwenden].*
- *Wenn die <Login Information> mit <Verwenden (Sicher.auth.)> definiert ist, kann das System möglicherweise nicht zum LDAP-Server verbinden, falls sich die Einstellungen zu Datum & Zeit unter den Timereinstellungen (Menü <Zusatzfunktionen>) von der Zeiteinstellung des LDAP-Servers unterscheidet.*
11

### ● **Bei Auswahl von [n. verwenden] (Nicht verwenden):**

❑ Wählen Sie die Server LDAP Version und den Zeichencode ➞ Bestätigen Sie durch Berühren der Taste [OK].

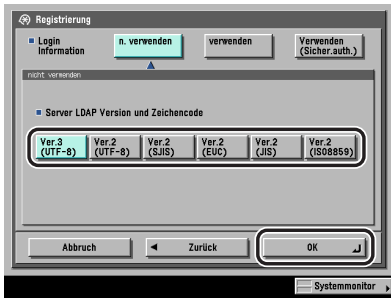

Wählen Sie die LDAP Version und den Zeichencode passend zur Umgebung des LDAP-Servers.

### ● Bei Auswahl von [verwenden]:

❑ Definieren Sie die Einstellungen ➞ Bestätigen Sie durch Berühren der Taste [OK].

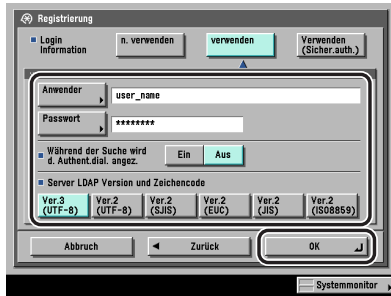

### [Anwender]:

Berühren Sie die Taste [Anwender] ➞ Geben Sie den Anwendernamen ein ➞ Bestätigen Sie durch Berühren der Taste [OK].

Geben Sie den Anwendernamen entsprechend dem Typ Ihres LDAP-Servers ein.

• Bei Verwendung eines Windows 2000 Server mit Active Directory: Berühren Sie die Taste [Anwender] ➞ Geben Sie "Windows Domain Name/Windows Anwendername" ein. Beispiel: Wenn <team1> der Windows Domain Name ist und <anwender1> der Windows Anwendername:

team1/anwender1

- Bei Verwendung von Novell NetWare 5.1 (NDS) oder höher:
	- Berühren Sie die Taste [Anwender] ➞ fügen Sie der durch Punkte voneinander getrennten Zeichenfolge, die den unterscheidbaren Namen darstellt, die entsprechende Objektklasse "o=", "ou=", oder "c=" hinzu und trennen Sie die einzelnen Zeichenfolgen durch Kommata. Beispiel: Wenn <anwender1.TEAM1.VERKAUF.CANON> der unterscheidbare Name in NDS ist:

cn=anwender1, ou=team1, ou=verkauf, o=canon

• Bei Verwendung von Lotus Notes Domino R5 oder höher: Berühren Sie die Taste [Anwender] ➞ Geben Sie den dn (Distinguished Name) des Anwenders ein, z. B. "cn=admin", "ou=team1" oder "ou=verkauf".

[Passwort]:

Berühren Sie die Taste [Passwort] ➞ Geben Sie das Passwort ein ➞ Bestätigen Sie durch Berühren der Taste [OK].

Berühren Sie die Taste [Bestätigen] ➞ Geben Sie das Passwort noch einmal als Bestätigung ein ➞ Bestätigen Sie durch Berühren der Taste [OK] ➞ [OK].

Nachdem Sie mit [OK] bestätigt haben, erscheint das definierte Passwort in Sternchen (\*\*\*\*\*\*\*) auf dem Display zum Speichern.

<Während der Suche wird d. Authent.dial. angez.>:

- [Ein]: Beim Suchen von Informationen auf dem Server wird ein Dialog mit Login Informationen angezeigt, auch wenn kein Passwort nötig ist.
- [Aus]: Beim Suchen von Informationen auf dem Server wird kein Dialog mit Login Informationen angezeigt.

<Server LDAP Version und Zeichencode>:

Wählen Sie die LDAP Version und den Zeichencode passend zur Umgebung des LDAP-Servers.

### ● **Bei Auswahl von [Verwenden (Sich.auth.)]:**

❑ Definieren Sie die Einstellungen ➞ Bestätigen Sie durch Berühren der Taste [OK].

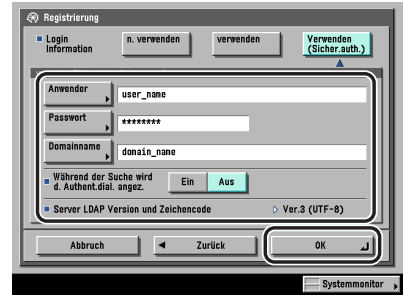

### [Anwender]:

Berühren Sie die Taste [Anwender] ➞ Geben Sie den Anwendernamen ein ➞ Bestätigen Sie durch Berühren der Taste [OK].

Beispiel: Wenn <anwender1> der Windows Benutzername ist:

anwender1

[Passwort]:

Berühren Sie die Taste [Passwort] ➞ Geben Sie das Passwort ein ➞ Bestätigen Sie durch Berühren der Taste [OK].

Geben Sie das Passwort noch einmal zum Bestätigen ein ➞ Bestätigen Sie durch Berühren der Taste [OK].

Nachdem Sie mit [OK] bestätigt haben, erscheint das definierte Passwort in Sternchen (\*\*\*\*\*\*\*) auf dem Display zum Speichern.

### [Domainname]:

Berühren Sie die Taste [Domainname] ➞ Geben Sie den Domain Namen ein ➞ Bestätigen Sie durch Berühren der Taste [OK].

Geben Sie den Namen des Verzeichnis Tree von Active Directory ein, wie z. B. <team1.verkauf.canon.co.jp>.

<Während der Suche wird d. Authent.dial. angez.>:

- [Ein]: Beim Suchen von Informationen auf dem Server wird ein Dialog mit Login Informationen angezeigt, auch wenn kein Passwort nötig ist.
- [Aus]: Beim Suchen von Informationen auf dem Server wird kein Dialog mit Login Informationen angezeigt.

# $\mathscr{D}$  HINWEIS

*Wenn <Sternchen für Eingabe von Zugangsnr./Passwort> in den Systemeinstellungen (Menü <Zusatzfunktionen>) nicht aktiv ist, wird das von Ihnen eingegebene Passwort nicht mit Sternchen auf dem Display mit den Einstellungen für das Passwort angezeigt. (Vgl. Referenzhandbuch, Kapitel 6 "Einstellungen für den Systemmanager".)*

# **Das Verändern einer LDAP-Server Einstellung**

Sie können die Einstellungen eines gespeicherten LDAP-Servers (Lightweight Directory Access Protocol) verändern.

- *1* **Betätigen Sie die Taste** ➞ **Berühren Sie nacheinander die Tasten [Systemeinstellungen]** ➞ **[LDAP-Server speichern].**
- *2* **Wählen Sie den LDAP-Server, dessen Einstellungen Sie verändern wollen** ➞ **Berühren Sie die Taste [Bearbeiten].**
- *3* **Verändern Sie die nötigen Einstellungen** ➞ **Berühren Sie die Taste [Weiter].**
- *4* **Wählen Sie [Nicht verwenden], [verwenden] oder [Verwenden (Sicher.auth.)] für <Login Information>** ➞ **Verändern Sie die Einstellungen für die ausgewählte Funktion** ➞ **Bestätigen Sie durch Berühren der Taste [OK].**

# **Das Löschen eines LDAP-Servers**

Sie können einen gespeicherten LDAP-Server löschen.

- *1* **Betätigen Sie die Taste** ➞ **Berühren Sie nacheinander die Tasten [Systemeinstellungen]** ➞ **[LDAP-Server speichern].**
- *2* **Wählen Sie den LDAP-Server, den Sie löschen wollen** ➞ **Berühren Sie die Taste [Löschen].**
- *3* **Berühren Sie die Taste [Ja].**

# **Das Speichern/Bearbeiten der LDAP Suchattribute**

Sie können die LDAP-Serverattribute speichern oder bearbeiten.

*1* **Betätigen Sie die Taste** ➞ **Berühren Sie nacheinander die Tasten [Systemeinstellungen]** ➞ **[LDAP-Server speichern]** ➞ **[Spch./Bearb. LDAP Suche].**

*2* **Das Speichern der LDAP Suchattribute.**

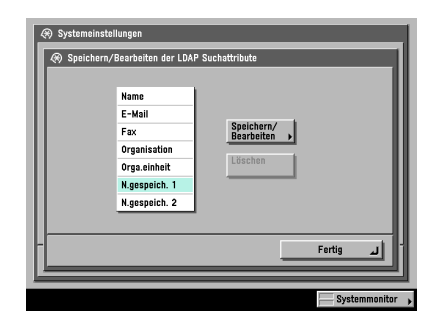

### ● **Das Speichern der Suchattribute:**

- $□$  Berühren Sie nacheinander die Tasten [N.gespeich. 1] oder [N.gespeich. 2] → [Speichern/ Bearbeiten].
- ❑ Berühren Sie die Taste [Name Anzeige] ➞ Geben Sie den Namen der Anzeige ein ➞ Bestätigen Sie durch Berühren der Taste [OK].
- ❑ Berühren Sie die Taste [Name Merkmal] ➞ Geben Sie den Namen des Attributs ein ➞ Bestätigen Sie durch Berühren der Taste [OK].
- ❑ Bestätigen Sie durch Berühren der Taste [OK].

### ● **Das Bearbeiten eines Suchattributs:**

❑ Wählen Sie das Suchattribut, das Sie bearbeiten wollen ➞ Berühren Sie die Taste [Speichern/Bearbeiten].

### $\mathscr{D}$  HINWEIS

*Sie können nur die beiden Suchattribute bearbeiten, die in der Grundeinstellung als <Nicht gespeichert> angezeigt werden können. Sie können die Attribute Name, E-Mail, Fax, Organisation und Organisationseinheit nicht bearbeiten.*

- ❑ Berühren Sie die Taste [Name Anzeige] ➞ Geben Sie den Namen der Anzeige ein ➞ Bestätigen Sie durch Berühren der Taste [OK].
- ❑ Berühren Sie die Taste [Name Merkmal] ➞ Geben Sie den Namen des Attributs ein ➞ Bestätigen Sie durch Berühren der Taste [OK].
- ❑ Bestätigen Sie durch Berühren der Taste [OK].

### ● **Das Löschen einer Suchkategorie:**

❑ Wählen Sie die Suchkategorie, die Sie löschen wollen ➞ Berühren Sie die Taste [Löschen].

### $\mathscr{D}$  HINWEIS

*Sie können nur die beiden Suchattribute bearbeiten, die in der Grundeinstellung als <Nicht gespeichert> angezeigt werden können. Sie können die Attribute Name, E-Mail, Fax, Organisation und Organisationseinheit nicht bearbeiten.*

❑ Berühren Sie die Taste [Ja].

# **Das Drucken von LDAP-Server Einstellungen**

Sie können die Einstellungen des LDAP-Servers ausdrucken.

### **HINWEIS**

*Nähere Informationen zur Liste mit den registrierten LDAP-Servern finden Sie im Abschnitt ["Die Liste](#page-432-0)  [mit den gespeicherten LDAP-Servern](#page-432-0)" auf Seite [14-17.](#page-432-0)*

# *1* **Betätigen Sie die Taste** ➞ **Berühren Sie nacheinander die Tasten [Systemeinstellungen]** ➞ **[LDAP-Server speichern].**

# *2* **Berühren Sie die Taste [Drucken].**

# $\mathscr{D}$  HINWEIS

*Die Liste mit den registrierten LDAP-Servern kann nur gedruckt werden, wenn Papier in einem der Formate A3, A4 oder A4R (Normal-, Recyclingpapier oder farbiges Papier) in den Kassetten ist, die in der Funktion <Andere> aus <Papierwahl für autom. Kassettenwahl/-wechsel> in den Allgemeinen Einstellungen (Menü <Zusatzfunktionen>) aktiviert worden sind. (Vgl. Referenzhandbuch, Kapitel 4 "Das Anpassen der Funktionen an Ihre Anforderungen".)*

# *3* **Berühren Sie die Taste [Ja].**

# **KAPITEL**

# **Das Drucken von Berichten 12**

In diesem Kapitel finden Sie Informationen zum Einstellen der Inhalte für Kommunikationsberichte und zum Drucken von Listen.

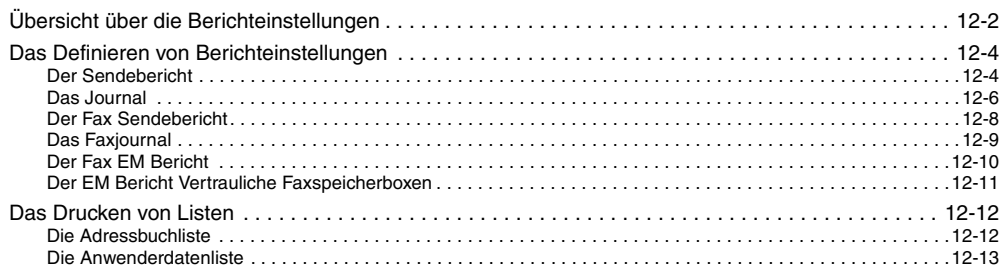

# <span id="page-367-0"></span>**Übersicht über die Berichteinstellungen**

In den Berichteinstellungen (Zusatzausstattung) können Sie folgende Einstellungen speichern und verändern.

## ■ **Einstellungen**

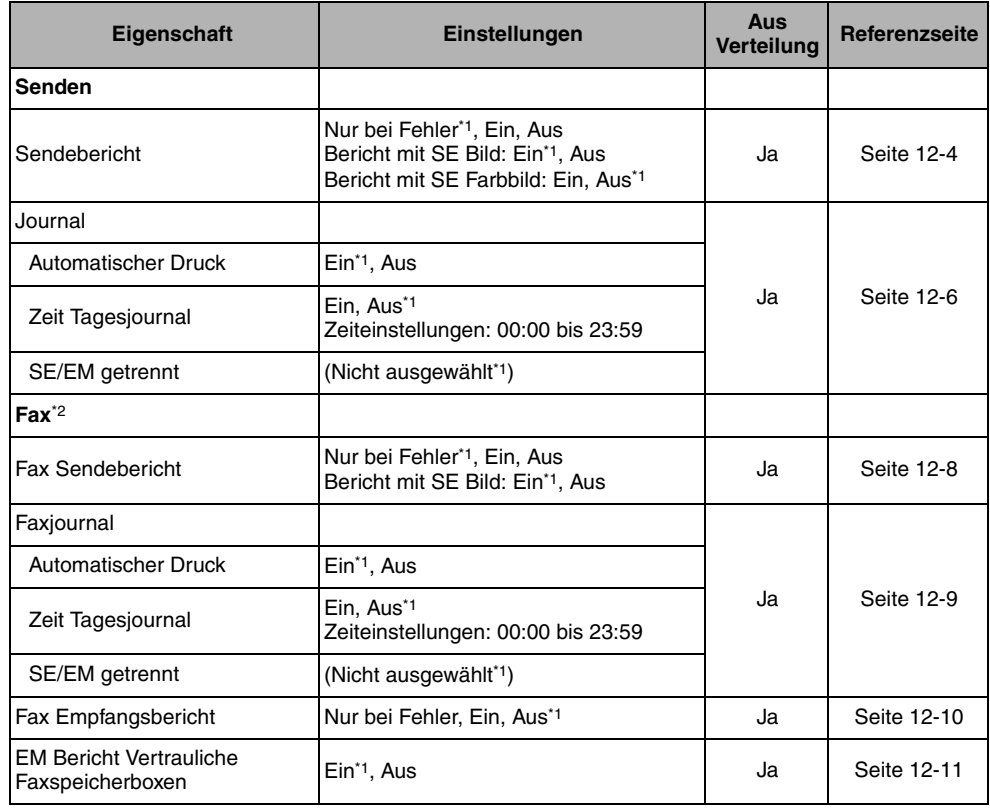

\*1 Kennzeichnet die Grundeinstellung.

\*2 Diese Funktion steht nur zur Verfügung, wenn die Super G3 Faxkarte (Zusatzausstattung) installiert ist.

### ■ **Drucken**

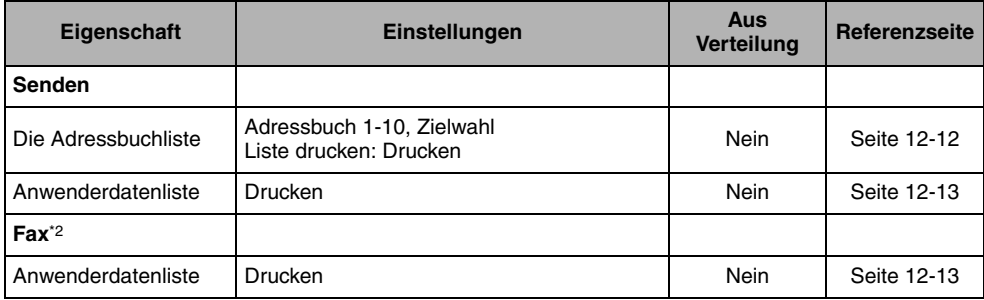

\*2 Diese Funktion steht nur zur Verfügung, wenn die Super G3 Faxkarte (Zusatzausstattung) installiert ist.

# $\mathscr{D}$  HINWEIS

- *Nähere Informationen zum Programmieren von Funktionen oder Einstellungen, die in diesem Handbuch nicht erläutert werden, finden Sie in den anderen Handbüchern, die im Abschnitt "[Aufbau der](#page-3-0)  [Handbücher zum System"](#page-3-0) auf Seit[e ii](#page-3-0) vorn in diesem Handbuch aufgelistet sind.*
- *Informationen, die bei aktiver Funktion <Einstellungen Verteilung Systeminformation> übertragen werden, sind in der Spalte <Verteilt> mit <Ja> gekennzeichnet. Nähere Informationen zu den <Einstellungen Verteilung Systeminformation> finden Sie im Referenzhandbuch, Kapitel 6 "Einstellungen für den Systemmanager".*

# <span id="page-369-0"></span>**Das Definieren von Berichteinstellungen**

Sie können festlegen, wie verschiedene Berichte gedruckt werden.

### **HINWEIS**

*Die Listen können nur gedruckt werden, wenn Papier in einem der Formate A3, A4 oder A4R (Normal-, Recyclingpapier oder farbiges Papier) in den Kassetten ist, die in der Funktion <Andere> aus <Papierwahl für autom. Kassettenwahl/-wechsel> in den Allgemeinen Einstellungen (Menü <Zusatzfunktionen>) aktiviert worden sind. (Vgl. Referenzhandbuch, Kapitel 4 "Das Anpassen der Funktionen an Ihre Anforderungen".)*

# <span id="page-369-2"></span><span id="page-369-1"></span>**Der Sendebericht**

Auf diesem Bericht können Sie überprüfen, ob die Dokumente richtig an die Empfänger gesendet wurden. Ein Sendebericht kann automatisch gedruckt werden, nachdem die Dokumente gesendet sind. Sie können das System auch so programmieren, dass es nur dann einen Sendebericht ausdruckt, wenn ein Übertragungsfehler auftritt, und dass der erste Teil des Dokuments mit auf dem Bericht erscheint, um den Inhalt zu verdeutlichen.

### **HINWEIS**

- *Wenn das Color Universal Send Kit (Standardausstattung für den iR C3580i/iR C3080i/iR C2380i) aktiviert wurde, können die Ergebnisse von Übertragungen per/an E-Mail, I-Fax, Dateiserver und Anwenderbox ausgedruckt werden.*
- • *Wenn die optionale Super G3 Faxkarte installiert ist, werden die Summen der Faxübertragungen im Sendebericht mit angegeben. Außerdem wird ein Fax-Sendebericht zusammen mit dem Sendebericht ausgedruckt, wenn der Fax-Sendebericht in <Fax> unter <Einstellungen> in den Berichteinstellungen (Menü <Zusatzfunktionen>) auf <Nur bei Fehler> oder <Ein> gestellt wurde. (Vgl. Abschnitt "[Der Fax](#page-420-0)  [Sendebericht/Fax Fehlersendebericht"](#page-420-0) auf Seit[e 14-5.](#page-420-0))*
- *Ein Beispiel für einen Fax Sendebericht finden Sie im Abschnitt "[Der Sendebericht/Fehlersendebericht](#page-419-0)" auf Seit[e 14-4.](#page-419-0)*
	- *1* **Betätigen Sie die Taste** ➞ **Berühren Sie nacheinander die Tasten [Berichteinstellungen]** ➞ **[Senden] unter <Einstellungen>** ➞ **[Sendebericht].**

# *2* **Wählen Sie [Nur bei Fehler], [Ein] oder [Aus].**

### ● **Bei Auswahl von [Nur bei Fehler] oder [Ein]:**

- ❑ Wählen Sie [Ein] oder [Aus] für <Bericht mit SE Bild>. <Bericht mit SE Bild>:
	- [Ein]: Der erste Teil des Sendedokuments erscheint auf dem Sendebericht.
	- [Aus]: Es erscheint nichts vom Inhalt des Sendedokuments auf dem Bericht.
- ❑ Wählen Sie [Ein] oder [Aus] für die Funktion <Bericht mit SE Bild> ➞ Bestätigen Sie durch Berühren der Taste [OK].

<Bericht mit SE Farbbild>:

- [Ein]: Das farbige Sendedokument erscheint auf dem Sendebericht.
- [Aus]: Das farbige Sendedokument erscheint nicht auf dem Sendebericht.

[Bericht mit SE Farbbild] kann nur eingestellt werden, wenn [Bericht mit SE Bild] aktiv ist.

# $\mathscr{D}$  HINWEIS

*Auch, wenn <Bericht mit SE Bild> aktiv ist, wird das Original in folgenden Fällen nicht mit gedruckt:*

- *Wenn die erste Seite des Originals farbig und <Bericht mit SE Farbbild> nicht aktiv ist.*
- *Wenn das Dokument in der Funktion <Verschlüsseltes PDF> gesendet wurde*

### ● **Bei Auswahl von [Aus]:**

❑ Bestätigen Sie durch Berühren der Taste [OK]. Der Sendebericht wird nicht gedruckt.

# <span id="page-371-1"></span><span id="page-371-0"></span>**Das Journal**

Das Journal ist eine Übersicht, mit dessen Hilfe Sie die Ergebnisse von Sendungen und Empfängen überprüfen können. Ein Journal kann automatisch jeweils nach 100 Übertragungen gedruckt oder zu einer bestimmten Zeit abgerufen werden. Sie können Sendungen und Empfänge auch getrennt drucken lassen.

Sie können ein Journal jederzeit manuell vom Systemmonitor aus abrufen. (Vgl. Abschnitte "[Das Drucken des Sendejobstatus/Log](#page-214-0)" auf Seite [8-7](#page-214-0) und ["Das Drucken eines Log zu den](#page-219-0)  [Empfangsjobs](#page-219-0)" auf Seit[e 8-12.](#page-219-0))

# $\mathscr{B}$  HINWEIS

- *Wenn die <Anzeige Auftragslog> in den Systemeinstellungen (Menü <Zusatzfunktionen>) ausgeschaltet ist, wird die Taste [Journal] nicht angezeigt.*
- *Wenn die <Anzeige Auftragslog> in den Systemeinstellungen (Menü <Zusatzfunktionen>) von <Aus> auf <Ein> gestellt wird, werden die folgenden Einstellungen automatisch deaktiviert:*
	- *Automatischer Druck*
	- *Zeit Tagesjournal*
- *Wenn das Color Universal Send Kit (Standardausstattung für den iR C3580i/iR C3080i/iR C2380i) aktiviert wurde, kann eine Liste der Übertragungen per/an E-Mail, I-Fax, Dateiserver und Anwenderbox ausgedruckt werden.*
- *Wenn die Super G3 Faxkarte (Zusatzausstattung) installiert ist, werden die Ergebnisse von Faxübertragungen und Speichervorgängen für die Anwenderbox gedruckt.*
- *Ein Beispiel für ein Journal finden Sie im Abschnitt "[Das Journal](#page-427-0)" auf Seite [14-12.](#page-427-0)*

*1* **Betätigen Sie die Taste** ➞ **Berühren Sie nacheinander die Tasten [Berichteinstellungen]** ➞ **[Senden] unter <Einstellungen>** ➞ **[Journal].**

*2* **Definieren Sie die Einstellungen** ➞ **Bestätigen Sie durch Berühren der Taste [OK].**

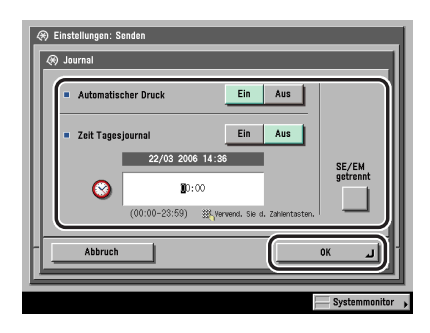

<Automatischer Druck>:

- [Ein]: Nach jeweils 100 Übertragungen wird automatisch eine Übersicht über die Sendungen/ Empfänge ausgegeben.
- [Aus]: Nach jeweils 100 Übertragungen wird nicht automatisch eine Übersicht über die Sendungen/Empfänge ausgegeben.

<Zeit Tagesjournal>:

[Ein]: Das Journal wird zur definierten Zeit gedruckt.

[Aus]: Es ist keine Zeit zum Ausdrucken definiert.

Geben Sie die Zeit mit vier Zeichen (einschließlich Nullen) nach der 24-Stunden-Uhr ein.

Beispiele: 7:05 vormittags ➞ 0705

11:18 abends  $\rightarrow$  2318

Wenn Sie sich beim Eingeben der Zeit geirrt haben, löschen Sie den irrtümlich eingegebenen Wert durch Betätigen der Korrekturtaste . → Geben Sie die richtige Zeit vierstellig ein.

Wenn bereits vor der eingegebenen Zeit 100 Sendungen und Empfänge durchgeführt wurden, wird ein Journal der letzten 100 Übertragungen gedruckt.

<SE/EM getrennt>:

Wenn Sendungen und Empfänge getrennt gedruckt werden sollen, berühren Sie die Taste [SE/ EM getrennt].

Wenn Sie Sendungen und Empfänge nicht getrennt drucken lassen wollen, berühren Sie die Taste [SE/EM getrennt] nicht.

# <span id="page-373-1"></span><span id="page-373-0"></span>**Der Fax Sendebericht**

Auf dem Fax Sendebericht können Sie prüfen, ob die Dokumente richtig an den gewünschten Empfänger gesendet werden. Ein Fax Sendebericht kann automatisch gedruckt werden, nachdem die Dokumente gesendet sind. Sie können das System auch so programmieren, dass es nur dann einen Fax Sendebericht ausdruckt, wenn ein Übertragungsfehler auftritt, und dass der erste Teil des Dokuments mit auf dem Fax Sendebericht erscheint, um den Inhalt zu verdeutlichen.

### **B** HINWEIS

- *Diese Funktion ist nur verfügbar, wenn die Super G3 Faxkarte (Zusatzausstattung) installiert ist.*
- *Wenn der Sendebericht in <Senden> unter <Einstellungen> in den Berichteinstellungen (Menü <Zusatzfunktionen>) auf <Nur bei Fehler> oder <Ein> gestellt ist, wird ein Sendebericht zusammen mit dem Fax Sendebericht ausgegeben.*
- *Ein Beispiel für einen Fax Sendebericht finden Sie im Abschnitt ["Der Fax Sendebericht/Fax](#page-420-0)  [Fehlersendebericht"](#page-420-0) auf Seit[e 14-5](#page-420-0).*
	- *1* **Betätigen Sie die Taste** ➞ **Berühren Sie nacheinander die Tasten [Berichteinstellungen]** ➞ **[Fax] unter <Einstellungen>** ➞ **[Fax Sendebericht].**

*2* **Wählen Sie [Nur bei Fehler], [Ein] oder [Aus].**

- **Bei Auswahl von [Nur bei Fehler] oder [Ein]:**
	- ❑ Wählen Sie [Ein] oder [Aus] für die Funktion <Bericht mit SE Bild> ➞ Bestätigen Sie durch Berühren der Taste [OK].

<Bericht mit SE Bild>:

[Ein]: Der erste Teil des Sendedokuments erscheint auf dem Fax Sendebericht.

[Aus]: Es erscheint nichts vom Inhalt des Sendedokuments auf dem Fax Sendebericht.

### ● **Bei Auswahl von [Aus]:**

❑ Bestätigen Sie durch Berühren der Taste [OK]. Der Fax Sendebericht wird gedruckt.

# <span id="page-374-1"></span><span id="page-374-0"></span>**Das Faxjournal**

Das Faxjournal ist eine Übersicht, mit dessen Hilfe Sie die Ergebnisse von Sendungen und Empfängen überprüfen können. Ein Faxjournal kann automatisch jeweils nach 40 Übertragungen gedruckt oder zu einer bestimmten Zeit abgerufen werden. Sie können Sendungen und Empfänge auch getrennt drucken lassen.

Sie können eine Kopie des Faxjournals jederzeit manuell vom Systemmonitor aus abrufen. (Vgl. Abschnitt ["Das Drucken eines Faxjournals"](#page-216-0) auf Seite [8-9](#page-216-0).)

# $\mathscr{D}$  HINWEIS

- *Diese Funktion ist nur verfügbar, wenn die Super G3 Faxkarte (Zusatzausstattung) installiert ist.*
- *Wenn die <Anzeige Auftragslog> in den Systemeinstellungen (Menü <Zusatzfunktionen>) ausgeschaltet ist, wird die Taste [Fax Journal] nicht angezeigt.*
- *Wenn die <Anzeige Auftragslog> in den Systemeinstellungen (Menü <Zusatzfunktionen>) von <Aus> auf <Ein> gestellt wird, werden die folgenden Einstellungen automatisch deaktiviert:*
	- *Automatischer Druck*
	- *Zeit Tagesjournal*
- *Ein Beispiel für ein Faxjournal finden Sie im Abschnitt "[Das Faxjournal"](#page-429-0) auf Seit[e 14-14](#page-429-0).*
	- *1* **Betätigen Sie die Taste** ➞ **Berühren Sie nacheinander die Tasten [Berichteinstellungen]** ➞ **[Fax] unter <Einstellungen>** ➞ **[Faxjournal].**

# *2* **Definieren Sie die Einstellungen** ➞ **Bestätigen Sie durch Berühren der Taste [OK].**

<Automatischer Druck>:

- [Ein]: Nach jeweils 40 Übertragungen wird automatisch eine Übersicht über die Sendungen/ Empfänge ausgegeben.
- [Aus]: Nach jeweils 40 Übertragungen wird nicht automatisch eine Übersicht über die Sendungen/Empfänge ausgegeben.

<Zeit Tagesjournal>:

- [Ein]: Das Faxjournal wird zur definierten Zeit gedruckt.
- [Aus]: Es ist keine Zeit zum Ausdrucken definiert.

Geben Sie die Zeit mit vier Zeichen (einschließlich Nullen) nach der 24-Stunden-Uhr ein.

Beispiele: 7:05 vormittags ➞ 0705

11:18 abends  $\rightarrow$  2318

Wenn Sie sich beim Eingeben der Zeit geirrt haben, löschen Sie den irrtümlich eingegebenen Wert durch Betätigen der Korrekturtaste → Geben Sie die richtige Zeit vierstellig ein.

Wenn bereits vor der eingegebenen Zeit 40 Sendungen und Empfänge durchgeführt wurden, wird ein Journal der letzten 40 Übertragungen gedruckt.

<SE/EM getrennt>:

Wenn Sendungen und Empfänge getrennt gedruckt werden sollen, berühren Sie die Taste [SE/ EM getrennt].

Wenn Sie Sendungen und Empfänge nicht getrennt drucken lassen wollen, berühren Sie die Taste [SE/EM getrennt] nicht.

# <span id="page-375-1"></span><span id="page-375-0"></span>**Der Fax EM Bericht**

Auf dem Fax Empfangsbericht können Sie überprüfen, ob die Dokumente richtig vom Absendersystem abgesendet und erfolgreich von diesem System empfangen worden sind. Ein Fax Empfangsbericht kann automatisch nach dem Empfang der Dokumente gedruckt werden oder nur bei Auftreten eines Übertragungsfehlers.

### $\mathscr{D}$  HINWEIS

- *Diese Funktion ist nur verfügbar, wenn die Super G3 Faxkarte (Zusatzausstattung) installiert ist.*
- *Ein Beispiel für einen Fax Empfangsbericht finden Sie im Abschnitt ["Der Fax Empfangsbericht"](#page-423-0) auf Seit[e 14-8](#page-423-0).*
	- *1* **Betätigen Sie die Taste** ➞ **Berühren Sie nacheinander die Tasten [Berichteinstellungen]** ➞ **[Fax] unter <Einstellungen>** ➞ **[Fax Empfangsbericht].**
- *2* **Wählen Sie [Nur bei Fehler], [Ein] oder [Aus]** ➞ **Bestätigen Sie durch Berühren der Taste [OK].**

In der folgenden Übersicht finden Sie Detailinformationen zu den einzelnen Möglichkeiten.

- [Nur bei Fehler]: Ein Fax Empfangsbericht wird nur gedruckt, wenn ein Empfangsfehler aufgetreten ist.
- [Ein]: Jedes Mal, wenn ein Dokument empfangen worden ist, wird ein Fax Empfangsbericht gedruckt.
- [Aus]: Es wird kein Fax Empfangsbericht gedruckt.

# <span id="page-376-1"></span><span id="page-376-0"></span>**Der EM Bericht Vertrauliche Faxspeicherboxen**

Mit dem EM Bericht Vertrauliche Faxspeicherboxen können Sie den Empfang von Dokumenten in der Vertraulichen Faxspeicherbox prüfen.

# $\mathscr{D}$  HINWEIS

- *Diese Funktion ist nur verfügbar, wenn die Super G3 Faxkarte (Zusatzausstattung) installiert ist.*
- *Ein Beispiel für einen <EM Bericht Vertrauliche Faxspeicherboxen> finden Sie im Abschnitt ["Der Bericht](#page-425-0)  [zur Vertraulichen Faxspeicherbox](#page-425-0)" auf Seite [14-10.](#page-425-0)*
	- *1* **Betätigen Sie die Taste** ➞ **Berühren Sie nacheinander die Tasten [Berichteinstellungen]** ➞ **[Fax] unter <Einstellungen>** ➞ **[EM Bericht Vertrauliche Faxspeicherboxen].**
- *2* **Wählen Sie [Ein] oder [Aus]** ➞ **Bestätigen Sie durch Berühren der Taste [OK].**

# <span id="page-377-0"></span>**Das Drucken von Listen**

Sie können die Inhalte des Adressbuchs oder der Sendeeinstellungen, die Sie in den Zusatzfunktionen definiert haben, ausdrucken.

# $\mathscr{D}$  HINWEIS

*Die Listen können nur gedruckt werden, wenn Papier in einem der Formate A3, A4 oder A4R (Normal-, Recyclingpapier oder farbiges Papier) in den Kassetten ist, die in der Funktion <Andere> aus <Papierwahl für autom. Kassettenwahl/-wechsel> in den Allgemeinen Einstellungen (Menü <Zusatzfunktionen>) aktiviert worden sind. (Vgl. Referenzhandbuch, Kapitel 4 "Das Anpassen der Funktionen an Ihre Anforderungen".)*

# <span id="page-377-2"></span><span id="page-377-1"></span>**Die Adressbuchliste**

Sie können die Inhalte des Adressbuchs (Unteradressbücher 1 bis 10 oder Zielwahltasten) ausdrucken. So können Sie die für die Empfänger gespeicherten Einstellungen prüfen.

# **WICHTIG**

*Auch wenn die Verwaltung per Zugangsnummer in <Sendefunktion beschränken> in den Systemeinstellungen (Menü <Zusatzfunktionen>) eingeschaltet ist, werden alle Empfänger im ausgewählten Unteradressbuch (einschließlich solcher, die mit Zugangsnummer gespeichert wurden) in der Adressbuchliste gedruckt.*

### $\mathscr{D}$  HINWEIS

*Ein Beispiel für ein Adressbuch finden Sie im Abschnitt "[Die Adressbuchliste](#page-433-0)" auf Seite [14-18.](#page-433-0)*

- *1* **Betätigen Sie die Taste** ➞ **Berühren Sie nacheinander die Tasten [Berichteinstellungen]** ➞ **[Senden] unter <Drucken>** ➞ **[Adressbuchliste].**
- *2* **Wählen Sie eines der Unteradressbücher 1 bis 10 oder [Zielwahl]** ➞ **Berühren Sie die Taste [Drucken].**
- *3* **Berühren Sie die Taste [Ja].**

# <span id="page-378-1"></span><span id="page-378-0"></span>**Die Anwenderdatenliste**

Sie können eine Liste mit den Sendeeinstellungen oder den Faxeinstellungen, die Sie in den Zusatzfunktionen definiert haben, ausdrucken. So können Sie die Einstellungen und Details prüfen.

### $\mathscr{D}$  HINWEIS

- *Es gibt folgende zwei Typen der Anwenderdatenliste:*
	- Senden: Alle Informationen, die sich auf die gespeicherten Sendefunktionen in den Zusatzfunktionen beziehen, werden gedruckt.
	- Fax: Alle Informationen, die sich auf die gespeicherten Faxfunktionen in den Zusatzfunktionen beziehen, werden gedruckt.
- *Ein Beispiel für eine Anwenderdatenliste finden Sie im Abschnitt ["Die Anwenderdatenliste"](#page-435-0) auf Seit[e 14-20](#page-435-0).*

# *Das Drucken der Anwenderdatenliste zum Senden*

- *1* **Betätigen Sie die Taste** ➞ **Berühren Sie nacheinander [Berichteinstellungen]** ➞ **[Senden] unter <Drucken>** ➞ **[Anwenderdatenliste].**
- *2* **Berühren Sie die Taste [Ja].**

# *Das Drucken der Anwenderdatenliste zum Senden von Faxdokumenten*

- *1* **Betätigen Sie die Taste** ➞ **Berühren Sie nacheinander die Tasten [Berichteinstellungen]** ➞ **[Fax] unter <Liste drucken>** ➞ **[Anwenderdatenliste].**
- *2* **Berühren Sie die Taste [Ja].**

# **KAPITEL**

# **Störungsbeseitigung 13**

In diesem Kapitel finden Sie Informationen zu Maßnahmen, die Sie beim Auftreten einer Störung ergreifen können. Außerdem finden Sie hier eine Liste mit Fehlermeldungen und möglichen Lösungen sowie einen Abschnitt mit häufigen Fragen und Antworten darauf.

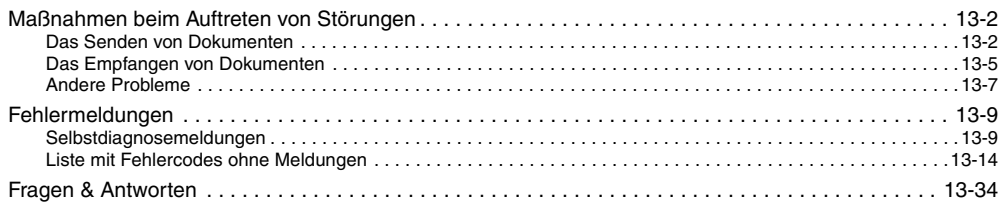

<span id="page-381-0"></span>**Maßnahmen beim Auftreten von Störungen**

# <span id="page-381-1"></span>**Das Senden von Dokumenten**

Das Abbrechen von Übertragungen.

- F Wie können Sie die Übertragung während des Scanvorgangs abbrechen? A Betätigen Sie die Taste  $\Diamond$  auf dem Bedienfeld oder berühren Sie die Taste [Abbruch] auf dem Display. F Wie können Sie den Vorgang nach dem Einscannen des Dokuments abbrechen? A Wenn Sie Dokumente in einer anderen Art der Übertragung senden als mit Fax, berühren Sie nacheinander die Tasten [Systemmonitor] ➞ [Senden] ➞ [Status] ➞ Wählen Sie das Dokument, das Sie abbrechen wollen → Berühren Sie nacheinander die Tasten [Abbruch] → [Ja]. Dokumente, die gerade gesendet werden, können jedoch möglicherweise auch durch Berühren der Taste [Abbruch] nicht mehr gestoppt werden. (Vgl. Abschnitt "[Das Abbrechen](#page-55-0)  [über den Systemmonitor"](#page-55-0) auf Seit[e 1-38.](#page-55-0)) A Wenn Sie Dokumente als Fax senden, berühren Sie nacheinander die Tasten [Systemmonitor] ➞ [Fax] ➞ [Status Sendeauftrag] ➞ Wählen Sie das Dokument, das Sie abbrechen wollen ➞ Berühren Sie nacheinander die Tasten [Abbruch] ➞ [Ja]. Dokumente, die gerade gesendet werden, können jedoch möglicherweise auch durch Berühren der Taste [Abbruch] nicht mehr gestoppt werden. (Vgl. Abschnitt "[Das Abbrechen über den](#page-55-0)  [Systemmonitor"](#page-55-0) auf Seite [1-38.](#page-55-0)) F Übertragen Sie ein Faxdokument mit der Direkten Sendung? A Betätigen Sie die Taste  $\Diamond$  auf dem Bedienfeld oder berühren Sie die Taste [Abbruch] auf dem Display. Dokumente können nicht gesendet werden. F Stimmen die Einstellungen zum Empfänger? A Prüfen Sie die Einstellungen zum Empfänger. F Ist der Empfänger richtig im Adressbuch gespeichert? A Prüfen Sie die Einstellungen zum Empfänger im Adressbuch. (Vgl. Abschnitt "[Das](#page-301-0)  [Bearbeiten der Detailinformationen zu den Adressen](#page-301-0)" auf Seite [10-30.](#page-301-0)) F Ist eine Störung im Remote-System aufgetreten?
	- A Prüfen Sie, ob das Remote-System Dokumente empfangen kann. Wenn das nicht der Fall ist, prüfen Sie, ob es ausgeschaltet ist, ob das Empfangspapier erschöpft ist und ob die Speicherkapazität erschöpft ist.

Das Dokument kann nicht gesendet werden (wenn das Color Universal Send Kit (Standardausstattung für den iR C3580i/iR C3080i/iR C2380i) aktiv ist).

F Beim Senden eines E-Mail oder I-Fax: Stimmen die Einstellungen zum SMTP Server und zum DNS Server? A Prüfen Sie die Einstellungen zum SMTP Server und zum DNS Server. F Beim Senden an einen Dateiserver: Stimmen die Einstellungen zu Anwender und Passwort? A Prüfen Sie die Einstellungen zum Anwender und zum Passwort und senden Sie das Dokument noch einmal. F Beim Senden an einen Dateiserver: Stimmen die Einstellungen zum Freigabeordner? A Prüfen Sie die Einstellungen zum Freigabeordner. (Vgl. *Netzwerkhandbuch*, Kapitel 5 "Das Arbeiten in einem NetBIOS Netzwerk".)

Das Senden von Dokumenten ist nicht möglich (wenn die Super G3 Faxkarte (Zusatzausstattung) installiert ist).

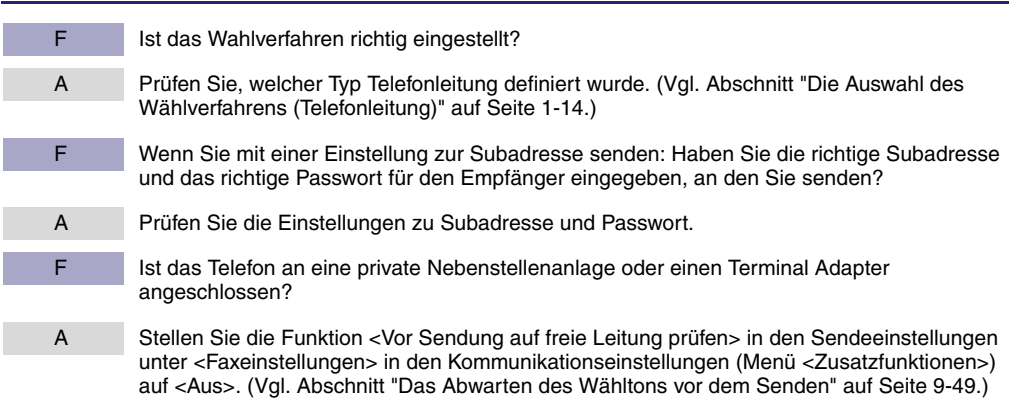

Der Speicher ist voll.

F Sind unnötige Dokumente im Speicher? A Prüfen Sie den Speicher auf Sende- und Empfangsdokumente und löschen Sie unnötige und Fehlerdokumente. (Vgl. Abschnitt ["Das Löschen empfangener Dokumente](#page-195-0)" auf Seit[e 6-8](#page-195-0) und *Handbuch Kopier- und Mailboxfunktionen*, Kapitel 2 "Einführung in die Mailboxfunktionen".)

Das Dokument wird auf der Remote-Einheit nicht deutlich ausgedruckt.

- F Ist das Vorlagenglas sauber?
- A Erstellen Sie auf Ihrem System eine Kopie des Sendedokuments und prüfen Sie sie auf Streifen. Reinigen Sie das Vorlagenglas, wenn Streifen auf dem Dokument erscheinen. (Vgl. *Referenzhandbuch*, Kapitel 7 "Regelmäßige Wartungsarbeiten".)

Die Dokumente, die an die Remote-Einheit gesendet wurden, kommen zu hell an.

 $F =$  Ist die Belichtung auf < $\langle \rangle$  und der Originaltyp auf [Foto] gestellt? A Stellen Sie die Belichtung auf < > (Dunkel) und die Einstelllungen für den Originaltyp auf <Text>. Versuchen Sie das Dokument noch einmal zu senden. (Vgl. Abschnitt "[Einstellungen](#page-113-0)  [zu Scanbelichtung und Originaltyp](#page-113-0)" auf Seite [3-14.](#page-113-0))

Das System überträgt nicht mit Subadresse (wenn die Super G3 Faxkarte (Zusatzausstattung) installiert ist).

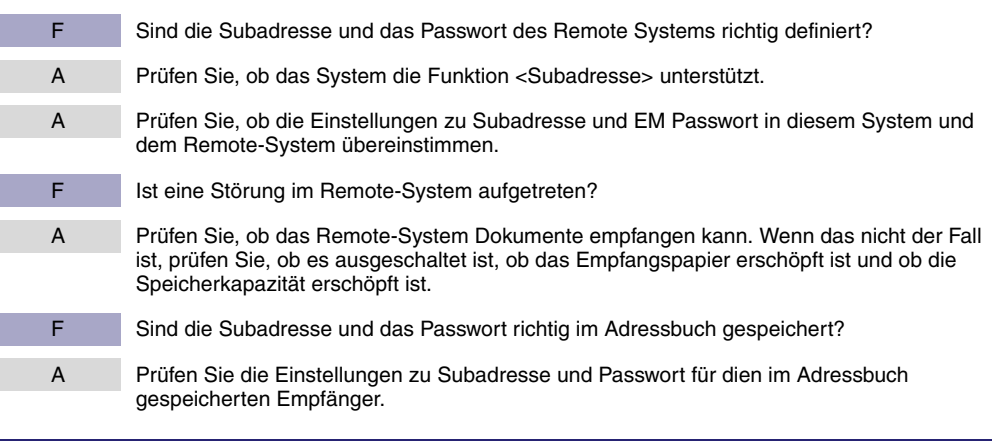

Das Remote Faxgerät schaltet nur langsam in den Empfangsmodus und es treten sehr häufig Fehler auf (wenn die Super G3 Faxkarte (Zusatzausstattung) installiert ist).

- F Ist in der Faxnummer eine Pause eingefügt?
- A Wenn Sie an ein System senden, das zum Umschalten auf den Faxempfang lange Zeit benötigt, fügen Sie eine Pause hinter der Faxnummer des Empfängers ein.

# <span id="page-384-0"></span>**Das Empfangen von Dokumenten**

### Das System empfängt keine Dokumente.

- F Hat das System genug Speicherkapazität?
- A Löschen Sie unnötige und Fehlerdokumente aus dem Speicher und erhöhen Sie so die verfügbare Speicherkapazität. (Vgl. Abschnitt "[Das Löschen empfangener Dokumente](#page-195-0)" auf Seite [6-8](#page-195-0) und *Handbuch Kopier- und Mailboxfunktionen*, Kapitel 2 "Einführung in die Mailboxfunktionen".)

Das System empfängt keine Dokumente (wenn das Color Universal Send Kit (Standardausstattung für den iR C3580i/iR C3080i/iR C2380i) aktiv ist ).

F Sind die Netzwerkeinstellungen definiert? A Wenn die Netzwerkeinstellungen nicht definiert sind, können Dokumente nicht im Netzwerk übertragen werden. Prüfen Sie die Frage mit Ihrem Systemmanager.

Das System empfängt keine Dokumente (wenn die Super G3 Faxkarte (Zusatzausstattung) installiert ist).

- F Ist in Ihrem System ein EM Passwort definiert?
- A Wenn in den Faxeinstellungen unter <Kommunikationseinstellungen> in den Systemeinstellungen (Menü <Zusatzfunktionen>) ein Empfangspasswort definiert ist, können Dokumente nur von solchen Absendern empfangen werden, die das richtige Passwort eingegeben haben. Prüfen Sie die Frage mit Ihrem Systemmanager. (Vgl. Abschnitt ["Faxeinstellungen](#page-319-0)" auf Seite [11-10.](#page-319-0))

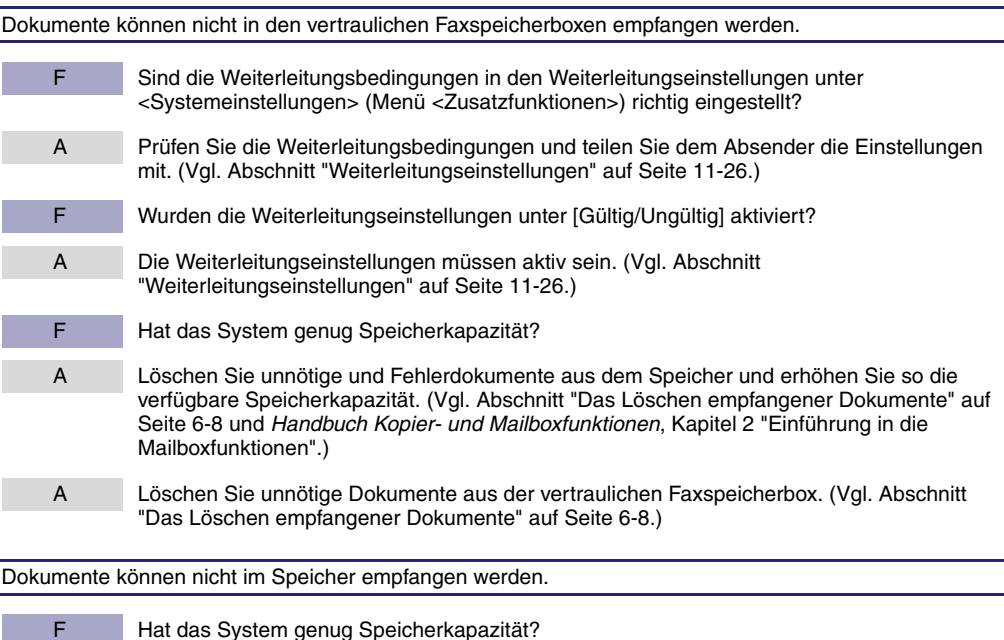

- A Löschen Sie unnötige und Fehlerdokumente aus dem Speicher und erhöhen Sie so die verfügbare Speicherkapazität. (Vgl. Abschnitt "[Das Löschen empfangener Dokumente](#page-195-0)" auf Seite [6-8](#page-195-0) und *Handbuch Kopier- und Mailboxfunktionen*, Kapitel 2 "Einführung in die Mailboxfunktionen".)
- A Löschen Sie unnötige Dokumente aus der Speicherempfangsbox. (Vgl. Abschnitt "[Das](#page-195-0)  [Löschen empfangener Dokumente"](#page-195-0) auf Seite [6-8](#page-195-0).)

### Die Qualität der Drucke ist nicht gleichmäßig.

- F Ist das Vorlagenglas des Absendersystems sauber?
- A Erstellen Sie auf Ihrem System einige Kopien. Wenn keine Streifen auf den Kopien sind, liegt das Problem beim System des Absenders. Benachrichtigen Sie den Absender und bitten Sie ihn, das Dokument noch einmal zu senden.

# <span id="page-386-0"></span>**Andere Probleme**

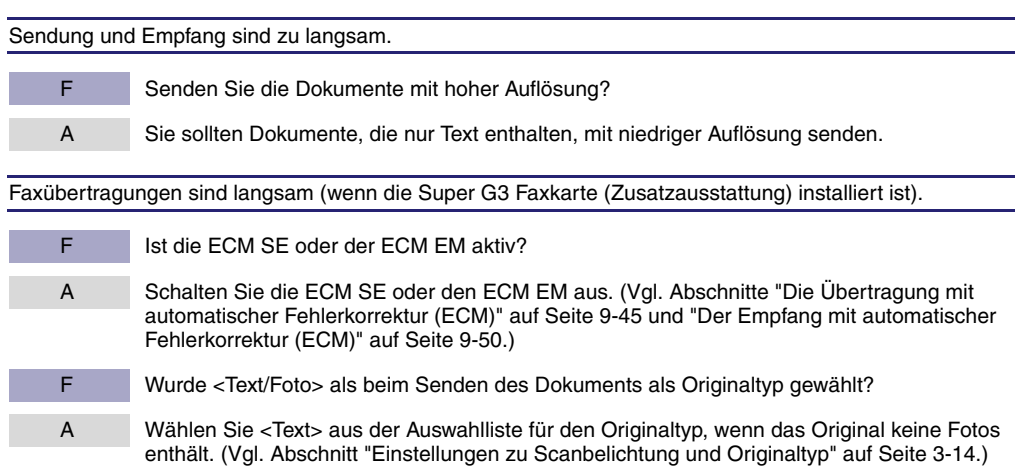

Fax Informationsdienste können nicht genutzt werden (wenn die Super G3 Faxkarte (Zusatzausstattung) installiert ist).

F Wenn Ihr Faxsystem im Allgemeinen an eine Impulsleitung angeschlossen ist: Haben Sie es auf Tonwahl umgeschaltet? A Zum Nutzen der Fax Informationsdienste stellen Sie Ihr System auf Tonwahl. (Vgl. Abschnitt ["Das Nutzen von Fax Informationsdiensten"](#page-205-0) auf Seit[e 7-8.](#page-205-0)) F Haben Sie vom Absender eine Anweisung zum Einstellen des Faxsystems auf Empfang bekommen? A Berühren Sie die Taste [EM Start]. (Vgl. Abschnitt "[Das Nutzen von Fax](#page-205-0)  [Informationsdiensten"](#page-205-0) auf Seit[e 7-8](#page-205-0).)

Es können keine Dokumente an Empfänger in Übersee versendet werden (Fehlercode #18) (wenn die Super G3 Faxkarte (Zusatzausstattung) installiert ist).

F | Ist in der Faxnummer eine Pause eingefügt? A Fügen Sie eine Pause hinter dem Ländercode ein oder hinter der Faxnummer des Empfängers und wählen Sie die Nummer dann noch einmal. (Vgl. Abschnitt "[Das Definieren](#page-62-0)  [einer Faxnummer"](#page-62-0) auf Seit[e 2-3](#page-62-0).) A Verändern Sie die Einstellungen zu internationalen Übertragungen auf dem Display <Option>, wenn Sie Dokumente an Empfänger aus dem Adressbuch senden. Sie öffnen das Eingabedisplay für die Internationale Wahl folgendermaßen: Betätigen Sie die Taste . → Berühren Sie nacheinander die Tasten [Einstellungen Adressbuch] → [Adresse speichern] → [Neue Adr. speichern] ➞ [Fax] ➞ [Option]. (Vgl. Abschnitt "[Das Bearbeiten der](#page-301-0)  [Detailinformationen zu den Adressen"](#page-301-0) auf Seit[e 10-30.](#page-301-0))

### Anrufe werden nicht verbunden, oder eine falsche Nummer wurde gewählt.

F Haben Sie vor dem Eingeben der Faxnummer den Wählton gehört? A Vergewissern Sie sich, dass Sie den Wählton hören, bevor Sie die Faxnummer eingeben. Wenn Sie die Faxnummer eingeben, bevor Sie den Wählton hören, wird der Anruf möglicherweise nicht verbunden oder eine falsche Nummer wird gewählt.

# <span id="page-388-0"></span>**Fehlermeldungen**

In diesem Abschnitt finden Sie Erläuterungen zu verschiedenen Fehlermeldungen, die auf dem Display angezeigt werden, den jeweiligen Grund für die Meldung und Vorschläge für Lösungen.

Nähere Informationen zu Meldungen, die hier nicht aufgeführt sind, finden Sie im *Referenzhandbuch* und im *Netzwerkhandbuch*.

# <span id="page-388-1"></span>**Selbstdiagnosemeldungen**

Wenn das System eine Selbstdiagnosemeldung anzeigt, folgen Sie den Anleitungen auf dem Display.

Unter folgenden Bedingungen werden Selbstdiagnosemeldungen auf dem Display angezeigt:

- Wenn Scannen oder Drucken wegen eines Bedienungsfehlers nicht möglich ist.
- Wenn Sie während des Scannens oder Druckens eine zusätzliche Entscheidung oder Maßnahme ergreifen müssen.
- Wenn während des Durchsuchens im Netzwerk eine zusätzliche Eingabe nötig ist. Auf den folgenden Seiten finden Sie eine Liste mit Selbstdiagnosemeldungen möglicher Ursachen und Lösungen.

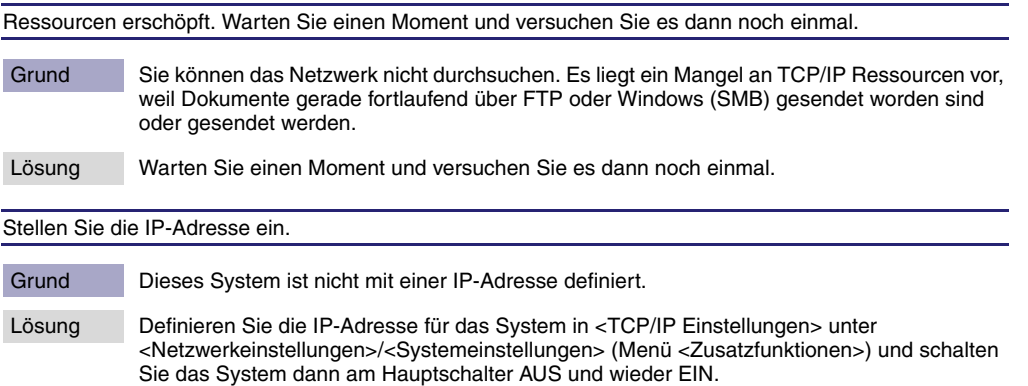

Keine Antwort vom Server. Prüfen Sie die Einstellungen.

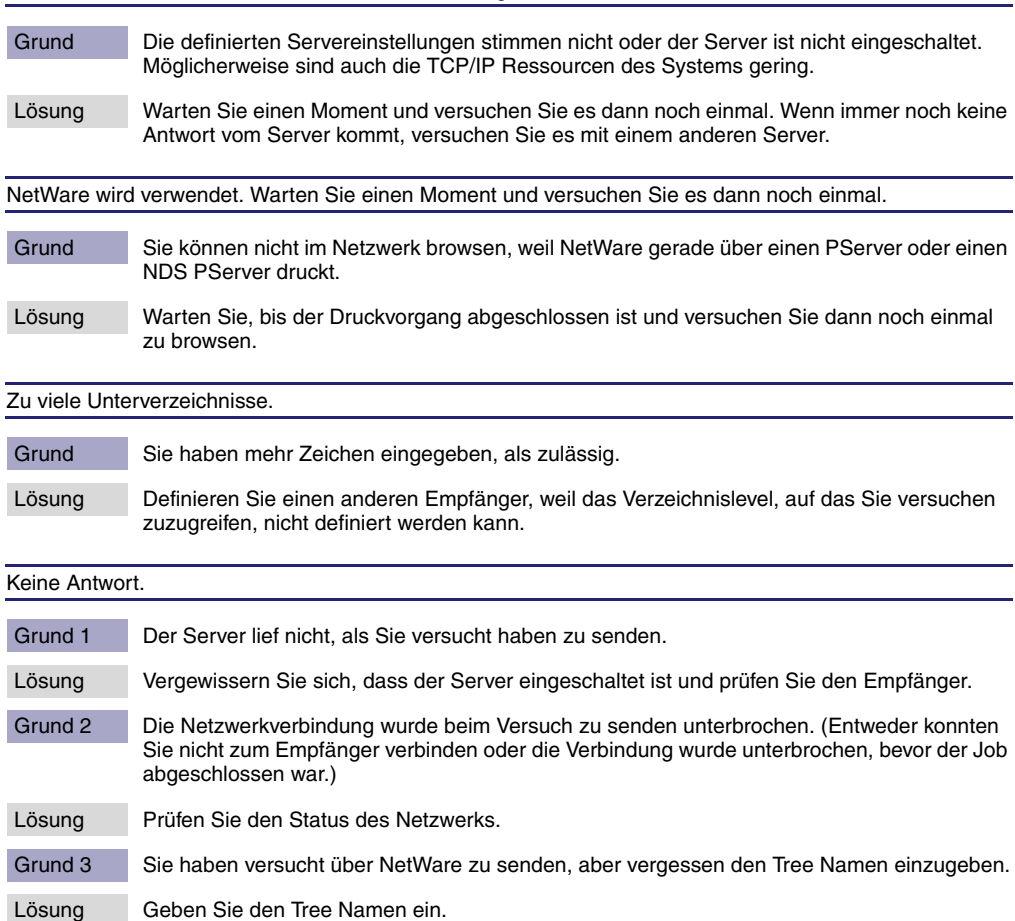

Grund 4 Beim Versuch ein E-Mail oder ein I-Fax zu senden, ist ein TCP/IP-Fehler aufgetreten.

Lösung Vergewissern Sie sich, dass die Netzwerkkabel und -stecker richtig verbunden sind.

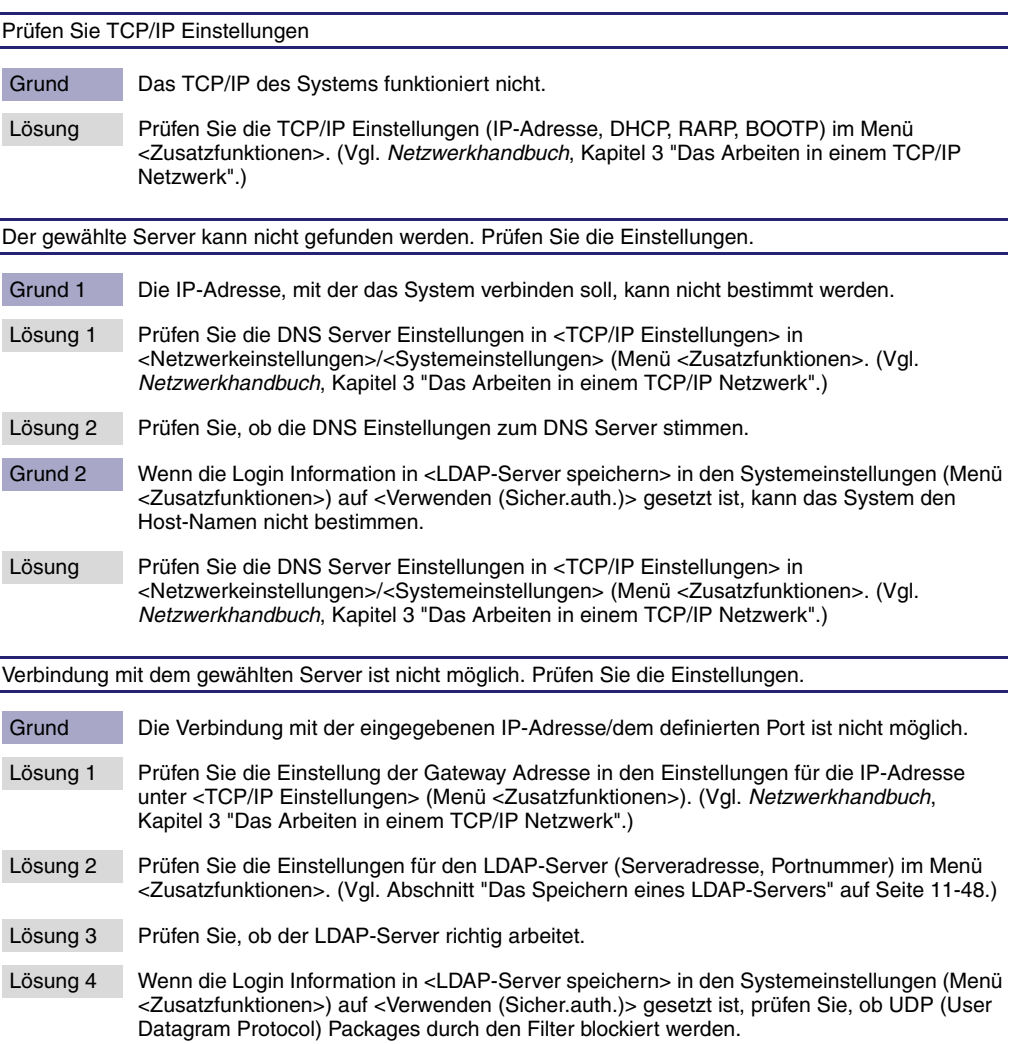

Prüfen Sie den Anwendernamen und das Passwort oder die Einstellungen.

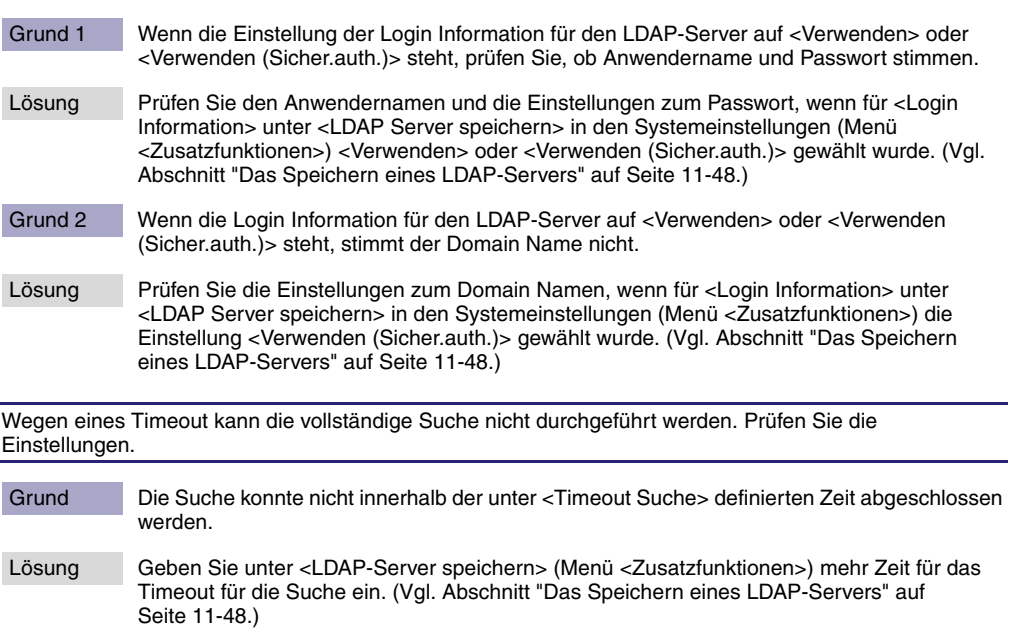

Die Anzahl der Suchergebnisse übersteigt die Grenze. Verändern Sie die Suchbedingungen und versuchen Sie es noch einmal.

- Grund Es wurden mehr Adressen gefunden, die den Suchkriterien entsprechen, als zugelassen sind.
- Lösung 1 Schränken Sie die Suchkriterien ein und suchen Sie noch einmal.
- Lösung 2 Lassen Sie mehr Adressen zu, die gefunden werden dürfen. (Vgl. Abschnitt ["Das Speichern](#page-357-0)  [eines LDAP-Servers"](#page-357-0) auf Seit[e 11-48](#page-357-0).)

In den Suchbedingungen sind Zeichen enthalten, die für den ausgewählten Server nicht verwendet werden können.

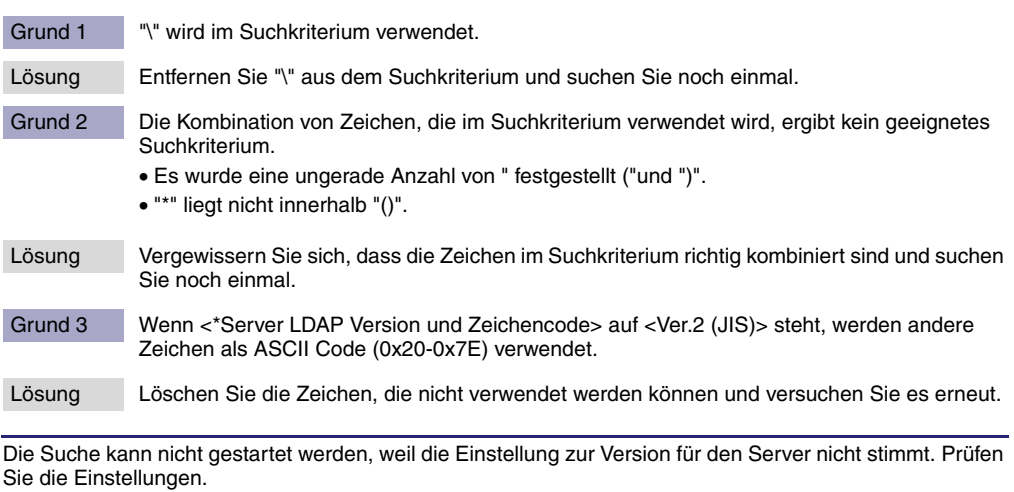

- Grund Obwohl <Ver.3> als Versionsnummer für den LDAP Server unter <LDAP Server speichern> in den Systemeinstellungen (Menü <Zusatzfunktionen>) eingegeben wurde, läuft der LDAP Server mit Version 2.
- Lösung Stellen Sie die Server LDAP Version und den Zeichencode unter <LDAP Server speichern> in den Systemeinstellungen (Menü <Zusatzfunktionen>) auf <Ver. 2>. (Vgl. Abschnitt "[Das](#page-357-0)  [Speichern eines LDAP-Servers](#page-357-0)" auf Seite [11-48](#page-357-0).)

# <span id="page-393-0"></span>**Liste mit Fehlercodes ohne Meldungen**

Wenn beim Senden oder Empfangen von Dokumenten ein Fehler auftritt, wird ein Fehlercode unter <Log> auf dem Systemmonitor und in den verschiedenen Berichten angezeigt. Prüfen Sie den Code und führen Sie die nötigen Maßnahmen zur Störungsbeseitigung durch. (Vgl. Abschnitt ["Beispiele für Berichte und Listen](#page-417-0)" auf Seit[e 14-2](#page-417-0) und Kapitel 8 "Das Prüfen/ Verändern des Sende-/Empfangsstatus".)

### $\mathscr{D}$  HINWEIS

*Wenn ein Sendejob abgebrochen wird, wird im Journal und Sendebericht in der Spalte <Ergebnis> die Bemerkung <STOPP> gedruckt.*

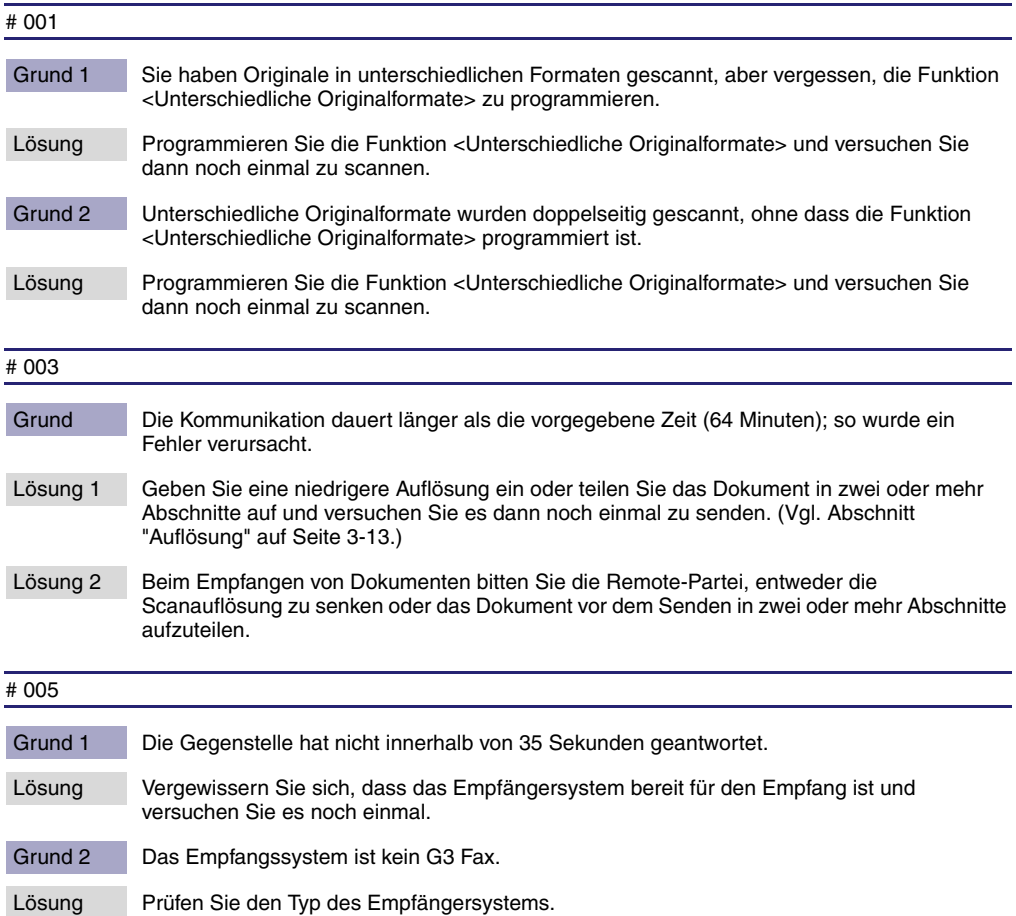

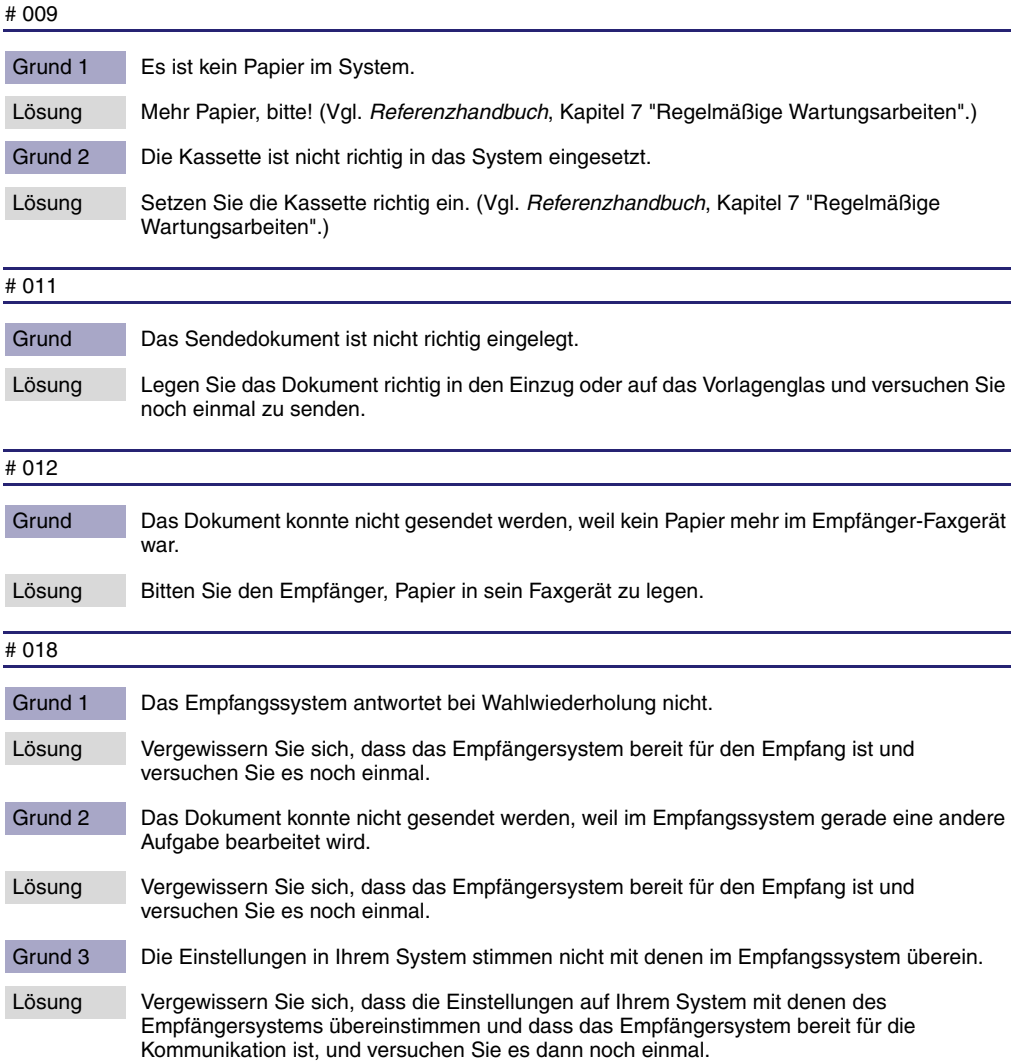

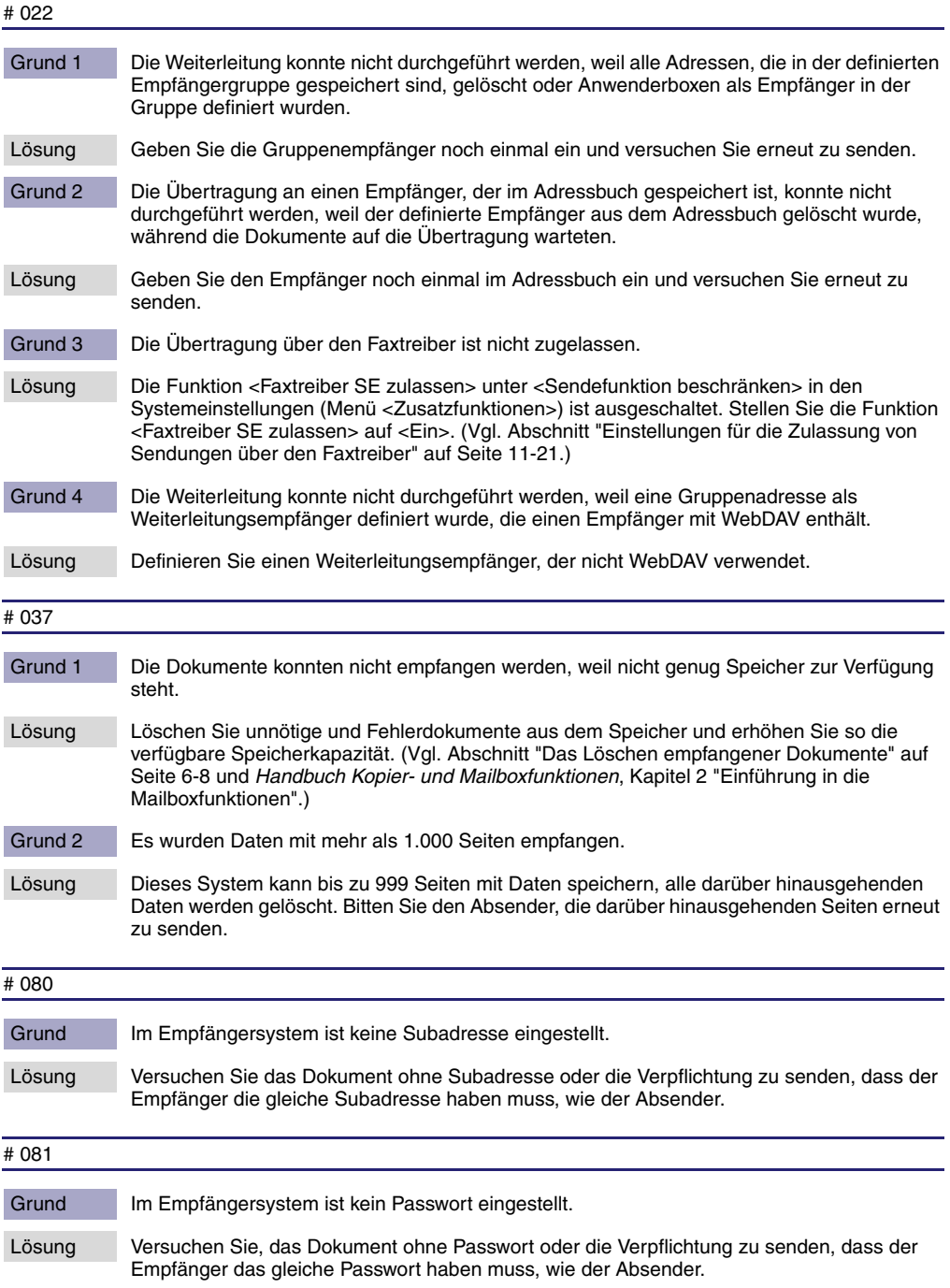
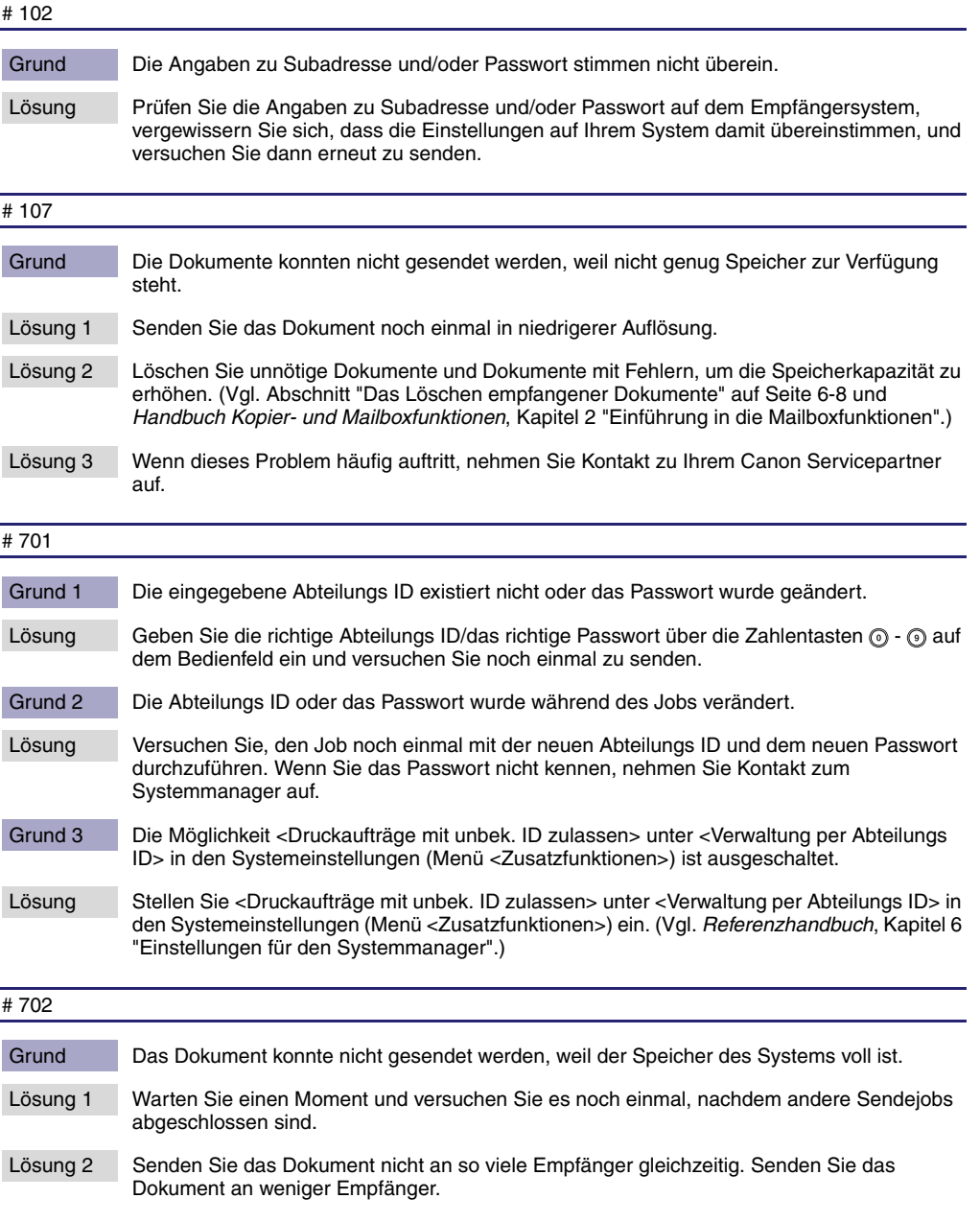

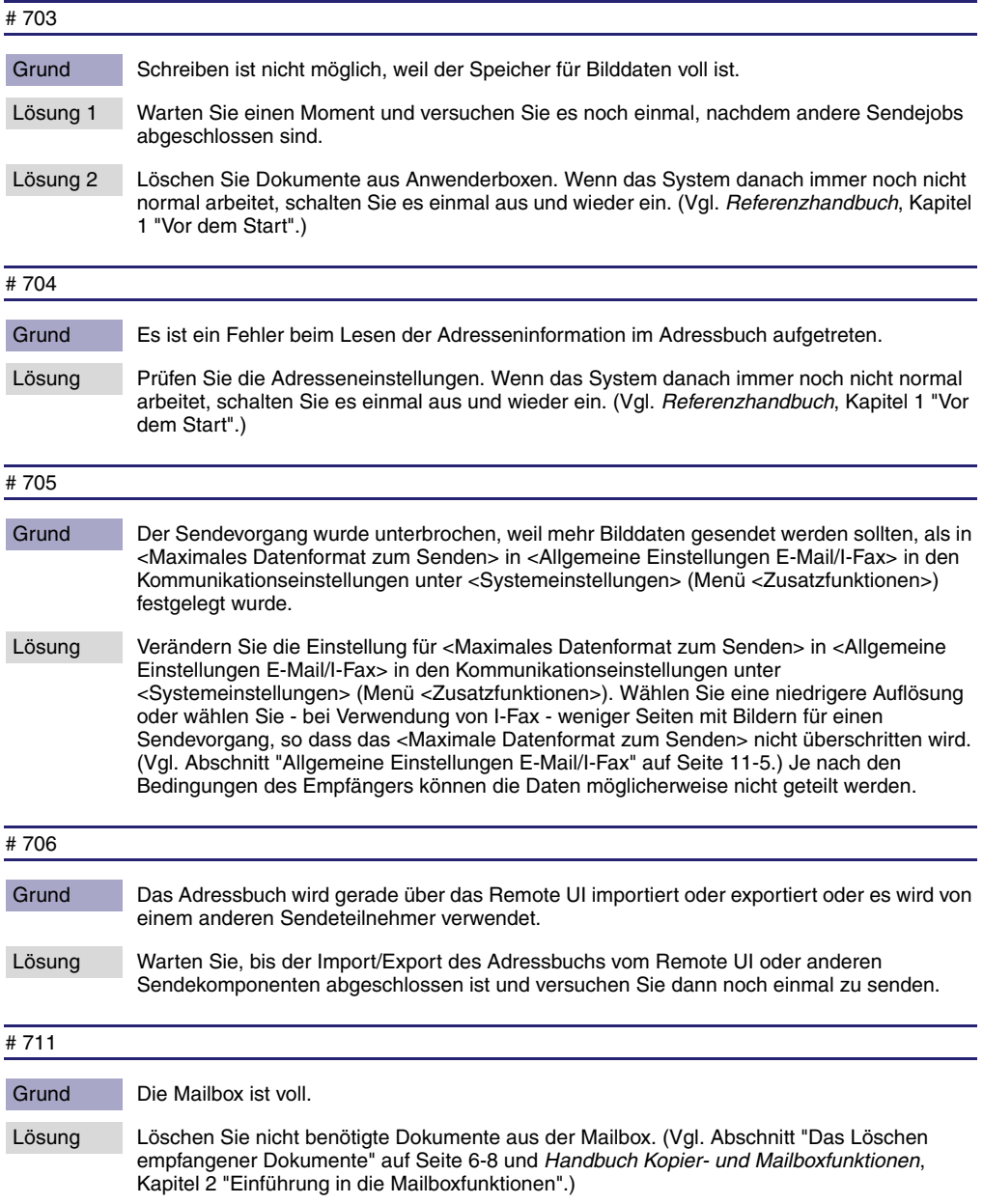

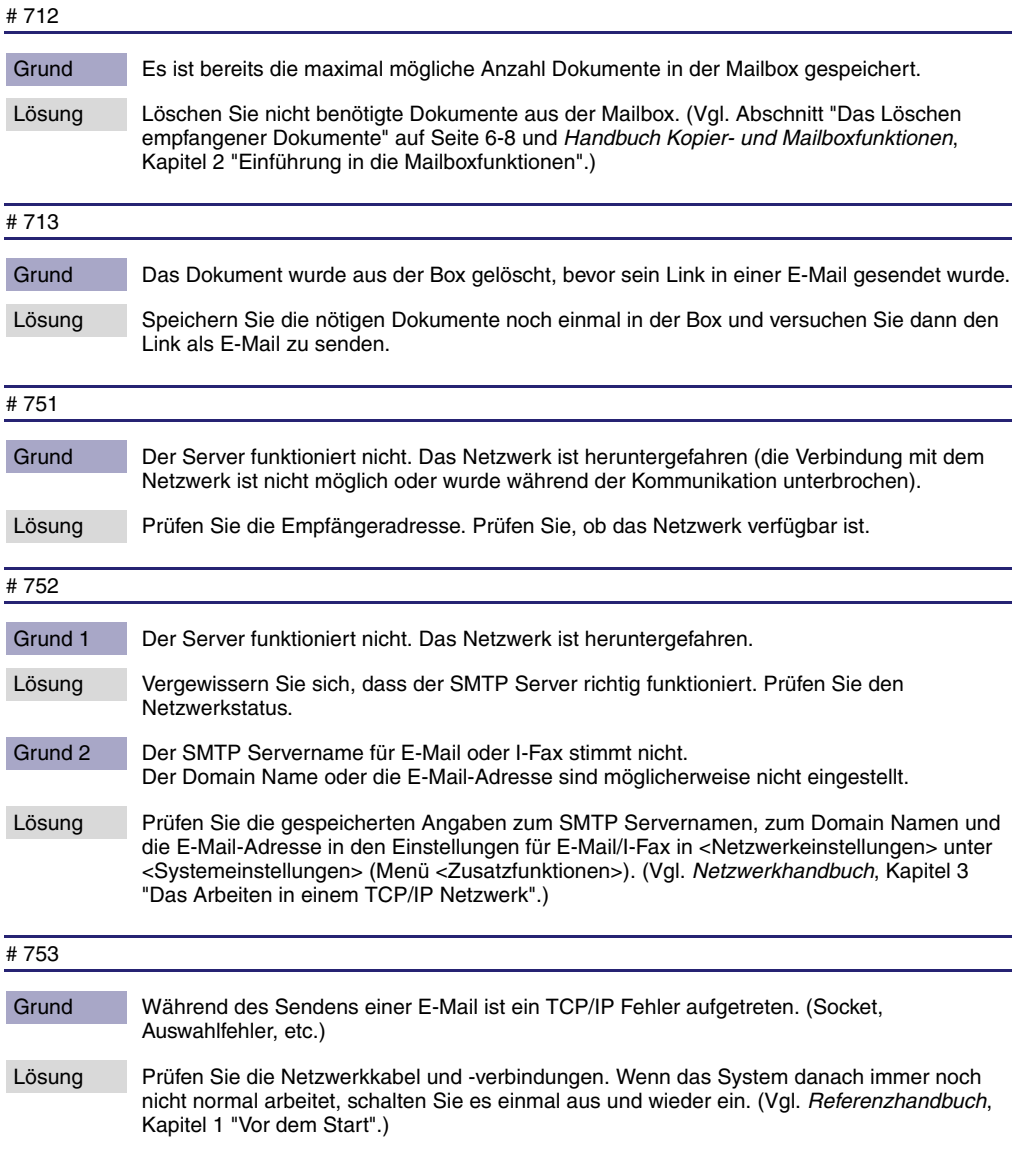

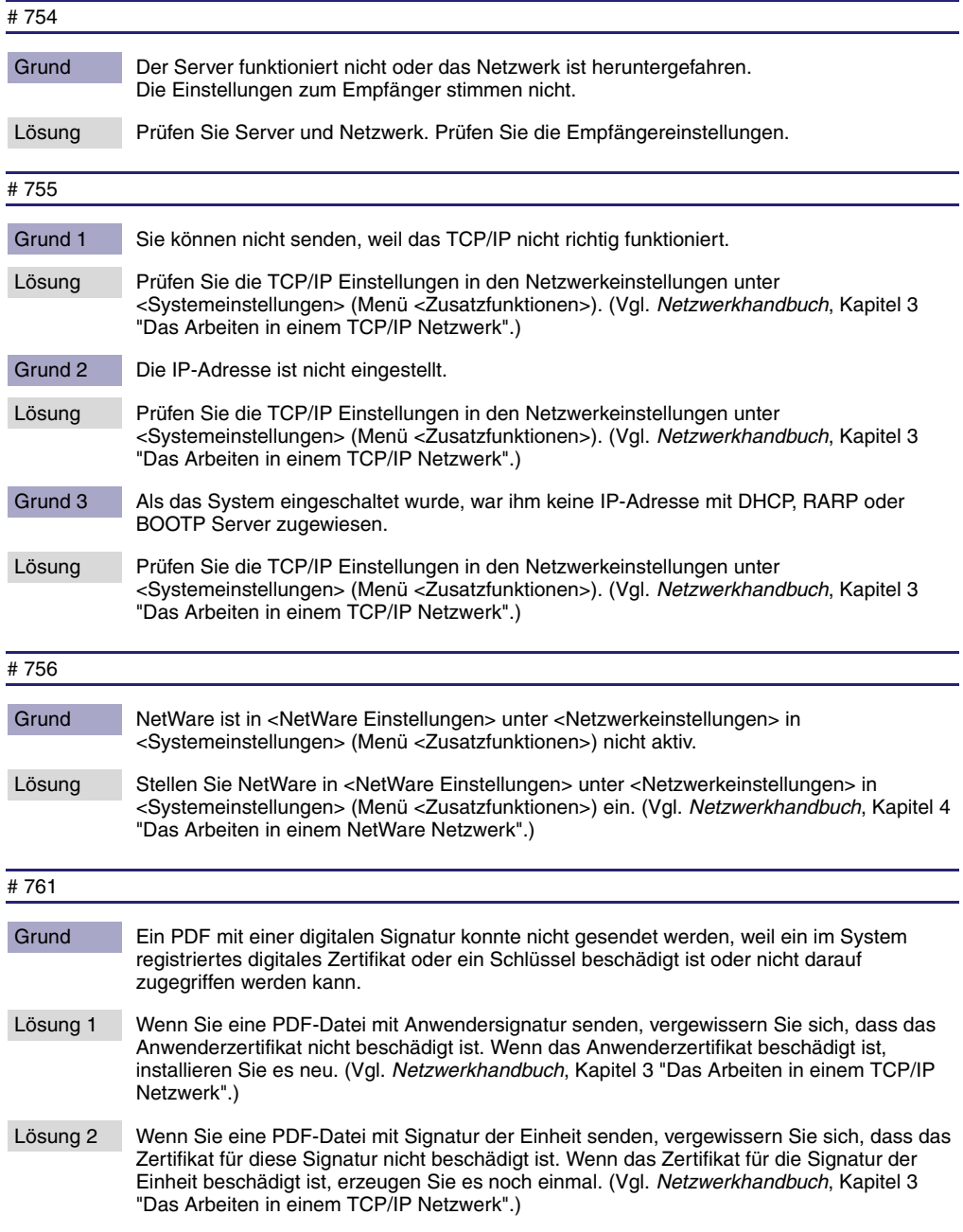

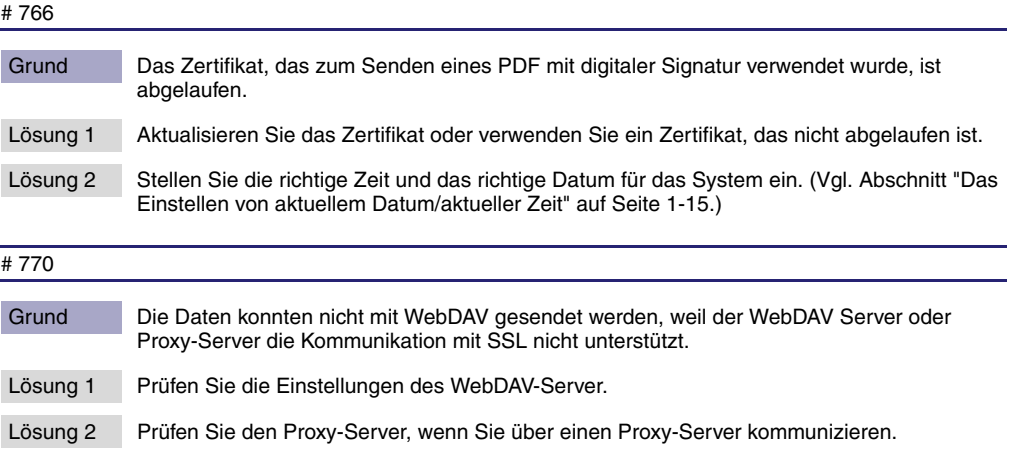

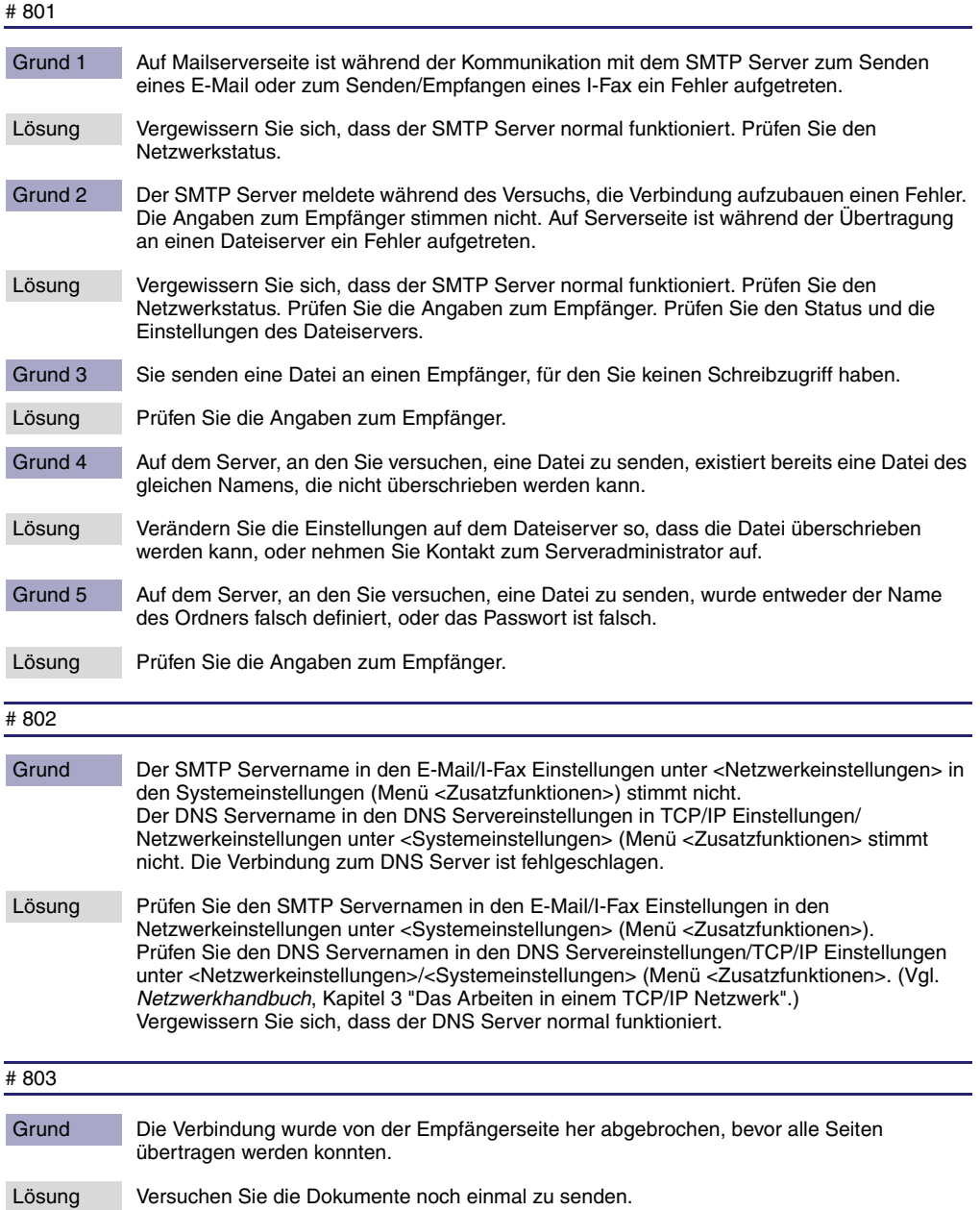

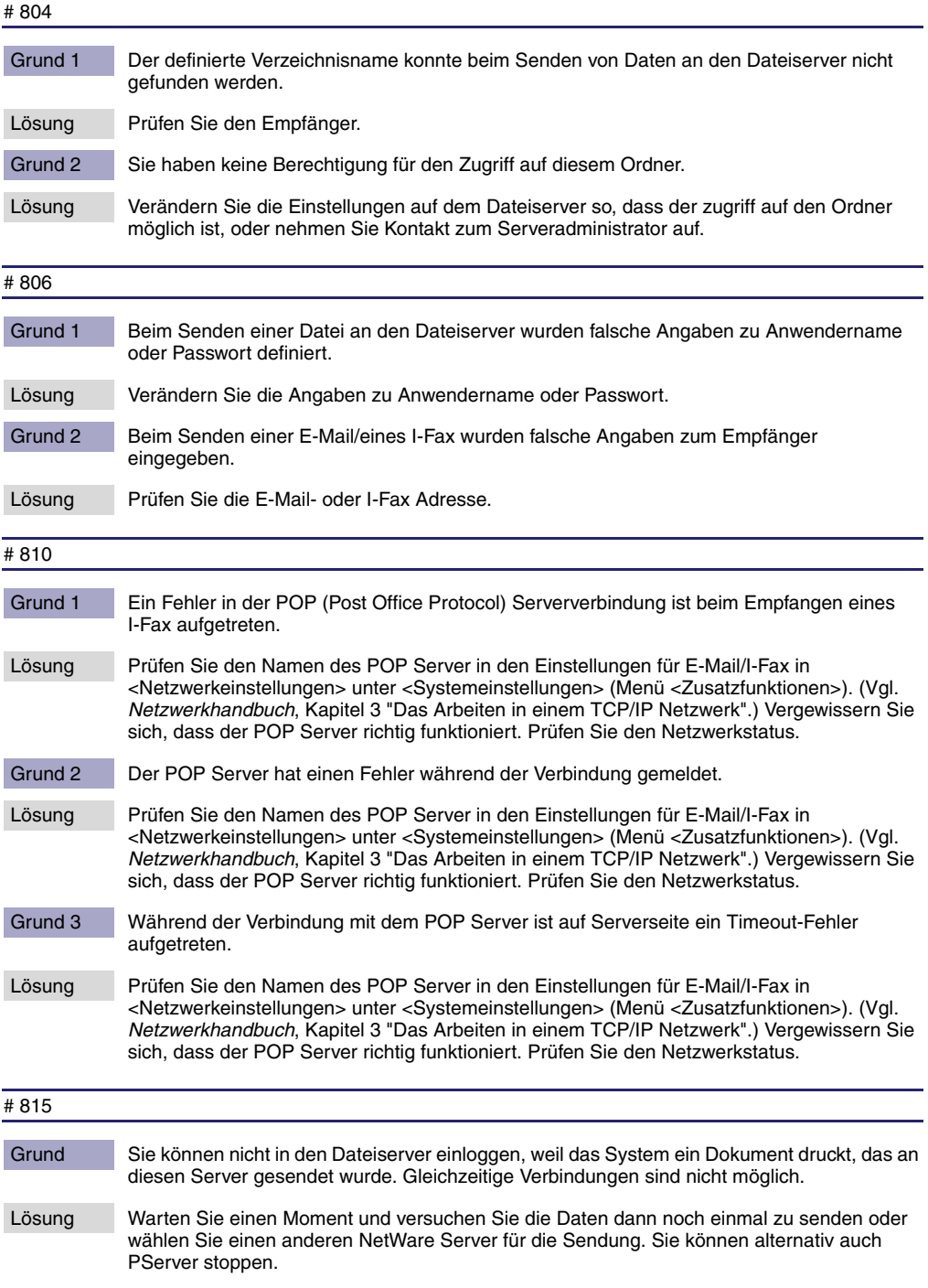

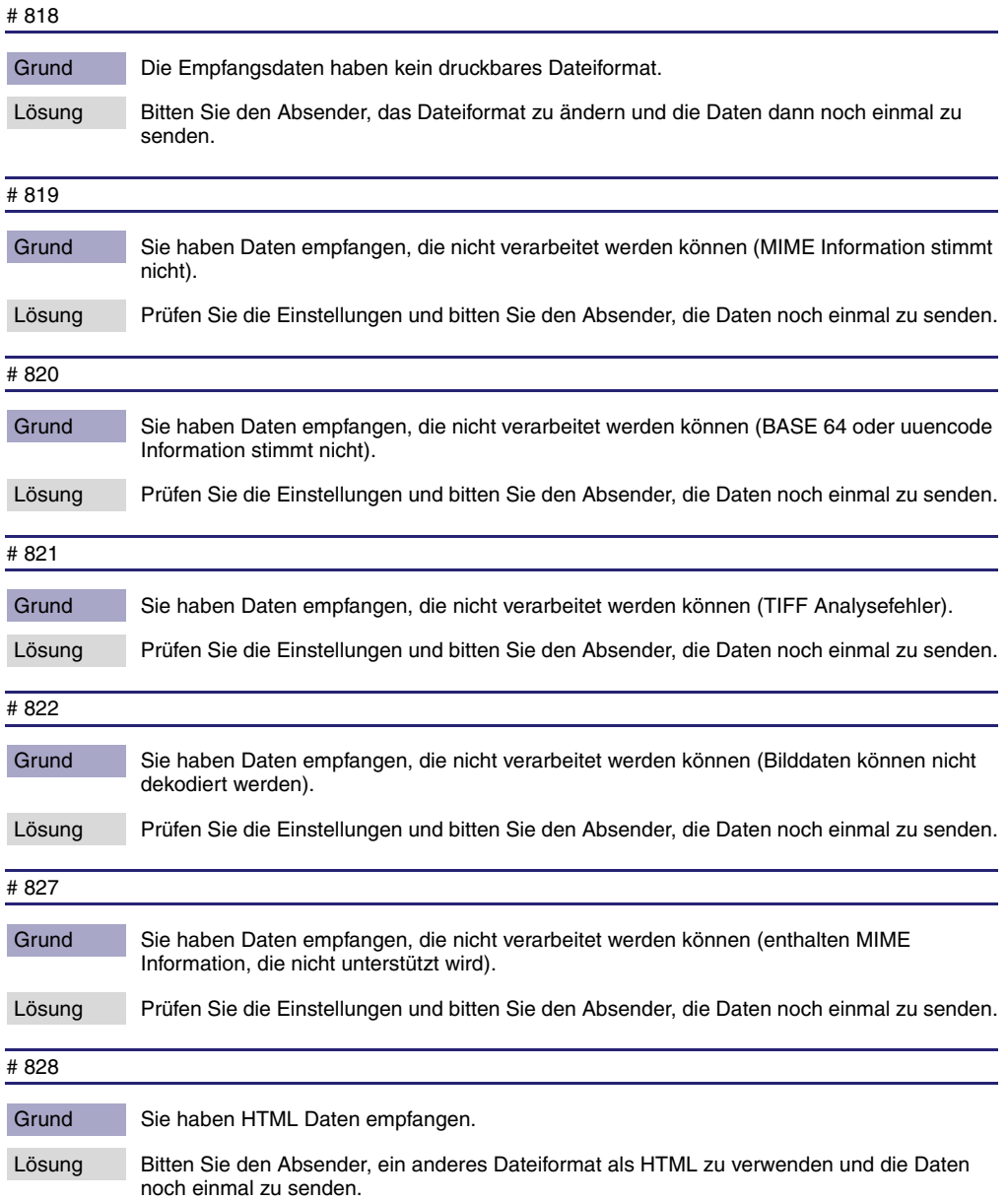

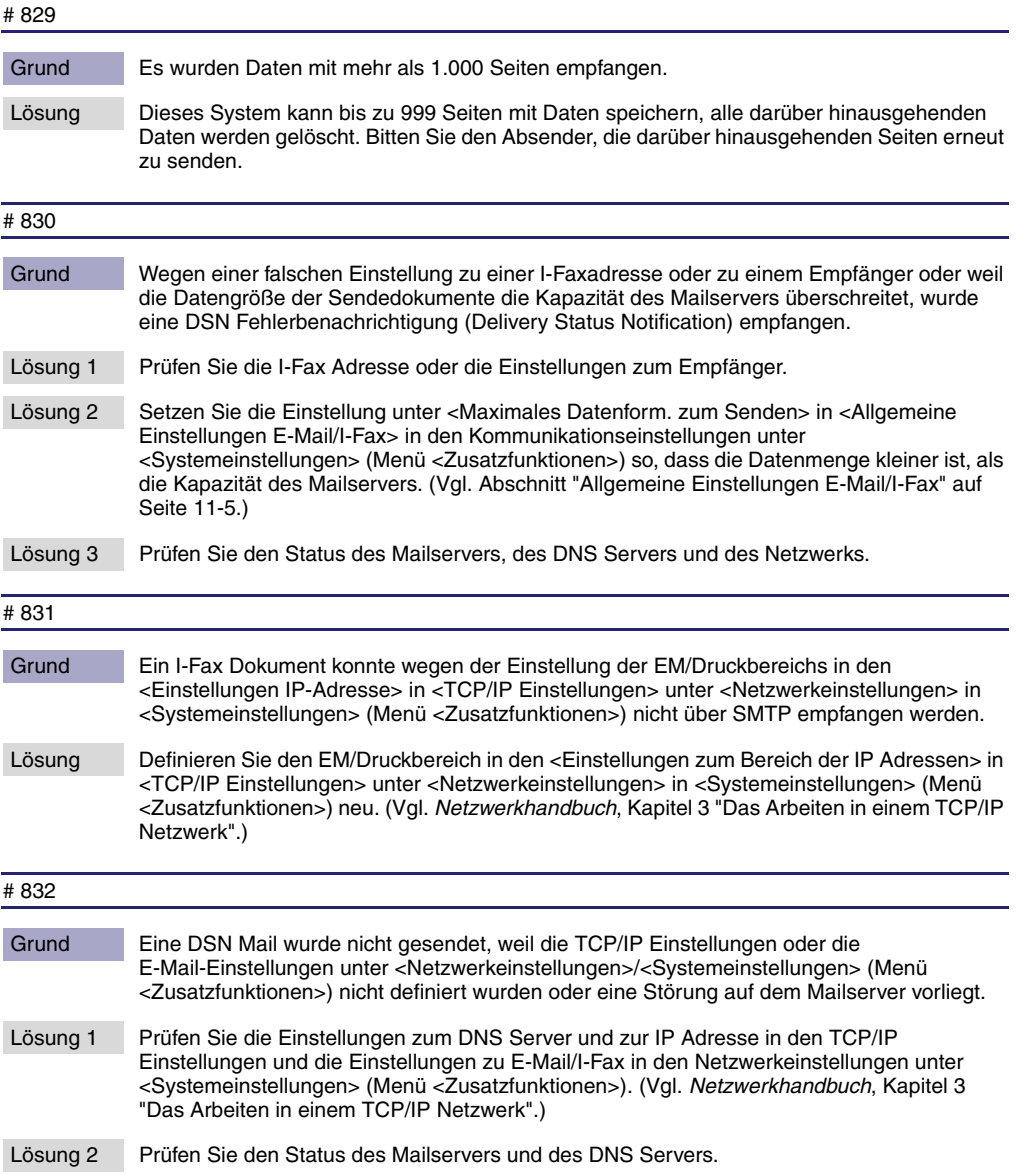

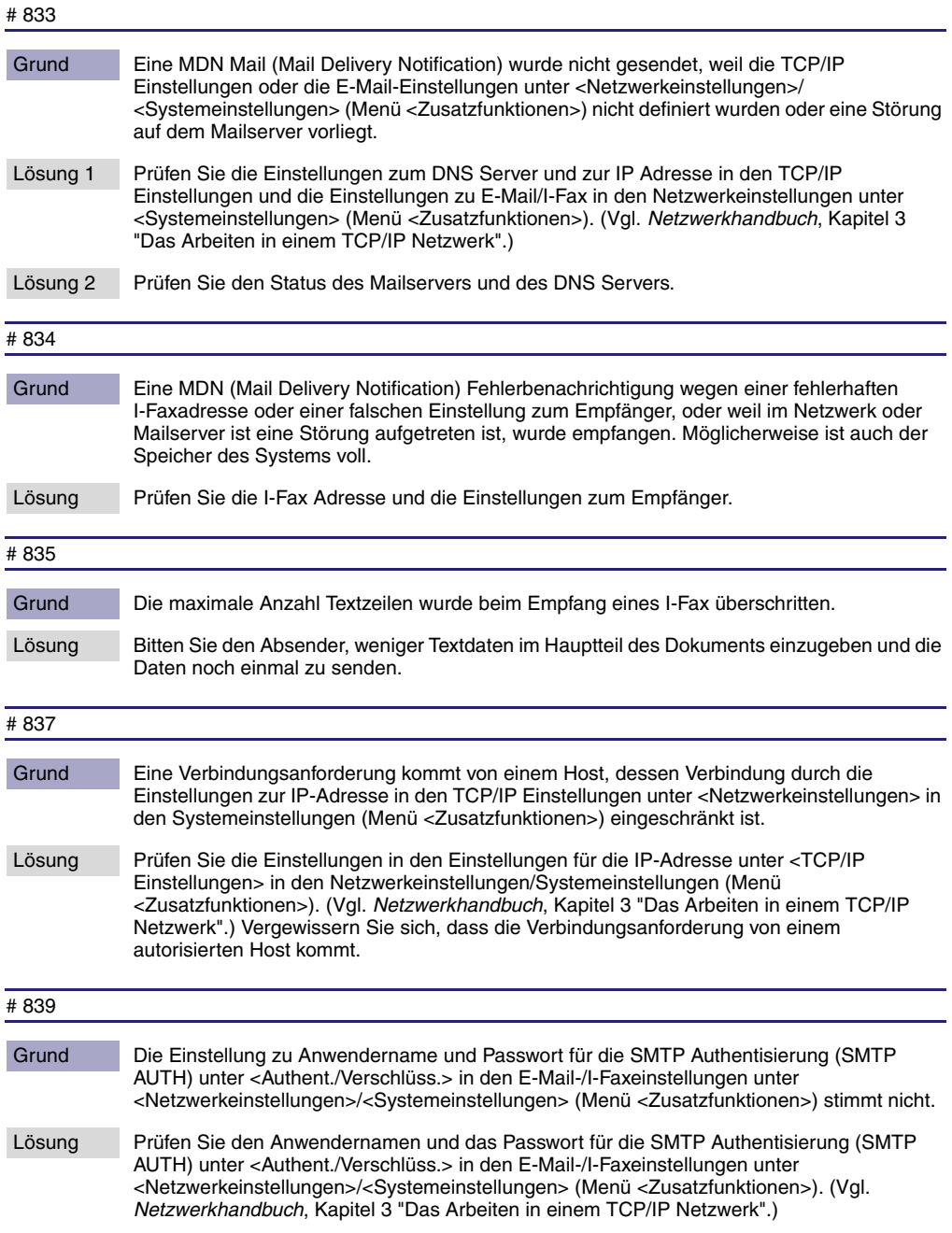

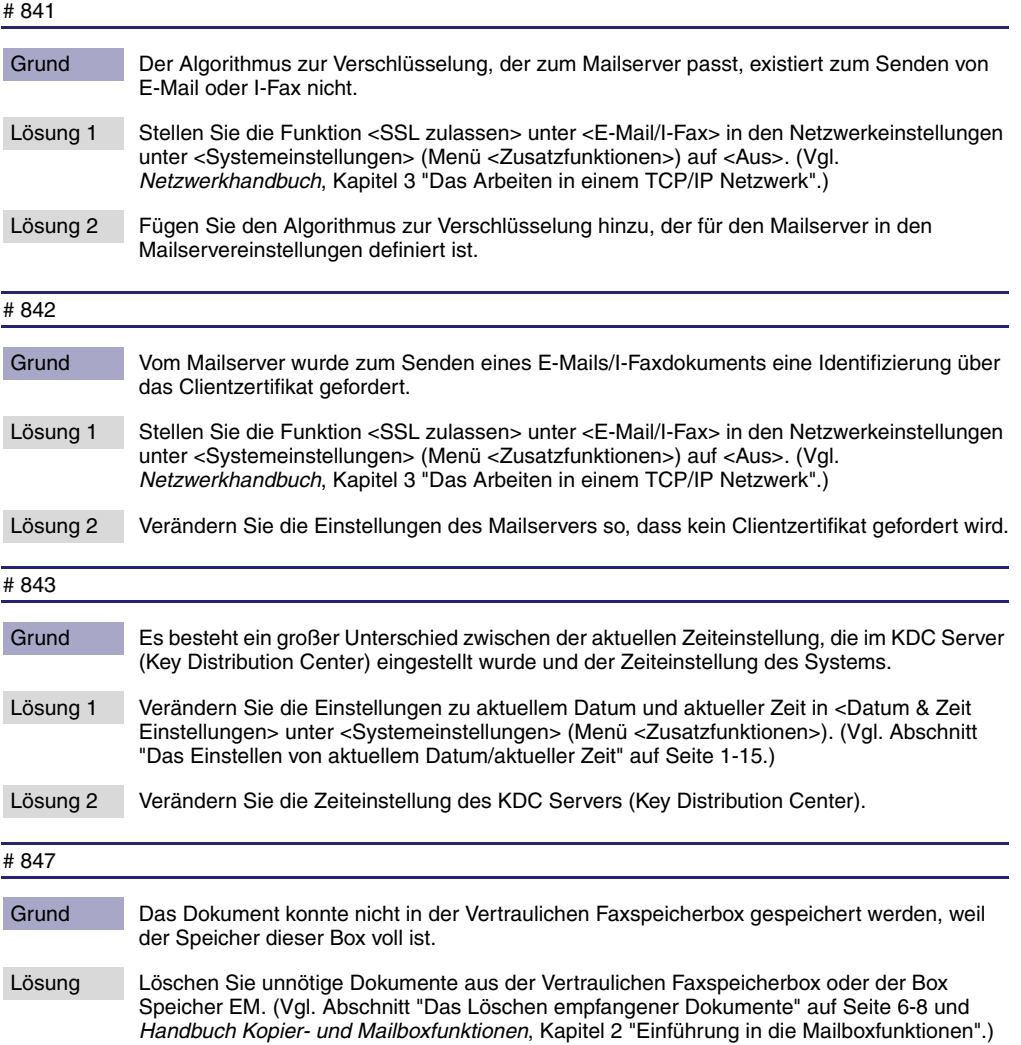

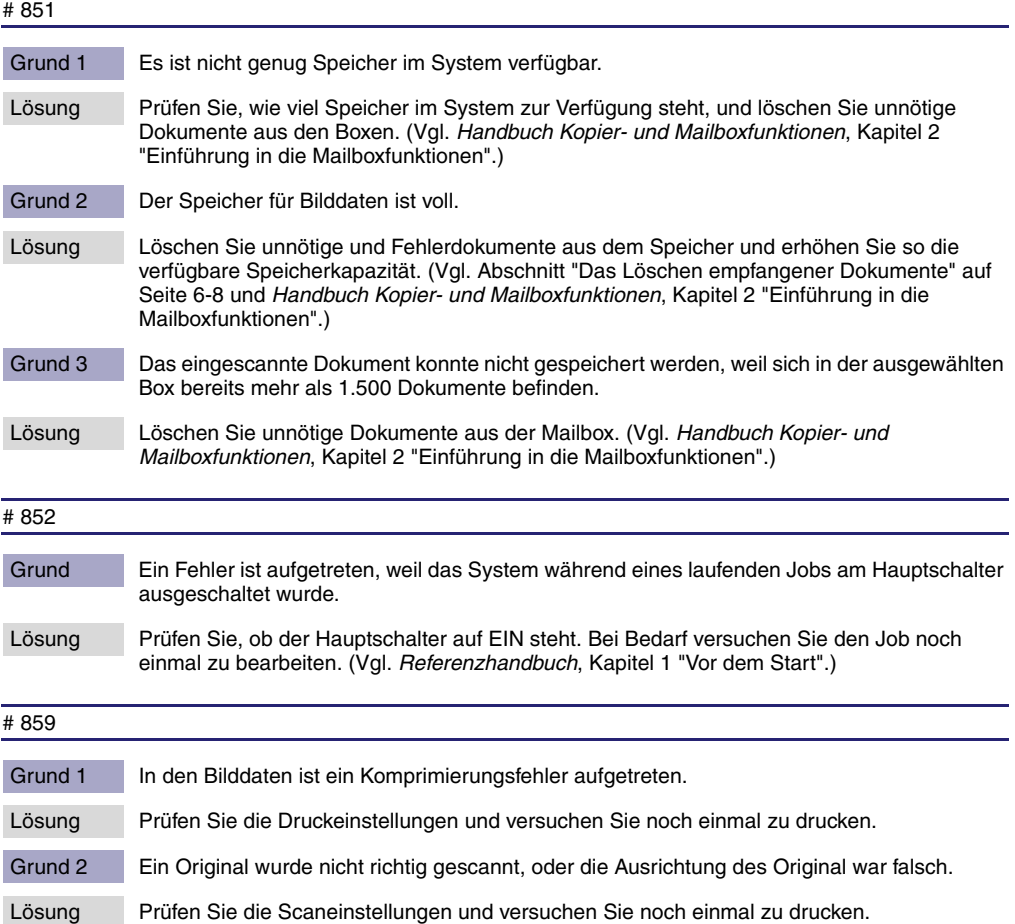

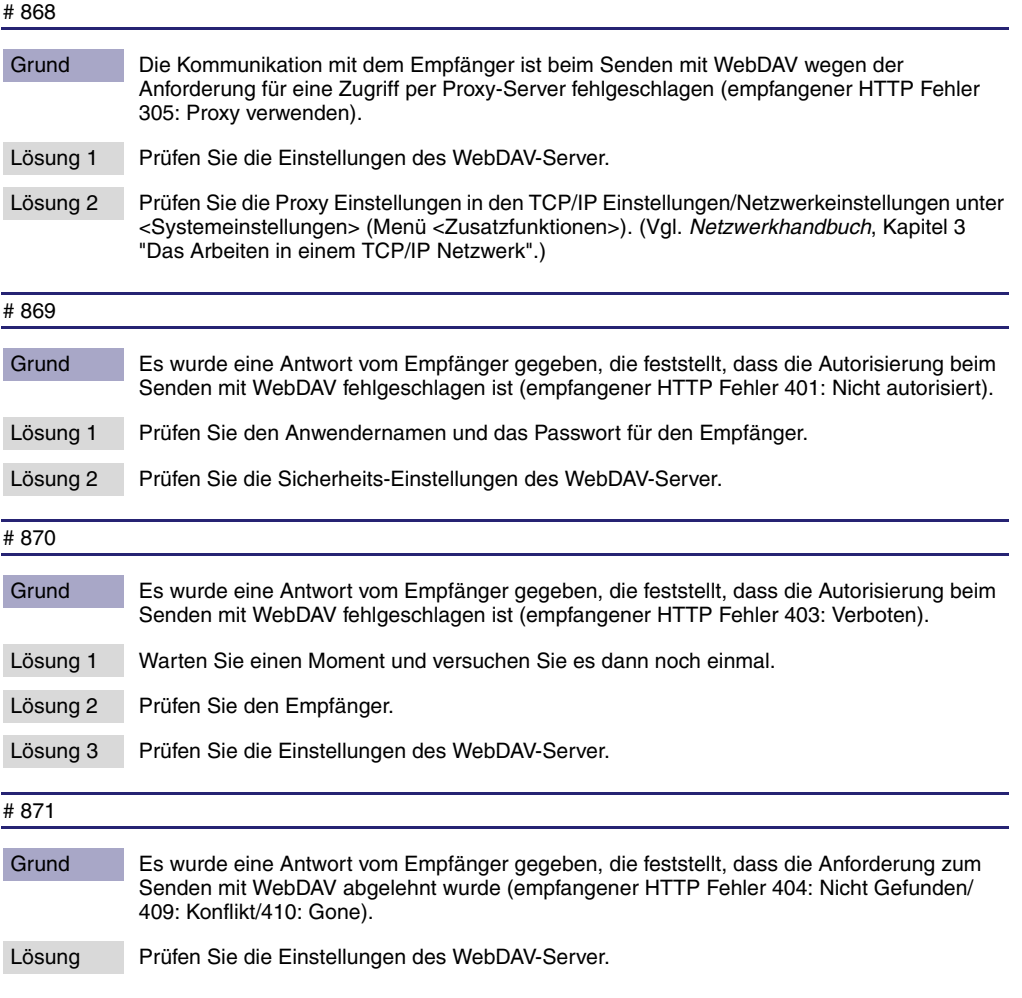

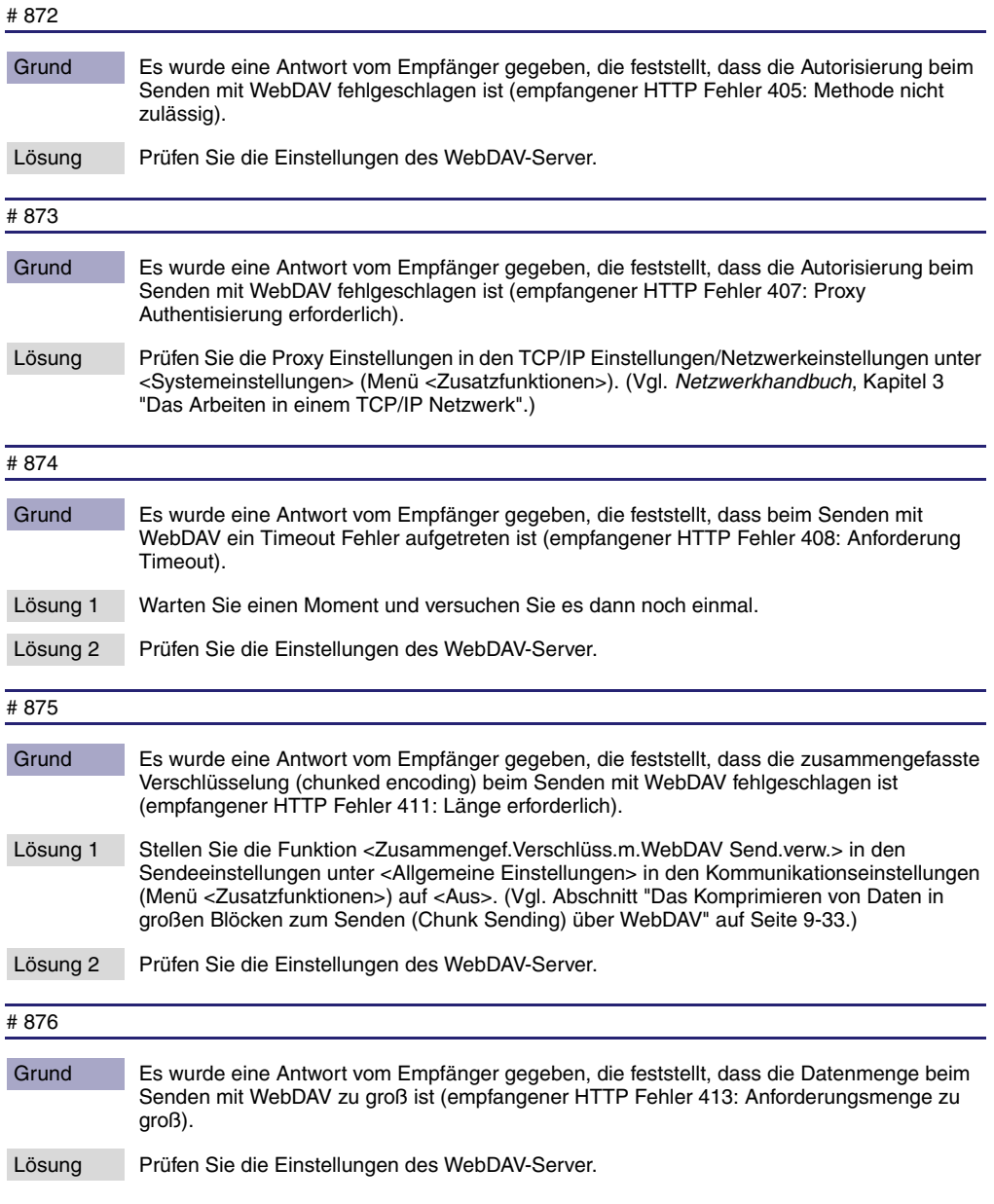

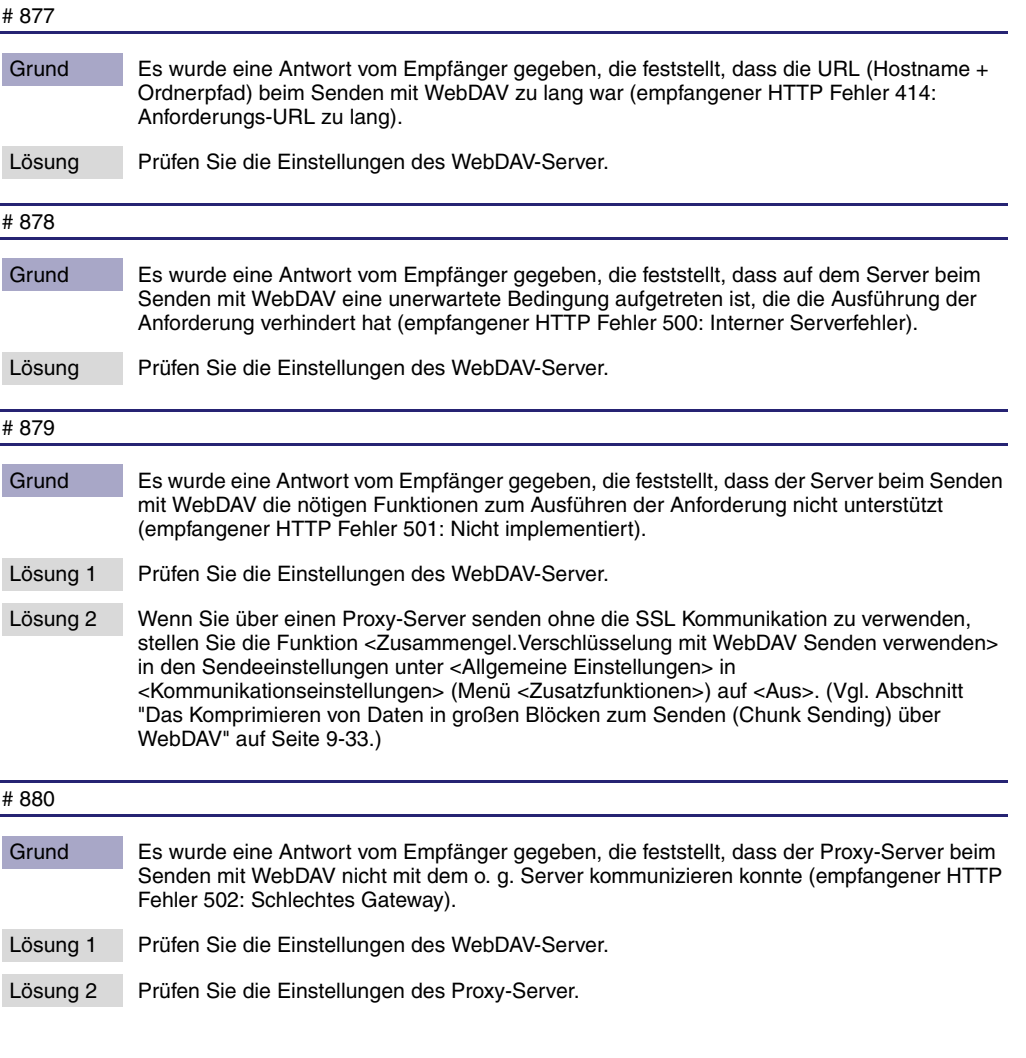

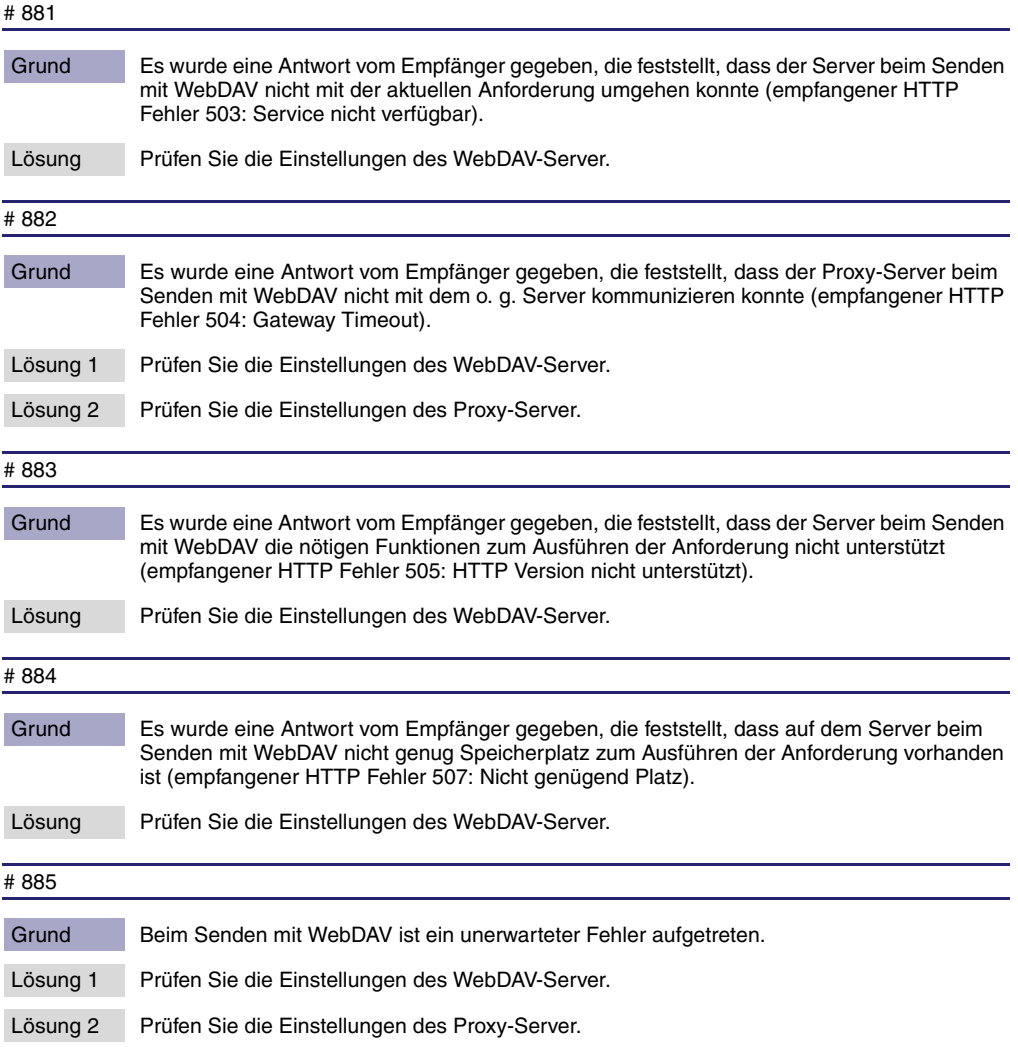

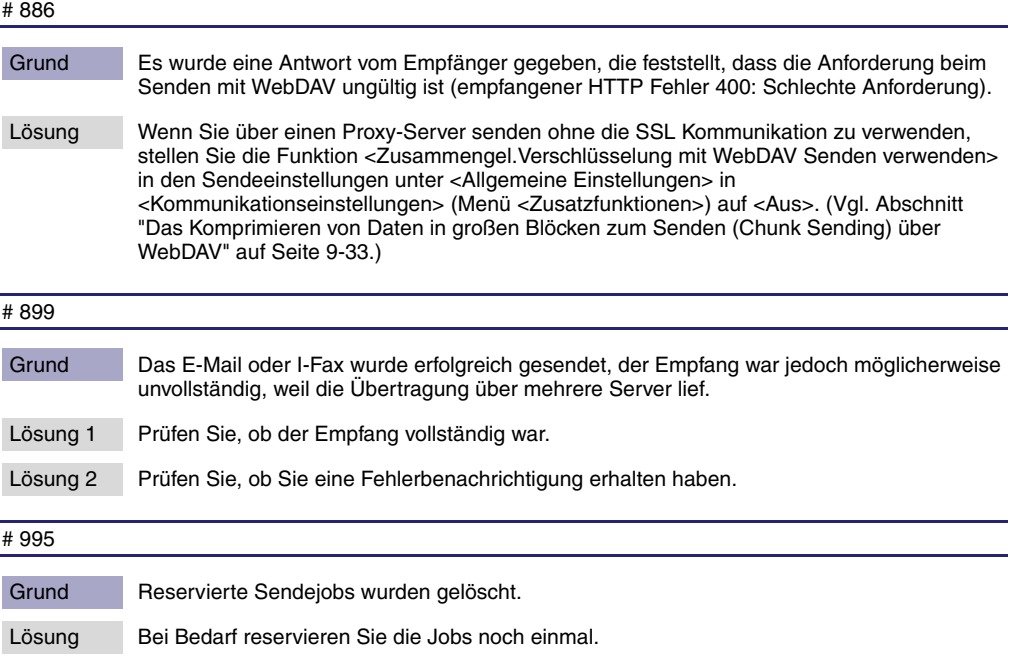

# **Fragen & Antworten**

- **F** Kann das System Dokumente automatisch noch einmal senden, wenn ein Übertragungsfehler aufgetreten ist?
- **A** Wenn Sie das Dokument mit einer anderen Sendemethode übertragen als Fax, definieren Sie die Anzahl der Wahlwiederholungen. Sie greifen folgendermaßen auf die Anzahl der Wiederholungen zu: Betätigen Sie die Taste (→ Berühren Sie nacheinander die Tasten [Kommunikationseinstellungen] → [Sendeeinstell.] unter <Allgemeine Einstellungen> ➞ [▼] ➞ [Anzahl Wahlwiederholungen]. (Vgl. Abschnitt "[Die Anzahl der Wiederholungsversuche"](#page-233-0) auf Seit[e 9-12.](#page-233-0))

Wenn Sie ein Dokument als Fax senden, definieren Sie die Einstellungen zu <Automatische Wahlwiederholung> in den Sendeeinstellungen unter <Faxeinstellungen> in den Kommunikationseinstellungen (Menü <Zusatzfunktionen>). Sie können auch Detaileinstellungen zu Häufigkeit der Wahlwiederholungen und Abstand zwischen den Wahlwiederholungen eingeben. (Vgl. Abschnitt "[Automatische Wahlwiederholung](#page-268-0)" auf Seit[e 9-47](#page-268-0).)

- **F** Was geschieht mit Dokumenten, die an mein System gesendet werden, während der Schalter für das Bedienfeld ausgeschaltet war?
- **A** Diese Dokumente werden automatisch gespeichert und gedruckt, nachdem alle Dokumente angekommen sind.
- **F** Was geschieht, wenn Fax-/I-Faxdokumente ankommen, während das System kopiert?
- **A** Während Sie kopieren, werden die Dokumente automatisch empfangen, gespeichert und nach Abschluss des Kopiervorgangs gedruckt.

Sie können die Reihenfolge verändern, in der die Dokumente gedruckt werden. (Vgl. *Referenzhandbuch*, Kapitel 4 "Das Anpassen der Funktionen an Ihre Anforderungen".)

- **F** Ich sende häufig Dokumente mit den gleichen Einstellungen. Kann ich diese Einstellungen so definieren, dass sie automatisch nach Einschalten des Systems oder Abschluss einer Aktion aktiv sind?
- **A** Sie können die gewünschten Einstellungen unter einer Favoritentaste speichern und sie bei Bedarf von dort aufrufen. Oder Sie definieren die gewünschten Einstellungen als Grundeinstellungen zum Senden, so dass sie automatisch nach Einschalten oder Abschluss einer Aktion aktiv werden.
- **F** Was geschieht mit Empfangsdokumenten, wenn während des Ausdruckens ein Papierstau auftritt?
- **A** Wenn Dokumente nicht richtig ausgedruckt werden, bleiben sie im Speicher. Nach Entfernen des gestauten Papiers beginnt das System mit dem Druck der Seite, bei der der Papierstau aufgetreten ist.
- **F** Was geschieht mit einem Dokument, das bei einem Stromausfall noch nicht vollständig angekommen war?
- **A** Das Dokument wird bis zu der letzten vollständig empfangenen Seite gedruckt.
- **F** Was geschieht mit Dokumenten im Speicher und Speichereinstellungen, wenn die Stromversorgung unterbrochen wird?
- **A** Gespeicherte Dokumente bleiben auch nach Aus- und Wiedereinschalten des Systems im Speicher, also auch bei Unterbrechung der Stromversorgung. Ebenso werden die Einstellungen im Adressbuch nicht gelöscht. Wenn die Stromversorgung jedoch während eines Dokumentenempfangs unterbrochen wurde, wird dieses nicht gespeichert. Nachdem die Stromversorgung wieder hergestellt ist, kann der Absender oder der Mailserver den unterbrochenen Job erneut senden. Wenn der unterbrochene Job als I-Fax von einem POP Server gesendet wurde, weil er auf einem POP Server gespeichert ist, kann das iR-System ihn erneut empfangen.
- **F** Wie kann ich Papier sparen?
- **A** Sie können das System so programmieren, dass Empfangsdokumente doppelseitig ausgedruckt werden. (Vgl. Abschnitt "[Doppelseitiger Druck"](#page-257-0) auf Seit[e 9-36.](#page-257-0))

Sie können Empfangsdokumente an E-Mail Empfänger weiterleiten lassen oder sie im Speicher empfangen und an definierte Empfänger weiterleiten. (Vgl. Abschnitt ["Weiterleitungseinstellungen](#page-335-0)" auf Seite [11-26](#page-335-0) und *Handbuch Kopier- und Mailboxfunktionen*, Kapitel 6 "Einführung in die Mailboxfunktionen".)

Sie können das System so einstellen, dass keine Berichte gedruckt werden. Wenn z. B. beim Senden eines Faxdokuments ein Fehler auftritt, werden sowohl der Sendebericht als auch der Fax Sendebericht ausgedruckt. Sie können Papier sparen, indem Sie das System so einstellen, dass es nur einen der beiden Berichte ausgibt. (Vgl. Abschnitt "[Das Definieren von Berichteinstellungen"](#page-369-0) auf Seite [12-4.](#page-369-0))

- **F** Kann ich das System ausschalten, wenn ich ein Dokument für die programmierte Sendung definiert habe?
- **A** Wenn Sie nicht mit dem System arbeiten wollen, können Sie es mit dem Schalter für das Bedienfeld ausschalten, müssen jedoch den Hauptschalter eingeschaltet lassen. Dokumente für die programmierte Sendung werden dann zur festgelegten Zeit automatisch aus dem Speicher gesendet.
- **F** Kann ich vor dem Senden die Datengröße eines E-Mail oder I-Fax ändern?
- **A** Sie können das <Maximale Datenformat zum Senden> passend zu Ihren Anforderungen definieren. Sie greifen folgendermaßen auf diese Einstellung zu: Betätigen Sie die Taste . → Berühren Sie nacheinander die Tasten [Systemeinstellungen] ➞ [Kommunikationseinstellungen] ➞ [Allgemeine Einstellungen E-Mail/I-Fax]. Wenn der Umfang einer E-Mail die gesetzte Grenze übersteigt, wird es nach Seiten in kleinere E-Mails aufgeteilt, die innerhalb der Grenzen liegen. In der I-Faxfunktion kann ein Sendejob nicht übertragen werden, wenn er mehr Daten hat, als in der maximalen Datengröße festgelegt (mit aktiver Funktion <Per Server senden>). Wenn Sie eine Maximale Datengröße zum Senden eingegeben haben und die Funktion <Per Server senden> ausgeschaltet ist, ist die Menge der Daten zum Senden nicht eingeschränkt.

**F** Im Journal wird als Ergebnis "--" angezeigt. Wie kann ich herausfinden, ob das Dokument richtig gesendet wurde?

**A** Bei erfolgreicher Sendung wird "--" angezeigt, es wird jedoch nicht bestätigt, ob die E-Mail oder das I-Fax, das Sie gesendet oder die Datei, die Sie an einen Ordner des iW Document Manager übertragen haben, wirklich angekommen ist. Nehmen Sie Kontakt zum Empfänger auf und prüfen Sie, ob das Dokument angekommen ist.

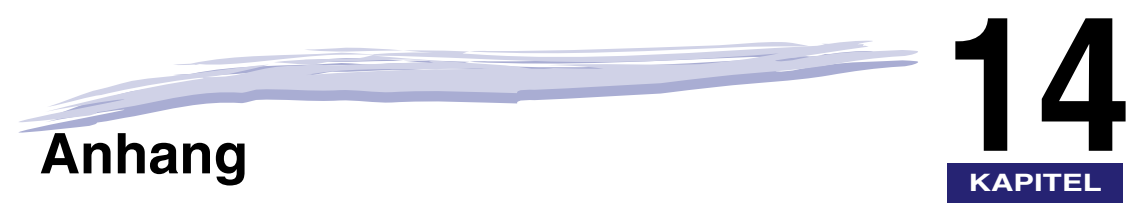

In diesem Kapitel finden Sie Beispiele für Berichte und Listen sowie Journale, die technischen Daten und den Index.

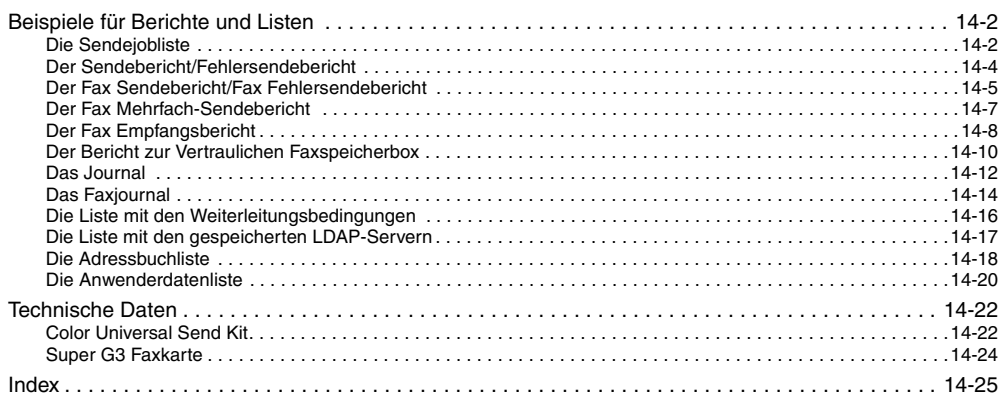

# <span id="page-417-0"></span>**HINWEIS**

*Die Faxnummer und Adressen in den abgedruckten Berichten sind frei erfunden.*

# <span id="page-417-1"></span>**Die Sendejobliste**

Sie können eine Liste mit den Sendejobs und ihrem Status anzeigen lassen. Vom Systemmonitor aus können Sie diese Liste ausdrucken lassen. (Vgl. Abschnitt ["Das Drucken](#page-214-0)  [des Sendejobstatus/Log"](#page-214-0) auf Seit[e 8-7.](#page-214-0))

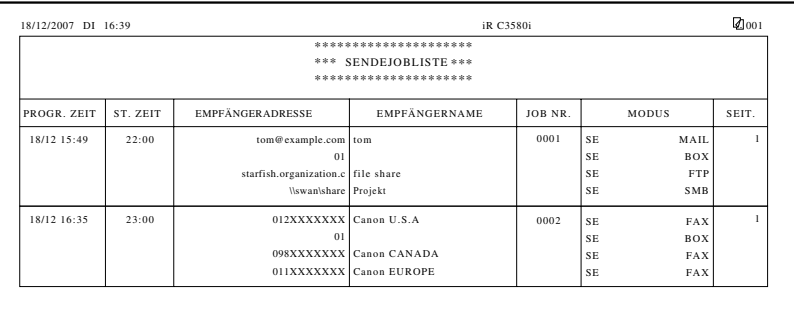

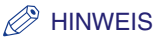

- *Wenn das Color Universal Send Kit (Standardausstattung für den iR C3580i/iR C3080i/iR C2380i) aktiviert wurde, wird eine Liste der Übertragungen per/an E-Mail, I-Fax und Dateiserver angezeigt.*
- *Wenn die Super G3 Faxkarte (Zusatzausstattung) installiert ist, wird eine Liste mit den Faxjobs angezeigt.*

#### ■ **PROGR. ZEIT**

Datum und Zeit, zu dem/der die Dokumente für die Übertragung gedruckt wurden (nach 24 Stundenuhr). Wenn SDL oder SSO als Login Service definiert wurde, erscheinen unterhalb der Startzeit die Angaben zu den Anwendernamen, die für das Login verwendet wurden. Wenn das System die Anwender nicht identifizieren kann (z. B. bei einer automatischen Weiterleitung), werden die Anwendernamen nicht angezeigt.

# ■ **ST. ZEIT** (Startzeit)

Hier erscheinen Datum und Zeit, zu dem/der die Übertragung der Dokumente gestartet wurde (nach 24 Stundenuhr). Die Startzeit wird nur für solche Sendejobs eingedruckt, die mit der Funktion <Programmierte Sendung> übertragen wurden.

# ■ **EMPFÄNGERADRESSE**

Hier finden Sie die Adresse des Empfängers.

### ■ **EMPFÄNGERNAME**

Der Name des Empfängers wird eingedruckt.

#### ■ **JOB NR.**

Die vierstellige Nummer, die automatisch vergeben wird, wenn ein Dokument zum Senden akzeptiert wurde, wird eingedruckt.

#### ■ **MODUS**

Hier finden Sie Typ und Modus der Übertragung.

Übertragungstyp: Senden (SE)

Übertragungsmodus: FTP, SMB, IPX, WebDAV, Anwenderbox (BOX), I-Fax (I-FAX), E-Mail (MAIL), Fax (FAX)

#### ■ **SEIT.**

Hier wird die Anzahl erfolgreich empfangener Seiten eingedruckt.

# $\mathscr{D}$  HINWEIS

*Wenn ein Feld zu lang für das Display ist, werden nur die Zeichen gedruckt, die auch auf das Display passen.*

# <span id="page-419-0"></span>**Der Sendebericht/Fehlersendebericht**

Der Sendebericht ist ein gedruckter Bericht, der Sie darüber informiert, ob ein Job erfolgreich an den Empfänger übertragen wurde. Sie können einen Sendebericht automatisch nach jeder Übertragung oder nur bei Fehler ausgeben lassen. (Vgl. Abschnitt "[Der Sendebericht"](#page-369-1) auf Seit[e 12-4.](#page-369-1))

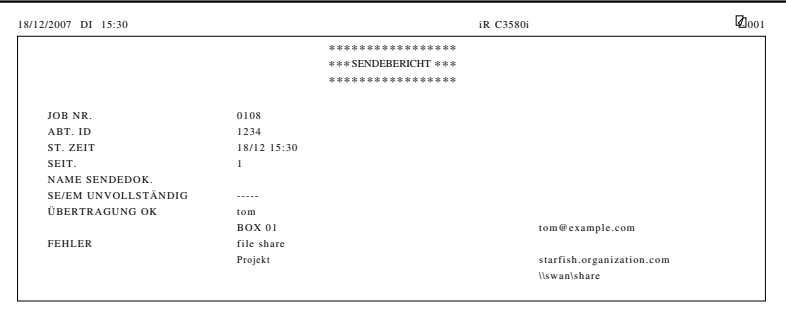

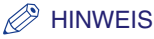

- *Wenn das Color Universal Send Kit (Standardausstattung für den iR C3580i/iR C3080i/iR C2380i) aktiviert wurde, können die Ergebnisse von Übertragungen per/an E-Mail, I-Fax, Dateiserver und Anwenderbox ausgedruckt werden. Auch bei Auswahl von <Ein> für <Bericht mit SE Bild> werden die Inhalte des Dokuments nicht auf dem Bericht eingedruckt, wenn eine der folgenden Bedingungen zutrifft:*
	- *Wenn die erste Seite des Originals farbig und <Bericht mit SE Farbbild> nicht aktiv ist.*
	- *Wenn das Dokument in der Funktion <Verschlüsseltes PDF> gesendet wurde*
- *Wenn die Super G3 Faxkarte (Zusatzausstattung) installiert ist, werden die Ergebnisse von Faxübertragungen und Speichervorgängen für die Anwenderbox gedruckt.*
- *Sie können auf dem Sendebericht auch ein Bild des gesendeten Originals eindrucken lassen. (Vgl. Abschnitt "[Der Sendebericht"](#page-369-1) auf Seit[e 12-4](#page-369-1).)*

#### ■ **JOB NR.**

Die vierstellige Nummer, die automatisch vergeben wird, wenn ein Dokument zum Senden akzeptiert wurde, wird eingedruckt.

#### ■ **ABT. ID**

Wenn die <Verwaltung per Abteilungs ID> aktiv ist, erscheint hier die Abteilungs ID.

#### ■ **ST. ZEIT (Startzeit)**

Hier erscheinen Datum und Zeit, zu dem/der die Übertragung der Dokumente begonnen hat (nach 24 Stundenuhr).

#### ■ **SEIT.**

Hier wird die Anzahl erfolgreich empfangener Seiten eingedruckt.

#### ■ **NAME SENDEDOK.**

Hier finden Sie den Namen des Sendedokuments, den Sie in den Sendeeinstellungen definiert haben.

#### ■ **SE/EM UNVOLLSTÄNDIG**

Wenn die Übertragung unterbrochen wurde, erscheinen hier Name und Adresse des Empfängers.

### ■ **ÜBERTRAGUNG OK**

Wenn die Übertragung abgeschlossen ist, werden hier Name und Adresse des Empfängers eingedruckt.

### ■ **FEHLER**

Bei Übertragungsfehler werden hier Name und Adresse des Empfängers eingedruckt.

#### $\mathscr{D}$  HINWEIS

*Wenn ein Feld zu lang für das Display ist, werden nur die Zeichen gedruckt, die auch auf das Display passen.*

# <span id="page-420-0"></span>**Der Fax Sendebericht/Fax Fehlersendebericht**

In diesem Bericht finden Sie Informationen zu Themen wie der Faxnummer der Gegenstelle, an die Sie senden wollen, zum Ergebnis der Kommunikation und andere Informationen, damit deren Hilfe Sie prüfen können, ob die Dokumente richtig an den gewünschten Empfänger übertragen worden sind.

Sie können entscheiden, ob nach dem Senden des Dokuments automatisch ein Fax Sendebericht gedruckt werden soll. (Vgl. Abschnitt ["Der Fax Sendebericht](#page-373-0)" auf Seit[e 12-8.](#page-373-0))

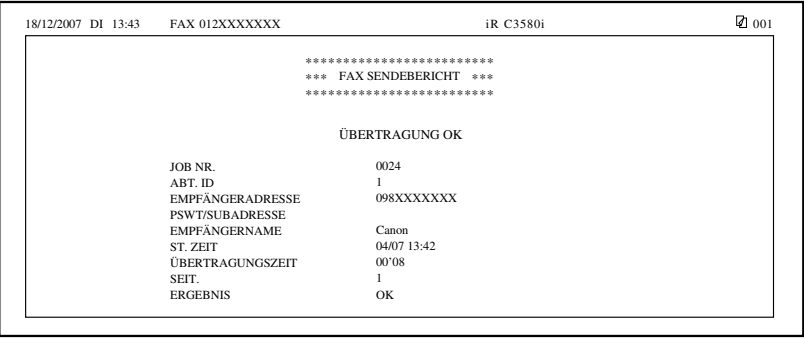

# $\mathscr{D}$  HINWEIS

- *Diese Funktion ist nur verfügbar, wenn die Super G3 Faxkarte (Zusatzausstattung) installiert ist.*
- *Sie können auf dem Fax Sendebericht auch ein Bild des gesendeten Originals eindrucken lassen. (Vgl. Abschnitt ["Der Fax Sendebericht"](#page-373-0) auf Seit[e 12-8.](#page-373-0))*

#### ■ **BERICHTNAME**

Nach erfolgreichem Abschluss der Übertragung wird ein Fax Sendebericht ausgedruckt. Wenn ein Sendefehler aufgetreten ist, wird ein Fax Fehler Sendebericht ausgegeben.

#### ■ **MELDUNG**

Hier wird Ihnen das Ergebnis der Übertragung mitgeteilt.

#### ■ **JOB NR.**

Die vierstellige Nummer, die automatisch vergeben wird, wenn ein Dokument zum Senden akzeptiert wurde, wird eingedruckt.

#### ■ **ABT. ID**

Wenn die <Verwaltung per Abteilungs ID> aktiv ist, erscheint hier die Abteilungs ID.

#### ■ **EMPFÄNGERADRESSE**

Hier erscheint die Faxnummer des Absenders für die Übertragung (die ersten 20 Stellen).

#### ■ **PSWT/SUBADRESSE**

Wenn für die Übertragung eine Subadresse definiert ist, wird sie hier eingedruckt. Das Passwort erscheint nicht um die Sicherheit zu gewährleisten.

### ■ **EMPFÄNGERNAME**

Der Name der Remote-Einheit wird eingedruckt.

#### ■ **ST. ZEIT** (Startzeit)

Hier erscheinen Datum und Zeit, zu dem/der die Übertragung der Dokumente begonnen hat (nach 24 Stundenuhr).

#### ■ **ÜBERTRAGUNGSZEIT**

Hier erscheint die Angabe zu der Zeit (in Minuten und Sekunden), die die Übertragung des Dokuments vom Start bis zum Abschluss der Sendung gedauert hat.

#### ■ **SEIT.**

Hier wird die Anzahl erfolgreich empfangener Seiten eingedruckt.

#### ■ **ERGEBNIS**

Wenn die Dokumente erfolgreich übertragen wurden, erscheint hier die Meldung <OK>.

Wenn bei der Ubertragung ein Fehler aufgetreten ist, wird hier <NG> eingedruckt.

# <span id="page-422-0"></span>**Der Fax Mehrfach-Sendebericht**

Mit Hilfe dieses Berichts können Sie prüfen, ob die Dokumente in einer Rundsendung erfolgreich an alle Empfänger übertragen wurden.

Wenn eine Rundsendung durchgeführt wird, während der Fax Sendebericht aktiv ist, wird ein Fax Mehrfach-Sendebericht gedruckt. (Vgl. Abschnitt ["Der Fax Sendebericht"](#page-373-0) auf Seite [12-8](#page-373-0).)

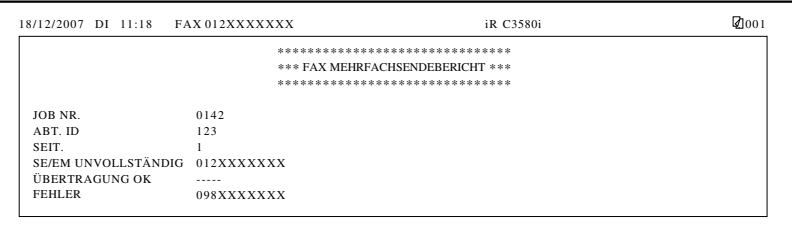

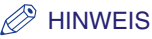

- *Diese Funktion ist nur verfügbar, wenn die Super G3 Faxkarte (Zusatzausstattung) installiert ist.*
- *Sie können auf dem Fax Mehrfach-Sendebericht auch ein Bild des gesendeten Originals eindrucken lassen. (Vgl. Abschnitt ["Der Fax Sendebericht](#page-373-0)" auf Seite [12-8.](#page-373-0))*

#### ■ **JOB NR.**

Die vierstellige Nummer, die automatisch vergeben wird, wenn ein Dokument zum Senden akzeptiert wurde, wird eingedruckt.

#### ■ **ABT. ID**

Wenn die <Verwaltung per Abteilungs ID> aktiv ist, erscheint hier die Abteilungs ID.

#### ■ **SEIT.**

Hier wird die Anzahl erfolgreich empfangener Seiten eingedruckt.

#### ■ **SE/EM UNVOLLSTÄNDIG**

Die Faxnummer und der Name des Empfängers der unvollständigen Übertragung werden eingedruckt. Wenn es keinen verwendbaren Empfänger gibt, erscheint hier "\_ \_ \_".

### ■ **ÜBERTRAGUNG OK**

Die Faxnummer und der Name des Empfängers der erfolgreichen Übertragung werden eingedruckt. Wenn es keinen verwendbaren Empfänger gibt, erscheint hier "\_ \_ \_".

#### ■ **FEHLER**

Wenn ein Fehler in der Übertragung auftritt, werden die Faxnummer und der Name des Empfängers eingedruckt. Wenn es keinen verwendbaren Empfänger gibt, erscheint hier "\_\_\_\_".

# <span id="page-423-0"></span>**Der Fax Empfangsbericht**

Mit Hilfe dieses Berichts können Sie prüfen, ob die Dokumente erfolgreich von diesem System empfangen worden sind.

Sie können entscheiden, ob nach dem Senden des Dokuments automatisch ein Fax Empfangsbericht gedruckt werden soll. (Vgl. Abschnitt ["Der Fax EM Bericht](#page-375-0)" auf Seite [12-10](#page-375-0).)

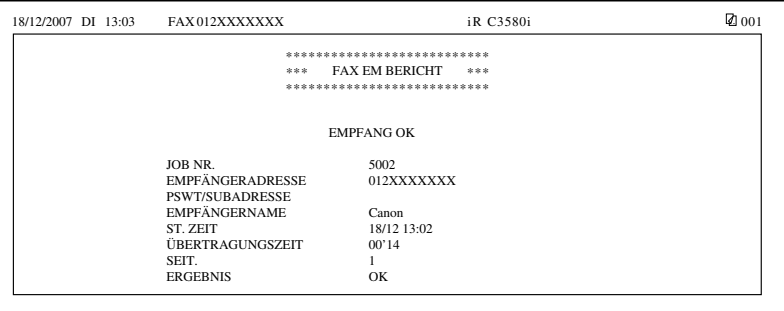

# $\mathscr{D}$  HINWEIS

*Diese Funktion ist nur verfügbar, wenn die Super G3 Faxkarte (Zusatzausstattung) installiert ist.*

#### ■ **MELDUNG**

Hier wird Ihnen das Ergebnis der Übertragung mitgeteilt.

#### ■ **JOB NR.**

Die vierstellige Nummer, die automatisch vergeben wird, wenn ein Dokument für den Empfang akzeptiert wurde, wird eingedruckt.

### ■ **EMPFÄNGERADRESSE**

Hier erscheint die Faxnummer des Absenders für die Übertragung (die ersten 20 Stellen).

#### ■ **PSWT/SUBADRESSE**

Wenn für die Übertragung eine Subadresse definiert ist, wird sie hier eingedruckt. Das Passwort erscheint nicht um die Sicherheit zu gewährleisten.

# ■ **EMPFÄNGERNAME**

Der Name des Absenders wird eingedruckt.

#### ■ **ST. ZEIT** (Startzeit)

Hier erscheinen Datum und Zeit, zu dem/der die Dokumente übertragen wurden (nach 24 Stundenuhr).

#### ■ **ÜBERTRAGUNGSZEIT**

Hier erscheint die Angabe zu der Zeit (in Minuten und Sekunden), die die Übertragung des Dokuments vom Start bis zum Empfang auf Ihrem System gedauert hat.

#### ■ **SEIT.**

Hier wird die Anzahl erfolgreich empfangener Seiten eingedruckt.

#### ■ **ERGEBNIS**

Wenn die Dokumente erfolgreich übertragen wurden, erscheint hier die Meldung <OK>.

Wenn bei der Übertragung ein Fehler aufgetreten ist, wird hier <NG> eingedruckt.

# <span id="page-425-0"></span>**Der Bericht zur Vertraulichen Faxspeicherbox**

Mit Hilfe dieses Berichts können Sie prüfen, ob Dokumente in einer Vertraulichen Faxspeicherbox angekommen sind.

Sie können entscheiden, ob nach dem Empfang eines Dokuments automatisch ein Bericht zur Vertraulichen Faxspeicherbox gedruckt werden soll. (Vgl. Abschnitt "[Der EM Bericht](#page-376-0)  [Vertrauliche Faxspeicherboxen](#page-376-0)" auf Seit[e 12-11.](#page-376-0))

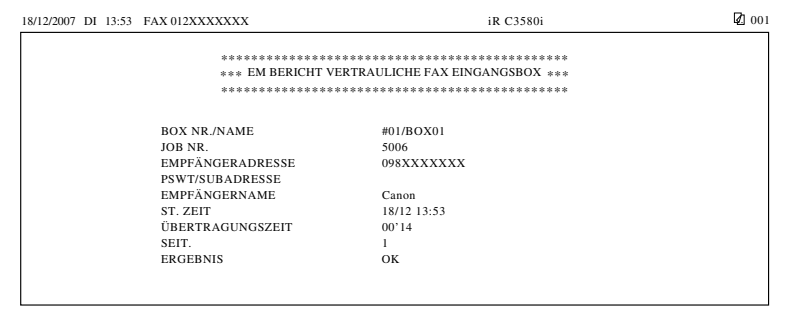

# $\mathscr{D}$  HINWEIS

*Diese Funktion ist nur verfügbar, wenn die Super G3 Faxkarte (Zusatzausstattung) installiert ist.*

#### ■ **BOXNR./NAME**

Die Nummer (00 bis 49) und der Anwendername der Vertraulichen Faxspeicherbox, in der die Dokumente empfangen wurden, wird eingedruckt.

# ■ **JOB NR.**

Die vierstellige Nummer, die automatisch vergeben wird, wenn ein Dokument für den Empfang akzeptiert wurde, wird eingedruckt.

### ■ **EMPFÄNGERADRESSE**

Hier erscheint die Faxnummer des Absenders für die Übertragung (die ersten 20 Stellen).

#### ■ **PSWT/SUBADRESSE**

Wenn für die Übertragung eine Subadresse definiert ist, wird sie hier eingedruckt. Das Passwort erscheint nicht um die Sicherheit zu gewährleisten.

# ■ **EMPFÄNGERNAME**

Der Name des Absenders wird eingedruckt.

#### ■ **ST. ZEIT** (Startzeit)

Hier erscheinen Datum und Zeit, zu dem/der die Dokumente übertragen wurden (nach 24 Stundenuhr).

### ■ **ÜBERTRAGUNGSZEIT**

Hier erscheint die Angabe zu der Zeit (in Minuten und Sekunden), die die Übertragung des Dokuments vom Start bis zum Empfang auf Ihrem System gedauert hat.

#### ■ **SEIT.**

Hier wird die Anzahl erfolgreich empfangener Seiten eingedruckt.

#### ■ **ERGEBNIS**

Wenn die Dokumente erfolgreich übertragen wurden, erscheint hier die Meldung <OK>.

Wenn bei der Übertragung ein Fehler aufgetreten ist, wird hier <NG> eingedruckt.

# <span id="page-427-0"></span>**Das Journal**

Das Journal ist eine Übersicht, mit dessen Hilfe Sie die Ergebnisse von Sendungen und Empfängen überprüfen können.

Ein Journal kann automatisch jeweils nach 100 Übertragungen gedruckt oder manuell zu einer bestimmten Zeit abgerufen werden. Sie können Sendungen und Empfänge auch getrennt drucken lassen.

Sie können ein Journal jederzeit manuell vom Systemmonitor aus abrufen. (Vgl. Abschnitt "[Das](#page-214-0)  [Drucken des Sendejobstatus/Log"](#page-214-0) auf Seit[e 8-7](#page-214-0).)

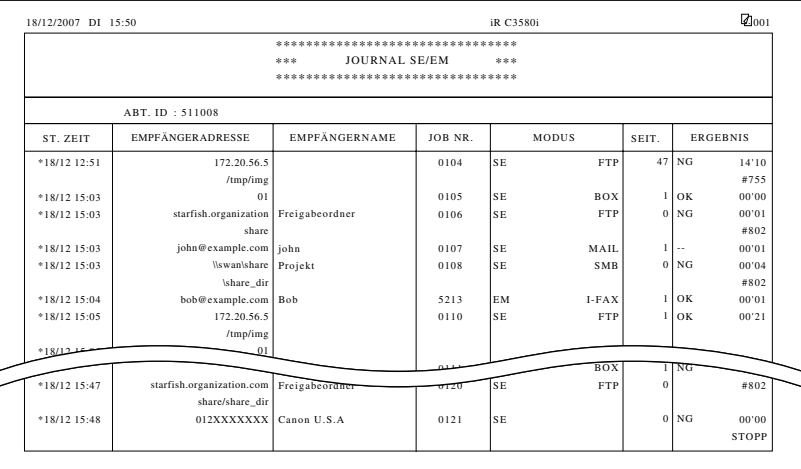

# $\mathscr{D}$  HINWEIS

- *Wenn das Color Universal Send Kit (Standardausstattung für den iR C3580i/iR C3080i/iR C2380i) aktiviert wurde, werden auch Logs der Übertragungen per/an E-Mail, I-Fax, Dateiserver und Anwenderbox gedruckt.*
- *Wenn die Super G3 Faxkarte (Zusatzausstattung) installiert ist, wird eine Liste mit den Übertragungslogs für Faxübertragungen und Speichervorgänge in der Anwenderbox gedruckt.*

#### ■ **ABT. ID**

Wenn die <Verwaltung per Abteilungs ID> aktiv ist, erscheint hier die Abteilungs ID. Übertragungslogs werden passend zur Abteilungs ID zugeordnet.

### ■ **ST. ZEIT** (Startzeit)

Hier finden Sie Informationen zu Datum und Zeit, zu dem/der die Dokumente übertragen wurden (nach 24 Stundenuhr). Ein Sternchen (\*) kennzeichnet eine Übertragung, für die bereits ein Journal gedruckt wurde. Wenn SDL oder SSO als Login Service definiert wurde, erscheinen unterhalb der Startzeit die Angaben zu den Anwendernamen, die für das Login verwendet wurden. Wenn das System die Anwender nicht identifizieren kann (z. B. bei einer automatischen Weiterleitung), werden die Anwendernamen nicht angezeigt.

#### ■ **EMPFÄNGERADRESSE**

Hier finden Sie die Adresse des Empfängers.

Wenn der Sendejob an einen Dateiserver (FTP, SMB, IPX oder WebDAV) gesendet wird, erscheint der Name des Pfades in der zweiten Zeile.

Wenn zum Senden eines Faxdokuments eine Subadresse definiert wurde, wird die Empfängeradresse in der zweiten Zeile eingedruckt.

#### ■ **EMPFÄNGERNAME**

Der Name des Empfängers wird eingedruckt.

#### ■ **JOB NR.**

Eine vierstellige Nummer, die automatisch für akzeptierte Sende-/Empfangsdokumente vergeben wird. Nummern zwischen 0001 und 4999 kennzeichnen Sendungen, Nummern zwischen 5001 und 9999 Empfänge.

#### ■ **MODUS**

Hier finden Sie Typ und Modus der Übertragung.

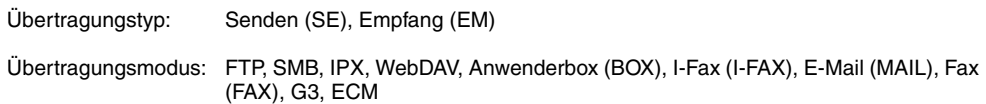

# **B** HINWEIS

- *Wenn das Color Universal Send Kit (Standardausstattung für den iR C3580i/iR C3080i/iR C2380i) aktiviert wurde, können FTP, SMB, IPX, WebDAV, Anwenderbox, I-Fax und E-Mail in der Spalte MODUS eingedruckt werden.*
- *Wenn die Super G3 Faxkarte (Zusatzausstattung) installiert ist, können Anwenderbox, FAX, G3 und ECM in der Spalte MODE angezeigt werden.*

#### ■ **SEIT.**

Die Anzahl erfolgreich gesendeter/empfangener Seiten wird eingedruckt.

#### ■ **ERGEBNIS**

Hier erscheinen die Angaben <OK>, <NG> oder <- -> sowie die Übertragungszeit.

Wenn die Dokumente erfolgreich übertragen wurden, erscheint hier die Meldung < OK>.

Wenn die Übertragung der Dokumente fehlgeschlagen ist, wird "NG" (Nicht Gut) eingedruckt, und in der zweiten Zeile erscheint der Fehlercode.

Wenn die Sendung erfolgreich war, aber nicht bestätigt werden konnte, ob das E-Mail/das I-Fax wirklich beim Dateiserver oder dem definierten Empfänger angekommen ist, wird "- -" eingedruckt.

# $\mathscr{D}$  HINWEIS

*Wenn ein Feld zu lang für das Display ist, werden nur die Zeichen gedruckt, die auch auf das Display passen.*

# <span id="page-429-0"></span>**Das Faxjournal**

Das Faxjournal ist ein gedrucktes Log, in dem Sie die Ergebnisse von Sende- und Empfangsjobs ablesen können. Ein Faxjournal kann automatisch gedruckt oder manuell abgerufen werden.

Ein Faxjournal kann automatisch jeweils nach 40 Übertragungen gedruckt oder manuell zu einer bestimmten Zeit abgerufen werden. Sie können entscheiden, ob automatisch ein Faxjournal gedruckt werden soll. (Vgl. Abschnitt "[Das Faxjournal"](#page-374-0) auf Seit[e 12-9.](#page-374-0))

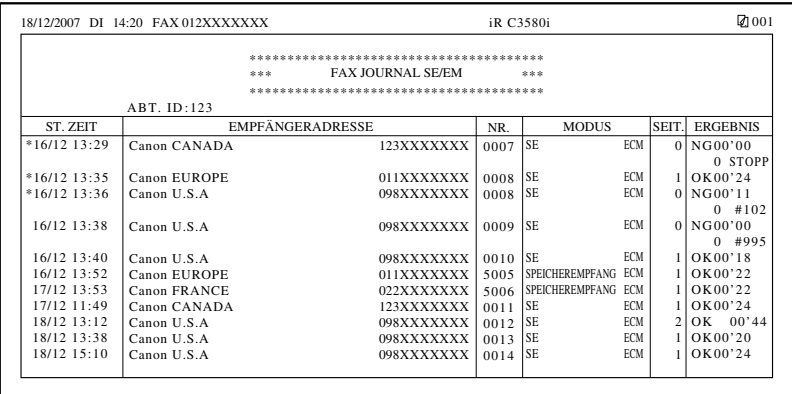

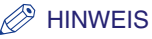

*Diese Funktion ist nur verfügbar, wenn die Super G3 Faxkarte (Zusatzausstattung) installiert ist.*

#### ■ **ABT. ID**

Wenn die <Verwaltung per Abteilungs ID> aktiv ist, erscheint hier die Abteilungs ID. Übertragungslogs werden passend zur Abteilungs ID zugeordnet.

#### ■ **ST. ZEIT** (Startzeit)

Hier erscheinen Datum und Zeit, zu dem/der die Übertragung oder der Empfang der Dokumente begonnen hat (nach 24 Stundenuhr). Ein Sternchen (\*) kennzeichnet eine Übertragung, für die bereits ein Journal gedruckt wurde. Wenn SDL oder SSO als Login Service definiert wurde, erscheinen unterhalb der Startzeit die Angaben zu den Anwendernamen, die für das Login verwendet wurden. Wenn das System die Anwender nicht identifizieren kann (z. B. bei einer automatischen Weiterleitung), werden die Anwendernamen nicht angezeigt.

### ■ **EMPFÄNGERADRESSE**

Hier werden der Name und die Faxnummer der Remote-Einheit eingedruckt. Wenn eine Subadresse oder ein Absendername definiert worden ist, erscheinen diese Angaben neben der Faxnummer.

#### ■ **NR.**

Eine vierstellige Nummer, die automatisch für akzeptierte Sende-/Empfangsdokumente vergeben wird. Nummern zwischen 0001 und 4999 kennzeichnen Sendungen, Nummern zwischen 5001 und 9999 Empfänge.

#### ■ **MODUS**

Die übermittelten Inhalte und der Kommunikationsmodus werden eingedruckt.

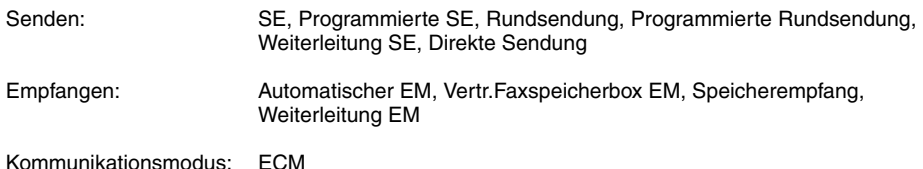

#### ■ **SEIT.**

Die Anzahl erfolgreich gesendeter/empfangener Seiten wird eingedruckt.

#### ■ **ERGEBNIS**

Hier erscheinen die Angaben <OK> oder <NG> sowie die Übertragungszeit.

Wenn die Dokumente erfolgreich übertragen (gesendet oder empfangen) wurden, erscheint hier die Meldung "OK".

Wenn die Sendung oder dem Empfang der Dokumente nicht erfolgreich war, wird "NG" (Nicht Gut) eingedruckt.

# <span id="page-431-0"></span>**Die Liste mit den Weiterleitungsbedingungen**

Sie können die Inhalte der Weiterleitungseinstellungen drucken. Rufen Sie diese Liste jederzeit bei Bedarf ab. (Vgl. Abschnitt ["Das Drucken einer Liste mit den Weiterleitungseinstellungen](#page-356-0)" auf Seit[e 11-47.](#page-356-0))

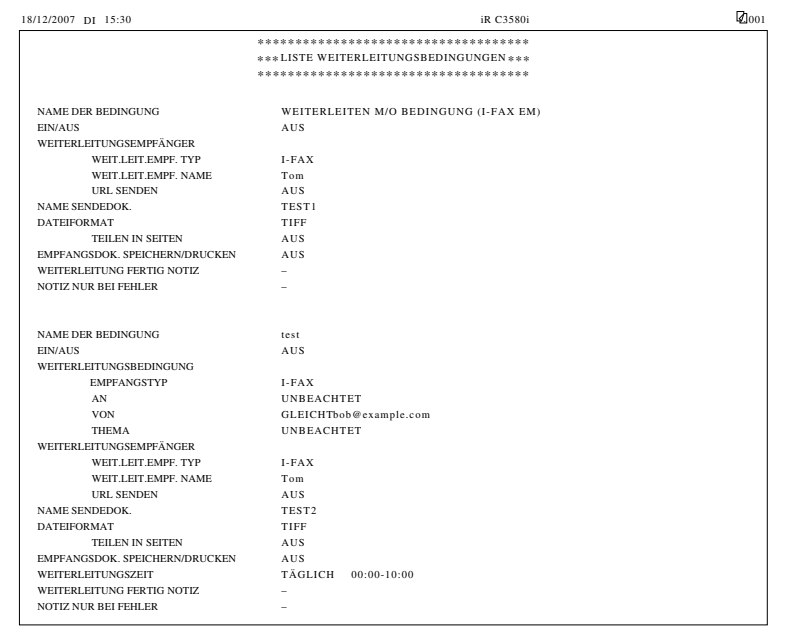
# <span id="page-432-0"></span>**Die Liste mit den gespeicherten LDAP-Servern**

Sie können die Einstellungen des LDAP-Servers ausdrucken. (Vgl. Abschnitt "[Das Drucken von](#page-365-0)  [LDAP-Server Einstellungen"](#page-365-0) auf Seite [11-56](#page-365-0).)

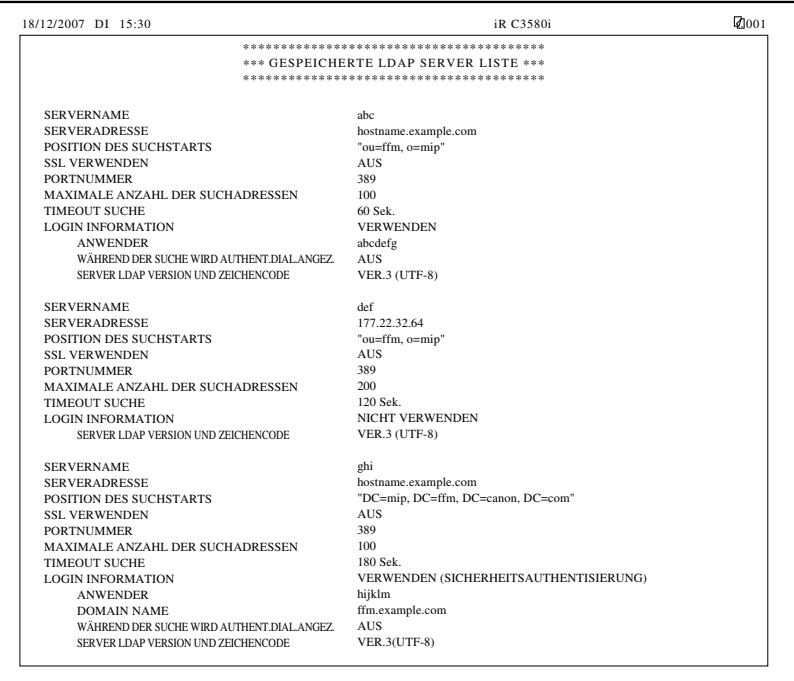

### <span id="page-433-0"></span>**Die Adressbuchliste**

Sie können die Inhalte des Adressbuchs (Unteradressbücher 1 bis 10 oder Zielwahltasten) ausdrucken. Rufen Sie diese Liste jederzeit bei Bedarf ab. (Vgl. Abschnitt "[Die Adressbuchliste"](#page-377-0) auf Seit[e 12-12.](#page-377-0))

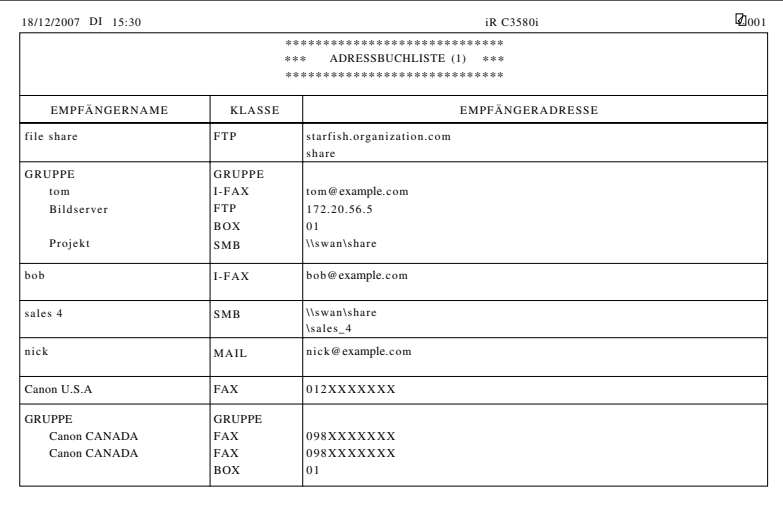

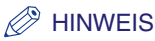

- *Wenn das Color Universal Send Kit (Standardausstattung für den iR C3580i/iR C3080i/iR C2380i) aktiviert wurde, werden Detailinformationen zu den E-Mail-, I-Fax-, Dateiserver- und Gruppenempfängern angezeigt.*
- *Wenn die Super G3 Faxkarte (Zusatzausstattung) installiert ist, werden die Ergebnisse von Übertragungen an Fax- und Gruppenempfänger angezeigt.*

### ■ **EMPFÄNGERNAME**

Hier finden Sie den Namen des definierten Empfängers.

Beim Ausdrucken der Inhalte einer Zielwahltaste erscheint die Nummer der Zielwahltaste in der ersten Zeile.

#### ■ **KLASSE**

Die definierte Empfängerklasse (Übertragungsmodus) wird eingedruckt.

### ■ **EMPFÄNGERADRESSE**

- Wenn die Klasse "FTP," "SMB," "IPX" oder "WebDAV" (Dateiserver) ist: Der Hostname erscheint in der ersten Zeile, der Ordnerpfad in der zweiten Zeile.
- Wenn die Klasse <Box> ist: Die Nummer der Anwenderbox wird eingedruckt.
- Wenn die Klasse <I-Fax> oder <E-Mail> ist: Die I-Fax Adresse oder die E-Mail-Adresse wird eingedruckt.
- Wenn die Klasse <Fax> ist: Die Faxnummer erscheint in der ersten Zeile, die Subadresse (wenn definiert) in der zweiten Zeile.
- Wenn die Klasse <Gruppe> ist: Die in der Gruppe registrierten Empfänger werden von der zweiten Zeile an abwärts eingedruckt. Wenn in der Gruppe ein Dateiserver gespeichert ist, erscheinen keine weiteren Informationen in der zweiten Zeile.

### <span id="page-435-0"></span>**Die Anwenderdatenliste**

Die Anwenderdatenliste gibt die Sendeeinstellungen wieder, die in den Kommunikationseinstellungen, Berichteinstellungen und Systemeinstellungen (Zusatzfunktionen) vorgenommen wurden. Rufen Sie diese Liste jederzeit bei Bedarf ab. (Vgl. Abschnitt ["Die Anwenderdatenliste](#page-378-0)" auf Seit[e 12-13.](#page-378-0))

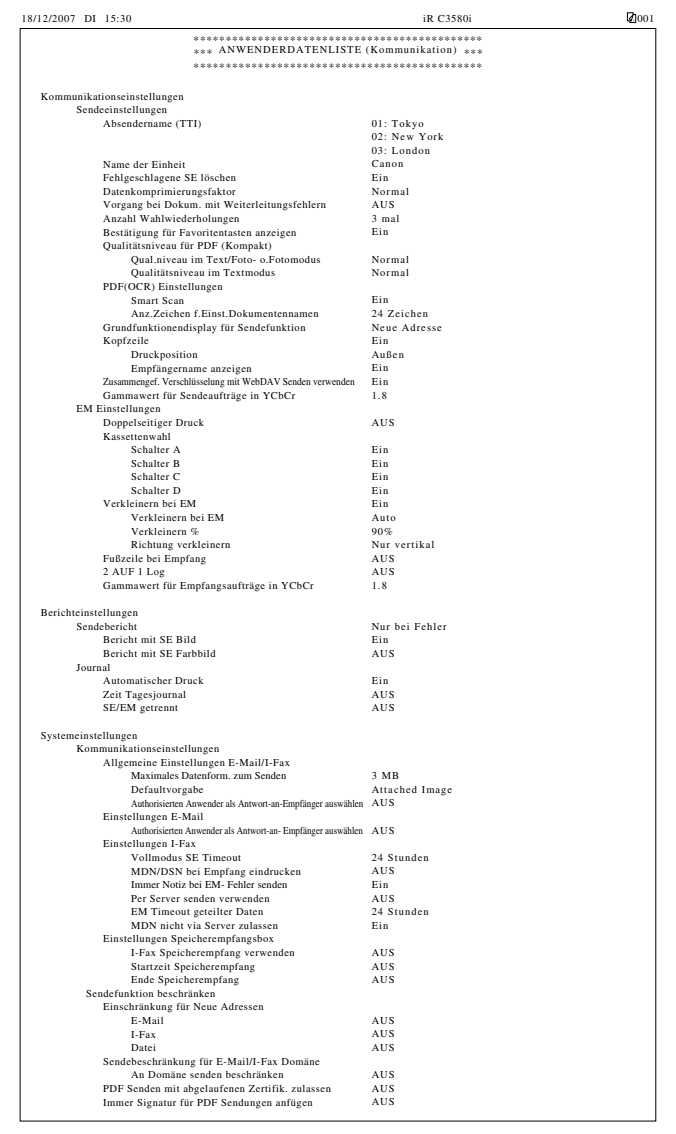

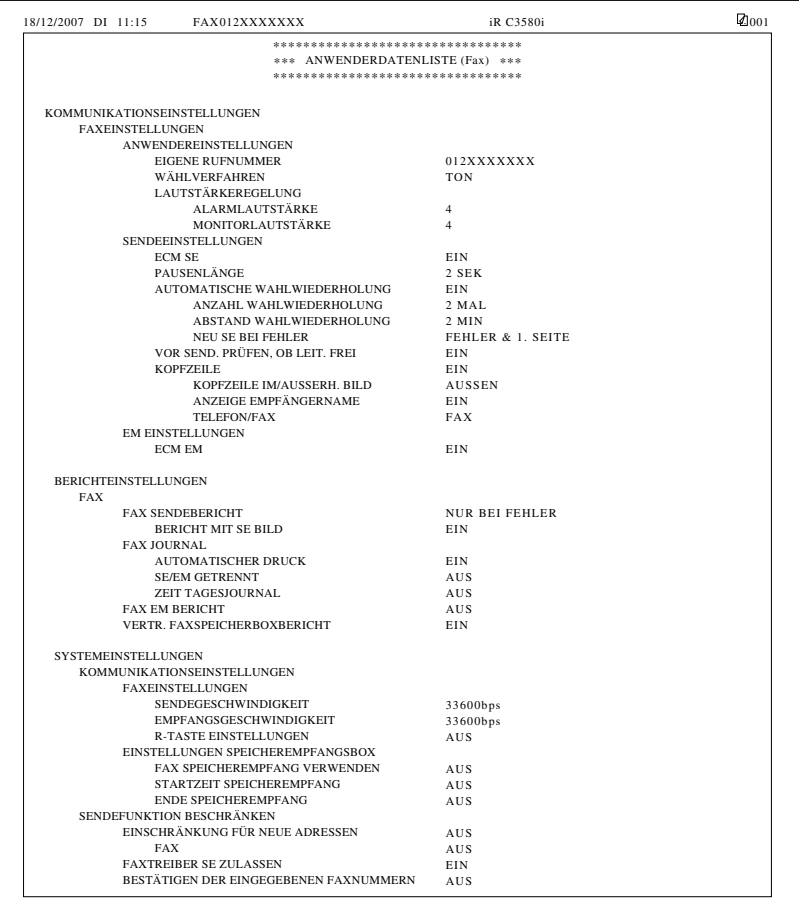

# **Technische Daten**

<span id="page-437-0"></span>Technische Daten können jederzeit wegen Produktverbesserungen oder Weiterentwicklungen ohne vorherige Ankündigung verändert werden.

## **Color Universal Send Kit**

### ■ **Scanmöglichkeiten**

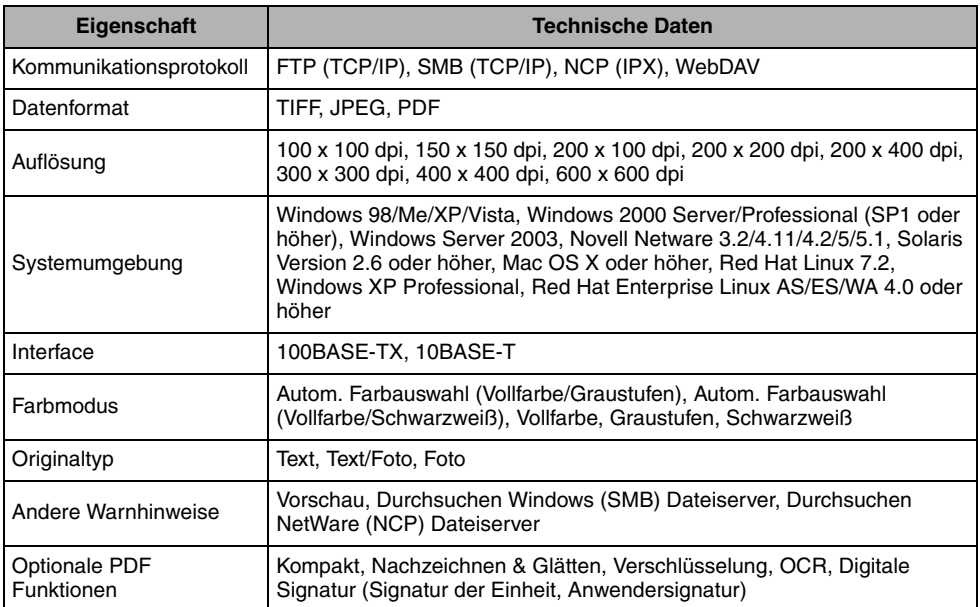

### ■ **E-Mail/I-Fax Möglichkeiten**

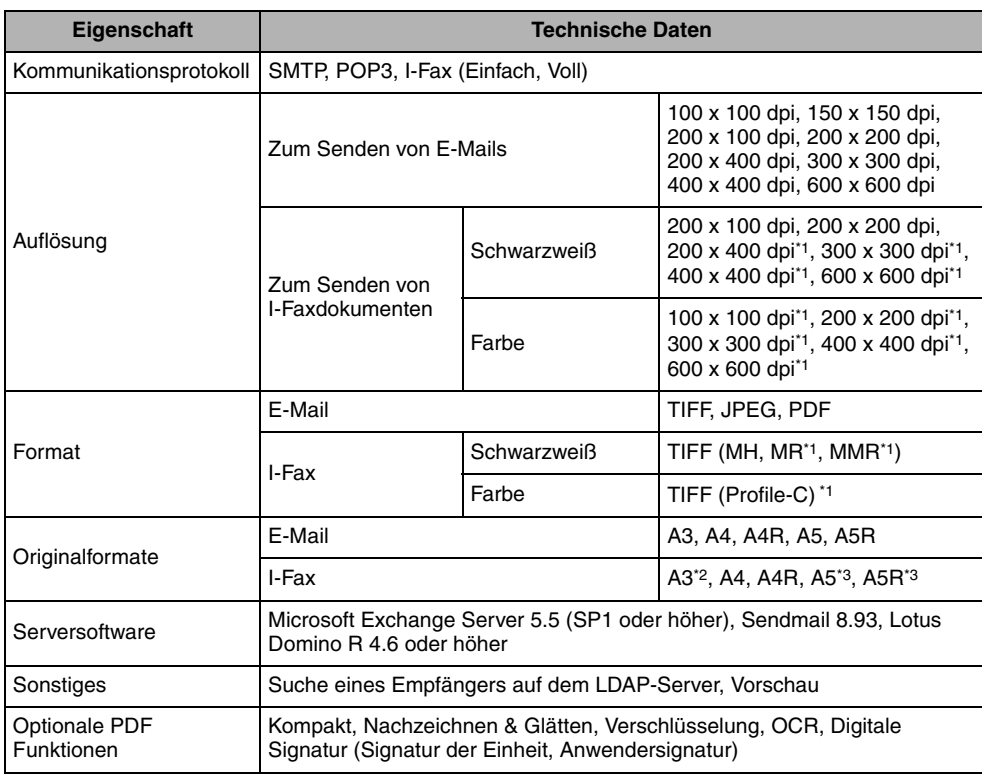

\*1 Nur verfügbar, wenn das Empfängersystem den Farbmodus unterstützt.

\*2 Nur verfügbar, wenn das Empfängersystem das Format unterstützt.

\*3 Gesendet als A4.

# <span id="page-439-1"></span>**Super G3 Faxkarte**

<span id="page-439-0"></span>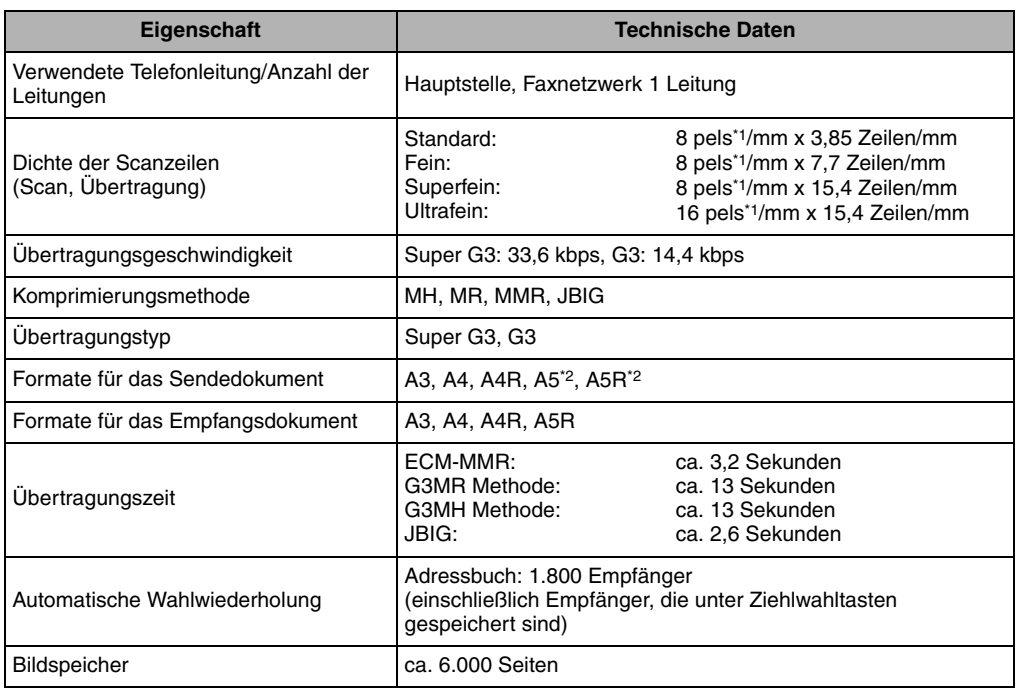

<span id="page-439-2"></span>\*1 Pels steht für Picture Elements (pixels) = Bildelemente.

\*2 Gesendet als A4.

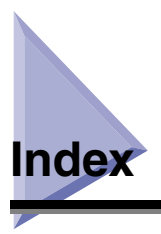

# **Nummern**

2 auf 1 Lo[g, 9-42](#page-263-0)

# **A**

Abbrechen von Jobs Abbrechen mit der Stopptaste[, 1-38](#page-55-0) Abbrechen über das Sensordisplay[, 1-37](#page-54-0) Abbrechen über den Systemmonitor[, 1-38](#page-55-1) Abkürzungen in dieser Bedienungsanleitung[, xiv](#page-15-0) Ablauf der Sendeoperationen[, 1-21](#page-38-0) Absendernamen, Speichern[, 1-18](#page-35-0) **Adressbuch** Adressbuchliste, Beispie[l, 14-18](#page-433-0) Bearbeiten von Adresse[n, 10-30](#page-301-0) Benennen eines Adressbuchs[, 10-33](#page-304-0) Drucken des Adressbuchs[, 12-12](#page-377-1) Löschen von Adressen[, 10-32](#page-303-0) Möglichkeiten mit dem Adressbuc[h, 10-2](#page-273-0) Passwort Adressbuch[, 11-18](#page-327-0) Speichern neuer Adressen[, 10-5](#page-276-0) Verwaltung per Zugangsnumme[r, 11-19](#page-328-0) Allgemeine Einstellungen E-Mail/I-Fax[, 11-5](#page-314-0) Authorisierten Anwender als Antwort-an-Empfänger auswählen[, 11-5](#page-314-1) Maximales Datenform. zum Senden[, 11-5](#page-314-2) Vollmodus SE Timeout[, 11-5](#page-314-3) Anwenderbox[, 1-38](#page-55-2)[, 2-23](#page-82-0)[, 5-13](#page-158-0) Anwenderdaten Anwenderdatenliste, Beispie[l, 14-20](#page-435-0) Drucke[n, 12-13](#page-378-1) Anwenderdefinierte Tasten Anwenderdefinierte Tasten, Informationen[, 4-18](#page-141-0) Benennen einer anwenderdefinierten Tast[e, 4-20](#page-143-0) Löschen von Scaneinstellungen[, 4-21](#page-144-0) Speichern von Scaneinstellungen[, 4-18](#page-141-1) Anzahl Wahlwiederholunge[n, 9-12](#page-233-0) Auflösung[, 3-13](#page-112-0) Automatische Löschen von Dokumente[n, 9-9](#page-230-0) Automatische Wahlwiederholun[g, 9-47](#page-268-0)

### **B**

Beispiele Adressbuchlist[e, 14-18](#page-433-0) Anwenderdatenliste[, 14-20](#page-435-0)

Bericht zur Vertraulichen Faxspeicherbo[x, 14-10](#page-425-0) Fax Empfangsbericht[, 14-8](#page-423-0) Faxjournal[, 14-14](#page-429-0) Fax Sendebericht/Fax Fehlersendebericht[, 14-5](#page-420-0) Gespeicherte LDAP Server List[e, 14-17](#page-432-0) Journa[l, 14-12](#page-427-0) Liste Weiterleitungsbedingungen[, 14-16](#page-431-0) Mehrfachsendebericht[, 14-7](#page-422-0) Sendebericht/Fehlersendebericht[, 14-4](#page-419-0) Sendejobliste[, 14-2](#page-417-0) Berichteinstellungen Definiere[n, 12-4](#page-369-0) EM Bericht Vertrauliche Faxspeicherboxe[n, 12-11](#page-376-0) Fax Empfangsbericht[, 12-10](#page-375-0) Faxjournal[, 12-9](#page-374-0) Fax Sendeberich[t, 12-8](#page-373-0) Journa[l, 12-6](#page-371-0) Sendebericht[, 12-4](#page-369-1) Berichteinstellungen, Übersich[t, 12-2](#page-367-0) Beschränkte Sendefunktionen[, 11-18](#page-327-1) Bestätigung für Favoritentasten anzeige[n, 9-19](#page-240-0) Bindungslöschun[g, 4-5](#page-128-0)[, 4-10](#page-133-0) Buchlöschun[g, 4-5](#page-128-1)[, 4-8](#page-131-0)

# **C**

Cc und Bcc Adressen, Einstelle[n, 2-34](#page-93-0) Copyright[s, xv](#page-16-0)

## **D**

Dateiformat Dateiformat, Informatione[n, 5-22](#page-167-0) Dateiformat, Einstellung[, 5-23](#page-168-0) Datenkomprimierungsfakto[r, 9-10](#page-231-0) Datum und Zeit, Einstellun[g, 1-15](#page-32-0) Digitale Signatur[, 5-36](#page-181-0) Anwendersignatu[r, 5-36](#page-181-1)[, 5-38](#page-183-0) Signatur der Einheit[, 5-36](#page-181-2)[, 5-37](#page-182-0) Direkte Sendung[, 5-3](#page-148-0) Displaydarstellung in dieser Bedienungsanleitung[, xii](#page-13-0) Displaysprache, Einstellung[, 1-14](#page-31-0) Dokumentenformat Definiere[n, 3-9](#page-108-0) Dokumentenformate, Informatione[n, 3-8](#page-107-0) Speichern[, 3-11](#page-110-0)

Doppelseitiger Druc[k, 9-36](#page-257-0) Doppelseit. Origina[l, 3-4](#page-103-0) Durchsuchbares PDF, Senden[, 5-30](#page-175-0)

### **E**

EC[M, 1-3](#page-20-0)[, 9-45](#page-266-0)[, 9-50](#page-271-0) Eingegebene Faxnummern, Prüfe[n, 11-21](#page-330-0) Einschränken der Eingabe neuer Adressen[, 11-20](#page-329-0) Einstellungen E-Mai[l, 11-7](#page-316-0) Authorisierten Anwenderempf.sender definiere[n,](#page-316-1)  [11-7](#page-316-1) Einstellungen I-Fa[x, 11-7](#page-316-2) EM Timeout geteilter Date[n, 11-7](#page-316-3) Immer Notiz bei EM-Fehler senden[, 11-8](#page-317-0) MDN/DSN bei Empfang eindrucke[n, 11-8](#page-317-1) MDN nicht via Server zulasse[n, 11-8](#page-317-2) Per Server senden verwende[n, 11-8](#page-317-3) Vollmodus SE Timeout[, 11-7](#page-316-4) Einstellungen Speicherempfangsbox Einstellen des Passwort[s, 11-12](#page-321-0) Einstellungen Speicherempfangsbox, Informationen[, 11-12](#page-321-1) Einstellungen zum Speichern empfangener I-Faxdokumente[, 11-14](#page-323-0) Einstellungen zum Speichern von empfangenen Faxdokumenten im Speicher[, 11-13](#page-322-0) Ende Speicherempfan[g, 11-16](#page-325-0) Startzeit Speicherempfan[g, 11-14](#page-323-1) Einstellung PDF (Nachzeichnen & Glätten[\), 9-24](#page-245-0) EM Bericht Vertrauliche Faxspeicherboxen, Muste[r, 14-10](#page-425-0) Empfangen von Dokumenten 2 auf 1 Log[, 9-42](#page-263-0) Empfangen von Dokumenten, Informatio[n, 6-3](#page-190-0) Fußzeile, Eindrucken[, 9-41](#page-262-0) Löschen empfangener Dokument[e, 6-8](#page-195-0) Programmieren des Speicherempfangs[, 6-7](#page-194-0) Verkleinern von Empfangsdokumenten[, 9-39](#page-260-0) Weiterleiten empfangener Dokument[e, 6-7](#page-194-1) Empfänger, Löschen Aus dem Adressbuch[, 10-32](#page-303-1) Aus der Empfängerliste[, 2-38](#page-97-0) Empfängern definieren aus dem Ordner <Neue Adresse[>, 2-2](#page-61-0) An eigene Adresse senden[, 2-24](#page-83-0) Anwenderbo[x, 2-23](#page-82-0) Dateiserver-Adresse[, 2-12](#page-71-0) E-Mail-Adresse[, 2-6](#page-65-0) Faxnumme[r, 2-3](#page-62-0) I-Fax Adress[e, 2-7](#page-66-0) Empfänger, Prüfen/Verändern[, 2-36](#page-95-0) Empfangsjobs Das Prüfen von Detailinformationen zu Empfangsjob[s, 8-11](#page-218-0) Drucken eines Log zu den Empfangsjob[s, 8-12](#page-219-0) Prüfen auf angekommene I-Faxsendunge[n, 8-13](#page-220-0) Prüfen des Status von Empfangsjobs[, 8-11](#page-218-1) Prüfen des Status von weitergeleiteten Job[s, 8-14](#page-221-0)

Prüfen/Verändern des Status von Empfangsjobs und Jobs aus der Weiterleitun[g, 8-11](#page-218-2) EM Timeout geteilter Daten[, 11-7](#page-316-3)

# **F**

F&A[, 13-34](#page-413-0) Farbmodus Automatische Farbauswahl (Vollfarbe/Graustufen[\),](#page-121-0)  [3-22](#page-121-0) Automatische Farbauswahl (Vollfarbe/Schwarzweiß[\),](#page-122-0)  [3-23](#page-122-0) Graustufe[n, 3-23](#page-122-1) Schwarzwei[ß, 3-23](#page-122-2) Verändern[, 3-22](#page-121-1) Vollfarbe[, 3-23](#page-122-3) Favoritentasten Anzeigen einer Bestätigung[, 9-19](#page-240-0) Benenne[n, 9-16](#page-237-0) Definiere[n, 2-28](#page-87-0) Favoritentasten, Informationen[, 9-15](#page-236-0) Lösche[n, 9-18](#page-239-0) Speicher[n, 9-15](#page-236-1) Speichern eines Kommentars[, 9-17](#page-238-0) Faxeinstellungen Automatische Wahlwiederholung[, 9-47](#page-268-0) ECM Empfang[, 9-50](#page-271-0) ECM Übertragung[, 9-45](#page-266-0) Empfangspasswort[, 11-10](#page-319-0) Pausenläng[e, 9-46](#page-267-0) Regeln von Alarm- und Monitorlautstärk[e, 9-44](#page-265-0) Sende- und EM Geschwindigkeit[, 11-10](#page-319-1) Fax Empfangsbericht, Muste[r, 14-8](#page-423-0) Fax Informationsdienst[e, 7-8](#page-205-0) Faxjobs Drucken eines Faxjournal[s, 8-9](#page-216-0) Fax Speicherempfang verwenden[, 11-13](#page-322-0) Geeignete Papierformate[, 6-10](#page-197-0) Prüfen des Status von Faxjobs[, 8-8](#page-215-0) Prüfen von Detailinformationen zu Faxjobs[, 8-8](#page-215-1) Faxjournal, Muste[r, 14-14](#page-429-0) Fax Mehrfach-Sendeberich[t, 14-7](#page-422-0) Faxnummer, Speichern[, 1-17](#page-34-0) Fax Sendebericht/Fax Fehlersendeberich[t, 14-5](#page-420-0) Faxtreiber SE zulasse[n, 11-21](#page-330-1) Fehlercode, List[e, 13-14](#page-393-0) Fehlermeldunge[n, 13-9](#page-388-0) Fein[, 14-24](#page-439-0) Fortlaufendes Scannen[, 4-11](#page-134-0) Foto[, 3-15](#page-114-0) Fußzeile, Eindrucken[, 9-41](#page-262-1)

# **G**

Gammawert, Einstellun[g, 9-34](#page-255-0)[, 9-43](#page-264-0) Gespeicherte Empfänger, Definieren[, 2-25](#page-84-0)

Auswahl des Empfängers per Serve[r, 2-29](#page-88-0) Auswahl eines Empfängers per Favoritentasten[, 2-28](#page-87-1) Auswahl eines Empfängers per Zielwahltaste[n, 2-27](#page-86-0) Eingeben eines Empfängers aus dem Adressbuch[, 2-25](#page-84-1)

Grundeinstellungen zum Senden[, 9-13](#page-234-0)

Grundfunktionendisplay für Sendefunktion[, 9-28](#page-249-0)

# **H**

Haftungsausschluss[, xvi](#page-17-0) Hintergrund ausblende[n, 4-15](#page-138-0)

# **I**

I-Faxjobs I-Fax Speicherempfang verwende[n, 11-14](#page-323-0) Prüfen auf angekommene I-Faxsendungen[, 8-13](#page-220-0) Verfügbare Papierformate[, 6-10](#page-197-0) Illustrationen in dieser Bedienungsanleitung[, xiii](#page-14-0) Impulswahl[, 1-12](#page-29-0) Internationa[l, 10-8](#page-279-0) ITU-I[, 1-3](#page-20-1)

# **J**

Job fertig-Noti[z, 5-16](#page-161-0) Job Rückruf[, 5-40](#page-185-0) Journal[, 12-6](#page-371-0)[, 14-12](#page-427-0)

Justage Bildqualität Bildqualität, Informatio[n, 4-15](#page-138-1) Hintergrund ausblenden[, 4-15](#page-138-0) Überstrahlung verhindern[, 4-15](#page-138-2)[, 4-17](#page-140-0)

# **K**

Kassettenwah[l, 9-37](#page-258-0) Kommunikationseinstellungen, Übersich[t, 9-5](#page-226-0) Kontrast Hoc[h, 4-14](#page-137-0) Justiere[n, 4-14](#page-137-1) Niedri[g, 4-14](#page-137-2) Kopfzeile, Drucken[, 9-29](#page-250-0)

# **L**

LDAP-Server Einstellungen

Drucken von LDAP-Server Einstellungen[, 11-56](#page-365-1) Gespeicherte LDAP Server List[e, 14-17](#page-432-0) LDAP-Server Einstellungen, Informatione[n, 11-48](#page-357-0) LDAP-Server Einstellungen, Veränder[n, 11-53](#page-362-0) LDAP Server speicher[n, 11-48](#page-357-1) Löschen eines LDAP-Server[s, 11-54](#page-363-0) Spch./Bearb. LDAP Such[e, 11-54](#page-363-1) Leitungstyp, Einstellen[, 1-12](#page-29-1) Löschungsfunktionen

Bindungslöschun[g, 4-5](#page-128-0)[, 4-10](#page-133-0) Buchlöschun[g, 4-5](#page-128-1)[, 4-8](#page-131-0) Löschung, Information[, 4-5](#page-128-2) Rahmenlöschung[, 4-5](#page-128-3)[, 4-6](#page-129-0)

## **M**

Manuelles Senden von Faxdokumente[n, 1-33](#page-50-0) Markierungen und Symbole in dieser Bedienungsanleitun[g, xi](#page-12-0) Möglichkeiten zum Senden Job fertig-Notiz[, 5-16](#page-161-1) Programmierte Sendejobs[, 5-14](#page-159-0) Senden eines Faxdokuments[, 5-3](#page-148-1) Senden eines I-Faxdokuments[, 5-8](#page-153-0) Senden eines Jobs an einen Dateiserver[, 5-10](#page-155-0) Senden mit Subadress[e, 7-2](#page-199-0) Senden von E-Mail[s, 5-5](#page-150-0) Senden von Jobs an Anwenderboxen[, 5-13](#page-158-0) Stempeln[, 5-20](#page-165-0) Vorschau[, 5-17](#page-162-0)

# **N**

Nachzeichnen und Glätten, PDF, Senden[, 5-26](#page-171-0) Name/Firma, Speichern[, 1-19](#page-36-0) Neue Adresse, Speichern Dateiserveradresse[n, 10-17](#page-288-0) E-Mail-Adressen[, 10-9](#page-280-0) Faxnummern[, 10-5](#page-276-1) Gruppenadressen[, 10-20](#page-291-0) I-Fax Adressen[, 10-12](#page-283-0) Über den Server ausgewählte Adresse[n, 10-23](#page-294-0) Verwenden der Taste <Speichern[>, 2-39](#page-98-0)

## **O**

**Originaltyp** Auswah[l, 3-15](#page-114-1) Foto[, 3-15](#page-114-0) Tex[t, 3-15](#page-114-2) Text/Fot[o, 3-15](#page-114-3)

# **P**

Papierformat[e, 6-10](#page-197-0) Pausenlänge[, 2-4](#page-63-0) PDF immer mit Signatur der Einheit senden\*[, 11-24](#page-333-0) PDF Kompakt, Senden[, 5-28](#page-173-0) PDF (OCR)[, 9-22](#page-243-0) PDF Sendung mit bereits abgelaufenen Zertifikaten zulassen[, 11-23](#page-332-0)

# **Q**

Qualitätsniveau für PDF (Kompakt)[, 9-20](#page-241-0)

# **R**

Rahmenlöschun[g, 4-5](#page-128-3)[, 4-6](#page-129-0) Rechtliche Hinweise Copyright[s, xv](#page-16-0) FCC (Federal Communications Commission)[, xv](#page-16-1) Haftungsausschlus[s, xvi](#page-17-0) Super G[3, xv](#page-16-2) R & TTE Direktiv[e, xv](#page-16-1) Rundsendung[, 1-41](#page-58-0)[, 2-3](#page-62-1)

# **S**

Scanbelichtung Automatische Belichtung[, 3-17](#page-116-0) Manuelle Belichtungsregelung[, 3-14](#page-113-0) **Scaneinstellungen** Auflösun[g, 3-13](#page-112-0) Dokumentenformat[, 3-8](#page-107-0) Doppelseit. Original[, 3-4](#page-103-0) Lösche[n, 4-21](#page-144-0) Originalty[p, 3-14](#page-113-1) Scanbelichtung[, 3-14](#page-113-1) Speicher[n, 4-18](#page-141-1) Scanmodus, Auswah[l, 3-2](#page-101-0) Schärfe[, 4-14](#page-137-3) Seitentrennun[g, 4-4](#page-127-0) SE Jobliste, Beispie[l, 14-2](#page-417-0) Selbstdiagnosemeldunge[n, 13-9](#page-388-1) Sendeaufzeichnung, Speicher[n, 1-13](#page-30-0) Sendebericht/Fehlersendeberich[t, 12-4](#page-369-1)[, 14-4](#page-419-0) Sendebeschränkung für E-Mail/I-Fax Domän[e, 11-22](#page-331-0) Sendeeinstellungen, Initialisiere[n, 9-35](#page-256-0) **Sendejobs** Auswahl eines anderen Empfängers[, 8-4](#page-211-0) Drucken des Sendejobstatus/Log[, 8-7](#page-214-0) Neusendung von Job[s, 8-6](#page-213-0)

Prüfen/Verändern des Status von Sendejob[s, 8-2](#page-209-0)

Prüfen von Detailinformationen zu Sendejobs[, 8-2](#page-209-1) Senden eines Faxdokument[s, 5-3](#page-148-1) Speichern, Taste[, 2-39](#page-98-0) Speichersendun[g, 5-3](#page-148-2) Spezialfunktione[n, 4-2](#page-125-0) Stempel[, 5-20](#page-165-0) **Störungsbeseitigung** Andere Probleme[, 13-7](#page-386-0) Empfangen von Dokumenten[, 13-5](#page-384-0) F&[A, 13-34](#page-413-0) Fehlermeldunge[n, 13-9](#page-388-0) Senden von Dokumenten[, 13-2](#page-381-0) Subadresse, Senden mit[, 7-2](#page-199-0) Super G[3, xv](#page-16-2) Super G3 Faxkarte[, 14-24](#page-439-1) Systemumgebung FTP[, 2-13](#page-72-0) NetWare (IPX)[, 2-13](#page-72-1) WebDAV[, 2-13](#page-72-2) Windows (SMB[\), 2-13](#page-72-3)

## **T**

Tastendarstellung in dieser Bedienungsanleitun[g, xii](#page-13-1) Technische Daten[, 14-22](#page-437-0) Telefonleitung, Auswahl des Typs[, 1-14](#page-31-1) Text[, 3-15](#page-114-2) Text/Foto[, 3-15](#page-114-3) TIFF/JPEG Automatische Auswahl[, 5-24](#page-169-0)[, 9-14](#page-235-0)[, 11-38](#page-347-0)[, 11-44](#page-353-0) TIFF/PDF Automatische Auswahl[, 5-24](#page-169-1)[, 9-14](#page-235-1)[, 11-38](#page-347-1)[, 11-44](#page-353-1) Tonwah[l, 2-4](#page-63-1)[, 7-8](#page-205-1)[, 10-7](#page-278-0)

# **Ü**

Übersicht[, 1-7](#page-24-0) Übersicht über die Einstellungen zum Adressbuc[h, 10-2](#page-273-0) Übersicht über die Systemeinstellunge[n, 11-2](#page-311-0) Überstrahlung verhinder[n, 4-17](#page-140-0) Ultrafein:[, 14-24](#page-439-0) Untersch. Orig.form[., 3-6](#page-105-0)

### **V**

Verschlüsseltes PDF, Senden[, 5-31](#page-176-0) Verwaltung per Zugangsnummer[, 11-19](#page-328-0) Verwendungsdauer (Übertragungszeit[\), 14-24](#page-439-2) Vor dem Arbeiten mit dem System

Auswahl der Displaysprache[, 1-14](#page-31-0) Auswahl des Wählverfahren[s, 1-12](#page-29-1) Auswahl des Wählverfahrens (Telefonleitung)[, 1-14](#page-31-1) Einstellen von aktuellem Datum/aktueller Zeit[, 1-15](#page-32-0) Maßnahmen[, 1-12](#page-29-2) Registrieren der Angaben für die Kopfzeil[e, 1-13](#page-30-0) Registrieren der Rufnummer Ihres Systems[, 1-17](#page-34-0) Registrieren des Namens der Einheit[, 1-19](#page-36-0) Registrieren von Absendername[n, 1-18](#page-35-0) Vorschau für Original[e, 5-17](#page-162-0)

## **W**

Wahlton, Prüfen[, 9-49](#page-270-0) Warenzeichen[, xiv](#page-15-1) WebDAV, Senden[, 9-33](#page-254-0) Weiterleitungsbedingungen, Liste, Beispiel[, 14-16](#page-431-0) Weiterleitungseinstellungen Drucke[n, 11-47](#page-356-0) Keine Weiterleitungsbedingungen[, 11-40](#page-349-0) Lösche[n, 11-46](#page-355-0) Prüfen/Änder[n, 11-45](#page-354-0) Speicher[n, 11-27](#page-336-0) Weiterleitungseinstellungen, Information[, 11-26](#page-335-0) Weiterleitungsfunktion, Ein-/Ausschalten[, 11-46](#page-355-1) Weiterleitungsfehler, Umgang[, 9-11](#page-232-0)

# **Y**

YCbC[r, 9-34](#page-255-0)[, 9-43](#page-264-0)

# **Z**

Zertifikat Anwendersignatur, Überprüfen[, 9-27](#page-248-0) Zertifikatssignatur d. Einheit, Überprüfen[, 9-26](#page-247-0) Zielwahltasten Definiere[n, 2-27](#page-86-0) Lösche[n, 10-38](#page-309-0) Speichern/Bearbeiten[, 10-34](#page-305-0) Zoomfaktor Auto Zoom[, 3-21](#page-120-0) Feste Abbildungsmaßstäbe[, 3-18](#page-117-0) Zoom in Prozentschritten[, 3-20](#page-119-0)

Zusatzfunktione[n, 9-2](#page-223-0)

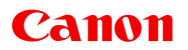

#### **Canon Inc.**

30-2, Shimomaruko 3-chome, Ohta-ku, Tokyo 146-8501, Japan

Europe, Africa and Middle East **Canon Europa N.V.** P.O. Box 2262, 1180 EG Amstelveen, Netherlands

**Canon Deutschland GmbH** Postfach 528 47705 Krefeld, Deutschland

Europark Fichtenhain A 10 47807 Krefeld, Deutschland Tel. 02151/345-0

Canon Infodesk 02151/349-566 Canon Hotline 02151/349-555

*Generalvertretung für die Schweiz:* **Canon (Schweiz) AG** Industriestrasse 12 CH-8305 Dietlikon (bei Wallisellen) Tel. 01/835 61 61 Fax 01/835 64 68

*Österreich:* **Canon Ges.m.b.H.** Zetschegasse 11 A-1230 Wien Tel. (01) 66 146-0 Fax (01) 66 146-222 Zweigniederlassung: Oberlaaerstraße 233 A-1100 Wien Tel. (01) 68 088-0 Fax (01) 68 088-191